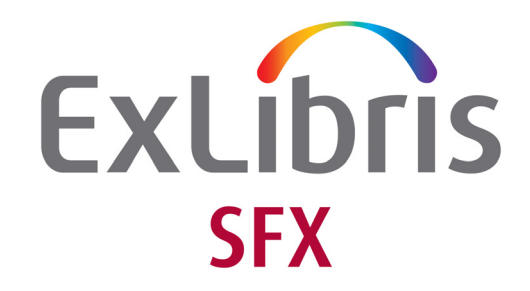

## **General User's Guide**

Version 4

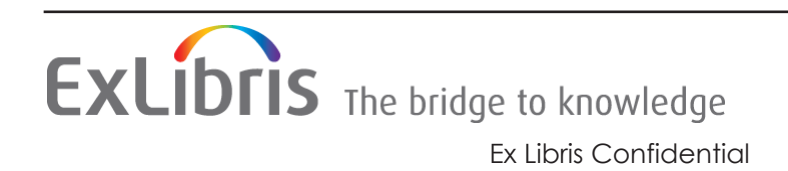

#### **CONFIDENTIAL INFORMATION**

The information herein is the property of Ex Libris Ltd. or its affiliates and any misuse or abuse will result in economic loss. DO NOT COPY UNLESS YOU HAVE BEEN GIVEN SPECIFIC WRITTEN AUTHORIZATION FROM EX LIBRIS LTD.

This document is provided for limited and restricted purposes in accordance with a binding contract with Ex Libris Ltd. or an affiliate. The information herein includes trade secrets and is confidential.

#### **DISCLAIMER**

The information in this document will be subject to periodic change and updating. Please confirm that you have the most current documentation. There are no warranties of any kind, express or implied, provided in this documentation, other than those expressly agreed upon in the applicable Ex Libris contract. This information is provided AS IS. Unless otherwise agreed, Ex Libris shall not be liable for any damages for use of this document, including, without limitation, consequential, punitive, indirect or direct damages.

Any references in this document to third-party material (including third-party Web sites) are provided for convenience only and do not in any manner serve as an endorsement of that thirdparty material or those Web sites. The third-party materials are not part of the materials for this Ex Libris product and Ex Libris has no liability for such materials.

#### **TRADEMARKS**

"Ex Libris," the Ex Libris Bridge to Knowledge, Primo, Aleph, Voyager, SFX, MetaLib, Verde, DigiTool, Rosetta, bX, URM, Alma , and other marks are trademarks or registered trademarks of Ex Libris Ltd. or its affiliates.

The absence of a name or logo in this list does not constitute a waiver of any and all intellectual property rights that Ex Libris Ltd. or its affiliates have established in any of its products, features, or service names or logos.

Trademarks of various third-party products, which may include the following, are referenced in this documentation. Ex Libris does not claim any rights in these trademarks. Use of these marks does not imply endorsement by Ex Libris of these third-party products, or endorsement by these third parties of Ex Libris products.

Oracle is a registered trademark of Oracle Corporation.

UNIX is a registered trademark in the United States and other countries, licensed exclusively through X/Open Company Ltd.

Microsoft, the Microsoft logo, MS, MS-DOS, Microsoft PowerPoint, Visual Basic, Visual C++, Win32, Microsoft Windows, the Windows logo, Microsoft Notepad, Microsoft Windows Explorer, Microsoft Internet Explorer, and Windows NT are registered trademarks and ActiveX is a trademark of the Microsoft Corporation in the United States and/or other countries.

Unicode and the Unicode logo are registered trademarks of Unicode, Inc.

Google is a registered trademark of Google, Inc.

Copyright Ex Libris Limited, 2024. All rights reserved.

Document released: March 2024

Web address:<http://www.exlibrisgroup.com>

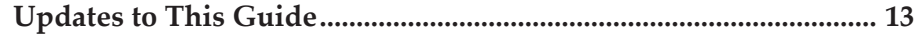

#### **Introduction**

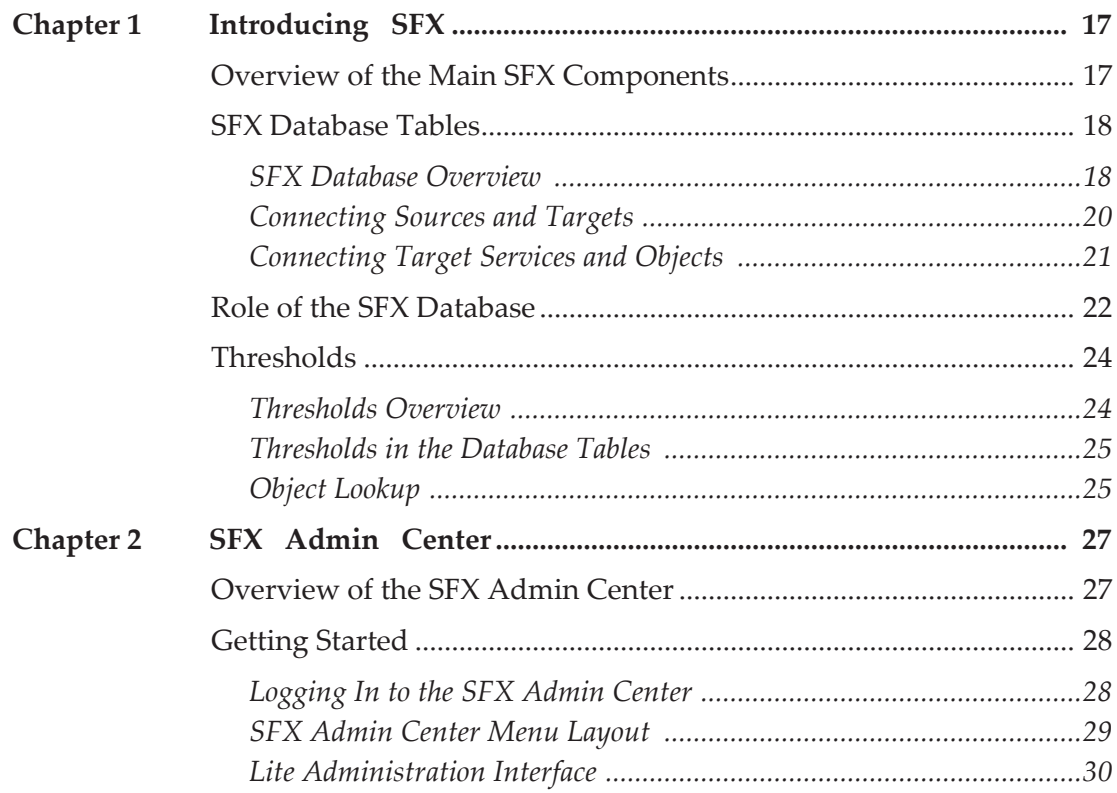

#### **Data Management**

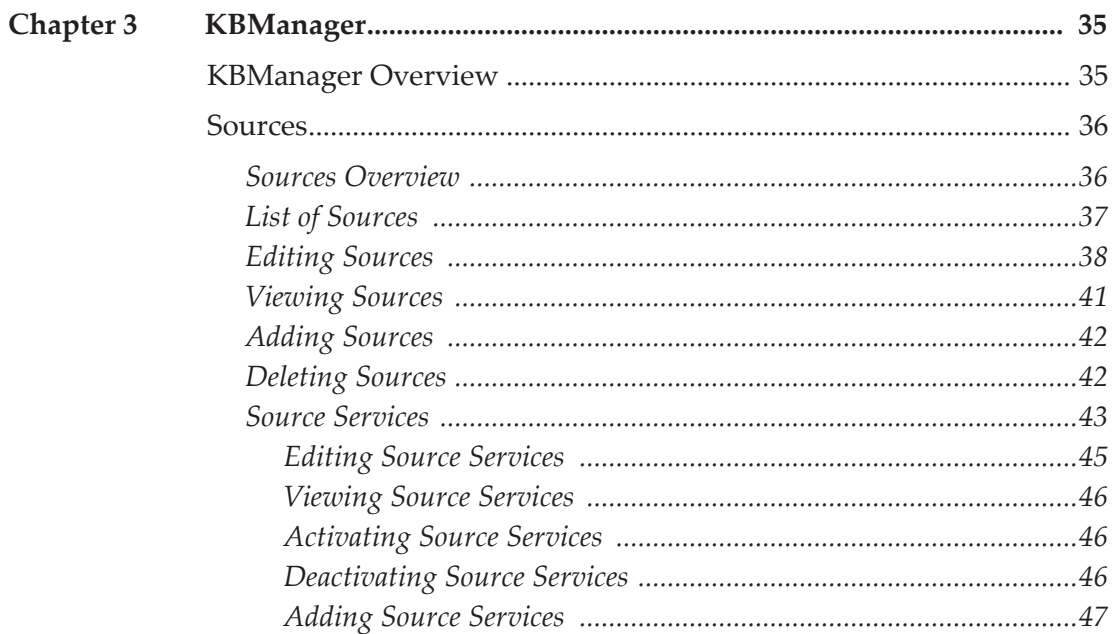

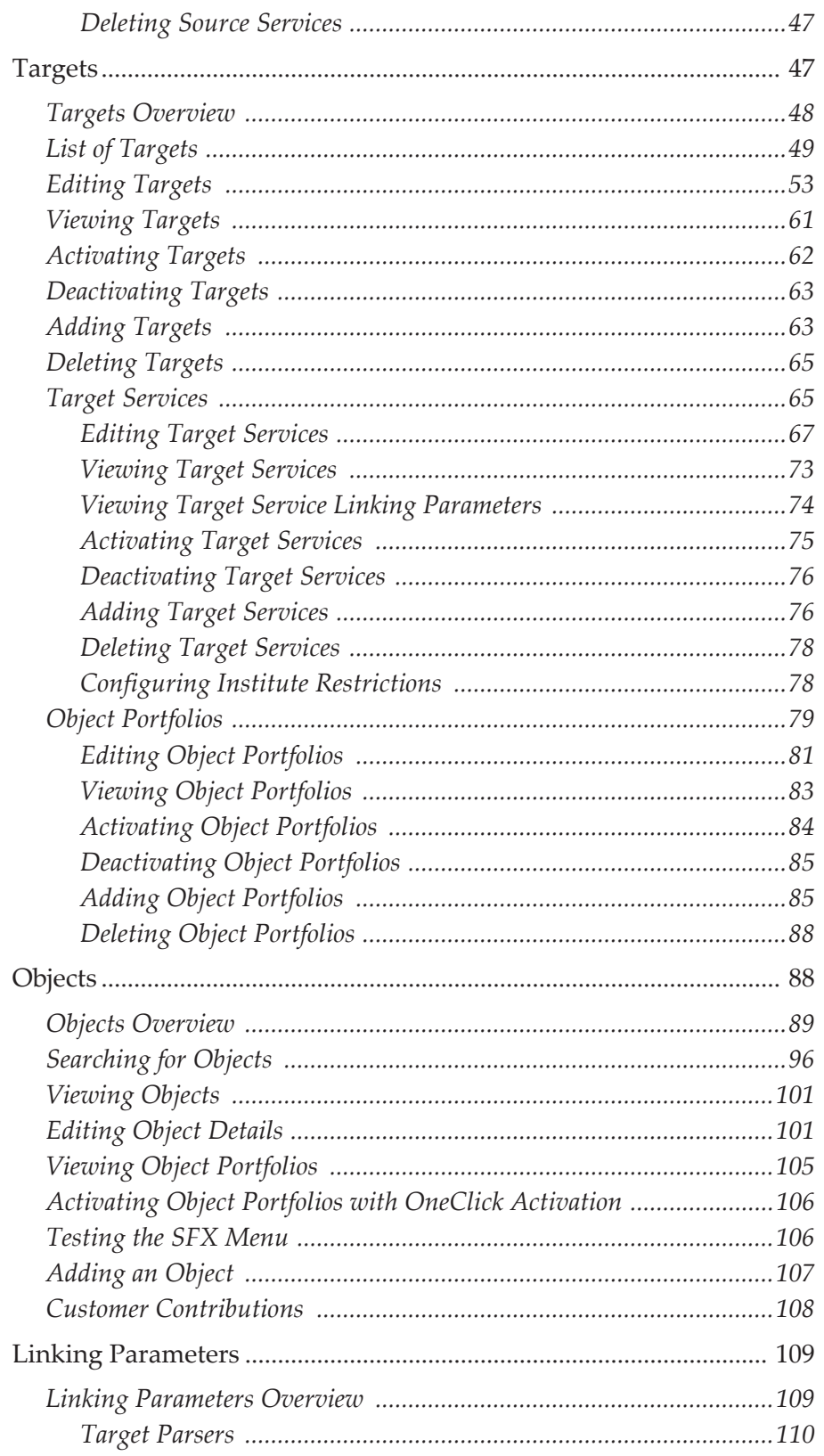

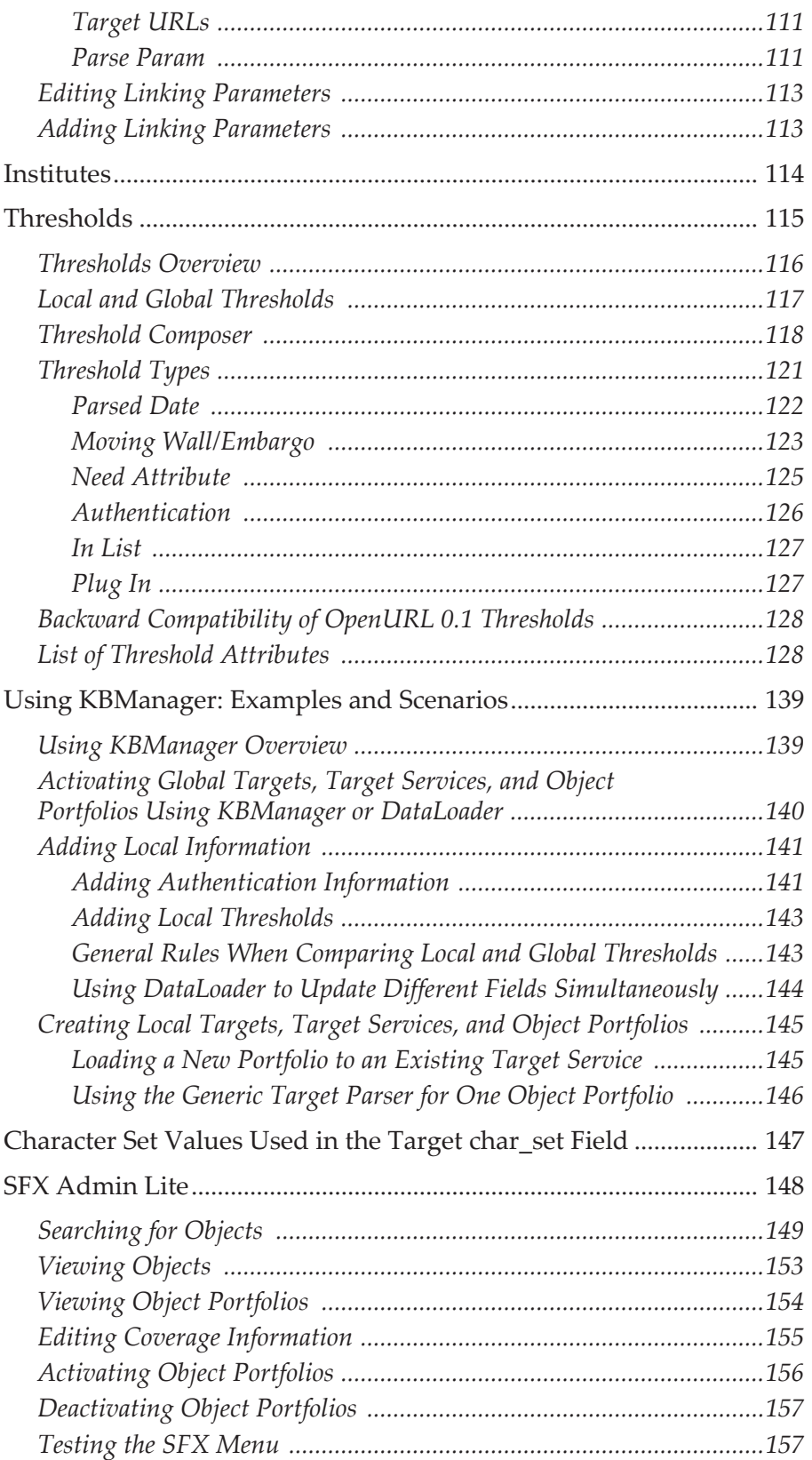

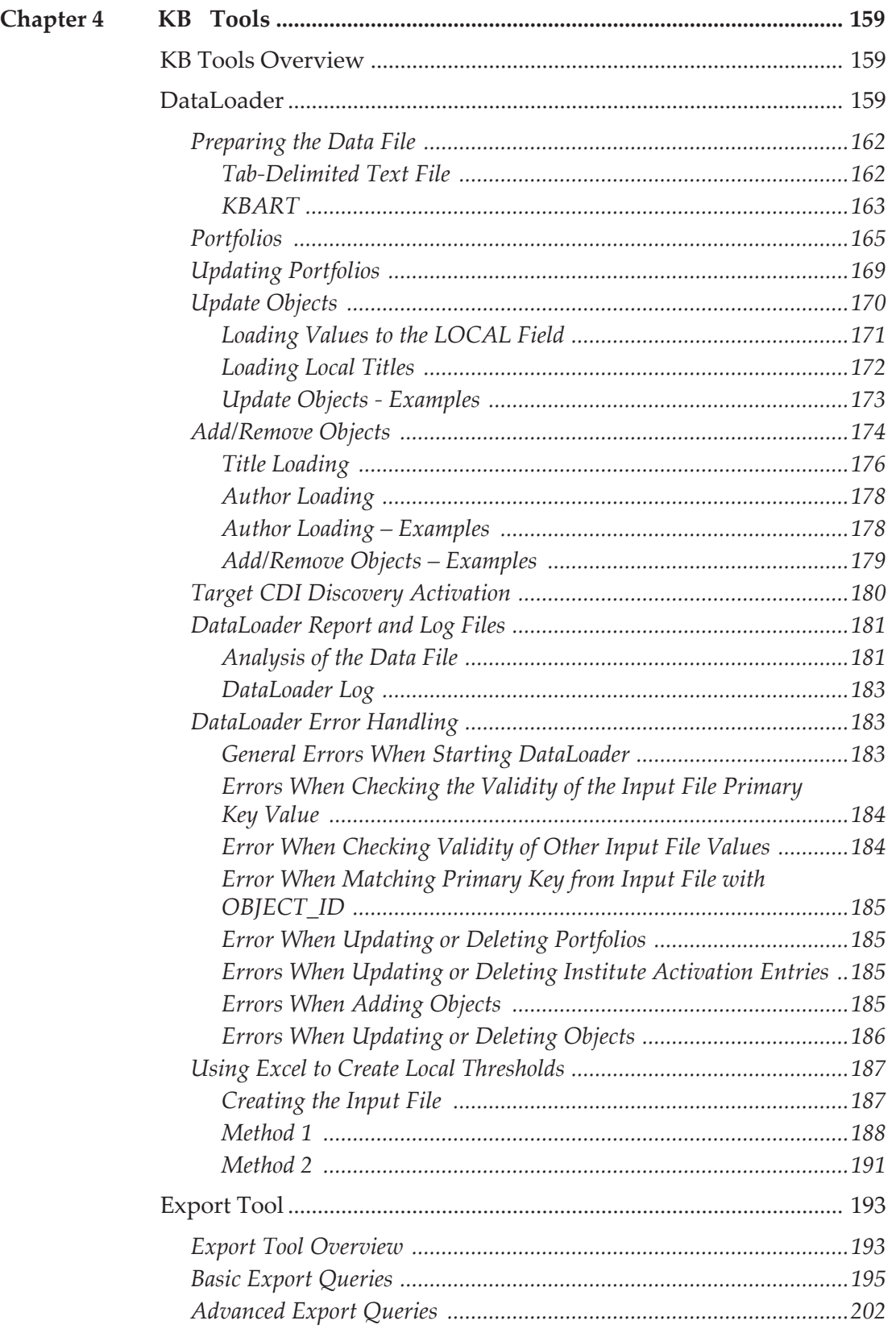

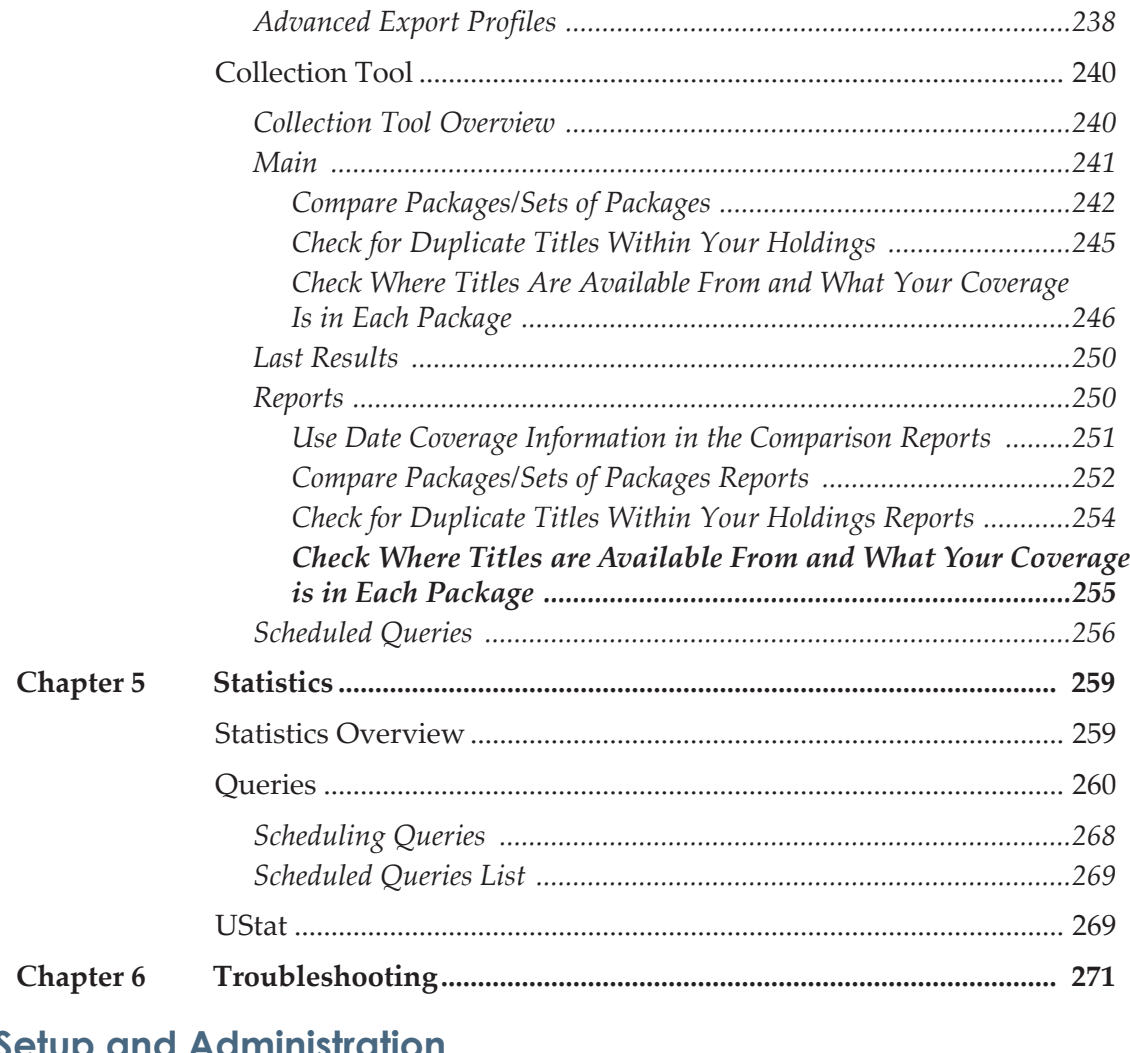

#### **Setup and Administration**

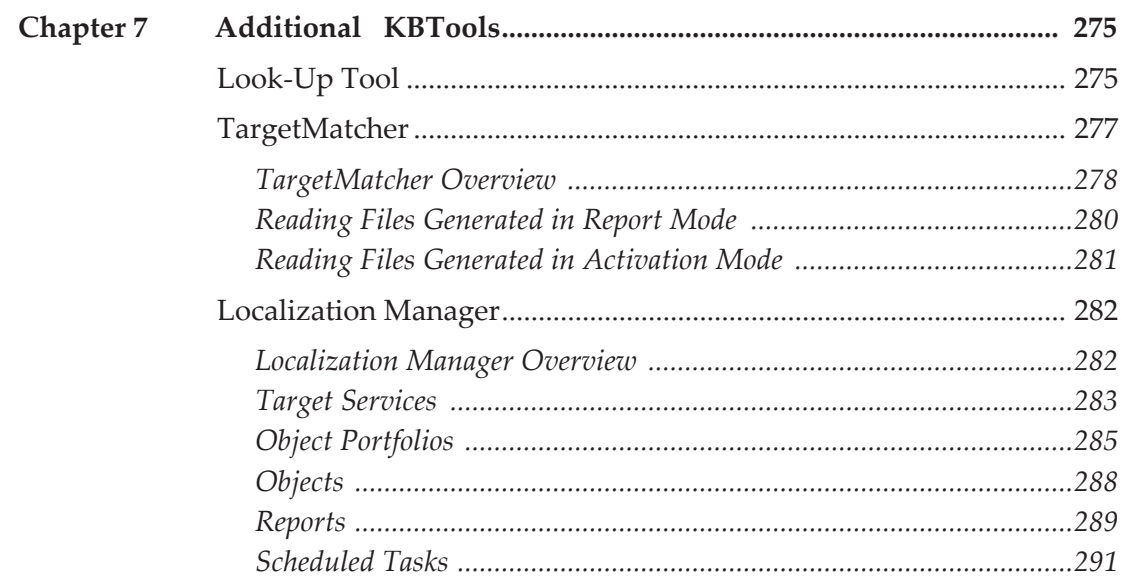

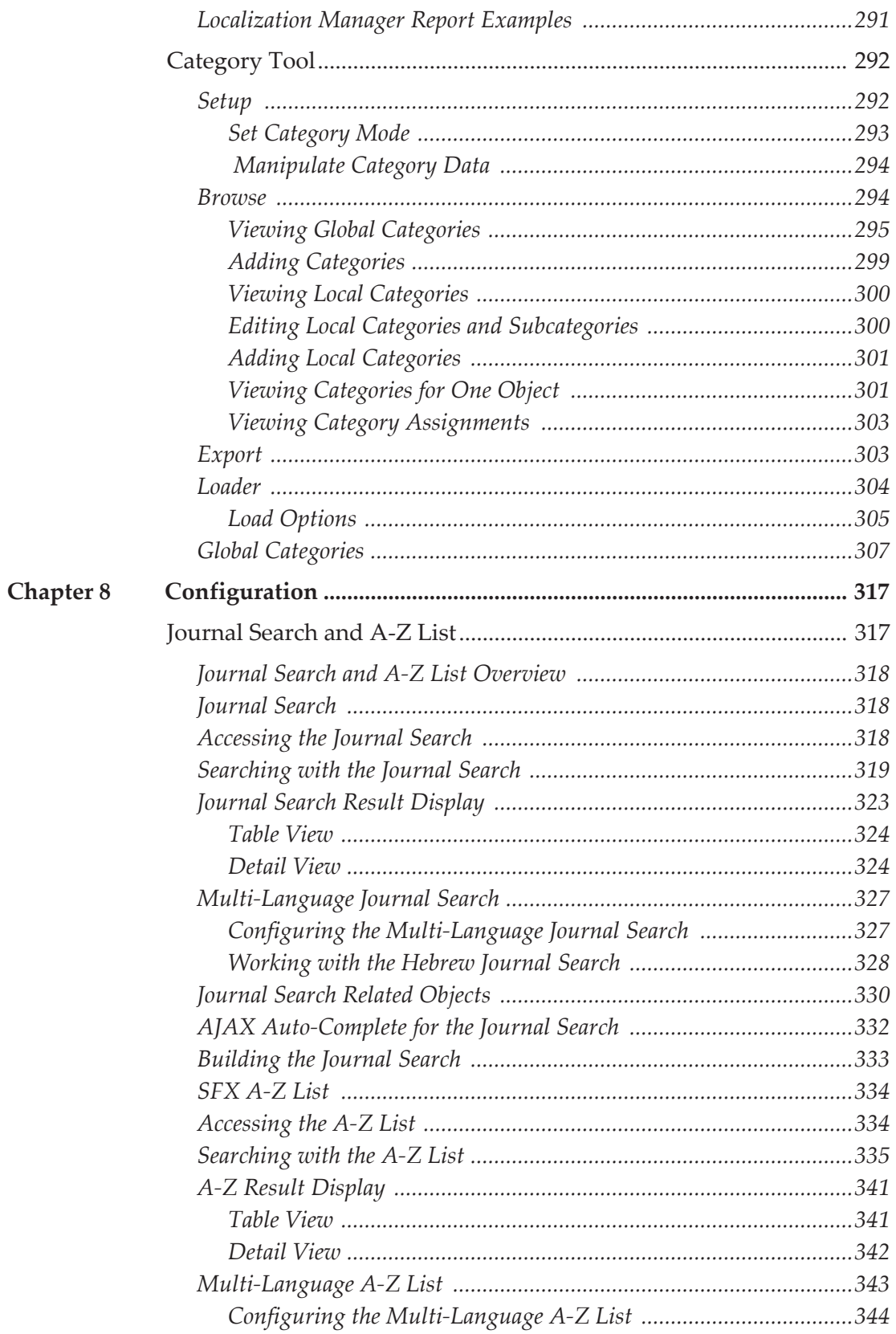

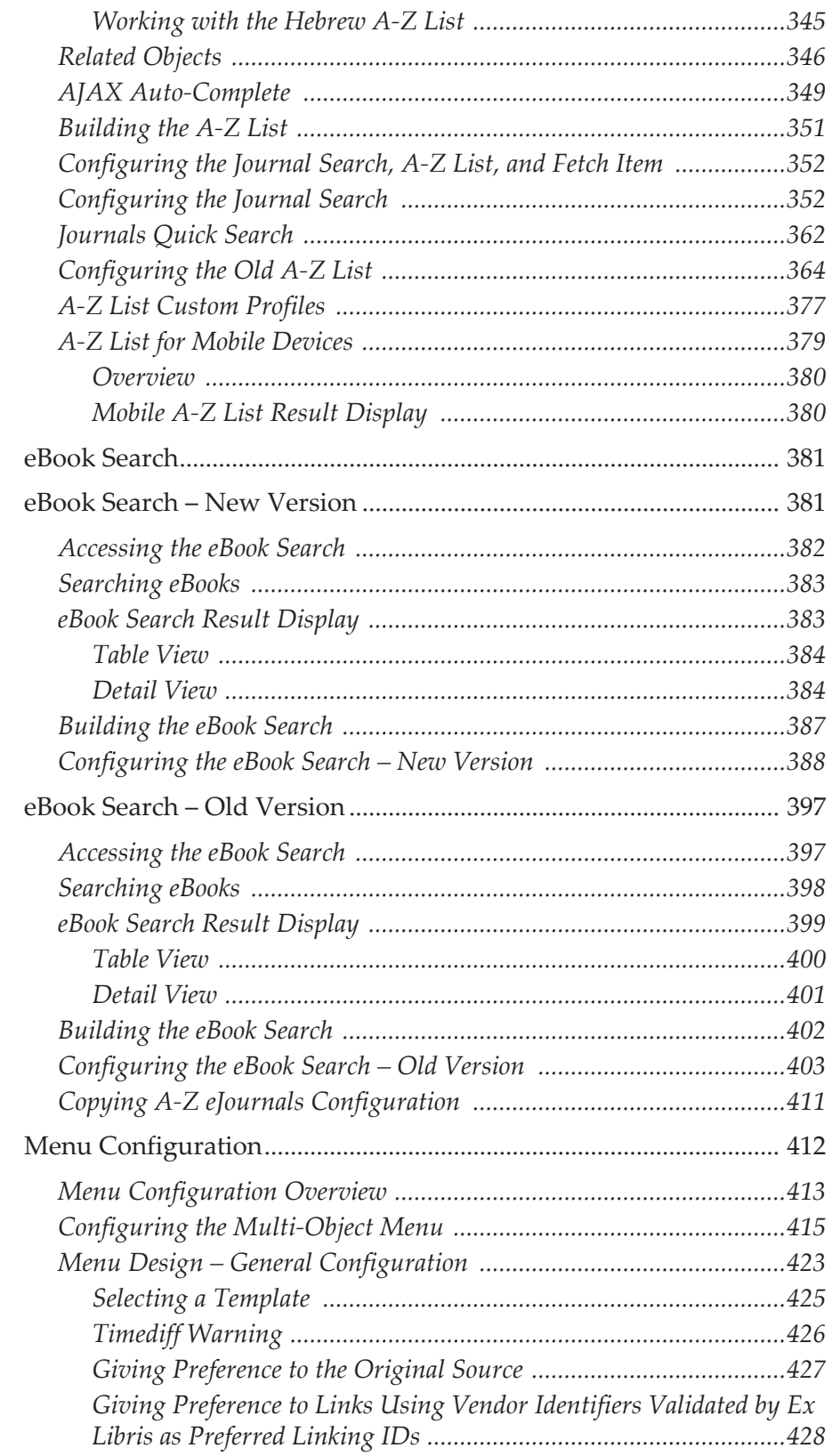

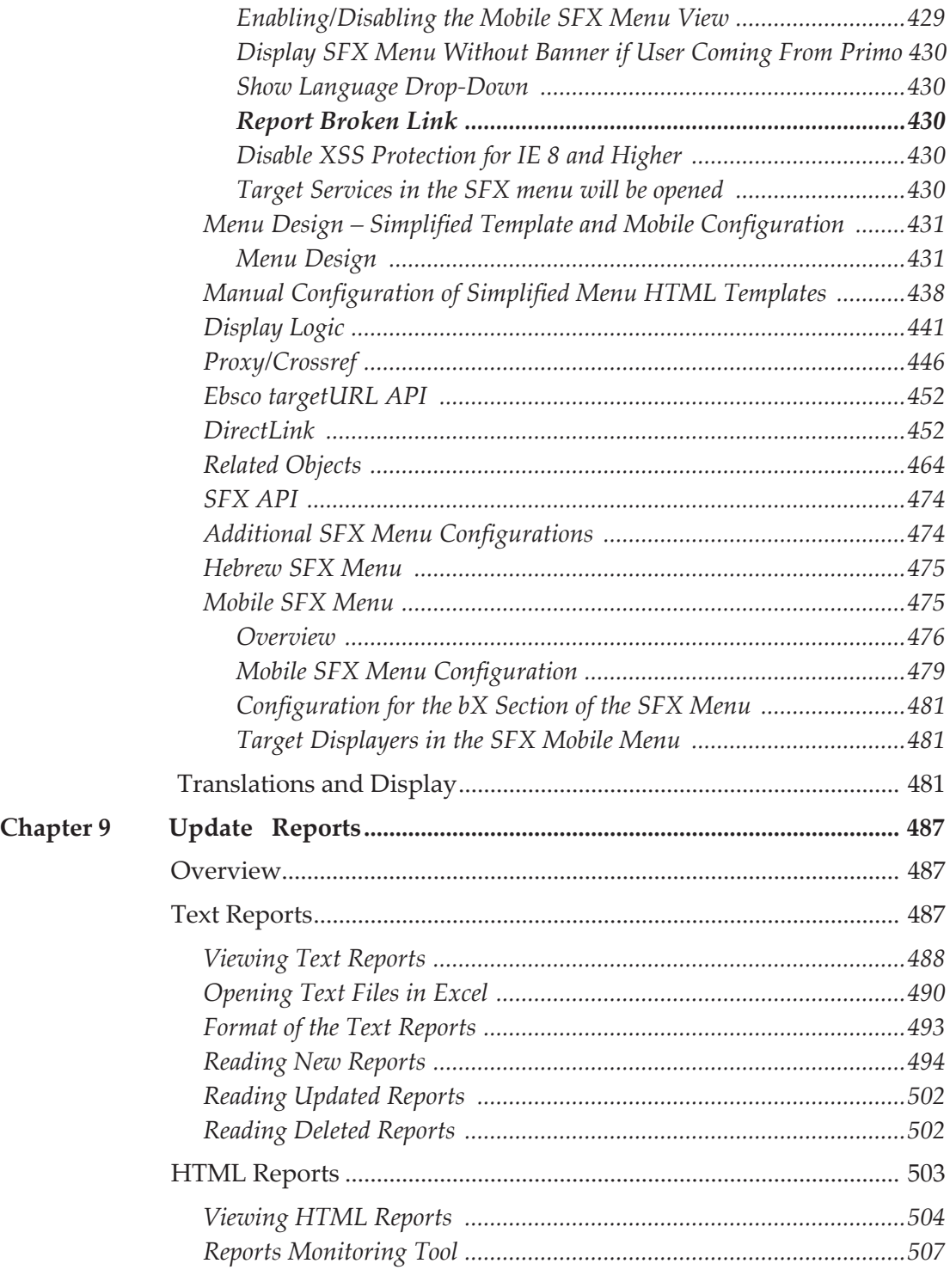

#### **[Additional Features](#page-508-0)**

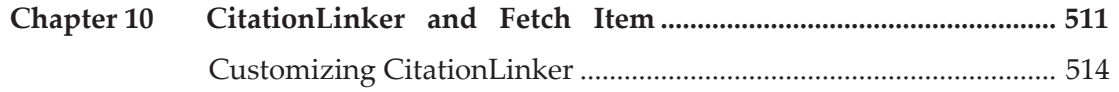

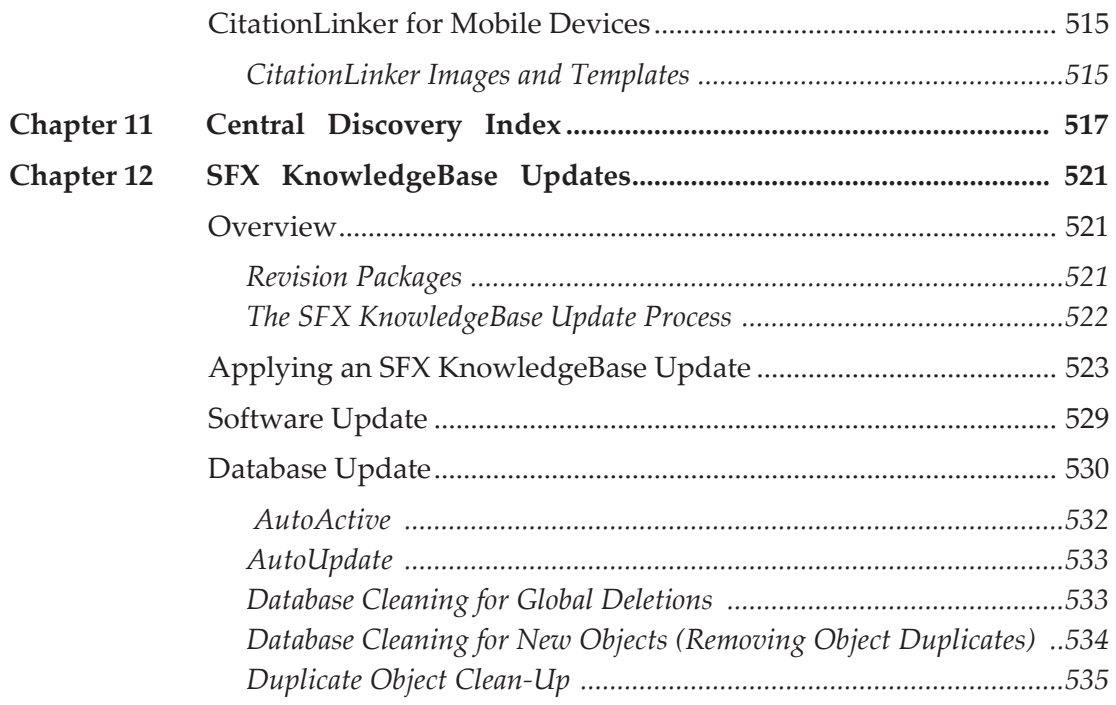

## <span id="page-12-0"></span>**Updates to This Guide**

This guide is being reissued due to the following changes:

- SFX now uses the following color codes for KBManager:
	- **green** for activation (gray is not active)
	- yellow for localization (localization and institute settings)
	- **n** orange for discovery indication (search activation etc)

In support of this:

- The checkmark sign to indicate activation in Target, Target service and portfolio screens was changed from Gray/Yellow to Gray/Green.
- The gray S button changes to green (background) if at least one getFullTxt service has been activated for either DEFAULT or Institute/ Group.
- $\blacksquare$  The gray P button changes to green (background) if at least one getFullTxt portfolio has been activated for either DEFAULT or Institute/ Group.
- $\blacksquare$  The icons for local/global/localized were updated.

For more information, see **[KBManager](#page-34-2)** on page **35**.

■ The [Updating Portfolios](#page-168-1) on page 169 section was added.

## <span id="page-14-0"></span>**Part I Introduction**

This part contains the following:

- **[Section 1: Introducing SFX](#page-16-2)** on page **17**
- **[Section 2: SFX Admin Center](#page-26-2)** on page **27**

## **1**

## <span id="page-16-2"></span><span id="page-16-0"></span>**Introducing SFX**

This section includes:

- **[Overview of the Main SFX Components](#page-16-1)** on page **17**
- **[SFX Database Tables](#page-17-0)** on page **18**
- [Role of the SFX Database](#page-21-0) on page 22
- **[Thresholds](#page-23-0)** on page **24**

### <span id="page-16-1"></span>**Overview of the Main SFX Components**

This section describes the main components of SFX.

The following figure displays three SFX windows:

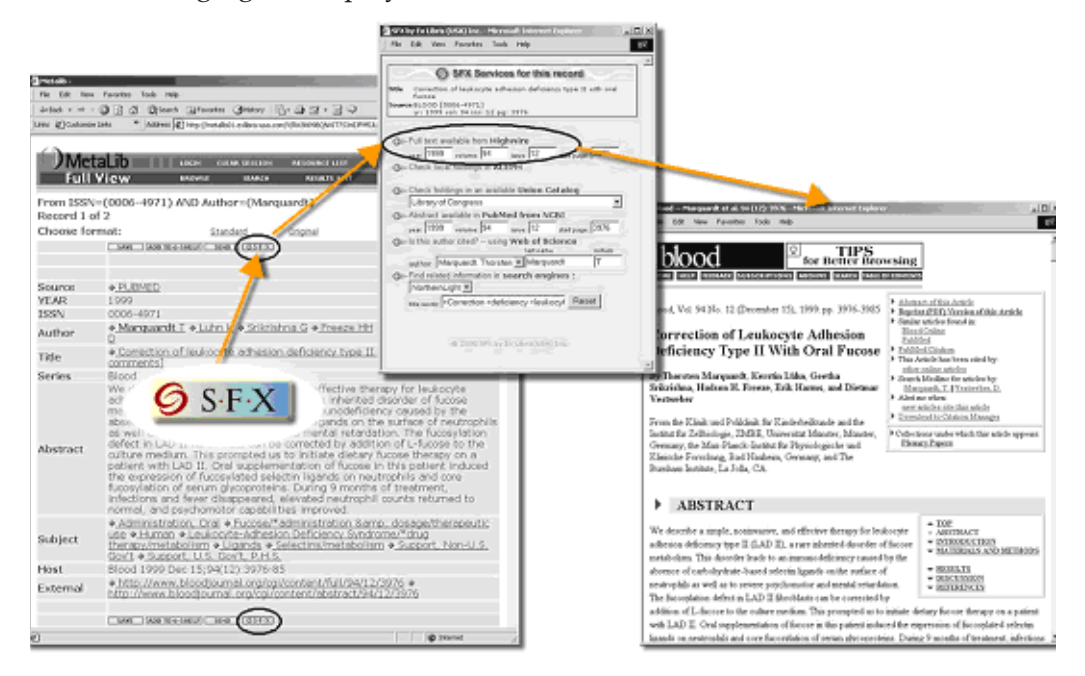

Figure 1: SFX Windows

From left to right, these windows are as follows:

- **Source** window the database from which you begin searching for an object. In the above example, the database is PubMed, accessed through MetaLib. If you click the **SFX** button in the top bar of the record, the SFX menu opens.
- **SFX menu** window contains a list of available services (for example, fulltext), checks the OPAC for local print holdings, and offers an ILL service to order the object. When you click one of the services, the Target window opens.
- **Target** window the database that contains the object for which you are searching. In the above example, the user requests a full-text service, so the Target window displays the HighWire full-text version corresponding to the original abstract record. Each of the HighWire full-text journals is called an object. Information about these objects is essential to deliver correct and appropriate services.

#### **NOTE:**

Click the **Cookie Policy** link at the bottom of the SFX Menu to display a description of the SFX Privacy Policy and how Ex Libris uses cookies.

### <span id="page-17-0"></span>**SFX Database Tables**

This section includes the following:

- **[SFX Database Overview](#page-17-1)** on page **18**
- **[Connecting Sources and Targets](#page-19-0)** on page **20**
- **[Connecting Target Services and Objects](#page-20-0)** on page **21**

#### <span id="page-17-1"></span>**SFX Database Overview**

The key SFX components are also the names of three sets of database tables needed to manage the SFX database. For each, there is a KnowledgeBase (KB) table that contains global information and two local (LCL) tables that contain activation information and local overrides of the global information.

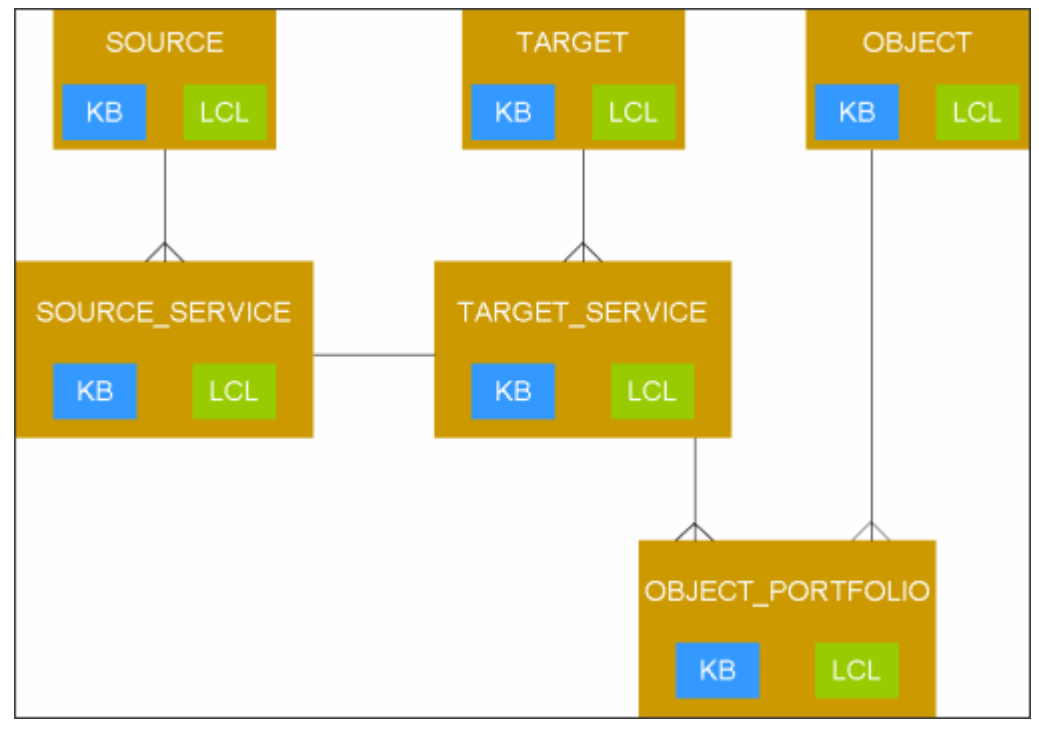

Figure 2: SFX Database Tables

The following is a brief overview of the different database tables:

- **KB\_SOURCES** contains information about sources from which a request for objects and services originates. These sources can be, for example, A&I databases, full-text repositories, preprint archives, library OPACs, electronic table of contents databases, and local data repositories.
- **KB\_TARGETS** contains information about the vendors of services. Some examples of targets are full-text providers, publishers, and databases.
- **KB\_SOURCE\_SERVICES** contains information about available services. The SOURCE and TARGET tables are connected through the SOURCE\_SERVICE and TARGET SERVICE tables.
- **KB\_OBJECTS** contains objects and information about objects. The following two types of objects are defined by Ex Libris in the SFX database:
	- **serials**
	- **monographs**
- **KB\_OBJECT\_PORTFOLIOS** contains information that connects target services and objects. For example, the KB\_OBJECT\_PORFOLIOS table indicates which journals are available from the Blackwell Synergy full-text collection.

#### <span id="page-19-0"></span>**Connecting Sources and Targets**

The SOURCE and TARGET tables are connected through the SERVICE tables:

| <b>SOURCES</b>                                        |                | <b>TARGETS</b>                                                               |
|-------------------------------------------------------|----------------|------------------------------------------------------------------------------|
| <b>MEDLINE</b> requests:<br>getFullTxt<br>getTOC      | <b>SERVICE</b> | Springer provides:<br>getFullTxt getTOC                                      |
| getAuthor<br>getCitedAuthor<br>getAbstract            |                | <b>BIOSIS provides:</b><br>getAuthor, getAbstract                            |
| getWebService<br>getCitedReference<br>getCitedJournal |                | Wiley provides:<br>getFullTxt, getTOC                                        |
|                                                       |                | <b>WWW Search</b><br><b>Engines provides:</b><br>getWebService               |
|                                                       |                | Web of Science provides:<br>getCitedReference<br>getCitedAuthor<br>getAuthor |

Figure 3: Connecting Sources and Targets

For example: Your institution has access to a Medline (SilverPlatter) database. The Medline database is defined as a source in your SFX database. One of the services defined for the Medline source is a getFulltxt service.

You also have access to all Springer full-text journals via the Springer LINK Web site. Springer is defined as a target in your SFX database. One of the services defined for this target is a getFulltxt service.

In the SFX database, a connection is made between Medline and Springer, as in the following figure:

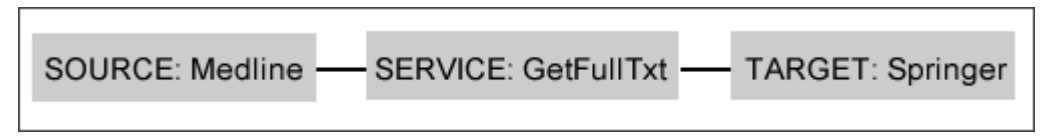

Figure 4: Connection Between Medline and Springer

As a result, a full-text service to Springer appears in the SFX menu if you start your search in the Medline database. However, the full-text service is offered only if:

- The journal for which you requested an SFX service is part of the Springer full-text collection.
- This particular article is available online, and your institution has access to it (for example, an electronic subscription).

#### <span id="page-20-0"></span>**Connecting Target Services and Objects**

The KB\_OBJECT\_PORTFOLIOS\_table\_stores information that connects target services and objects.

For example, the following figure indicates which journals are available from the Springer LINK full-text collection:

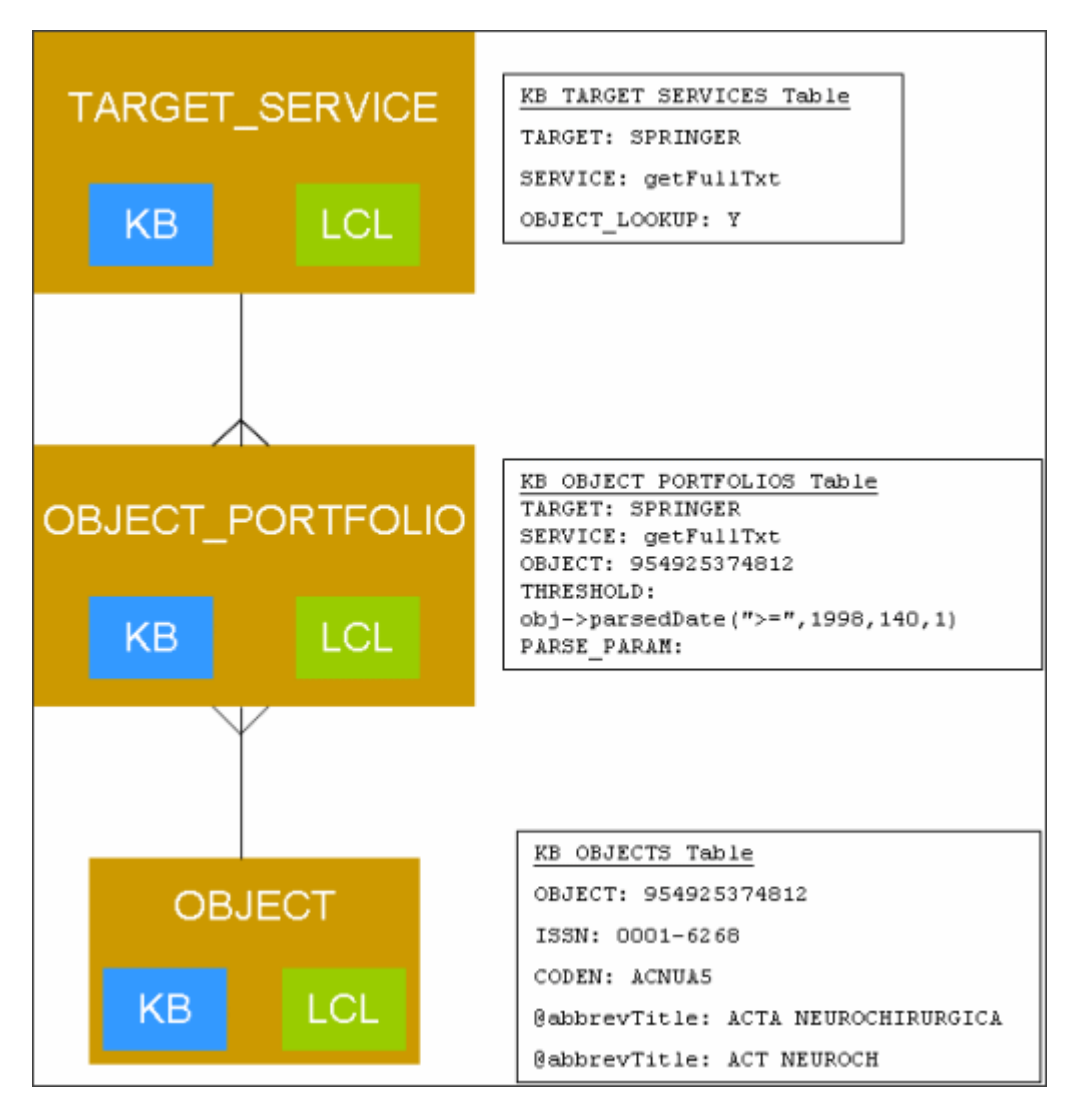

Figure 5: Springer LINK Full-Text

## <span id="page-21-0"></span>**Role of the SFX Database**

When a source transfers its metadata via an OpenURL, SFX builds a ContextObject. This SFX ContextObject includes all metadata the source sends via the OpenURL and any additional data SFX retrieves from the SFX database (a process called augmentation) or via an external lookup (a process called fetch). SFX uses the ContextObject to find services in the SFX database. To provide appropriate SFX services, it is important to build a ContextObject with correct and sufficient metadata. This is the reason for the augmentation and fetch processes.

The following are examples of the types of data that SFX adds to the ContextObject during augmentation:

- Author
- $\blacksquare$  Title
- Category

The SFX database controls the intermediate steps needed to link a source to a target.

In the SFX database:

- **The KB** SOURCES table is the starting point of an SFX request. The source parser interprets the metadata sent by the source and transforms it into an SFX request.
- Thresholds define the information required to create each link in the SFX menu within the SFX database. These thresholds examine the SFX request, and based on the request's contents, the SFX menu offers services.
- **The KB TARGETS and KB TARGET SERVICES tables contain information** about targets.

The following figure describes the role of the SFX database:

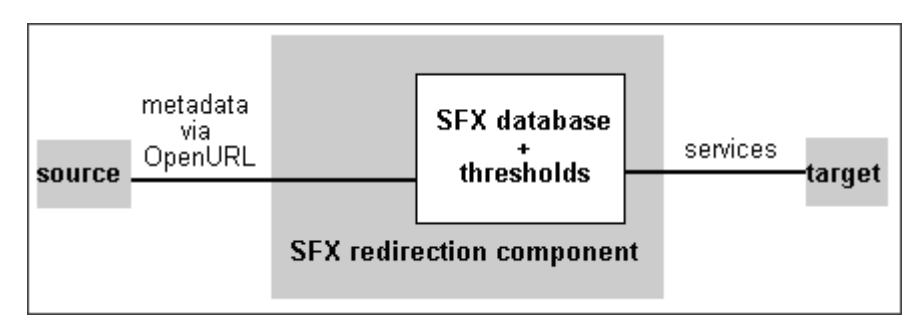

Figure 6: Flow from Source to Target

The following figure describes the SFX flow:

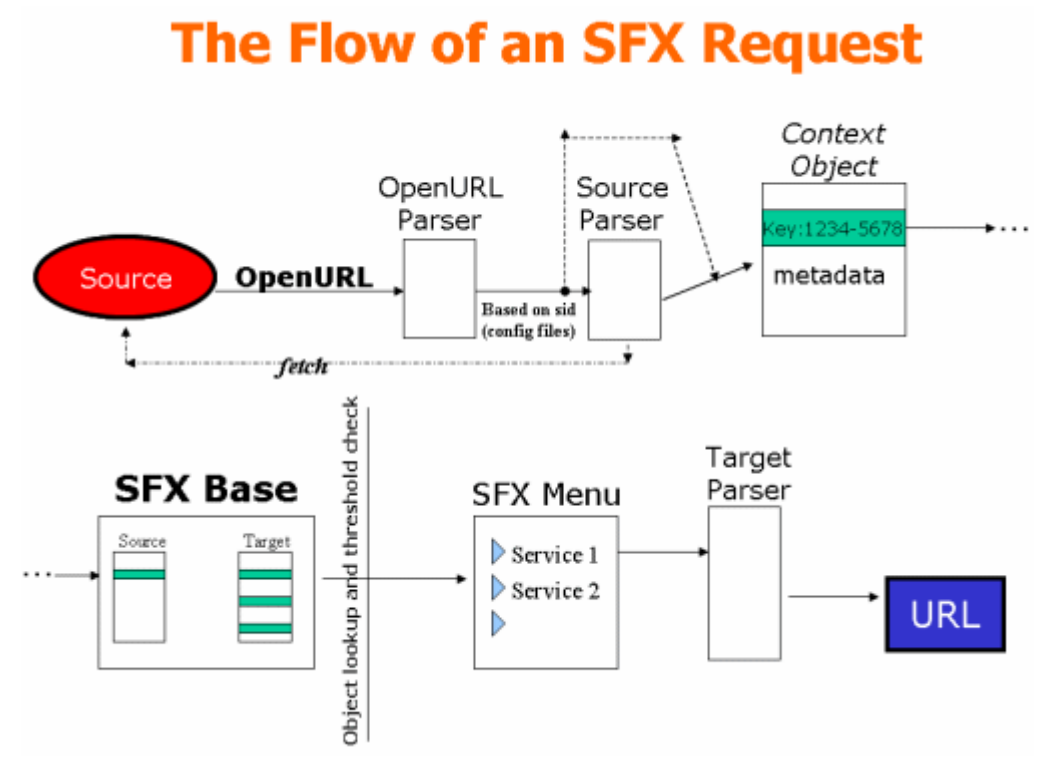

#### Figure 7: SFX Flow

### <span id="page-23-0"></span>**Thresholds**

This section includes the following:

- **[Thresholds Overview](#page-23-1)** on page **24**
- **[Thresholds in the Database Tables](#page-24-0)** on page **25**
- **[Object Lookup](#page-24-1)** on page **25**

#### <span id="page-23-1"></span>**Thresholds Overview**

The KB\_TARGETS, KB\_TARGET\_SERVICES, OBJECT\_PORFOLIOS, and LCL\_LINKING\_INFO tables contain the THRESHOLD field that subjects the SFX request to specific conditions. If the SFX request matches all thresholds connected to a service, SFX displays the service in the SFX menu.

#### <span id="page-24-0"></span>**Thresholds in the Database Tables**

Thresholds are set in the following tables:

Table 1. Thresholds

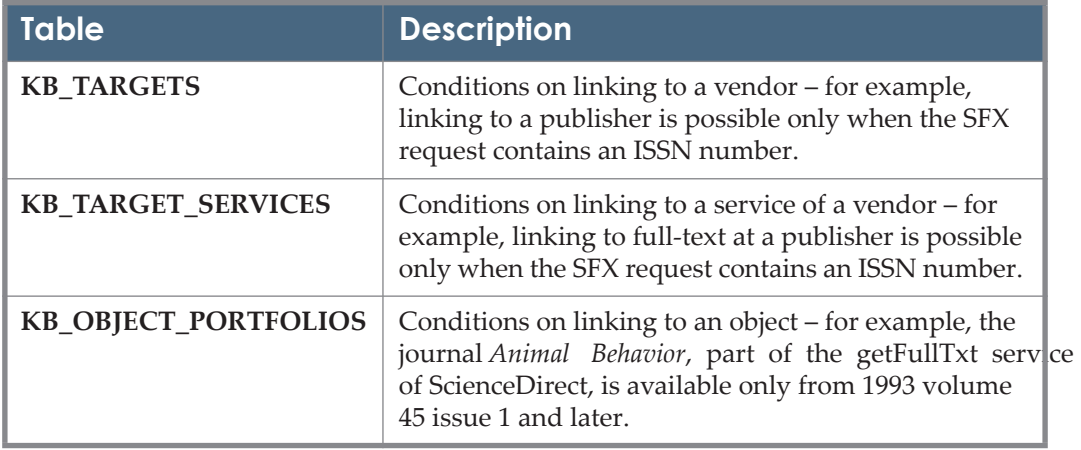

For more detailed information on thresholds, see **[Thresholds](#page-114-1)** on page **115**.

#### <span id="page-24-1"></span>**Object Lookup**

Each target service can also have a special threshold named OBJECT\_LOOKUP. The condition of this threshold is fulfilled if the SFX request contains an object that is part of an object portfolio belonging to the service.

The OBJECT\_LOOKUP threshold is used when objects need to be attached to a particular target service. This means that the SFX menu displays the target service only if the information you start from (for example, a particular journal) is part of the object portfolio of that particular target service.

Object lookup is mainly used for getFulltxt target services. With object lookup, SFX offers a particular full-text service only if the journal for which you request services is available electronically from a particular target service.

Object lookup is not used when objects do not need to be connected to a particular target service. In this case, the SFX menu displays the target service regardless of the object with which you start. This is used for more general, search-oriented target services, such as a getHolding or getWebSearch services.

The OBJECT LOOKUP threshold can be set to Yes or No in the KB TARGET SERVICES table and a local override exists in the LCL\_SERVICE\_LINKING\_INFO table. For more information, see **[KBManager](#page-34-2)** on [page](#page-34-2) **35**.

## **2**

## <span id="page-26-2"></span><span id="page-26-0"></span>**SFX Admin Center**

This section includes:

- $\blacksquare$  [Overview of the SFX Admin Center](#page-26-1) on page 27
- **[Getting Started](#page-27-0)** on page **28**

### <span id="page-26-1"></span>**Overview of the SFX Admin Center**

The SFX Admin Center is a Web-based administrative tool that you can use to manage your local SFX server. The SFX Admin Center provides a common interface for all aspects of SFX administration. This includes the following:

- **Data Management** 
	- **KBManager**
	- **KBTools**
	- Statistics
	- **Troubleshooting**
- Setup & Administration
	- **Additional KB Tools**
	- **Configuration**
	- **KBUpdate**
	- **Administration**
	- **Services**
	- $hX$

## <span id="page-27-0"></span>**Getting Started**

This section describes how to log on to the SFX Admin Center and work with the SFX Admin Center menu. It includes the following:

- **[Logging In to the SFX Admin Center](#page-27-1)** on page **28**
- **[SFX Admin Center Menu Layout](#page-28-0)** on page **29**

#### <span id="page-27-1"></span>**Logging In to the SFX Admin Center**

This section describes how to log on to the SFX Admin Center

#### **To log on to the SFX Admin Center:**

**1** In your browser's address bar, enter the following URL: http://server\_name:port/sfxadmin/instance\_name/ The login window of the SFX Admin Center opens:

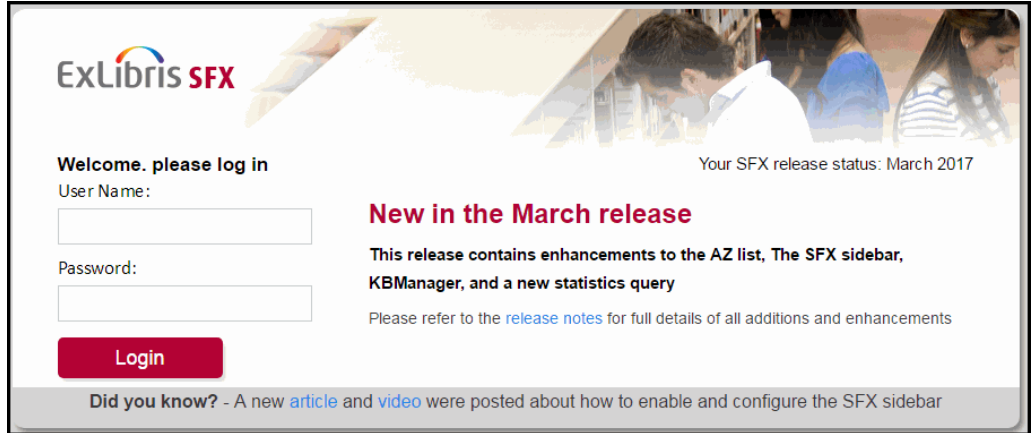

Figure 8: SFX Admin Center Login

The release that your server is using is displayed, as well as the highlights of the last release. You can click **Release Notes** to display the list of release notes.

**2** Enter the correct user name and password and click **Login** to connect to your local SFX database.

Error messages are displayed when the SFX database is not accessible or when Javascript or cookies are not activated.

If you enter an incorrect password 5 times within 5 minutes, you are asked to enter a captcha to continue. For information on password configuration, see the Password Configuration section of the SFX System Administration Guide.

The SFX Admin Center main menu opens:

| <b>KBManager</b>                  | <b>KBTools</b>                                 | <b>Statistics</b>                  |                                    | Troubleshooting                  |  |
|-----------------------------------|------------------------------------------------|------------------------------------|------------------------------------|----------------------------------|--|
| Sources                           | · DataLoader                                   | - Queries                          |                                    | <b>OpenURL Generator</b>         |  |
| <b>Targets</b>                    | <b>Export Tool</b>                             |                                    | Scheduled Queries List             | · Debugging                      |  |
| <b>Objects</b>                    | - Collection Tool                              |                                    | UStat (Login required)             | - Contact Support                |  |
| <b>Linking Parameters</b>         |                                                |                                    |                                    | KnowledgeBase Change Requests    |  |
| Institutes                        | <b>Primo Central Collection Activation ?</b>   |                                    |                                    |                                  |  |
|                                   | 01EXL.XXX.PPRD - Primo Central Collection list |                                    |                                    |                                  |  |
| <b>Setup &amp; Administration</b> |                                                |                                    |                                    |                                  |  |
|                                   | <b>Configuration</b>                           | <b>Administration</b>              | bX                                 |                                  |  |
| <b>Localization Manager</b>       | - Menu Configuration                           | - SFXAdmin Users                   | bX Overview                        |                                  |  |
| <b>Look-Up Tool</b>               | Journal Search and A-Z List                    | - Unix File Manager                | Register for bX<br>$\mathcal{H}$ . |                                  |  |
| <b>MARCIt! Tool</b>               | (including CitationLinker)                     | - Task Manager                     |                                    | <b>bX</b> Configuration          |  |
| <b>TargetMatcher</b>              | - eBook Search                                 |                                    |                                    |                                  |  |
| <b>Category Tool</b>              | Translations & Display                         | <b>Services</b>                    | Verde                              |                                  |  |
|                                   |                                                | <b>Google Scholar Registration</b> |                                    | · SFX -> Verde publishing status |  |
| <b>Additional KBTools</b>         | <b>KBUpdate</b><br>- HTML Reports              | <b>Discovery</b>                   |                                    |                                  |  |

Figure 9: SFX Admin Center Main Menu

#### <span id="page-28-1"></span>**IMPORTANT:**

The SFX Admin Center requires that Javascript be enabled and that the browser be set to accept cookies.

#### <span id="page-28-0"></span>**SFX Admin Center Menu Layout**

Once connected to the SFX database, the SFX Admin Center menu provides access to the following modules (See **[Figure 9](#page-28-1)** above):

- **Data Management** 
	- **KBManager** Tools to manage the SFX KnowledgeBase on a small scale
	- **KBTools** Tools to manage the SFX KnowledgeBase on a large scale
	- **Central Discovery Collection Activation**  After you configure a Central Discovery key, a link appears that enables you to display the Central Discovery Collection List. (If CDI is not configured, a link for Primo Central Collection Activation appears instead.)
	- **Statistics** A tool that allows you to run a range of statistical queries
	- **Troubleshooting** A tool that allows you to test the setup of the SFX KnowledgeBase and to debug problems
- **Setup & Administration**
	- **Additional KB Tools** Additional tools to manage the SFX KnowledgeBase
	- **Configuration** Tools to configure the A-Z List and SFX menu
- **KBUpdate** Reports on KB updates
- **Administration**  Tools for managing SFX Admin Center users and UNIX files
- **Services** Google Scholar registration
- **Central Discovery** Central Discovery Configuration. (If CDI is not configured, a link to Primo Central configuration appears instead.)
- **bX** A tool to generate recommendations based on article usage

```
NOTE:
Features to which you do not have access are grayed out.
```
At the top of every page of the SFX Admin Center, a menu bar appears that indicates your location. You can use the menu bar to navigate between the different tools of the Admin Center.

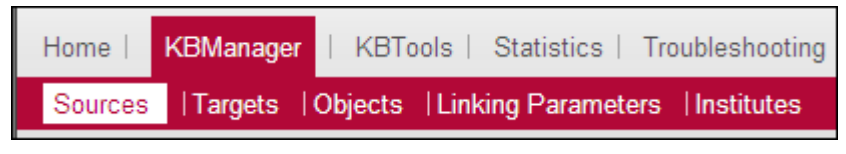

Figure 10: Menu Bar

#### <span id="page-29-0"></span>**Lite Administration Interface**

When accessing the SFX Admin Center as a Lite Administration user, you have access to the SFX Admin Lite interface, instead of the full set of administration options. The SFX Admin Lite can be used to perform the following basic administrative tasks:

- **Search for objects.**
- Activate and deactivate object portfolios with one-click activation (activating or deactivating targets, target services, and object portfolios simultaneously).
- Edit simple thresholds in a user-friendly manner (not Perl statements).
- Run statistic reports.

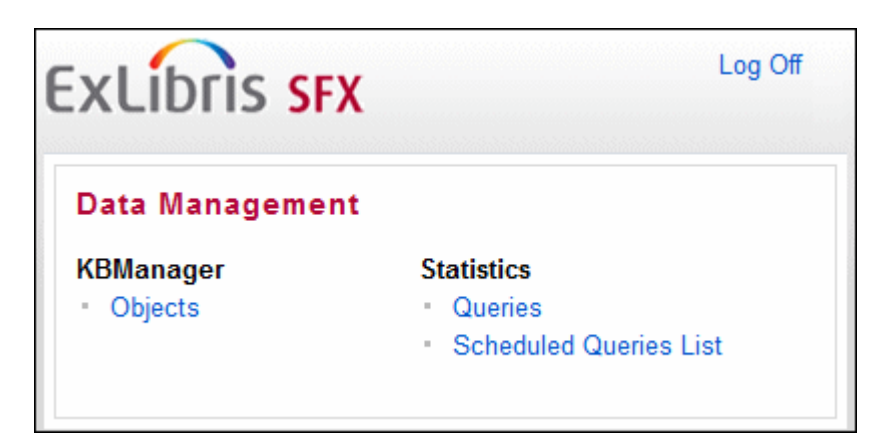

Figure 11: SFX Admin Lite

For more information on the SFX Admin Lite, see **[SFX Admin Lite](#page-147-1)** on page **148**.

# **Part II**

## <span id="page-32-0"></span>**Data Management**

This part contains the following sections:

- **[Section 3: KBManager](#page-34-2)** on page **35**
- **[Section 4: KB Tools](#page-158-3)** on page **159**
- **[Section 5: Statistics](#page-258-2)** on page **259**
- **Section 6:** Troubleshooting on page 271

## **3**

## <span id="page-34-2"></span><span id="page-34-0"></span>**KBManager**

This section includes:

- **[KBManager Overview](#page-34-1)** on page **35**
- **Sources** [on page](#page-35-0) **36**
- **Targets** [on page](#page-46-2) **47**
- **Objects** [on page](#page-87-1) **88**
- **[Linking Parameters](#page-108-0)** on page **109**
- **[Institutes](#page-113-0)** on page **114**
- **[Thresholds](#page-114-0)** on page **115**
- **[Using KBManager: Examples and Scenarios](#page-138-0)** on page **139**
- **[Character Set Values Used in the Target char\\_set Field](#page-146-0)** on page **147**
- **[SFX Admin Lite](#page-147-0)** on page **148**

#### <span id="page-34-1"></span>**KBManager Overview**

KBManager is the administrative tool used to manage the information in the SFX database. With KBManager, you can manage the database tables and perform the following tasks:

- View, add, edit, or delete sources, targets, and target services in the SFX database
- Search for objects and view objects connected to target services
- Define which sources link to which target services
- Set or change thresholds
- Change activation status by activating and deactivating sources, targets, target services, and object portfolios
- Configure information related to user authentication that is used to link to certain targets
- Change CDI search activation status by activating and deactivating targets for discovery (for customers using the Primo discovery system and CDI).

KBManager contains the following features:

- **Sources** Configure sources
- **Targets** Configure targets, target services, and object portfolios
- **Objects** Find object and object portfolio information in the SFX database
- **Linking Parameters** Configure information related to user authentication that is necessary for certain targets
- **Institutes** Add and configure institute settings

#### <span id="page-35-0"></span>**Sources**

This section includes the following:

- **[Sources Overview](#page-35-1)** on page **36**
- **[List of Sources](#page-36-0)** on page **37**
- **[Editing Sources](#page-37-0)** on page **38**
- **[Viewing Sources](#page-40-0)** on page **41**
- **[Adding Sources](#page-41-0)** on page **42**
- **[Deleting Sources](#page-41-1)** on page **42**
- **[Source Services](#page-42-0)** on page **43**

#### <span id="page-35-1"></span>**Sources Overview**

The List of Sources contains information about resources that are the starting points of links—for example, an A & I database, a reference in a journal article, or an OPAC record. The most important field in the source list is the **Source ID**. This field contains information that the SFX program needs about the origin of the SFX request. (For more information, refer to the **Local Source Configuration** section of the *SFX Advanced User's Guide.*) **Source ID** is a required field. It is not possible to add a new source without specifying the source ID. Each source is connected to a number of source services.

To display a list of sources, from the KBManager section of the Data Management area, click **Sources**. The List of Sources window opens:
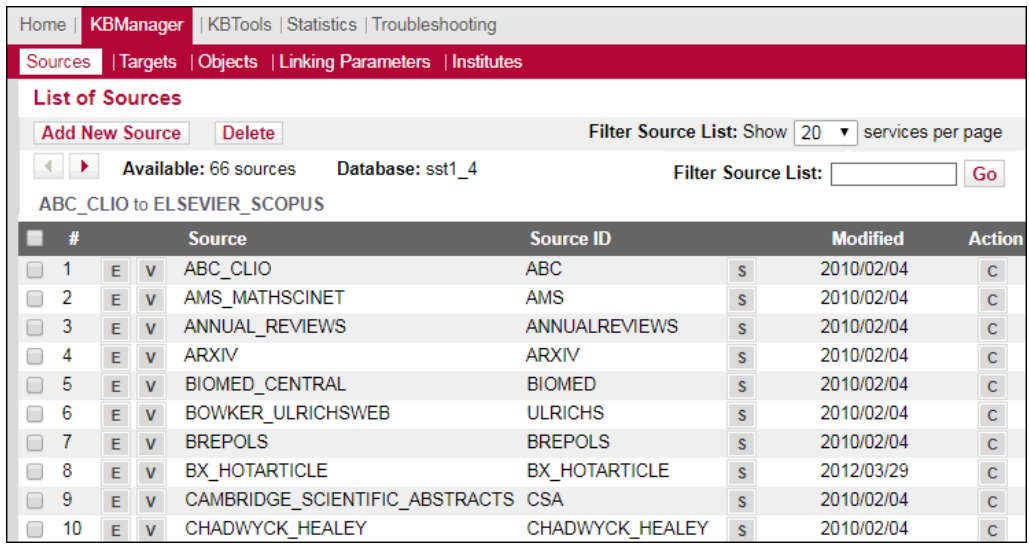

Figure 12: List of Sources

## **List of Sources**

The work area displays a menu bar, a navigation bar, and a list of all available sources.

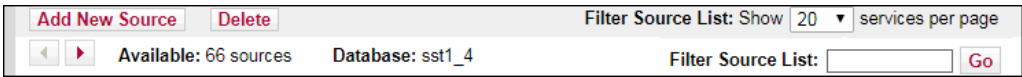

Figure 13: Sources Navigation Bar

The Navigation bar contains the following sections:

- **Add New Source** Click to add a new source.
- **Delete** Click to delete selected sources. Only locally created sources can be deleted, not sources that are part of the global KnowledgeBase.
- **Filter Source List** Select the number of sources to be displayed per page
- **Available**  The number of sources in the table
- **Database** The name of the database in which you are currently working

Filter Source List – Type the name of the source you want to view. It is possible to use one or more of the following characters (according to regular expression syntax in Perl) when filtering:

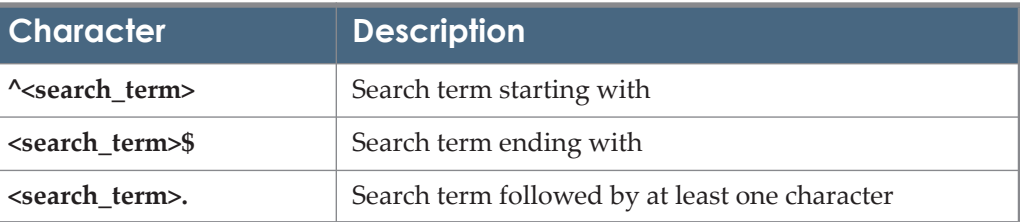

Table 2. Filter Characters

If you want to return to the complete list of sources after using the filter, click **Sources** in the navigation bar.

The lower part of the work area lists the available sources alphabetically in a table. Each row of this table is structured in the following way:

- $\Box$  Check box Select a check box next to a source to mark the source for deletion.
- **Edit** button Click to edit the source.
- **View** button Click to view the source.
- **Source** The name of the source.
- **Source ID** The identifier of the local redirection component (parser). The source parser interprets the metadata sent by the link-source and transforms it into an SFX request.
- **Service** button Click to display all source services to which this item is connected.
- **Modified** The date on which the item was last modified.
- **Action**  $\mathbf{c}$  Copy button Click to copy the source's data to a new source.

## <span id="page-37-0"></span>**Editing Sources**

You can edit sources from the List of Sources.

#### **To edit a source:**

- **1** Click the Edit button E next to the source you want to edit. The Edit Source dialog box opens:
	- If the source is global, the following dialog box opens:

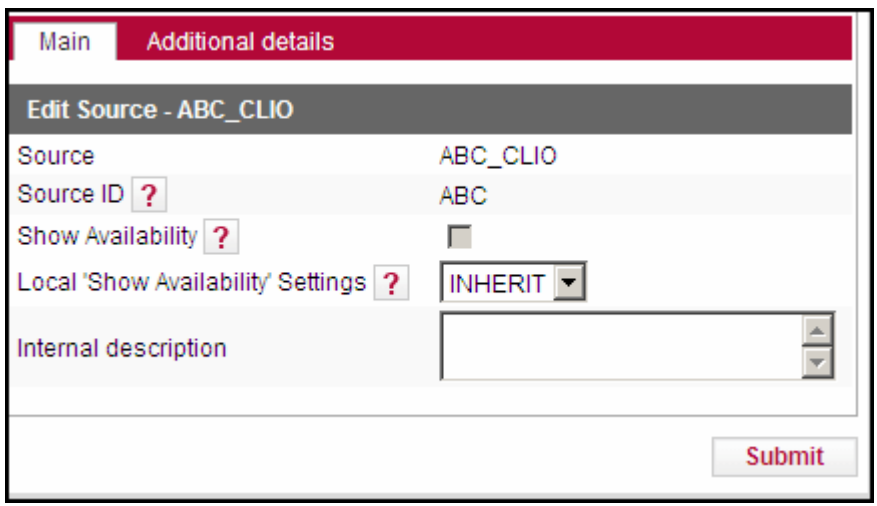

Figure 14: Edit Global Source

To override the global show availability setting, from the **Local 'Show Availability' Settings** drop-down list, select one of the following options:

- INHERIT Inherit availability settings from the global record
- **Now** availability settings
- $\blacksquare$  NO Do not show availability settings

If the source is local, the following dialog box opens:

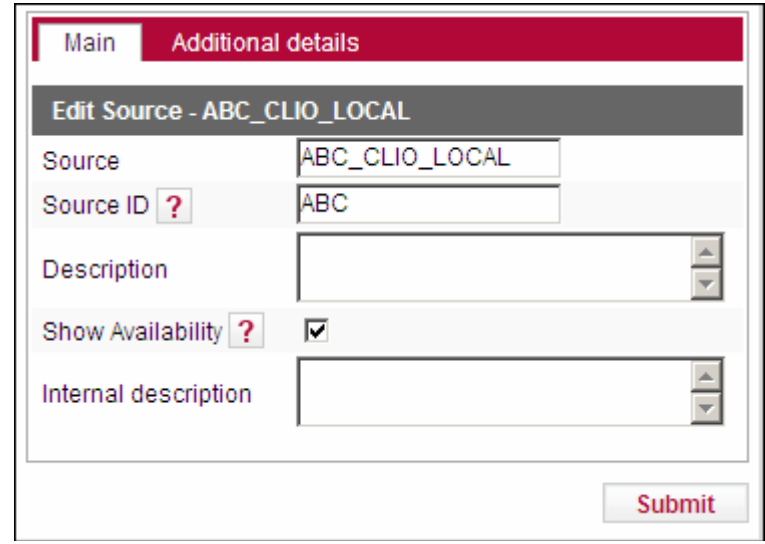

Figure 15: Edit Local Source

To display the availability information in the SFX menu for a particular source, select the **Show Availability** check box.

For more information about this option, refer to the **Using a Special Displayer to Show Date Threshold Information in the SFX Menu**  section of the *SFX Advanced User's Guide*.

**2** Edit the fields as appropriate.

#### **IMPORTANT:**

When editing a source, do not leave the **Source ID** field empty.

**3** For additional details, click the **Additional Details** tab. The Additional Details dialog box opens:

| Additional details<br>Main                 |                 |
|--------------------------------------------|-----------------|
| Edit Source - ABC_CLIO                     |                 |
| Internal ID                                | 111058907414000 |
| Owner                                      | Ex Libris       |
| Created by                                 | on 0000/00/00   |
| Source record last updated by              | on 2009/11/18   |
| Last localization change by                | on              |
| Latest release this source was included in | -1              |
|                                            |                 |
|                                            | Submit          |

Figure 16: Additional Details

**4** To save your changes, click **Submit**.

## **Viewing Sources**

You can view sources from the List of Sources.

### **To view a source:**

**1** Click the **View** button **V** next to the source you want to view. The View Source dialog box opens:

| Main<br><b>Additional details</b> |                |                     |
|-----------------------------------|----------------|---------------------|
| View Source - ABC_CLIO_LOCAL      |                |                     |
| Source                            | ABC_CLIO_LOCAL |                     |
| Source ID <sub>2</sub>            | ABC.           |                     |
| Show Availability ?               | YES            |                     |
| Edit                              |                | <b>Close Window</b> |

Figure 17: View Sources

**2** To edit the source, click **Edit**. For more information on editing sources, see **[Editing Sources](#page-37-0)** on page **38**.

**3** For additional details, click the **Additional Details** tab.

## **Adding Sources**

You can add a source to the List of Sources.

### **To add a source:**

**1** Click **Add New Source**. The Add Source dialog box opens:

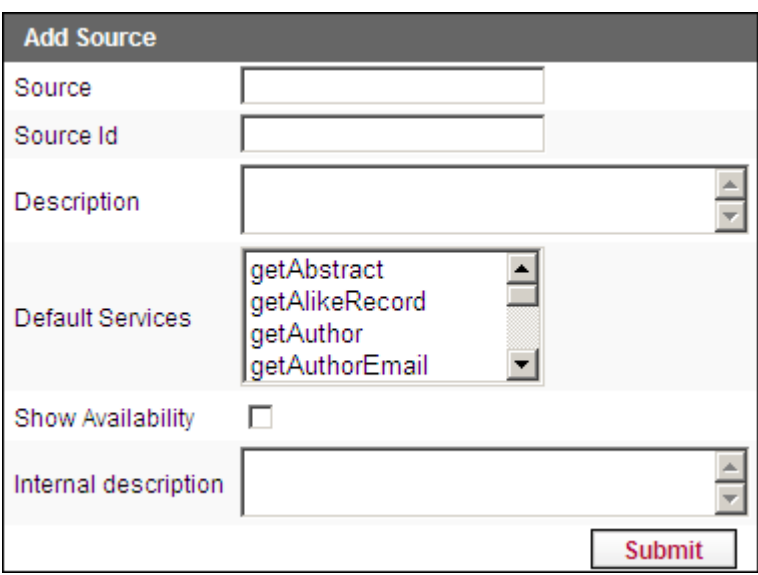

Figure 18: Add Source

**2** Fill in the fields to add a new source. The **Source** and **Source ID** fields are mandatory.

You can also add a new source by clicking the **Copy** button  $\overline{c}$  next to the source you want to copy. The Add Source dialog box opens, containing the source's data, including the source's services. The suffix LCL is automatically added to the name of the original source. Modify the information, if necessary.

**3** To save your changes, click **Submit**.

The source is added.

## **Deleting Sources**

You can delete a source from the List of Sources.

### **To delete a source:**

- **1** Select the check box next to the source you want to delete.
- **2** Click **Delete**.

The source is deleted.

### **NOTES:**

- Only locally created sources can be deleted. Sources that are part of the global KnowledgeBase cannot be deleted.
- There is no rollback in KBManager. Once you confirm the deletion, all of the source's data is lost. All connections to services from the deleted source are also deleted.

## **Source Services**

To display all available services for a source, click the **Services** button <sup>s</sup> in the List of Sources. The List of Source Services window opens:

| Home    |                                      |    | <b>KBManager</b> | KBTools   Statistics   Troubleshooting              |                  |                                |               |
|---------|--------------------------------------|----|------------------|-----------------------------------------------------|------------------|--------------------------------|---------------|
| Sources |                                      |    |                  | Targets   Objects   Linking Parameters   Institutes |                  |                                |               |
|         | List of Source Services for ABC_CLIO |    |                  |                                                     |                  |                                |               |
|         |                                      |    |                  |                                                     |                  |                                |               |
|         | Add New Service                      |    |                  | Activate All Deactivate All                         | <b>Delete</b>    | Show All<br><b>Show Active</b> |               |
|         | Available: 24 services               |    |                  | Database: ABC                                       | Source: ABC_CLIO | <b>Back to Source</b>          |               |
|         |                                      |    |                  |                                                     |                  |                                |               |
|         | #                                    |    |                  | Service                                             |                  | <b>Modified</b>                | <b>Active</b> |
| п       | 1                                    | Ε  | V                | getAbstract                                         |                  | 2009/11/18                     | S             |
| п       | 2                                    | Ε  | v                | getAlikeRecord                                      |                  | 2009/11/18                     |               |
| п       | 3                                    | Ε  | v                | getAuthor                                           |                  | 2009/11/18                     | ℐ             |
|         | 4                                    | Ε  | v                | getAuthorEmail                                      |                  | 2009/11/18                     | ℐ             |
| п       | 5                                    | E. | V                | getBookReview                                       |                  | 2009/11/18                     | ℐ             |
|         | 6                                    | Ε  | v                | getCitedAuthor                                      |                  | 2009/11/18                     | ℐ             |
|         | 7                                    | Ε  |                  | getCitedBook                                        |                  | 2009/11/18                     | ℐ             |
| п       | 8                                    | Ε  | v                | getCitedGenome                                      |                  | 2009/11/18                     | ℐ             |
|         | 9                                    | Ε  | v                | getCitedJournal                                     |                  | 2009/11/18                     | ℐ             |
|         | 10                                   | E  | v                | getCitedRecord                                      |                  | 2009/11/18                     | ℐ             |
|         | 11                                   |    | v                | getCitedReference                                   |                  | 2009/11/18                     |               |
|         | 12                                   | Ε  | v                | getDocumentDelivery                                 |                  | 2009/11/18                     |               |

Figure 19: List of Source Services

Each source can perform a number of source services if the target to which the source is connected also has this service available. For example, the source ISI WEB OF KNOWLEDGE can provide the getHolding service. The Local Catalogue target also can provide the getHolding service. A connection is made between the source and the target so that the getHolding service is available to you.

For a list of possible service types, refer to **Appendix B – List of Service Types**  in the *SFX Advanced User's Guide*.

You can perform the following activities for source services:

- **[Editing Source Services](#page-44-0)** on page **45**
- **[Viewing Source Services](#page-45-0)** on page **46**
- **[Activating Source Services](#page-45-1)** on page **46**
- **[Deactivating Source Services](#page-45-2)** on page **46**
- **[Adding Source Services](#page-46-0)** on page **47**
- **[Deleting Source Services](#page-46-1)** on page **47**

## <span id="page-44-0"></span>*Editing Source Services*

You can edit source services from the List of Source Services.

### **To edit a source service:**

- **1** Click the **Edit** button  $\epsilon$  next to the source you want to edit.
	- If the source is global, the following dialog box opens:

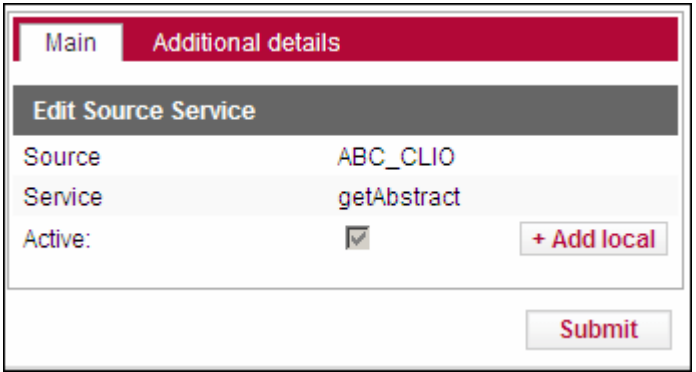

Figure 20: Edit Global Source Services

The global information is read-only. To add a local activation to the global source service, click **+Add local**.

If the source is local, the following dialog box opens:

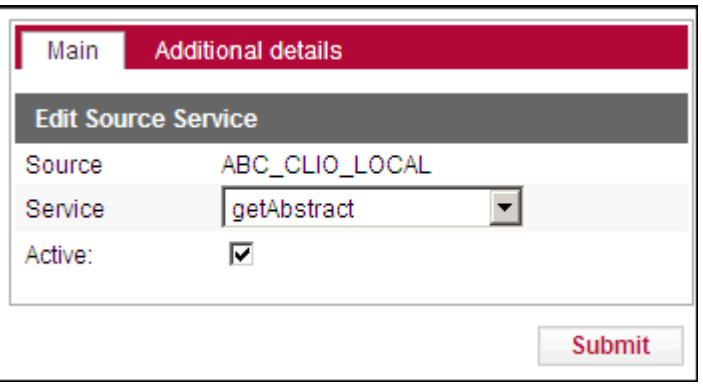

Figure 21: Edit Local Source Service

You can change the service and activate or deactivate it.

- **2** For additional details, click the **Additional Details** tab.
- **3** To save your changes, click **Submit**.

## <span id="page-45-0"></span>*Viewing Source Services*

You can view source services from the List of Source Services.

#### **To view a source service:**

**1** Click the **View** button **V** next to the source service you want to view. The View Source Service dialog box opens:

| Main<br><b>Additional details</b> |                     |
|-----------------------------------|---------------------|
| <b>View Source Service</b>        |                     |
| Source                            | ABC CLIO            |
| Service                           | getAbstract         |
| <b>Activation status</b>          | <b>ACTIVE</b>       |
| Edit                              | <b>Close Window</b> |

Figure 22: View Source Service

- **2** To edit the source service, click **Edit**. For more information, see **[Editin](#page-44-0)g [Source Services](#page-44-0)** on page **45**.
- **3** For additional details, click the **Additional Details** tab.

## <span id="page-45-1"></span>*Activating Source Services*

To activate a source service, click the gray arrow . The arrow becomes green . To activate all source services, click **Activate All**.

## <span id="page-45-2"></span>*Deactivating Source Services*

To deactivate a source service, click the green arrow  $\blacktriangledown$ . The arrow becomes gray . To deactivate all source services, click **Deactivate All**.

#### **IMPORTANT:**

Deactivating a source service only if you do not want a service displayed in the SFX menu for a specific source, but you still want the target services to be available.

## <span id="page-46-0"></span>*Adding Source Services*

You can add source services to the List of Source Services.

### **To add a source service:**

**1** Click **Add New Service**. The Add Source Service dialog box opens:

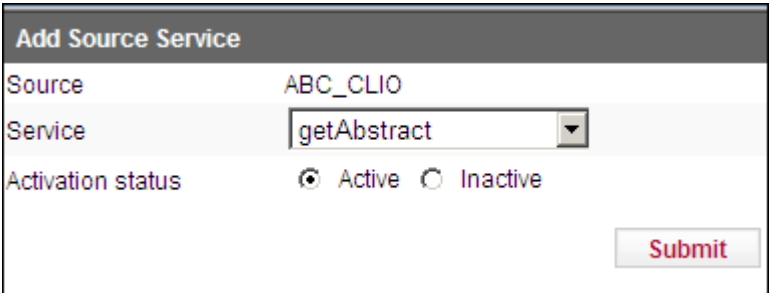

Figure 23: Add Source Service

- **2** From the **Service** drop-down list, select a service
- **3** Under **Activation status**, select **Active** or **Inactive**.
- **4** To save your changes, click **Submit**.

The source service is added.

## <span id="page-46-1"></span>*Deleting Source Services*

You can delete source services from the List of Source Services.

### **To delete a source service:**

- **1** Select the check box next to the source service you want to delete.
- **2** Click **Delete**.

The source service is deleted.

# **Targets**

#### **NOTE:**

For advanced information on targets, refer to the *SFX Advanced User's Guide*.

This section includes the following:

**[Targets Overview](#page-47-0)** on page **48**

- **[List of Targets](#page-48-0)** on page **49**
- **[Editing Targets](#page-52-0)** on page **53**
- **[Viewing Targets](#page-60-0)** on page **61**
- **[Activating Targets](#page-61-0)** on page **62**
- **[Deactivating Targets](#page-62-0)** on page **63**
- **[Adding Targets](#page-62-1)** on page **63**
- **[Deleting Targets](#page-64-0)** on page **65**
- **[Target Services](#page-64-1)** on page **65**
- **[Object Portfolios](#page-78-0)** on page **79**

## <span id="page-47-0"></span>**Targets Overview**

To display a list of targets, from the KBManager section of the Data Management area, click **Targets**. The List of Targets window opens:

| <b>ExLibris SFX</b>                                                                  |                                                      | Server Time: Tuesday 12 March 2024 - 16:02:59   OpenURL Generator |                 |                            |                    |                         | Log Off              |
|--------------------------------------------------------------------------------------|------------------------------------------------------|-------------------------------------------------------------------|-----------------|----------------------------|--------------------|-------------------------|----------------------|
| <b>KBManager</b><br>Home                                                             | KBTools   Statistics   Troubleshooting               |                                                                   |                 |                            |                    |                         |                      |
| Targets  <br><b>Sources</b>                                                          | Objects   Linking Parameters   Institutes            |                                                                   |                 |                            |                    |                         |                      |
|                                                                                      |                                                      |                                                                   |                 |                            |                    |                         |                      |
| <b>List of Targets</b>                                                               |                                                      |                                                                   |                 |                            |                    |                         |                      |
| <b>Add New Target</b>                                                                |                                                      |                                                                   |                 | Show All                   | <b>Show Active</b> |                         | <b>Show Inactive</b> |
|                                                                                      | Activate<br><b>Deactivate</b><br><b>Delete</b>       |                                                                   |                 |                            | Show $20 \times$   |                         | targets per page     |
| $\begin{array}{c} \hline \begin{array}{ccc} \hline \end{array} & \hline \end{array}$ | Available: 1507 targets<br>Database: ba1             | Filter Target List by: Name                                       |                 |                            |                    | $\overline{\mathbf{?}}$ |                      |
|                                                                                      |                                                      |                                                                   |                 |                            |                    |                         | Go                   |
|                                                                                      | 101COMMUNICATIONS to ACCADEMIA NAZIONALE DEI LINCEI  |                                                                   |                 |                            |                    | <b>Add Condition</b>    |                      |
|                                                                                      | <b>Target</b>                                        | <b>Threshold</b>                                                  | <b>Modified</b> | Loc.                       | <b>Active</b>      | <b>Action</b>           | <b>Action</b>        |
| E<br><b>V</b>                                                                        | 101COMMUNICATIONS PUBLICATIONS                       |                                                                   | 2021/04/29      | 2                          | $\checkmark$       | c                       | $\mathsf{C}$         |
| $\overline{2}$<br>$\mathbf v$<br>E                                                   | 123LIBRARY                                           | $\mathbf{P}$<br>s                                                 | 2024/03/12      | $\mathbf{L}^{\circ}$       | ✓                  | $\mathsf{C}$            | $\mathsf{C}$         |
| 3<br>V<br>E<br>- 1                                                                   | 1FINDR                                               |                                                                   | 2023/11/27      | ≗                          | ✓                  | $\mathsf{C}$            | $\mathsf{C}$         |
| 4<br>$\mathbf{V}$<br>┐<br>E                                                          | <b>856 URL</b>                                       |                                                                   | 2021/04/29      |                            | ✓                  | $\mathsf{C}$            | $\mathsf{C}$         |
| 5                                                                                    | A-R-EDITIONS (2/3)                                   |                                                                   |                 |                            |                    |                         |                      |
| 6<br>V<br>E<br>- 1                                                                   | <b>AAPGDATAPAGES</b>                                 | $\mathbf{P}$<br>s                                                 | 2024/03/12      |                            | ✓                  | $\mathbf{C}$            | $\mathsf{C}$         |
| V<br>E.                                                                              | AU_LIBRARY_SCHOLARLY_PUBLISHING_SERV                 | S<br>P                                                            | 2022/06/15      |                            | $\checkmark$       | $\mathsf{C}$            | $\mathsf{C}$         |
| 8<br>E.<br>V<br>┐                                                                    | <b>AASLH PUBLICATIONS</b>                            | $\mathsf{s}$<br>P                                                 | 2023/11/27      |                            | $\checkmark$       | $\mathsf{C}$            | $\mathsf{C}$         |
| 9<br>V<br>┐                                                                          | POP CULTURE UNIVERSE                                 |                                                                   | 2023/11/27      |                            | ✓                  | c                       | C                    |
| $\Box$ 10<br>E.<br>$\mathbf v$                                                       | FREE FULL TEXT JOURNALS IN CHEMISTRY                 | P<br>s                                                            | 2024/03/12      |                            | ✔                  | $\mathsf{C}$            | $\overline{c}$       |
| v View<br>Edit<br>E.                                                                 | Portfolios<br>C Copy D Delete L/P Linking parameters | s Services<br>Active (Yes/No)                                     |                 | Institute level activation |                    | • Active T/TS/OP        |                      |

Figure 24: List of Targets

For customers using the Primo discovery system and CDI, the List of Targets contains information about two kinds of resources:

 SFX link targets – targets the SFX link resolver displays in the SFX menu and the A-Z list of the SFX link resolver and can be used for linking. Each target provides services that are described in the corresponding target service list. Refer to **Appendix B – List of Service Types** in the *SFX Advanced User's Guide* for a list and description of services that can be defined.

 SFX search targets (available when configured for CDI) – targets the SFX link resolver does not display in the SFX menu, but are included in the SFX KnowledgeBase to allow activation for CDI discovery.

| <b>KBManager</b><br>Home                                                                                       | KBTools   Statistics   Troubleshooting                               |                                                                                         |                              |                                              |                                       |                |           |                                   |                |
|----------------------------------------------------------------------------------------------------|----------------------------------------------------------------------|-----------------------------------------------------------------------------------------|------------------------------|----------------------------------------------|---------------------------------------|----------------|-----------|-----------------------------------|----------------|
| Sources   Targets                                                                                              | Objects   Linking Parameters   Institutes                            |                                                                                         |                              |                                              |                                       |                |           |                                   |                |
|                                                                                                    |                                                                      |                                                                                         |                              |                                              |                                       |                |           |                                   |                |
| <b>List of Targets</b>                                                                                         |                                                                      |                                                                                         |                              |                                              |                                       |                |           |                                   |                |
| <b>Add New Target</b>                                                                                          |                                                                      | Show All Show All Active Show Active for Search Show Active for Full Text Show Inactive |                              |                                              |                                       |                |           |                                   |                |
|                                                                                                    | Delete Activate Deactivate Activate for Search Deactivate for Search |                                                                                         |                              |                                              |                                       |                |           | Show $20 \times$ targets per page |                |
| $\left\vert \cdot\right\vert$ .                                                                                | Database: ba1<br>Available: 1890 targets                             | Filter Target List by: Name                                                             |                              |                                              |                                       |                |           | $\overline{\mathbf{?}}$           | Go             |
|                                                                                                    |                                                                      | Filter Target List by: Type                                                             |                              | All Targets OLink Targets ? Search Targets ? |                                       |                |           |                                   |                |
|                                                                                                    |                                                                      |                                                                                         |                              |                                              |                                       |                |           |                                   |                |
|                                                                                                    |                                                                      |                                                                                         |                              |                                              |                                       |                |           | <b>Add Condition</b>              |                |
|                                                                                                    | DIGITAL COLLECTION UNIVERSITY OF RHODES to ACADEMY OF MANAGEMENT     |                                                                                         |                              |                                              |                                       |                |           |                                   |                |
| ٠<br>#                                                                                                    | <b>Target</b>                                                        | <b>Threshold</b>                                                                        |                              | <b>Modified</b>                              |                                       | Loc. Active    |           |                                   | <b>Action</b>  |
| $\mathbf{1}$<br>E<br>$\mathbf v$                                                                               | DIGITAL COLLECTION UNIVERSITY OF RHODES                              |                                                                                         |                              | 2023/12/17                                   | $\hbox{ }$<br>ó                       | $\checkmark$ 0 |           |                                   |                |
| $\overline{2}$<br>E<br>V                                                                                       | 101COMMUNICATIONS PUBLICATIONS                                       |                                                                                         | S.                           | 2021/04/29                                   | $_{\odot}$<br>$\equiv$                | ✓              |           |                                   | $\mathsf{C}$   |
| 3<br>E<br>$\mathbf v$                                                                                          | 123LIBRARY                                                           |                                                                                         |                              | 2024/03/11                                   | 蒜                                     | $\checkmark$ 0 |           |                                   | $\mathsf{C}$   |
| $\overline{4}$<br>E.<br>$\mathbf v$                                                                            | 1FINDR                                                               |                                                                                         | $\mathbf{s}$                 | 2023/12/17                                   | $\stackrel{\circ}{=}$                 | $\vee$ 0       |           |                                   | $\mathsf{C}$   |
| -5<br>$\mathbf{V}$<br>п<br>E                                                                                   | <b>856 URL</b>                                                       |                                                                                         | s.                           | 2024/03/11                                   | $\stackrel{\circ}{\equiv}$            | ✓              |           |                                   | $\mathsf{C}$   |
| 6                                                                                                    | A-R-EDITIONS (2/3)                                                   |                                                                                         |                              |                                              |                                       |                |           |                                   |                |
| -7<br>$\mathsf E$<br>$\mathbf{v}$<br>H                                                                         | <b>AAPGDATAPAGES</b>                                                 |                                                                                         | $\mathsf{P}$                 | 2023/12/17                                   | ≟                                     | $\checkmark$   | $\circ$   |                                   | $\mathsf{C}$   |
| $\sqcap$ 8<br>$\mathsf E$<br>$\mathbf{v}$                                                                      | AU_LIBRARY_SCHOLARLY_PUBLISHING_SERVICES                             |                                                                                         | $\mathsf{s}$<br>$\mathsf{P}$ | 2022/06/15                                   | $_{\odot}$<br>$\Rightarrow$           | ✓              |           |                                   | $\mathsf{c}$   |
| 9<br>E<br>V<br>□                                                                                               | <b>AASLH PUBLICATIONS</b>                                            |                                                                                         |                              | 2024/03/11                                   | 2                                     | ✓              | $\bullet$ |                                   | $\mathsf{c}$   |
| $\Box$ 10<br>E<br>V                                                                                            | ABANT IZZET BAYSAL UNIVERSITY INSTITUTIONAL REPOSITORY               |                                                                                         |                              | 2023/12/17                                   | $\stackrel{\circ}{=}$                 |                | $\vee$ 0  |                                   |                |
| $\Box$ 11<br>E<br>V                                                                                            | POP CULTURE UNIVERSE                                                 |                                                                                         | $\mathbf{P}$                 | 2023/12/17                                   | 2                                     | $\checkmark$ o |           |                                   |                |
| $\Box$ 12<br>E<br>V                                                                                            | FREE_FULL_TEXT_JOURNALS_IN_CHEMISTRY                                 |                                                                                         |                              | 2023/12/17                                   | $\hat{=}$                             | $\checkmark$ 0 |           |                                   | $\frac{c}{c}$  |
| 13<br>$+$                                                                                                    | ABC_CLIO (15/40)                                                     |                                                                                         |                              |                                              |                                       |                |           |                                   |                |
| V<br>$\Box$ 14<br>E                                                                                            | ABC ES                                                               |                                                                                         |                              | 2024/03/11                                   | ≗                                     | ✓              | $\bullet$ |                                   | $\mathsf{C}$   |
| 15<br>$+$                                                                                                    | ABES (3)                                                             |                                                                                         |                              |                                              |                                       |                |           |                                   |                |
| $\Box$ 16<br>E<br>$\mathbf V$                                                                                  | <b>MINISTRY_MATTERS</b>                                              |                                                                                         | $S$ $P$                      | 2021/04/29                                   | $\stackrel{\circ}{\phantom{}_{\sim}}$ | ✓              |           |                                   | $\mathsf{C}$   |
| E<br>$\mathbf{V}$<br>$\Box$ 17                                                                                 | AB IMPERIO                                                           |                                                                                         | $S$ $P$                      | 2021/04/29                                   | $\stackrel{\circ}{\phantom{}_{\sim}}$ | $\checkmark$   |           |                                   | $\mathsf{C}$   |
| 18<br>$+$                                                                                                    | ACADEMIA SINICA (1/2)                                                |                                                                                         |                              |                                              |                                       |                |           |                                   |                |
| $\Box$ 19<br>E<br>V                                                                                            | ACADEMIC_JOURNALS_FREE                                               |                                                                                         | $S$ $P$                      | 2023/12/17                                   | 2                                     | $\checkmark$ o |           |                                   |                |
| $\Box$ 20 E<br>V                                                                                               | ACADEMY OF MANAGEMENT                                                |                                                                                         | $S$ $P$                      | 2023/12/17                                   | $\stackrel{\circ}{-}$                 | $\checkmark$ 0 |           |                                   | $\overline{c}$ |
| $\begin{array}{c} \hline \begin{array}{ccc} \text{1} & \text{1} & \text{1} & \text{1} \end{array} \end{array}$ |                                                                      |                                                                                         |                              |                                              |                                       |                |           |                                   |                |

Figure 25: List of Targets When Configured for CDI

## <span id="page-48-0"></span>**List of Targets**

The layout of the work area for the List of Targets is similar to that of the List of Sources. The work area displays a menu bar, a navigation bar, and a list of all available targets.

The title bar indicates what list is being displayed. The navigation bar contains the following sections:

- **Add New Target** Click to add a new target.
- **Activate** Click to activate selected targets.
- **Deactivate** Click to deactivate selected targets.
- **Activate for Search** Click to activate the selected targets for searching in CDI discovery when the **Available for CDI discovery activation** option is set to **Yes** (only appears when using the Primo discovery system and CDI).
- **Deactivate for Search** Click to deactivate the selected targets for searching in CDI discovery when the **Available for CDI discovery activation** option is set to **Yes** (only appears when using the Primo discovery system and CDI).
- **Show** Select the number of targets to be displayed per page
- **Delete** Click to delete selected targets.
- **Show All**, **Show Active**, **Show Inactive**, and **Show New**  Change the view of the List of Targets.

#### **NOTE:**

If a target has both active and inactive subtargets they are displayed both in the Show Active view and the Show Inactive view. Therefore, the number of active targets plus the number of inactive targets may be greater than the number of available targets.

- **Available** The number of targets in the table. Subtargets (which are accessible by clicking  $+$  ) are not included in this number.
- **Database** The name of the database in which you are currently working
- **Filter Target List by Name** Type the name of the target you want to view. You can search for targets using any two or more words in its name (in any order) to find a target name.
- **Additional Target List Filters** You can filter the results by clicking **Add Condition**, selecting one or more of the following options from the dropdown list, selecting **Yes** or **No** for each option you select, and then clicking **Go**:
	- **Full Text**
	- **Local**
	- New Targets
	- **Using Proxy**

For customers using the Primo discovery system and CDI, the following CDI Target list filters are available:

- Available for CDI discovery activation –**Yes** indicates this target can be activated for discovery independent from its full text activation status.
- CDI Search Rights Select **Free** for targets whose content can be searched for free or **Subscription** for all targets that require a subscription to search for their content.
- **CDI Full Text Rights:** 
	- Open Access All targets that do not require a subscription to access full text.
	- Subscription (Target Level) All targets that require a subscription for full text and are set to available on the target level. They do not use the link resolver for selectively setting the target content to available.
- $\blacksquare$  Subscription (Title Level) All targets that require a subscription for full text and the availability setting is performed selectively on the item level, based on your link resolver activations.
- CDI Linking Indicates which type of link is needed to provide full text for a target. Valid values are **Link via Link resolver** and **Link in record**.
- **Contains Newspapers in CDI:** 
	- $\blacksquare$  Yes All targets with content that is available in both the Newspaper Search interface and the Regular Primo search interface.
	- $\blacksquare$  Yes, Newspapers Search only All targets with content that is available exclusively from the Newspaper Search interface, not from the Regular Primo search interface.
	- No All targets that are not available using the Newspaper Search interface because they do not contain newspapers.
- **Provider coverage:** 
	- Yes this target is updated with data directly received from the provider.
	- $\blacksquare$  No the target is not updated by a data feed directly from the provider, but at least 80% of the content of the target is covered in CDI by data received from other providers.
- CDI type Values can be: Abstracting & Indexing database (A&I), Full Text Collection, and Hybrid
- Selective: Values can be Yes/No Used to define the type of subscription for this target. **Yes** indicates a selective subscription and **No** indicates a non-selective target. Selecting **No** for non- selective targets causes the **FullText Available** indicator to appear for non-selectively subscribed targets, and improves the fulltext availability indication for non-ID (ISSN/ISBN) content that is harder to match to customer subscriptions.
- Do not show as Full Text available in CDI even if active in SFX: Values can be Yes/No – This option is set to **Yes** if you want the fulltext active for the link resolver, but you do not want the same fulltext visible in the filtered search in discovery.
- Filter Target List by Type (available if CDI is configured) Select an option to filter the Target List to display:
	- **Link** targets
	- **Link and search targets**
	- Search targets

To reset the filter, click **Targets** in the navigation bar.

The lower part of the work area lists the available targets alphabetically in a table. Each row of this table is structured in the following way:

- $\Box$  Check box Select a check box next to a target to mark the target for deletion.
- $\frac{4}{\pi}$  The number of the target in the list
- **EXPADE EXPADE SERVIET A** Expand button Click to expand the lists of targets on the page that are organized by provider name
- **E** Edit button Click to edit the target.
- **View** button Click to view the target.
- **Target** Displays the name of the target. If a target was added in the last four revisions a  $_{\text{NEW}}$  icon is displayed.
- **Threshold** The active threshold is shown. In most cases, the global threshold is displayed, unless the local threshold field contains information specific to your institution's digital environment.
- **Expand** button Click to expand the list of targets organized by Provider Name.
- **Service** button Click to display all target services to which this item is connected. This button appears green if at least one getFullTxt service has been activated for either DEFAULT or Institute/Group.
- **P** Portfolio button Click to display all object portfolios connected to this target's services. This button appears green if at least one getFullTxt portfolio has been activated for either DEFAULT or Institute/Group.
- **Modified** Displays the date on which the item was last modified. This date is updated when the item is changed by the customer, or by Ex Libris as part of the global KnowledgeBase update.
- **Local** One of the following icons is displayed:
	- Global part of the global KnowledgeBase created and maintained by Ex Libris
	- $\blacksquare$  Localized global item with a local threshold, and/or parse param added by the customer for either default or institute or with a Authentication Note and/or a General Note added by the customer.
	- $\blacksquare$  Local locally created by the customer

If the icon has a pencil, an internal description exists for the target.

 Active/Inactive indicator for full text and linking in SFX. Click to toggle the activation status of the item. Activating a target available for CDI discovery activation for full text also automatically activates the target for

searching in CDI discovery (only when CDI is configured in the SFX instance).

If institutes are defined in the instance, the **Institution** column appears. The

Institute icon is displayed in yellow  $\Box$  if institute settings exist for the target. (For more information about institutes, refer to the Institute Feature section of the *SFX Advanced User's Guide*.)

- **Active/Inactive indicator for search in CDI discovery. Click to** toggle for search activation status in CDI discovery (only available if CDI is configured). If no icon appears, this target cannot be activated for search in CDI discovery.
- **Action C Copy** button Click to copy the target's data to a new target.

## <span id="page-52-0"></span>**Editing Targets**

You can edit targets from the List of Targets.

### **To edit a target:**

- **1** Click the **Edit** button **E** next to the target you want to edit.
	- If the target is global, not available for CDI activation, the following dialog box opens:

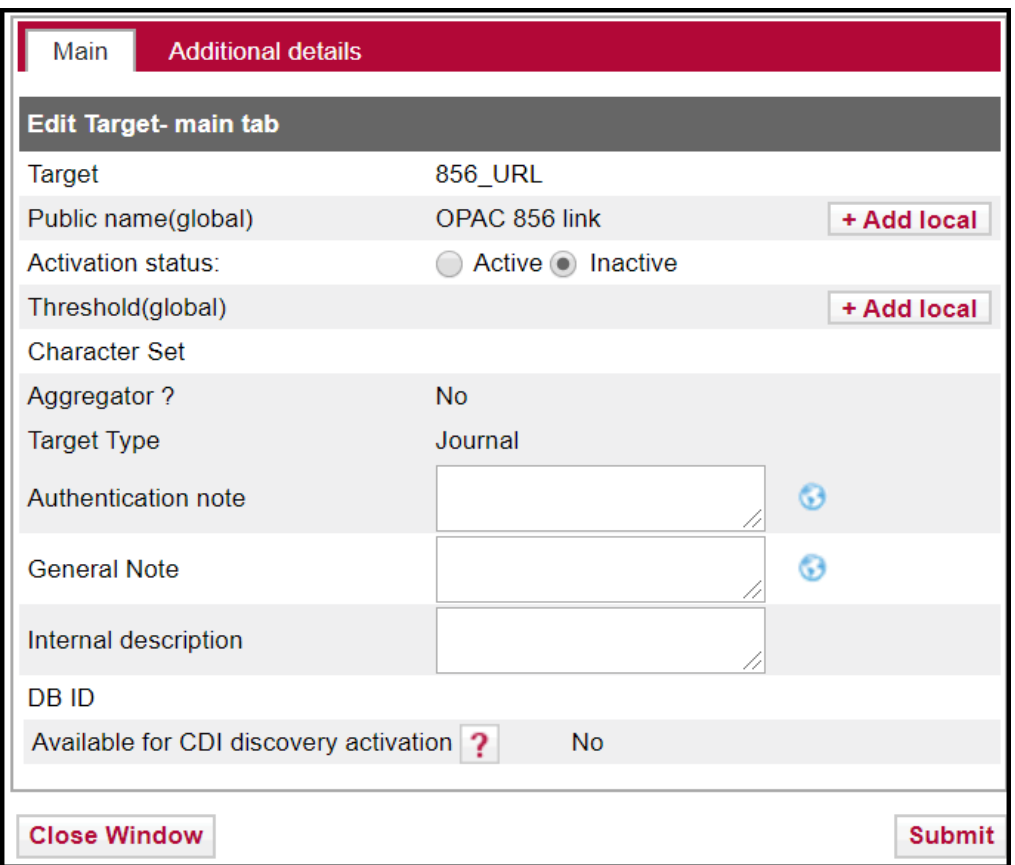

Figure 26: Edit Target

**a** Fill in the fields according to the following table: Table 3. Edit Target

<span id="page-53-0"></span>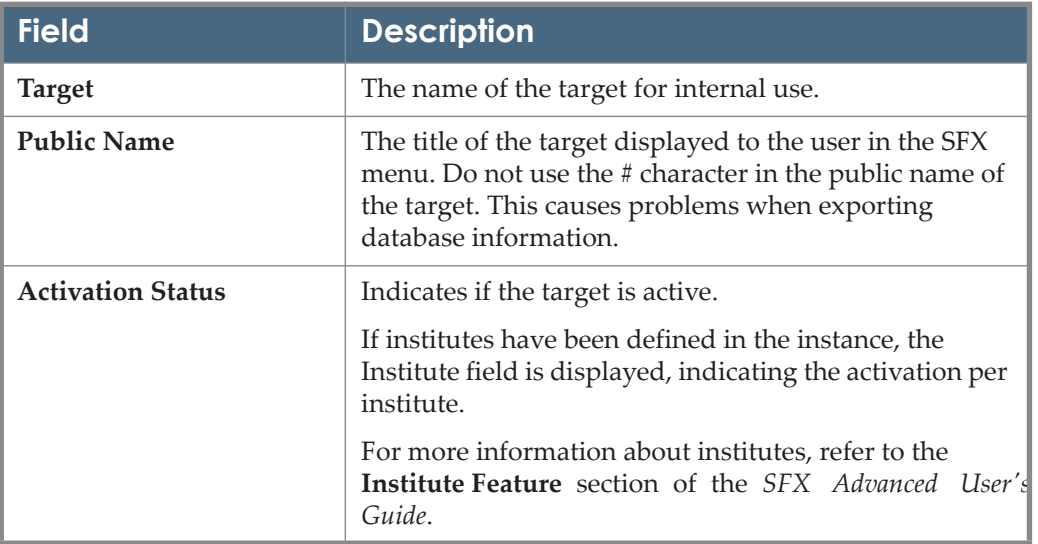

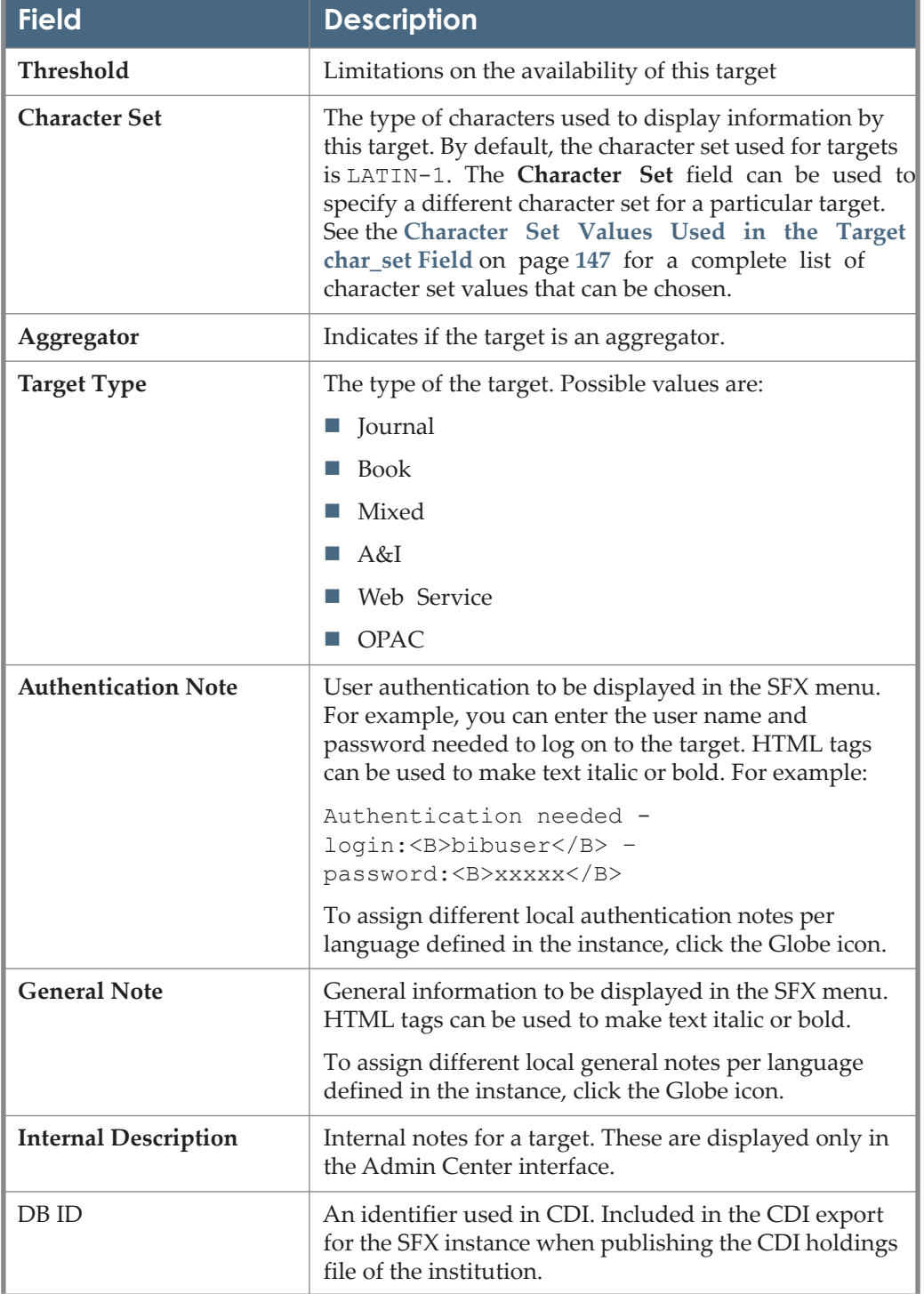

#### Table 3. Edit Target

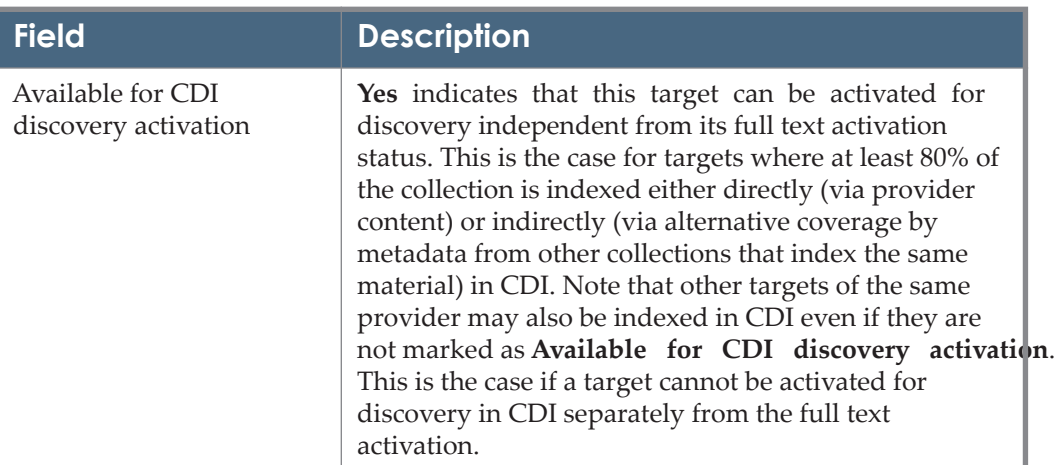

Table 3. Edit Target

#### **NOTE:**

Some HTML/JS tags are not allowed in KBManager fields for security reasons (to prevent XSS). It is possible to disable XSS for specific fields, for example, if you want to embed license information in iframes in the SFX menu. For more information on disabling XSS, see the **XSS - Cross-Site Scripting Security Breach** section of the *SFX System Administration Guide*.

**b** To add a local public name, click **+Add local**. The Public Name (local) field appears with a globe icon:

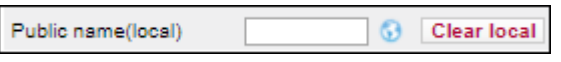

Figure 27: Add Public Local Name

**c** Enter a local public name. To assign different local public names per language, click the Globe icon. The languages that you have configured appear (see **[Show Language Drop-Down](#page-429-0)** on page **430**). For example:

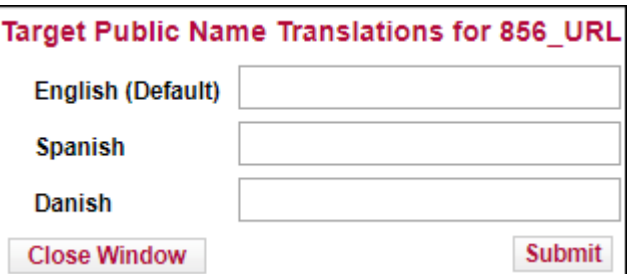

Figure 28: Public Local Name Translations

**d** Enter a public local name for each language. These override the local public name you entered on the previous page.

- **e** Click **Submit**.
- **f** To add a local threshold, click **+Add local**. (See **[Threshold Compos](#page-117-0)er** on [page](#page-117-0) **118** for more information.)
- If the target is not available for CDI activation, the following dialog box opens:

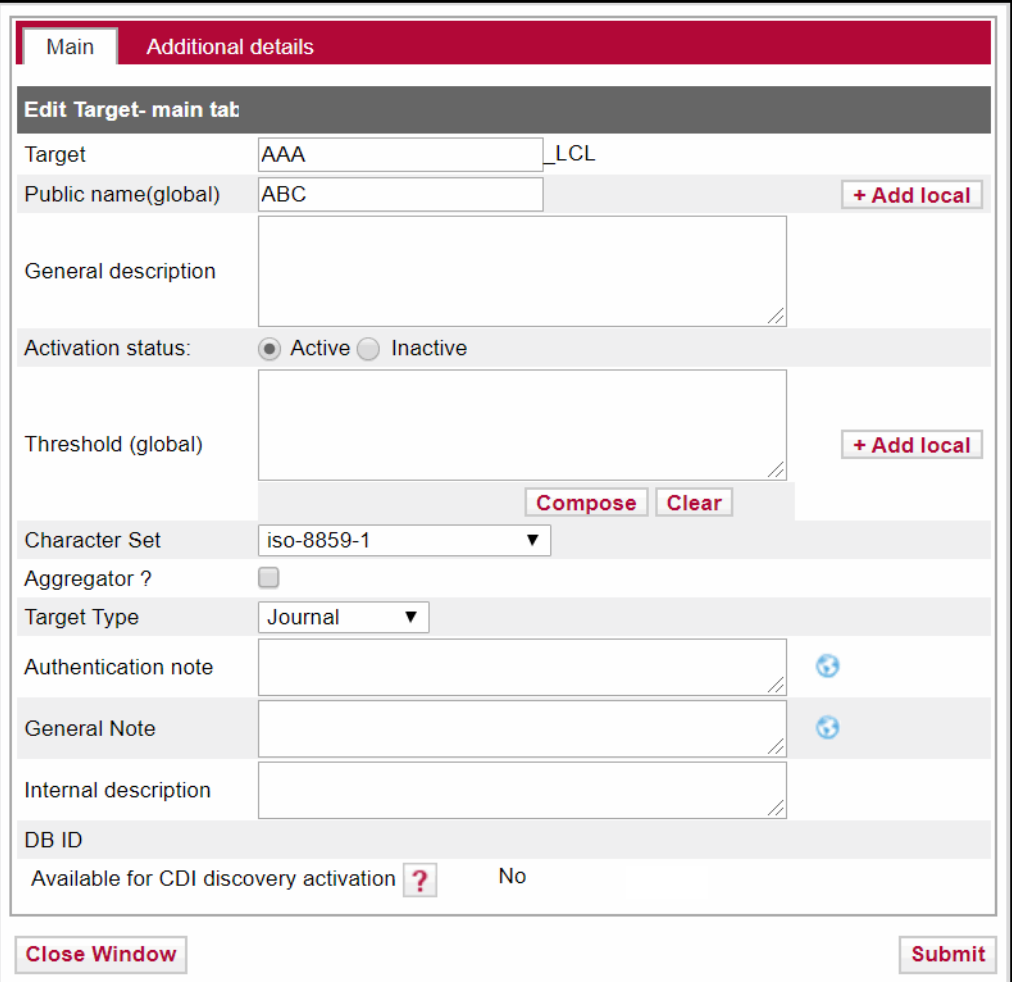

Figure 29: Edit Local Target

Fill in the fields as described in **[Table 3](#page-53-0) [Edit Target](#page-53-0)** on page **54**.

 If the target is available for CDI activation, the following fields appear in the Edit Target dialog box:

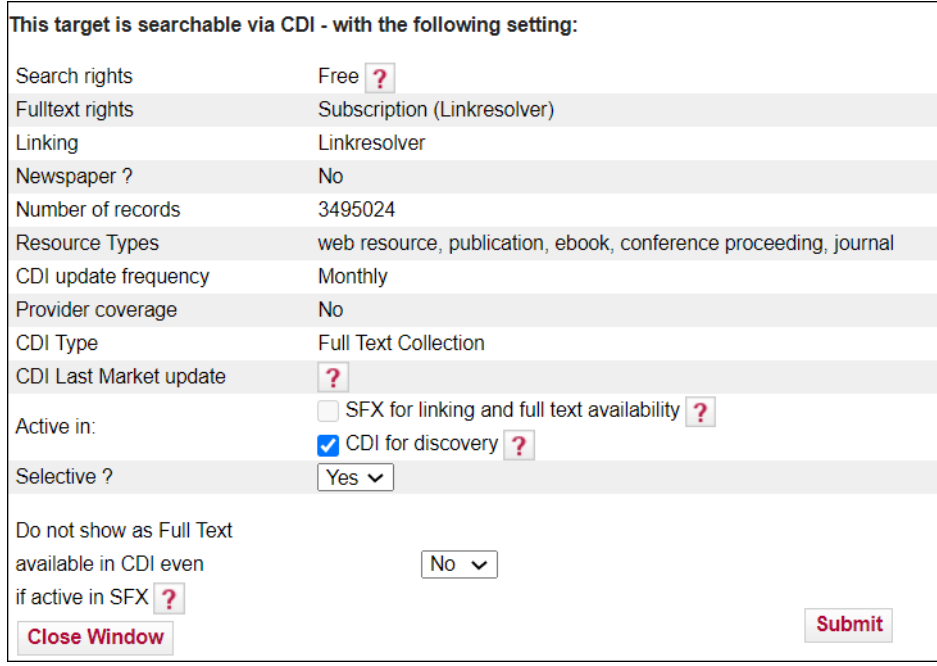

Figure 30: Edit Target in CDI

The following table describes the fields of this dialog box: Table 4. Edit Target – Search Target

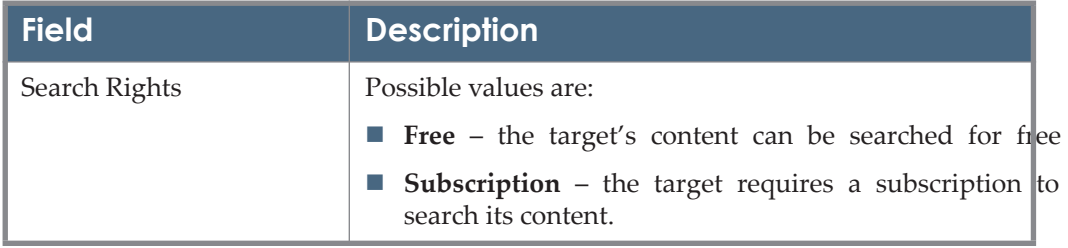

| <b>Field</b>            | <b>Description</b>                                                                                                    |  |  |  |  |
|-------------------------|----------------------------------------------------------------------------------------------------|--|--|--|--|
| <b>Full Text Rights</b> | Possible values are:                                                                                                    |  |  |  |  |
|                         | Open Access – the target does not require a<br>subscription to access full text.                                                                                                    |  |  |  |  |
|                         | Subscription (target level) – The target requires a<br>subscription for fulltext and is set to available on the<br>target level. It does not use the link resolver for<br>selectively setting the target content to available.            |  |  |  |  |
|                         | ■ Subscription (Title Level) – The target requires a<br>subscription for fulltext and the availability setting<br>is performed selectively on the item level, based on<br>your link resolver activations.                                 |  |  |  |  |
|                         | ■ Partially Open Access – The target is part of a mixed<br>collection where some of the records are available as<br>Open Access while other records are restricted or<br>have no access to full text.                                     |  |  |  |  |
|                         | ■ Hybrid – The target is part of a collection where<br>some of the records contain full text links and some<br>do not:                                                                                                    |  |  |  |  |
|                         | Records with a fulltext link in the record are<br><b>Single Street</b><br>returned as available in a filtered search, with<br>linking from Direct Link/Link in Record.                                                                    |  |  |  |  |
|                         | Records with no fulltext link in the record are<br>returned in a filtered search when they match to<br>other active subscriptions with linking from Link<br>Resolver.                                                                     |  |  |  |  |
| Linking                 | Indicates which type of link (target level or link<br>resolver) is needed to provide full text for a target.<br>Valid values are:                                                                                                    |  |  |  |  |
|                         | Linkresolver - link to fulltext via Link Resolver                                                                                                    |  |  |  |  |
|                         | $\blacksquare$ Link in record - link to fulltext via the Link in the<br>CDI provider record.                                                                                                    |  |  |  |  |
|                         | Hybrid - link to fulltext is from Link Resolver for<br>part of the collection content (for records with<br>ISSN/ISBN identifiers) and from Link in Record<br>for the other records in the collection (for content<br>without identifiers) |  |  |  |  |

Table 4. Edit Target – Search Target

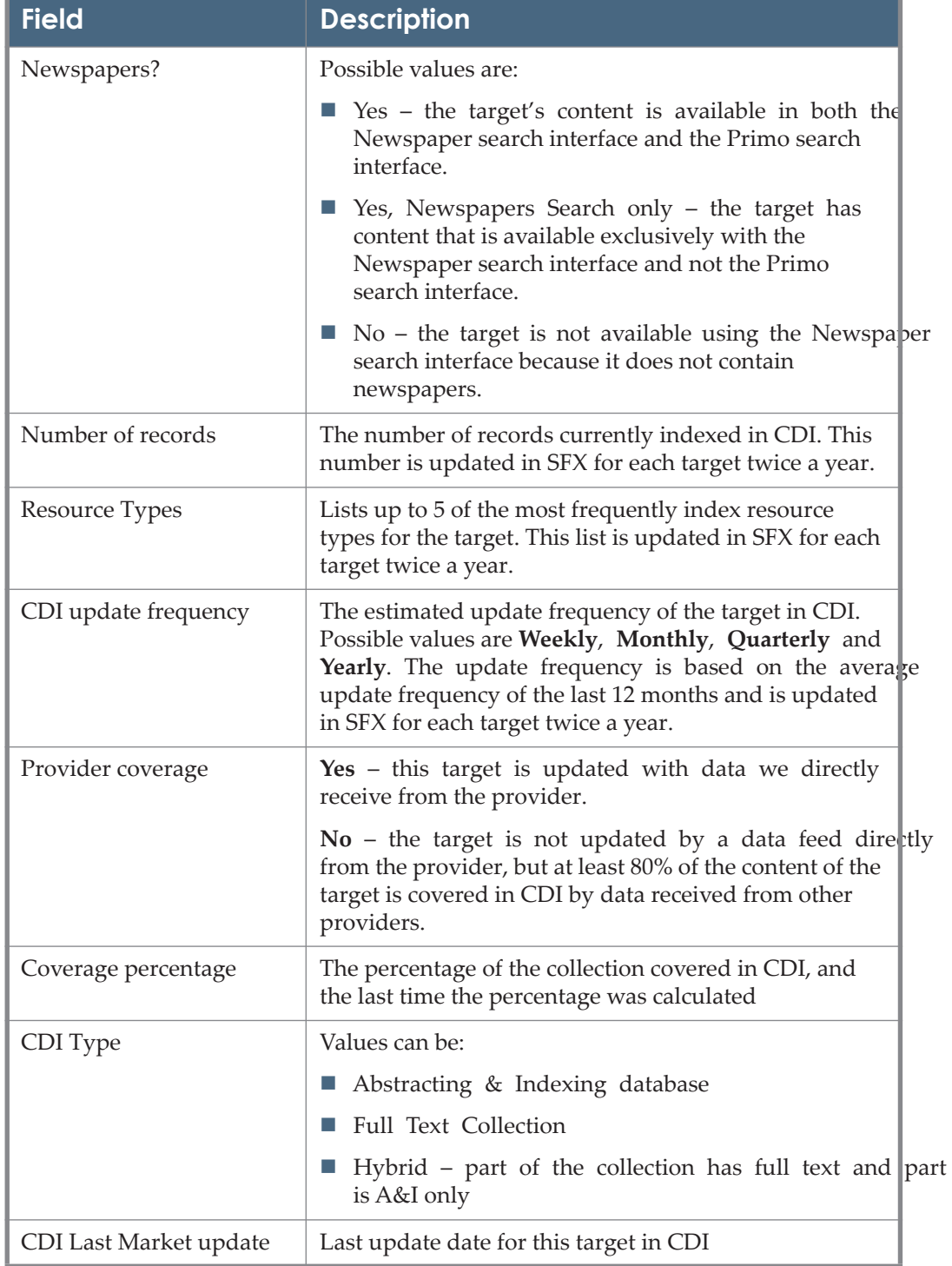

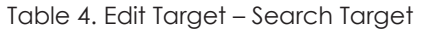

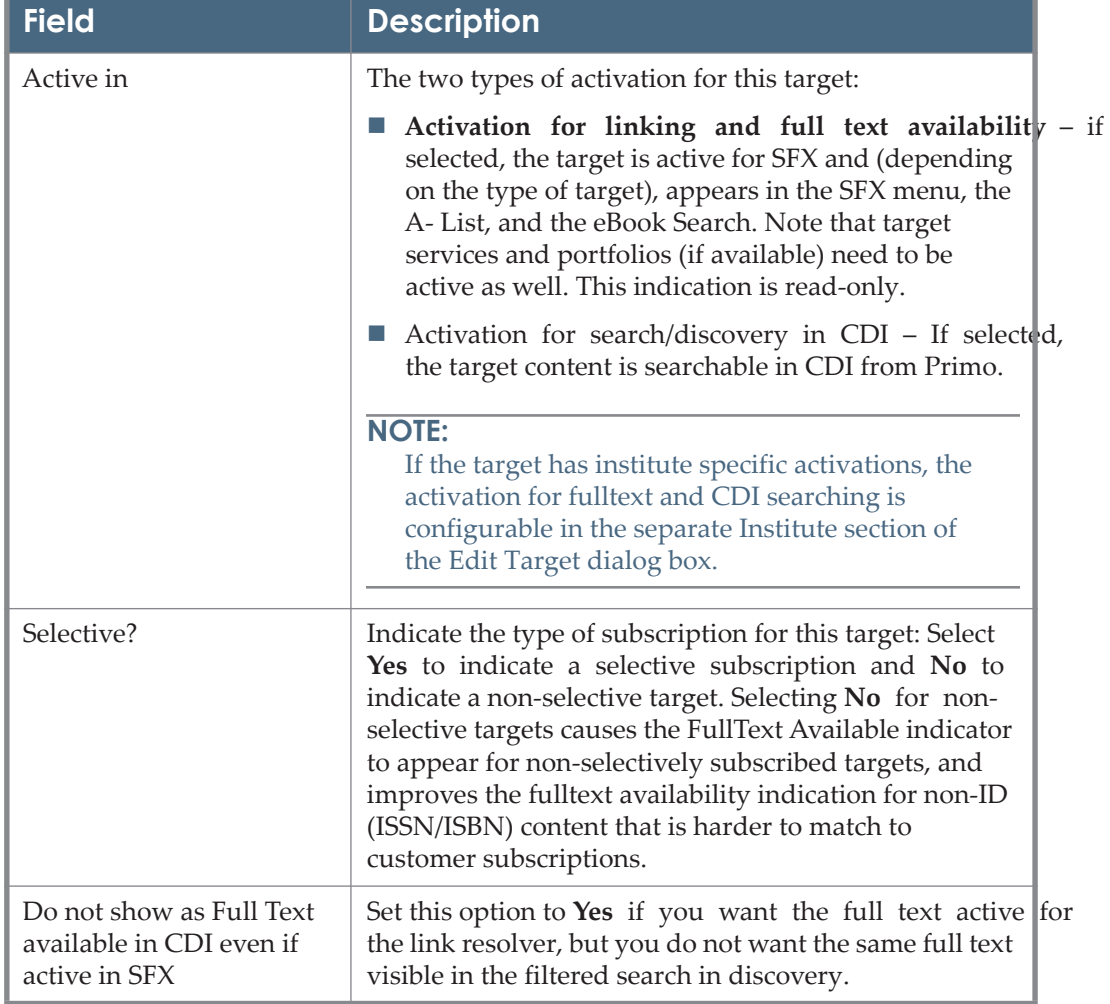

Table 4. Edit Target – Search Target

- **2** For additional details, click the **Additional Details** tab.
- **3** To confirm the changes, click **Submit**.

### **NOTE:**

Before the SFX June 2021 release, targets with CDI search rights set to **Subscription** could not be activated for search. From the SFX June 2021 release and later, it is possible to use both discovery and the full activation for targets with the CDI search rights set to **Subscription**. Both types of activations ensure that the collection is searched in CDI.

## <span id="page-60-0"></span>**Viewing Targets**

You can view targets from the List of Targets.

### **To view a target:**

**1** Click the **View** button **v** from the List of Targets. The View Target dialog box opens:

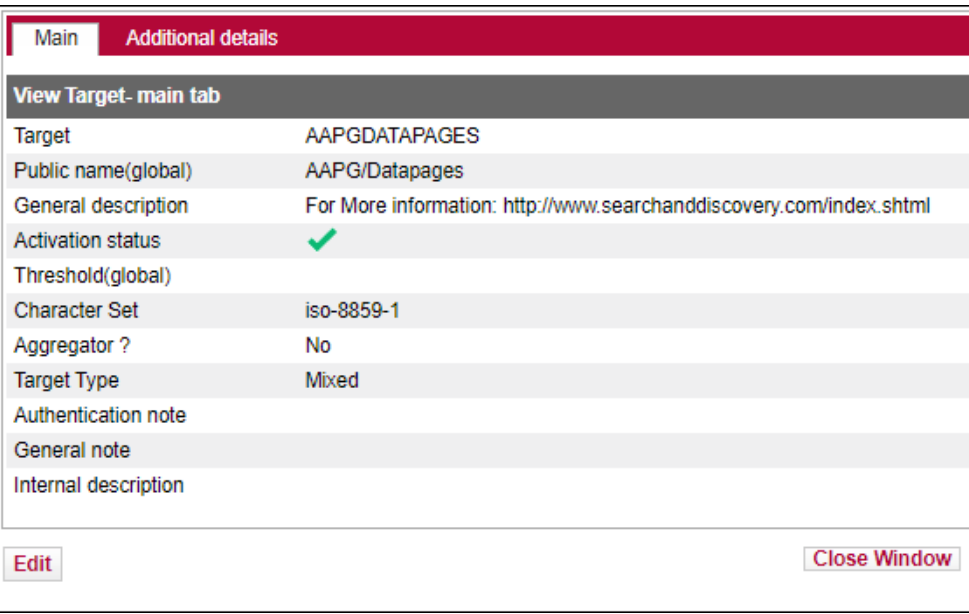

Figure 31: View Target

- **2** To edit a target, click **Edit**. For more information on editing targets, see **[Editing Targets](#page-52-0)** on page **53**.
- **3** For additional details, click the **Additional Details** tab.

## <span id="page-61-0"></span>**Activating Targets**

For customers using the Primo discovery system and CDI, linking and search targets can be activated and deactivated independently. Activate linking targets if they are services to which your institution subscribes or provides access and to which linking is possible. Activate search targets to make them available for CDI discovery. In order for the linking targets to work, the following conditions must be met:

- If full text linking is from the Link Resolver:
	- A target parser that is programmed to link to the target service is required. All targets delivered in the SFX database have ready-to-use parsers.
	- If necessary, provide authentication information to enable access to the target service.

 If full text linking is from Link in Record, the target link appears only in CDI (not in the SFX menu) and linking occurs from the Provider link in the CDI record.

To activate a target, click the gray arrow  $\blacksquare$ . The arrow becomes green  $\blacksquare$ . If the

target is configured for CDI, a yellow dot  $\bullet$  appears next to the arrow indicating that it is activated for searching as well. Alternatively, select the check boxes next to the targets you want to activate and click **Activate**. Additionally, you can activate and deactivate linking and search targets from the Edit window. For more information, see **[Editing Targets](#page-52-0)** on page **53**.

# <span id="page-62-0"></span>**Deactivating Targets**

To deactivate a linking target, click the green arrow  $\blacksquare$ . The arrow becomes

gray . Alternatively, select the check boxes next to the targets you want to deactivate and click **Deactivate**. You deactivate search targets from the Edit window. For more information, see **[Editing Targets](#page-52-0)** on page **53**.

# <span id="page-62-1"></span>**Adding Targets**

You can add targets to the List of Targets.

## **To add a target:**

**1** Click **Add New Target**. The Add Target dialog box opens:

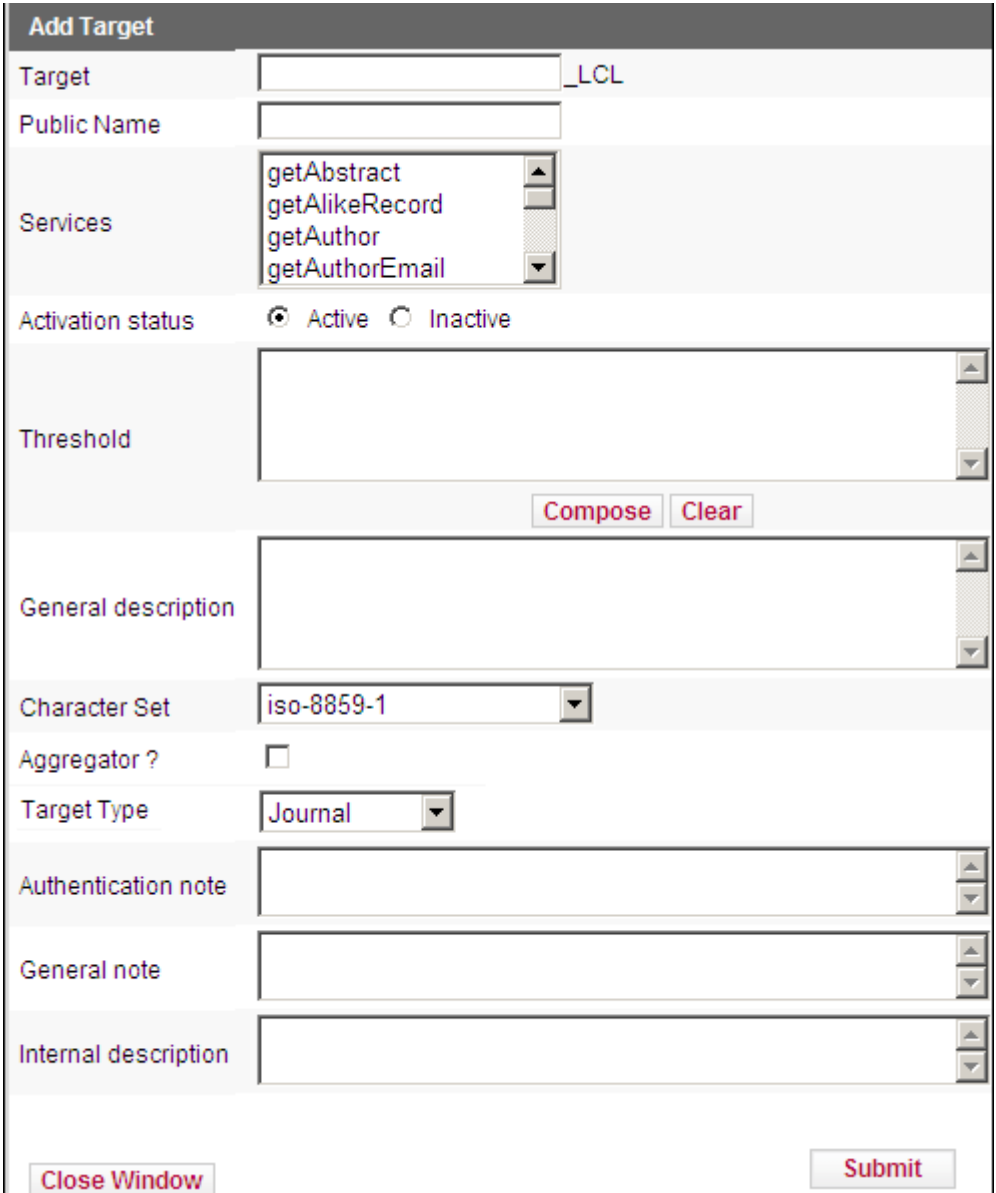

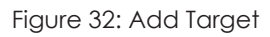

- **2** Fill in the fields as described in **[Table 3](#page-53-0) [Edit Target](#page-53-0)** on page **54**.
- **3** In the **Services** field, select the services offered by the target you are adding.

You can also add a new target by clicking the **Copy** button next to the target you want to copy. The Add Target dialog box opens, containing the target's data, including the target's services and object portfolios. The suffix

\_LCL is automatically added to the name of the original target. Modify the information, if necessary.

**4** To confirm your changes, click **Submit**.

The target is added.

### **NOTE:**

Make sure that the target names are in uppercase letters and without spaces. Spaces should be filled with underscores (\_). For example, if you want to add a new target called wild nature, enter the following: WILD\_NATURE.

## <span id="page-64-0"></span>**Deleting Targets**

You can delete targets from the List of Targets.

#### **To delete a target:**

- **1** Select the check box next to the target you want to delete.
- **2** Click **Delete**.

The target is deleted.

#### **NOTES:**

- Only locally created targets can be deleted, not targets that are part of the global KnowledgeBase provided by Ex Libris.
- There is no rollback in KBManager. Once you confirm the deletion, all target data is lost. All connections to services associated with the deleted targets are also deleted.

## <span id="page-64-1"></span>**Target Services**

To display all available services for a target, click the **Services** button <sup>s</sup> in the List of Targets. The List of Target Services window opens:

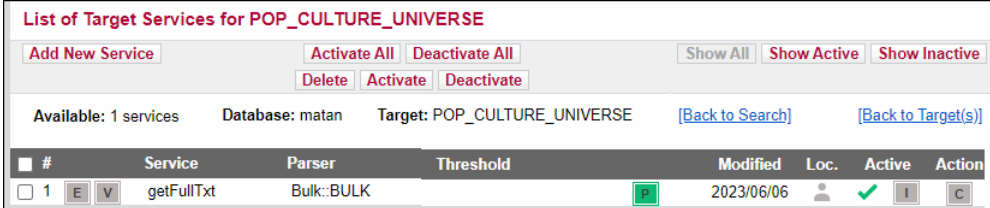

Figure 33: List of Target Services

Each row of this table is structured in the following way:

- $\Box$  Check box Select a check box next to a target to mark the target for deletion, activation, or deactivation.
- **E** Edit button Click to edit the target service.
- **V** View button Click to view the target service.
- **Parser** Displays the name of the target parser that creates the URLs needed when linking to a particular target service. For more information, see **[Target](#page-109-0)  Parsers** [on page](#page-109-0) **110**.
- **Threshold** Displays the active threshold. In most cases, the global threshold is displayed, unless the local threshold field contains information specific to your institution's digital environment.
- **Portfolio** button Click to view the list of object portfolios of the target service. This button appears green if at least one getFullTxt portfolio has been activated for either DEFAULT or Institute/Group.
- **Modified** Displays the date on which the item was last modified. This date is updated when the item is changed by the customer, or by Ex Libris as part of the global KnowledgeBase update.
- **Local** One of the following icons is displayed:
	- Global part of the global KnowledgeBase created and maintained by Ex Libris
	- **Localized global item with a local threshold, and/or parse\_param** added by the customer for either default or institute or with a Authentication Note and/or a General Note added by the customer.
	- $\blacksquare$  Local locally created by the customer

If the icon has a pencil, an internal description exists for the target service.

- **Active/Inactive indicator** Click to toggle the activation status indicator for the item.
- If institutes are defined in the instance, the **Institution** column appears. The

Institute icon  $\Box$  is displayed in yellow if institute settings exist for the target. (For more information about institutes, refer to the Institute Feature section of the *SFX Advanced User's Guide*.)

**Copy** button – Click to copy the service's data to a new service.

**Linking Parameters** button – Click to add and edit local information, such as user names and passwords. This button appears green if at least one L/P has been filled in for either DEFAULT or institute/Group.

The following activities are available for target services:

- **[Editing Target Services](#page-66-0)** on page **67**
- **[Viewing Target Services](#page-72-0)** on page **73**
- **[Viewing Target Service Linking Parameters](#page-73-0)** on page **74**
- **[Activating Target Services](#page-74-0)** on page **75**
- **[Deactivating Target Services](#page-75-0)** on page **76**
- **[Adding Target Services](#page-75-1)** on page **76**
- **[Deleting Target Services](#page-77-0)** on page **78**
- **[Configuring Institute Restrictions](#page-77-1)** on page **78**

## <span id="page-66-0"></span>*Editing Target Services*

You can edit target services in the List of Target Services.

### **To edit a target service:**

**1** Click the **Edit** button  $\epsilon$  next to the target service you want to edit. The Edit Target Service dialog box opens:

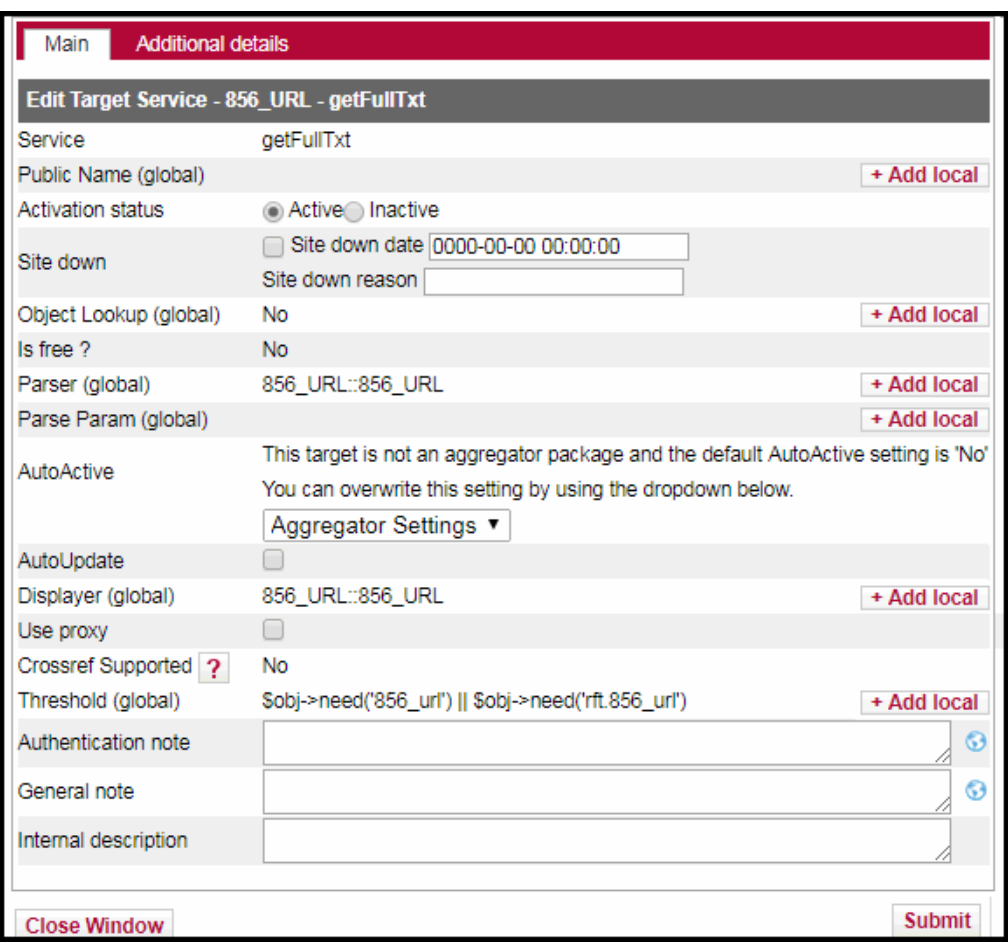

Figure 34: Edit Target Service

For the following services, the Autoload tab is displayed:

- BOOKS AT OVID PURCHASE AUTOLOAD-getFulltxt
- BOOKS AT OVID SUBSCRIPTION AUTOLOAD-getFulltxt
- ELSEVIER\_SCIENCE\_DIRECT\_AUTOLOAD\_BOOKS-getFulltxt
- ELSEVIER\_SCIENCE\_DIRECT\_AUTOLOAD\_JOURNALS-getFulltxt
- OVID JOURNALS AT OVID AUTOLOAD-getFulltxt
- SPRINGER\_LINK\_BOOKS\_AUTOLOAD-getFulltxt
- SPRINGER\_LINK\_JOURNALS\_AUTOLOAD-getFulltxt
- TAYLOR AND FRANCIS EBOOKS COMPLETE-getFulltxt
- WILEY\_ONLINE\_LIBRARY\_AUTOLOAD\_BOOKS-getFulltxt
- WILEY\_ONLINE\_LIBRARY\_AUTOLOAD\_JOURNALS-getFulltxt

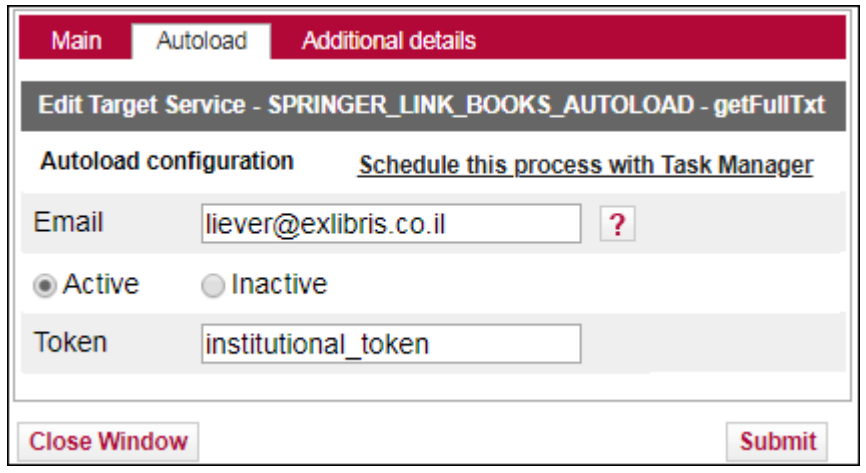

Figure 35: Autoload

### **NOTE:**

Making changes to this tab updates the corresponding UNIX configuration files in the SFX instance.

The following options are available:

- **Email**: Provide an email address to which to send notifications
- **Active/Inactive**: Select to activate/deactivate the KBART Autoload option
- **Token**: Enter authentication information (token, username and password) required by the provider.

### **NOTE:**

Authentication information can be provided per institute if institutes have been configured in the instance.

 **Schedule this process with Task Manager**: Click to schedule the autoload with Task Manager. (For more information concerning Task Manager, see the **Task Manager** section of the *SFX System Administration Guide*.)

### **NOTE:**

The autoload can also be scheduled with the Server Admin Utility.

## **2** Fill in the fields according to the following table:

Table 5. Edit Target Services

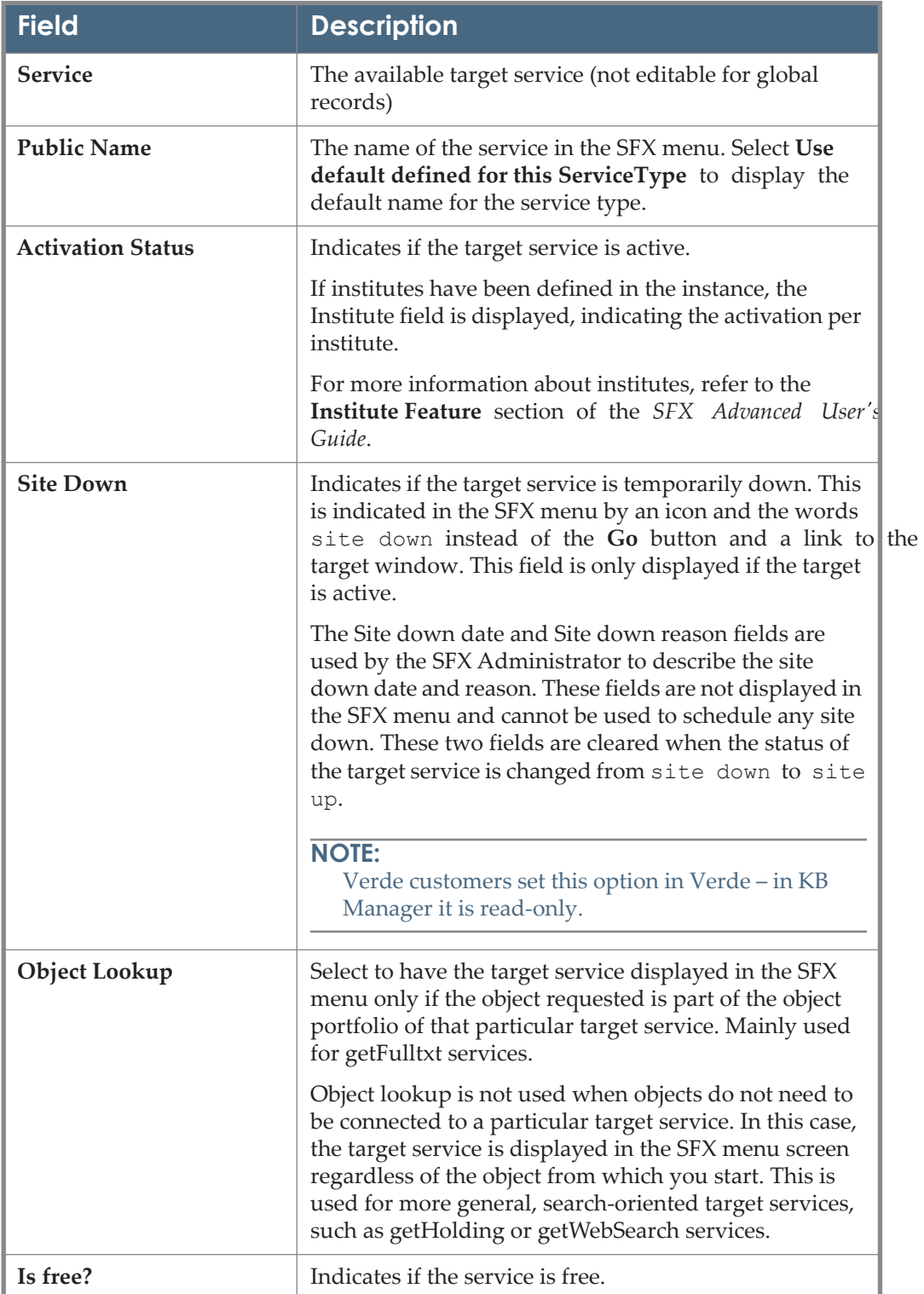

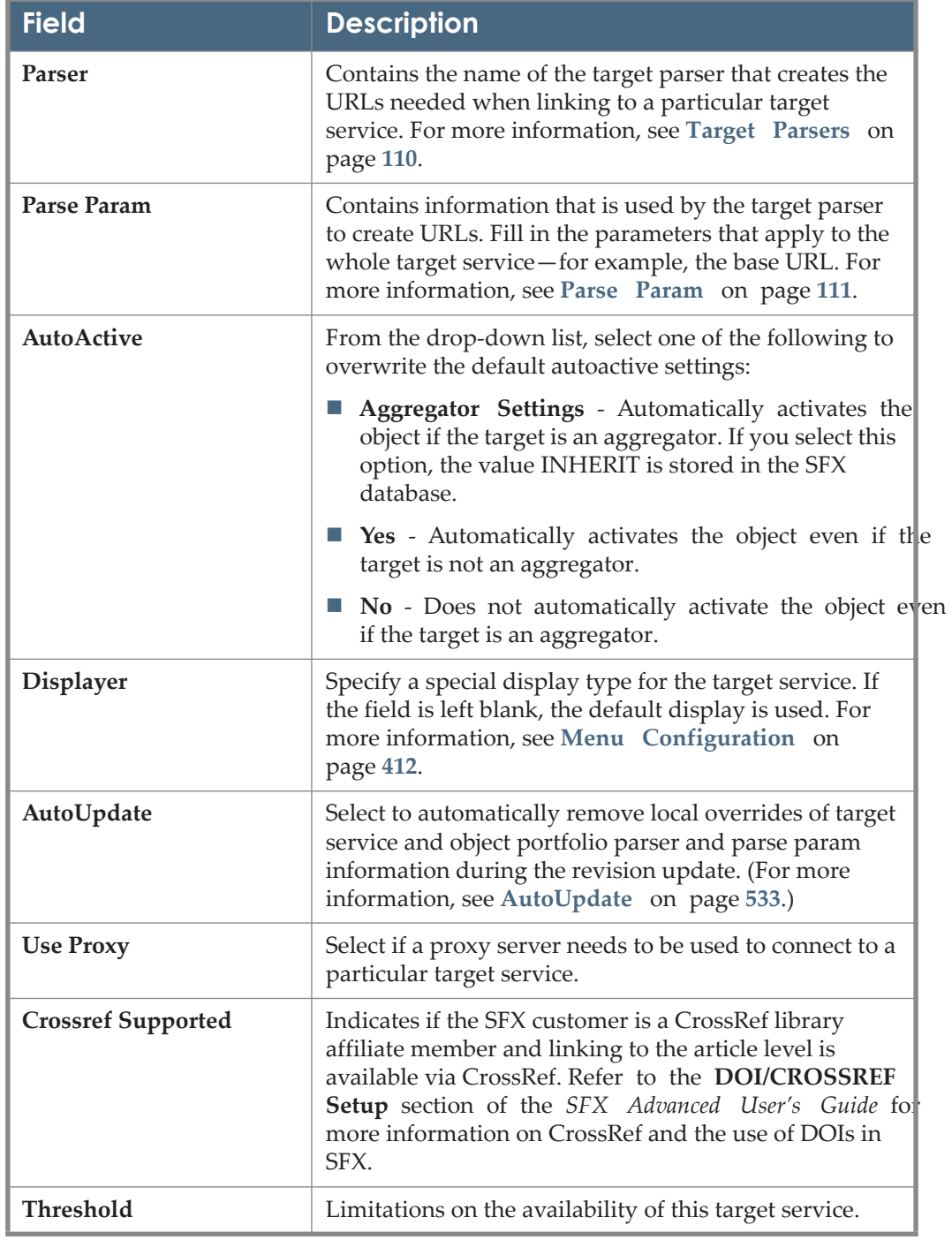

Table 5. Edit Target Services

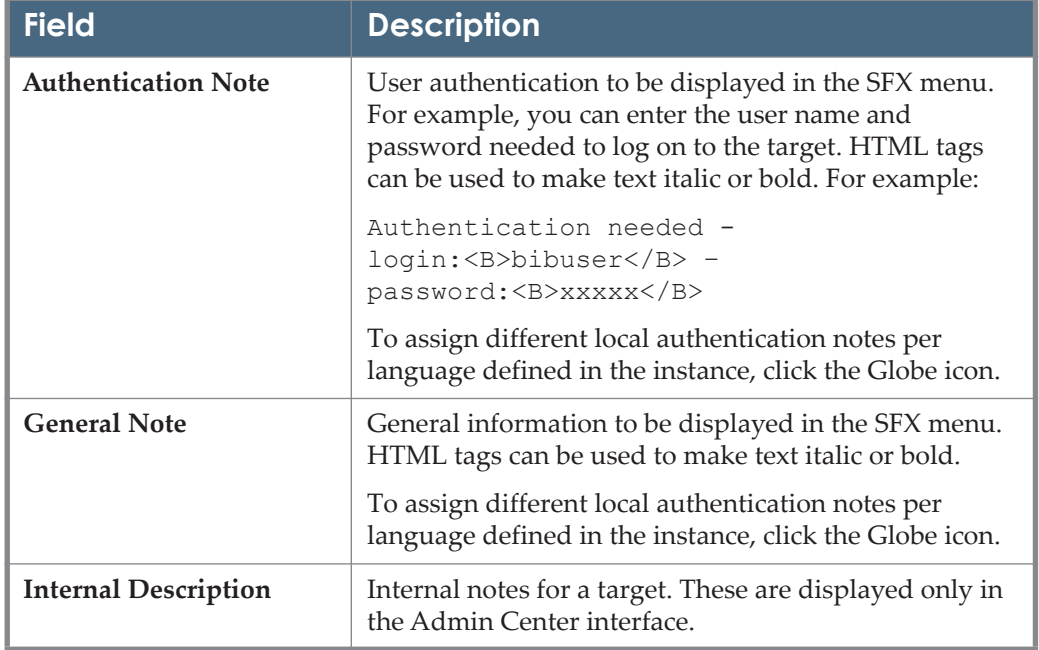

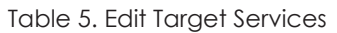

#### **NOTE:**

Some HTML/JS tags are not allowed in KBManager fields for security reasons (to prevent XSS). It is possible to disable XSS for specific fields, for example, if you want to embed license information in iframes in the SFX menu. For more information on disabling XSS, see the **XSS - Cross-Site Scripting Security Breach** section of the *SFX System Administration Guide*.

- **3** To add a local public name:
	- **a** Click **+Add local**. The Public Name (local) field appears with a globe icon:

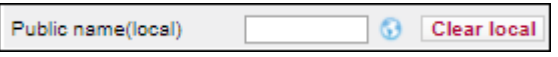

Figure 36: Add Public Local Name

**b** Enter a local public name. To assign different local public names per language, click the Globe icon. The languages that you have configured appear (see **[Show Language Drop-Down](#page-429-0)** on page **430**). For example:
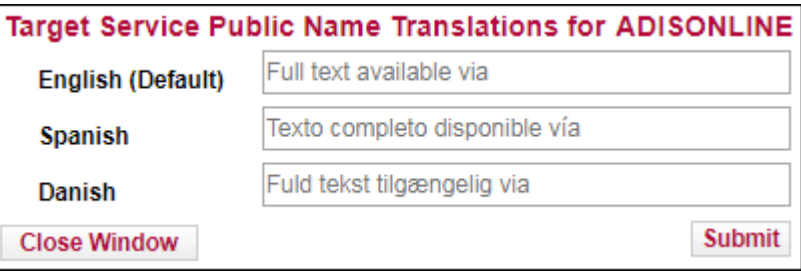

Figure 37: Public Local Name Translations

- **c** Enter a public local name for each language. These override the local public name you entered on the previous page.
- **d** Click **Submit**.
- **4** To add other local values, click **+Add local**.
- **5** For additional details, click the **Additional Details** tab.
- **6** To confirm your changes, click **Submit**.

### *Viewing Target Services*

You can view target services from the List of Target Services.

#### **To view a target service:**

**1** Click the **View** button **V** next to the target service you want to view. The View Target Service dialog box opens:

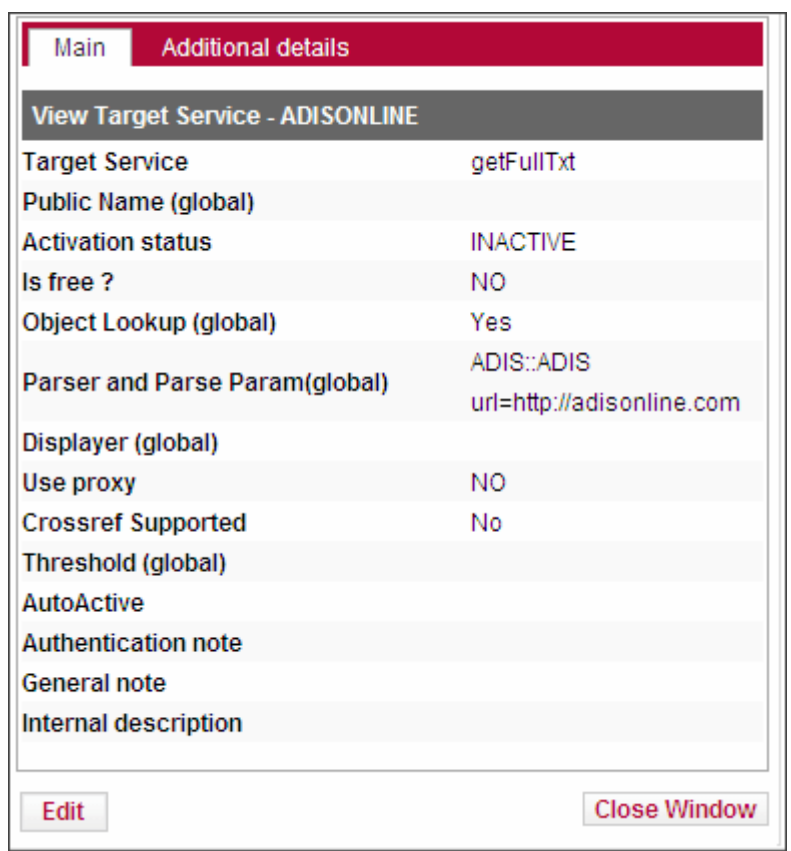

Figure 38: View Target Service

- **2** To edit the target service, click **Edit**. For more information, see **[Editin](#page-66-0)g [Target Services](#page-66-0)** on page **67**.
- **3** For additional details, click the **Additional Details** tab.

### *Viewing Target Service Linking Parameters*

To view the linking parameters for a target, click the **Linking Parameters** button

LP from the List of Target Services. The List of Linking Parameters dialog box for the target opens:

| <b>List of Linking Parameters for</b><br>EBSCOHOST_ACADEMIC_SEARCH_ALUMNI_EDITION-<br>getFullTxt |                         |                   |                   |                                  |                    |
|--------------------------------------------------------------------------------------------------|-------------------------|-------------------|-------------------|----------------------------------|--------------------|
|                                                                                                  | Available: 1<br>records | Database:<br>ABC. | -- Not Filtered-- | <b>Filter List on Institute:</b> | Go                 |
|                                                                                                  | <b>Institute</b>        | <b>Parameter</b>  |                   | <b>Value</b>                     | <b>Description</b> |
| E                                                                                                | <b>DEFAULT</b>          | \$\$EH_USER_ID    |                   | david_gang1                      |                    |
| Select Institute: Biology<br>Add set of parameters for institute                                 |                         |                   |                   |                                  |                    |

Figure 39: Target Linking Parameters

For a description of this dialog box and more information on linking parameters, see **[Linking Parameters](#page-108-0)** on page **109**.

### *Activating Target Services*

You can activate target services if they are related to databases or full-text repositories to which linking is possible. This means:

- **The target parser supports this service.**
- Your institution has privileges to access the data in the database or full-text repository.

To activate a target service, click the gray arrow . The arrow becomes green . To activate all target services, click **Activate All**.

If the target is an aggregator, the following dialog box opens:

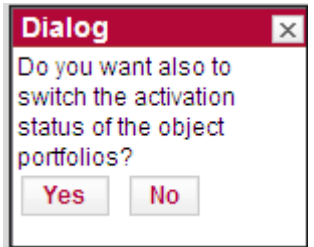

Figure 40: Aggregator Activation

To also switch the activation of the target services's object portfolios, click **Yes**.

## *Deactivating Target Services*

To deactivate a target service, click the green arrow  $\blacktriangledown$ . The arrow becomes gray . To deactivate all target services, click **Deactivate All**.

## *Adding Target Services*

You can add target services to the List of Target Services.

### **To add a target service:**

**1** Click **Add New Service**. The Add Target Service dialog box opens:

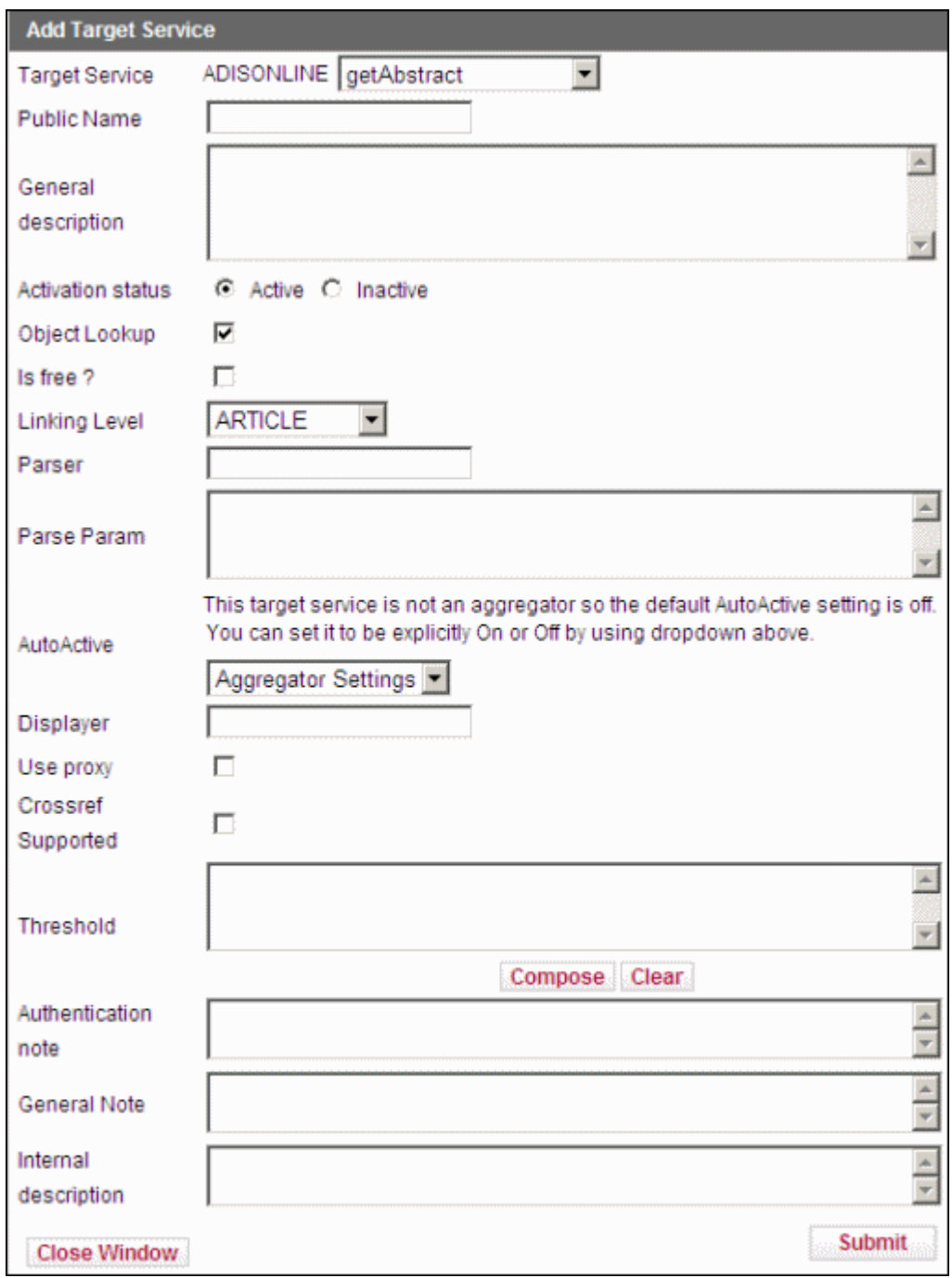

Figure 41: Add Target Service

**2** Fill in the fields according to **[Table 5](#page-69-0) [Edit Target Services](#page-69-0)** on page **70**. The **Service** and **Parser** fields are mandatory in order to add a new target service.

You can also add a new target service by clicking the **Copy** c button next to the target service you want to copy. The Add Target Service dialog box opens, containing the target service's data. The suffix \_LCL is automatically added to the name of the original target service. Modify the information, if necessary.

**3** To confirm your changes, click **Submit**.

#### **IMPORTANT:**

When adding a new target service, be sure to check whether the target parser in the SFX instance supports the service. For example, if a target has getFullTxt service listed in the TARGET\_SERVICE table, the parser installed for this target needs to support the getFullTxt subroutine in order to create links to full-text articles.

#### *Deleting Target Services*

You can delete target services from the List of Target Services.

#### **To delete a target service:**

- **1** Select the check box next to the target service you want to delete.
- **2** Click **Delete**.

The target service is deleted.

#### **NOTES:**

- Only locally created targets, target services, and object portfolios can be deleted. SFX prevents you from deleting targets, target services, and object portfolios provided by Ex Libris.
- There is no rollback in KBManager. Once you confirm the deletion, all target service data is lost, including the object portfolios connected to the deleted target service.

### *Configuring Institute Restrictions*

It is possible to configure a specific target to appear in the SFX menu only for certain institutes (specific user communities that have been defined in SFX). More information about configuring institute restrictions and defining institutes can be found in the **Institute Feature** section of the *SFX Advanced User's Guide*.

## <span id="page-78-0"></span>**Object Portfolios**

To view a list of object portfolios for a target, click the **Portfolio** button **P** next to the target whose object portfolios you want to view. The List of Object Portfolios window opens:

| KBTools   Statistics   Troubleshooting<br><b>KBManager</b><br>Home                                                         |                                                                     |                                                                  |                                |                                                              |  |
|----------------------------------------------------------------------------------------------------|---------------------------------------------------------------------|------------------------------------------------------------------|--------------------------------|--------------------------------------------------------------|--|
| Objects   Linking Parameters   Institutes<br><b>Sources</b><br><b>Targets</b>                                              |                                                                     |                                                                  |                                |                                                              |  |
| <b>List of Portfolios for AASLH PUBLICATIONS</b>                                                                           |                                                                     |                                                                  |                                |                                                              |  |
| <b>Add New Portfolio</b>                                                                                                   |                                                                     | <b>Activate All Deactivate All</b><br>Delete Activate Deactivate | <b>Show Active</b><br>Show All | <b>Show Inactive</b><br>Show $20 \times$ portfolios per page |  |
| Find portfolio by Title<br>$\checkmark$                                                                                    | Go<br>Showing page 1 of 1                                           |                                                                  | Jump to page                   | Jump                                                         |  |
| Available: 2 portfolios<br>$\begin{array}{c c c c c} A & B \\ \hline \end{array}$<br>Database: ba1                         | <b>Back to Search</b>                                               | <b>Back to Target(s)</b>                                         |                                | <b>Back to List of Services</b>                              |  |
| $\blacksquare$<br><b>Object</b><br><b>Service</b>                                                                          | <b>Title</b>                                                        | <b>Threshold</b>                                                 | Mod.<br>Loc.                   | <b>Actions</b><br>Act.                                       |  |
| getFullTxt .<br>0363-7492                                                                                                  | <b>History News</b>                                                 | \$obj->parsedDate('>=',2004,undef,undef)                         | 2024/03/11<br>÷                | $\circ$                                                      |  |
| $\supset$ 2<br>getFullTxt .<br>3780000000398843<br>$\left\langle \cdot \right\rangle$ . $\left\langle \cdot \right\rangle$ | Dispatch : the newsletter of the American Association for State and |                                                                  | 2017/06/29<br><b>A</b>         | $\circ$                                                      |  |

Figure 42: List of Portfolios

The Navigation bar contains the following sections:

- **Find portfolio by**  Search for a portfolio based on one of the following:
	- **Title**
	- **ISSN**
	- **ISBN**
	- **D** Object ID
- **Jump to page** Jump to a specific page.
- **Available**  The number of portfolios in the table.
- **Database** The name of the database in which you are currently working.
- Back to Search Move back to the target search results
- Back to Targets Move back to the List of Targets.
- **Back to List of Services** Move back to the List of Services.

The lower part of the work area displays the available object portfolios. Each row of this table is structured in the following way:

- $\Box$  Check box Select a check box next to a source to mark the source for deletion.
- **E** Edit button Click to edit the portfolio.
- **V** View button Click to view the portfolio.
- **Service** The name of the target service
- **Object** The ISSN or ISBN of the object
- **Title** The title of the object
- **Threshold** The active threshold. In most cases, the global threshold is displayed, unless the local threshold field contains local information specific to the institution's digital environment.
- **Modified** The date on which the item was last modified. This date is updated when the item is changed by the customer, or by Ex Libris as part of the global KnowledgeBase update.
- **Local** One of the following icons is displayed:
	- Global part of the global KnowledgeBase created and maintained by Ex Libris
	- **Localized global item with a local threshold, and/or parse\_param** added by the customer for either default or institute or with a Authentication Note and/or a General Note added by the customer.
	- Local locally created by the customer

If the icon has a pencil, an internal description exists for the portfolio.

 $\blacklozenge$  Active/Inactive indicator – Click to toggle the activation status indicator for the item. If institutes specific activations are defined, the

**Institution** column appears. The Institute icon is displayed in yellow if institute settings exist for the portfolio. (For more information about institutes, refer to the **Institute Feature** section of the *SFX Advanced User's Guide*.)

- **Copy** button Click to copy the object's information to create a new object.
- **Test SFX** button Click to generate a new SFX menu that contains a link to this object in order to test linking to it.

The sorting of the List of Object Portfolios is controlled by the following two fields of the extra section in the config/sfxctrl.config configuration file of each local instance:

- sort portfolio The field by which to sort the portfolios. Possible values are by title, object identifier, and 0.
- default sort portfolio max num The maximum number of portfolios on which to perform a sort. If the number of portfolios exceeds this number, no sorting is conducted initially. However, if you click the ID or Title column header, the portfolios are sorted according to your selection.

The following activities are available for object portfolios:

- **[Editing Object Portfolios](#page-80-0)** on page **81**
- **[Viewing Object Portfolios](#page-82-0)** on page **83**
- **[Activating Object Portfolios](#page-83-0)** on page **84**
- **[Deactivating Object Portfolios](#page-84-0)** on page **85**
- **[Adding Object Portfolios](#page-84-1)** on page **85**
- **[Deleting Object Portfolios](#page-87-0)** on page **88**

### <span id="page-80-0"></span>*Editing Object Portfolios*

You can edit an object portfolio from the List of Object Portfolios.

#### **To edit an object portfolio:**

1 Click the **Edit** button **E** next to the object portfolio you want to edit. The Edit Object Portfolios dialog box opens:

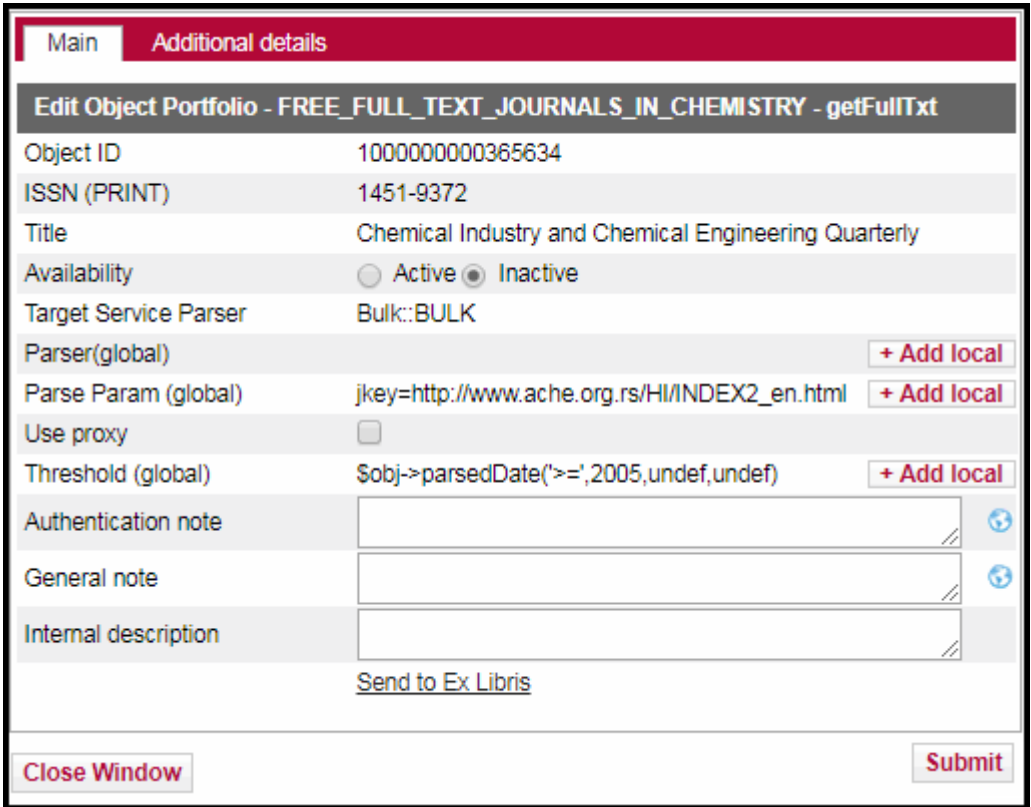

Figure 43: Edit Object Portfolio

## **2** Edit the fields according to the following table: Table 6. Edit Object Portfolio

<span id="page-81-0"></span>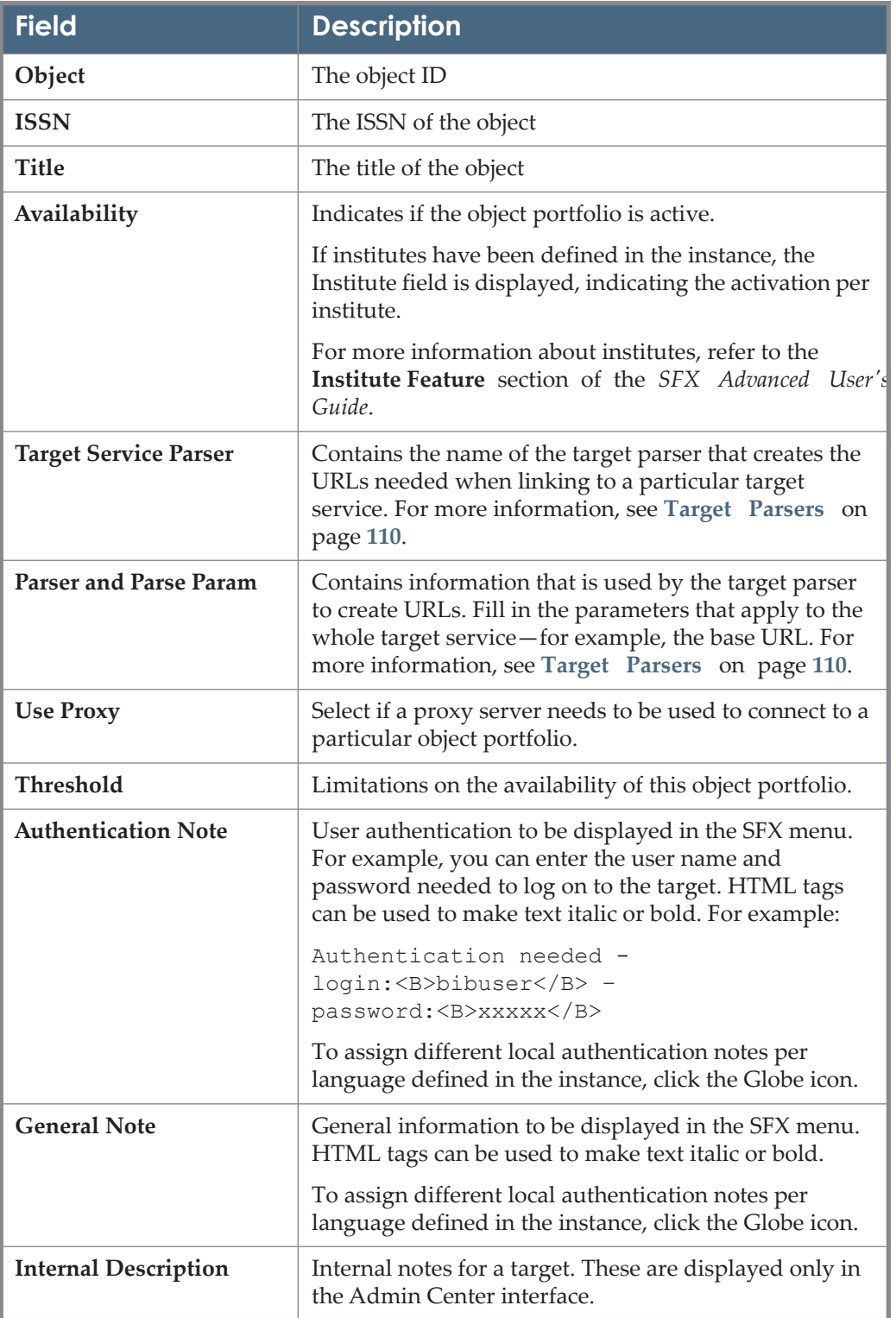

| <b>Field</b>             | <b>Description</b>                                                                                                    |
|--------------------------|----------------------------------------------------------------------------------------------------|
| <b>Send to Ex Libris</b> | If the information related to a portfolio has changed,<br>you can inform Ex Libris by sending an e-mail<br>message. The new information is then verified and<br>included in a future update of the SFX database. |

Table 6. Edit Object Portfolio

#### **NOTE:**

Some HTML/JS tags are not allowed in KBManager fields for security reasons (to prevent XSS). It is possible to disable XSS for specific fields, for example, if you want to embed license information in iframes in the SFX menu. For more information on disabling XSS, see the **XSS - Cross-Site Scripting Security Breach** section of the *SFX System Administration Guide*.

- **3** For additional details, click the **Additional Details** tab.
- **4** To confirm your changes, click **Submit**.

### <span id="page-82-0"></span>*Viewing Object Portfolios*

You can view object portfolios from the List of Object Portfolios.

#### **To view an object portfolio:**

**1** Click the **View** button **V**. The View Object Portfolio dialog box opens:

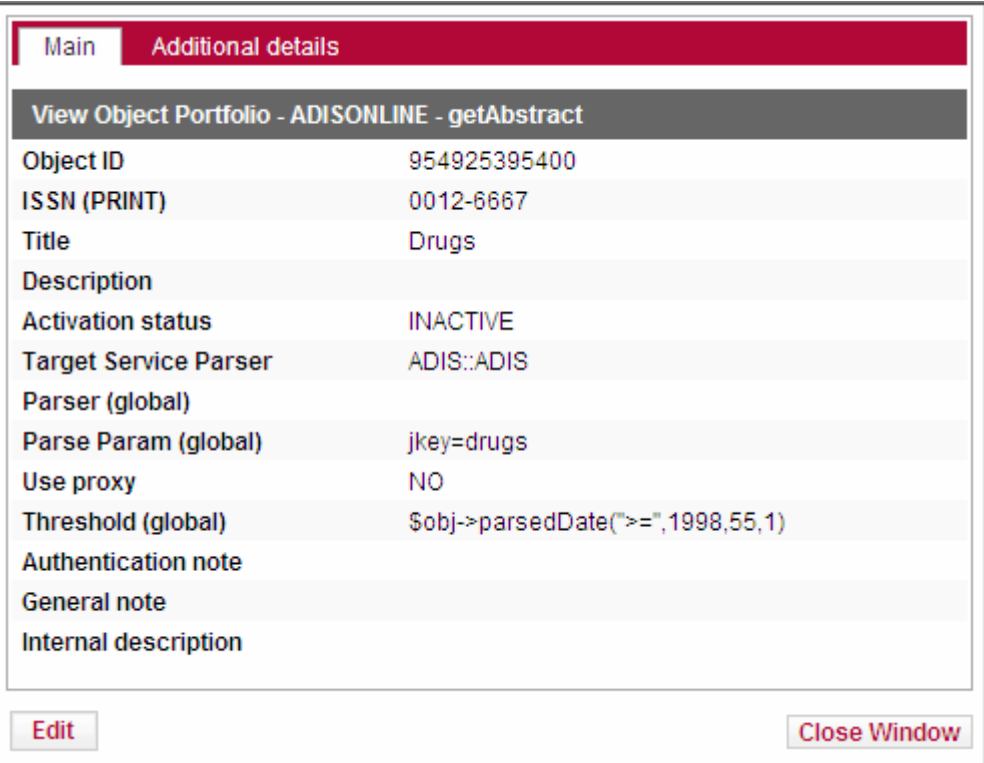

Figure 44: View Object Portfolio

- **2** To edit the object portfolio, click **Edit**. For more information on editing object portfolios, see **[Editing Object Portfolios](#page-80-0)** on page **81**.
- **3** For additional details, click the **Additional Details** tab.

### <span id="page-83-0"></span>*Activating Object Portfolios*

Activate object portfolios if they are objects to which linking is possible. This means:

- You have a target parser that supports the service to which this object belongs.
- Your institution has the privileges to access the object portfolio.

To activate an object portfolio, click the gray arrow . The arrow becomes

green . To activate all object portfolios, click **Activate All**. Alternatively, select the check boxes next to the object portfolios you want to activate and click **Activate**.

## <span id="page-84-0"></span>*Deactivating Object Portfolios*

To deactivate an object portfolio, click the green arrow . The arrow becomes

gray . To deactivate all object portfolios, click **Deactivate All**. Alternatively, select the check boxes next to the object portfolios you want to deactivate and click **Deactivate**.

When the last object portfolio for a particular target service is deactivated and only that target service is active for the target, the following message is displayed:

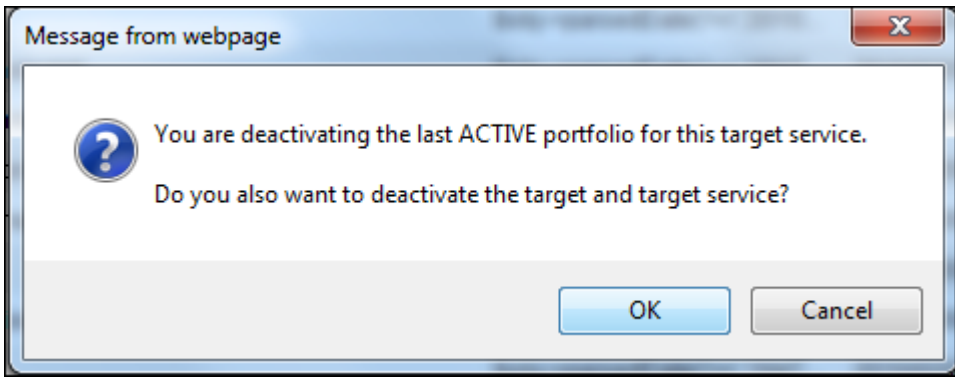

Figure 45: Warning When Deleting the Last Object Portfolio for a Target Service

## <span id="page-84-1"></span>*Adding Object Portfolios*

You can add object portfolios to the List of Object Portfolios.

### **To add an object portfolio:**

**1** Click the **Add New Portfolio** button. The Add Object Portfolio dialog box opens:

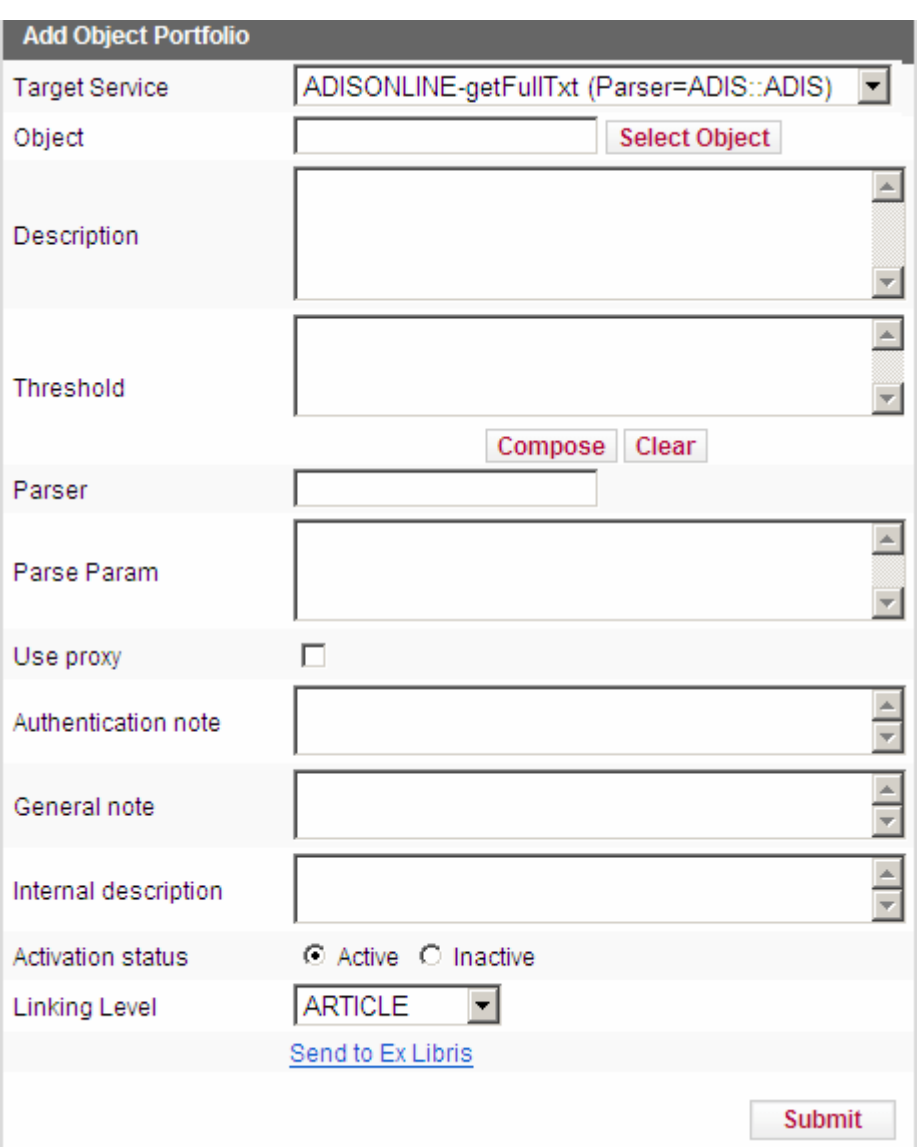

Figure 46: Add Object Portfolio

**2** Fill in the fields according to **[Table 6](#page-81-0) [Edit Object Portfolio](#page-81-0)** on page **82**. The target service and object fields are mandatory.

**3** In the **Threshold** field, fill in a global threshold. Global fields are editable when you create a portfolio, because the portfolio is "owned" by the instance user.

In the future, when you are able to contribute data to the SFX global KnowledgeBase, it will be necessary to provide global threshold information that is applicable to all customers when contributing the data.

Local threshold information can be added – if it is different from the global threshold – by editing the portfolio and clicking **Add Local** for the threshold.

**4** Select a linking level from the **Linking Level** drop-down list. The linking level is the level to which links can be created when using the specific target service or object portfolio. Certain vendors may provide linking options directly to an article, while others may provide linking only to the journal or database home page.

Linking level information can be used to select the preferred service for DirectLinking. For DirectLink configuration options, see **[DirectLink](#page-451-0)** on [page](#page-451-0) **452**. Linking level information is stored in both the TARGET\_SERVICE and OBJECT PORTFOLIO tables.

The following are possible linking level values:

- **Article**
- Article DOI
- Book
- **Citation**
- **Database**
- **Inherit**
- $\blacksquare$  Issue
- Journal
- **Volume**

You can also add a new object portfolio by clicking the **Copy** button provided for each of the existing object portfolios. A new dialog box opens, containing information identical to the object portfolio you used as a starting point. Modify the information, if necessary.

- **5** To search for an object, click **Select Object**. For more information on searching for objects, see **[Searching for Objects](#page-95-0)** on page **96**.
- **6** To confirm your changes, click **Submit**.

The object portfolio is added.

#### **IMPORTANT:**

When adding a new object portfolio, be sure to check whether the target parser in your SFX instance supports this object and ensure that you have all the information needed to link to it (for more information, see **[Target](#page-109-0)  Parsers** [on page](#page-109-0) **110**).

Instead of adding the object portfolio locally, you can ask Ex Libris to include it in a future update.

#### <span id="page-87-0"></span>*Deleting Object Portfolios*

You can delete object portfolios from the List of Object Portfolios.

#### **To delete an object portfolios:**

- **1** Select the check box next to the object portfolio you want to delete.
- **2** Click **Delete**.

The object portfolio is deleted.

#### **NOTES:**

- Only locally created targets, target services, and object portfolios can be deleted. SFX prevents you from deleting a target, target service, and object portfolio provided by Ex Libris.
- There is no rollback in KBManager. Once you have confirmed the deletion, all object portfolio data is lost.

# **Objects**

This section contains the following:

- **[Objects Overview](#page-88-0)** on page **89**
- **[Searching for Objects](#page-95-0)** on page **96**
- **[Viewing Objects](#page-100-0)** on page **101**
- **[Editing Object Details](#page-100-1)** on page **101**
- **[Viewing Object Portfolios](#page-104-0)** on page **105**
- **[Activating Object Portfolios with OneClick Activation](#page-105-0)** on page **106**
- **[Testing the SFX Menu](#page-105-1)** on page **106**
- **[Adding an Object](#page-106-0)** on page **107**

**[Customer Contributions](#page-107-0)** on page **108**

# <span id="page-88-0"></span>**Objects Overview**

The object-related tables in the SFX KnowledgeBase store objects and information (or metadata) about objects.

The following table lists the data fields available for objects:

<span id="page-89-0"></span>

| <b>Item</b>          | <b>Description</b>                                                                        |  |  |
|----------------------|-------------------------------------------------------------------------------------------|--|--|
| Language             | The language in which the object is written.                                              |  |  |
| <b>Peer Reviewed</b> | Indicates whether the object is peer reviewed.                                            |  |  |
| Object_Type          | <b>SERIALS</b><br>$\Box$                                                                  |  |  |
|                      | <b>CONFERENCE</b><br>H.                                                                   |  |  |
|                      | JOURNAL<br>L.                                                                             |  |  |
|                      | <b>NEWSPAPER</b>                                                                          |  |  |
|                      | <b>SERIES</b><br>n i                                                                      |  |  |
|                      | <b>TRANSCRIPT</b><br>H                                                                    |  |  |
|                      | WIRE<br>H.                                                                                |  |  |
|                      | <b>DATABASE</b><br>H.                                                                     |  |  |
|                      | <b>MONOGRAPHS</b><br>a s                                                                  |  |  |
|                      | <b>BOOK</b><br><b>College</b>                                                             |  |  |
|                      | CD<br>L.                                                                                  |  |  |
|                      | <b>DISSERTATION</b><br>H.                                                                 |  |  |
|                      | <b>DOCUMENT</b><br>a a s                                                                  |  |  |
|                      | <b>MANUSCRIPT</b><br>H.                                                                   |  |  |
|                      | PROCEEDING                                                                                |  |  |
|                      | <b>REPORT</b><br>n                                                                        |  |  |
|                      | <b>VIDEO</b><br>H.                                                                        |  |  |
|                      | <b>AUDIO</b>                                                                              |  |  |
|                      | <b>SCORE</b><br>L.                                                                        |  |  |
| Main                 | The full title of the object. For Chinese objects, there<br>are two types of Main titles: |  |  |
|                      | <b>MAIN SIMPLIFIED</b><br>a a                                                             |  |  |
|                      | MAIN TRADITIONAL<br>a.                                                                    |  |  |

Table 7. Object Fields

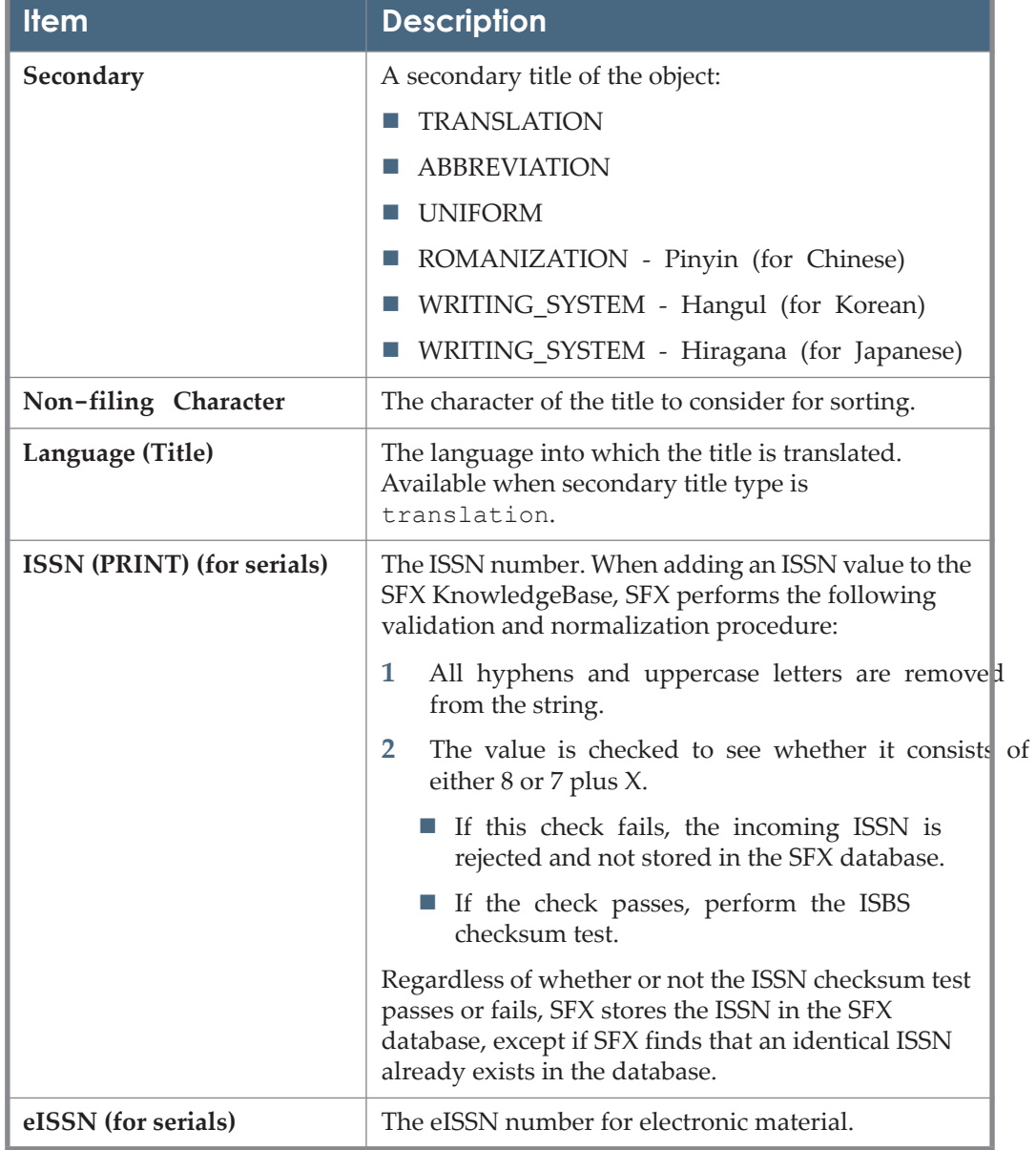

Table 7. Object Fields

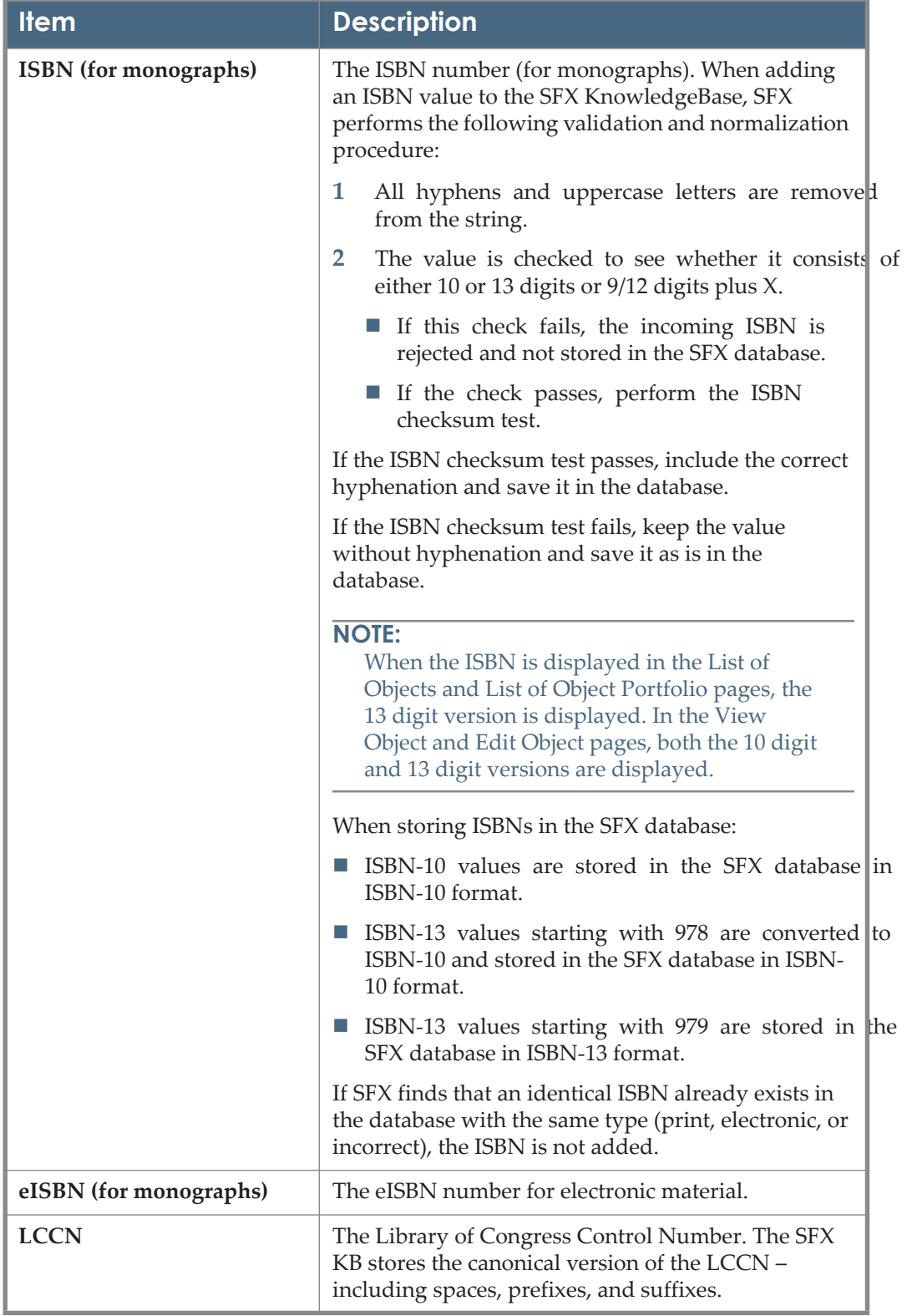

Table 7. Object Fields

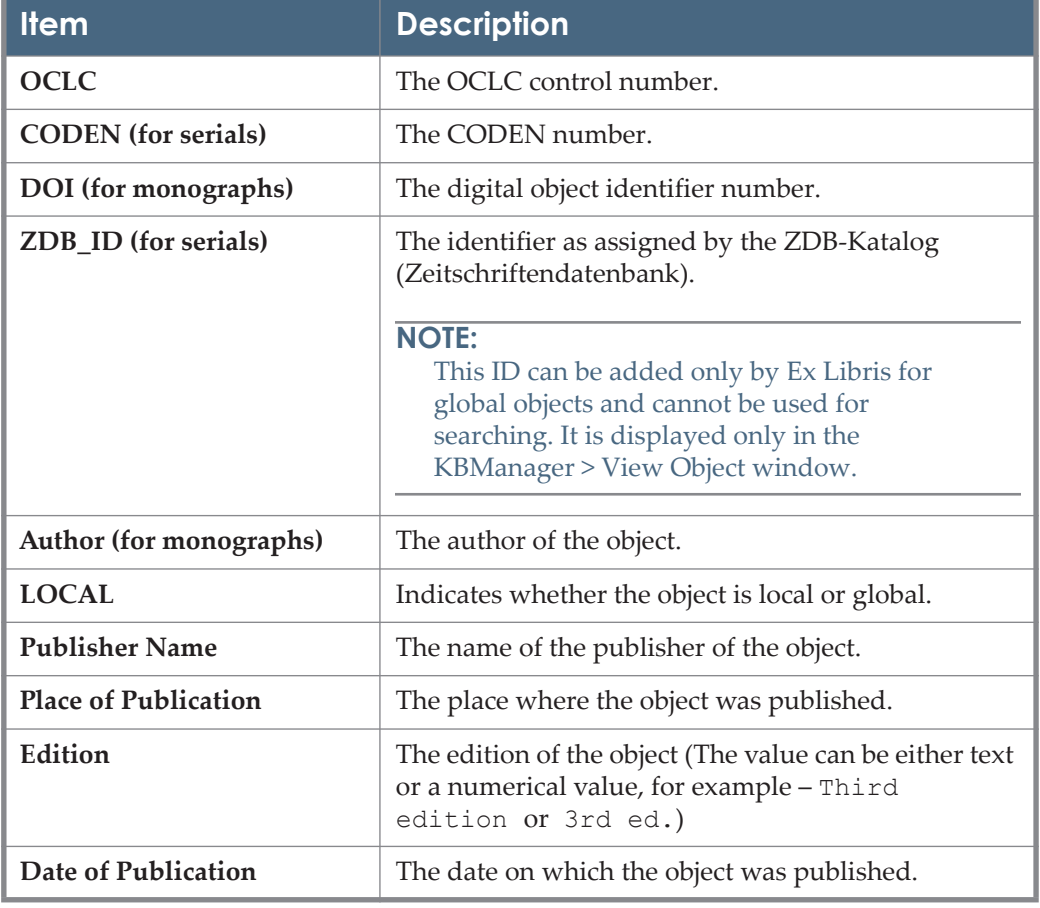

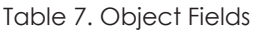

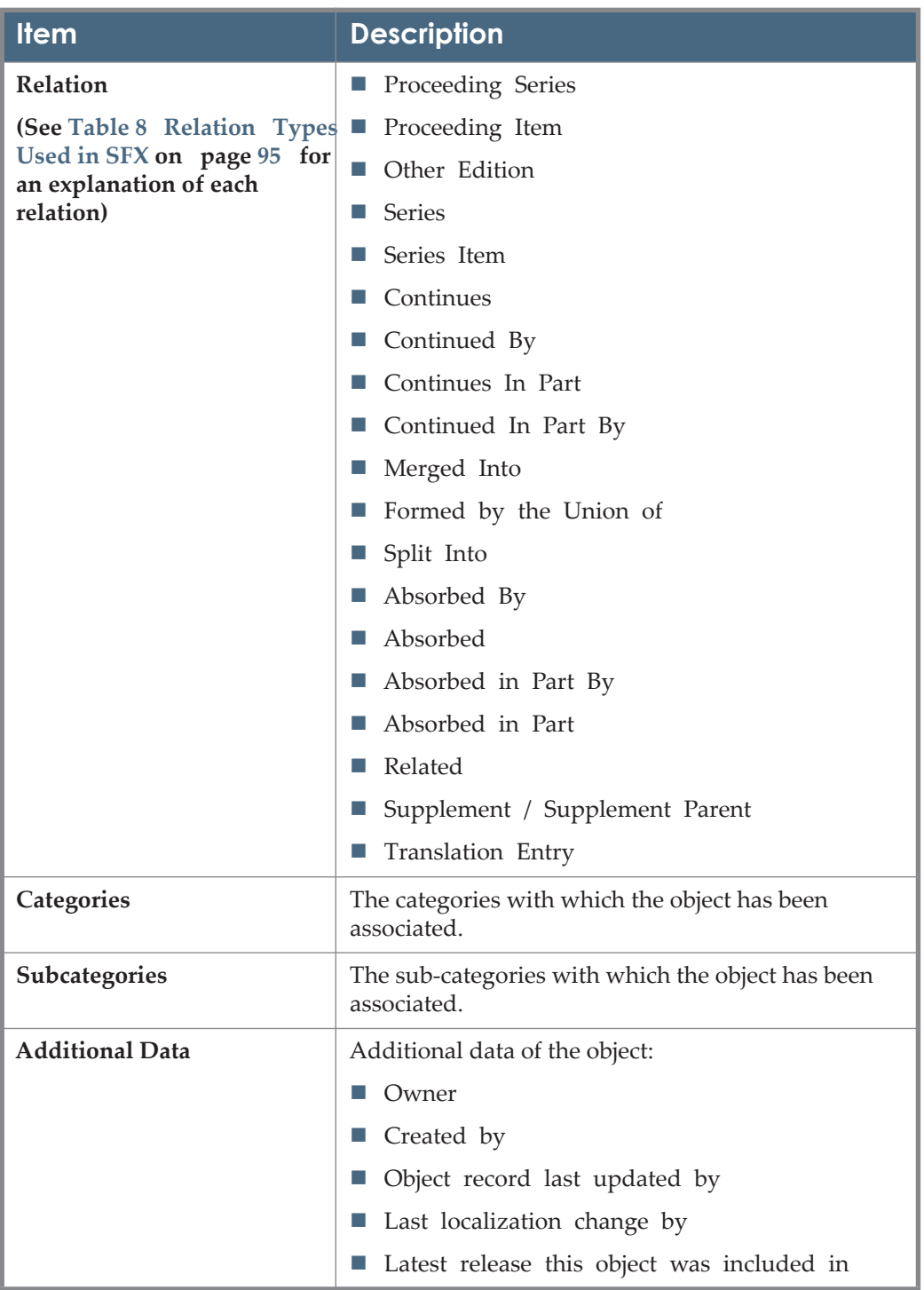

Table 7. Object Fields

The following table describes the relation types used to describe the relationships between objects in SFX.

<span id="page-94-0"></span>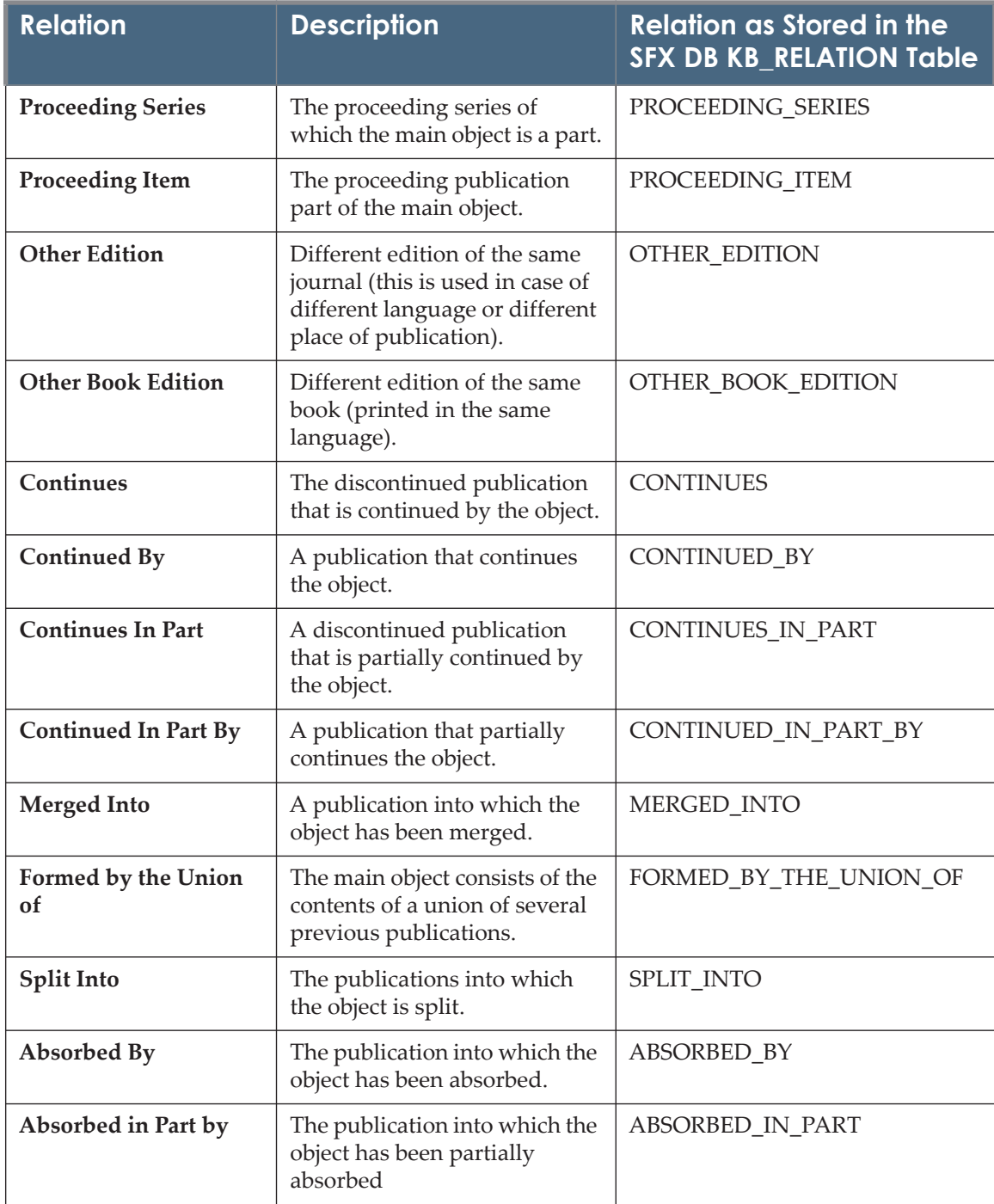

#### Table 8. Relation Types Used in SFX

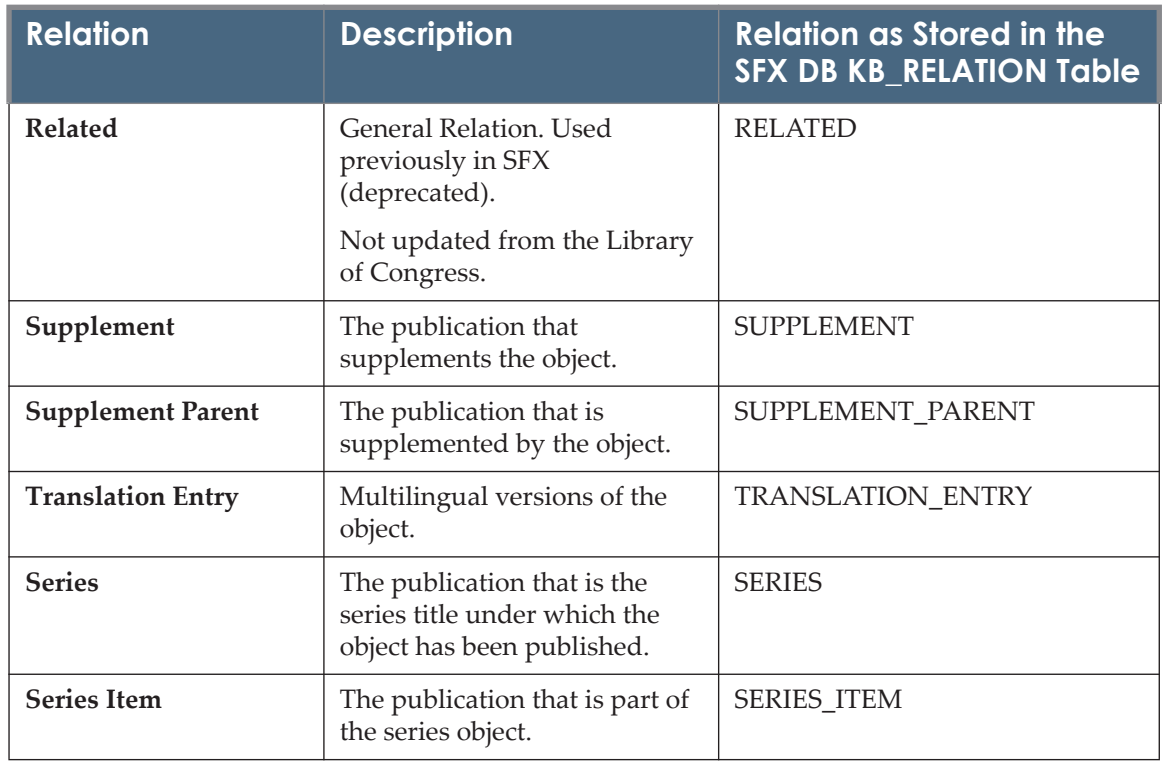

#### Table 8. Relation Types Used in SFX

# <span id="page-95-0"></span>**Searching for Objects**

You can search for objects in the SFX database.

#### **To search for an object:**

**1** From the KBManager section of the Data Management area, click **Objects**. The Search Objects window opens:

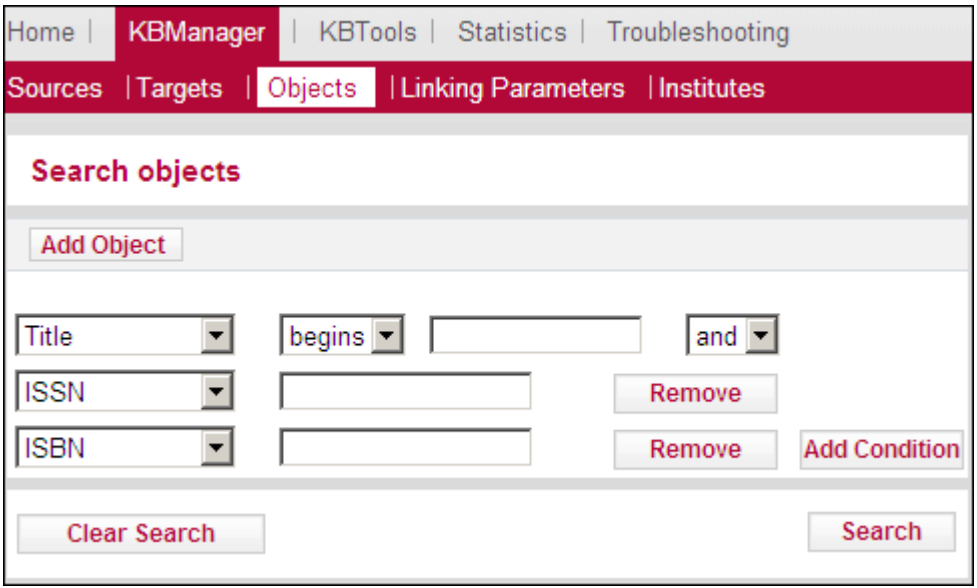

Figure 47: Search Objects

By default, three drop-down lists are displayed.

### **NOTE:**

You can configure which identifiers are available from the drop-down lists from the admin.config configuration file.

- **2** From the drop-down lists, select one of the following identifiers:
	- **Title** Selecting this identifier displays a drop-down list with the following options:
		- starts with
		- $\blacksquare$  contains
		- $\blacksquare$  exact

#### **NOTE:**

Exact searches for CJK titles behave like a Starts With search for titles longer than 42 characters. This is because title search keys for CJK characters are limited to 255 characters (where each CJK character after normalization requires 6 characters).

The search is performed for all title types (main, abbreviated, and so forth)

December 2023 97

- ISSN The search is performed for all types (electronic, incorrect, and print) and can be with or without dashes
- ISBN The search is performed for all types (electronic, incorrect, and print) and can be with or without dashes.
- CODEN The search is performed for a complete six-character string or using right truncation.
- DOI The search is performed for an exact match, no truncation.
- LCCN The search is performed for an exact match, no truncation.
- OCLC The search is performed for an exact match, no truncation.
- Publisher The search is performed for a complete or partial publisher name (by using a contains search).
- $\blacksquare$  Place of Publication The search is performed for a complete or partial publication place (by using a contains search).
- OBJECT\_ID The search is performed for an exact match, no truncation.
- Object Type From the drop-down list, select an object type.
- Object Language From the drop-down list, select a language.
- LOCAL– The search is performed for a complete LOCAL value or using right truncation
- Category From the drop-down list, select a category.
- Author Personal The search is performed for an exact match, no truncation.
- Author Corporate The search is performed for an exact match, no truncation.
- Author Meeting The search is performed for an exact match, no truncation.

#### **NOTE:**

Truncation is performed by entering the beginning of the search term, followed by an asterisk (\*).

- **3** Depending on the identifier you choose, another drop-down list or text box opens. From the drop-down list, select an item and enter text in the text box.
- **4** To add additional conditions to the search, click **Add Condition**.
- **5** Click **Search**.

The List of Search Results window opens with the search results:

| <b>KBManager</b><br>KBTools   Statistics   Troubleshooting<br>Home |                                                                   |                   |                                                   |                                                                |             |                |                            |                         |
|--------------------------------------------------------------------|-------------------------------------------------------------------|-------------------|---------------------------------------------------|----------------------------------------------------------------|-------------|----------------|----------------------------|-------------------------|
|                                                                    | Sources   Targets<br>  Linking Parameters   Institutes<br>Objects |                   |                                                   |                                                                |             |                |                            |                         |
|                                                                    |                                                                   |                   |                                                   |                                                                |             |                |                            |                         |
|                                                                    | <b>Search objects</b>                                             |                   |                                                   |                                                                |             |                |                            |                         |
|                                                                    |                                                                   |                   |                                                   |                                                                |             |                |                            |                         |
|                                                                    | <b>ET Show Search Box</b>                                         |                   |                                                   |                                                                |             |                |                            |                         |
| <b>Add Object</b>                                                  |                                                                   |                   | Show $20$                                         | ▼ Results of 8956 objects 4 Page 1 of 448 Pages ▶ Jump to page |             |                |                            | Go.                     |
|                                                                    |                                                                   |                   |                                                   |                                                                |             |                |                            |                         |
| #                                                                  |                                                                   | ID                | <b>TITLE</b>                                      | <b>Author</b>                                                  | <b>Date</b> | <b>Type</b>    | Local                      | <b>OP</b>               |
| $\mathbf{1}$                                                       | E                                                                 | 1045-0831         | <b>Story</b>                                      |                                                                |             | <b>JOURNAL</b> | ≟                          | $P$ $\odot$             |
| $\overline{2}$                                                     | E                                                                 | 0081-587X         | <b>Story</b>                                      |                                                                |             | <b>JOURNAL</b> | $\circ$<br>À               | P<br>G                  |
| 3                                                                  | E                                                                 | 0883-7678         | <b>Story</b>                                      |                                                                |             | <b>JOURNAL</b> | 2                          | $\mathsf{P}$<br>G       |
| 4                                                                  | $\mathbf v$<br>E<br>D                                             | 0165-5078         | Story                                             |                                                                |             | <b>JOURNAL</b> | $\circ$<br>د               | $\mathsf{P}$<br>G       |
| 5                                                                  | E<br>$\overline{\mathsf{v}}$                                      | 978-0-299-15933-7 | <b>Story</b>                                      | Scheub, Harold                                                 | 1998        | <b>BOOK</b>    | $\stackrel{\circ}{=}$      | $\overline{P}$<br>G     |
| 6                                                                  | E<br>V                                                            | 978-0-310-26992-2 | <b>The Story</b>                                  | Zondervan Bible P                                              | 2005        | <b>BOOK</b>    | 2                          | P<br>G                  |
| $\overline{7}$                                                     | $\mathsf{V}$<br>E                                                 | 978-0-313-33430-6 | Story: A Handbook                                 | Thursby, Jacquelin                                             | 2006        | <b>BOOK</b>    | $\hat{z}$                  | $\mathsf{P}$<br>G       |
| 8                                                                  | V<br>Ε<br>D                                                       | 2325-1441         | <b>Story</b>                                      |                                                                |             | <b>JOURNAL</b> | $\circ$<br>÷               | P<br>O                  |
| 9                                                                  | V<br>E                                                            | 978-1-4412-0210-9 | Story: Recapture the Mystery                      | James, Steven                                                  | 2006        | <b>BOOK</b>    | $\stackrel{\circ}{\equiv}$ | $\mathbf{P}$<br>G       |
| 10                                                                 | E<br>$\mathbf{V}$                                                 | 978-1-938297-14-4 | The Story: An Interwoven Gospel                   | Fincher, David                                                 | 2012        | <b>BOOK</b>    | $\stackrel{\circ}{\equiv}$ | P<br>G                  |
| 11                                                                 | $\mathsf{v}$<br>E                                                 | 978-1-4412-3854-2 | Story: Recapture the Mystery                      | James, Steven                                                  | 2012        | <b>BOOK</b>    | $\stackrel{\circ}{=}$      | $\mathsf{P}$<br>G       |
| 12                                                                 | $\mathbf v$<br>E                                                  | 978-1-78185-360-3 | <b>The Story</b>                                  | Hislop, Victoria                                               | 2013        | <b>BOOK</b>    | 2                          | P<br>G                  |
| 13                                                                 | $\mathbf{v}$<br>E                                                 | 978-1-78185-731-1 | The Story: The Lives Of Women                     | Hislop, Victoria                                               | 2013        | <b>BOOK</b>    | ≟                          | $\mathsf{P}$<br>G       |
| 14                                                                 | V<br>Ε                                                            | 978-1-78185-729-8 | The Story: Love                                   | Hislop, Victoria                                               | 2013        | <b>BOOK</b>    | Δ                          | P<br>O                  |
| 15                                                                 | $\overline{\mathsf{v}}$<br>E                                      | 978-1-78185-730-4 | The Story: Loss                                   | Hislop, Victoria                                               | 2013        | <b>BOOK</b>    | ≗                          | $\mathsf{P}$<br>$\circ$ |
| 16                                                                 | $\mathbf v$<br>E                                                  | 2333-3146         | <b>Story</b>                                      |                                                                |             | <b>JOURNAL</b> | 2                          | P<br>G                  |
| 17                                                                 | $\mathbf{v}$<br>E.                                                | 978-1-322-39050-5 | Story: Life                                       | Hislop, Victoria                                               |             | <b>BOOK</b>    | $\stackrel{\circ}{\equiv}$ | $\mathsf{P}$<br>G       |
| 18                                                                 | $\mathbf v$<br>Ε<br>D                                             | 978-1-322-39058-1 | Story: Love                                       | Hislop, Victoria                                               |             | <b>BOOK</b>    | $\circ$<br>Â               | $\mathsf{P}$<br>G       |
| 19                                                                 | E                                                                 | 978-1-909844-18-6 | Story: The Library of Wales Short Story Anthology | Smith, Dai                                                     | 2014        | <b>BOOK</b>    | ≟                          | P<br>G                  |
| 20                                                                 |                                                                   | 978-1-909844-20-9 | Story: The Library of Wales Short Story Anthology | Smith, Dai                                                     | 2014        | <b>BOOK</b>    | 2                          | G                       |
|                                                                    |                                                                   |                   |                                                   |                                                                |             |                |                            |                         |
|                                                                    |                                                                   |                   |                                                   |                                                                |             |                | Page 1 of 448 Pages        |                         |

Figure 48: List of Search Results

Each row of this table is structured in the following way:

- **V** View button Click to view object details.
- **E** Edit button Click to edit object details.
- **D Delete** button Click to delete objects (local objects only).
- **ID** The value displayed is determined by the following order of priority:
	- **ISSN**
	- **ISBN**
	- **LCCN**
	- **OCLC**
	- **CODEN**
	- **DOI**
	- **LOCAL**
	- OBJECT\_ID
- **Title** The title of the object.
- **Author** The author of the object (if available).
- **Date** The date of publication. Available only for monograph type objects (such as books), but not for serial type objects (such as journals).
- **Type** The type of the object.
- Local Indicates whether the object is global, localized, or local.
- **OP** A green dot is displayed if the object contains active object portfolios.
- $\blacksquare$   $\blacksquare$   $\blacks$
- Click to display the SFX menu.

To sort the results, click **ID** or **Title**. By default, the results are sorted by ID.

When sorting by ID, if the list consists of IDs from different identifiers, the list first sorts by like identifier (ISSN, ISBN, and so forth) and then by ID within the identifier.

## <span id="page-100-0"></span>**Viewing Objects**

You can view an object from the List of Search Results.

#### **To view an object:**

**1** Click the **View** button **V** next to the object you want to view or click the object's title. The View Object window opens:

| Home                                           | <b>KBManager</b>   KBTools   Statistics   Troubleshooting     |                  |
|------------------------------------------------|---------------------------------------------------------------|------------------|
|                                                | Sources   Targets   Objects   Linking Parameters   Institutes |                  |
| <b>Objects Search Results &gt; View object</b> |                                                               |                  |
| Title - MAIN                                   | <b>Business History Review</b>                                | Portfolio List C |
| <b>Title - ABBREVIATION</b>                    | <b>BUS HIST REV</b>                                           |                  |
| <b>ISSN (PRINT)</b>                            | 0007-6805                                                     |                  |
| <b>LCCN (ELECTRONIC)</b>                       | 82002516                                                      |                  |
| Object id                                      | 954921337081                                                  |                  |
| Imprint                                        | : Business History Review                                     |                  |
| Object type                                    | JOURNAL                                                       |                  |
| Language                                       | English                                                       |                  |
| Peer reviewed                                  | YES                                                           |                  |
| Categories                                     | Business, Economy and Management - Business Management        |                  |
|                                                | Business, Economy and Management - General and Others         |                  |

Figure 49: View Object Details

For an explanation of the fields in the View Object Details dialog box, see **[Table 7](#page-89-0) [Object Fields](#page-89-0)** on page **90**.

**2** Click **Portfolio List** to see the List of Portfolios of the object. For more information, see **[Object Portfolios](#page-78-0)** on page **79**.

## <span id="page-100-1"></span>**Editing Object Details**

You can edit an object in the List of Search Results.

#### **To edit an object:**

- 1 Click the **Edit** button **E** next to the object you want to edit.
	- If the object is global, the following window opens:

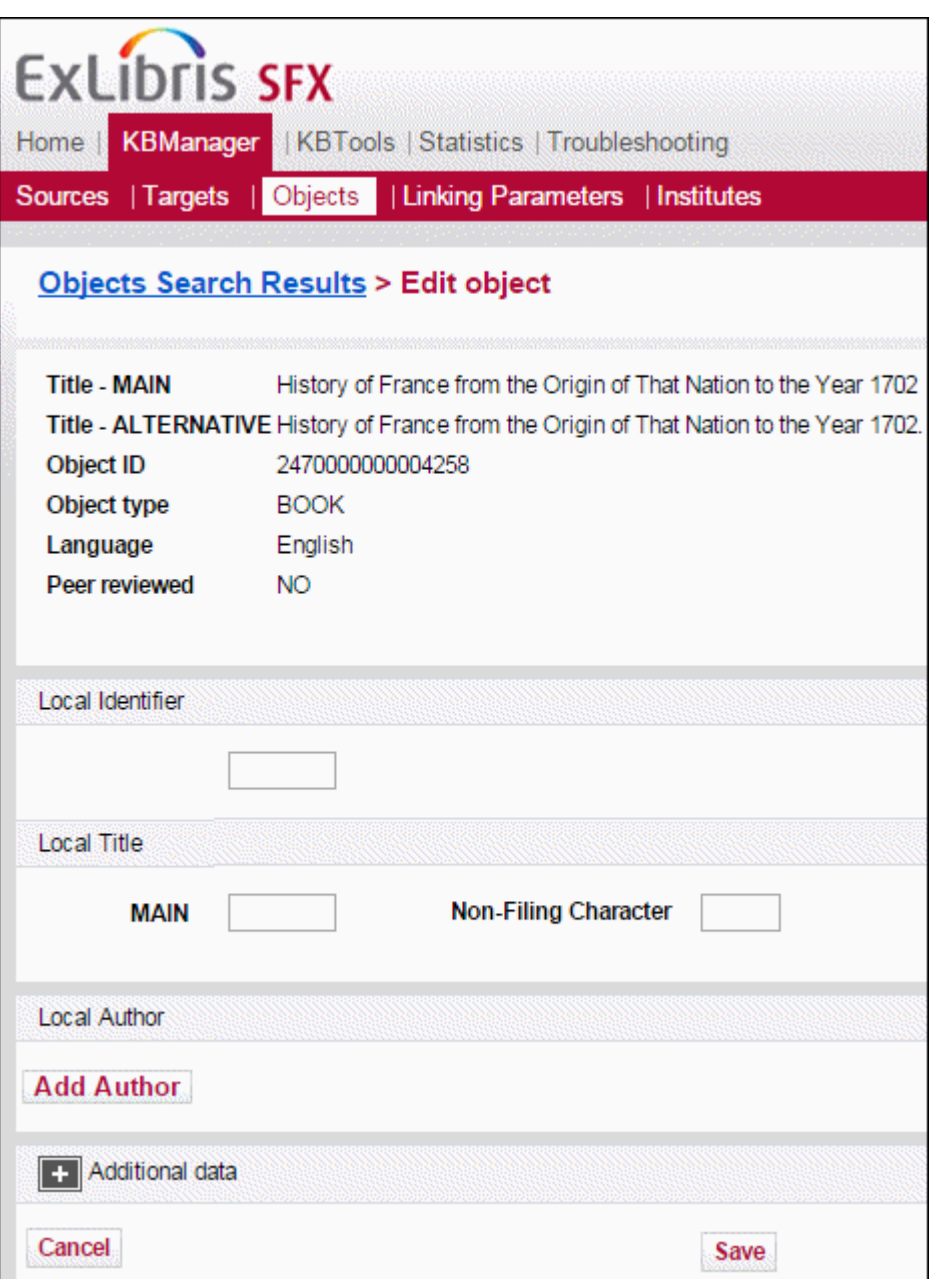

Figure 50: Edit Global Object

The global object attributes are not editable.

- **a** You can add the following local information to the object:
	- **Local** identifier
	- **Local title**
	- Non-filing character
- Local Author (see the following step)
- **b** Click **Add Author** to add local author information to the object. The following is displayed:

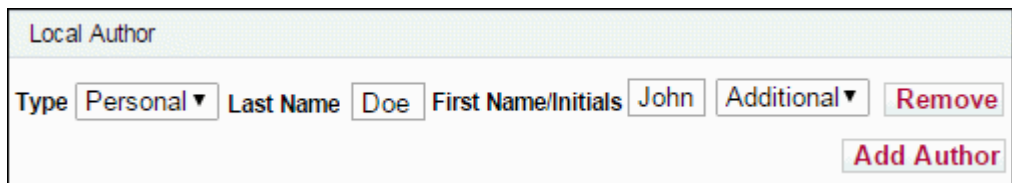

Figure 51: Add Local Author

- **c** Add the following information:
	- Type Personal, Corporate, or Meeting
	- **Last Name**
	- **First Name/Initials**
	- Additional, Main, or Alternative
- **d** Click **Save**. The local author is displayed when viewing the object details:

| <b>ExLibris SFX</b><br><b>KBManager</b>   KBTools   Statistics   Troubleshooting<br>Home II |                                                                    |  |  |  |
|---------------------------------------------------------------------------------------------|--------------------------------------------------------------------|--|--|--|
| Sources   Targets   Objects                                                                 | Linking Parameters   Institutes                                    |  |  |  |
| <b>Objects Search Results &gt; View object</b>                                              |                                                                    |  |  |  |
| <b>Title - MAIN</b>                                                                         | History of France from the Origin of That Nation to the Year 1702  |  |  |  |
| <b>Title - ALTERNATIVE</b>                                                                  | History of France from the Origin of That Nation to the Year 1702. |  |  |  |
|                                                                                             | Local author-ADDITIONALDoe, John [ PERSONAL ]                      |  |  |  |
| Object ID                                                                                   | 2470000000004258                                                   |  |  |  |
| Object type                                                                                 | <b>BOOK</b>                                                        |  |  |  |
| Language                                                                                    | English                                                            |  |  |  |
| Peer reviewed                                                                               | NO.                                                                |  |  |  |

Figure 52: View Local Author Details

**e** To display additional data, click **1**.

If the object is local, the following window opens:

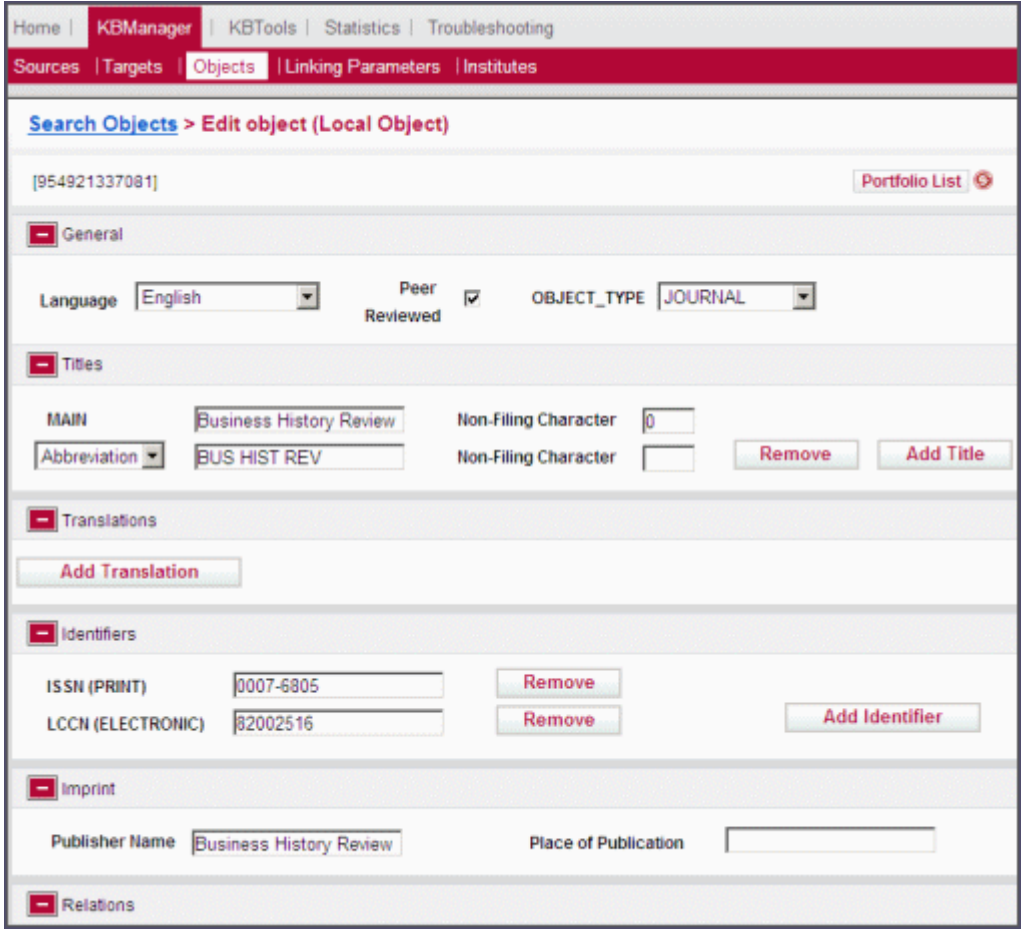

Figure 53: Edit Local Object

- **2** Edit the object details according to **[Table 7](#page-89-0) [Object Fields](#page-89-0)** on page **90**.
- **3** To confirm your changes, click **Save**.

## <span id="page-104-0"></span>**Viewing Object Portfolios**

You can view object portfolios in the List of Search Results.

To view the object portfolios for the object, click the **Portfolio** button . The List of Portfolios window opens:

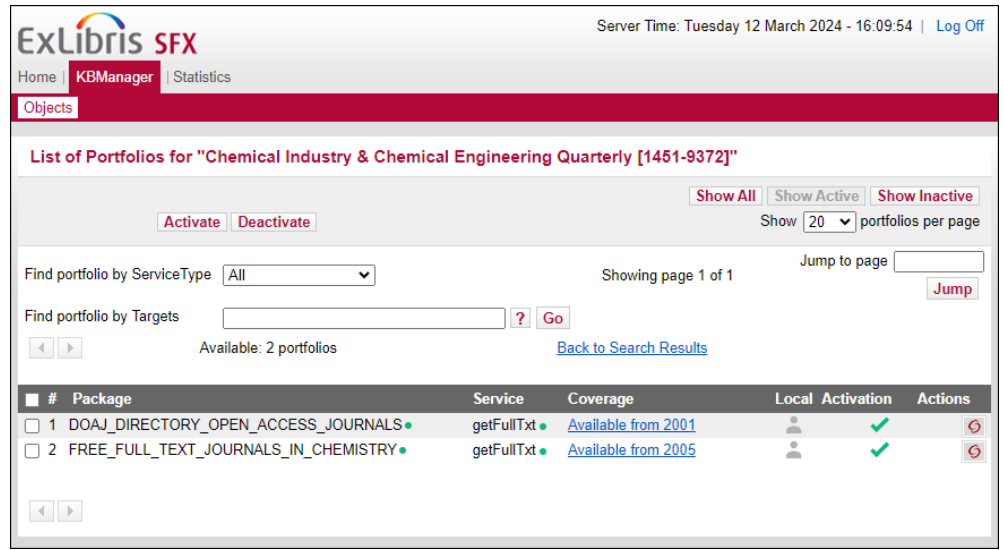

Figure 54: List of Portfolios

SFX displays the targets, services, and thresholds of the object. Active targets and target services have a green dot displayed next to them. For more information on object portfolios, see **[Object Portfolios](#page-78-0)** on page **79**.

#### **NOTES:**

- To define the default number of object portfolios displayed in the List of Portfolios, refer to the **config/admin.config** section of the *SFX Advanced User's Guide*.
- When displaying the list of portfolios for a particular object, the following filtering options exist: Find portfolio by Service Type – select one of the following options from the drop-down list: All, getFullTxt, getSelectedFullTxt, GetAbstract, getTOC Find portfolio by Targets – enter the name or part of the name of a target or subtarget You can use both filters together. A boolean AND is used to combine the two filters.

## <span id="page-105-0"></span>**Activating Object Portfolios with OneClick Activation**

When activating an object portfolio, if its target or target service are not activated, the following message is displayed:

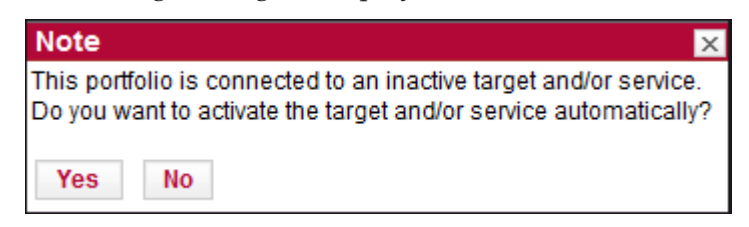

Figure 55: OneClick Activation

To activate the target and target service, enter y.

If there are linking parameters for a target service, but the value is missing, the object portfolio cannot be activated and the following message is displayed:

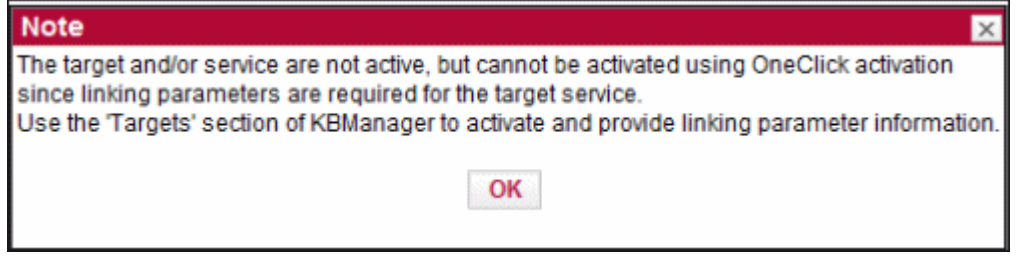

Figure 56: OneClick Activation Error Message

## <span id="page-105-1"></span>**Testing the SFX Menu**

To test how the object looks in the SFX menu, click the SFX button  $\bigcirc$  next to an object. For example:

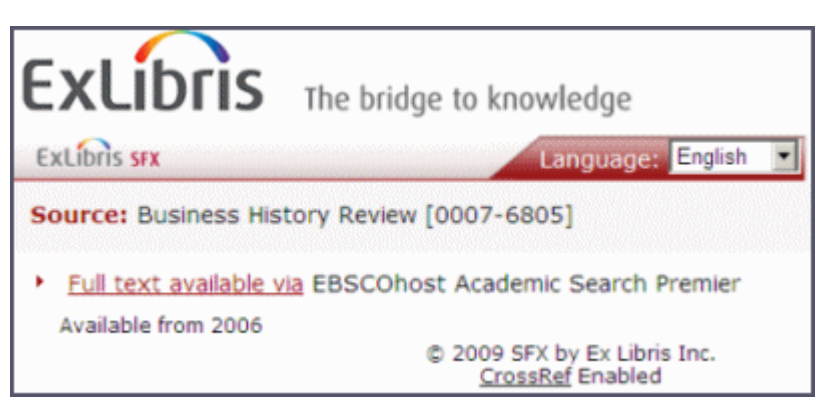

Figure 57: Test SFX Menu

## <span id="page-106-0"></span>**Adding an Object**

You can add an object to the local OBJECT table.

#### **To add an object:**

**1** Click **Add Object** from the List of Search Results. The Add Object window opens:

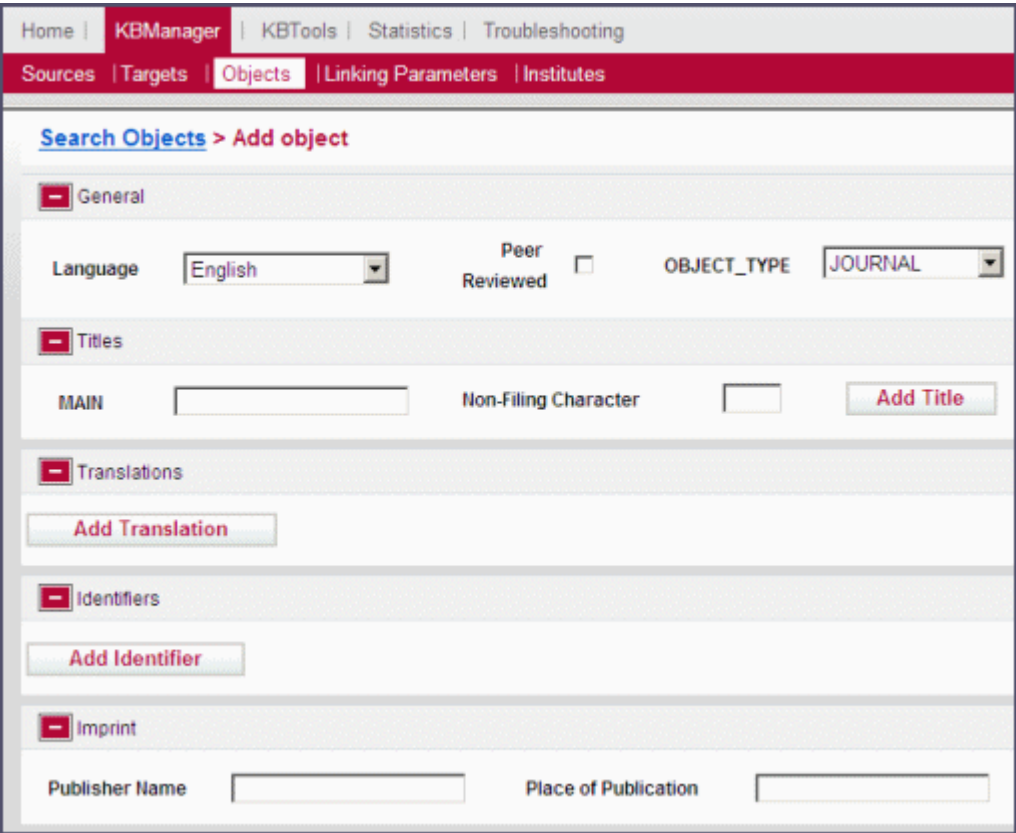

Figure 58: Add Object

The Add Object window is dynamic. The fields vary according to the language selected (for example, the **Titles** fields) and the object type selected (for the **Identifiers**, **Imprint**, and **Authors** fields).

#### **NOTE:**

For Japanese titles, SFX automatically adds Hiragana for Katakana and the reverse, so there is no need to add the additional title manually.

- **2** Fill in the fields as described in **[Table 7](#page-89-0) [Object Fields](#page-89-0)** on page **90**.
- **3** To confirm your changes, click **Save**.

## <span id="page-107-0"></span>**Customer Contributions**

#### **NOTE:**

To enable the Customer Contributions feature, provide your SalesForce CRM credentials as described in the Troubleshooting and Debugging > Configuring Contact Support section of the *SFX Advanced Users Guide*. Additionally, the Customer Contribution feature has to be enabled for the SFXAdmin user as described in the User Administration > Configuring Customer Contributions section of the *SFX Advanced Users Guide*.

You can contribute changes to the SFX global knowledgebase for the following targets in the SFX KnowledgeBase:

- **MISCELLANEOUS\_EJOURNALS**
- MISCELLANEOUS FREE\_EJOURNALS
- MISCELLANEOUS\_EBOOKS
- MISCELLANEOUS\_FREE\_EBOOKS
- US GOVERNMENT DOCUMENTS FREE

The following changes can be contributed for these targets:

- updates to thresholds or parse params of object portfolios
- new object portfolios

The information contributed to the SFX KnowledgeBase should be applicable to all customers. Portfolios with data that is only locally relevant (for example, local coverage or local linking information) should not be contributed.

The user profile you use must be configured to allow contributions. For more information, see the **Configuring Customer Contributions** section of the *SFX Advanced User's Guide*.
The **Contribute** button is displayed when you view object portfolios that have been changed:

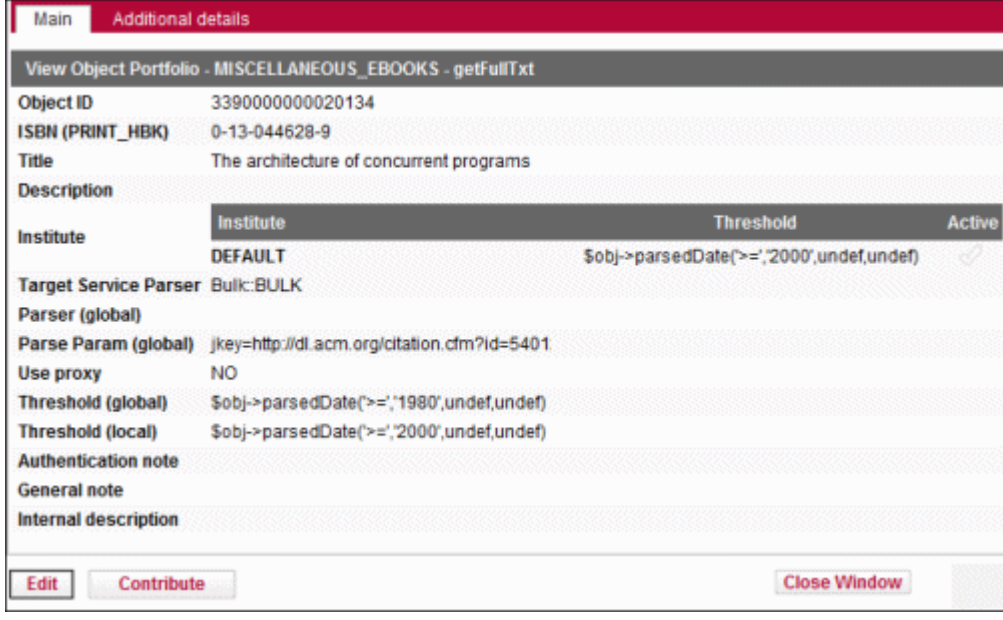

Figure 59: Contribute Button

Click the **Contribute** button to contribute the change. This creates a CRM case for evaluation by the content team. You are notified by email when the change is included in the SFX CKB or if the contribution is rejected.

To ensure that you can use the Customer Contributions feature, provide your SalesForce CRM credentials by following the instructions described in the Troubleshooting and Debugging > Configuring Contact Support section of the *SFX Advanced Users Guide*.

# **Linking Parameters**

This section includes:

- **[Linking Parameters Overview](#page-108-0)** on page **109**
- **[Editing Linking Parameters](#page-112-0)** on page **113**
- **[Adding Linking Parameters](#page-112-1)** on page **113**

## <span id="page-108-0"></span>**Linking Parameters Overview**

In order to understand the function of linking parameters, it is important to first understand the function of target parsers and target URLs.

**[Target Parsers](#page-109-0)** on page **110**

- **[Target URLs](#page-110-0)** on page **111**
- **[Parse Param](#page-110-1)** on page **111**

#### <span id="page-109-0"></span>*Target Parsers*

SFX builds the target URL using the target parser program, which uses information stored in the **Parse Param** field. The target parser program creates a URL to go to a specific place on the Internet, such as, for example, a publisher's Web site or the abstract of a particular journal article. In the SFX environment, each target service and object portfolio uses a target parser to create a URL to which the target service and object portfolio resolve.

In the SFX database, the name of the target parser associated with any target is stored in the **Parser** field of the target service and object portfolio.

The **Parser** field of each target service must be filled in.

The **Parser** field of object portfolios is usually empty. This means that the object portfolio inherits the parser from the target service to which it is connected.

You need to fill in the **Parser** field in the object portfolio only if you want to create a new object portfolio for which the target service parser does not work.

The following is an example of a target service with two object portfolios:

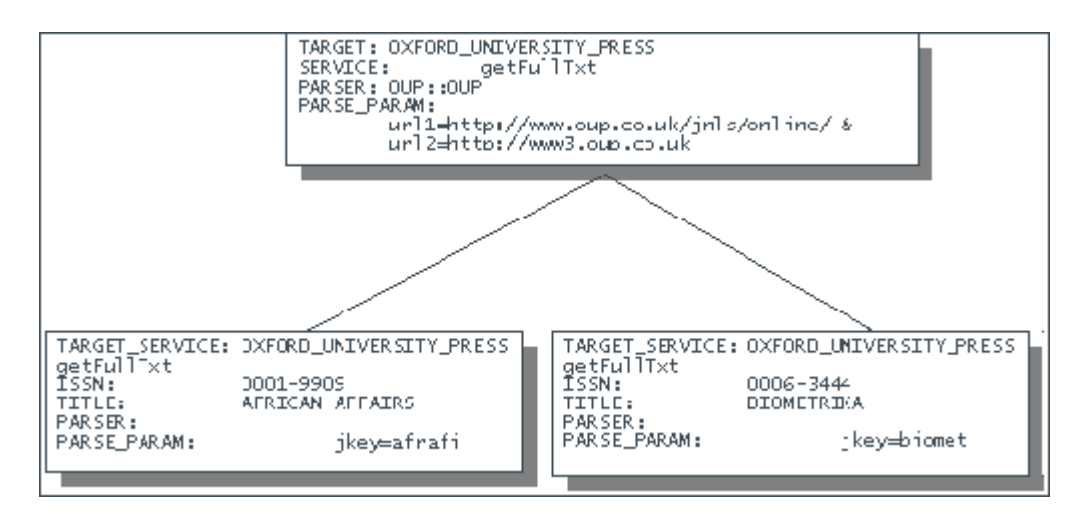

Figure 60: Target Service with Two Object Portfolios

The following information must be provided before a target parser program can construct a URL:

- The URL structure required by the target service.
- Some information or parameters that are specific to the specific target service or object portfolio.

 The URL structure information is contained in the target parser. The parameters, on the other hand, are stored in the **Parse Param** field in the SFX database.

### <span id="page-110-0"></span>*Target URLs*

When discussing target parsers, it is important to know how the URL for a particular target service or object portfolio is constructed. The following is an example of a URL structure and its components:

The American Chemical Society getFullTxt target service contains the journal *Accounts of Chemical Research* (ISSN 0001-4842). If you link to this journal directly, the URL in the address bar is:

http://pubs3.acs.org/acs/journals/toc.page?incoden=achre4

In this case, the URL is divided into two parts:

- The first part is the same for each journal in this particular target service. It is the base URL for this target service. In this example, the base URL is http:// pubs3.acs.org/acs/journals/toc.page.
- The second part of the URL is used to identify this specific journal. Therefore, this part is used as the journal key or jkey. In this example, the jkey is achre4.

The American Chemical Society also allows you to go to the issue level of a journal. This means you can go to a specific issue of this journal—for example, volume 33, issue 1. The URL in this case is:

http://pubs.acs.org/subscribe/journals/achre4/jtoc.cgi?achre4/33/1

The information about the specific volume and issue are now added as part of the URL structure.

#### <span id="page-110-1"></span>*Parse Param*

The parse param contains variables, called linking parameters, for items such as the user name and password that may differ between institutes. These variables begin with \$\$in the parse param. The values of these parameters are set by clicking the **Linking Parameter** button  $\mathbf{L}$  from the List of Target Services or

from the Linking Parameters tab. Linking parameters are used in two ways:

- For single site setup to store library-specific authentication and server information necessary to link to specific targets.
- For a multi-site setup to store library-specific authentication and server information necessary to link to specific targets for each of the institutions using the SFX instance.

To display a list of linking parameters, from the KBManager section of the Data Management area, click **Linking Parameters**. The List of Linking Parameters window opens:

| Sources   Targets   Objects   Linking Parameters<br><b>Institutes</b> |   |                                                                |                      |                      |                                    |                    |  |
|-----------------------------------------------------------------------|---|----------------------------------------------------------------|----------------------|----------------------|------------------------------------|--------------------|--|
|                                                                       |   | <b>List of Linking Parameters</b>                              |                      |                      |                                    |                    |  |
|                                                                       |   | Add New Item                                                   |                      |                      |                                    |                    |  |
|                                                                       |   | Available: 1482 records<br>Database: ABC                       | Show All Show Active |                      | Filter List on: - Not Filtered - - | Go                 |  |
|                                                                       |   |                                                                |                      |                      |                                    |                    |  |
|                                                                       |   | <b>Target Service</b>                                          | <b>Institute</b>     | Parameter            | <b>Value</b>                       | <b>Description</b> |  |
|                                                                       | E | ACQ_EX_LIBRIS_ALEPH-getWebService                              | DEFAULT              | SSURL                |                                    |                    |  |
| 2                                                                     |   | AMAZON_FREE-petBookReview                                      | DEFAULT              | <b>SSCTRY</b>        |                                    |                    |  |
|                                                                       |   | ARXIV_ORG_FREE-getFulITxt                                      | DEFAULT              | \$\$LOCAL_SFX_SERVER |                                    |                    |  |
|                                                                       |   | BOOKS24X7_BUSINESSPRO-gefFulfTxt                               | DEFAULT              | \$5980               |                                    |                    |  |
| 6                                                                     |   | BOOKS24X7_ENGPRO-getFullTxt                                    | DEFAULT              | \$\$\$\$0            |                                    |                    |  |
| 6                                                                     |   | BOOKS24X7_FINANCEPRO-getFulfTxt                                | <b>DEFAULT</b>       | 55980                |                                    |                    |  |
|                                                                       |   | BOOKS24X7_ITPRO-gefFulfTxt                                     | DEFAULT              | \$\$950              |                                    |                    |  |
| 8                                                                     |   | CAPTURE_CITATION-getReference                                  | <b>DEFAULT</b>       | <b>SSINSTANCE</b>    | sfx local                          |                    |  |
| 9                                                                     |   | CAPTURE_CITATION-getReference                                  | DEFAULT              | \$\$LOCAL_SERVER     | http://owens.mit.edu.8888          |                    |  |
| 10                                                                    |   | CEIRC_PROQUEST_5000_INTERNATIONAL_COMPLETE-gefFullTxt_DEFAULT_ |                      | <b>SSCLIENTID</b>    |                                    |                    |  |

Figure 61: List of Linking Parameters

The navigation bar contains the following sections:

- **Add New Item** Click to add a new linking parameter.
- **Available** the number of available linking parameters
- **Database** The name of the database in which you are currently working
- **Show all** Displays all linking parameters, regardless of the activation status of the target and target services
- **Show Active** Displays only the linking parameters whose target and target services are both active for either the default or one of the institutes/ groups defined in the instance
- **Filter List on** From the drop-down list, select one of the following to filter the List of Linking Parameters:
	- **Institute**
	- **Target Service**
	- **Flag Name**
- **Select Institute** From the drop-down list, select an institute to edit the values of the parameters of this institute.

Each row of the table is structured in the following way:

- **E** Edit button Click to edit the parameter.
- **Target Service** The name of the target service
- **Institute** The name of the institute for which the parameter exists
- **Parameter** The text of the parameter
- **Value** The value of the parameter
- **Description** A description of the parameter

# <span id="page-112-0"></span>**Editing Linking Parameters**

You can edit linking parameters from the List of Linking Parameters.

#### **To edit linking parameters:**

**1** Click the **Edit** button  $\left| \begin{matrix} \mathsf{E} \\ \mathsf{R} \end{matrix} \right|$  next to the linking parameter you want to edit. The Edit Linking Parameters dialog box opens:

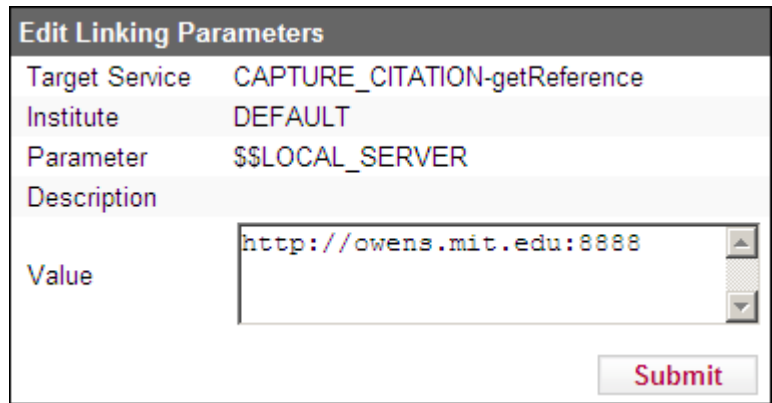

Figure 62: Edit Linking Parameters

- **2** Edit the value of the linking parameter.
- **3** To confirm your changes, click **Submit**.

# <span id="page-112-1"></span>**Adding Linking Parameters**

You can add a new linking parameter to the List of Linking Parameters.

### **To add a new linking parameter:**

**1** Click **Add New Item**. The Add Linking Parameters dialog box opens:

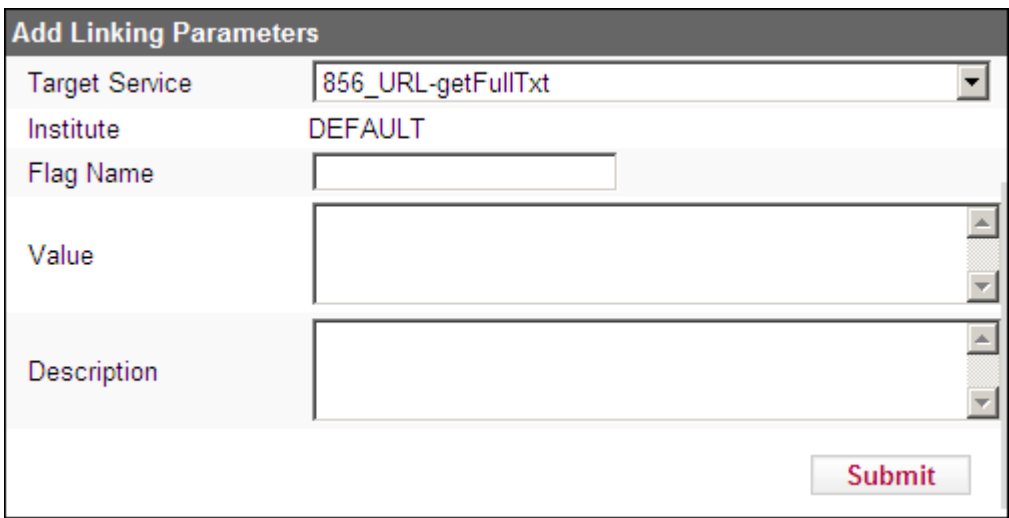

Figure 63: Add Linking Parameters

**2** Fill in the fields according to the following table: Table 9. Add Linking Parameters

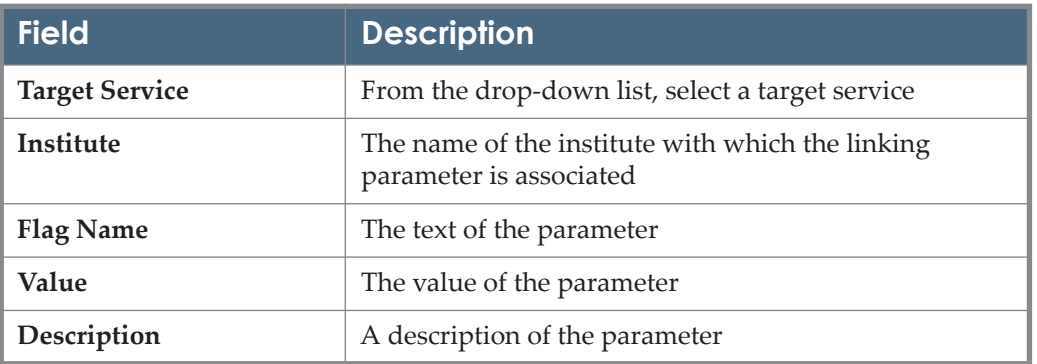

**3** To confirm your changes, click **Submit**.

# **Institutes**

You can add and edit institute information in SFX. To display the list of institutes defined in your instance, from the KBManager section of the Data Management area, click **Institutes**. The List of Institutes window opens:

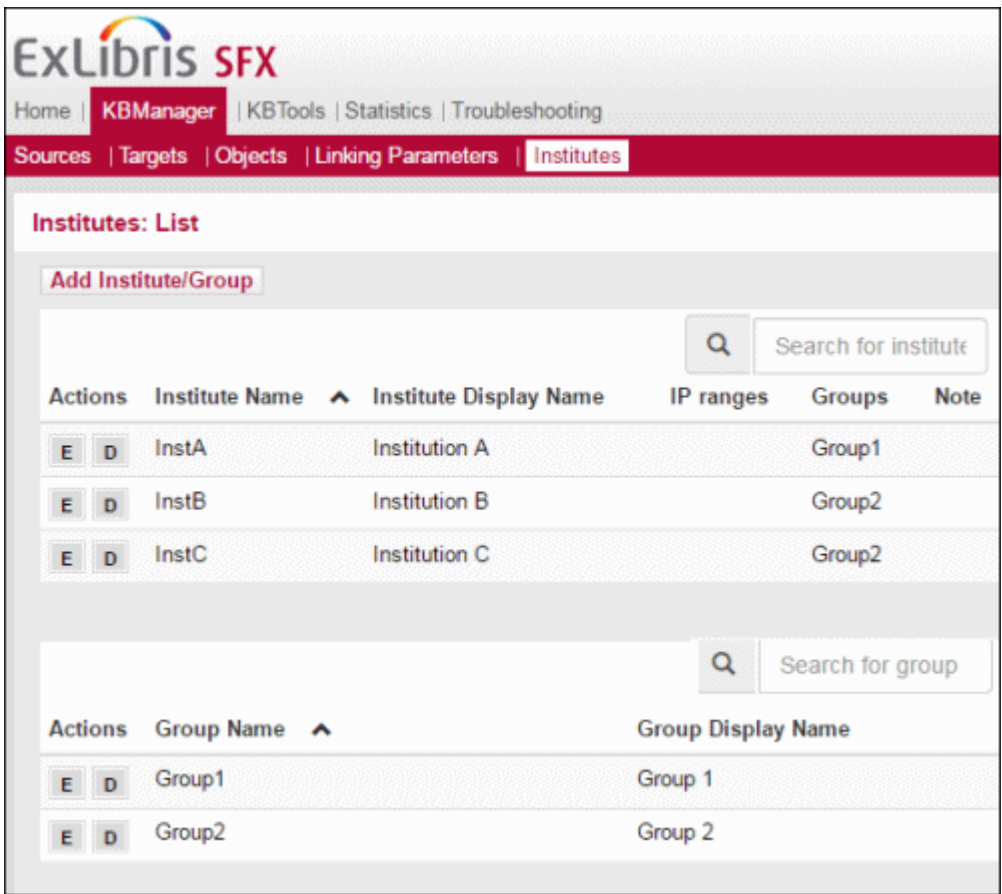

Figure 64: List of Institutes

For more information about institutes, refer to the **Institute Feature** section of the *SFX Advanced User's Guide*.

# <span id="page-114-0"></span>**Thresholds**

This section includes:

- **[Thresholds Overview](#page-115-0)** on page **116**
- [Local and Global Thresholds](#page-116-0) on page 117
- **[Threshold Composer](#page-117-0)** on page **118**
- **[Threshold Types](#page-120-0)** on page **121**
- **[Backward Compatibility of OpenURL 0.1 Thresholds](#page-127-0)** on page **128**
- **[List of Threshold Attributes](#page-127-1)** on page **128**

# <span id="page-115-0"></span>**Thresholds Overview**

Thresholds are conditions placed on targets, services, or object portfolios. They determine whether or not a given source links to a given target, and whether or not a service is displayed in the SFX menu. Thresholds can be set in the following windows:

- **List of Targets** Conditions for linking to a vendor
- **List of Target Services** Conditions for linking to a type of service at a vendor—for example, full-text or abstracts at a publisher.
- **List of Object Portfolios** Conditions for linking to an object. For example, a journal for the getFullTxt service of HighWire may be available only from 1997 volume 2 issue 3 and later.

Thresholds are written as boolean conditions in Perl. Thresholds are conditions that affect the SFX request. The data in the SFX request should match the thresholds. This SFX request begins with the following Perl statement:

\$obj

The following is a list of threshold types:

```
$obj->need(attribute_name, [operator, [value]])
$obj->parsedDate(operator, date_value, volume_value,
issue value)
$obj->timediff(operator,timestring)
$obj->plugIn(name_of_plugin_program)
$obj->inList('@array','string');
$obj->NotInList('@array','string')
```
#### **NOTE:**

The maximum length of a threshold is 2048 characters.

In addition, another type of threshold exists, dealing with authentication issues. See **[Authentication](#page-125-0)** on page **126** for more information.

The following is a list of threshold operators:

Table 10. Operators

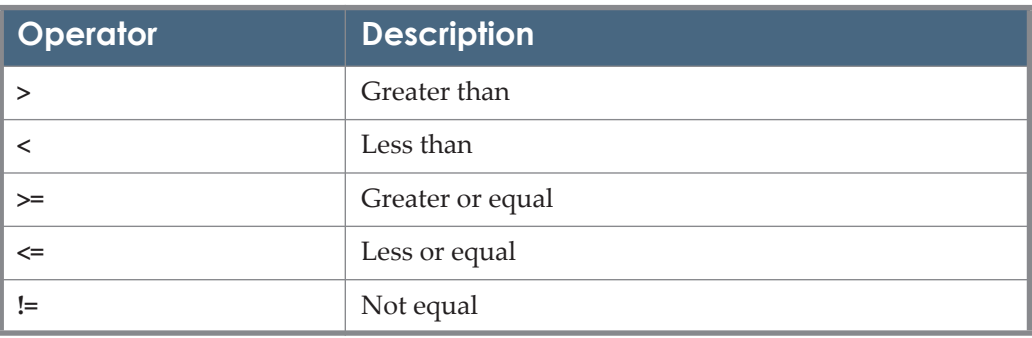

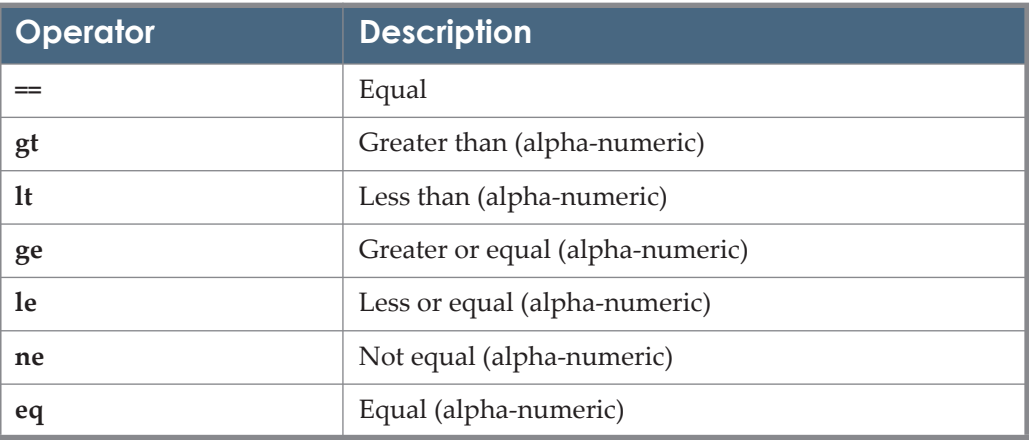

#### Table 10. Operators

# <span id="page-116-0"></span>**Local and Global Thresholds**

In each database table where thresholds can be used, two thresholds exist: global and local.

 **Global thresholds** – Thresholds supplied by Ex Libris. Global thresholds are used by default. If an institution does not fill in the local threshold field, the global threshold is used.

During the update procedure, global thresholds are automatically updated if necessary—for example, if a particular journal has more electronic backfiles than it had before. When the global threshold is active in an institution's SFX database and Ex Libris changes this threshold during an update, the updated threshold is automatically available to the institution.

■ Local threshold – Thresholds created by an institution to reflect local conditions. If an institution creates a local threshold, this threshold overrides the global threshold field. The local threshold is used instead.

Local thresholds are typically used to specify an institution's subscription dates of electronic journals. For example, although an electronic journal is available from 1990 and later on a publisher's Web site, an institution has access only from 1999 and later because the subscription started only in 1999. In this case, the global threshold is 1990, and the local threshold is 1999. During the update procedure, local thresholds are never removed or changed.

You can combine local and global thresholds. For example, you can specify:

- Local threshold AND global threshold: GLOBAL && LOCAL
- Local threshold OR global threshold: GLOBAL || LOCAL

For example, if a librarian wants to test the addition of certain objects before releasing them to users, the librarian could define the following:

■ The global threshold is:

```
$obj->parsedDate(">=",1994,26,2)
```
**The local threshold is:** 

GLOBAL && \$ENV{'HTTP\_X\_FORWARDED\_FOR'}=~/^207.31.245./

Together the threshold is:

```
$obj->parsedDate(">=",1994,26,2) && 
$ENV{'HTTP_X_FORWARDED_FOR'}=~/^207.31.245./
```
In a different example, you can construct the following threshold for an object portfolio where the global threshold consists of \$obj-

>parsedDate(">=",1998,60,1) and the local subscription begins in 1996:

```
GLOBAL || $obj->parsedDate(">=",1996,58,1)
```
In this way, you can tell the SFX server to take note of the local threshold, but should the global threshold change to an earlier date, the library can take advantage of it immediately upon the update.

# <span id="page-117-0"></span>**Threshold Composer**

For those not familiar with Perl, a threshold composer is provided to assist in the creation of thresholds in the proper Perl syntax.

#### **To compose a threshold:**

**1** Click **Compose** from the threshold field when editing or adding targets, target services, and object portfolios. The Compose Threshold dialog box opens:

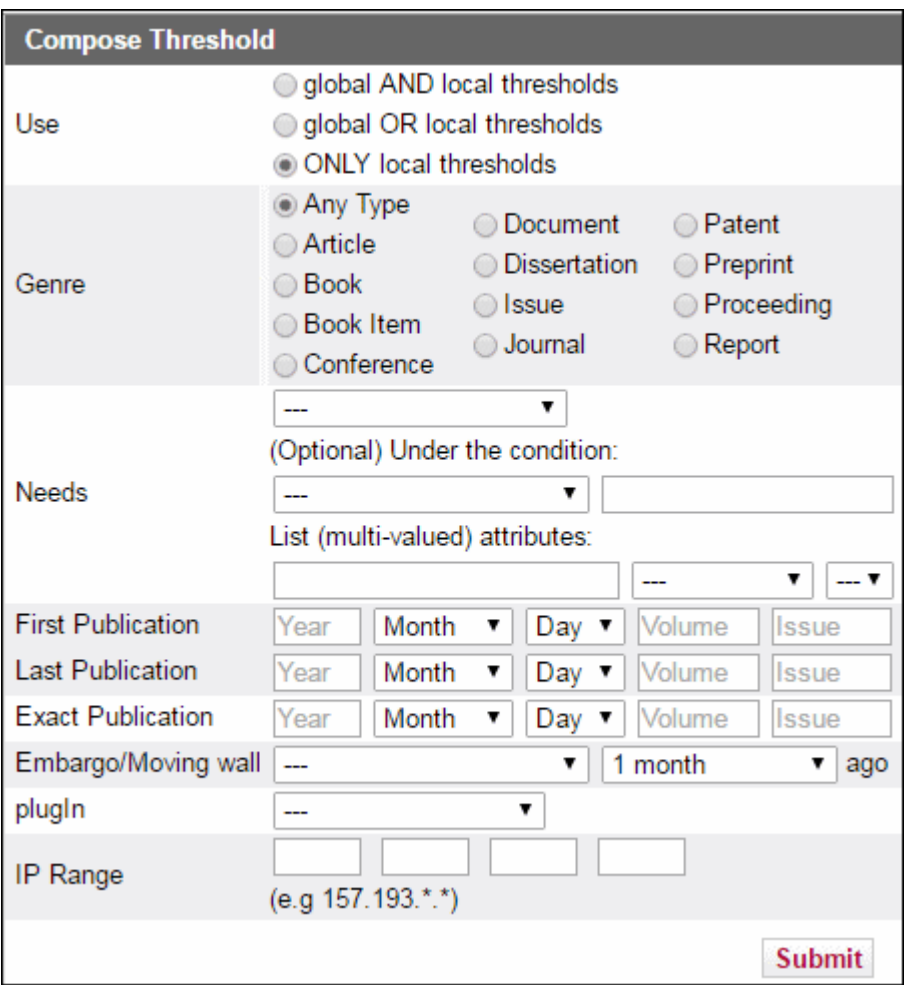

Figure 65: Compose Threshold

**2** Fill in the fields of the Compose Threshold dialog box according to the following table:

Table 11. Compose Thresholds

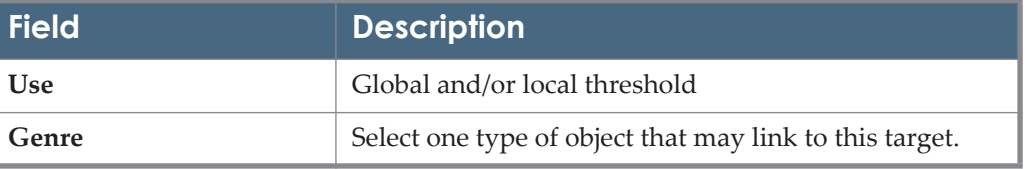

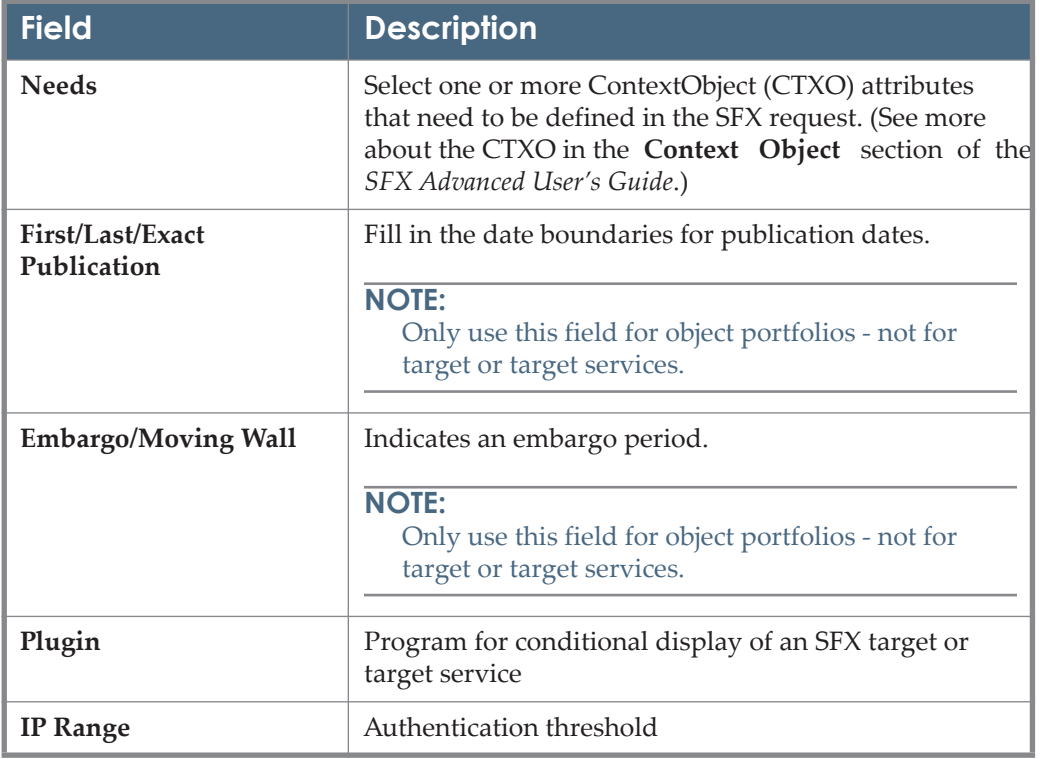

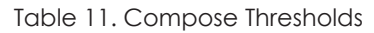

**3** To confirm your changes, click **Submit**.

Not every value has to be set to create a valid Perl threshold. For example, you can select only **Book** in **Genre** to create a threshold stating that only books can link to this target service. Similarly, you can just type 1998 in the **Year** field of FIRST\_PUB to link all objects with a publication year later than 1998 to this target service.

You can use the threshold composer more than once to create complex thresholds by combining previous thresholds with  $\&\&$  (and) or  $||$  (or). In the following example, you create a new threshold that means that the target service needs an ISSN or an ISBN:

#### **To create a complex threshold:**

- **1** Select **rft.issn** in the Needs section.
- **2** Click **Submit** and select any of the three options in the Confirm Threshold window.
- **3** Go back to the threshold composer and select **rft.isbn** in the Needs section.
- **4** Click **Submit**. The Confirm Threshold dialog box opens:

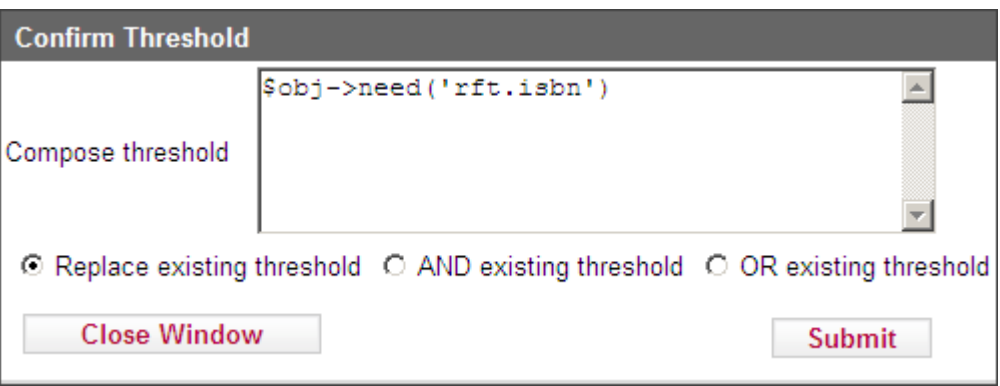

Figure 66: Confirm Threshold

- **5** Select **OR existing threshold**.
- **6** Click **Submit**.

The Perl threshold in the Edit window is now set to the following:

```
(\text{\$obj}\text{-}\text{yneed('rft.issn')) || (\text{\$obj}\text{-}\text{yneed('rft.isbn'))}\blacktriangleThreshold
```
Figure 67: Threshold

**7** In the Edit window, click **Submit** to store the new threshold in the SFX database.

**NOTE:**

The maximum length of a threshold is 2048 characters.

# <span id="page-120-0"></span>**Threshold Types**

Date threshold information for the parsed date, current time, and moving wall thresholds stored in the OBJECT\_PORTFOLIO table are displayed in the SFX menu and the A-Z list **Available from** section. For example:

Source: Animal biology [1570-7555]

Full text available via Academic Journals Report broken link

Available from 2003/09 volume: 53 issue:1 until (and including) 2013/01 volume: 63 issue:4

Figure 68: Date Threshold

It is recommended to use date and embargo/moving wall thresholds only for object portfolios and not for target services or targets, since the threshold information in the TARGET and TARGET\_SERVICE tables is not displayed in the **Availability from** section of the SFX menu, is ignored during exports, and is disregarded when building the Rapid Service Indicator index.

This section explains and describes several threshold types:

- **[Parsed Date](#page-121-0)** on page **122**
- **[Moving Wall/Embargo](#page-122-0)** on page **123**
- **[Need Attribute](#page-124-0)** on page **125**
- **[Authentication](#page-125-0)** on page **126**
- **In List** [on page](#page-126-0) **127**
- **[Plug In](#page-126-1) on page 127**

#### <span id="page-121-0"></span>*Parsed Date*

Use the Parsed Date threshold to construct a threshold telling the SFX scripts which date boundaries to match. This threshold is often used in object portfolios because you typically store license boundaries in this table.

```
$obj->parsedDate(
"<"| ">" | "<=" | ">=" | "gt" | "lt" | "ge" | "le" | "=="
| "eq"
, <date> | undef
, <volume> | undef
, <issue> | undef
);
```
Where <date> can be in one of the following formats: <YYYY> | <YYYYMM> | <YYYYMMDD>

For example:

You have access from 1998 volume 23 issue 1; the threshold is:

\$obj->parsedDate(">=",1998,23,1).

■ You have access from 1994 volume 2 issue 1 to 1998 volume 6 issue 11; the threshold is:

```
$obj->parsedDate(">=",1994,2,1) && $obj-
>parsedDate("<=",1998,6,11).
```
You have access from 1997 issue 23 to 1999 issue 35; the threshold is:

```
$obj->parsedDate(">=",1997,undef,23) && 
$obj->parsedDate("<=",1998,undef,35).
```
You have access from January 1st 1998 volume 23 issue 1; the threshold is:

```
$obj->parsedDate(">=",19980101,23,1)
```
 You have access from March 1st 1997 until December 31 1999; the threshold  $i_{S}$ 

```
$obj->parsedDate(">=",19970301,undef,undef) &&
$obj->parsedDate("<=",19981231,undef,undef).
```
Use the value undef in parsedDate for volume or issue if this value is not relevant.

The following are the threshold rules for the parsedDate threshold:

- Both the month/day information AND the volume/issue information are taken into account as part of the threshold calculation, if they exist. If either month/day or volume/issue information match, this is treated as threshold passes.
- If either volume/issue or month/day information exist and are not undef, only volume/issue or month/day information is taken into account during the threshold calculation.

An exception to this rule is a case of partial data – for example, a day without a month. This is ignored.

 If month/day do not exist (or are undef), and volume/issue do not exist either (or are undef), the parsedDate threshold passes or fails based on year information.

## <span id="page-122-0"></span>*Moving Wall/Embargo*

An embargo is a time period for which a journal is not available in a full text database. Embargoes allow publishers to make available their most recent journal articles only via journal subscription or pay per view, while older content is made available in aggregator full text databases.

A moving wall (also called a rolling year) is any period of 12 consecutive months for which coverage is available. What is available is always the most recent months.

The following are examples of vendors or hosting services that use moving walls or embargo periods:

- EBSCOHOST
- ELSEVIER\_WEB\_EDITIONS

To solve the problems of embargo periods or moving walls, SFX uses a special type of threshold called a moving wall threshold.

For example, some HighWire journals are free if the publication date is more than six months prior to the current date. You can write the threshold above as:

```
 $obj->timediff('>','6m')
```
The threshold is true if the year and month attributes of the Generic Request are more than six months (6m) from the current date. This, of course, works only if you have a month attribute in the request.

The following is the syntax of the threshold:

```
$obj->timediff(<operator>,<timestring>)
<timestring> can be:
'[0-9]?[Yy]?[0-9][Mm]'
```
For example:

- $9y 9$  years
- 9Y 9 years (command is case-insensitive)
- $14m 14$  months
- 1y6m 1 year and six months

The following threshold means that the article is published after 1995, volume 10, issue 2 but more than six months ago:

\$obj->parsedDate('>',1995,10,2) && \$obj->timediff('>','6m')

#### **NOTE:**

When no month or day details are sent in the OpenURL (which is the case for the majority of SFX sources) SFX cannot determine the availability status. In such situations, SFX displays the full text and only matches the year.

You can configure the SFX menu to display a warning if an article may not be available because of an embargo or moving wall period. For more information on configuring this warning, see **[Menu Design – General](#page-422-0)  [Configuration](#page-422-0)** on page **423**.

## <span id="page-124-0"></span>*Need Attribute*

Use the Need Attribute threshold to indicate which attributes should be defined in the SFX request.

```
Syntax
$obj->need(
 <attribute>
 \left[ \frac{n}{n} \right] ">" | "<=" | ">=" | "gt" | "lt" | "ge" | "le" | "=="
| "!=" | "eq" | "ne", <value>]
  );
```
For example:

■ The SFX request should contain the last name of the (first) author. This threshold is written as:

```
$obj->need('@rft.aulast')
```
■ The SFX request should have a year later than or equal to 1998 and should have a volume defined. This threshold is written as:

```
$obj->need('rft.year','>=','1998')) && ($obj-
>need('rft.volume')
```
You can build complex thresholds in the following way:

```
$obj->need('@rft.aulast') && 
$obj->need('rft.year','>=','1998')) && 
($obj->need('rft.volume') && 
(
$obj->need('rft.jtitle') || 
$obj->need('@rft.abbrev')
```
The above threshold indicates the following: The SFX request needs at least the last name of the (first) author and a publication year later than or equal to 1998, the volume must be set, and there should be a journalTitle or abbreviated title.

The following is another example of a needAttribute threshold: The SFX request should contain specific information about the source database. The following two source attributes can be used in thresholds:

- **sfx.sourcename** corresponds to the source ID field entry in the SFX database
- **sfx.sid** corresponds to the sid value in the OpenURL

For example:

 The following threshold lists a specific service in the SFX menu only if you are using a CSA database as a source. The source ID field in the SFX database for CSA databases is CSA. This threshold is written as:

\$obj->need('sfx.sourcename','eq','CSA')

 The following threshold prevents a particular service from being listed in the SFX menu if the user is using the Aleph database as a source.

The sid sent in the OpenURL is ALEPH. For example:

http://demo.exlibrisgroup.com:9003/ demo?sid=ALEPH:EXU01&genre=book&isbn=039304839X&date=1999&title =The+return+of+depression+economics&aulast=Krugman&aufirst=Paul

This threshold is written as:

\$obj->need('sfx.sid','ne','ALEPH:EXU01')

It is possible to use regular expressions in the Need Attribute threshold. However, you need to use the following operators:

- $\blacksquare$  !~ (for negative)
- ~= (for positive)

It is not possible to use eq or ne in this case.

If the sid of the OpenURL could be either ALEPH:EXU01 or ALEPH:ADR01, the threshold needs to include a regular expression to indicate that the sid value should not start with Aleph. For example:

```
$obj->need('sfx.sid','!~','/^ALEPH/')
```
If a link to Amazon.com should appear only if the ISBN starts with 0 (for English books), the threshold is:

\$obj->need('rft.isbn','=~','/^0/')

#### <span id="page-125-0"></span>*Authentication*

The Authentication threshold lets you present services for particular groups of users only. The authentication can be based on an IP address, IP range, or domain. You can also protect your SFX site with WWWAuthenticate.

For example:

 To display only services for the local domain, you can add thresholds such as:

```
$ENV{'HTTP} X FORWARDED FOR'} =~ /^157.193./
```
■ To display this test target only to the administrator, enter a threshold such as:

```
$ENV{'HTTP_X_FORWARDED_FOR'} eq '157.193.59.119'
```
 You can password-protect the SFX site with a WWWAuthenticate. You can make users or groups this way and state in the threshold:

```
or
$ENV{'REMOTE_USER'} eq 'administrator'
$ENV{'REMOTE_GROUP'} eq 'staff'
```
The first example shows the service only if the user is authenticated on the Apache server as an administrator. The second example shows the service only if the user is authenticated on the Apache server and belongs to the Apache group staff.

#### <span id="page-126-0"></span>*In List*

The In List threshold lets you present services if a specific string exists or does not exist in an array:

The following is the syntax of the In List threshold:

```
$obj->InList('@array','string');
$obj->NotInList('@array','string')
Examples:
$obj->InList('@rft.subject','sculpture')
$obj->NotInList('@sfx.category','Health Sciences')
```
## <span id="page-126-1"></span>*Plug In*

The Plug In threshold is used to set up a specific target to appear in the SFX menu only after a plug-in program performs an additional check and receives a positive reply.

The following is the threshold of the syntax of the Plug In threshold:

\$obj->plugIn('name\_of\_plugin\_program')

For example:

\$obj->plugIn('ALEPH')

More information about the Plug-In feature can be found in the **Plug-In Feature** section of the *SFX Advanced User's Guide*.

# <span id="page-127-0"></span>**Backward Compatibility of OpenURL 0.1 Thresholds**

Thresholds created in the SFX KnowledgeBase before version 4 use OpenURL 0.1 attributes. For example:

```
($obj->need('ISBN') || $obj->need('ISSN') || $obj-
>need('eISSN') || $obj->need('bookTitle') || $obj-
>need('journalTitle') || $obj->need('@abbrevTitle'))
```
When defining new thresholds, it is recommended that you use the OpenURL 1.0 attributes. In the above example, this would be:

```
($obj->need('rft.isbn') || $obj->need('rft.issn') || $obj-
>need('rft.eissn') || $obj->need('rft.btitle') || $obj-
>need('rft.jtitle') || $obj->need('@rft.abbrev'))
```
or:

```
$obj->need('sfx.sourcename','ne','CSA')
```
# <span id="page-127-1"></span>**List of Threshold Attributes**

The following table lists the threshold attributes.

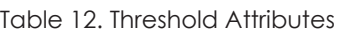

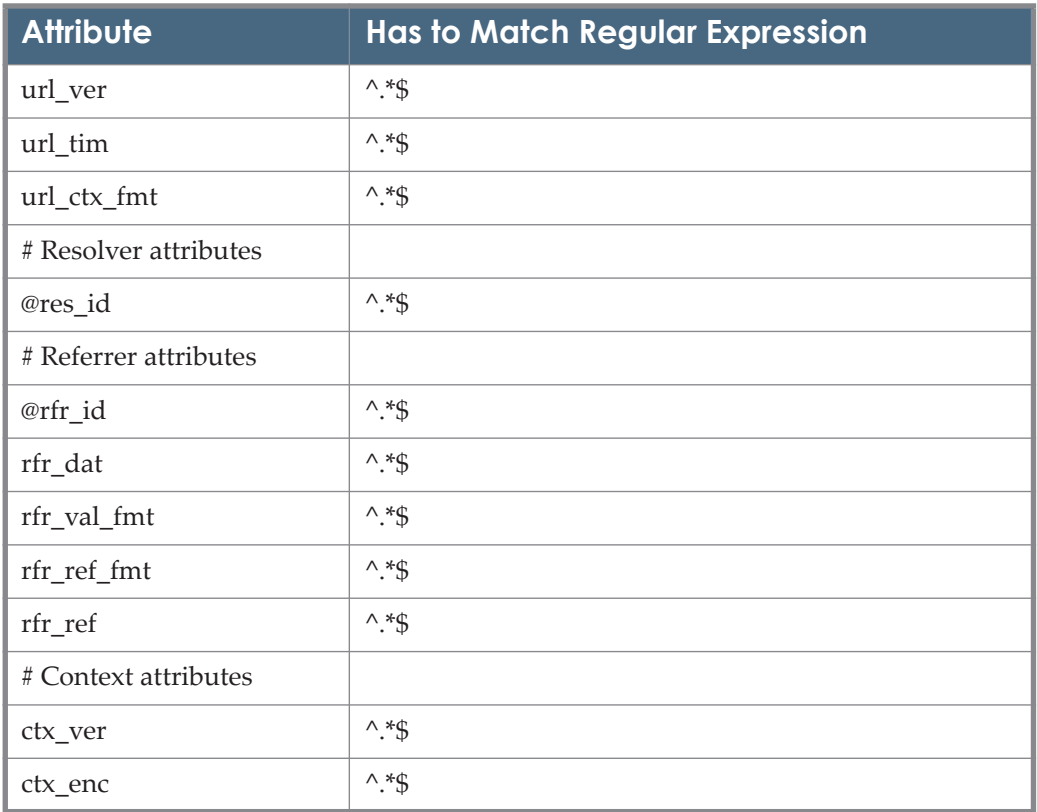

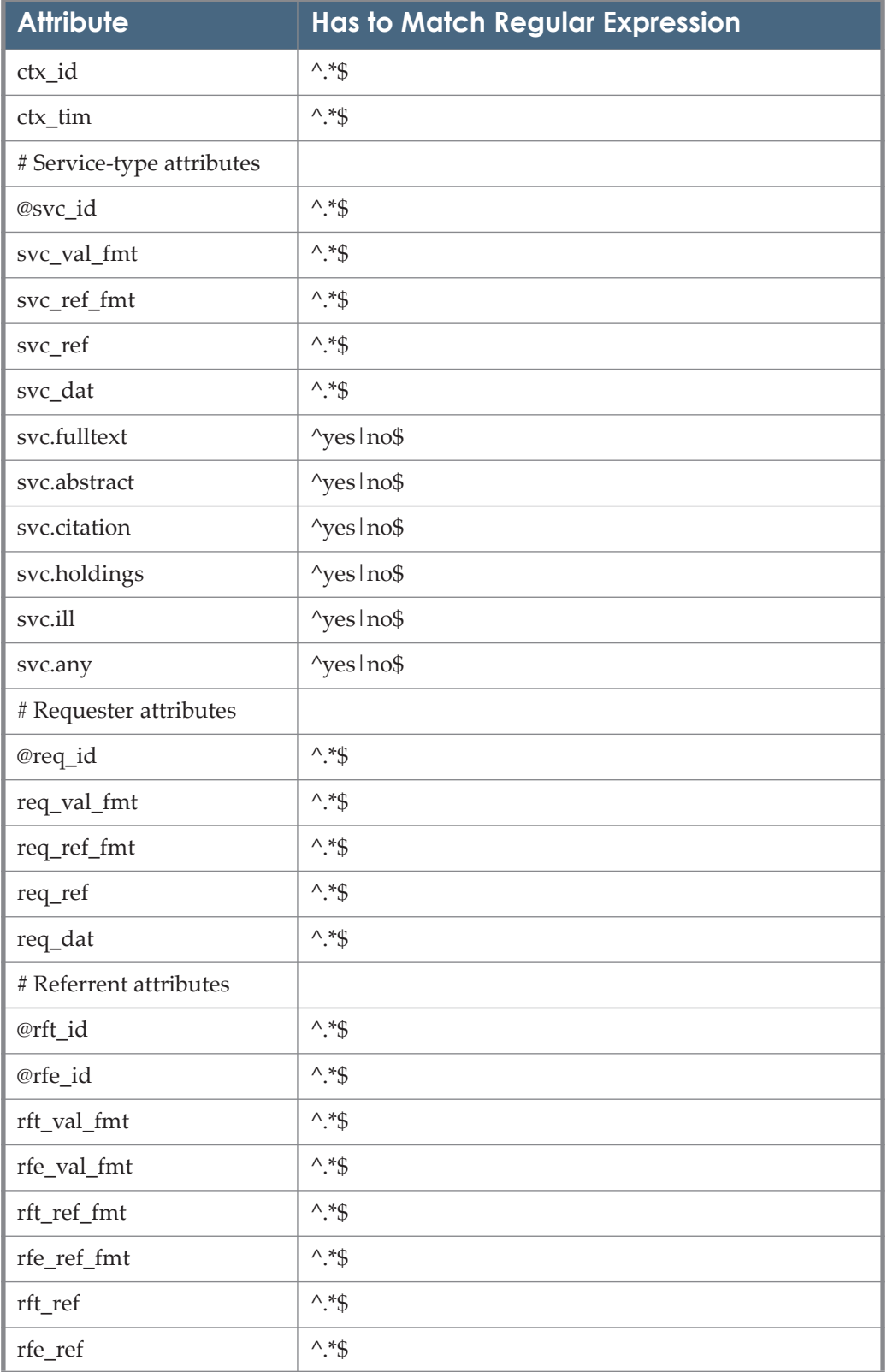

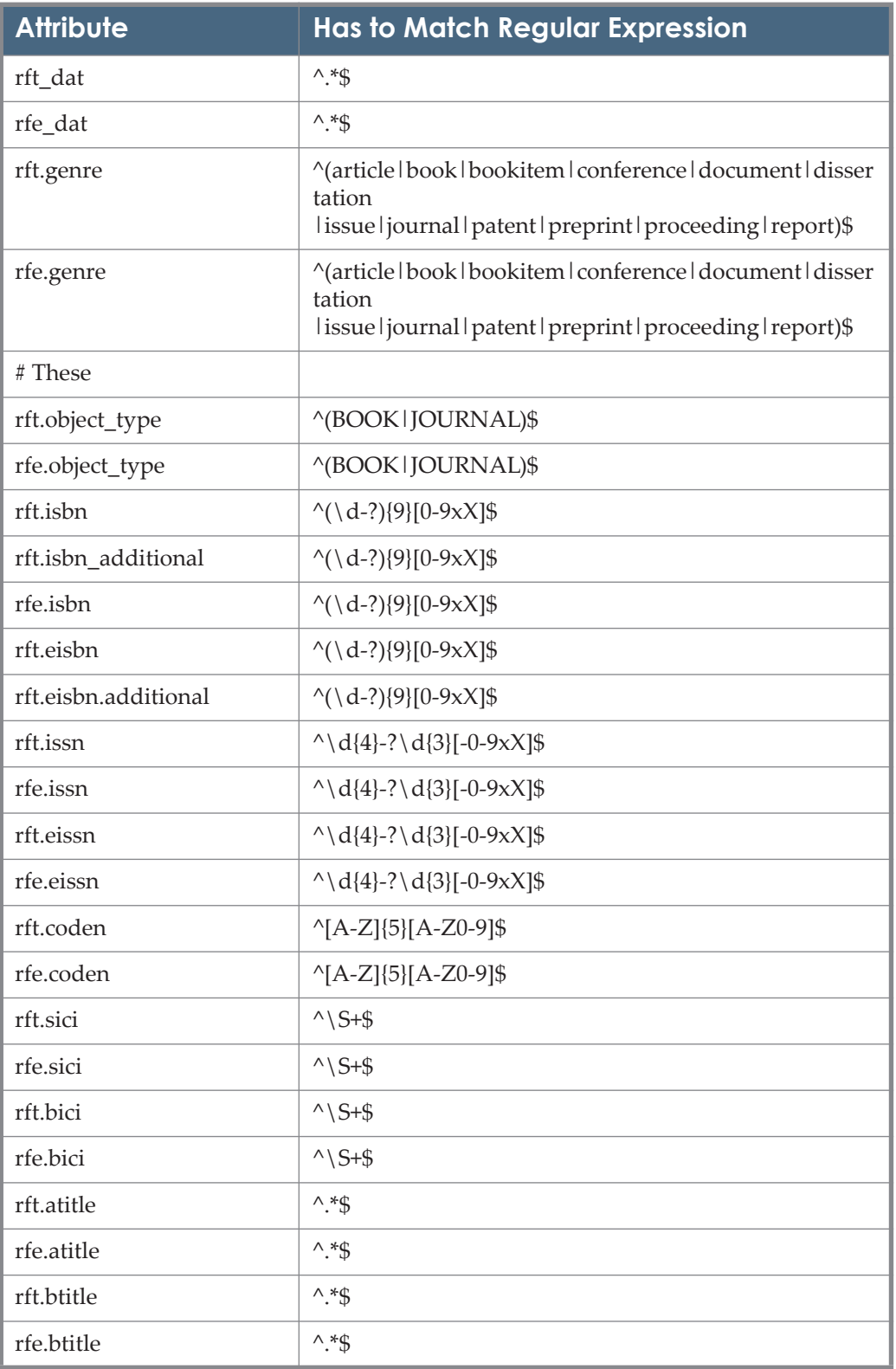

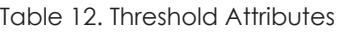

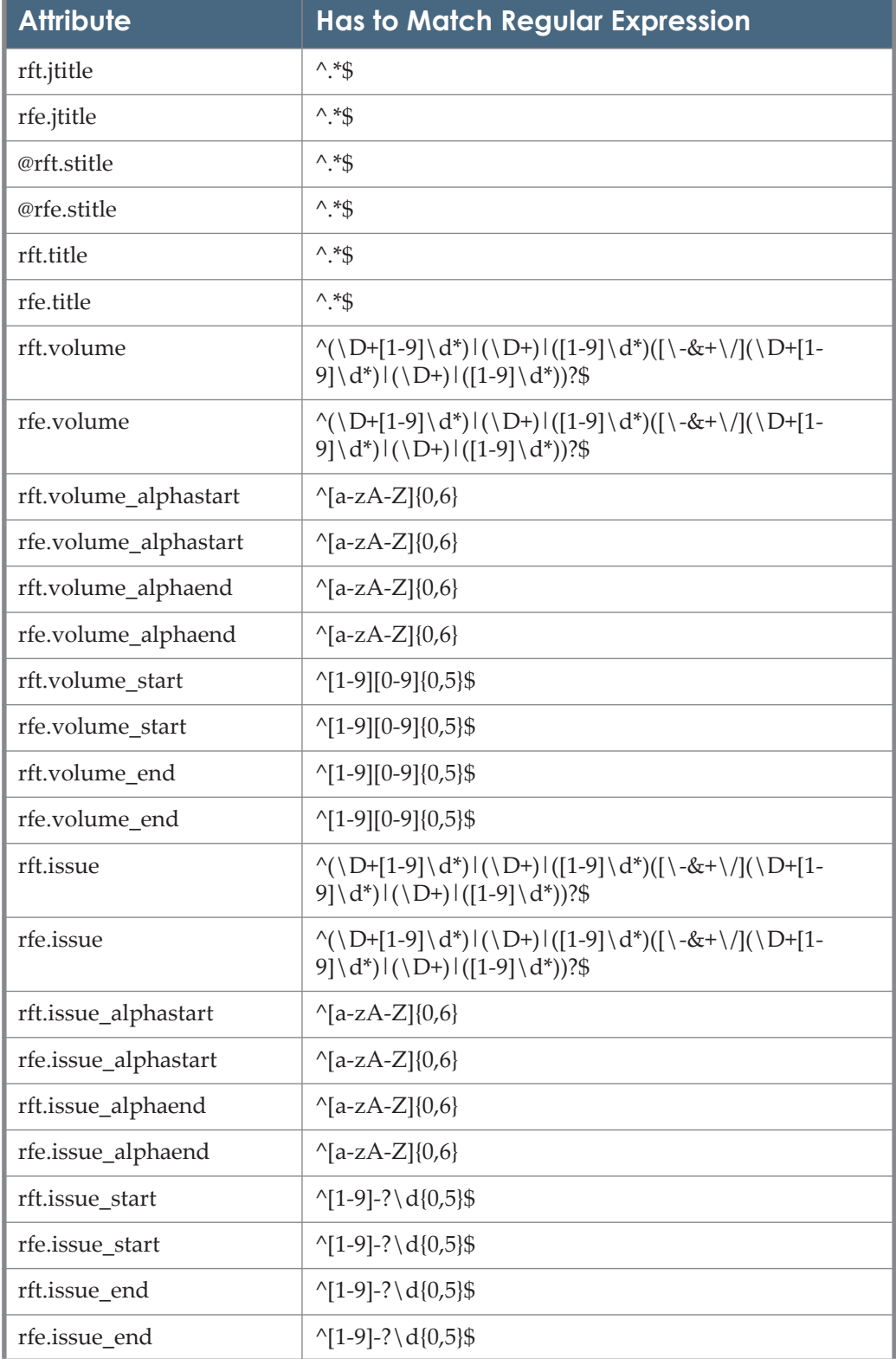

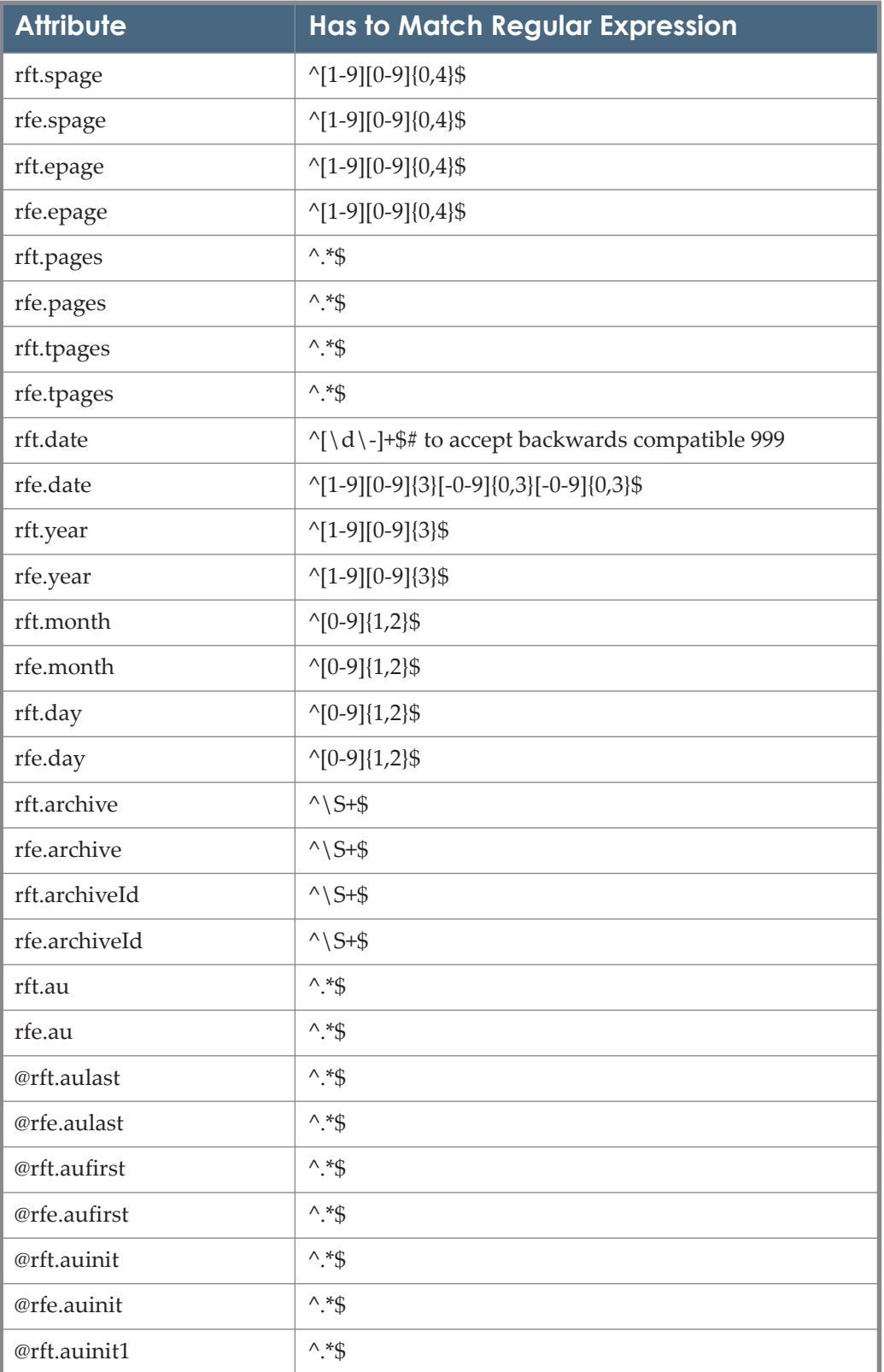

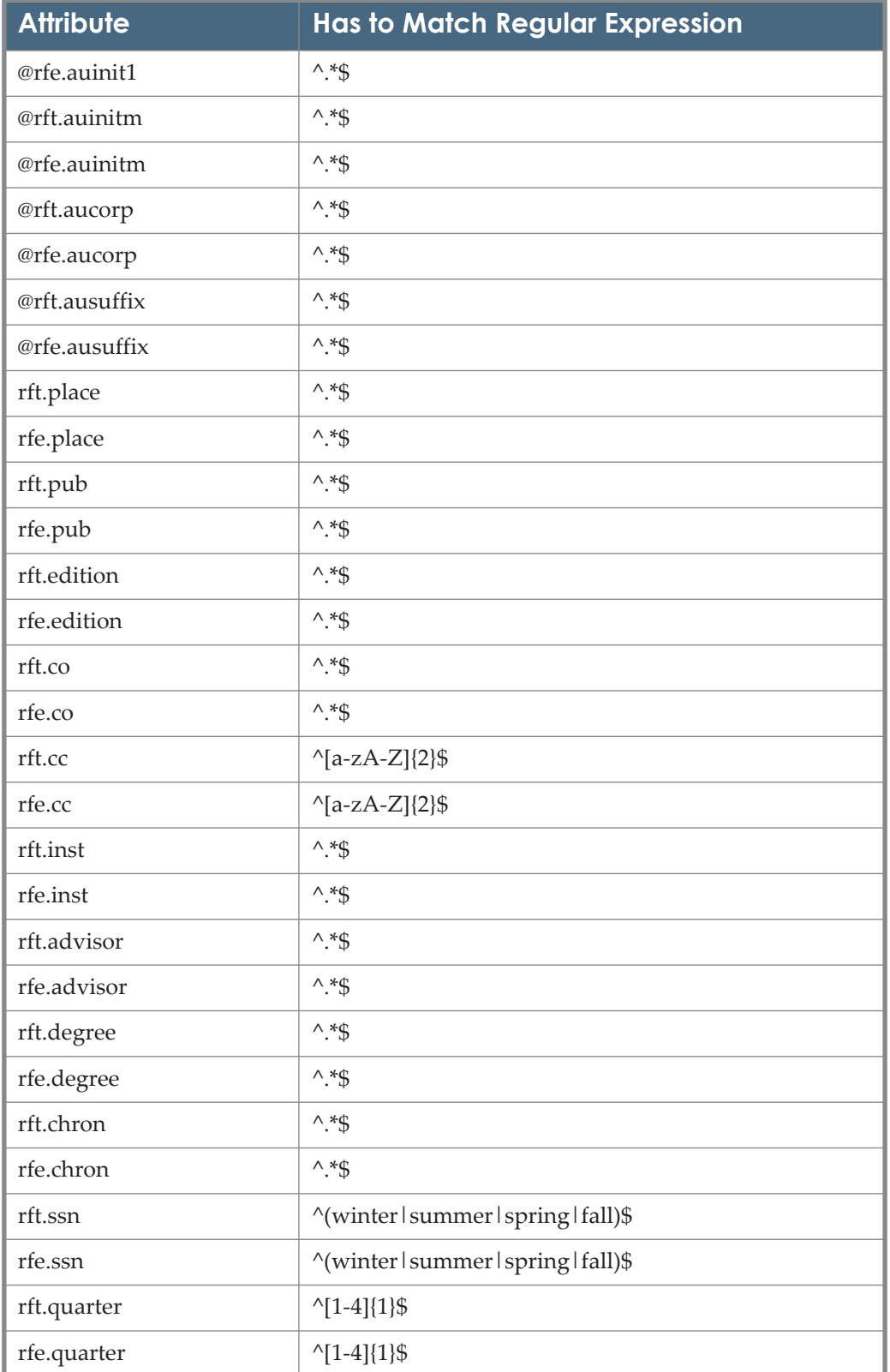

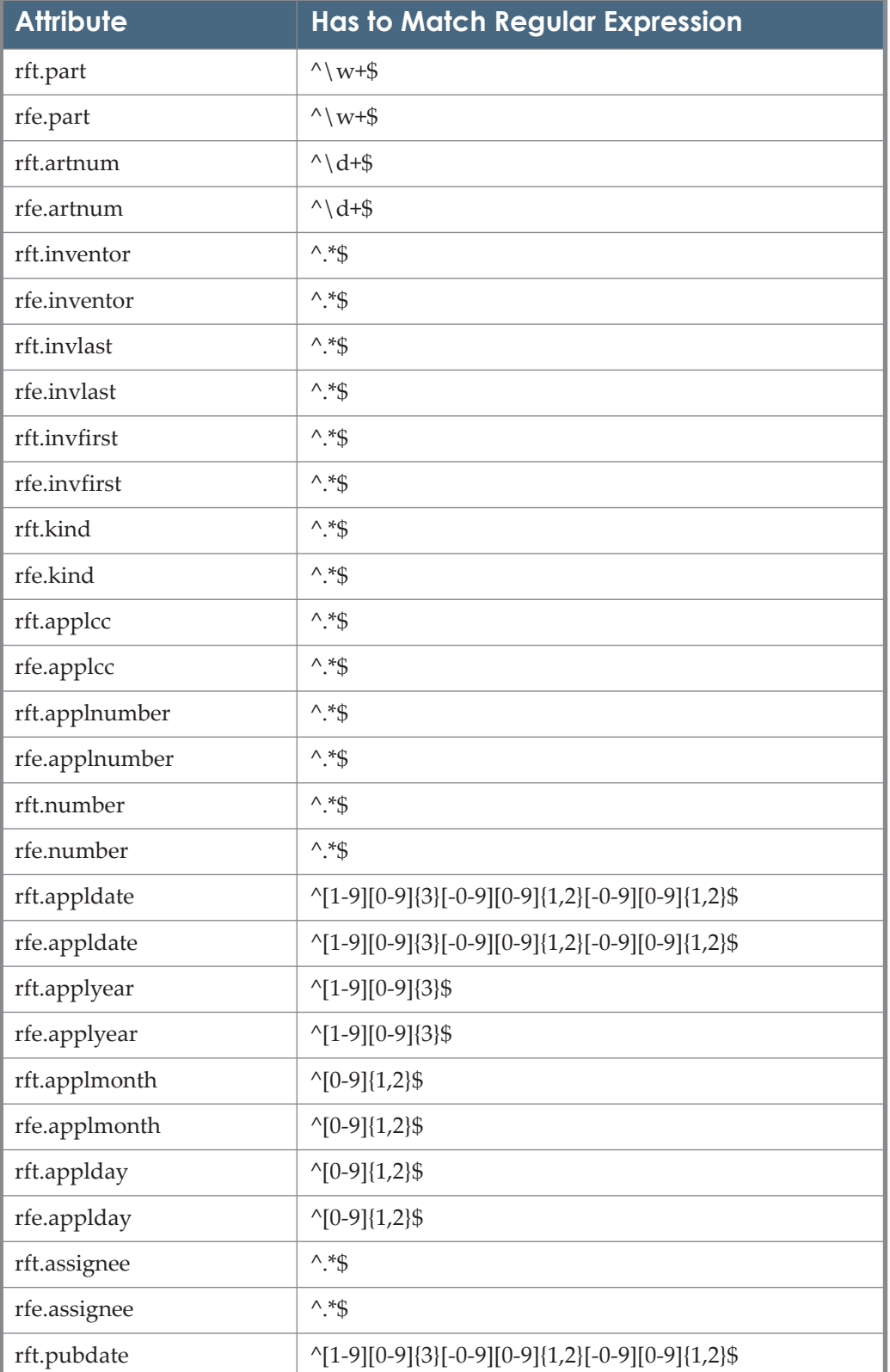

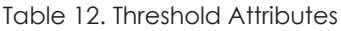

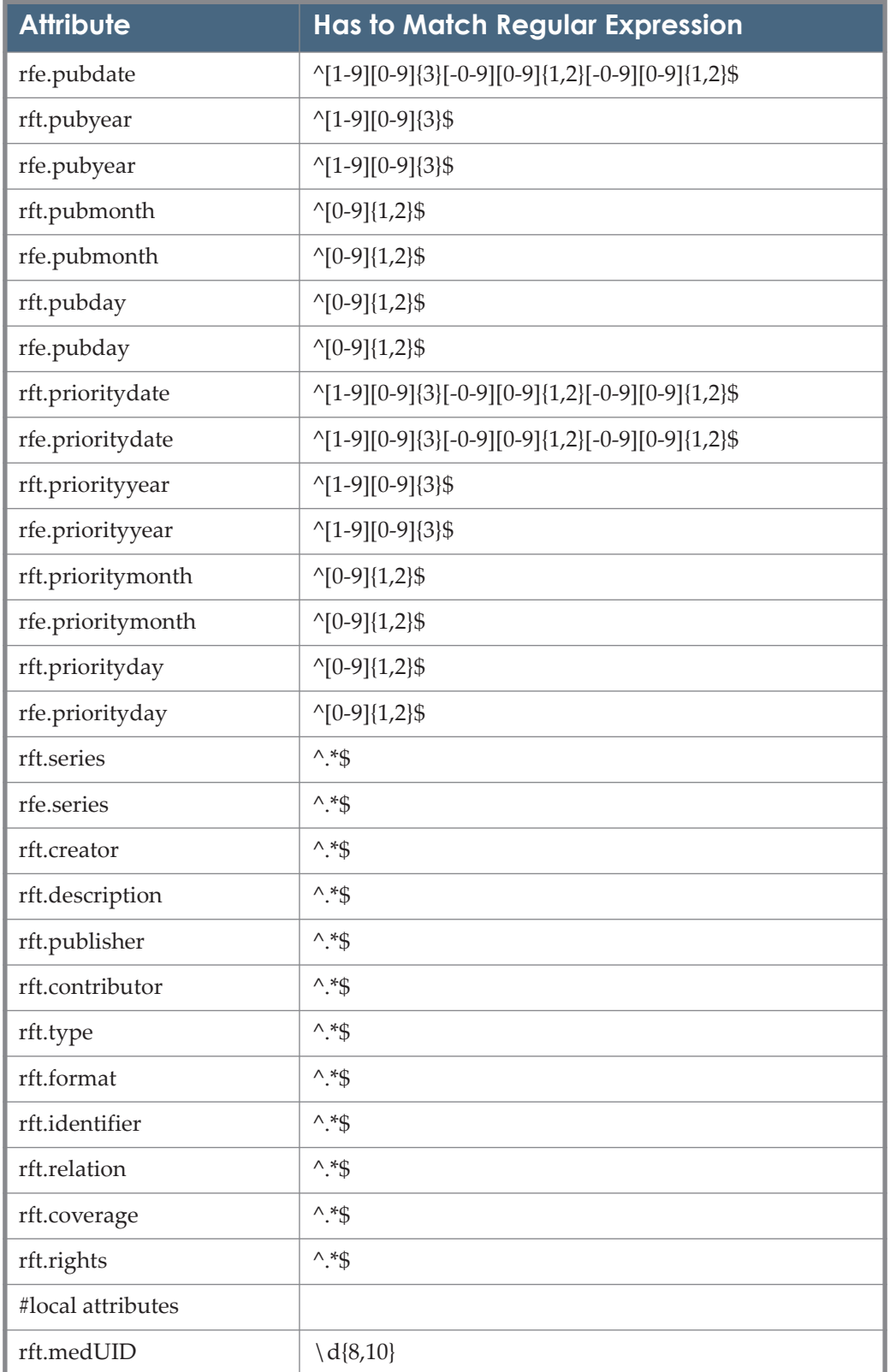

| <b>Attribute</b> | <b>Has to Match Regular Expression</b>                             |
|------------------|--------------------------------------------------------------------|
| rfe.medUID       | $\setminus d\{8,10\}$                                              |
| @rft.tickUID     | $\w0{3,10}$                                                        |
| @rfe.tickUID     | $\W{3,10}$                                                         |
| rft.LCCN         | $^{\wedge}[0-9]\{8,10\}\$                                          |
| rfe.LCCN         | $^{\wedge}[0-9]\{8,10\}\$                                          |
| rft.ED_NUMBER    | $^{\wedge}$ [A-Z0-9]+\$                                            |
| rfe.ED_NUMBER    | $^{\wedge}$ [A-Z0-9]+\$                                            |
| rft.EJ_NUMBER    | $^{\wedge}$ [A-Z0-9]+\$                                            |
| rfe.EJ_NUMBER    | $^{\wedge}$ [A-Z0-9]+\$                                            |
| @rft.relatedISSN | $\wedge$ \d{4}-?\d{3}[-0-9xX]\$                                    |
| @rfe.relatedISSN | $\wedge \langle d[4]\text{-?}\langle d[3][\text{-}0\text{-}9xX]\$$ |
| @rft.subject     | $\wedge$ *\$                                                       |
| @rfe.subject     | $\wedge$ *\$                                                       |
| @rft.Attribute   | $\wedge$ *\$                                                       |
| @rfe.Attribute   | $\wedge$ *\$                                                       |
| rft.user         | $\wedge$ *\$                                                       |
| rfe.user         | $\wedge$ *\$                                                       |
| @rft.Institute   | $\wedge$ *\$                                                       |
| @rfe.Institute   | $\wedge$ *\$                                                       |
| rft.Faculty      | $\wedge$ *\$                                                       |
| rfe.Faculty      | $\wedge$ *\$                                                       |
| rft.UserGroup    | $^{\wedge}$ .*\$                                                   |
| rfe.UserGroup    | $\wedge$ *\$                                                       |
| rft.Language     | $\wedge$ *\$                                                       |
| rfe.Language     | $\wedge$ *\$                                                       |
| rft.OpenURL      | $^{\wedge}$ .*\$                                                   |
| rfe.OpenURL      | $\wedge$ *\$                                                       |
| rft.SOURCE       | $\wedge$ *\$                                                       |
| rfe.SOURCE       | $^{\wedge}$ .*\$                                                   |

Table 12. Threshold Attributes

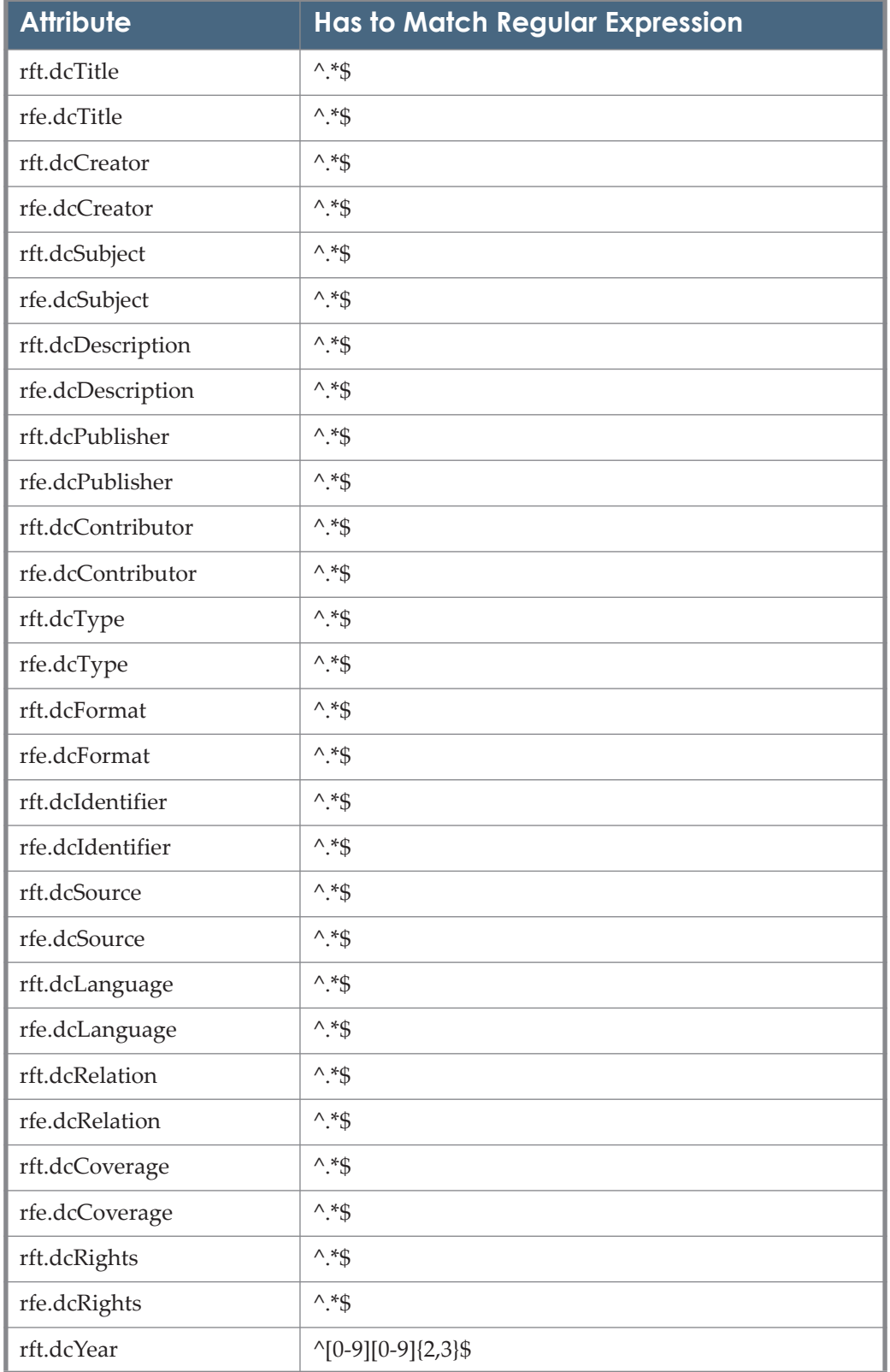

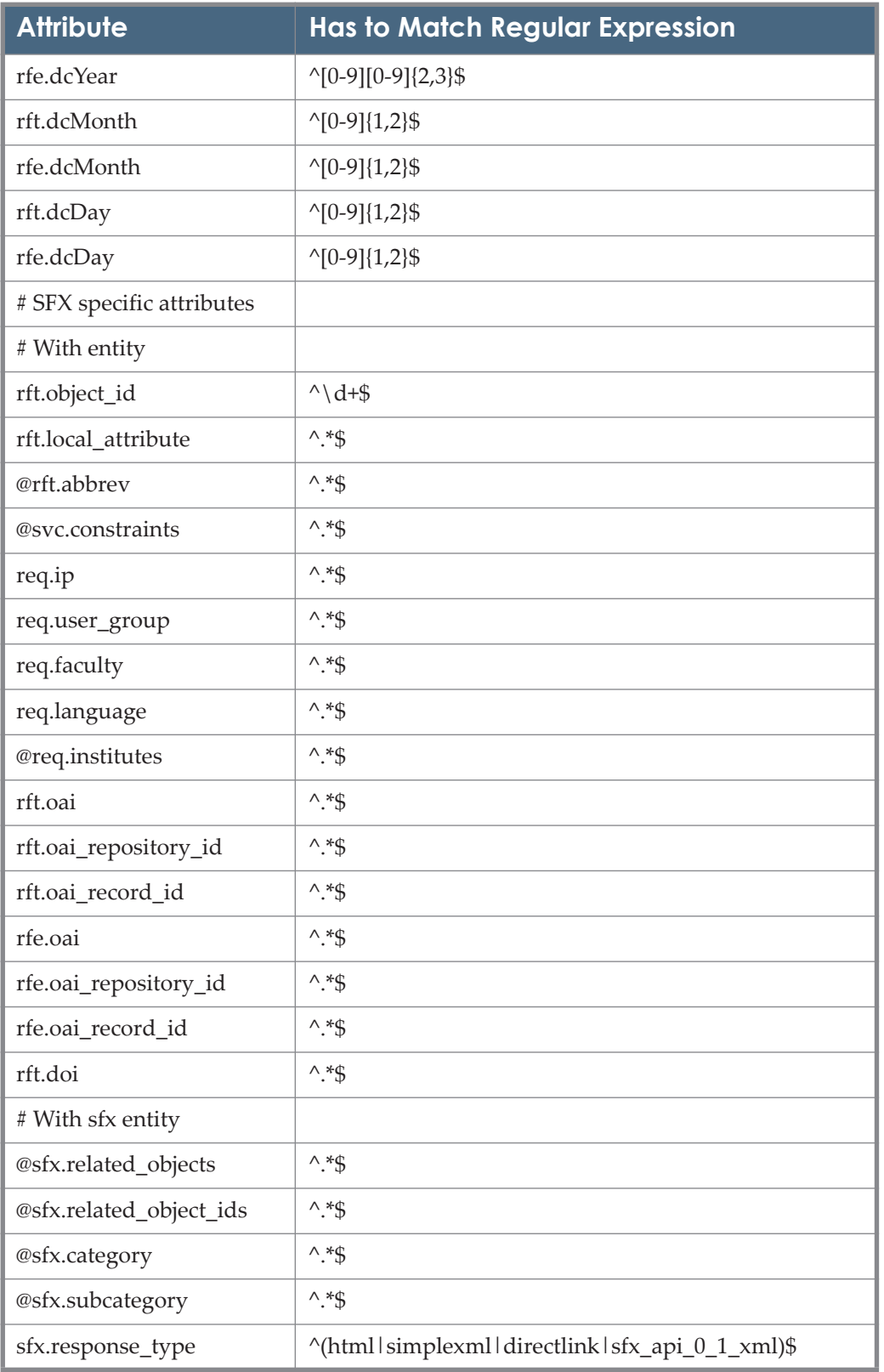

| <b>Attribute</b>          | <b>Has to Match Regular Expression</b>       |
|---------------------------|----------------------------------------------|
| sfx.ignore_date_threshold | $^(110)$ \$                                  |
| sfx.show_availability     | $^(110)\$ \$                                 |
| sfx.title search          | $\sqrt{\text{contains}}$ l begins lexact) \$ |
| sfx.request_id            | $\wedge$ d+\$                                |
| sfx.augment_if_multi      | $^(0 1)$ \$                                  |
| sfx.has_full_text         | $\gamma$ (yes   no)\$                        |
| sfx.tmp_svc               | ×                                            |
| sfx.doi_url               | ×                                            |
| sfx.openurl               | ×                                            |
| sfx.char set              | $^{\wedge}$ .+\$                             |

Table 12. Threshold Attributes

# **Using KBManager: Examples and Scenarios**

This section includes the following:

- **[Using KBManager Overview](#page-138-0)** on page **139**
- **[Activating Global Targets, Target Services, and Object Portfolios](#page-139-0) Using [KBManager or DataLoader](#page-139-0)** on page **140**
- **[Adding Local Information](#page-140-0)** on page **141**
- **[Creating Local Targets, Target Services, and Object Portfolios](#page-144-0)** on page **145**

## <span id="page-138-0"></span>**Using KBManager Overview**

When a new SFX instance is installed, the SFX database associated with this instance needs to be customized or localized. All electronic resources that are part of the digital collection of an institution's library need to be described or represented in the SFX database before SFX linking is possible.

To facilitate this localization, the SFX database of each instance contains a large KnowledgeBase—that is, a comprehensive collection of sources, services, targets, objects, and object portfolios defined by Ex Libris. This information can be used by an institution to define its digital collection.

#### **IMPORTANT:**

All information that is part of the original KnowledgeBase is called **global**. It is globally relevant and is updated by Ex Libris.

An institution can edit existing entries and create or add local information, such as local sources, targets, and object portfolios that are specific to the particular institution.

Localization is performed in three steps:

 Activating global targets, target services, and object portfolios that are part of the KnowledgeBase.

Initially, all targets, target services, and object portfolios in the new instance are inactive. Before SFX linking is possible, the targets, target services, and object portfolios to which the institution subscribes need to be activated. Activation can be performed using the KBManager and DataLoader. For details see, **[Activating Global Targets, Target Services, and Object](#page-139-0)  [Portfolios Using KBManager or DataLoader](#page-139-0)** on page **140**.

- Adding local information to these global targets, target services, and object portfolios. To optimize SFX linking, the institution may need to add:
	- Authentication information
	- Local server information
	- **Proxy** information
	- Local threshold information necessary when local thresholds differ from global thresholds because of subscription agreements. Adding local information can be performed using KBManager and DataLoader. For details see, **[Activating Global Targets, Target Services, and O](#page-139-0)bject [Portfolios Using KBManager or DataLoader](#page-139-0)** on page **140**.
- Creating new local targets, target services, and object portfolios (optional). Creating new targets, target services, and object portfolios can be performed using the KBManager and the DataLoader. For details see, **[Activating](#page-139-0)  [Global Targets, Target Services, and Object Portfolios Using KBManager](#page-139-0)  [or DataLoader](#page-139-0)** on page **140**.

# <span id="page-139-0"></span>**Activating Global Targets, Target Services, and Object Portfolios Using KBManager or DataLoader**

To activate object portfolios in KBManager, you can either activate object portfolios one by one, or click the **Activate All** button to activate all object portfolios for a particular target service (for institutions subscribing to the whole collection of journals of a particular publisher or host).

#### **To activate object portfolios using DataLoader:**

- **1** Create a tab-delimited file with ISSNs of all the journals that need to be loaded for a particular publisher or host. For each target service, a separate file needs to be created. The format of the file is: ISSN<tab>ACTIVE.
- **2** Run DataLoader to activate the object portfolios. The first field name is **ISSN**. The second field name is **Activation Status**. Select the correct target service, then select **Update** (do not select **Create New**). For more information, see **[DataLoader](#page-158-0)** on page **159**.
- **3** After the loading process, check the <datafile>.ok.err file to see whether local portfolios need to be created. If this is the case, additional information needs to be added to these local portfolios to ensure that proper SFX linking is possible.
- **4** After loading each file, test the new information using the OpenURL generator and the **Test SFX** buttons in the List of Portfolios (For more information, see the **Using The OpenURL Generator To Test Your SFX Database** section of the *SFX Advanced User's Guide*.

# <span id="page-140-0"></span>**Adding Local Information**

The following section describes how to add local information to your SFX instance. The following types of local information are described:

- **[Adding Authentication Information](#page-140-1)** on page **141**
- **[Adding Local Thresholds](#page-142-0)** on page **143**
- **[General Rules When Comparing Local and Global Thresholds](#page-142-1)** on [page](#page-142-1) **143**
- **[Using DataLoader to Update Different Fields Simultaneously](#page-143-0)** on page **144**

## <span id="page-140-1"></span>*Adding Authentication Information*

The **Authentication Note** field in the TARGET, TARGET\_SERVICE, and OBJECT\_PORTFOLIO tables can be used to specify the user name and password information that appears in the SFX menu. You use the **Authentication** field to present to users logon information that is not configured in the link-to syntax of a parser. HTML tags can be used to make text italic or bold. Adding local information can be performed using KBManager and DataLoader. For details, see **[Activating Global Targets, Target Services, and Object Portfolios](#page-139-0) Using [KBManager or DataLoader](#page-139-0)** on page **140**.

The following is an example of logon information in the **Authentication** field of a target service in KBManager:

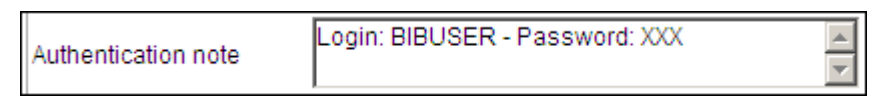

Figure 69: Logon Information in the Authentication Field

The result in the SFX menu is:

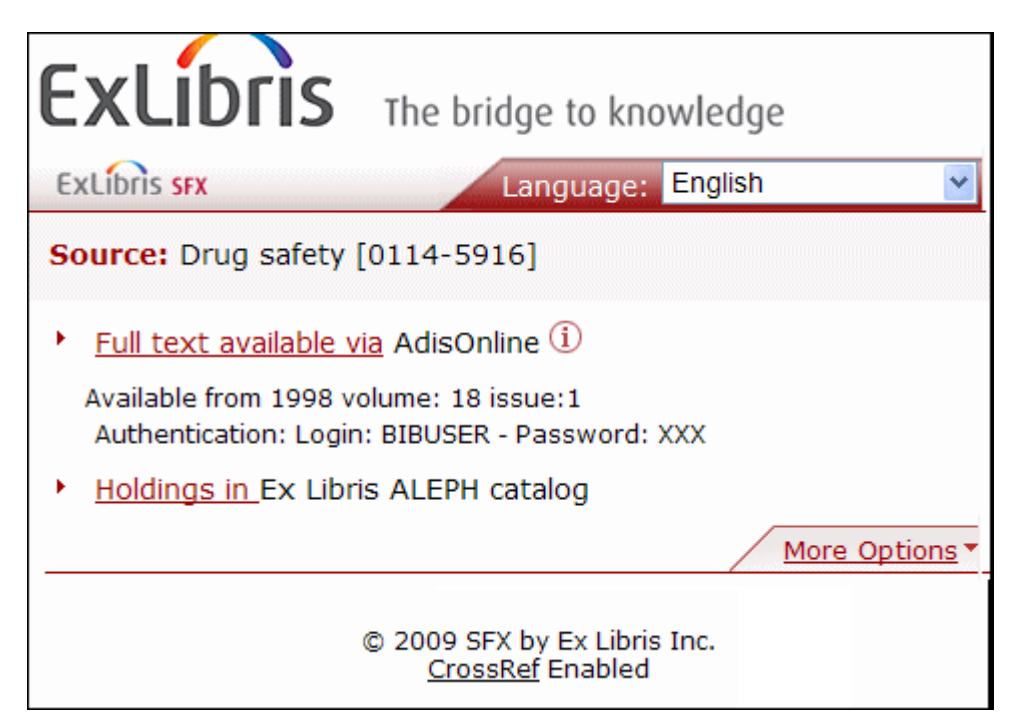

Figure 70: SXF Result Menu

DataLoader can be used to load authentication information to a large number of object portfolios.

#### **To load authentication information via DataLoader:**

**1** Ensure that the format of the data file is:

ISSN<tab>login:<B>bibuser</B> – password:<B>xxxxx</B>

- **2** Run DataLoader to add the authentication information:
	- The first field name is **ISSN**.
	- The second field name is **AUTHENTICATION\_NOTE**.
- **3** Select the correct target service
- **4** Select **Update PORTFOLIO information** (do not select **Add Portfolios**).

# <span id="page-142-0"></span>*Adding Local Thresholds*

Local thresholds need to be loaded only if the global threshold information provided by Ex Libris differs from your local threshold information (for example, because of subscription agreements).

In general, it is recommended to use the global thresholds Ex Libris provides because:

- They enable easier and faster loading.
- They are updated automatically when Ex Libris finds that the threshold has changed.

When an institution finds that a global threshold needs to be changed, it is recommended to use the **Send to Ex Libris** link in KBManager, available in each Edit dialog box. Ex Libris checks the information and updates the central global database. All customers who subscribe to the KnowledgeBase service get the new global threshold as part of the next database update.

## <span id="page-142-1"></span>*General Rules When Comparing Local and Global Thresholds*

- Check randomly (but extensively) and load all local thresholds if the majority of them differ from the global thresholds in the SFX database.
- Afterwards, you can remove local thresholds if you see that they are the same as the global thresholds.
- Do not load local thresholds if more than 95% are identical to the global thresholds in the database.

#### **NOTES:**

- For most full-text targets, the global thresholds can be used. This means the publisher provides access to all electronic issues, even if a library starts subscribing from a later time onward.
- Some full-text publishers provide access only to the electronic copies for which a library pays as part of the subscription package. In this case, local thresholds need to be provided.

Adding local threshold information can be performed using KBManager and DataLoader.

The following is an example of threshold information in the local threshold field of an object portfolio in KBManager:

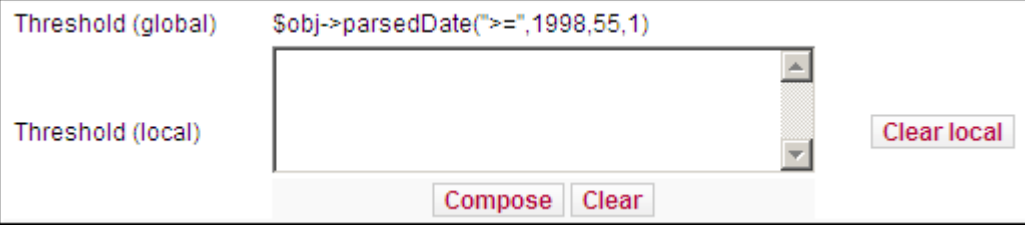

Figure 71: Local Threshold Field

DataLoader can be used to load local threshold information to a large number of object portfolios.

#### **To load local threshold information via DataLoader:**

- **1** Select the correct target service.
- **2** Ensure that the format of the data file is:

ISSN<tab> \$obj->parsedDate(">=",1997,101,1)

- **3** Run DataLoader to add the threshold information:
	- The first field name is **ISSN**.
	- The second field name is **THRESHOLD**.
- **4** For the load type, select **Update Portfolios** (do not select **Add Portfolios**). For more information on thresholds, see **[Thresholds](#page-114-0)** on page **115**.

#### <span id="page-143-0"></span>*Using DataLoader to Update Different Fields Simultaneously*

DataLoader can be used to load the following information simultaneously:

- **Department** Object portfolio activations
- **Authentication information**
- $\blacksquare$  Local thresholds

(For more information, see **[DataLoader](#page-158-0)** on page **159**).

#### **To update different portfolios simultaneously using DataLoader:**

**1** Ensure that the format of the data file is:

```
ISSN<tab>ACTIVE<tab> login:<B>bibuser</B> – 
password:<B>xxxxx</B> <tab>$obj-
>parsedDate(">=",1997,101,1)</B>
```
- **2** Run DataLoader to add the threshold information:
	- The first field name is **ISSN**.
	- The second field name is **ACTIVATION** STATUS.
	- The third field name is **AUTHENTICATION\_NOTE**.
	- The forth field name is **THRESHOLD**.
- **3** Select the correct target service.
- **4** Select **Update Portfolios** (do not select **Add Portfolios**).

## **Creating Local Targets, Target Services, and Object Portfolios**

When creating local targets, target services, and object portfolios, bear in mind that Ex Libris does not provide linking information for these elements. Before SFX linking to these targets, target services, and object portfolios can work, an institution must:

- Learn how to link to these new local resources
- Create linking to these new local resources

In general, creating local targets, target services, and object portfolios requires a thorough understanding of the SFX software.

#### *Loading a New Portfolio to an Existing Target Service*

When adding a new object portfolio to the SFX database, the following steps are necessary:

- **1** Find information on how to link to the journal (URL). This information may be found in:
	- The MARC 856 field for this journal entry in your catalogue
	- A list of electronic journals in the library
	- The location bar of your Internet browser
- **2** Decide how to enable linking to the new object portfolio.

Four methods can be used:

- Use the generic target parser (see below and **[Using the Generic](#page-145-0) Target [Parser for One Object Portfolio](#page-145-0)** on page **146** for more information).
- Use the existing parser and filling in the correct parse param information.
- Create a new target parser.
- **3** Add a new object portfolio to the SFX database using KBManager or DataLoader.

**Using KBManager:** 

In the list of portfolios, click the **Add Portfolio** button. Fill in the **Target Service** and **Object** fields. To fill in the **Object** field, you can use the **Select an Object** button to search the OBJECT table.

It is recommended to fill in a threshold and, if necessary, to fill in the **Parse Param** field (See **[Using the Generic Target Parser for One](#page-145-0) Object [Portfolio](#page-145-0)** on page **146**.)

**Using DataLoader:** 

More information on adding portfolios with DataLoader can be found in **Section 1: Portfolios** in **[DataLoader](#page-158-0)** on page **159**.

```
NOTE:
```
The portfolios you create using the above instructions are local—that is, Ex Libris has not provided thresholds and parse param information. You must provide this information yourself.

#### <span id="page-145-0"></span>*Using the Generic Target Parser for One Object Portfolio*

**Using KBManager:** 

In KBManager, the **Parser** and **Parse Param** fields of the object portfolio must be filled in.

- The **Parser** field must contain the value **Generic**.
- The **Parse Param** field must contain a valid generic target parser syntax statement (see **[Target Parsers](#page-109-0)** on page **110** for more information). For example:

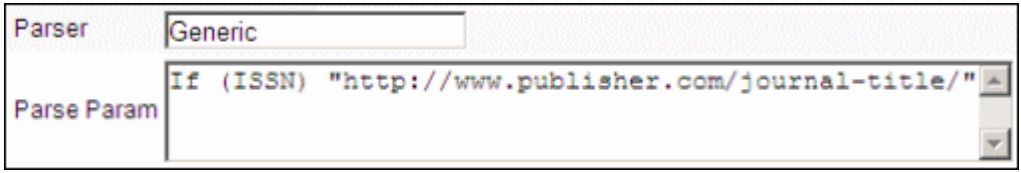

Figure 72: Parser and Parse Param

Using DataLoader:

You can load the parser and parse param information using DataLoader. This is useful when updating or loading a large number of object portfolios. In this case, your data file contains information about the local portfolios only:

<issn><tab>Generic<tab><parse\_param>

Where the field names are **ISSN**, **Target Parser**, and **Parse Param**. For example:

1245-987XGenericIF(ISSN) "http://www.journal.org/"

# **Character Set Values Used in the Target char\_set Field**

The following table lists the character set values used in the target char set field:

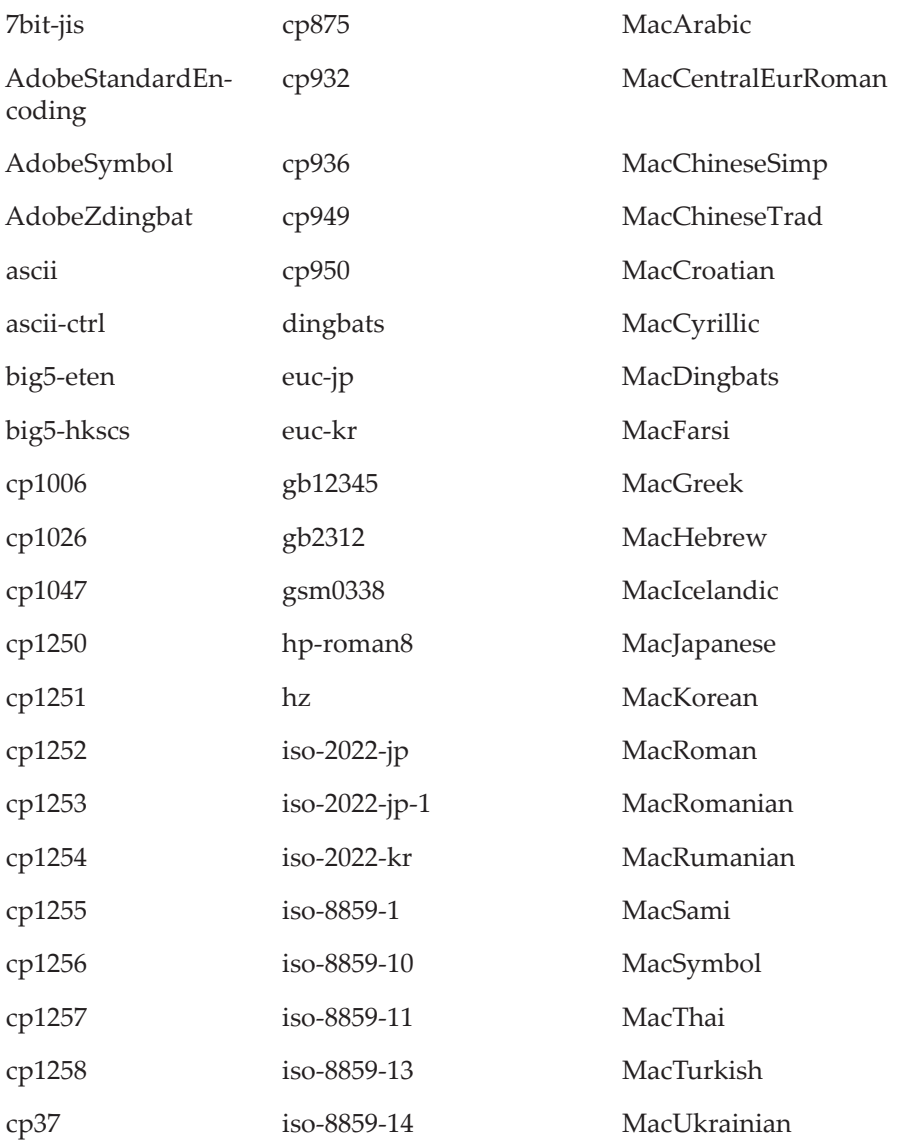

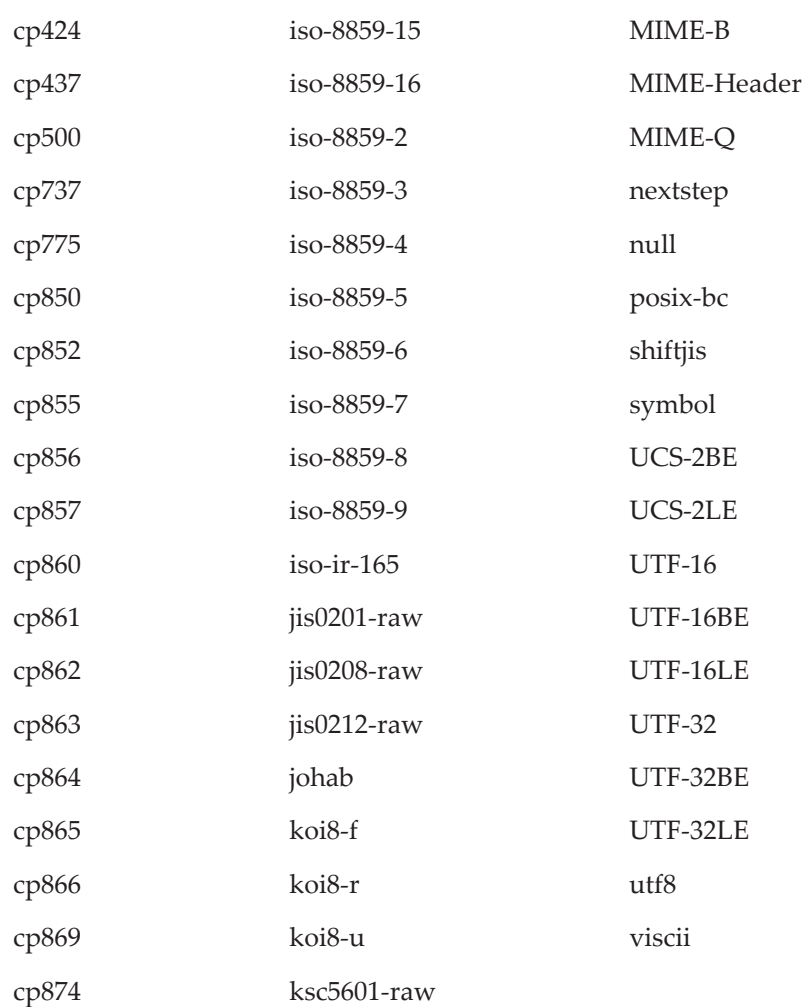

# **SFX Admin Lite**

You can use a simplified version of the SFX Admin Center to perform basic administration tasks such as searching for objects, activating and deactivating object portfolios, and running statistic reports. A recorded lesson about working with the new SFX Admin Lite profile is available to all SFX customers on the Ex Libris Learning Center at http://learn.exlibrisgroup.com/course/ view.php?id=213 (enrolment key: adm1nl1te).

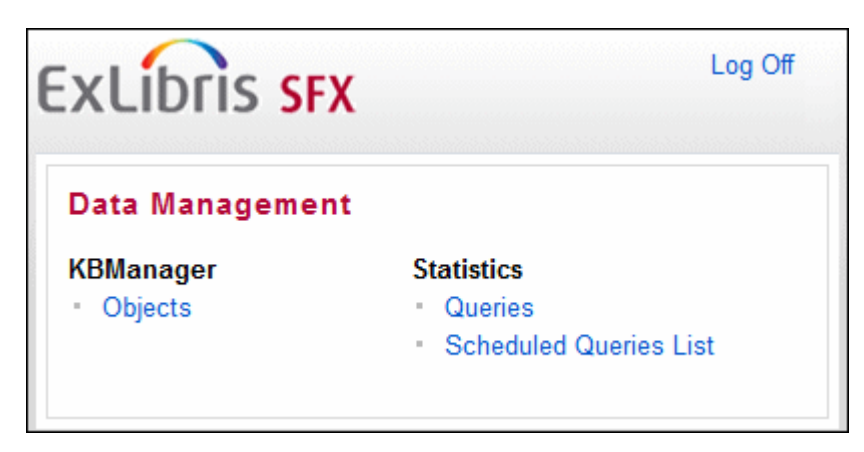

Figure 73: SFX Admin Lite

The interface has the following features:

- **KB Manager Objects**: Find object and object portfolio information in the SFX database
- **Statistics**
	- **Queries** Schedule a query to produce a statistic report
	- **Scheduled Queries List** View a list of scheduled queries

## **Searching for Objects**

You can search for objects in the SFX database with the SFX Admin Lite.

#### **To search for objects with the SFX Admin Lite:**

**1** From the KBManager section of the SFX Admin Lite, click **Objects**. The Search Objects window opens:

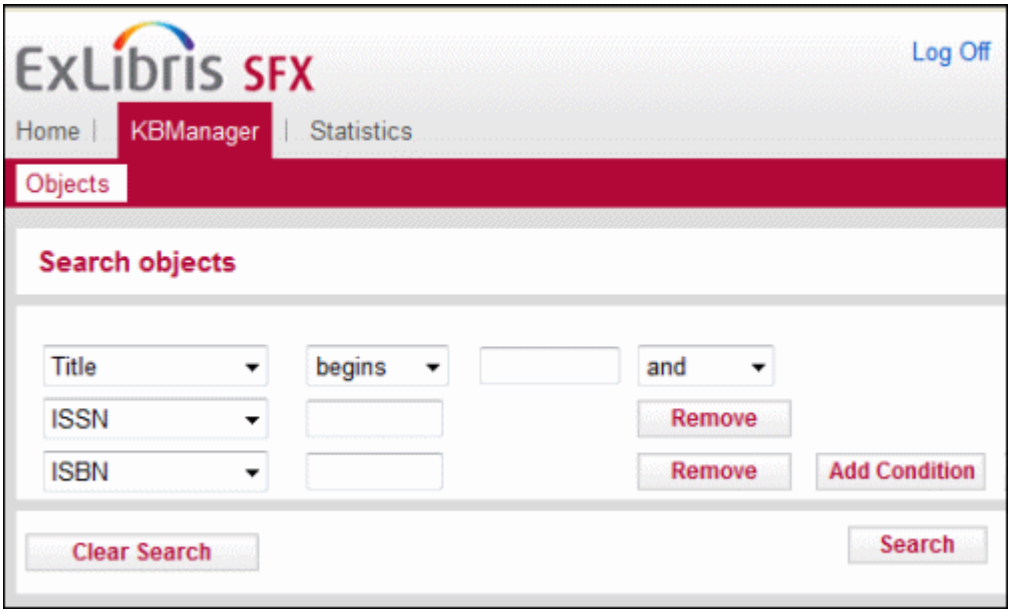

By default, three drop-down lists are displayed.

- **2** From the drop-down lists, select one of the following identifiers:
	- **Title** Selecting this identifier displays a drop-down list with the following options:
		- starts with
		- **n** contains
		- $\blacksquare$  exact

#### **NOTE:**

Exact searches for CJK titles behave like a Starts With search for titles longer than 42 characters. This is because title search keys for CJK characters are limited to 255 characters (where each CJK character after normalization requires 6 characters).

The search is performed for all title types (main, abbreviated, and so forth)

- ISSN The search is performed for all types (electronic, incorrect, and print) and can be with or without dashes
- ISBN The search is performed for all types (electronic, incorrect, and print) and can be with or without dashes.
- CODEN The search is performed for a complete six-character string or using right truncation.
- DOI The search is performed for an exact match, no truncation.
- LCCN The search is performed for an exact match, no truncation.
- OCLC The search is performed for an exact match, no truncation.
- Publisher The search is performed for a complete publisher name or using right truncation.
- Place of Publication The search is performed for an exact match, no truncation.
- OBJECT\_ID The search is performed for an exact match, no truncation.
- Object Type From the drop-down list, select an object type.
- Object Language From the drop-down list, select a language.
- LOCAL– The search is performed for a complete LOCAL value or using right truncation
- Category From the drop-down list, select a category.
- Author Personal The search is performed for an exact match, no truncation.
- Author Corporate The search is performed for an exact match, no truncation.
- Author Meeting The search is performed for an exact match, no truncation.

#### **NOTE:**

Truncation is performed by entering the beginning of the search term, followed by an asterisk (\*).

- **3** Depending on the identifier you choose, another drop-down list or text box opens. From the drop-down list, select an item and enter text in the text box.
- **4** To add additional conditions to the search, click **Add Condition**.
- **5** Click **Search**.

The List of Search Results window opens with the search results:

| <b>ExLibris SFX</b><br><b>KBManager   Statistics</b><br>Home  <br>Objects |              |                 |                                                                          |                  |                |  |  |  |  |  |  |
|---------------------------------------------------------------------------|--------------|-----------------|--------------------------------------------------------------------------|------------------|----------------|--|--|--|--|--|--|
|                                                                           |              |                 |                                                                          |                  |                |  |  |  |  |  |  |
|                                                                           |              | Show Search Box |                                                                          |                  |                |  |  |  |  |  |  |
|                                                                           |              |                 | Show 20<br>Results of 18 objects ( Page 1 of 1 Pages ) Jump to page      |                  | Go             |  |  |  |  |  |  |
| $\mathbf{r}$                                                              |              | $ID -$          | <b>TITLE</b><br><b>Author</b>                                            | <b>Type</b>      |                |  |  |  |  |  |  |
| 1                                                                         | v            | 0007-7135       | <b>BusinessWeek</b>                                                      | <b>JOURNAL</b>   | РŐ             |  |  |  |  |  |  |
| 2                                                                         | v            | 0891-6578       | <b>BusinessWeek careers</b>                                              | <b>JOURNAL</b>   | <b>O</b><br>P  |  |  |  |  |  |  |
| 3                                                                         | v            | 0896-4912       | The BusinessWeek newsletter for information executives                   | <b>JOURNAL</b>   | G<br>p         |  |  |  |  |  |  |
| 4                                                                         | v            | 1040-8193       | The BusinessWeek newsletter for family-owned business                    | <b>JOURNAL</b>   | G<br>p         |  |  |  |  |  |  |
| 5                                                                         | v            | 1306-2387       | BusinessWeek Türkiye                                                     | <b>JOURNAL</b>   | G<br>p         |  |  |  |  |  |  |
| 6                                                                         | v            | 1556-1232       | BusinessWeek smallbiz                                                    | <b>JOURNAL</b>   | $\circ$<br>p   |  |  |  |  |  |  |
| 7                                                                         | v            | 8756-9116       | BusinessWeek's guide to careers                                          | <b>JOURNAL</b>   | O<br>p         |  |  |  |  |  |  |
| 8                                                                         | v            | 0-07-137824-3   | BusinessWeek Guide to the Best Business Schools                          | <b>ROOK</b>      | G<br>p         |  |  |  |  |  |  |
| 9                                                                         | v            | 0-07-138241-0   | BusinessWeek Guide to the Best Business Schools                          | <b>BOOK</b>      | $\circ$<br>P   |  |  |  |  |  |  |
| 10                                                                        | v            | 0-07-142501-2   | BusinessWeek Guide to the Best Business Schools<br>Merritt Jennifer BOOK |                  | O<br>P         |  |  |  |  |  |  |
| 11                                                                        | v            | 0-07-159042-0   | The Best Undergraduate B-Schools : Businessweek Fast Trac                | <b>BOOK</b>      | ō<br>P         |  |  |  |  |  |  |
| 12                                                                        | v            | 0-07-160113-9   | The Best B-schools                                                       | <b>BOOK</b>      | <b>O</b><br>P  |  |  |  |  |  |  |
| 13                                                                        | v            | 0-07-160114-7   | The Best Places to Launch a Career                                       | <b>BOOK</b>      | G<br>p         |  |  |  |  |  |  |
| 14                                                                        | v            |                 | 3310000000005607 BusinessWeek Magazine                                   | <b>NEWSPAPER</b> | G<br>p         |  |  |  |  |  |  |
| 15                                                                        | v            |                 | 1000000000548613 BusinessWeek - The Welch Way                            | <b>JOURNAL</b>   | G<br>p         |  |  |  |  |  |  |
| 16                                                                        | v            |                 | 1000000000548612 BusinessWeek - Technology and You                       | <b>JOURNAL</b>   | G              |  |  |  |  |  |  |
| 17                                                                        | v            |                 | 1000000000717816 BusinessWeek.com                                        | <b>JOURNAL</b>   | O<br>p         |  |  |  |  |  |  |
| 18                                                                        | $\mathbf{v}$ |                 | 1000000000419918 BusinessWeek - Print and Online                         | <b>JOURNAL</b>   | P <sub>O</sub> |  |  |  |  |  |  |

Figure 74: List of Search Results

Each row of this table is structured in the following way:

- **V** View button Click to view object details.
- **ID** The value displayed is determined by the following order of priority:
	- **ISSN**
	- **ISBN**
	- **LCCN**
	- **OCLC**
	- **CODEN**
	- **DOI**
	- **LOCAL**
	- OBJECT\_ID
- **Title** The title of the object.
- **Author** The author of the object (if available).
- **Type** The type of the object.
- **OP** A green dot is displayed if the object contains active object portfolios.
- Click to display the List of Portfolios.
- Click to display the SFX menu.

To sort the results, click **ID** or **Title**. By default, the results are sorted by ID.

When sorting by ID, if the list consists of IDs from different identifiers, the list first sorts by like identifier (ISSN, ISBN, and so forth) and then by ID within the identifier.

# **Viewing Objects**

You can view an object from the List of Search Results.

#### **To view an object:**

**1** Click the **View** button **V** next to the object you want to view or click the object's title. The View Object window opens:

| Home  <br>KBManager                            | <b>Statistics</b>                                      |                  |
|------------------------------------------------|--------------------------------------------------------|------------------|
| Objects<br><b>Targets</b>                      |                                                        |                  |
| <b>Objects Search Results &gt; View object</b> |                                                        |                  |
| Title - MAIN                                   | <b>Business History Review</b>                         | Portfolio List O |
| <b>Title - ABBREVIATION</b>                    | <b>BUS HIST REV</b>                                    |                  |
| <b>ISSN (PRINT)</b>                            | 0007-6805                                              |                  |
| <b>LCCN (ELECTRONIC)</b>                       | 82002516                                               |                  |
| Object id                                      | 954921337081                                           |                  |
| Imprint                                        | : Business History Review                              |                  |
| Object type                                    | <b>JOURNAL</b>                                         |                  |
| Language                                       | English                                                |                  |
| Peer reviewed                                  | YES                                                    |                  |
| Categories                                     | Business, Economy and Management - Business Management |                  |
|                                                | Business, Economy and Management - General and Others  |                  |

Figure 75: View Object Details

For an explanation of the fields in the View Object Details dialog box, see **[Table 7](#page-89-0) [Object Fields](#page-89-0)** on page **90**.

# **Viewing Object Portfolios**

You can view object portfolios in the List of Search Results.

To view the object portfolios for the object, click the **Portfolio** button . The List of Portfolios window opens:

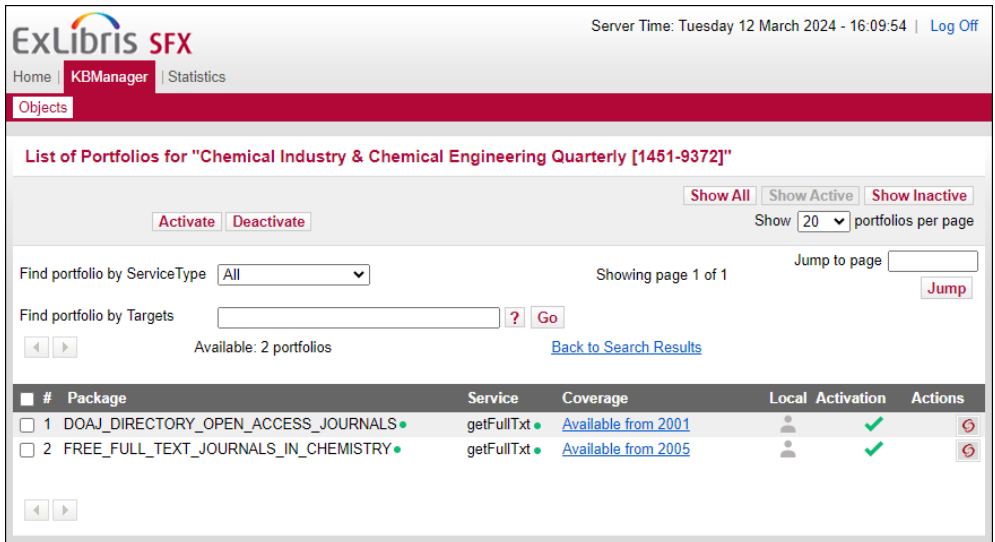

Figure 76: List of Portfolios

The Navigation bar contains the following sections:

- **Find portfolio by**  Search for a portfolio based on one of the following:
	- $\blacksquare$  Title
	- **I** ISSN
	- **ISBN**
	- **D** Object ID
- **Jump to page** Jump to a specific page.
- **Available**  The number of portfolios in the table.
- **Back to Search Results** Move back to the list of search results.

The lower part of the work area displays the available object portfolios. Each row of this table is structured in the following way:

- $\Box$  Check box Select a check box next to a portfolio to mark the portfolio for activation.
- **Package**  The name of the package in which the portfolio is located.
- **Service** The name of the target service.
- **Coverage** The time period for which you have coverage for the portfolio.
- Active/Inactive indicator Click to toggle the activation status indicator for the portfolio.
- **Test SFX** button Click to generate a new SFX menu that contains a link to this portfolio in order to test linking to it.

# **Editing Coverage Information**

You can edit coverage information from the List of Portfolios window.

#### **To edit coverage information:**

**1** Click the coverage link of the portfolio whose coverage information you want to edit. The Edit Coverage window opens:

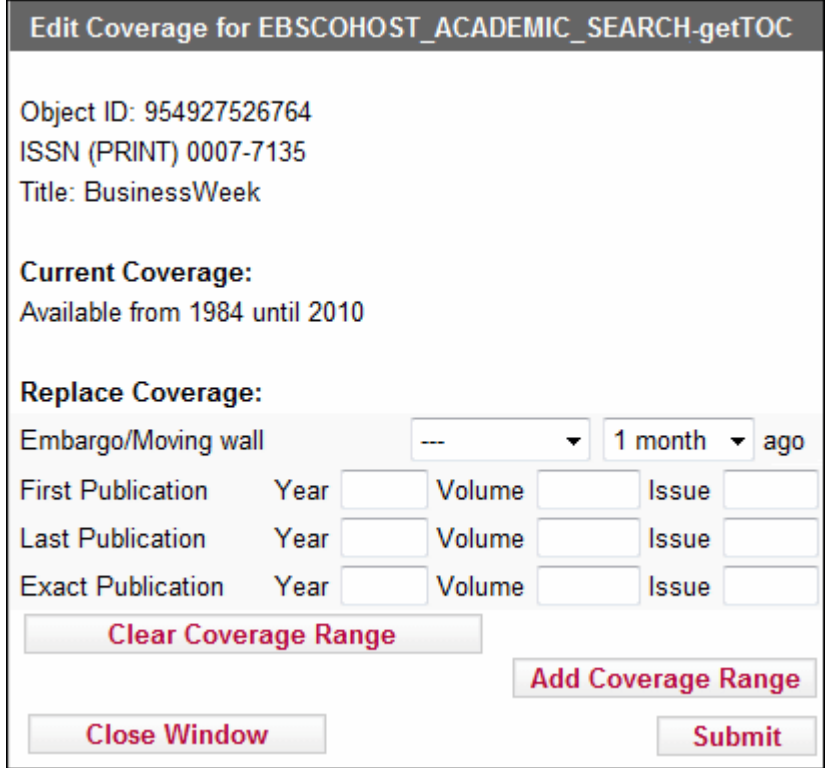

Figure 77: Edit Coverage

**2** Edit the fields according to the following table: Table 13. Edit Object Portfolio

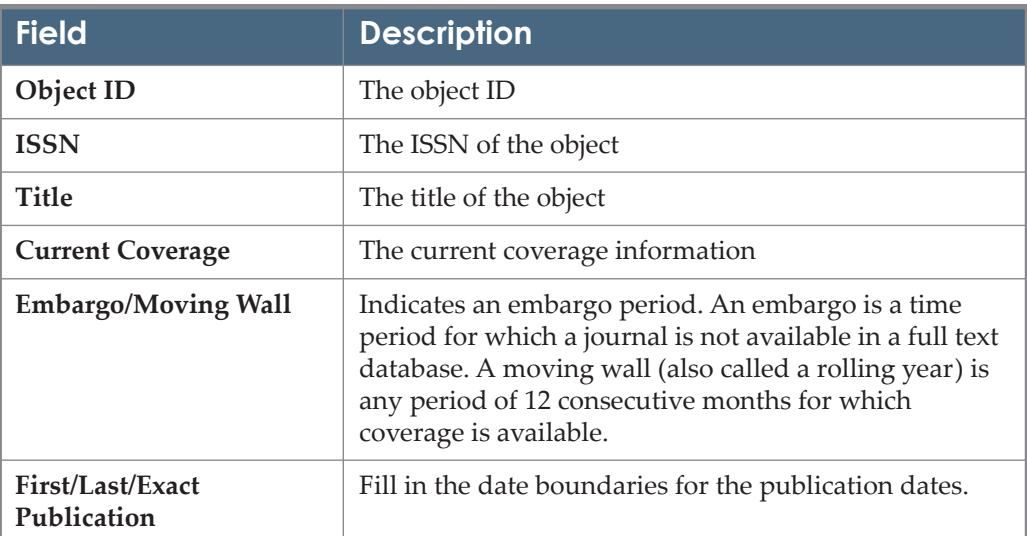

**3** To clear coverage information from the fields, click **Clear Coverage Range**.

- **4** To add additional coverage range, click **Add Coverage Range**.
- **5** Click **Submit**.

#### **NOTE:**

To restore coverage information to the default settings, clear the coverage information and click **Submit**.

# **Activating Object Portfolios**

To activate an object portfolio, click the gray arrow . The arrow becomes

 $green \blacktriangleright$ . Alternatively, select the check boxes next to the object portfolios you want to activate and click **Activate**.

If there are linking parameters for a target service, but the value is missing, the object portfolio cannot be activated and the following message is displayed:

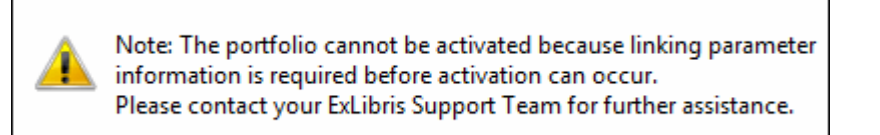

Figure 78: Missing Information Message

# **Deactivating Object Portfolios**

To deactivate an object portfolio, click the green arrow  $\bullet$ . The arrow becomes

gray . Alternatively, select the check boxes next to the object portfolios you want to deactivate and click **Deactivate**.

# **Testing the SFX Menu**

To test how the object looks in the SFX menu, click the SFX button  $\bigcirc$  next to an object. For example:

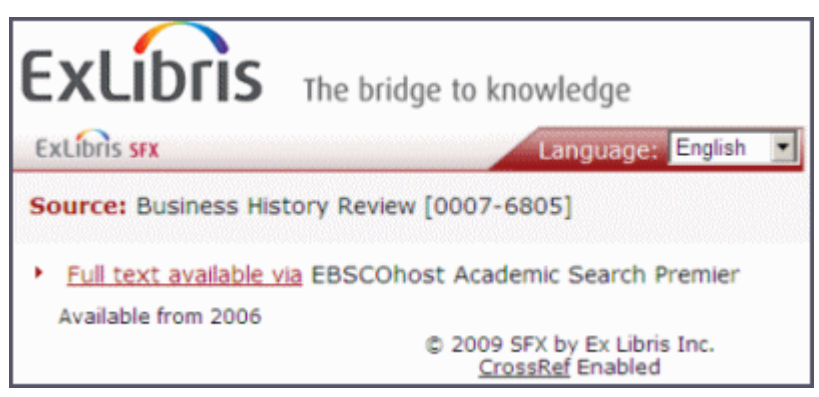

Figure 79: Test SFX Menu

# **4**

# **KB Tools**

This section includes:

- **[KB Tools Overview](#page-158-1)** on page **159**
- **[DataLoader](#page-158-2)** on page **159**
- **[Export Tool](#page-192-0)** on page **193**
- **[Collection Tool](#page-239-0)** on page **240**

# <span id="page-158-1"></span>**KB Tools Overview**

The KB Tools section of the SFX Admin Center provides several tools that aid in the configuration of the SFX database.

#### **NOTE:**

For information on the command line versions of these tools, refer to the *SFX Advanced User's Guide*.

# <span id="page-158-2"></span><span id="page-158-0"></span>**DataLoader**

DataLoader is a tool to manage and update object portfolios in the SFX database. Additionally, you can use the tool to add local attributes and titles to objects or to add local objects.

While you use the tools in KBManager for the overall management of the SFX database, you typically use DataLoader for batch data loading.

This section includes the following:

- **[Preparing the Data File](#page-161-0) on page 162**
- **[Portfolios](#page-164-0)** on page **165**
- **[Update Objects](#page-169-0)** on page **170**
- **[Add/Remove Objects](#page-173-0)** on page **174**
- [DataLoader Report and Log Files](#page-180-0) on page 181
- $\blacksquare$  [DataLoader Error Handling](#page-182-0) on page 183
- **[Using Excel to Create Local Thresholds](#page-186-0)** on page **187**

To start DataLoader, from the KBTools section of the Data Management area, click **DataLoader**. The following window opens:

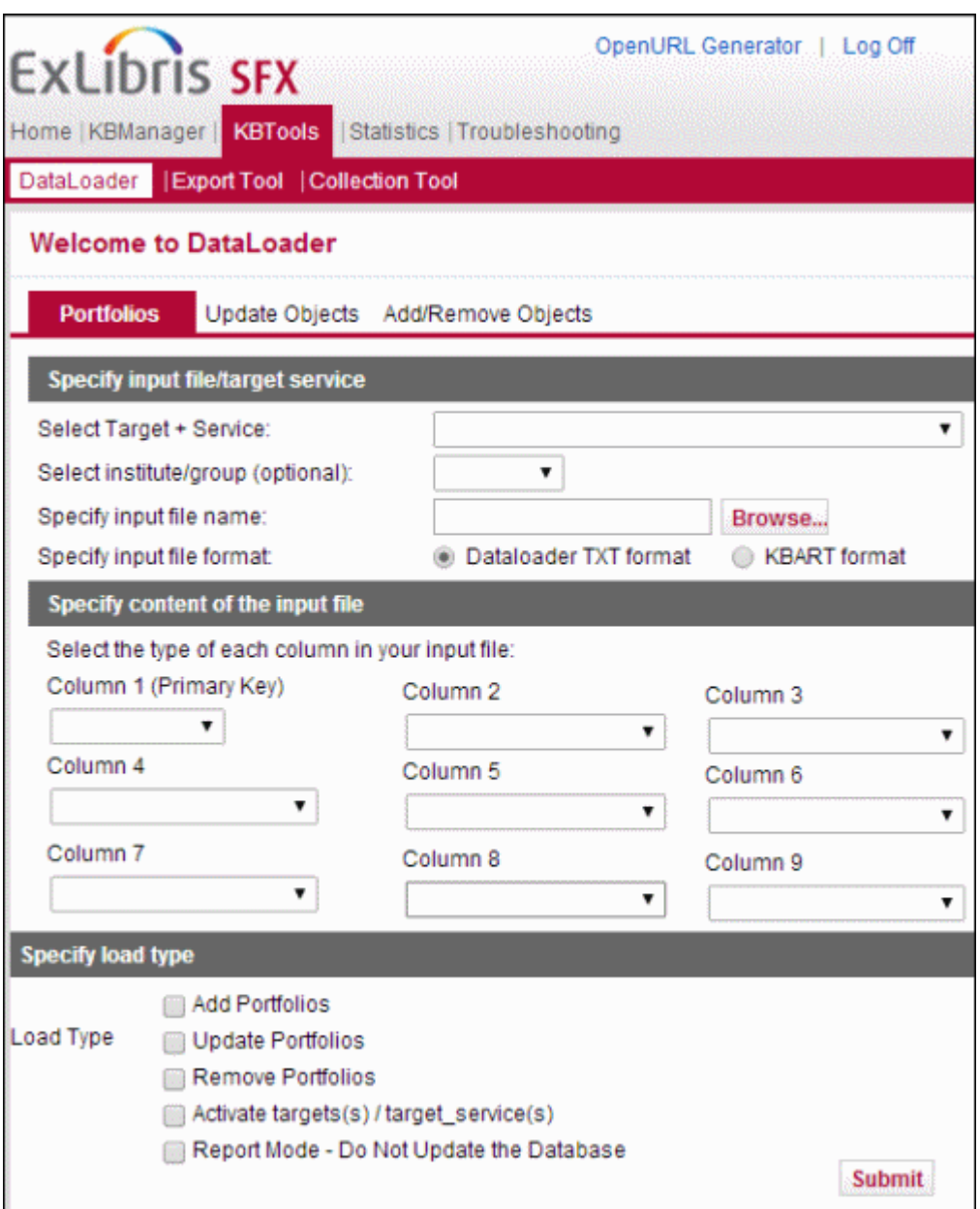

Figure 80: DataLoader

DataLoader contains three sections and can be used for different types of data loading.

**Portfolios** 

The following activities can be performed from the Portfolios section:

Activating or deactivating object portfolios

Customization of the SFX database is performed by activating all the sources, targets, services, and object portfolios that are relevant to an institution's digital library environment. DataLoader can be used to activate or deactivate object portfolios.

Storing thresholds in the OBJECT PORTFOLIO table

Thresholds in an object portfolio describe the conditions placed on an SFX request when used to link to a service. Journals, for example, may be available only in electronic form for a specific range of publication years, volumes, and issues. When an SFX request is used to link to these journals, these special conditions apply to the SFX request and are taken into account.

**Creating local object portfolios** 

An object portfolio links objects to services. SFX scripts use the object portfolios for the object lookup threshold. This threshold causes SFX to not display a journal in the SFX menu when the SFX request does not describe any journal in the collection of a publisher.

Update Objects

The following local information can be added to the SFX OBJECT tables:

**Local attributes** 

It is possible to add customer specific, local data to the OBJECT tables by storing local identifiers. Examples of local information that can be useful are EZB numbers, local catalog ID numbers, ERM, and database IDs. These local identifiers can be assigned to all the SFX objects (journals and books) in the SFX KnowledgeBase.

**Local titles** 

It is possible to override the main Ex Libris title in the SFX database by loading a local title. These local titles can be assigned to all the SFX objects (journals and books) in the SFX KnowledgeBase.

For the local titles, it is possible to load a non-filing character value that is taken into account when sorting the local title in the SFX A-Z list. By default, or when no non-filing character is loaded, the value is 0.

Add/remove objects

It is possible to add local objects to the SFX database.

For these local objects, it is possible to load language information, local attributes, local titles, author information, and non-filing characters. Additionally, it is possible to load ISSN, ISBN, DOI, CODEN, and OCLC numbers.

# <span id="page-161-0"></span>**Preparing the Data File**

You can input data to DataLoader either as a tab-delimited text file or in KBART format.

## *Tab-Delimited Text File*

You can input data to DataLoader in a tab-delimited text file, containing the information that needs to be loaded into the SFX database. The file must be created in Microsoft Excel, and then saved as a tab-delimited text file. The first column should contain an identifier of the object. This identifier is called the primary key and can be the ISSN, ISBN, LCCN, Object ID, or OCLC number of the object. Only one primary key type can be used per input file.

The other columns should contain the information you want to load into SFX for the object, such as the object's activation status (ACTIVE or INACTIVE), a threshold for the object, or a general note concerning the object. You configure in DataLoader what kind of information is contained in each column of the file.

When loading object portfolio information, prepare a separate data file for each target or target service. For example, create a data file that contains all the Wiley full-text journals to which your institution subscribes. Create another data file for Springer full-text journals.

The ACTIVATION STATUS attribute accepts the values ACTIVE or INACTIVE (case-sensitive) in the corresponding field or column in the load file. Other attributes accept the values that are valid for Edit Portfolio form fields. For more information, see **[Editing Object Portfolios](#page-80-0)** on page **81**.

The following is an example of a data file containing object portfolio information:

```
0000-0001<Tab>$obj->parsedDate(">=",1997,12,1)<tab>ACTIVE
0000-0002<Tab>$obj->parsedDate(">=",1999,undef,2)<tab>ACTIVE
0000-0003<Tab>$obj->parsedDate(">=",1998,79,1)<tab>ACTIVE
```
The first column contains the object's ISSN, the second column contains a threshold to be loaded to the object, and the third column contains the activation status to be set in the object.

#### **IMPORTANT:**

When saving the file, the name of the file cannot contain spaces.

#### *KBART*

You can input data to DataLoader in KBART format. This allows you to load files received from vendors without additional manipulation prior to loading. It also provide you with a way to load date coverage information without constructing Perl statement thresholds.

The following conditions apply to the KBART format:

- The file must be in tab-delimited TXT format.
- All metadata is provided as plain text
- Text should be encoded as UTF-8.
- $\blacksquare$  The first row is a header row with a field label for each column that indicates the content of the field.
- There should not be a blank row between the column header and the first row of content
- The order of the columns in the KBART format does not matter as long as the column header is correct for each column. Additional columns are ignored.
- Each publication is given a separate line of the file, with a column for each field.
- A publication is listed twice if there is a coverage gap of greater than or equal to 12 months, with only the coverage field changing. SFX dataloader merges the different coverage ranges into one threshold statement.
- All rows should be in the same format.

Dataloader uses the following columns in the KBART file to build the SFX Perl threshold statements:

- num\_first\_vol\_online
- num\_first\_issue\_online
- date\_last\_issue\_online
- num last vol online
- num\_last\_issue\_online
- embargo\_info

# The following table describes the columns of the KBART format:

Table 14. KBART Format

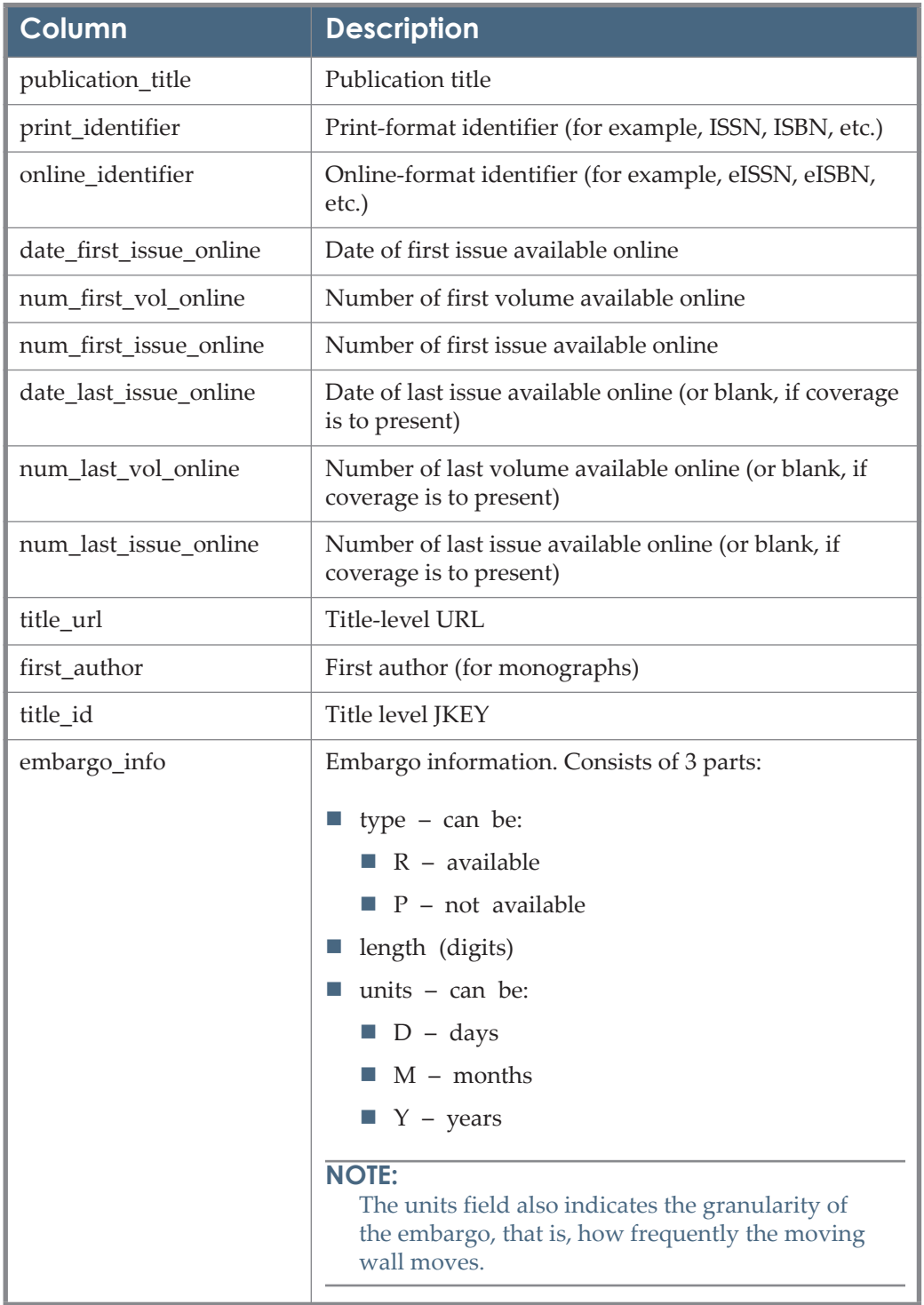

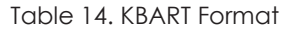

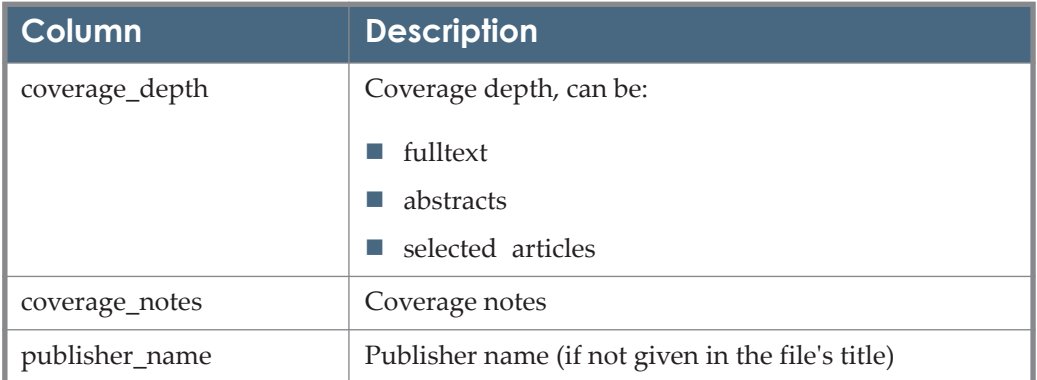

#### **NOTE:**

KBART fields not listed in this table (such as fields added as part of KBART II) can be included in the load file but is ignored by SFX DataLoader.

#### <span id="page-164-0"></span>**Portfolios**

You can use DataLoader to import batch records of object portfolios into SFX.

#### **To import batch records of object portfolios:**

- **1** On the DataLoader menu bar, click **Portfolios**.
- **2** From the **Select Target+Service** drop-down list, select the target service whose object portfolios you want to update.

If a target has multiple subtargets, a second drop-down list is displayed.

- **3** From the **Select sub-target + service** drop-down list, select one of the following:
	- All sub-targets
	- All sub-targets for a specific service type (for example, full-text), if multiple service types are available
	- A specific sub-target

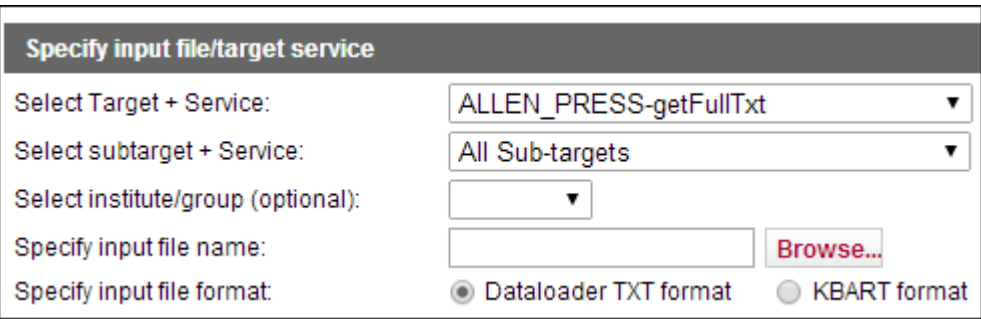

Figure 81: Select Sub-target

**4** To specify the input file name, click the **Browse** button and select the tabdelimited file on your hard disk. The file is generally located in the scratch directory (exlibris/sfx ver/sfx4 1/<sfx instance>/dbs/scratch) of the SFX instance:

#### **NOTES:**

- To update object portfolio information, the object must be connected to a specific target or target service.
- The input file must be located on your local hard disk.
- **5** Select an institute or group.

This option allows you to update, add, and remove portfolio information for a specific institute or group. The option appears only if institutes are set up in the instance. (For more information about institutes, .)

- **6** Select an input file format.
- **7** Perform the following steps depending on whether you select **Dataloader txt format** or **KBART** format:
	- For Dataloader txt format:
	- **a** Select an identifier type for the first column of the input file.

The first column contains a a unique identifier called the primary key that exists for each line in your data file. There are several different types of primary keys. Select one identifier for each data file:

- The ISSN number of the journal
- The ISBN number of the book
- The LCCN number of the journal, if no ISSN exists
- $\blacksquare$  The object ID the unique number used to identify an object in the SFX database

■ The OCLC number of the object

For example, selecting ISSN as the primary key means that each line of the data file contains an ISSN. DataLoader checks each primary key in the data file. If an eISSN is found, it is replaced by the corresponding ISSN value.

The primary key type must exist in the OBJECT table. If the value is not found in the database, the data in this line is not loaded and object portfolios cannot be created. If this problem occurs, send the list of values not present in the database to Ex Libris. They will be added to the global database in the next update.

- **b** From the drop-down list of the other columns, select one of the following options:
	- **THRESHOLD**
	- **TARGET\_PARSER\_PROGRAM**
	- PARSE\_PARAM
	- **ACTIVATION STATUS**
	- **AUTHENTICATION NOTE**
	- **GENERAL\_NOTE**
	- **INTERNAL DESCRIPTION**
- **For KBART** format:

The following options are displayed:

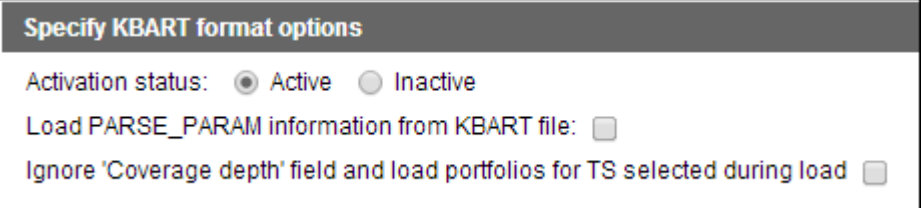

- **a** Select the activation status of the portfolios in the file
- **b** If you are using the KBART file to add or update PARSE\_PARAM information for the portfolios (for example, when adding or updating local portfolios), select **Load PARSE\_PARAM information from KBART file**. Select one of the following options to use as the jkey:
	- **TITLE URL**

#### **TITLE ID**

DataLoader loads the following PARSE\_PARAM information for each portfolio, depending on the option you select:

jkey=<TITLE\_URL> or jkey=<TITLE\_ID>

- **c** To ignore the Coverage Depth field and load all of the portfolios, regardless of the value in the coverage\_depth field, select **Ignore Coverage Depth field and load portfolios for TS selected during load**; otherwise only the following portfolios are loaded:
	- When loading portfolios for one or more getFullTxt services only the rows in the KBART file that have fullText or a blank value in the coverage depth column
	- When loading portfolios for one or more getAbstract or getTOC service – only rows in the KBART file that have abstracts or a blank value in the coverage depth column
	- When loading portfolios for one or more getSelectedFullTxt services – only rows in the KBART file that have selected articles or a blank value in the coverage depth column
- **8** Specify the load type. Note that one of the first three load types listed must be selected.

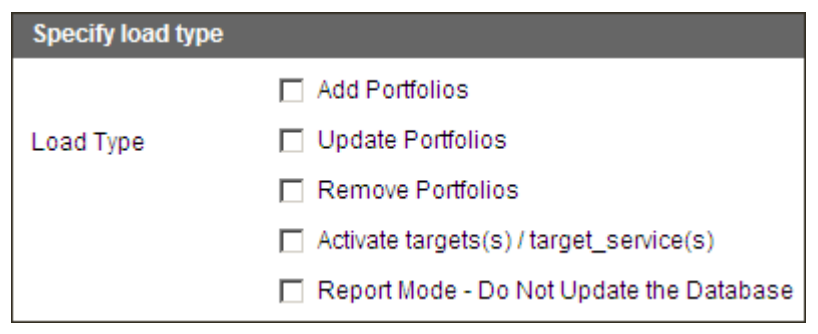

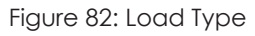

- **Add Portfolios** Add new object portfolios to the selected target service if no object portfolios exist.
- **Update Portfolios** Update portfolio information such as thresholds, activation status, and parse param information. For more information about updating portfolios, see **[Updating Portfolios](#page-168-0)** on page **169**.
- **Remove Portfolios** Delete portfolios.
- **Activate targets / target services** Activate both the target and target service for the portfolios being added or updated. Note that this option cannot be specified by itself. One of the first three load types must also be selected.
- **Report Mode** Produces a report but does not update the database. Note that the Report Mode cannot be specified by itself. One of the first three load types must also be selected.
- **9** To start the loading process, click **Submit**.

#### **NOTES:**

- Adding and deleting of multiple portfolios for the same target service and the same object is not possible via DataLoader.
- For institutes, you can load only ACTIVATION STATUS and THRESHOLD data.
- It is not possible to create new portfolios when loading institute information.
- Leave the field blank if you want to ignore the data contained in that field.
- To reset a specific field, type NULL between the two tabs.
- The maximum length of a threshold is 2048 characters.

### <span id="page-168-0"></span>**Updating Portfolios**

You can update multiple portfolios for the same target service and the same object is possible via DataLoader, for both KBART and TXT format. To do this, select the **Update Portfolios** load type. The **Activate/Deactivate multiple portfolios for the same target and the same object** option appears:

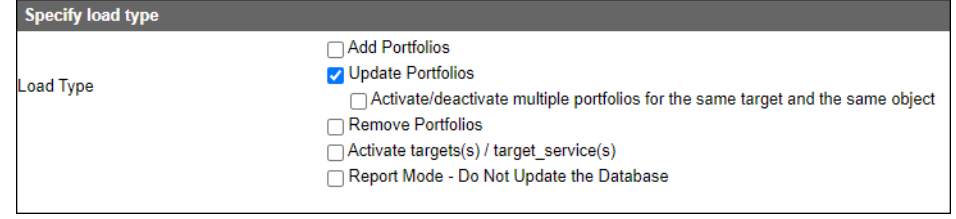

Figure 83: Update Portfolios

#### **NOTE:**

To identify the correct portfolio to update, SFX uses two methods: via the parse param field and via the threshold field.

Selecting this option affects all portfolios in the load file, if multiple object portfolios for the same target and the same object exist.

If this option is selected and dataloader finds that there are multiple object portfolios for the same target and the same object, when activating/deactivating

December 2023 and the contract of the contract of the contract of the contract of the contract of the contract of the contract of the contract of the contract of the contract of the contract of the contract of the contract

the portfolios, the PARSE\_PARAM field is checked to determine which object portfolios should be updated, activated, or deactivated.

- If a match is found in the PARSE\_PARAM information in load file versus portfolio field, the portfolio identified is activated/deactivated.
	- For the parse param field comparison, first the entire parse param is compared. If no match is found, only the jkey's or the bkeys are matched if they exist in the parse\_param.
	- Blank parse params are compared like a string (two blank parse params are matched).
- If no match is found in the PARSE\_PARAM information (either because there is no PARSE\_PARAM in the file or it does not match), thresholds are checked.

#### **NOTE:**

The threshold matching works only for activation/deactivation (change of AVAILABILITY\_STATUS from ACTIVE to INACTIVE or vice versa) – not for other types of updates.

- The active threshold in the portfolio is checked against the load file threshold. If the thresholds are identical, this is considered a match and the portfolio is updated.
- If no match is found, the portfolio is not updated.

#### **NOTE:**

For the KBART input format, the comparison between portfolio and the load file is done after the date/volume/issue from KBART file is converted into an SFX threshold statement.

# <span id="page-169-0"></span>**Update Objects**

You can update objects using DataLoader. The input file must be prepared as described in **[Preparing the Data File](#page-161-0)** on page **162**.

#### **To update objects:**

- **1** On the DataLoader menu bar, click **Update Objects**.
- **2** Select an input file.
- **3** Select a primary key.
- **4** Specify the field names of data in the input file. Allowed fields are:
	- OBJECT\_TYPE
	- **LOCAL**
	- TITLE\_LANGUAGE
- **TITLE TYPE**
- **TITLE\_VALUE**
- **TITLE\_NON FILING\_CHAR**
- **TITLE\_LANGUAGE**
- **AUTHOR**
- **PUBLICATION DATE**
- **PUBLICATION\_PLACE**
- **PUBLISHER**
- **5** Select a load type.
- **6** Click **Submit**.

#### **NOTE:**

If the value for the TITLE\_TYPE field is TRANSLATION, you need to provide a value for the TITLE\_LANGUAGE field as well.

Only one value can exist for each field. From **Load Type**, select one of the following options if you are attempting to load a value to a field that already has one:

- **Keep Existing Attributes** The field values already in the KnowledgeBase are retained and the values in the input file are ignored.
- **Overwrite Existing Attributes** The values already in the KnowledgeBase are replaced by the values in the input file.
- **Remove Attributes** The values in the KnowledgeBase are removed.

#### *Loading Values to the LOCAL Field*

Using DataLoader, it is possible to add customer-specific, local data to the OBJECT table by storing information in the LOCAL field. Examples of local information which may be useful are EZB numbers, local catalog ID numbers, and ERM database IDs. These local identifiers can be assigned to all the SFX objects (journals and books) in the SFX KnowledgeBase.

Local information can be useful:

- When exporting information from the SFX KnowledgeBase (for example, for matching SFX journals with other databases, such as OPAC)
- During linking (target parsers can be written to use local information when creating target URLs)

In the following example, a local identifier has been added to the LOCAL field of the following object in the SFX KnowledgeBase:

| Home  <br>KBManager                                           | KBTools   Statistics   Troubleshooting                                        |  |  |  |  |  |  |  |  |
|---------------------------------------------------------------|-------------------------------------------------------------------------------|--|--|--|--|--|--|--|--|
| Sources   Targets   Objects   Linking Parameters   Institutes |                                                                               |  |  |  |  |  |  |  |  |
| <b>Objects Search Results &gt; View object</b>                |                                                                               |  |  |  |  |  |  |  |  |
| Title - MAIN                                                  | Portfolio List<br>Abacus                                                      |  |  |  |  |  |  |  |  |
| <b>Title - ABBREVIATION</b><br><b>Title - ABBREVIATION</b>    | ABACUS OXFORD<br>ABACUS A JOURNAL OF ACCOUNTING FINANCE AND BUSINESS STUDIES. |  |  |  |  |  |  |  |  |
| <b>ISSN (PRINT)</b><br><b>ISSN (ELECTRONIC)</b>               | 0001-3072<br>1467-6281                                                        |  |  |  |  |  |  |  |  |
| <b>CODEN (ELECTRONIC)</b>                                     | <b>ABACAF</b>                                                                 |  |  |  |  |  |  |  |  |
| <b>LOCAL ()</b>                                               | ZDB1100002                                                                    |  |  |  |  |  |  |  |  |
| Object id<br>Imprint                                          | 954921333005<br>: Blackwell Publishing Limited                                |  |  |  |  |  |  |  |  |
| Object type                                                   | <b>JOURNAL</b>                                                                |  |  |  |  |  |  |  |  |
| Language                                                      | English                                                                       |  |  |  |  |  |  |  |  |
| <b>Peer reviewed</b>                                          | NO.                                                                           |  |  |  |  |  |  |  |  |
| Categories                                                    | Business, Economy and Management - General and Others                         |  |  |  |  |  |  |  |  |
|                                                               | Law - General and Others                                                      |  |  |  |  |  |  |  |  |

Figure 84: Local Field with Identifier

When an OpenURL is sent to SFX, SFX includes the local identifier as part of the context object (CTXO). (For more information about the CTXO, refer to the **Context Object** section of the *SFX Advanced User's Guide*.)

During a look-p in the SFX database, the LOCAL field is found and stored as part of the CTXO. For example:

rft.local\_attribute' => 'ZDB1100002

#### *Loading Local Titles*

It is possible to override the Ex Libris title in the SFX database by loading a local title. These local titles can be assigned to all the SFX objects (journals and books) in the SFX KnowledgeBase.

#### **To load a local title:**

- **1** Select the input file.
- **2** Select a primary key.
- **3** Specify the **TITLE\_TYPE** data field name. The following are possible title types:
	- $MAIN$ 
		- **MAIN-TRAD-CHI**
- **MAIN-SIMP-CHI**
- **MAIN-PINYIN**
- **MAIN-KOREAN**
- **MAIN-HANGUL**
- **MAIN-JAPAN**
- **MAIN-KANA**
- **ABBREVIATION**
- **ALTERNATIVE**
- **TRANSLATION**
- **UNIFORM**
- **4** Specify the **TITLE\_VALUE** data field name.
- 5 Specify the **TITLE NON FILING CHAR** data field name.
- **6** Select a load type.
- **7** Click **Submit**.

#### **NOTE:**

```
More information on the LANGUAGE and TITLE fields can be found in 
Add/Remove Objects on page 174.
```
#### *Update Objects - Examples*

■ Loading EZB numbers to existing global objects with the LOCAL field:

```
0001-8708 1472893x 
0001-8791 1470972-7
```
The first column of the input file contains the ISSN and the second column contains a value for the LOCAL field.

■ Loading local titles to existing global objects with the LOCAL TITLE field:

```
0001-8708 The journal of Medicine 4
0001-8791 Blood 0
```
The first column of the input file contains the ISSN, the second column contains a value for the LOCAL\_TITLE field, and the third column contains a value for the TITLE\_NON\_FILING\_CHAR field.

The TITLE\_NON\_FILING\_CHAR column should contain a number to indicate how many of the initial characters should be ignored during sorting. If the TITLE\_NON\_FILING\_CHAR column is empty, it is set to 0. DataLoader checks to make sure that the number in the

TITLE\_NON\_FILING\_CHAR column is not greater than the number of characters in the LOCAL\_TITLE field.

If the non-filing character number is greater than the number of characters in the LOCAL\_TITLE field, SFX ignores the number in the TITLE\_NON\_FILING\_CHAR column and uses the default non-filing character number 0 instead.

Removing local attributes

For example, the input file contains OBJECT ID<tab>LOCAL:

9967854456611 8888456671 9967854456614 8888456670

# <span id="page-173-0"></span>**Add/Remove Objects**

You can add and remove objects with DataLoader. The input file must be prepared as described in **[Preparing the Data File](#page-161-0)** on page **162**. When using this feature, keep in mind that:

- It is possible to add objects with TITLE and OBJECT TYPE identifiers such as ISSN and ISBN, and LOCAL attributes.
- When adding new objects, the input file needs to contain at least one other attribute besides OBJECT\_TYPE (such as TITLE and LOCAL).
- The TITLE NON FILING CHAR column should contain a number to indicate how many of the initial characters should be ignored during sorting. If the TITLE\_NON\_FILING\_CHAR column is empty, it is set to 0. DataLoader checks to make sure that the number in the TITLE\_NON\_FILING\_CHAR column is not greater than the number of characters in the title field.

If the non-filing character number is greater than the number of characters in the title field, SFX ignores the number in the TITLE\_NON\_FILING\_CHAR column and uses the default non-filing character number 0 instead.

 When adding objects, the LANGUAGE field is required for each object. It must be selected and have a value.

SFX uses the ISO 639-2 standard to represent languages. More information on the ISO 639-2 standard can be found at: http://www.loc.gov/standards/iso639-2/

For a complete list of language codes, see: http://www.loc.gov/marc/languages/language\_code.html

- $\blacksquare$  Multiple authors can be added in one column. Separate each other with  $\#$ ##. Separate the elements with a  $\vert$ . The order of the elements is:
	- **u** author value (mandatory) value can be Last, First, or FULL NAME

■ type of author (optional) – values can be PERSONAL, CORPORATE, MEETING

If not specified, the default PERSONAL is used.

■ author significance (optional) – values can be MAIN, ADDITIONAL, ALTERNATIVE

If not specified, the default ADDITIONAL is used.

- comment (CJK authors only) values can be:
	- For Chinese authors TRADITIONAL-CHI, SIMPLIFIED-CHI, PINYIN
	- For Korean authors KOREAN-UNSPEC, HANGUL
	- For Japanese authors JAPANESE-UNSPEC, HIRAGANA

For all other author types, leave the comment field blank and it is saved in the DB with the LATIN value.

#### **To add or remove local objects:**

- **1** From the DataLoader menu bar, click **Add/Remove Objects**.
- **2** Select an input file.
- **3** Select a primary key:
	- OBJECT\_TYPE Use when adding objects.
	- OBJECT\_ID Use when removing objects.
	- ISSN Use when removing objects.
	- $\blacksquare$  ISBN Use when removing objects.
	- OCLC\_NR Use when removing objects.
- **4** If you are adding an object, select **LANGUAGE** for one of the columns and enter a value.
- **5** Specify the field names of data in the input file. The following fields are available:
	- **LOCAL**
	- **TITLE\_LANGUAGE**
	- **TITLE TYPE**
	- **TITLE\_VALUE**
	- **TITLE NON FILING CHAR**
	- LANGUAGE (required when adding objects)
	- **ISSN**
	- **EISSN**
- **ISBN\_ELECTRONIC**
- **ISBN HARDBACK**
- **ISBN PAPERBACK**
- $\blacksquare$  LCCN
- OCLC NR
- **CODEN**
- DOI
- **AUTHOR**
- **PUBLICATION DATE**
- **PUBLICATION\_PLACE**
- **PUBLISHER**
- **6** Select a load type.
- **7** Click **Submit**.

#### *Title Loading*

**For all non-CJK language objects** – Use the TITLE TYPE, TITLE VALUE, and TITLE\_NON\_FILING\_CHAR (optional but not required) fields for each title to be loaded. For each title, include TITLE\_TYPE before TITLE\_VALUE. The TITLE\_LANGUAGE field can be used, but is not required, except when loading TRANSLATION type titles.

Additionally, the following are possible values for TITLE\_TYPE:

- $MAIN$
- ABBREVIATION
- **ALTERNATIVE**
- **UNIFORM**
- **TRANSLATION**

Use MAIN as the TITLE\_TYPE for each locally created object.

#### **NOTE:**

If the value for the TITLE\_TYPE field is TRANSLATION, you need to provide a value for the TITLE\_LANGUAGE field as well.

 **For all CJK language objects** – Multiple main titles need to be loaded for display purposes in the SFX menu and A-Z list, and also for searching, sorting, and grouping of CJK journals in the SFX A-Z list. For each title, provide the TITLE\_TYPE, TITLE\_VALUE, and

TITLE\_NON\_FILING\_CHAR (optional but not required) fields to be loaded. For each title, include TITLE\_TYPE before the TITLE\_VALUE.

Additionally, the following are possible values for TITLE\_TYPE:

- **TRANSLATION**
- **ABBREVIATION**
- **UNIFORM**
- **ALTERNATIVE**

SFX uses the ISO 639-2 standard to represent languages. The values for CJK languages are chi for Chinese language objects, jpn for Japanese language objects, and kor for Korean language objects.

More information on the ISO 639-2 standard can be found at:

http://www.loc.gov/standards/iso639-2/

For a complete list of language codes, see:

http://www.loc.gov/standards/iso639-2/php/code\_list.php

- $\blacksquare$  Chinese For objects with the language value chi, the following title types are required:
	- **For customers with the country setting China:** 
		- MAIN-SIMP-CHI contains the Simplified Chinese version of the title
		- MAIN-PINYIN contains the Pinyin transliteration of the title
	- **For customers with the country setting Taiwan:** 
		- MAIN-TRAD-CHI contains the Traditional Chinese version of the title

To set the country setting of an instance, click **A-Z List** from the Configuration section of the Setup & Administration area and select a language from the Language section.

- Korean For objects with the language value  $k$ or, the following title types are required:
	- MAIN-KOREAN contains the original Korean title in Hanja, Hangul, or another script.
	- MAIN-HANGUL contains the normalized Hangul version of the title
- **I** Japanese For objects with the language value  $\eta$  ipn, the following title types are required:
	- MAIN-JAPAN contains the original Japanese title in Kanji and/or Hiragana and/or Katakana.
	- MAIN-KANA contains the Katakana or Hiragana title

#### *Author Loading*

Author information can be added when loading new objects via dataloader (via the Add/Remove objects section) or when updating existing local or global objects (via the update objects section).

One or more authors can be added to all monograph types of objects. The following monograph types can be added by customers to the SFX KB:

- BOOK
- CD
- DATABASE
- DISSERTATION
- **DOCUMENT**
- MANUSCRIPT
- PROCEEDING
- REPORT

Author information in the SFX KnowledgeBase is similar to the fields in the MARC standard for describing author information:

Author type – values can be PERSONAL, CORPORATE, and MEETING

For example: Smith, Johan (personal author), Ex Libris Ltd. (corporate author), Congress of Neurological Surgeons (Meeting author)

- Author significance values can be MAIN, ADDITIONAL, and ALTERNATIVE
	- Each book can have one MAIN author and multiple ADDITIONAL authors. If no main author exists for a book object (or if it is not clear from the load file which author is the main author), it is possible to load only additional authors. In this case, the first additional author is used as the main author for display purposes.
	- ALTERNATIVE authors (not part of the MARC standard) are used by SFX to store CJK author variations. These authors are not displayed in end-user applications (such as the SFX menu and SFX menu displayers, target parsers, the A-Z list, and the CitationLinker multi-object window) and they are not included in the export formats.

#### *Author Loading – Examples*

- The following is an example of author loading when updating objects:
	- Load type: Overwrite Existing Attributes
	- File format: OBJECT ID<tab>AUTHOR

#### Example:

```
1000000000546314<tab>Morel, J.-M.|PERSONAL|MAIN###Roth, 
Walter|PERSONAL|ADDITIONAL
1000000000546318<tab>Sprinker Link (Online service)|CORPORATE
1000000000546316<tab>Takens, F.|PERSONAL|MAIN###Teissier, 
B.|PERSONAL
1000000000546319<tab>Rottiers, L.||MAIN
1000000000546316<tab>Takens, F.
```
- The following is an example of author loading when adding objects:
	- Load type: Add objects
	- File format: OBJECT\_TYPE<tab>ISBN\_HARDBACK<tab>ISBN\_ELECTRONIC<tab> LANGUAGE<tab>TITLE\_TYPE<tab>TITLE\_VALUE<tabAUTHOR
	- Example:

```
BOOK<tab>0123456789<tab>1234567890<tab>eng<tab>MAIN<tab>Test 
Title 1<tab>Adams, John|PERSONAL|MAIN
BOOK<tab>0123456788<tab>1234567899<tab>eng<tab>MAIN<tab>Test 
Title 2<tab>Philips, E.|PERSONAL|MAIN
```
## *Add/Remove Objects – Examples*

The following are examples of adding and removing objects.

#### **To create an input file to add local objects:**

- **1** Select **OBJECT\_TYPE** for the primary key (first column). The following values are valid for OBJECT\_TYPE:
	- **JOURNAL**
	- **BOOK**
	- **DISSERTATION**
	- **PROCEEDING**
	- **CONFERENCE**
	- **REPORT, DOCUMENT**
	- **SERIES**
	- **NEWSPAPER**
	- **TRANSCRIPT**
	- DATABASE
	- **NIRE**
	- CD
- **MANUSCRIPT**
- **U** VIDEO
- AUDIO
- **SCORE**
- **2** Select **LANGUAGE** for one of the columns and enter a value.

The other columns can contain any of the following fields:

LOCAL, TITLE\_LANGUAGE, TITLE\_TYPE, TITLE\_VALUE, TITLE\_NON\_FILING\_CHAR.

The DataLoader program assigns OBJECT\_IDs to the new objects.

#### **To create an input file format to remove local objects:**

Select OBJECT\_ID as the primary key (first column). No other columns are required. The DataLoader program removes the OBJECT\_IDs and all attributes, portfolios, and institute entries connected to the new objects.

# **Target CDI Discovery Activation**

You can activate and deactivate targets for CDI discovery with DataLoader.

```
NOTE:
```
This section is relevant only for customers using the Primo discovery system and CDI.

The feature can be used to activate/deactivate targets available for CDI discovery activation. Targets not available for CDI discovery activation are [ignored during the load. For more information about target activation for CDI,](https://knowledge.exlibrisgroup.com/SFX/Product_Documentation/01_Version_4.0/Target_Activation_for_Discovery_with_Primo_and_CDI/Target_Activation_for_CDI_in_SFX_%E2%80%93_Overview)  see Target Activation for CDI in SFX – Overview.

#### **To activate or deactivate SFX targets for CDI discovery:**

- **1** Specify the input file name. The file must be a tab-delimited TXT file with a [list of SFX Target IDs. For a list of target names and IDs that can be activated](https://knowledge.exlibrisgroup.com/SFX/Product_Documentation/01_Version_4.0/Target_Activation_for_Discovery_with_Primo_and_CDI/CDI_Collection_Lists_for_SFX_Customers)  for CDI Discovery in Excel format, see CDI Collection Lists for SFX Customers.
- **2** Specify the load type. It is possible to either activate targets for CDI discovery or deactivate them.

Additionally, it is also possible to run DataLoader in report mode. This only generates a report and does not update the SFX database.

**3** Click **Submit**.
## **DataLoader Report and Log Files**

After each loading process, a report is generated.

| DataLoader Successful                                             |                                                |
|-------------------------------------------------------------------|------------------------------------------------|
| Mode:                                                             | <b>Portfolios</b>                              |
| Input file:                                                       | test01.bd                                      |
| Summary:                                                          | Added 11 portfolios, updated 0 portfolios for: |
| An analysis of the data file can be found in: test01.txt.ok.err   | Download                                       |
| A 'cleaned' copy of the data file can be found in: test01.bd.ok   | Download                                       |
| A log of the dataloader run can be found in: dataloader.log       | Download                                       |
| If you want to activate added/updated target(s) target service(s) | Activation                                     |

Figure 85: DataLoader Report

The report contains links to a number of files that can be used for analysis. Open these files using Excel, Word, or a text editor. You can also choose to save them to your hard disk for later use.

## *Analysis of the Data File*

This file contains information about the analysis of the primary keys in the data file as well as information about which object portfolios have been added or updated.

The following is an example of a report file:

```
Report Translate 076-836X Translated 1076-836X into 1063-5157
Report Translate 1077-3118 Translated 1077-3118 into 0003-6951
Report NotExist 1471-4892 Object not in database
Report Added 0003-6951 New Portfolio added
Report Added 1063-5157 New Portfolio added
```
This report shows that:

- Two eISSN values have been replaced with the corresponding ISSN values. The ISSN values will be loaded.
- One ISSN has not been found in the SFX database; it will not be loaded. Inform Ex Libris about this and it will be added to the database in the next update.
- Two new object portfolios have been added.

The following is an example of a report file for updated object portfolios:

Report Updated 0936-8051 Updated portfolio with id=3850000000002481 VG\_SPRINGER\_LINK\_JOURNALS getFullTxt Archives of Orthopaedic and Trauma Surgery Deactivated Report Updated 0340-5761 Updated portfolio with id=3850000000002484 VG\_SPRINGER\_LINK\_JOURNALS getFullTxt Archives of Toxicology Deactivated Report Updated 1434-1816 Updated portfolio with id=3850000000002486 VG\_SPRINGER\_LINK\_JOURNALS getFullTxt Archives of Women's Mental Health ACTIVE:No-change Report 0933-7946 Updated portfolio with id=3850000000002491 VG\_SPRINGER\_LINK\_JOURNALS getFullTxt Arthroskopie ACTIVE:No-change

This report shows that:

- Two object portfolios have been updated and deactivated
- Two object portfolios have not been changed and remain active

The location and name of the report file are specified by DataLoader. For example

exlibris/sfx\_ver/sfx4\_1/sfxlcl4/dbs/scratch/test.txt.ok.err

If **Report Mode** is selected, no changes are made in the SFX database. The log file contains information about changes which would have been made.

The following is an example of a report file:

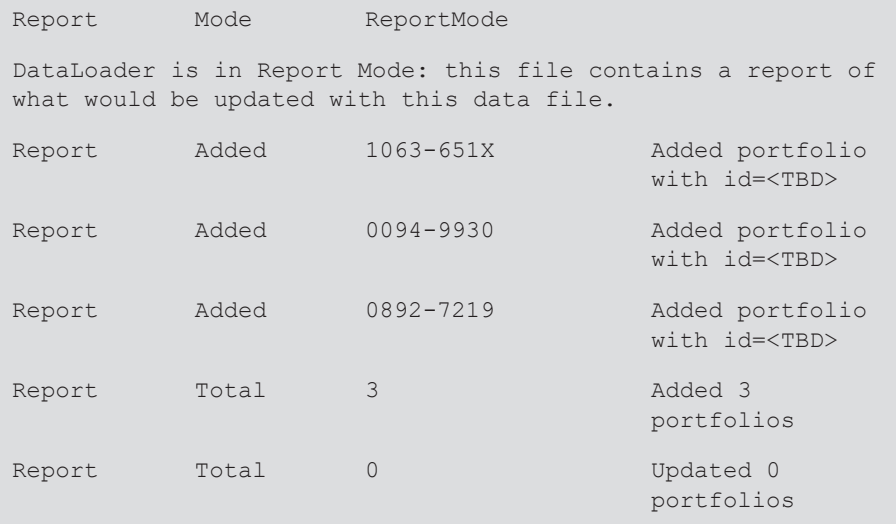

The following is an example of the location and name of a cleaned copy of the data file used by the DataLoader to complete the data loading:

exlibris/sfx\_ver/sfx4\_1/sfxlcl4/dbs/scratch/test.txt.ok

#### *DataLoader Log*

Each time DataLoader is used, the program writes information to the log file dataloader.log.

In the following example, you can see the information saved to the log file:

```
Wed May 16 13:55:23 2001: user 'local' connected to database 
'local_01'
Wed May 16 13:55:23 2001: infile: test.txt
0 checksum and syntax errors in file
0 translated from eISSN into ISSN
Wed May 16 13:55:31 2001: Fields in data file are ISSN PARSER 
THRESHOLD PARSE_PARAM
Total of 1 objects not in database
Wed May 16 13:55:31 2001: loadObject finished
Wed May 16 13:55:37 2001: user global tries to create 
portfolio for target ALLEN_PRESS service 'getAbstract'
Wed May 16 13:55:39 2001: loadPortfolio started
Report Total 0 created 5 portfolios
Report Total 0 updated 82 portfolios
Wed May 16 13:55:42 2001: loadPortfolio finished
Wed May 16 13:55:42 2001: Finished
```
## **DataLoader Error Handling**

The following error messages may be displayed by DataLoader:

### *General Errors When Starting DataLoader*

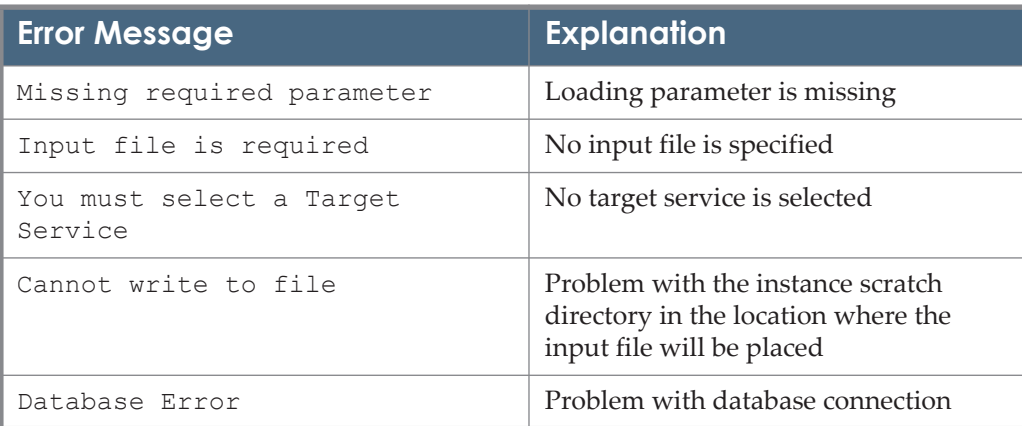

Table 15. General Problems When Starting DataLoader

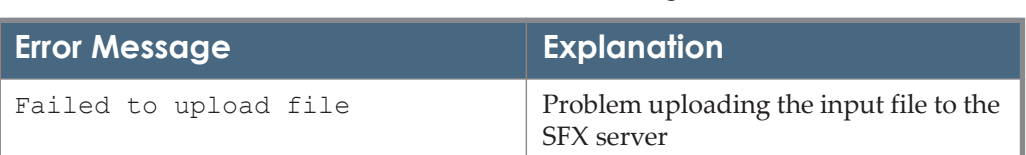

#### Table 15. General Problems When Starting DataLoader

#### *Errors When Checking the Validity of the Input File Primary Key Value*

Table 16. Errors When Checking the Validity of the Input File Primary Key Value

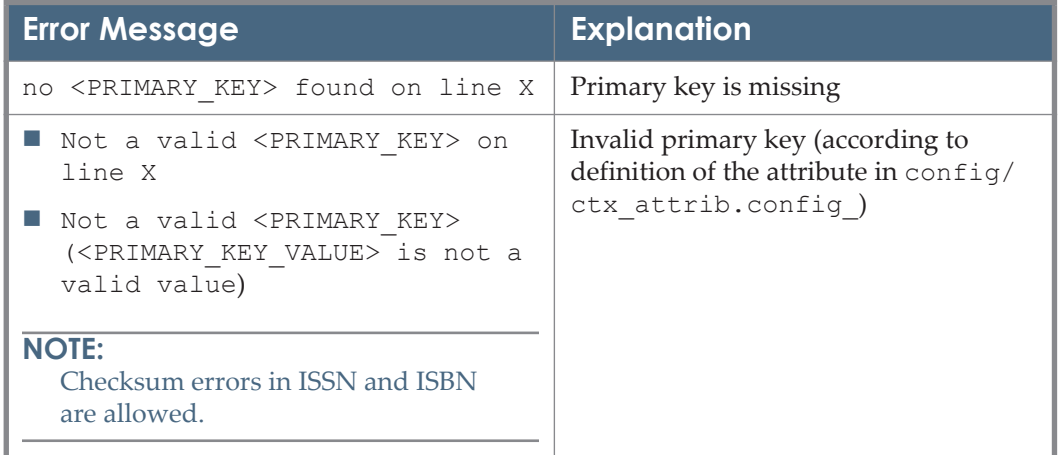

## *Error When Checking Validity of Other Input File Values*

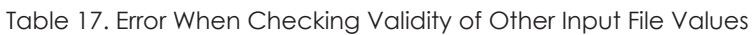

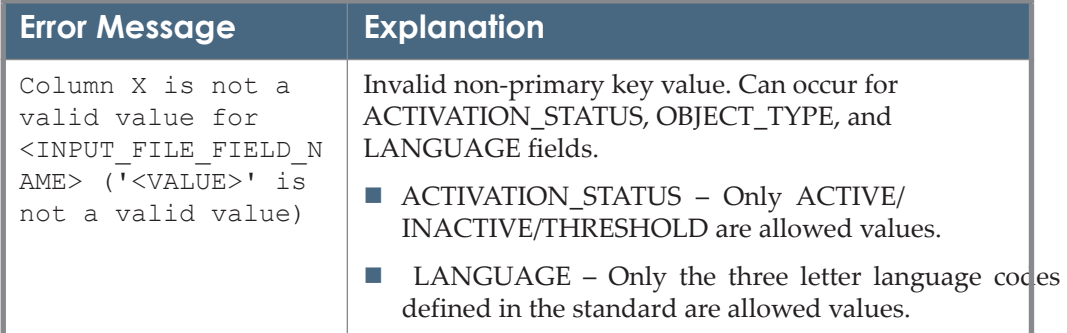

### *Error When Matching Primary Key from Input File with OBJECT\_ID*

Table 18. Error When Matching Primary Key from Input File with OBJECT\_ID

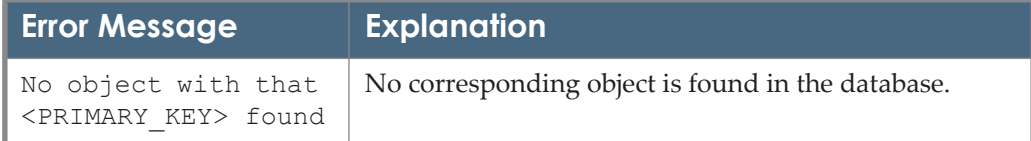

## *Error When Updating or Deleting Portfolios*

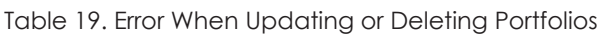

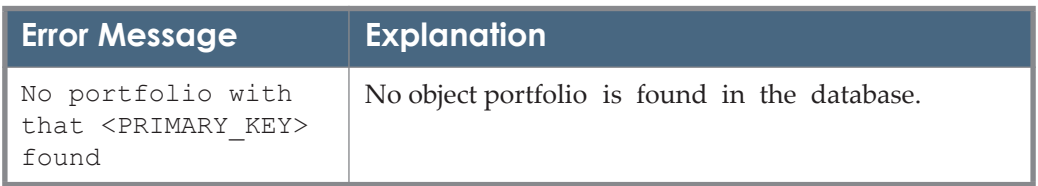

## *Errors When Updating or Deleting Institute Activation Entries*

Table 20. Errors When Updating or Deleting Institute Activation Entries

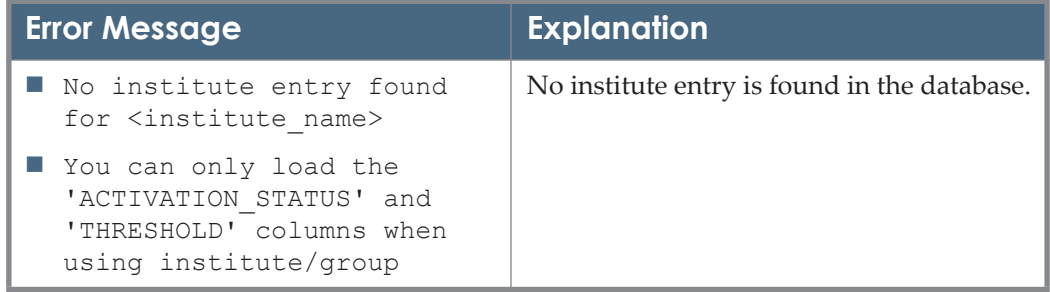

## *Errors When Adding Objects*

Table 21. Errors When Adding Objects

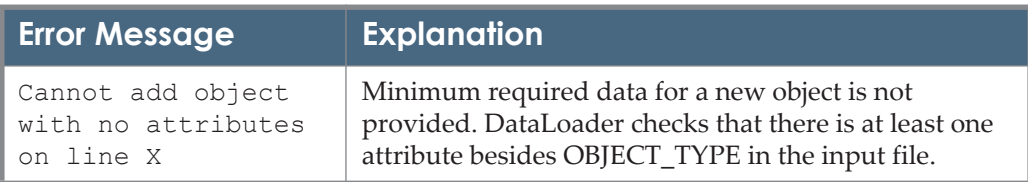

## *Errors When Updating or Deleting Objects*

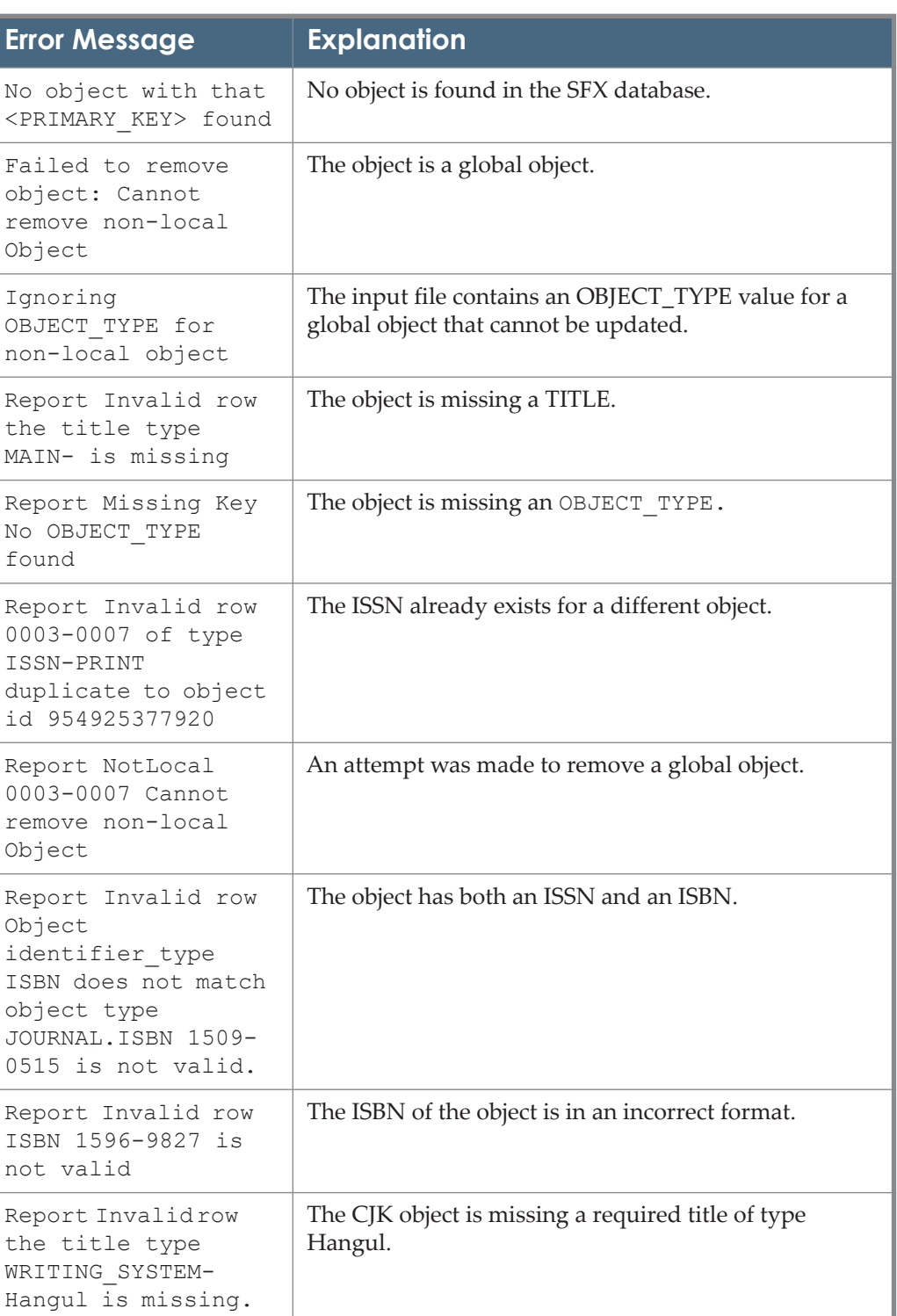

#### Table 22. Errors When Updating or Deleting Objects

| <b>Error Message</b>                                                        | <b>Explanation</b>                                                         |
|-----------------------------------------------------------------------------|----------------------------------------------------------------------------|
| Report Invalidrow<br>the title type<br>WRITING SYSTEM-<br>Hanja is missing. | The CJK object is missing a required title of type Hanja.                  |
| Report Invalidrow<br>the title type<br>ROMANIZATION-Pinyin<br>is missing    | The CJK object is missing a required title of type<br>ROMANIZATION-Pinyin. |

Table 22. Errors When Updating or Deleting Objects

## **Using Excel to Create Local Thresholds**

You can use formulas in Excel to create local thresholds to use in DataLoader.

## *Creating the Input File*

Create an Excel spreadsheet with the ISSNs in the first column (column A). You can use the journal names in column B to aid in identification (optional). The third column should contain the value ACTIVE (case-sensitive) if you also want to activate the portfolios for these journals during the same action (optional).

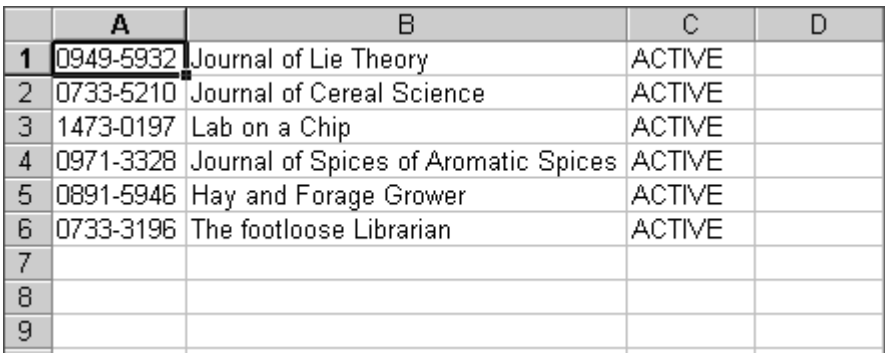

Use the next three columns to input the years, volumes, and issues of the journals.

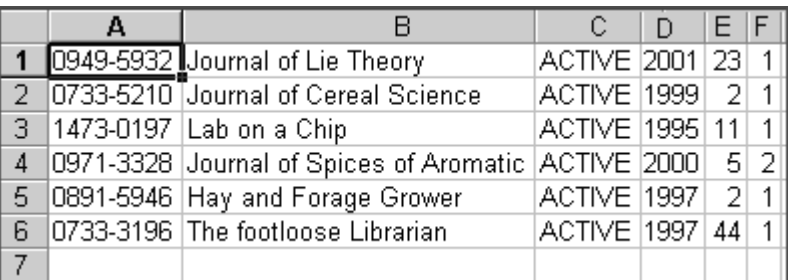

There are two methods for creating the input file.

#### *Method 1*

**1** Leave blank columns to the left of each of these numerical values.

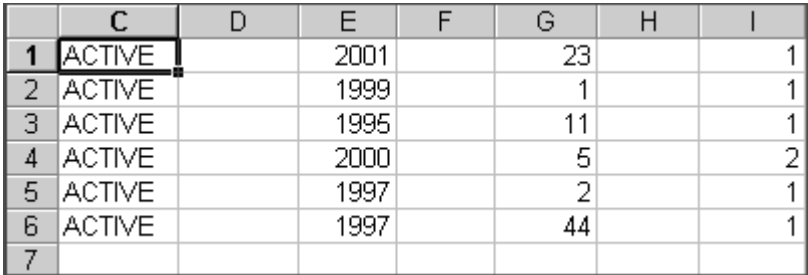

**2** Enter the following value in the D1 cell (the first part of the local threshold):

\$obj->parsedDate(">=",

**3** Use the **Fill** feature in Excel to populate the column (use the fill handle at the right bottom side of each selected cell or use **Edit > Fill Down**).

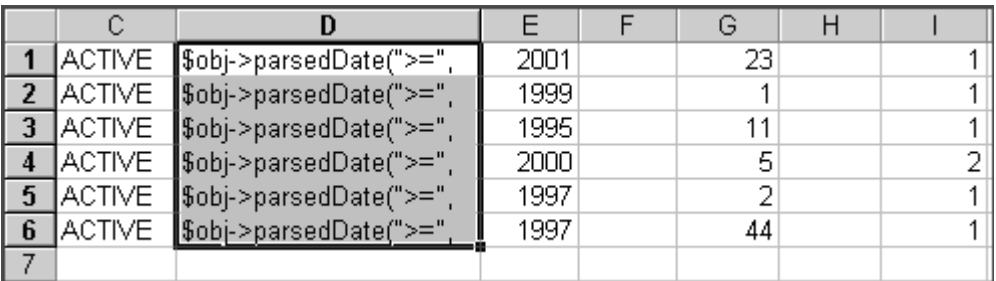

**4** Do the same for cell F1, H1, and J1, inserting the values comma, comma, and end parenthesis.

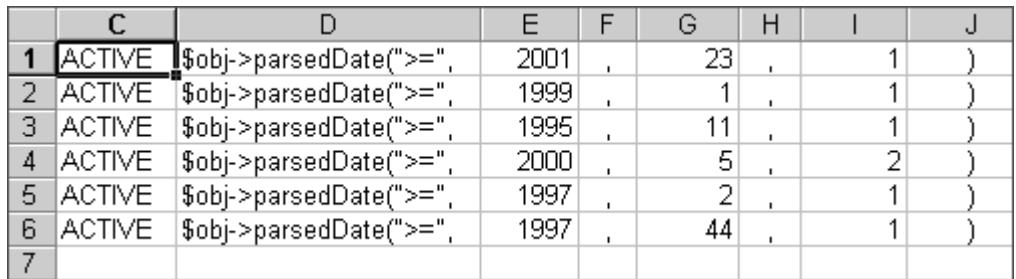

**5** In the column to the right of the last one, insert the following formula:

=D1&E1&F1&G1&H1&I1&J1

**6** Use the **Fill** feature in Excel to populate the column (use the fill handle at the right bottom side of each selected cell or use **Edit > Fill Down**).

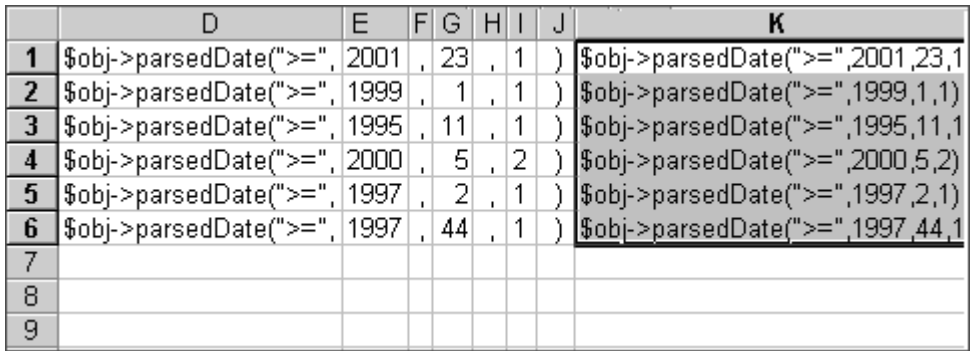

You now have a syntactically correct date threshold. To complete the process, make sure the cells in this column become text values instead of formulas.

- **7** Select the column with the threshold values (click the letter at the top). Press <CTRL> +C to paste the material into the buffer.
- **8** Select the next column (click the letter at the top—in our example, column L).
- **9** From the **Edit** menu, select **Paste Special > Value**.

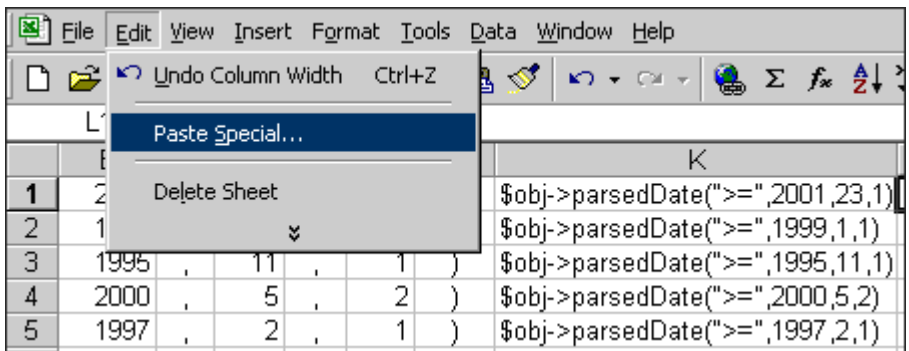

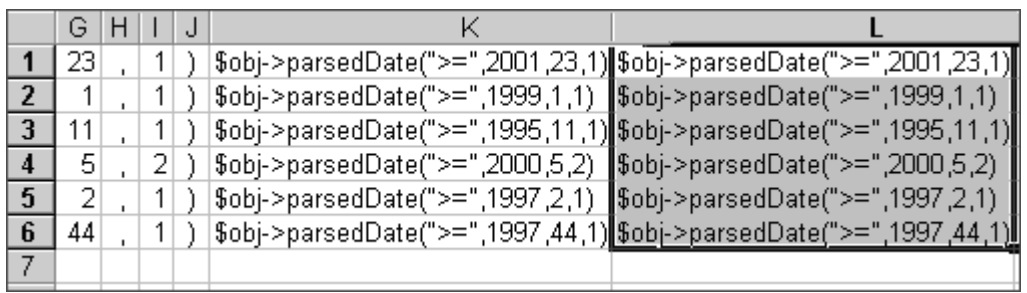

**10** Delete all the workspace columns containing information you no longer need.

Moving extra data produces the following: columns A (ISSN), B (ACTIVE), and C (LOCAL THRESHOLD).

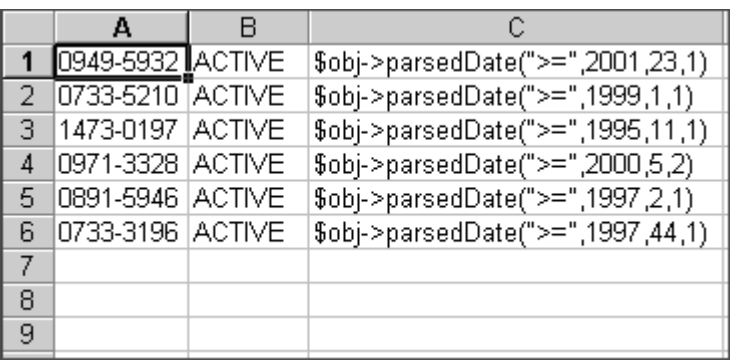

### *Method 2*

**1** Insert a blank row at the top of the Excel file.

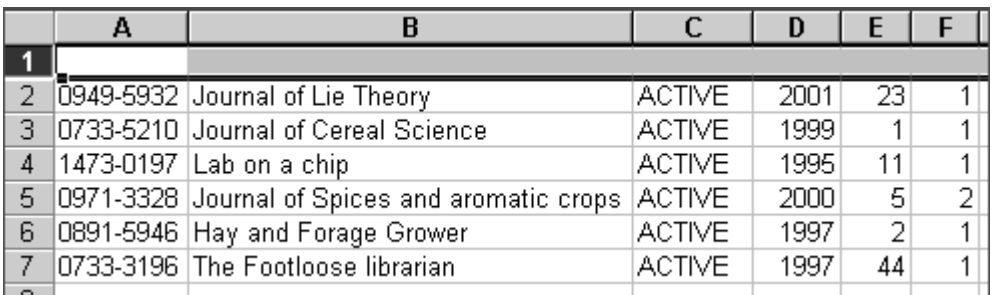

**2** Insert the following value in the A1 cell:

\$obj->parsedDate(">=",

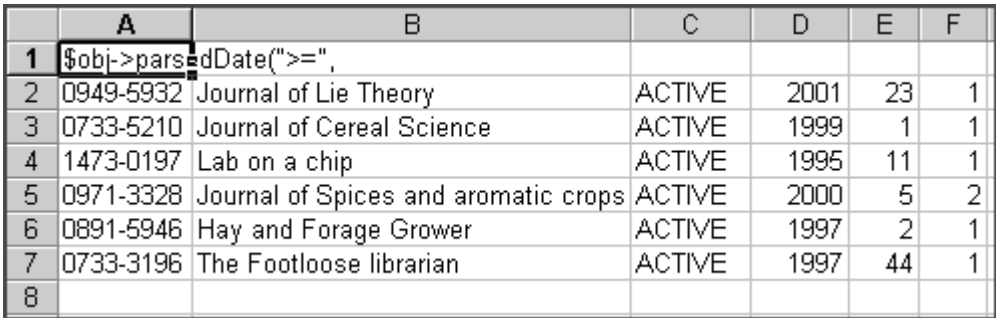

**3** Insert the following formula in G2 cell:

 $= $A$1&D2&''$ , " &E2 & ", " &F2 & ") "

**4** Use the **Fill** feature in Excel to populate the column (use the fill handle at the right bottom side of each selected cell or use **Edit > Fill Down**).

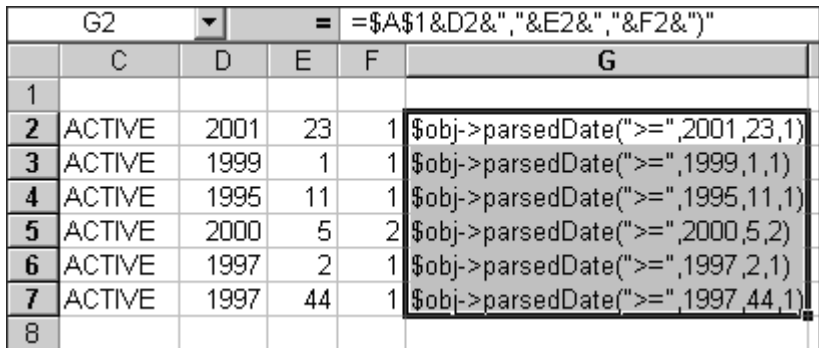

You now have a syntactically correct threshold. However, the cells in this column still consist of a formula only, not a text value.

- **5** Select the column with the threshold values (click the letter at the top). Press  $<$ CTRL $>$  + C to paste the material into the buffer.
- **6** Select the next column over (click the letter at the top—in our example, column H.
- **7** From the **Edit** menu, select **Paste Special > Values**.

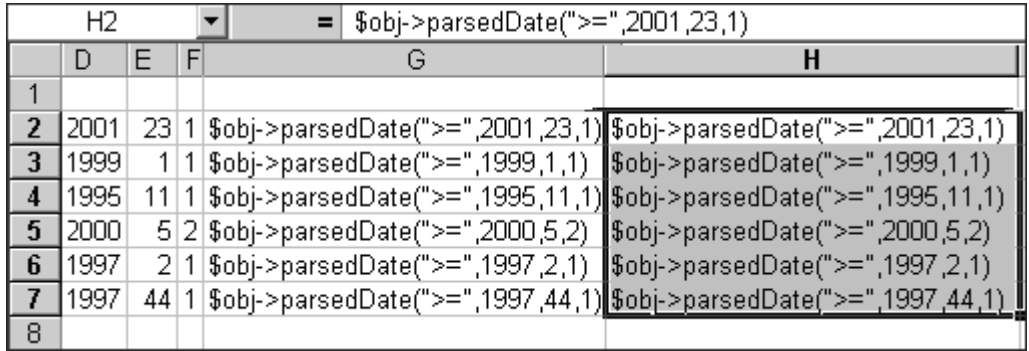

- **8** Delete all the workspace columns containing information you no longer need.
- **9** Remove extra data to produce the following: columns A (ISSN), B (ACTIVE), and C (LOCAL THRESHOLD).

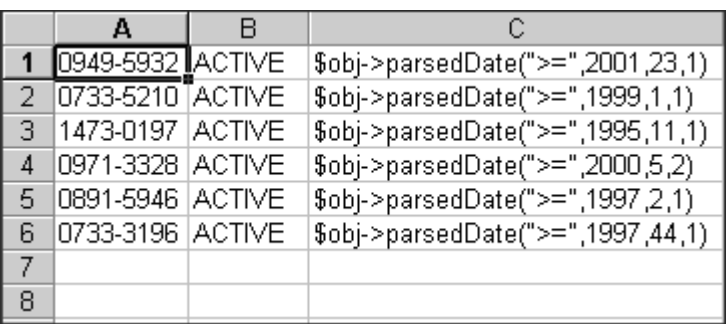

# **Export Tool**

This section includes the following:

- **[Export Tool Overview](#page-192-0)** on page **193**
- **[Basic Export Queries](#page-194-0)** on page **195**
- **[Advanced Export Queries](#page-201-0)** on page **202**
- **[Advanced Export Profiles](#page-237-0)** on page **238**

### <span id="page-192-0"></span>**Export Tool Overview**

The Export tool is used to export information from the SFX database. To start the Export tool, click **Export Tool** from the KBTools section of the Data Management area. The following window opens:

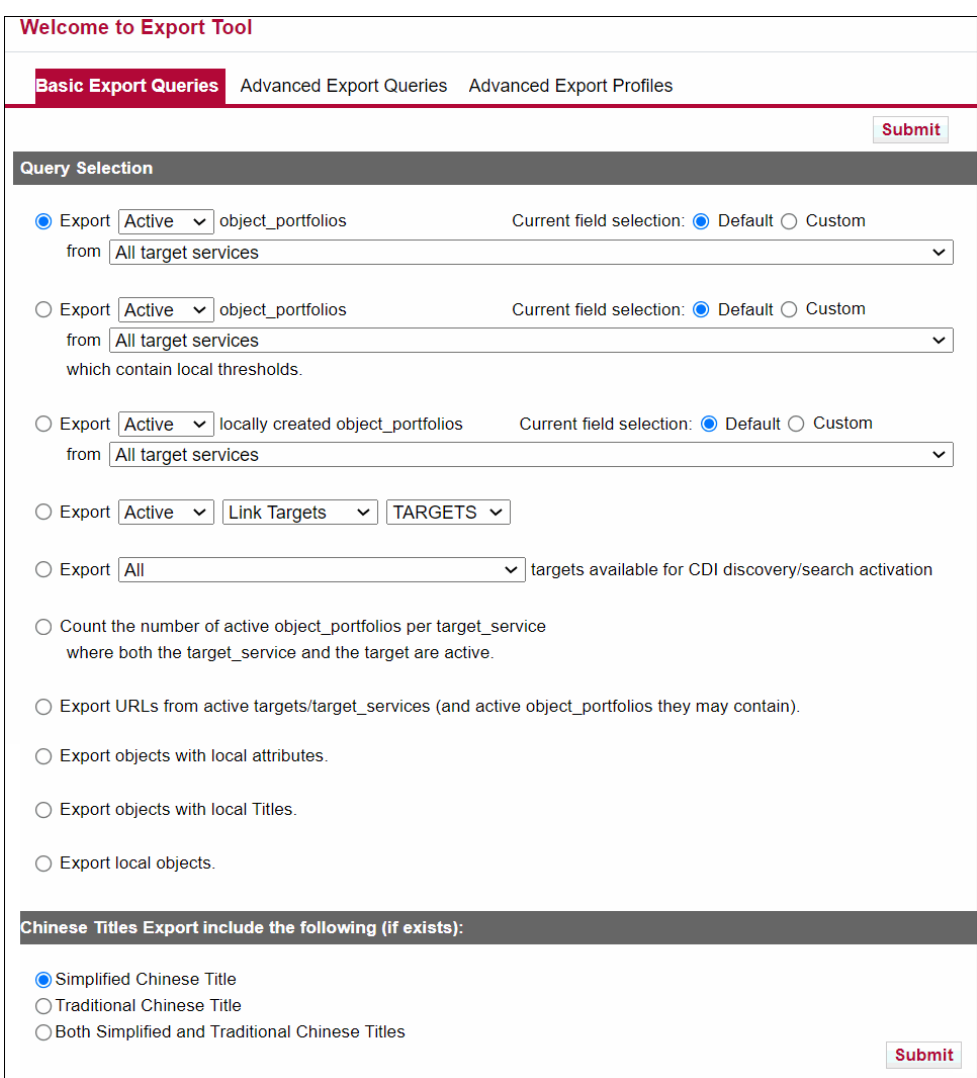

Figure 86: Export Tool

<span id="page-193-0"></span>The following formats can be exported:

- **Tab-delimited TXT**
- **MARC XML**
- PubMed LinkOut XML
- $\blacksquare$  HTML
- **KBART**
- **Aleph** sequential
- Google Scholar

The Export tool can be used to provide end users with information about your electronic journal collection. It can also be used for internal purposes to gain specific information about resources configured in the SFX KnowledgeBase.

This section includes the following:

- **[Basic Export Queries](#page-194-0)** on page **195**
- **[Advanced Export Queries](#page-201-0)** on page **202**
- **[Advanced Export Profiles](#page-237-0)** on page **238**

## <span id="page-194-0"></span>**Basic Export Queries**

To perform basic export queries, click the **Basic Export Queries** tab (see **[Figure 86](#page-193-0)** [on page](#page-193-0) **194**). This section contains a number of predefined SQL scripts that can be used to retrieve information from the SFX database in a tabdelimited .txt format.

To perform a basic export query, select one of the following predefined export scripts:

Export object portfolio entries from specific target services:

#### **NOTE:**

It is not possible to export the complete KnowledgeBase by selecting **All** portfolios from **All** target services. You can only export **Active** portfolios from **All** target services.

- Export object portfolio entries from specific target services that contain local thresholds:
- Export locally created object portfolio entries from specific target services.

For each of the above export scripts, the following options are available:

- From the drop-down list, select **All**, **Active**, or **Inactive**.
- Select the target from which you want to export the data.
- For **Current field selection**, select one of the following:
	- **Default** to have the default fields exported (all except INTERNAL\_DESCRIPTION)
	- **Custom** a dialog box appears.:

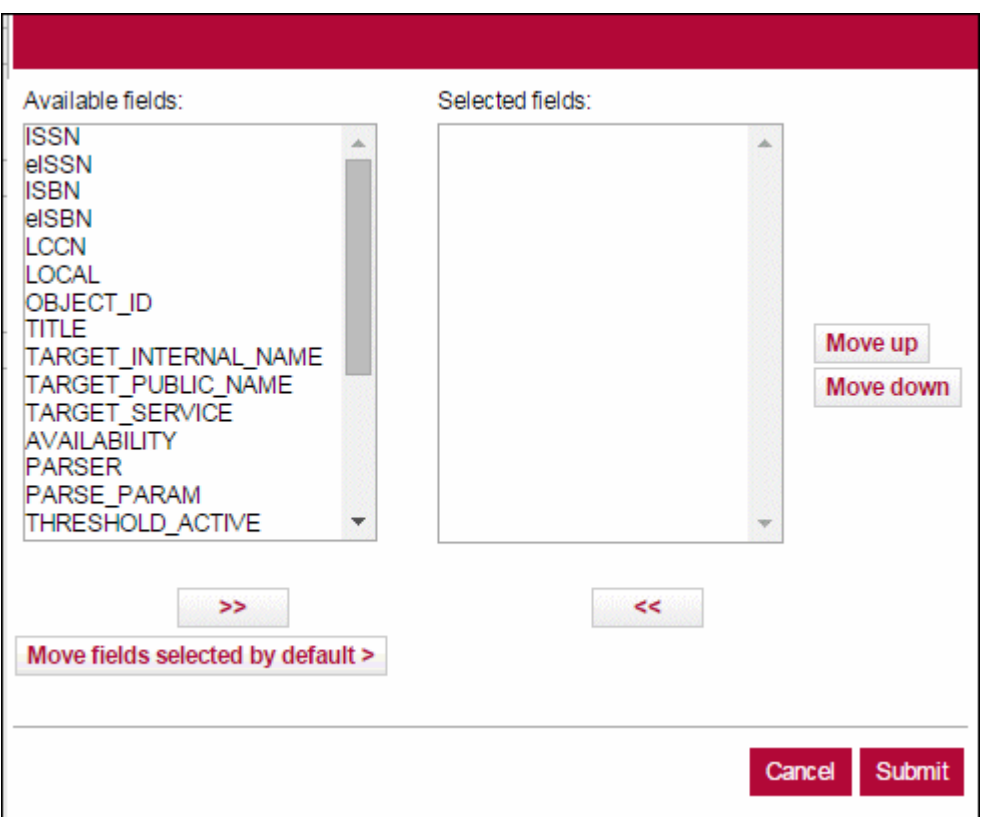

Figure 87: Custom Field Selection

Select the fields you want to export in the left pane and click the right arrow to move them to the right pane. Click the **Move Up** and **Move Down** buttons to arrange the order of the fields and click **Save**.

Click **Move fields selected by default** to move all of the fields selected by default (all except INTERNAL\_DESCRIPTION) to the right pane.

If you select **Default** for the above scripts, the following fields are exported:

- **I** ISSN
- **E** eISSN
- **ISBN**
- **eISBN**
- $\blacksquare$  LCCN
- **LOCAL**
- OBJECT\_ID
- **TITLE**
- **TARGET\_INTERNAL\_NAME**
- **TARGET PUBLIC NAME**
- **TARGET SERVICE**
- **NAILABILITY**
- **PARSER**
- **PARSE PARAM**
- **THRESHOLD ACTIVE**
- **THRESHOLD\_GLOBAL**
- **CATEGORIES**
- **PUBLISHER**
- **NOTE**
- **AUTHENTICATION**
- **LANGUAGE**
- **TITLE\_MAIN**
- INSTITUTE (contains the relevant institute name. If empty, the row is relevant for the DEFAULT instance)
- LOCAL\_THRESHOLD (if empty, the active threshold for the row is the GLOBAL threshold)
- **TARGET\_INTERNAL\_DESC**
- **EXport SOURCES/TARGETS:** 
	- From the drop-down list, select **All**, **Active**, or **Inactive**.
	- From the drop-down list, select **Link targets**, **Link and search targets**, or **Search targets**
	- From the drop-down list, select **SOURCES** or **TARGETS**.

For this query, the following fields are exported:

- Target Name
- **Target Services**
- **Note**
- **Authentication**
- **Proxy** (Possible values:  $Y/N$ )
- Free (Possible values:  $Y/N$ )
- $\blacksquare$  Local (Possible values:  $Y/N$ )
- CDI Search Activation Status (Possible values: Active / Inactive)
- CDI Search Rights (Possible values: Free / Subscription)
- CDI Fulltext rights (Possible values: OpenAccess / Subscription (Title Level) / Subscription (Target))
- CDI Linking (Possible values: be Linkresolver / Link in record)
- Export ALL targets available for CDI discovery/search activation
	- **ACTIVE** for Discovery/Search
	- **ACTIVE** for full text
	- ACTIVE for either full text or Discovery/Search

For this query, the following fields are exported:

- **Target Name**
- **Target Services**
- Note
- **Authentication**
- **Proxy** (Possible values:  $Y/N$ )
- Free (Possible values:  $Y/N$ )
- $\blacksquare$  Local (Possible values:  $Y/N$ )
- CDI Target Type (Possible values: Abstracting & Indexing database or Full
- **Text Collection**)
- Full text Activation status (Possible values: Active / Inactive)
- CDI Search Activation Status (Possible values: Active / Inactive)
- **CDI Search Rights (Possible values: Free / Subscription)**
- CDI Fulltext Rights (Possible values: OpenAccess / Subscription (Title Level) / Subscription (Target))
- CDI Linking (Possible values: Linkresolver / Link in record)
- Contains Newspapers in CDI (Possible values: No / Yes / Yes, Newspapers Search only)
- CDI Number of records (The number of records currently indexed in CDI)
- CDI Resource Types (Lists up to 5 of the most frequently index resource
- $\blacksquare$  types for the target)
- CDI Update frequency (Possible values: Weekly / Monthly / Quarterly / Yearly)
- **CDI DB ID (CDI identifier)**
- CDI Last Market update (Last update date for this target in CDI)

 Count the number of active portfolios per target service in which both the target service and target are active.

For this query, the following fields are exported:

- **Target Name**
- **Target Service**
- Count
- Export URLs from active targets/target services (and active object portfolios they may contain).

For this query, the following fields are exported:

- **Target Service**
- **URL**

The following configuration file lists the keys that determine what information is treated as a URL to be exported from the PARSE\_PARAM fields of the target service and object portfolio tables:

- /exlibris/sfx ver/sfx version 3/<local instance>/config/ parse param url keys.config
- /exlibris/sfx\_ver/sfx4\_1/<local\_instance>/config/ parse\_param\_url\_keys.config

The following three types of parse\_param keys\_exist:

- **Parse param keys of type URL.** (These are listed in the file and are exported.)
- Parse param keys that can be either URL or not (for example jkey). For these, SFX checks if the value starts with http to determine if the value is a URL or not.
- Parse param keys of type not URL. (These are not listed in the file and are not exported.)

#### **NOTE:**

When creating local target services or portfolios that include URL information in the parse\_param field to be exported in the export query, make sure to use a key listed in the configuration file, or add the key to the configuration file.

**Export objects with local attributes.** 

For this query, the following fields are exported:

- **I** ISSN
- eISSN
- **ISBN**
- **E** eISBN
- **LCCN**
- OBJECT\_ID
- **LOCAL\_ATTRIBUTE**
- **LOCAL TITLE**
- **LANGUAGE**
- **TITLE\_MAIN**
- **Export objects with local titles.**

For this query, the following fields are exported:

- **ISSN**
- **eISSN**
- **ISBN**
- **E** eISBN
- **LCCN**
- **D** OBJECT\_ID
- **LOCAL\_TITLE**
- **Export local objects.**

For this query, the following fields are exported:

- OBJECT\_ID
- **ISSN**
- $\blacksquare$  eISSN
- **ISBN**
- **eISBN**
- **TITLE**
- **CATEGORIES**
- **PUBLISHER**
- **LOCAL ATTRIBUTE**
- **LANGUAGE**
- **TITLE MAIN**

#### **NOTE:**

The following hierarchy is used for including ISBN information from

hardback and paperback books in the ISBN, eISBN, and Additional ISBNs/eISBN fields:

- **1**Sub-type PRINT\_HBK, where identifiers with the highest object\_identifier\_id come first.
- **2**Sub-type PRINT\_PBK, where identifiers with the highest object\_identifier\_id come first.
- **3**Sub-type ELECTRONIC, where identifiers with the highest object\_identifier\_id come first.

If institutes have been defined, it is possible to filter the export query results by institutes or groups. (For more information about institutes, refer to the **Institute Feature** section of the *SFX Advanced User's Guide*.) Select an institute from the **Restrict to the following institutes/groups (optional)** text box. If you do not select an institute from this text box, the basic export includes all objects that have at least one active portfolio (if the target and target service are also active) from DEFAULT and all institutes and groups.

If you select only one institute, institute inheritance is used. Everything either active for the institute or active for the group (and not inactive for the institute), or active for DEFAULT (and not inactive for institute or group) is included.

If you select more than one value from the institute box (for example, an institute and DEFAULT), a boolean OR is assumed between the selections. As a result, anything either active for the institute or DEFAULT is included in the export file. If an export is created for more than one institute/group, the export file contains one row for each institute/group for which a particular activation is relevant.

If Chinese titles are included in the export, select **Simplified Chinese Title**, **Traditional Chinese Title**, or **Both Simplified and Traditional Chinese Titles** to include the type of Chinese titles you want in the title field:

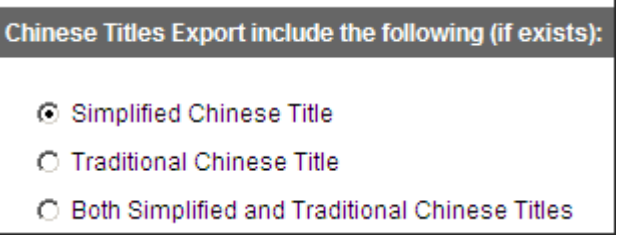

Figure 88: Chinese Titles Export

If both are exported, the format is:

```
<Simplified chinese>/#/<Traditional chinese>
```
December 2023 201

## <span id="page-201-0"></span>**Advanced Export Queries**

Advanced export queries can be run either manually or by using predefined export profiles. To perform an advanced export query, click the **Advanced Export Queries** tab. The following window opens:

| <b>KBTools</b><br>Home   KBManager   <br>Statistics   Troubleshooting                                                                                 |  |
|----------------------------------------------------------------------------------------------------|--|
| DataLoader   Export Tool<br>  Collection Tool                                                                                                    |  |
| <b>Welcome to Export Tool</b>                                                                                                    |  |
| <b>Advanced Export Queries</b><br><b>Basic Export Queries</b><br><b>Advanced Export Profiles</b>                                                      |  |
| <b>Query Selection</b>                                                                                                    |  |
| <b>Advanced Export:</b><br><b>Select Output format:</b><br>◯ TXT ⊙ HTML ◯ XML ◯ Aleph Sequential ◯ KBART<br>PubMed XML LinkOut ◯ Google Scholar ◯ CDI |  |
| Export which object types:<br>$\triangledown$ Serials $\Box$ Monographs<br>Use the following additional export file (optional):                       |  |
| Browse                                                                                                    |  |
| Export active portfolios with the following services:<br>v getFullTxt □ getSelectedFullTxt □ getHolding □ getTOC □ getAbstract                        |  |
| Export active portfolios with the following services:<br>v getFullTxt v getSelectedFullTxt                                                            |  |
| Export from ALL<br>targets.<br>▼                                                                                                    |  |
| <b>Chinese Titles Export include the following (if exists)</b>                                                                                        |  |
| Simplified Chinese Title<br>◯ Traditional Chinese Title<br>◯ Both Simplified and Traditional Chinese Titles                                           |  |
| <b>Submit</b>                                                                                                    |  |

Figure 89: Advanced Export Queries

For information on using predefined export profiles, see **[Advanced Export](#page-237-0)  Profiles** [on page](#page-237-0) **238**.

This section describes how to use SQL scripts to retrieve information about active full text journals from the SFX database. This section includes:

- **[Manual Export](#page-202-0)** on page **203**
- [Text Tab-Delimited File Format](#page-205-0) on page 206
- **HTML** File Format on page 208
- **[MARC XML File Format](#page-209-0) on page 210**
- **[Aleph Sequential Format](#page-222-0)** on page **223**
- **KBART** Format on page 226
- **[PubMed XML LinkOut Format](#page-228-0) on page 229**
- **[Google Scholar Format](#page-230-0)** on page **231**
- **CDI** Format on page 236
- **[Export File Naming Conventions](#page-236-0)** on page **237**

#### <span id="page-202-0"></span>*Manual Export*

The following section describes how to perform a manual advanced export query.

#### **To perform a manual advanced export query:**

- **1** Select one of the following output formats:
	- Tab-delimited TXT
	- **HTML**
	- **XML**
	- **ALEPH** Sequential
	- **KBART**
	- **PubMed XML LinkOut**
	- Google Scholar
	- CDI
- **2** Choose to include serials (for example, journals) and/or monographs (for example, books) in the export file.

When choosing to export serials, objects with the following object types are exported:

- **JOURNAL**
- **SERIES**
- **CONFERENCE**
- **NEWSPAPER**
- TRANSCRIPT
- WIRE

When choosing to export monographs, objects with the following object types are exported:

- **PROCEEDING**
- **BOOK**
- **DISSERTATION**
- **DOCUMENT**
- **MANUSCRIPT**
- **REPORT**
- CD
- **DATABASE**
- VIDEO
- $\blacksquare$  AUDIO
- **SCORE**
- **3** Specify institute information (optional).

If institutes have been defined, it is possible to filter the export query results by institutes or groups. (For more information about institutes, refer to the **Institute Feature** section of the *SFX Advanced User's Guide*.) Select an institute from the **Restrict to the following institutes/groups (optional)** text box.

Select **Default** to export only books/journals active for DEFAULT. Institute specific activations are not included.

Select one institute to export all books/journals active for that institute, active for the group to which the institute is affiliated, or active for DEFAULT. (Note that group or default activations are not included if an item is explicitly set to inactive for the institute).

Select one group to export all books/journals active for that group or active for DEFAULT (and not explicitly set to be inactive for the group). Note that when selecting a group, objects active for institutes affiliated with the group are not included in the export file.

When more than one institute (or institutes and groups) are selected, a file is generated that contains anything either active for the institutes selected, active for the group, or active for DEFAULT. Note that when the output is in CDI format, it is not possible to select multiple institutes or groups.

If you do not select an institute, the export includes all items active for at least one institute, group, or DEFAULT.

#### **NOTE:**

The export file contains coverage specific for the institute. If no institute or group date thresholds have been specified, the default local or global threshold is used for the coverage statement.

The following hierarchy is used:

- Institute specific date coverage
- $\blacksquare$  If there is no institute specific date coverage, group specific date coverage is used (but only if the activation is also for the group).
- If there is no group specific date coverage, then the default date coverage is used. (The local threshold is used if it exists, if not, the global threshold is used.)
- **4** In the **Use the following additional export file (optional)** field, specify an additional .txt file to be used when generating the export file in a form other than .txt.
- **5** In the **Export active portfolios with the following services** field, select the type of service you want to export. It is possible to select more than one service type.
- **6** From the **Export from** drop-down list, select either **ALL** or **SPECIFIC** and select the targets you want to include in the export.

Depending on what output file format you chose in step 1, different options are now displayed.

- For .txt, see **[Text Tab-Delimited File Format](#page-205-0)** on page **206**
- For HTML, see **[HTML File Format](#page-207-0)** on page **208**
- For XML, see **[MARC XML File Format](#page-209-0)** on page **210**
- For Aleph Sequential, see **[Aleph Sequential Format](#page-222-0)** on page **223**
- For KBART, see **[KBART Format](#page-225-0)** on page **226**
- For PubMed XML LinkOut, see **[PubMed XML LinkOut Format](#page-228-0)** on page **229**
- For Google Scholar, see **[Google Scholar Format](#page-230-0)** on page **231**
- For CDI, see **[CDI Format](#page-235-0)** on page **236**

#### <span id="page-205-0"></span>*Text Tab-Delimited File Format*

To produce an export file in .txt format, first follow the steps in **[Manual](#page-202-0)  Export** [on page](#page-202-0) **203** and then continue with the following steps:

- **1** If Chinese titles are included in the export, select **Simplified Chinese Title**, **Traditional Chinese Title**, or **Both Simplified and Traditional Chinese Titles** to include the type of Chinese titles you want in the title field.
- **2** Click **Submit**.

The .txt format is intended mainly to create export files that can be used to create additional export files containing data from multiple instances.

The following data is included in the  $.txt$  file:

- Column 1 Sortable Title (used internally in SFX for sorting purposes)
- Column 2 Title
- Column 3 Title Non-Filing Character
- $\Box$  Column  $4$  ISSN
- Column 5 Object ID
- Column 6 Target Public Name
- Column  $7$  Threshold (not in Perl statement, but in textual format)
- Column 8 eISSN
- Column 9 Abbreviated Title
- Column 10 Target Service Type
- $\Box$  Column 11 LCCN
- Column 12 Object Portfolio ID
- Column  $13 856$ -u This field will be empty
- Column  $14 856 y -$  This field will be empty 142
- Column  $15 856-a$  This field will be empty
- Column  $16 245$ <sub>-</sub>h This field will be empty
- Column 17 Local Threshold
- Column 18 Global Threshold
- Column 19 Target ID
- Column 20 Target Service ID
- Column 21 Object Portfolio ID
- Column 22 Categories
- Column 23 Local Attribute
- $\Box$  Column 24 ISBN
- $\Box$  Column 25 eISBN
- Column  $26$  Publisher
- Column  $27$  Place of Publication
- Column  $28$  Date of Publication
- Column 29 Object Type
- Column 30 Activation status for the DEFAULT institute
- Column 31 Institute ID (if available)
- Column 32 Institute Name (if available)
- Column 33 Institute Availability (if available)

#### **NOTE:**

If multiple INSTITUTE entries exist for a specific journal, there are multiple entries in the .txt file—one for each institute.

- Column  $34$  Language (in three-letter code)
- Column  $35$  Main Title important only for the sorting of CJK titles
- Column 36 Full Original Title for CJK titles only
- Column 37 Additional ISBNs
- Column 38 Additional eISBNs
- $\Box$  Column 39 Author
- $\Box$  Column 40 Owner
- Column 41 THRESHOLD\_LOCAL (if empty, the active threshold for the row is the GLOBAL threshold)
- Column 42 PARSE PARAM used for this portfolio
- Column  $43$  IS\_FREE values can be 1 (portfolio is freely accessible) or 0 (access to the portfolio is restricted)
- **3** To include author information in the SFX database, select the **Include author information** check box.
- **4** To include note and authentication information in the SFX database, select the **Include note and authentication information** check box. (Only object portfolio information is included, not target or target service.)
- **5** To include internal note information in the SFX database, select the **Include Internal note information** check box. (Only object portfolio information is included, not target or target service.)

If Chinese titles are included in the export, it is possible to select whether Simplified or Traditional Chinese (or both) are included in the title field. If both are exported, the format is:

<Simplified chinese>/#/<Traditional chinese>

### <span id="page-207-0"></span>*HTML File Format*

To produce an export file in HTML format, first follow the steps in **[Manual](#page-202-0)  Export** [on page](#page-202-0) **203** and then continue with the following steps:

- **1** If Chinese titles are included in the export, select **Simplified Chinese Title**, **Traditional Chinese Title**, or **Both Simplified and Traditional Chinese Titles** to include the type of Chinese titles you want in the title field.
- **2** Click **Submit**.

SFX generates a static HTML list, identifies active full-text object portfolios with active targets and target services, and reformats this data into HTML pages that list items by journal name—one page for each letter of the alphabet. The HTML pages include the following information:

- Journal title
- ISSN
- Public target name
- Appropriate thresholds (dates that the journal is available)

For each journal, two links are provided:

- A direct link to the Web page of the electronic journal when clicking the journal title
- A link to the SFX menu by clicking the SFX button of a particular journal

The redirection option is configured with the Menu Configuration tool located under the Configuration section of Setup & Administration. For more information on redirection, see **[DirectLink](#page-451-0)** on page **452**.

After selecting HTML for the output format, a script called E-journals runs at the UNIX level on the SFX server. After this script runs, the following opens:

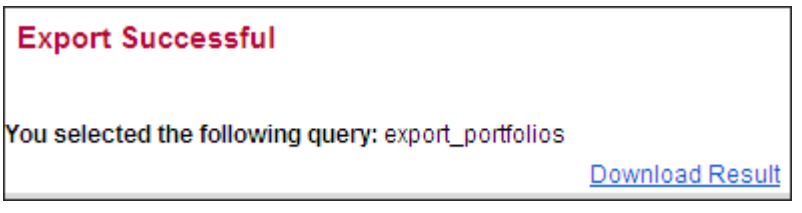

Figure 90: Export Successful

To display a window with the first HTML file generated by the e-journal script, click **Download Result**.

| <b>SFX Electronic Journal List - Microsoft Internet Explorer</b>                                                                                                    |  |
|----------------------------------------------------------------------------------------------------|--|
| Electronic Journal List                                                                                                    |  |
| Jump to: 234 A B C D E F G H I J K L<br>MNOPQRSTUVWXYZ                                                                                                    |  |
| [ Applied Cognitive Psychology [ 0888-4080 ]<br>Via Catchword collection online: Full Text<br>Lthreshold<br>$\circ$ S·F·X                                                                   |  |
| Applied Organometallic Chemistry [ 0268-2605 ]<br>Via LJstor: Full Text<br>threshold                                                                                                    |  |
| <b>O</b> S <sub>F</sub> <sub>X</sub><br>$\text{Jump}$ to: $2\,3\,4\,\text{A}\,\text{B}\,\text{C}\,\text{D}\,\text{E}\,\text{F}\,\text{G}\,\text{H}\,\text{I}\,\text{J}\,\text{K}\,\text{L}$ |  |
| MNOPQRSTUVWXYZ                                                                                                    |  |

Figure 91: HTML Output

The generated HTML lists are located in the following directory:

```
exlibris/sfx_ver/sfx4_1/<instance name>/templates/e-
collection-html/results
```
The following is an example of an HTML list:

```
e-journals-A.html e-journals-G.html e-journals-M.html e-journals-
S.html
e-journals-B.html e-journals-H.html e-journals-N.html e-journals-
T.html
e-journals-C.html e-journals-I.html e-journals-O.html e-journals-
U.html
e-journals-D.html e-journals-J.html e-journals-P.html e-journals-
V.html
e-journals-E.html e-journals-K.html e-journals-Q.html e-journals-
W.html
e-journals-F.html e-journals-L.html e-journals-R.html
```
Each time the script is run, SFX replaces the HTML files with the new files that are created. There is no need to empty this directory each time the script is run.

The following is the URL of these HTML pages:

```
http://<sfx_server:port>/<sfx_instance>/e_collection/e-
journals-A.html
```
If you want to have the e-journal lists hosted on a different Web server, replace the base URL of each link with a hard-coded base URL.

The HTML template that is used to generate these HTML lists can be found in the following location:

```
exlibris/sfx_ver/sfx4_1/<instance_name>/templates/e-
collection-html/listing.tmpl
```
This HTML template can be customized according to an institution's preferences.

Some features, such as CJK support and the exporting of institute-specific threshold information, are not supported in the HTML export format. Instead, it is recommended that you use the A-Z list, which can be searched and browsed. For more information, see **[Configuration](#page-316-0)** on page **317** and the **A-Z List** section of the S*FX Advanced User's Guide*.

## <span id="page-209-0"></span>*MARC XML File Format*

To produce an export file in XML format, first follow the steps in **[Manual](#page-202-0)  Export** [on page](#page-202-0) **203** and then continue with the following steps:

- **1** Select **Fresh export** or **Compare export from previous file**. If you select **Compare export**, select a previous export file to compare against.
	- **Fresh export** This option exports all active getFullTxt, getHolding, getAbstract, and getTOC portfolios for all active targets or a selection of active targets.
	- **Compare with previous export** This option exports and compares the export file with a previously created export file. In the header of each record, information is available to indicate whether the record has changed, has not changed, has been deleted, or has been added between the time the previous export was created and the new export was completed.

If you select **Compare with previous export** you have the option to select **Exclude objects thats were not changed**. This excludes records that were not changed from the export file, but includes records that are new, deleted, or changed.

The top part of the export file contains information about the type of export and the name of the SFX instance from which information was exported.

The following is an example of a fresh export:

```
<!-- FIRST INCREMENTAL --> 
<!-- INSTANCE:sfx_local -->
```
The following is an example of a compare export:

```
\langle!-- INCREMENTAL -->
<!-- INSTANCE:sfx_local -->
```
The first time you create an export file, the drop-down list that lists the previous files is empty, and all items in the XML file are marked as new. The second time you export, the previous file is listed in the drop-down list. If you choose **Compare with previous export** and select the previous file, the new export file contains information about changed, not changed, added, and deleted items. The leader of each record contains status information.

Status information can be found in the sixth character after the leader. For example:

For new records (or if this is the first export created in this format):

<leader>-----nas-a22-----z--4500</leader>

 For records deactivated or deleted in the SFX database between the previous export and the current export:

<leader>-----das-a22-----z--4500</leader>

#### **NOTE:**

This is an important difference between the Fresh and the Compare exports. With Compare exports, the items deleted between the current and previous export are included in the export file.

 If a change was made between the previous export and the current export (for example, a change to coverage information):

<leader>-----cas-a22-----z--4500</leader>

 If no change was made between the previous export and the current export:

<leader>------as-a22-----z--4500</leader>

The previous export files used during the comparison are stored in the following directory:

```
exlibris/sfx_ver/sfx4_1/<sfx_instance>/dbs/scratch/
e collection update
```
**2** (Optional) In the **Specify export file prefix** field, specify a prefix to be added to the export file. This is an optional feature that makes it easier to find the export file later.

A prefix can also be used to distinguish partial exports (for example, using only selective targets) from a complete export.

- **3** In the **Specify base URL (856 \$u)** field, specify the base URL of your instance.
- **4** In the **link text (856\$y)** field, specify the link text information to be included for each record in the XML file. Each record of the resulting export file contains an OpenURL and a link text in the 856 field.

For example:

```
<datafield tag="856" ind1="" ind2="">
 <subfield code="u">http://demo.exlibrisgroup.com:3210/
demo?url_ver=Z39.88-2004&ctx_ver=Z39.88-
2004&ctx_enc=info:ofi/enc:UTF-8&rfr_id=info:sid/
sfxit.com:opac_856&url_ctx_fmt=info:ofi/
fmt:kev:mtx:ctx&sfx.ignore_date_threshold=1&rft.object_id=954
925218001&svc_val_fmt=info:ofi/
fmt:kev:mtx:sch_svc&svc.fulltext=yes</subfield>
 <subfield code="y">SFX linking</subfield>
 </datafield>
```
**5** In the **Specify institution info (852 \$a)** field, specify institution information to be included in the 852 MARC tag for each of the records in the export (for example, to make it easier to merge different XML).

For example:

```
<datafield tag="852" ind1="" ind2="">
 <subfield code="a">Science Campus</subfield>
</datafield>
```
**6** In the **Title note information (245 \$h)** field, specify text to be included in the 245 MARC field (subfield h) of each record in the export file. The text is identical for all records.

For example:

```
<datafield tag="245" ind1="" ind2="">
<subfield code="a">Conformal geometry and dynamics </
subfield>
<subfield code="h">[electronic content available] </
subfield>
</datafield>
```
**7** To add categories in the <650> MARC field (optional), select the **Add categories to the export file** check box.

Category information is exported according to the Active mode in the Category Setup tool. Depending on the setup, SFX exports Ex Libris categories, translated categories, or local categories and corresponding assignments.

For example:

```
<datafield tag="650" ind1="" ind2="4">
 <subfield code="a">Arts and Humanities</subfield>
<subfield code="x">Education & Careers</subfield>
</datafield>
<datafield tag="650" ind1="" ind2="4">
 <subfield code="a">Arts and Humanities</subfield>
 <subfield code="x">Performing Arts, Travel and Leisure</
subfield>
</datafield>
```
- **8** To add LOCAL attributes in the <901> MARC field (subfield \$1), select the **Add local attributes to the export file** check box.
- **9** To include a serviceType restriction in the OpenURL, select the **Include service type restriction in 856 URL** check box. By default, a service type restriction is included that limits the SFX services in the resulting SFX menu to only those with service types included. To remove this element from the OpenURL, clear the check box.

For example:

```
<datafield tag="856" ind1="" ind2="">
<subfield code="u">http://demo.exlibrisgroup.com:3210/
demo?url_ver=Z39.88-2004&ctx_ver=Z39.88-
2004&ctx_enc=info:ofi/enc:UTF-8&rfr_id=info:sid/
sfxit.com:opac_856&url_ctx_fmt=info:ofi/
fmt:kev:mtx:ctx&sfx.ignore_date_threshold=1&rft.object_id=954
925218001</subfield>
 <subfield code="y">SFX linking</subfield>
 </datafield>
```
For more information on serviceType restrictions in the OpenURL, see **[ServiceType Feature](#page-417-0)** on page **418**.

**10** To include information about all relevant institute settings in the SFX database, select the **Include institute information** check box.

To create a Verde localization file, select this check box.

**11** To include author information in the SFX database, select the **Include author information** check box.

- **12** To include note and authentication information in the SFX database, select the **Include note and authentication information** check box. (Only object portfolio information is included, not target or target service.)
- **13** To include internal note information in the SFX database, select the **Include Internal note information** check box. (Only object portfolio information is included, not target or target service.)
- **14** To include additional title information in the XML file, select **Include alternative titles**.
- **15** If Chinese titles are included in the export, select **Simplified Chinese Title**, **Traditional Chinese Title**, or **Both Simplified and Traditional Chinese Titles** to include the type of Chinese titles you want in the title field.
- **16** Click **Submit**.

The Export tool identifies active getFullTxt, getSelectedFullTxt, getAbstract, getHolding, and getTOC object portfolios with active targets and target services and reformats the data into XML.

The XML file includes the following information:

- **Journal** title
- Abbreviated titles
- ISSN
- $\blacksquare$  LCCN
- Public target name
- Thresholds

The following are optional:

- Title note
- 856 MARC fields with OpenURL information and an institution indication (can be used when merging different XML files)
- **Categories**
- **Local**

Also, it is possible to include more information about which institutes have access to each of the journals in the export file.

The XML tags used by the export program refer to standard MARC tags.

The following tags are used:

- 010 subfield a: LCCN number
- 008: date in YYMMDD format and language code in ISO 639-2 standard format

The format of the field is: YYMMDDuuuuuuuuuxx-uu-|------u|----|LNG-d

- 020: ISBNs and eISBNs. This is a repeatable field for when the object has more than one print or electronic ISBN/eISBN.
- 022 subfield a: ISSN
- 030 subfield a: CODEN
- 090 subfield a: OBJECT number of the journal in the SFX database
- 100 subfield a: Main Author (personal name)
- 110 subfield a: Main Author (corporate name)
- 111 subfield a: Main Author (meeting name)
- 210 subfield a: abbreviated title information
- 245 subfield a: journal title
- 245 subfield h: journal title
- $\blacksquare$  246 subfield a Alternative title

#### **NOTE:**

This is the same for all records. It can be added in the Export tool interface.

- 260 Imprint
	- subfield a Place of publication
	- subfield **b** Name of publisher
	- $\blacksquare$  subfield c Date of publication
- 650 Category information (This field is included only if the option to include categories is selected.)
	- subfield a category
	- $\blacksquare$  subfield x subcategory
- 700 subfield a: Additional Author (personal name)
- 710 subfield a: Additional Author (corporate name)
- 711 subfield a: Additional Author (meeting name)
- 776 subfield x: eISSN
- 852 subfield a: institution indication. It is the same for all records. It can be added in the Export tool interface.
- 856 subfield u and y: OpenURL and link text
- 866 subfield a: activation status information
- 866 subfield b: threshold information in perl statement format This subfield is included only in case of:
	- local thresholds
- **global thresholds for local OPs**
- 866 subfield c: describes type of threshold included in 866 b. Possible values are:
	- $\blacksquare$  I institute
	- G global
	- $\blacksquare$  L Local
- 866 subfield i: INSTITUTE for which this 866 record applies
- 866 subfield j: List of INSTITUTE exceptions if subfield i is the DEFAULT INSTITUTE
- 866 subfield s: target service Internal ID
- 866 subfield t: target Internal ID
- 866 subfield x: target name and service
- 866 subfield z: object portfolio Internal ID

#### **NOTE:**

866 subfields b, s, t, and z are not intended for end users but may facilitate the integration of SFX data with external systems—for example, ejournal databases.)

- 901 subfield a: information stored in the LOCAL field of the objects
- 945 field: this field is exported only for CJK language objects
	- Subfield c: original language title (is included only for Chinese objects) contains Simplified Chinese title
	- Subfield m: main title
	- Subfield s: normalized title used for sorting purposes. The normalized title differs according to the country setting. The country value is set in the searchable A-Z version 3 configuration for the default profile.
		- **Chinese titles** In China, this subfield contains the title in Pinyin. In Taiwan, this subfield contains the title's stroke sequence number.
		- **Korean titles** This subfield contains the title in Hangul.
		- **Japanese titles** This subfield contains the title in Katakana or Hiragana.
	- Subfield t: original language title (relevant for Chinese objects) that contains Traditional Chinese titles.
```
The following is an example of a MARC XML output:
```

```
<record>
 <leader>-----nas-a22-----z--4500</leader>
 <controlfield tag="008">080911uuuuuuuuuxx-uu-|------u|----
|eng-d</controlfield>
       <datafield tag="010" ind1="" ind2="">
 <subfield code="a">11007619</subfield>
   </datafield>
       <datafield tag="245" ind1="" ind2="4">
  <subfield code="a">The American economic review</subfield>
</datafield>
<datafield tag="210" ind1="" ind2="">
 <subfield code="a">AM ECON REV</subfield>
</datafield>
<datafield tag="210" ind1="" ind2="">
  <subfield code="a">AMERICAN ECONOMIC REVIEW</subfield>
</datafield>
<datafield tag="260" ind1="" ind2="">
<subfield code="a">Nashville, Tenn. [etc.]</subfield>
<subfield code="b">American Economic Association.</subfield>
</datafield>
<datafield tag="022" ind1="" ind2="">
 <subfield code="a">0002-8282</subfield>
</datafield>
<datafield tag="090" ind1="" ind2="">
 <subfield code="a">954921334029</subfield>
</datafield>
<datafield tag="856" ind1="" ind2="">
<subfield code="u">http://demo.exlibrisgroup.com:3210/
demo?url_ver=Z39.88-2004&ctx_ver=Z39.88-
2004&ctx_enc=info:ofi/enc:UTF-8&rfr_id=info:sid/
```

```
sfxit.com:opac_856&url_ctx_fmt=info:ofi/
fmt:kev:mtx:ctx&sfx.ignore_date_threshold=1&rft.object_id=954
921334029&svc_val_fmt=info:ofi/
fmt:kev:mtx:sch_svc&svc.fulltext=yes&</subfield> 
</datafield>
<datafield tag="866" ind1="" ind2="">
 <subfield code="a">Available from 1911 volume: 12 issue: 
3.</subfield>
 <subfield code="b">$obj->parsedDate(">=",1911,12,3)</
subfield>
 <subfield code="s">110994096325001</subfield>
 <subfield code="t">110994096325000</subfield>
 <subfield code="x">JSTOR Arts and Sciences 1:Full Text</
subfield>
 <subfield code="z">110994097836161</subfield>
</datafield>
<datafield tag="650" ind1="" ind2="4">
 <subfield code="a">Business, Economy and Management</
subfield>
 <subfield code="x">Economics</subfield>
</datafield>
<datafield tag="650" ind1="" ind2="4">
 <subfield code="a">Business, Economy and Management</
subfield>
 <subfield code="x">Finance</subfield>
  </datafield>
  <datafield tag="650" ind1="" ind2="4">
 <subfield code="a">Business, Economy and Management</
subfield>
 <subfield code="x">General and Others</subfield>
</datafield>
<datafield tag="901" ind1="" ind2="">
<subfield code="a">ZDB00123778</subfield>
</datafield>
\langle/record>
```
The name and location of the XML output file is:

```
exlibris/sfx_ver/sfx4_1/<sfx instance>/dbs/scratch/e-
collection.MMDDYYYYHHMMSS.xml-marc
```
For example:

```
exlibris/sfx_ver/sfx4_1sfx_local/dbs/scratch/ 
e-collection.10312003092008.xml-marc
```
The following two fields are added to the 866 field of each record in the MARC XML export:

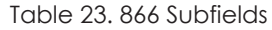

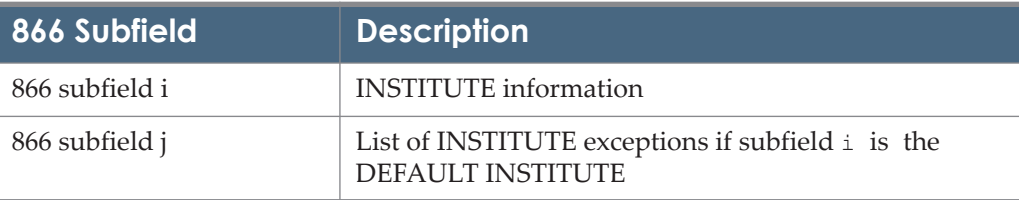

(For more information about institutes, refer to the **Institute Feature** section of the *SFX Advanced User's Guide*.)

For each institute and each serviceType, a new 866 is included.

For example:

```
<record>
<leader> nas a22 z 4500</leader>
<controlfield tag="008">eng</controlfield>
<datafield tag="022" ind1="" ind2="">
      <subfield code="a">0002 8282</subfield>
</datafield>
<datafield tag="245" ind1="" ind2="4">
      <subfield code="a">The American economic review</
subfield>
</datafield>
<datafield tag="210" ind1="" ind2="">
      <subfield code="a">AM ECON REV</subfield>
</datafield>
<datafield tag="210" ind1="" ind2="">
      <subfield code="a">AMERICAN ECONOMIC REVIEW</subfield>
</datafield>
<datafield tag="260" ind1="" ind2="">
 <subfield code="a">Atlanta,</subfield>
 <subfield code="b">AHC Media LLC</subfield>
    </datafield>
<datafield tag="090" ind1="" ind2="">
      <subfield code="a">954921334029</subfield>
</datafield>
<datafield tag="866" ind1="" ind2="">
     <subfield code="a">Available from 1911 until 2002.</
subfield>
      <subfield code="b">$obj-
>parsedDate('>=','1911','undef','undef') && $obj-
>parsedDate('<=','2002','undef','undef')</
```

```
subfield>
     <subfield code="i">InstA</subfield>
     <subfield code="s">110994096325001</subfield>
      <subfield code="t">110994096325000</subfield>
      <subfield code="x">JSTOR Arts and Sciences 1:Full Text</
subfield>
      <subfield code="z">110994097836161</subfield>
</datafield>
<datafield tag="866" ind1="" ind2="">
      <subfield code="a">Available from 1950 until 2002.</
subfield>
      <subfield code="b">$obj-
>parsedDate('>=','1950','undef','undef') && $obj-
>parsedDate('<=','2002','undef','undef')</subfield>
      <subfield code="i">DEFAULT</subfield>
      <subfield code="j">InstB</subfield>
      <subfield code="s">110994096325001</subfield>
      <subfield code="t">110994096325000</subfield>
      <subfield code="x">JSTOR Arts and Sciences 1:Full Text</
subfield>
       <subfield code="z">110994097836161</subfield>
</datafield>
</record>
```
The following items are included in the XML file:

 Items active for DEFAULT if the activation status of the target, target service, and object portfolio is active and no target institute, target service institute, and object portfolio institute entries exists.

This means that all institutes have access to the journal. The 866 tag includes the DEFAULT institute information in subfield i.

For example:

```
<datafield tag="866" ind1="" ind2="">
     <subfield code="a">Available from 1950 until 2002.</
subfield>
     <subfield code="i">DEFAULT</subfield>
     <subfield code="s">110994096325001</subfield>
      <subfield code="t">110994096325000</subfield>
      <subfield code="x">JSTOR Arts and Sciences 1:Full Text</
subfield>
      <subfield code="z">110994097836161</subfield>
</datafield>
```
Items active for DEFAULT with institute exceptions if the activation status of the target, target service, and object portfolio is active and inactive target institute, target service institute, or object portfolio institute entries exist.

This means all institutes except the ones listed have access to this journal. The 866 tag includes the DEFAULT institute information in subfield i and lists the inactive institutes in subfield j

```
<datafield tag="866" ind1="" ind2="">
     <subfield code="a">Available from 1911 until 2002.</
subfield>
     <subfield code="b">$obj-
>parsedDate('>=','1911','undef','undef') && $obj-
>parsedDate('<=','2002','undef','undef')</subfield>
     <subfield code="i">DEFAULT</subfield>
     <subfield code="j">InstA,InstB</subfield>
     <subfield code="s">110994096325001</subfield>
      <subfield code="t">110994096325000</subfield>
      <subfield code="x">JSTOR Arts and Sciences 1:Full Text</
subfield>
      <subfield code="z">110994097836161</subfield>
</datafield>
```
**If Items active for INSTITUTE** 

If a specific item is available for an institute, the 866 tag includes the institute name in subfield i.

For example:

```
<datafield tag="866" ind1="" ind2="">
     <subfield code="a">Available from 1911 until 2002.</
subfield>
      <subfield code="b">$obj-
>parsedDate('>=','1911','undef','undef') && $obj-
>parsedDate('<=','2002','undef','undef')</subfield>
     <subfield code="i">InstA</subfield>
     <subfield code="s">110994096325001</subfield>
      <subfield code="t">110994096325000</subfield>
      <subfield code="x">JSTOR Arts and Sciences 1:Full Text</
subfield>
      <subfield code="z">110994097836161</subfield>
</datafield>
```
When you create an export with more than one institute selected, the same target service is active for more than one institute, and none of the institutespecific activations has an institute-specific threshold statement, only one 866 tag is included per object portfolio (see example 1 below)

If at least one of the institute-specific activations has an institute specificthreshold statement, multiple 866 tags—one for each institute—are included (see example 2 below).

### Example 1:

```
<record>
  <leader>-----nas-a22-----z--4500</leader>
   <controlfield tag="008">090924uuuuuuuuuxx-uu-|------u|----|eng-
d</controlfield>
  <datafield tag="245" ind1="" ind2="">
   <subfield code="a">Abacus</subfield>
  </datafield>
  <datafield tag="260" ind1="" ind2="">
   <subfield code="b">Blackwell Publishing Limited</subfield>
  </datafield>
  <datafield tag="022" ind1="" ind2="">
   <subfield code="a">0001-3072</subfield>
  </datafield>
  <datafield tag="090" ind1="" ind2="">
   <subfield code="a">954921333005</subfield>
   </datafield>
   <datafield tag="856" ind1="" ind2="">
    <subfield code="u">http://il-sfx06:3210/mit?url_ver=Z39.88-
2004&ctx ver=Z39.88-2004&ctx enc=info:ofi/enc:UTF-
8& rfr_id=info:sid/sfxit.com:opac_856& url_ctx_fmt=info:ofi/
fmt:kev:mtx:ctx&sfx.ignore date threshold=1&rft.object id=9
54921333005& svc val fmt=info:ofi/
fmt:kev:mtx:sch_svc&svc.fulltext=yes&</subfield>
    <subfield code="y">SFX</subfield>
   </datafield>
<datafield tag="866" ind1="" ind2="">
   <subfield code="a">Available from 2000. </subfield>
   <subfield code="i">InstA, InstB</subfield>
   <subfield code="j">InstC</subfield>
   <subfield code="s">110975593244097</subfield>
<subfield code="t">110975593244095</subfield>
<subfield code="x">EBSCOhost Business Source Premier:Full Text</
subfield>
   <subfield code="z">110976733153888</subfield>
  </datafield>
\langle/record>
```
Example 2:

```
<record>
  <leader>-----nas-a22-----z--4500</leader>
  <controlfield tag="008">090924uuuuuuuuuxx-uu-|------u|----|eng-
d</controlfield>
  <datafield tag="245" ind1="" ind2="">
   <subfield code="a">Abacus</subfield>
  </datafield>
  <datafield tag="260" ind1="" ind2="">
   <subfield code="b">Blackwell Publishing Limited</subfield>
  </datafield>
  <datafield tag="022" ind1="" ind2="">
   <subfield code="a">0001-3072</subfield>
  </datafield>
  <datafield tag="090" ind1="" ind2="">
   <subfield code="a">954921333005</subfield>
  </datafield>
  <datafield tag="856" ind1="" ind2="">
   <subfield code="u">http://il-sfx06:3210/mit?url_ver=Z39.88-
2004&ctx ver=Z39.88-2004&ctx enc=info:ofi/enc:UTF-
8& rfr id=info:sid/sfxit.com:opac 856& url ctx fmt=info:ofi/
fmt:kev:mtx:ctx&sfx.ignore_date_threshold=1&rft.object_id=9
54921333005\& svc val fmt=info:ofi/
fmt:kev:mtx:sch_svc&svc.fulltext=yes&</subfield>
</datafield>
   <datafield tag="866" ind1="" ind2="">
```
# *Aleph Sequential Format*

The Aleph sequential export option allows the exporting of active data from the SFX database in the Aleph sequential MARC format. The export can then be used as a holdings file to be loaded into the Aleph catalog.

The following tags are used in the Aleph sequential format:

■ LDR 8th character: SFX objectType (either 's' for serial or 'm' for monograph) For example:

00000nam-a22-----z--4500

 008: date in YYMMDD format (in 1-4th position) and language code in ISO 639-2 standard format (in 35-38th position). For example:

101124s----------------------000---chi-d

- 010 subfield a: LCCN number
- 020: ISBNs and eISBNs. This is a repeatable field for when the object has more than one print or electronic ISBN/eISBN.
- 022 subfield a: ISSN
- 030 subfield a: CODEN

December 2023 223

- 090 subfield a: OBJECT number of the journal in the SFX database
- 210 subfield a: abbreviated title information
- 245 subfield a: journal title
- 260 Imprint
	- subfield a: Place of publication
	- subfield b: Name of publisher
	- subfield c: Date of publication
- 100 subfield a: Main Author (personal name)
- 110 subfield a: Main Author (corporate name)
- 111 subfield a: Main Author (meeting name)
- 650 Category information (This field is included only if the option to include categories is selected.)
	- subfield a: category
	- subfield x: subcategory
- 700 subfield a: Additional Author (personal name)
- 710 subfield a: Additional Author (corporate name)
- 711 subfield a: Additional Author (meeting name)
- 776 subfield x: eISSN
- 856 subfield u and y: OpenURL and link text (optional)
- 866 subfield a: activation status information
- 866 subfield b: Raw local threshold information (shown only for local thresholds)
- 866 subfield s: target service Internal ID
- 866 subfield t: target Internal ID
- 866 subfield x: target name and service
- 866 subfield z: object portfolio Internal ID
- 945 field: this field is exported only for CJK language objects
	- Subfield c: original language title (is included only for Chinese objects) contains Simplified Chinese titles
	- Subfield m: main title
	- Subfield s: normalized title used for sorting purposes. The normalized title differs according to the country setting. The country value is set in the searchable A-Z version 3 configuration for the default profile.
- Chinese titles: In China, this subfield contains the title in Pinyin. In Taiwan, this subfield contains the title's stroke sequence number.
- Korean titles: This subfield contains the title in Hangul.
- I Japanese titles: This subfield contains the title in Katakana or Hiragana.
- Subfield t: original language title

To produce an export file in Aleph sequential format, first follow the steps in **[Manual Export](#page-202-0)** on page **203** and then continue with the following steps:

**1** (Optional) In the **Specify export file prefix** field, specify a prefix to be added to the export file. This is an optional feature that makes it easier to find the export file later.

A prefix can also be used to distinguish partial exports (for example, using only selective targets) from a complete export.

- **2** In the **Specify base URL (856 \$u)** field, specify the base URL of your instance.
- **3** In the **link text (856\$y)** field, specify the link text information to be included for each record in the XML file. Each record of the resulting export file contains an OpenURL and a link text in the 856 field.
- **4** To add categories in the <650> MARC field (optional), select the **Add categories to the export file** check box.

Category information is exported according to the Active mode in the Category Setup tool. Depending on the setup, SFX exports Ex Libris categories, translated categories, or local categories and corresponding assignments.

**5** To include a serviceType restriction in the OpenURL, select the **Include service type restriction in 856 URL** check box. By default, a serviceType restriction is included that limits the SFX services in the resulting SFX menu to only those with serviceTypes included. Clearing the check box removes this element from the OpenURL.

For more information on serviceType restrictions in the OpenURL, see **[ServiceType Feature](#page-417-0)** on page **418**.

- **6** To include author information in the SFX database, select the **Include author information** check box.
- **7** If Chinese titles are included in the export, select **Simplified Chinese Title**, **Traditional Chinese Title** or **Both Simplified and Traditional Chinese Titles** to include the type of Chinese titles you want in the title field.
- **8** Click **Submit**.

If more than one institute is selected in the Institute selection box and institute thresholds are different between institutes, multiple 866 MARC tags —one per threshold—are included.

The following is an example of a record in the Aleph sequential format:

```
000000002 LDR L 00000nas-a22-----z--4500
000000002 008 L 101124s----------------------000---eng-d
000000002 090 L $$a954925377920
000000002 210 L $$aBULL AMER METEOROL SOC
000000002 210 L $$aB AM METEOROL SOC
000000002 210 L $$aB AM METEOR
000000002 210 L $$aAMERICAN METEOROLOGICAL SOCIETY BULLETIN
000000002 210 L $$aBULL AM METEOROL SOC
000000002 210 L $$aBULL. AM. METEOR. SOC
000000002 245 L $$aBulletin of the American Meteorological Society
000000002 260 L $$aEaston, Pa.$$bAmerican Meteorological Society
000000002 022 L $$a0003-0007
000000002 776 L $$x1520-0477
000000002 856 L $$uhttp://demo.exlibrisgroup.com:3210/ 
demo?url_ver=Z39.88-2004&ctx_ver=Z39.88-2004&ctx_enc=info:ofi/
enc:UTF-8&rfr_id=info:sid/
sfxit.com:opac_856&url_ctx_fmt=info:ofi/
fmt:kev:mtx:ctx&sfx.ignore_date_threshold=1&rft.object_id=9549253
77920&svc_val_fmt=info:ofi/
fmt:kev:mtx:sch_svc&svc.fulltext=yes&$$ySFX linking
000000002 866 L $$aAvailable from 2000. $$b$obj-
>parsedDate('>=','2000',undef,undef)$$s17770000000000002$$t177700
00000000002$$xTest 1:Full Text$$z17770000000000002
000000002 650 L $$aEarth Sciences$$xGeophysics
000000002 650 L $$aEarth Sciences$$xMeteorology
000000002 650 L $$aEnvironmental Sciences$$xAtmospheric Science
000000002 650 L $$aPhysics$$xAtmospheric Physics
```
## *KBART Format*

To produce an export file in KBARTformat, first follow the steps in **[Manual](#page-202-0)  Export** [on page](#page-202-0) **203** and then continue with the following steps:

- **1** If Chinese titles are included in the export, select **Simplified Chinese Title**, **Traditional Chinese Title**, or **Both Simplified and Traditional Chinese Titles** to include the type of Chinese titles you want in the title field.
- **2** Click **Submit**.

The export tool creates one or more tab-delimited TXT files, one per target. Then, the set of files is gzipped to create one archive file.

TXT file name format:

```
<Target public name>[ <institute>] <Subtarget public name> <YYYY-
MM-DD>.txt
```
ZIP file name format:

export kbart [ <institute>] YYYYMMDDHHMMSS.zip

### **NOTES:**

To avoid problems with UNIX not handling file names with specific characters, the following characters will be removed from the target and subtarget names:

\ / , : \* ? # " < > | . ! @ # \$ % ^ & ( ) + { } [ ] ~ ` ' +  $=$  ;

The first row of each tab-delimited TXT file is a header row with KBART standardized field labels for each column that indicate the content of the field. (See **[Table 24](#page-226-0)** for a list of the fields).

Each publication is given a separate line of the file, with a column for each field. A publication is listed more than once in the file when there are coverage gaps. For example, if a portfolio has a threshold statement such as the following, the KBART file contains two lines, each with different coverage information:

From 2000 until 2003

<span id="page-226-0"></span>From 2005 onwards

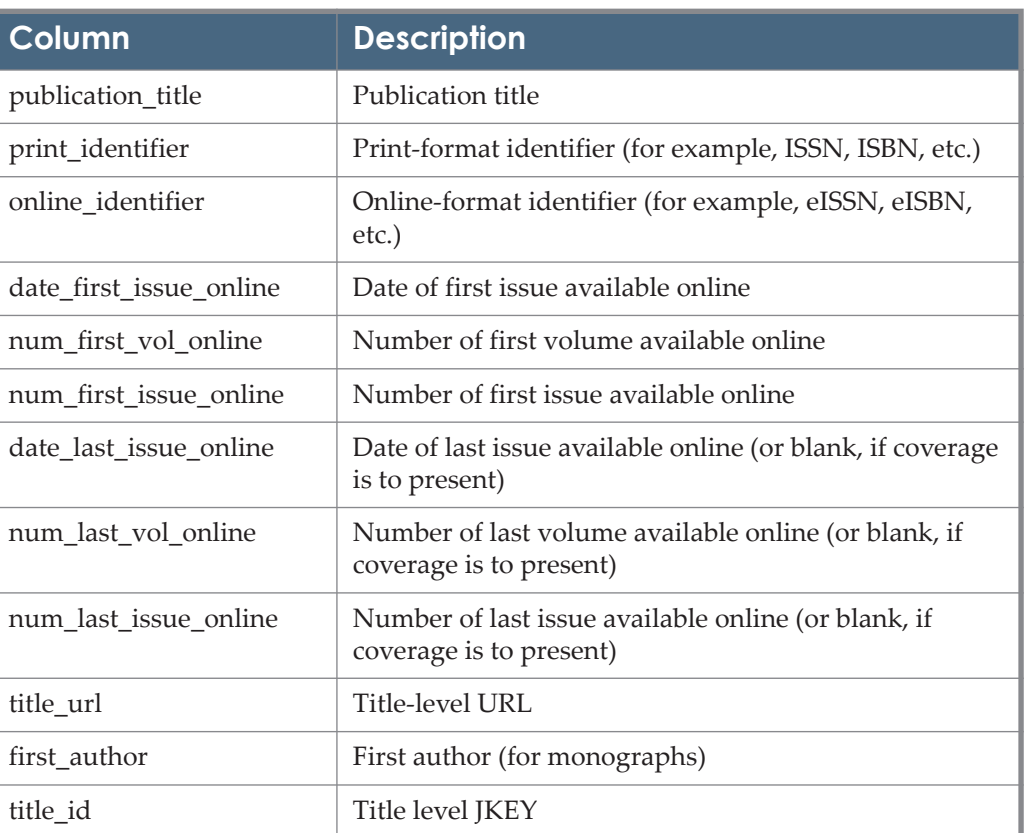

Table 24. KBART Format

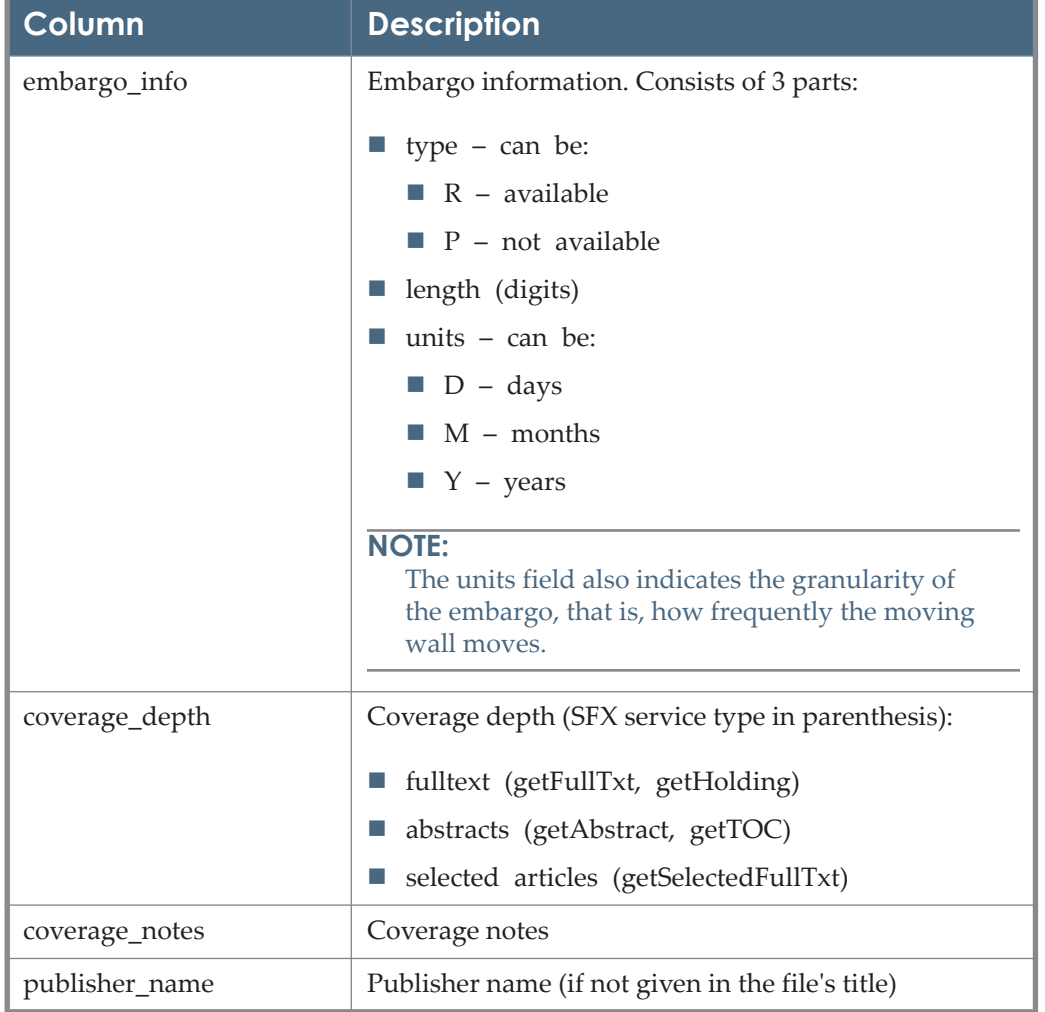

Table 24. KBART Format

# **NOTE:**

If the same object has both an active getFullTxt and a getSelectedFullTxt portfolio and both service types have been selected for inclusion in the export, two rows are included in the KBART export, one for each service type.

The following export limitations apply to the KBART format:

- If more than one institute is selected in the Export tool Institute drop-down list, there is no indication which institution subscribes to which entry in the KBART file.
- Related object information is not included in the KBART file.
- The following optional KBART II fields are currently not supported:
	- $\Box$  date monograph published print
- $\blacksquare$  date monograph published online
- $\blacksquare$  monograph volume
- $\blacksquare$  monograph edition
- **first** editor
- **parent** publication id

In the KBART file name, as defined in the KBART standard, an underscore (\_) is used to separate SFX targets, subtargets, and institutes. If an SFX target, subtarget, or institute name includes a hyphen (-), it is difficult to differentiate between the different elements in the KBART file name.

## *PubMed XML LinkOut Format*

The PubMed XML LinkOut export option allows the exporting of active data from the SFX database in the LinkOut XML format, as described by PubMed.

The export can then be used as a holdings file to be submitted using the LinkOut Library Submission Utility. More information about LinkOut can be found at:

http://www.ncbi.nlm.nih.gov/projects/linkout/doc/liblinkout.html

The XML format is described at:

http://www.ncbi.nlm.nih.gov/books/NBK3807/

To produce an export file in PubMed XML format, first follow the steps in **[Manual Export](#page-202-0)** on page **203** and then continue with the following steps:

- **1** Enter the location of the SFX .gif (URL).
- **2** Enter the SFX base URL.
- **3** Enter the provider ID.
- **4** Enter the URL link text. This should consist of a short phrase that describes the link, such as **Link to OpenURL service** or **Link to SFX**.
- **5** If Chinese titles are included in the export, select **Simplified Chinese Title**, **Traditional Chinese Title** or **Both Simplified and Traditional Chinese Titles** to include the type of Chinese titles you want in the title field.
- **6** Click **Submit**.

The following is an example output:

```
 <?xml version="1.0" encoding="UTF-8" ?> 
   <!DOCTYPE LinkSet (View Source for full doctype...)> 
  \langleLinkSet>
  \langleLink>
   <LinkId><instance></LinkId> 
   <ProviderId>12</ProviderId> 
  <IconUrl 
  LNG="EN">http://demo.exlibrisgroup.com:3210/demo/sfx.gif</
IconUrl> 
   <ObjectSelector>
  <Database>PubMed</Database> 
  <ObjectList>
  <Query>"0001-8791" [is] AND "last 24 months" [dp]</Query> 
  <Query>"0003-987X" [is] AND 1998:2010 [dp]</Query> 
   <Query>"1072-4710" [is] AND 1998:2010 [dp]</Query> 
         <Query>"0001-6314" [is] AND 1998:2010 [dp] NOT "last 1 year" 
[dp] 
          NOT future [sb] </Query>
   <Query>"0001-4575" [is] AND "last 24 months" [dp]</Query> 
   <Query>"0012-6667" [is] AND 1998:2010 [dp]</Query> 
   <Query>"0003-3928" [is] AND "last 24 months" [dp]</Query> 
   <Query>"0001-1843" [is] AND 2000:2010 [dp]</Query> 
   <Query>"1521-2491" [is] AND 1999:2010 [dp]</Query> 
   </ObjectList>
   </ObjectSelector>
   <ObjectUrl LNG="EN">
   <Base> http://demo.exlibrisgroup.com:3210/demo</Base> 
   <Rule>?sid=Entrez:PubMed&id=pmid:lo.id</Rule> 
   <UrlName>Link To SFX</UrlName> 
   </ObjectUrl>
  \langleLink>
   </LinkSet>
  <Query> "J Cell Biol" [ta] AND 1997/06/15:2010/12/31 [dp]</Query> 
   <Query>"0960-9822" [is] AND 1991/01/01:2030 [dp] NOT "last 12 
months" [dp]NOT future[sb]</Query>
```
After exporting, SFX matches the journals included in the export file against the latest PubMed journal list and removes journals not in PubMed (as per PubMed LinkOut requirements).

The journal list, which is updated daily, is taken from:

ftp://ftp.ncbi.nih.gov/pubmed/J\_Medline.txt

If the same journal is available from multiple providers, the threshold statements are merged into one coverage statement. For example, for an object with ISSN 0033-3174 :

```
Portfolio 1 ($obj->parsedDate('>=','1995','57','1')) 
Portfolio 2 ($obj->parsedDate('>=','1939','1','1')) && 
($obj->timediff('>','2y'))]
```
The coverage statement in the Pubmed export is the following:

<Query>"0033-3174" [is] AND 1939:2030 [dp]</Query>

The embargo statement is dropped, since there is a portfolio without an embargo.

# *Google Scholar Format*

The Google Scholar export option allows the exporting of active full text data from the SFX database in the export format required for the Google Scholar source. This holdings information, in addition to registration for Google Scholar, are the two requisites for using the Google Scholar source. For more information on the Google Scholar source, refer to the **Google Scholar** section of the *SFX Source Configuration Guide*.

Once registration is complete and a set of export files are created, the files are harvested by Google once every week and are used by Google to indicate in the Google Scholar search results when electronic full text is available from the end user's institutional library.

Additionally, the Google Scholar export format can be used by Ex Libris Primo Central and OCLC to retrieve holdings information from SFX. When creating or scheduling the creation of an export file for Primo Central or OCLC, do not compress the export file.

To produce an export file in Google Scholar format, first follow the steps in **[Manual Export](#page-202-0)** on page **203**. Make sure you select both **Serials** and **Monographs** types of objects (by default, only **Serials** is selected).

**1** It is recommended to produce the output files in a compressed format. Select the **Compress output files** check box.

### **NOTE:**

In order for Google to crawl the compressed files, make sure the extension of the Google Scholar holdings files in the registration form ends with .gzip instead of .xml. Access the registration form from the SFX Admin Center via **Services> Google Scholar Registration** and edit the **URL to Electronic Holdings** field.'

For example, change:

```
http://demo.exlibrisgroup.com:3410/demo/cgi/public/
get file.cgi?file=institutional holding.xml
```
to

```
http://demo.exlibrisgroup.com:3410/demo/cgi/public/
get file.cgi?file=institutional holding.gzip
```
- **2** To include author information in the SFX database, select the **Include author information** check box.
- **3** If Chinese titles are included in the export, select **Simplified Chinese Title**, **Traditional Chinese Title** or **Both Simplified and Traditional Chinese Titles** to include the type of Chinese titles you want in the title field.
- **4** Click **Submit**.

If data from a shared instance is used by a local instance (SFX Consortium Model 2), an export must first be run to create a .txt file from the shared instance (restricted to institutes, if appropriate). This must be included in the **Use the following additional export file** field when exporting in Google Scholar format from the local instance.

SFX creates export files in the export directory of the SFX instance according to the Google Scholar DTD that can be found at: http://scholar.google.com/scholar/ institutional\_holdings.dtd.

SFX creates a full export named institutional holding.xml and a set of 10 split files:

```
institutional_holding-.prt01.xml
institutional_holding-.prt02.xml
(\ldots)institutional_holding-.prt10.xml
```
The complete file is split as per Google's recommendations to ensure fast data transfer. Note that Google only downloads the 10 split files if they are available and does not download the complete file. However, since other systems (such as Ex Libris Primo or OCLC) rely on the complete file, SFX generates this file as well.

Additionally, if the option to compress files is selected (recommended for faster data transfer), the export directory contains the same files in compressed format (with the .gzip extension):

```
institutional_holding.gzip
institutional_holding-.prt01.gzip
institutional_holding-.prt02.gzip
(…)
institutional_holding-.prt10.gzip
```
It is possible to create Google Scholar holdings files with activation information for a specific institute, by selecting an institute from the institute drop-down list (see **[Manual Export](#page-202-0)** on page **203**). In this case, a separate set of export files is created, each with the institute name in the export file name.

For example, if an institute is called arts, the file names are the following:

```
institutional_holding-arts.xml
institutional_holding-arts.prt01.xml
institutional_holding-arts.prt02.xml
(\ldots)institutional_holding-arts.prt10.xml
```
If an older version of the Google export files exist in the instance, SFX removes these files before creating a new set of export files.

### **IMPORTANT:**

SFX removes only the files that it will later recreate. If a new set of export files is created with the compression option set to  $\sigma$  f. SFX removes only the files with the extension .xml. Files with extension .gzip are not automatically removed.

An example with comments can be found at: http://scholar.google.com/scholar/ institutional\_holdings.xml.

The file does not include the name of any of your active target and target services (for example, the provider). It does include coverage information for each of the active portfolios in your instance, but the coverage information is merged, meaning that if the same book or journal is available from two different providers, SFX merges the coverage statements into one summary coverage statement.

Note that blank values for threshold coverage information are ignored when merging coverage information. These blank coverage statements are treated as coverage unknown (not provided by the vendor), not as unlimited or always available.

Note that the Google Scholar file created by SFX also contains the following additional information not documented in the Google Scholar DTD:

- Additional tags:
	- $\blacksquare$  <eissn> includes the ISSN of type ELECTRONIC
	- $\blacksquare$  <isbn> can occur multiple times. Includes ISBNs of type ELECTRONIC, PRINT\_HBK, and PRINT\_PBK.
	- $\blacksquare$  <sfx id> includes OBJECT ID
	- **E** <object type> values can be JOURNAL, BOOK, DISSERTATION, PROCEEDING, CONFERENCE, REPORT, DOCUMENT, SERIES, NEWSPAPER, TRANSCRIPT, DATABASE, WIRE, CD, MANUSCRIPT, VIDEO, AUDIO, and SCORE.
	- <title> can occur multiple times. Includes titles of type MAIN and ABBREV. Up to four titles are included – first MAIN and then the longest ABBREV. The display title is included – not the normalized title.
- $\blacksquare$  <AuthorList> includes author information.
- $\blacksquare$  <eisbn> Additional ISBNs and eISBNs. This is a repeatable field for when the object has more than one print or electronic ISBN/eISBN.
- Different item type tags according to the service types exported

It is possible to export the following types of services for the Google Scholar format: getFullTxt, getSelectedFullTxt, getHolding, getAbstract, and getTOC.

Depending on the type of service that exists for a particular exported object, a different <item type> tag value is used:

- <item type="electronic"> for getFullTxt and getSelectedFullTxt
- <item type="other"> for getHolding, getTOC, and getAbstract

If both a service of type electronic and of type other exist for one object, two items are created, one with <item type="electronic"> and one with <item type="other">.

In the following example of an output file the object The Economist has one active getFullTxt portfolio and one active getHolding portfolio:

```
<institutional_holdings>
  <item type="electronic">
         <title>The Economist</title>
           <issn>0013-0613</issn>
           <coverage>
            <from>
                  <year>1992</year>
            </from>
            <to></to>
           </coverage>
 \langleitem\rangle <item type="other">
         <title>The Economist</title>
           <issn>0013-0613</issn>
           <coverage>
            <from>
                  <year>1908</year>
                  <volume>66</volume>
                  <issue>3358</issue>
            </from>
           <to>
                  <year>1959</year>
                  <volume>193</volume>
                  <issue>6069</issue>
           \langle/to>
            </coverage>
\langleitem\rangle</institutional_holdings>
<item type="other">
        <title>The Economist</title>
         <issn>0013-0613</issn>
          <coverage>
           <from>
                <year>1908</year>
                 <month>3></month>
                \langle day>15</\text{day}\rangle <volume>66</volume>
                 <issue>3358</issue>
           </from>
          <br><sub>to></sub> <year>1959</year>
                 <month>12></month>
                \langle day>31</del></\langle day> <volume>193</volume>
                 <issue>6069</issue>
          \langle/to>
</coverage>
\langleitem\rangle
```
Note that it is recommended to schedule a regular generation of the holdings files via the Server Admin Utility in the UNIX file system and to select the **Use**  **Compression** option. In this way, the library ensures that compressed and upto-date files of its holdings are available for the Google Scholar crawlers.

For more information on scheduling the Google Scholar export via the Server Admin Utility, refer to the **Server Admin Utility** section of the *SFX System Administration Guide*.

## *CDI Format*

To produce an export file in CDI format, first follow the steps in **[Manual Export](#page-202-0)**  [on page](#page-202-0) **203** and then continue with the following steps.

The following options are specific for this export:

Use this file as additional holdings file in another instance

This option is important in SFX consortia set-ups where activations from another instance (the shared or central instance) are included in a local holdings file (for SFX consortia where consortia API has been set up). Select this option if the export is created in a shared or central instance for use in a local instance where the **Use the following additional export file** option is selected.

 Use production full text holdings when publishing to CDI + Production PC key.

This option is used when publishing to CDI when running or scheduling the CDI export in your SFX test instance. Select this option in the sfxtst41 instance if you want to use the SFX full text activations from the sfxlcl41 instance instead of the full text activations of the sfxtst41 instance. You need to specify the Primo production PC Key.

Full text activations are ignored in the SFX test instance and instead only the search activations and link target activations are published to CDI. For the full text holding file, the SFX production instance activations are used.

### **IMPORTANT:**

It is necessary to open a support case to have this option turned on for the Sandbox PC Key. Make sure to provide the sandbox PC key, the production PC key, and the production holdings URL in the support case to ensure this option can be enabled in the CDI server configuration.

The export consists of a tar.gz file in the following format:

<INST\_code>\_cdi\_institutional\_holding.tar.gz

The file is located in a directory such as:

<INST\_code>\_ INST\_cdi\_institutional\_holding

The tar.gz contains the following three files:

Table 25. CDI Format

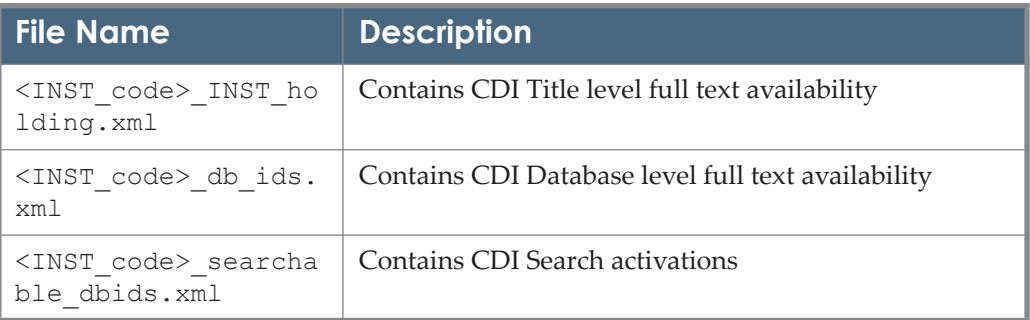

The CDI Export file created is accessible from the following URL:

```
http://<SFX_base_URL>/cgi/public/
get file.cgi?file=cdi institutional holding.tar.gz
```
# *Export File Naming Conventions*

Export files have the following file name convention: for TXT, MARC XML and Aleph Sequential files. (File names for HTML, KBART, pubMed XML LinkOut, and Google Scholar have a different format and are documented in their respective sections):

If no institutes have been defined in the instance:

e-collection-ALL.<timestamp>.<format>

 In an instance with at least one institute defined in the instance, institute name information is included in the export file name:

```
e-collection-<institute_name>-
<institute_name>.<timestamp>.txt
```
- If all institutes  $+$  default activations are included in the export (either no restrictions are selected from the drop-down list or all institutes + default is selected from the drop-down list), ALL is used as the institute name
- If not all institutes are selected or the default is selected, all selected institute names (and/or the default, if applicable) are included in the file name

### **NOTE:**

If the portion of the file name with the institutes is more than 255 characters, the text multiple-institutes is used for the institute name.

See the following tables for some examples:

December 2023 237

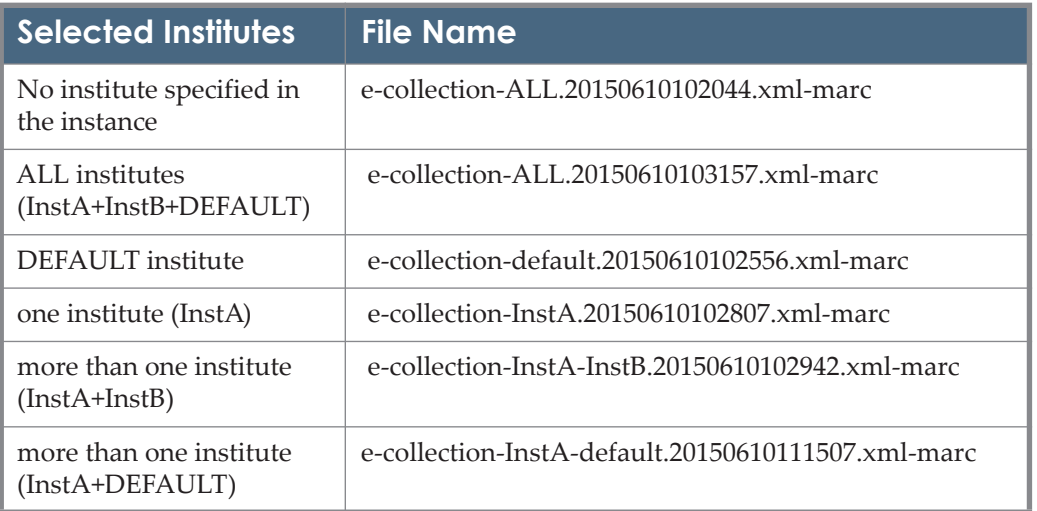

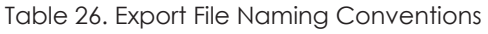

# **Advanced Export Profiles**

Instead of setting an export query manually, you can create a predefined export profile.

### **To create an export profile:**

**1** From the **Export Tool** window, select the **Advanced Export Profiles** tab. The following window opens:

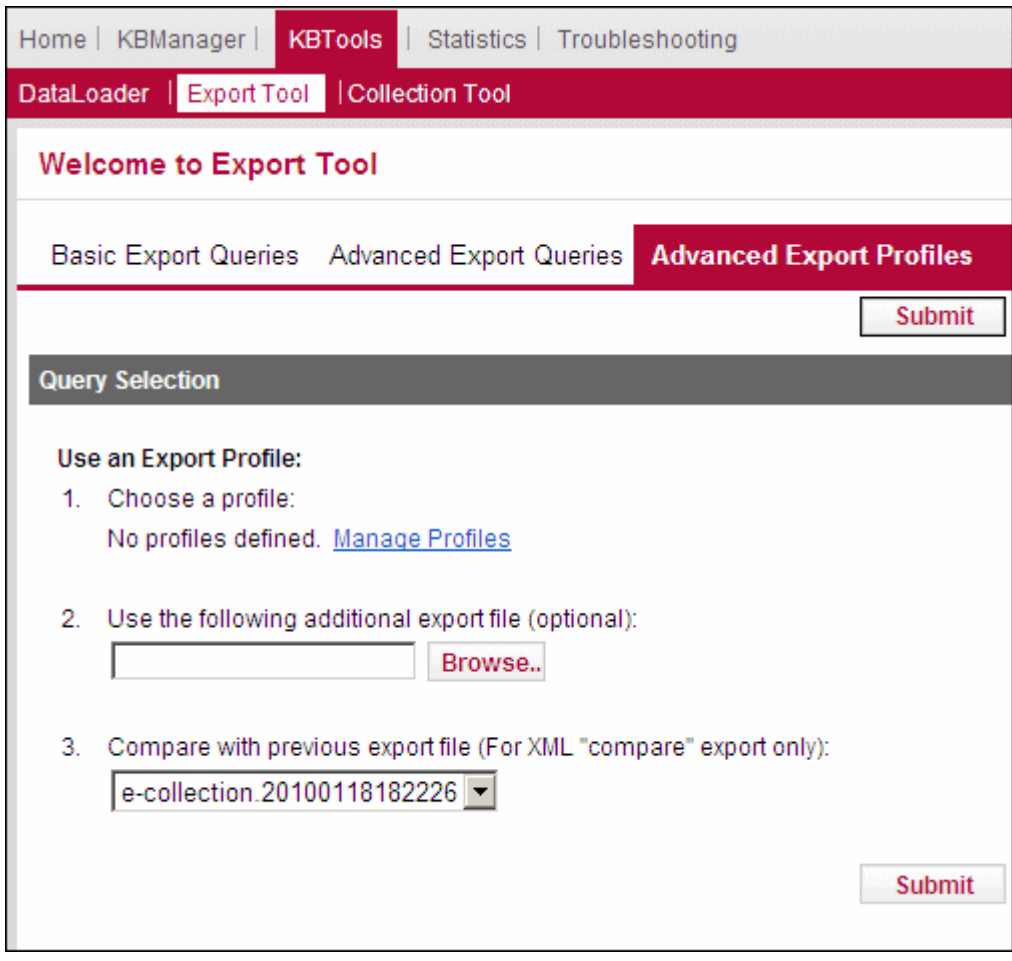

Figure 92: Advanced Export Profiles

- **2** Click **Manage Profiles**.
- **3** Click **Add Profile**.
- **4** Fill in the fields as described in **[Manual Export](#page-202-0)** on page **203**.
- **5** Click **Save Profile**.

### **To use an export profile:**

- **1** From the **Export Tool** window, select the **Advanced Export Profiles** tab.
- **2** Select an export profile.
- **3** (Optional) In the **Use the following additional export file (optional)** field, specify an additional .txt file to be used when generating the export file in a form other than .txt.
- **4** (Optional) Select a file with which to compare the export file from the **Compare with previous export** field. This option exports and compares the export file with a previously created export file.
- **5** Click **Submit**.

# **Collection Tool**

This section includes the following:

- **[Collection Tool Overview](#page-239-0)** on page **240**
- **Main** [on page](#page-240-0) **241**
- **[Last Results](#page-249-0)** on page **250**
- **[Reports on page](#page-249-1) 250**
- **[Scheduled Queries](#page-255-0)** on page **256**

# <span id="page-239-0"></span>**Collection Tool Overview**

The Collection tool allows you to compare the titles available in different packages or sets of packages. This allows you to determine the level of overlap in the packages to which you subscribe, or check whether your holdings are incomplete. With this information, you can fine-tune your subscriptions to meet your institution's needs. To start the Collection tool, from the KBTools section of the Data Management area, click **Collection Tool**. The following window opens:

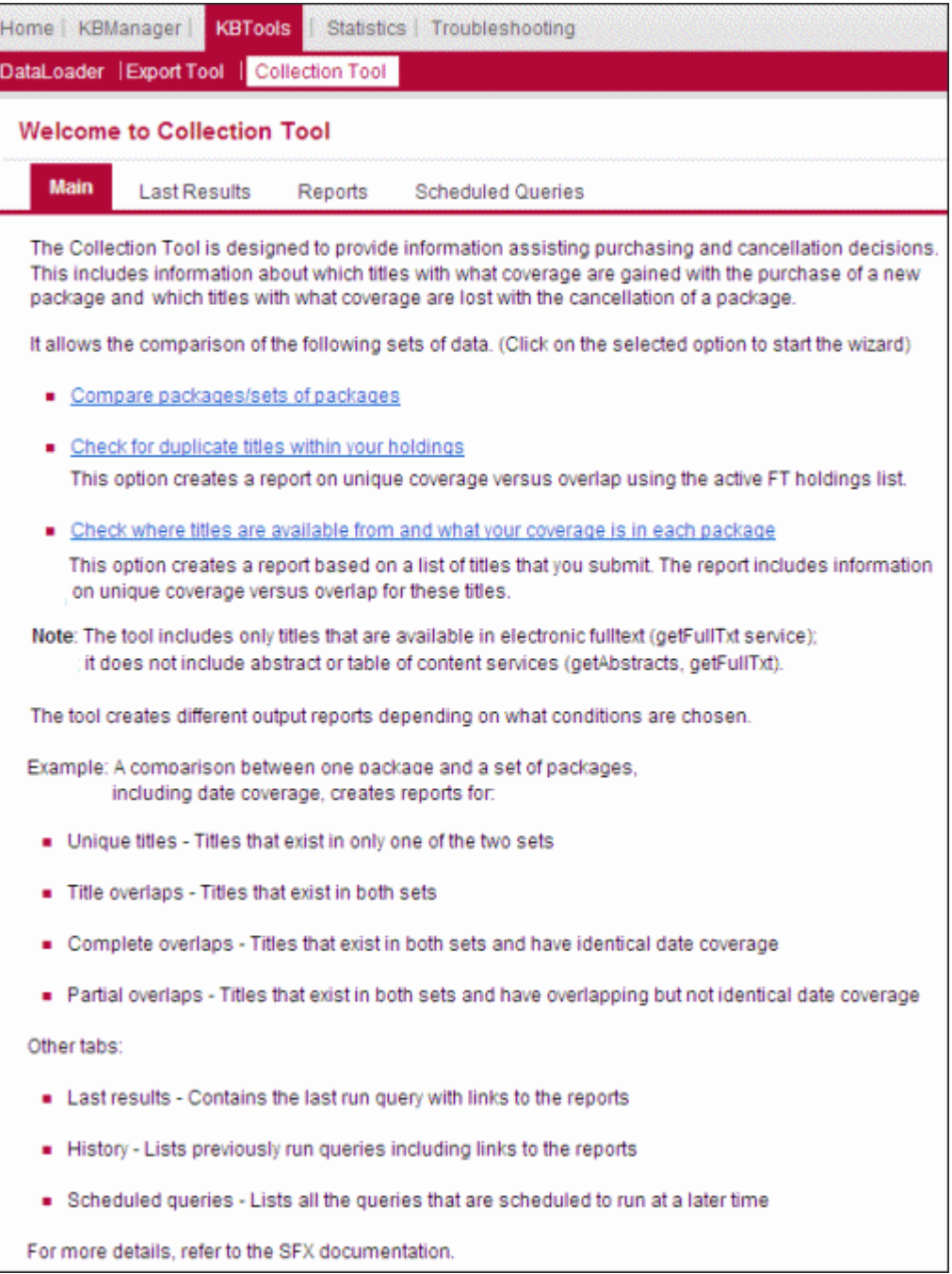

Figure 93: Collection Tool

# <span id="page-240-0"></span>**Main**

In the **Main** tab, select one of the following options:

# *Compare Packages/Sets of Packages*

This option allows the comparison of either individual packages or sets of packages and produces various reports, such as reports on unique titles, partial overlaps, and full overlaps.

**1** From the Main tab, click **Compare packages/sets of packages**. The following dialog box opens.

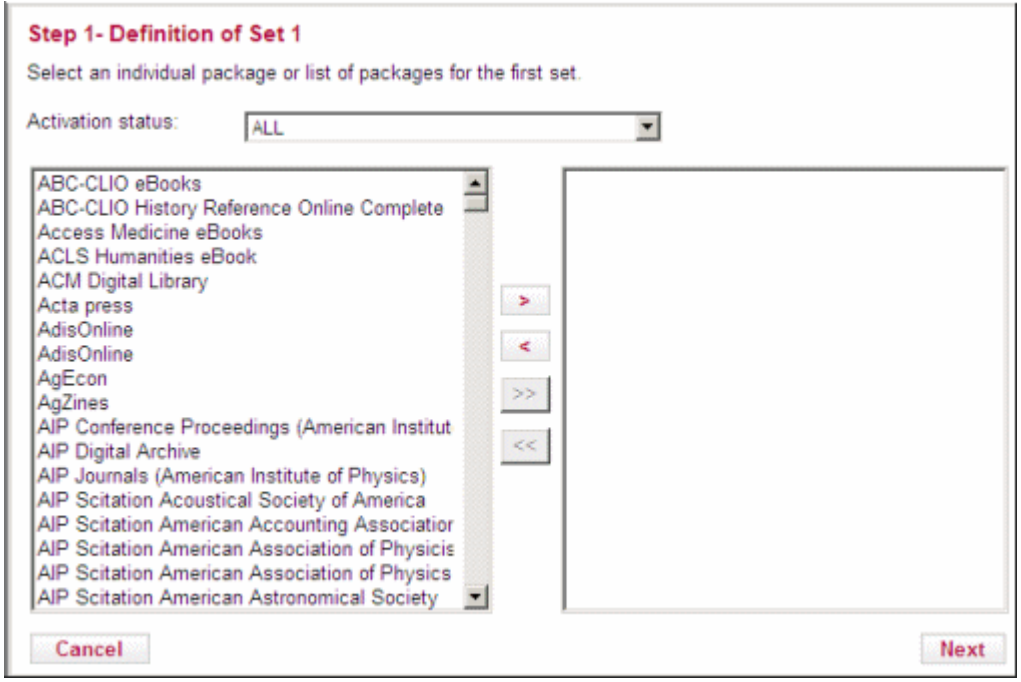

Figure 94: Step 1 - Definition of Set 1

- **2** Select an activation status:
	- **ALL** Displays all packages
	- **ACTIVE** Displays active packages
	- **INACTIVE** Displays inactive packages
- **3** Select an institute. To view packages available to all institutes, select **DEFAULT.**

### **NOTE:**

If no institutes are defined in SFX, the Institutes field is not displayed.

- **4** Select a package from the selection box on the left. Use the CTRL key to select multiple packages.
- **5** Select one of the following options:
- To move the selected packages to the selection box on the right, click the red right arrow button.
- To move all packages to the selection box on the right, click the right double arrows.

To remove selected packages from the selection box on the right, click the red left arrow and to remove all packages from the selection box on the right, click the left double arrows.

**6** Click **Next**. The following dialog box opens:

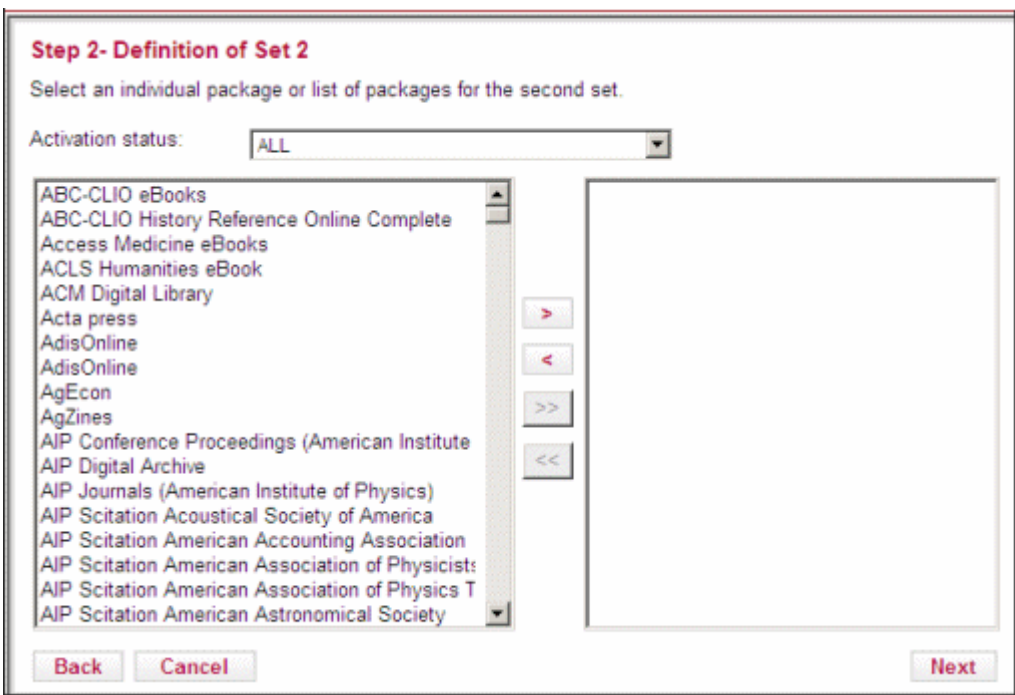

Figure 95: Step 2 - Definition of Set 2

- **7** Select an individual package or several packages for the second set as described in steps 2-6.
- **8** Click **Next**. The following dialog box opens:

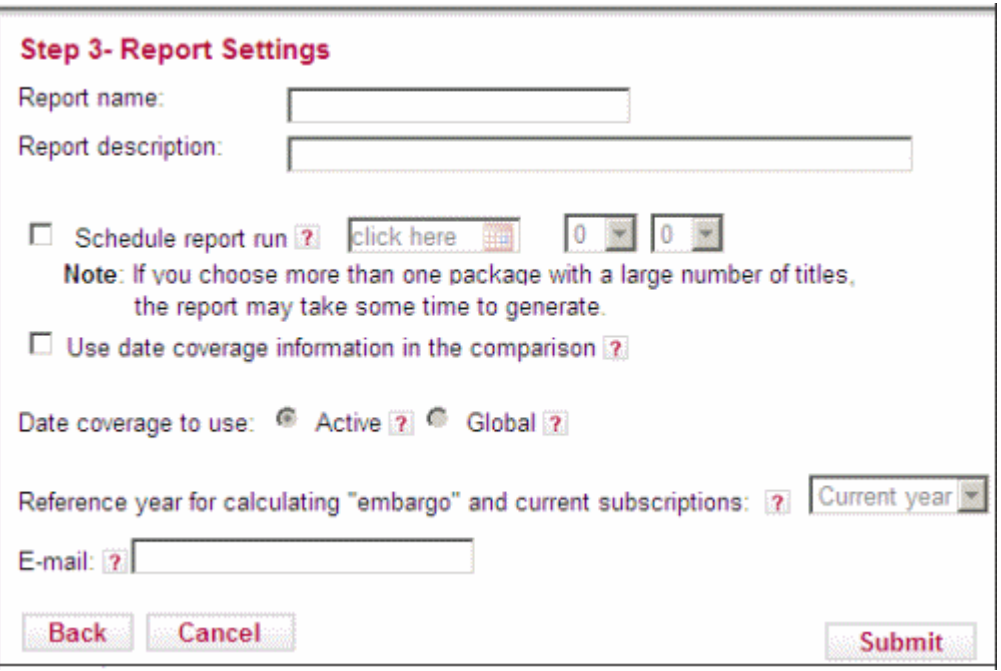

Figure 96: Step 3 - Report Settings

- Enter a name and description for the report.
- **10** To have the system generate the report at a later time, select **Schedule report run** and enter a date and time.
- **11** To have the system take the coverage date into account when comparing packages, select **Use date coverage information in the comparison**. If this option is not selected, only the title is used in the comparison.

During threshold comparison, the month and day information is ignored as part of the parsedDate threshold date information. Only year information is taken into account.

- **12** Select the date coverage to use:
	- **Active** Compares titles using local date coverage if it is defined. If local coverage is not defined, the global date coverage is used.
	- **Global** Compares titles using the global date coverage. Locally defined date coverages are ignored.
- **13** Select the reference year for calculating embargo and current subscriptions. The reference year chosen affects how moving wall and embargo coverages are translated into date coverage (in format YYYY), which influences overlap reports.
- **14** Select a group/institute activation calculation algorithm:
	- **Inheritance** Includes packages available to the consortium with which the institute is affiliated.
	- **Explicit** Includes only packages to which the institute itself subscribes in the comparison.

If no institutes are defined in SFX, the **Inheritance** and **Explicit** fields are not displayed.

- **15** To enter an e-mail address to which to send the report, select **E-Mail**. Separate addresses with a semicolon.
- **16** Click **Submit**. Reports are available in the Reports tab after they are generated.

The report files created by the Collection tool are stored in the SFX instance in the following location:

exlibris/sfx\_ver/sfx4\_1/<instance>/export/collection\_tool/

Each set of reports is stored in a separate directory.

## *Check for Duplicate Titles Within Your Holdings*

This option creates a report on duplicates and overlaps within the currently active full-text holdings in the KnowledgeBase.

**1** In the Main tab, click **Check For Duplicate Titles Within Your Holdings**. The following dialog box opens:

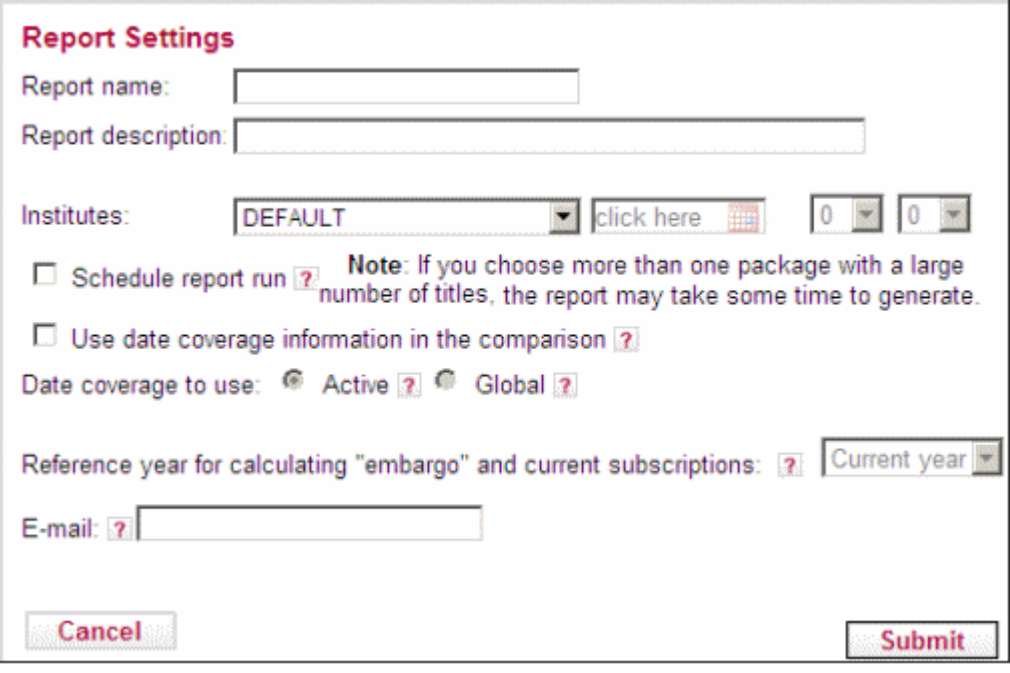

Figure 97: Report Settings

- **2** Fill in the fields as described in steps 9-16 in the previous procedure.
- **3** Click **Submit**. Reports are available in the Reports tab after they are generated.

# *Check Where Titles Are Available From and What Your Coverage Is in Each Package*

This option creates a report based on a list of titles that the library uploads. It creates a report similar to the one created by the second option, but based on the title list rather than on the library's complete holdings.

**1** In the Main tab, click **Check where titles are available from and what your coverage is in each package**. The following dialog box opens.

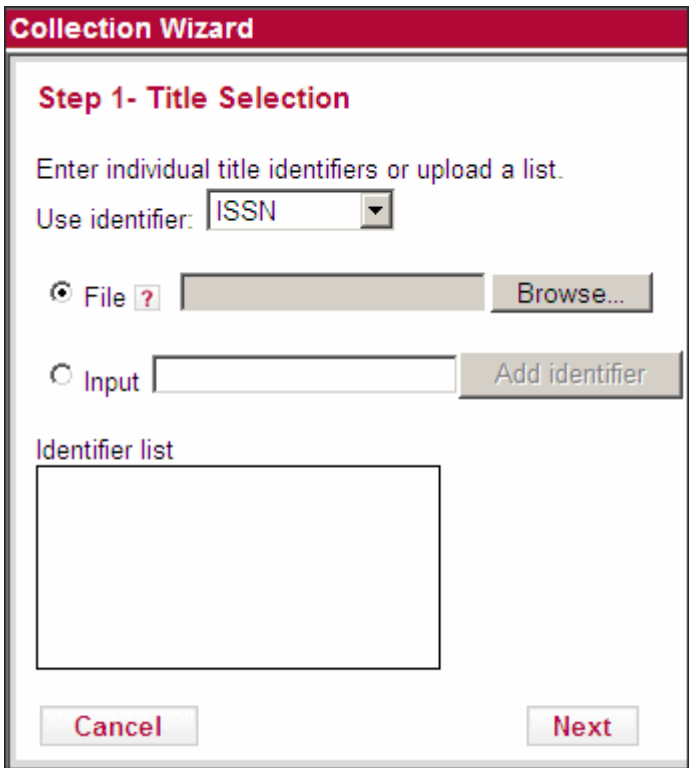

Figure 98: Step 1- Title Selection

- **2** Select an identifier with which to filter the objects in the package you selected. Only the objects that meet this criterion are used in the comparison.
- **3** Do one of the following:
	- Select **File** to import a list of identifiers from a file.
	- Select **Input** to manually enter an identifier. The identifiers are displayed in the **Identifier List** box. To remove the identifier, click **Remove**.

### **NOTE:**

If you choose to import an input file, it must be a text tab-delimited file using Microsoft Excel. Prepare the file containing ISSN, ISBN, LCCN, or OBJECT\_ID information in the first column. In the **Use Identifier** field, select the format that matches the primary key (column one) of the input file (either ISSN, ISBN, LCCN, or OBJECT\_ID). The input file should not contain a header line.

**4** Click **Next**. The following dialog box opens:

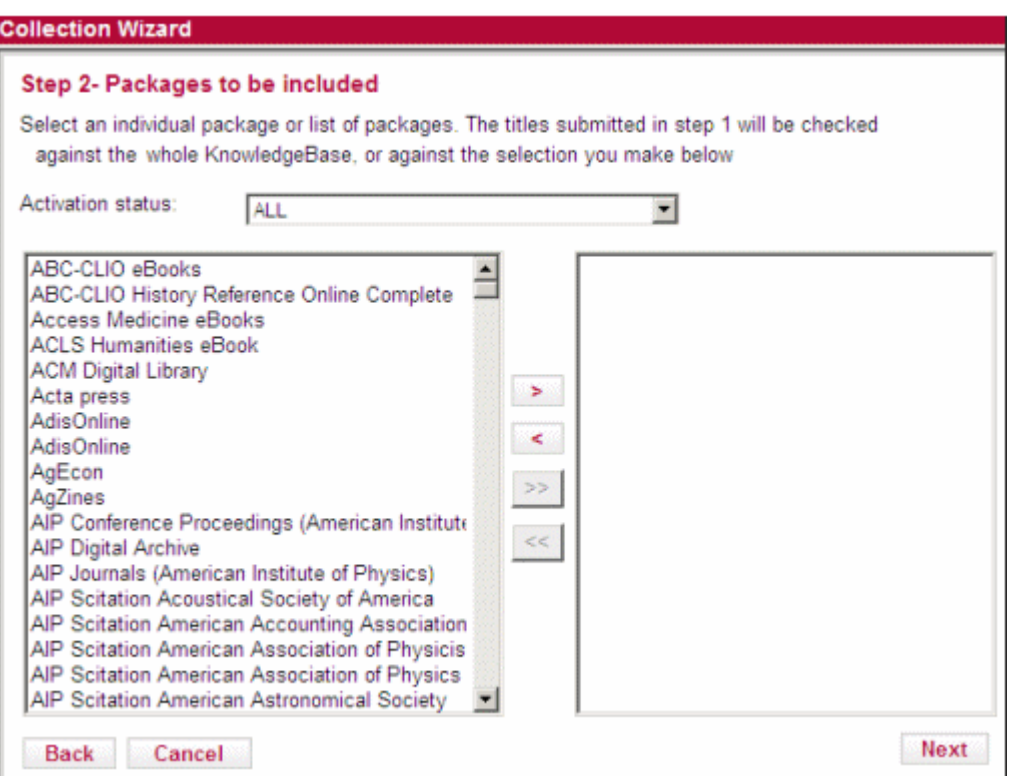

Figure 99: Step 2 - Packages to Be Included

**5** Fill in the information as described in steps 2-6 in the first procedure. The following dialog box opens:

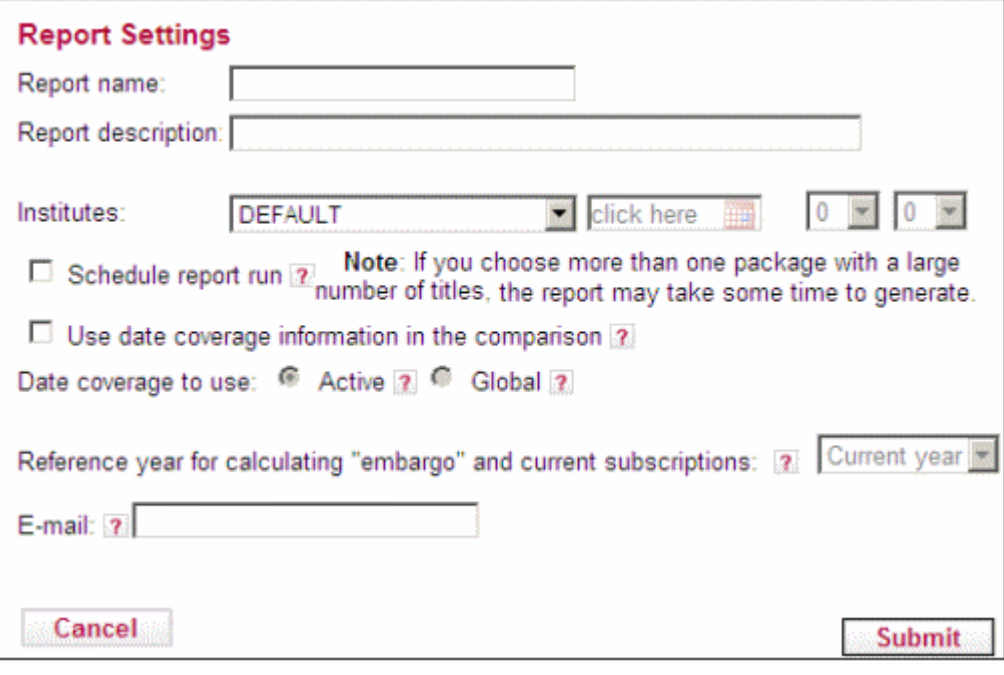

Figure 100: Step 3 - Report Settings

- **6** Fill in the information as described in steps 9-16 in the first procedure.
- **7** Click **Submit**. Reports are available in the Reports tab after they are generated.

# <span id="page-249-0"></span>**Last Results**

To view the previously generated report, click the **Last Results** tab. The following window opens, showing a summary report:

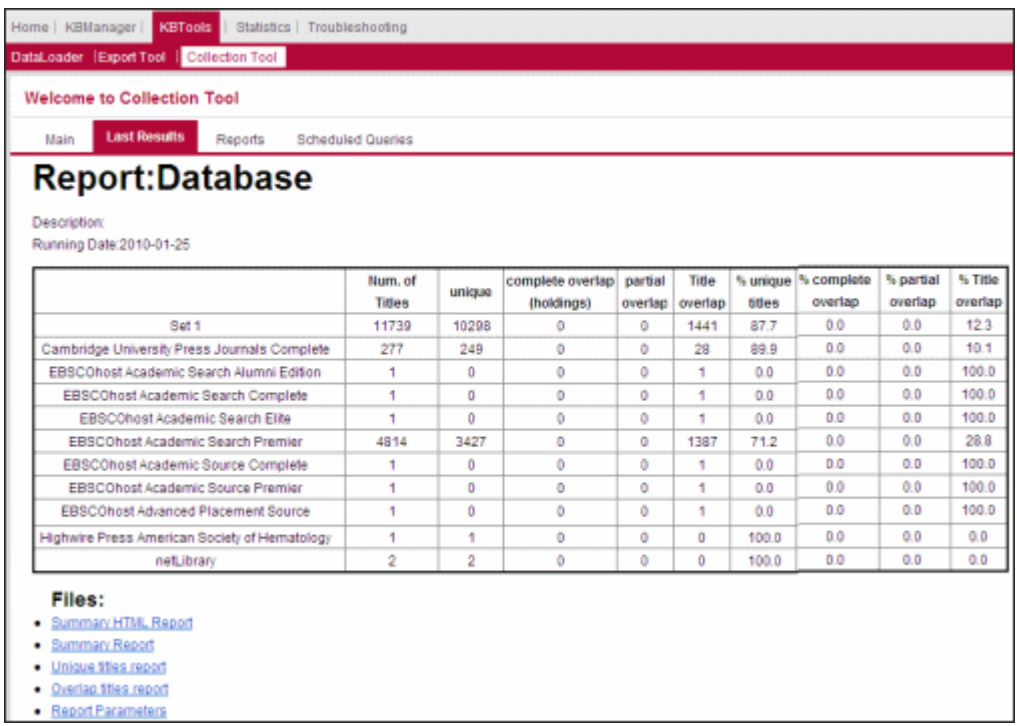

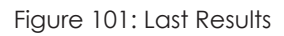

See **[Reports](#page-249-1)** for detailed information concerning the different report options.

# <span id="page-249-1"></span>**Reports**

To view a list of all the reports, click the **Reports** tab. The following window opens:

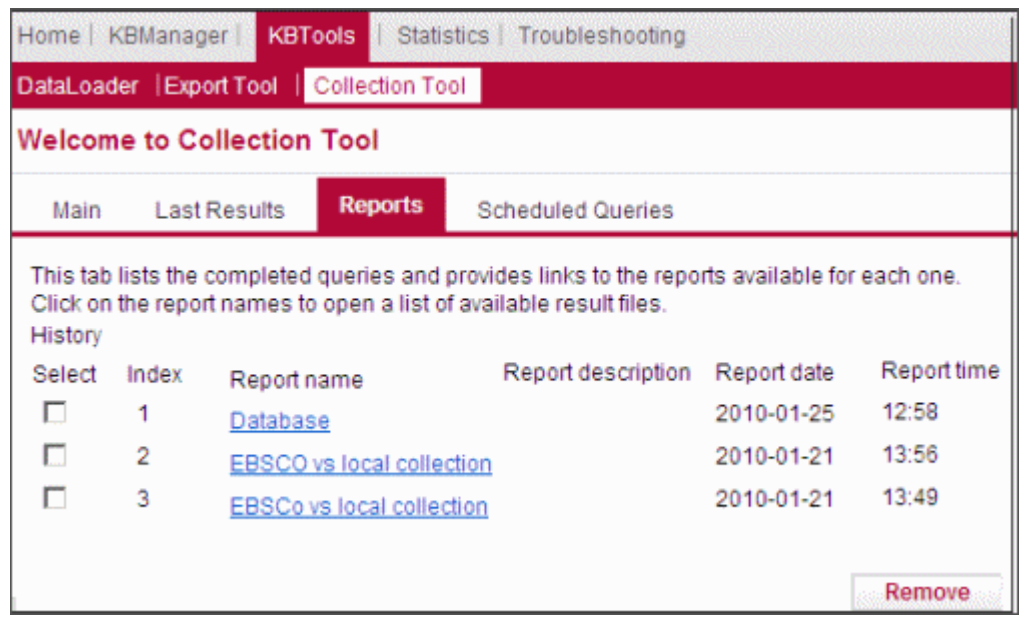

Figure 102: Reports

To display the list of report options available for a report, click the name of a report. To remove a report from the list, select the check box next to a report and click **Remove**.

### **NOTE:**

Depending on the specific report that was generated, not all report options listed in the next section are available. A report option that results in an empty file is not displayed.

# *Use Date Coverage Information in the Comparison Reports*

If you selected **Use date coverage information in the comparison** in the Report Settings page, the following report options are available:

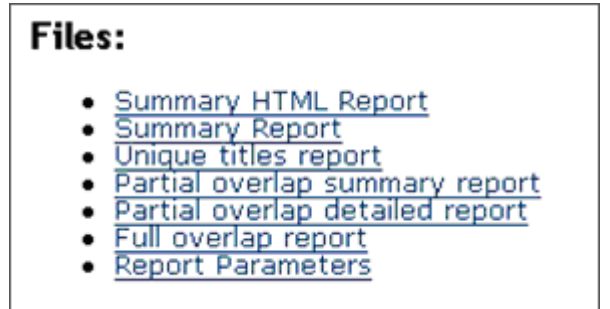

Figure 103: Report Options

The Summary Report table displays the packages and sets of packages in the left column and the statistics concerning overlap in the other columns.

- **Num. of Titles** The number of titles in the package or group of packages
- **Unique** The number of titles that exist only in one of the two sets
- **Complete Overlap** The number of titles existing in both sets that have identical date coverage
- **Partial Overlap** The number of titles that exist in both sets but do not have identical date coverage
- **Title Overlap**  The number of titles that exist in both sets. This column is used when date coverage is not used in the calculation, when no date coverage exists in the SFX KB or when the date coverage does not overlap at all.

Additionally, the summary report contains percentage information that is calculated by dividing the unique or overlap count by the total number of titles.

### **NOTE:**

If the dates of one title begin before and/or extend after the dates of the other, the titles are considered to partially overlap.

## *Compare Packages/Sets of Packages Reports*

The following reports are available when selecting **Compare packages/sets of packages**:

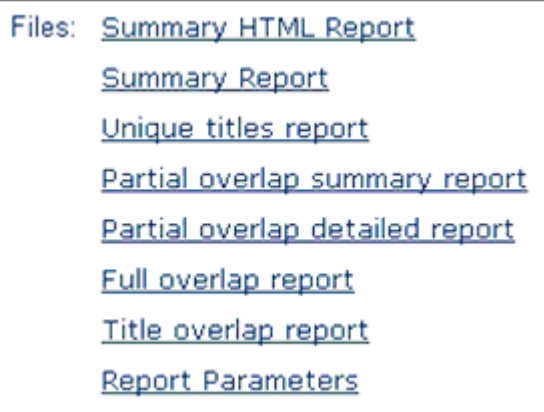

Figure 104: Report Options - Expanded

- **Summary HTML Report**  A summary report in HTML format
- **Summary Report** A summary report in text format
### **Unique Titles Report** – A report of the unique titles:

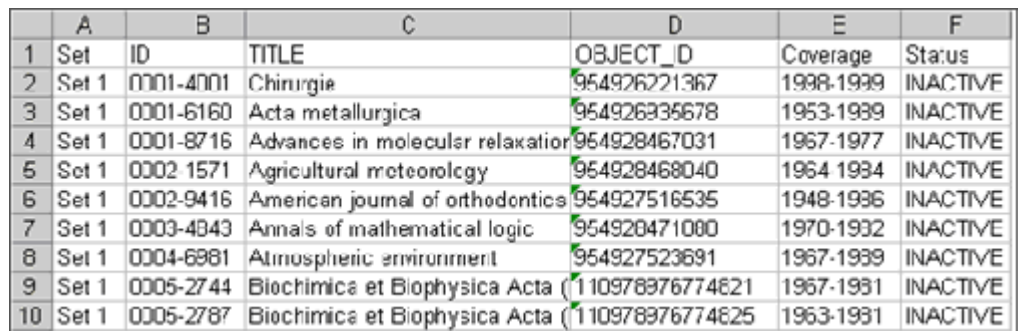

Figure 105: Unique Titles Report

#### **Partial Overlap Summary Report** – A summary report of partial overlaps:

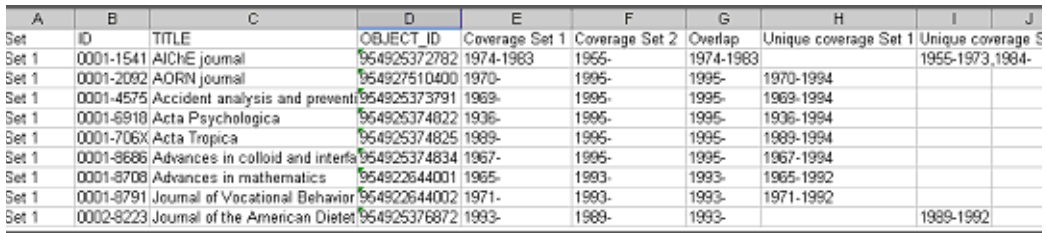

Figure 106: Partial Overlap Summary Report

## **Partial Overlap Detailed Report** – A detailed report of partial overlaps:

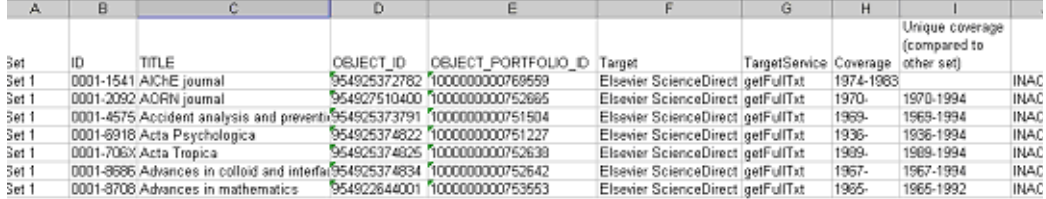

#### Figure 107: Partial Overlap Detailed Report

#### **Full Overlap Report** – A report of full overlaps:

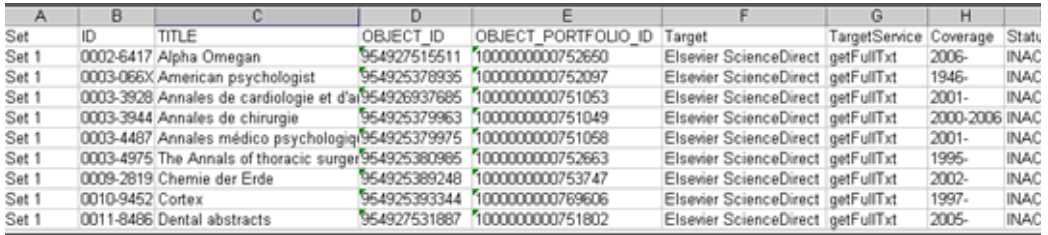

Figure 108: Full Overlap Report

■ Title Overlap Report – A report of title overlaps that do not have coverage overlaps:

|           | в  |                                                        |              |                            |                                   |                        | н     |                 |
|-----------|----|--------------------------------------------------------|--------------|----------------------------|-----------------------------------|------------------------|-------|-----------------|
| Set       | ID | TITLE                                                  | OBJECT ID    | OBJECT PORTFOLIO ID Target |                                   | TargetService Coverage |       | Status          |
| $2$ Set 1 |    | 0001-2998 Seminars in Nuclear Medicine                 | 954925373788 | 100000000751850            | Elsevier ScienceDirect getFullTxt |                        | 1971- | <b>INACTIVE</b> |
| 3   Set 1 |    | 0001-7272 Acta zoologica                               | 954925374828 | 1000000000769548           | Elsevier ScienceDirect getFullTxt |                        |       | <b>INACTIVE</b> |
| 4   Set 1 |    | 0003-9993 Archives of physical medicine a 954925382031 |              | 1000000000751791           | Elsevier ScienceDirect getFullTxt |                        | 1995- | <b>INACTIVE</b> |
| 5 Set 1   |    | 0009-5893 Chromatographia                              | 954925390267 | 1000000000769592           | Elsevier ScienceDirect getFullTxt |                        |       | <b>INACTIVE</b> |
| 6 Set 1   |    | 0010-440X Comprehensive Psychiatry                     | 954925392323 | 1000000000751801           | Elsevier ScienceDirect getFullTxt |                        | 1960- | INACTIVE        |
| Set 1     |    | 0022-1112 Journal of fish biology                      | 954922645036 | 100000000769652            | Elsevier ScienceDirect getFullTxt |                        |       | <b>INACTIVE</b> |
| 8 Set 1   |    | 0022-3468 Journal of Pediatric Surgery                 | 954925416974 | 1000000000751824           | Elsevier ScienceDirect getFullTxt |                        | 1966- | <b>INACTIVE</b> |
| 9 Set 1   |    | 0022-460X Journal of Sound and Vibration               | 954922646046 | 100000000753662            | Elsevier ScienceDirect getFullTxt |                        | 1964- | <b>INACTIVE</b> |
| 10 Set 1  |    | 0024-2829 The Lichenologist                            | 954922646051 | 1000000000769669           | Elsevier ScienceDirect getFullTxt |                        |       | <b>INACTIVE</b> |

Figure 109: Title Overlap Report

**Report Parameters** – A report of the parameters used to run the report:

|                 | А                                   | в                      |                                 |
|-----------------|-------------------------------------|------------------------|---------------------------------|
|                 | Report name:                        | test-option1           |                                 |
| $\overline{2}$  | Report description:                 |                        |                                 |
| $\overline{3}$  | Report type:                        | two set                |                                 |
| 4               | Set1 Activation status:             | ALL                    |                                 |
| 5               | Set1 list of institutes:            | n                      |                                 |
| 6               | Set1 TARGET IDs:                    | 1.1098E+14             |                                 |
| 7               | Set2 Activation status:             | ALL                    |                                 |
| 8               | Set2 list of institutes:            | Ω                      |                                 |
| 9               | Set2 TARGET IDs:                    |                        | 110993827423000,110974887622783 |
|                 | 10 Use date coverage:               | on                     |                                 |
| 11              | Date coverage to use:               | active                 |                                 |
| 12 <sup>2</sup> | Embargo reference year:             | Ω                      |                                 |
| 13              | Institute availability calculation: | inheritance            |                                 |
|                 | 14 E-mail:                          | johndoe@exlibris.co.il |                                 |

Figure 110: Report Parameters

## *Check for Duplicate Titles Within Your Holdings Reports*

The following reports are available when selecting **Check for duplicate titles within your holdings**:

| Files: Summary HTML Report |
|----------------------------|
| <b>Summary Report</b>      |
| Unique titles report       |
| Overlap titles report      |
| Report Parameters          |
|                            |

Figure 111: Report Options

The following report is unique to this option:

■ **Overlap Titles Report** – A report of title overlaps, whether coverage overlaps or not:

|           | в                                                                 |           |                  |                               |                                    | G         |                 |              |
|-----------|-------------------------------------------------------------------|-----------|------------------|-------------------------------|------------------------------------|-----------|-----------------|--------------|
|           |                                                                   |           |                  |                               |                                    |           | Unique coverage |              |
|           |                                                                   |           | OBJECT PORTFOLIO |                               |                                    |           | (compared to    |              |
| dentifier | Title                                                             | OBJECT ID |                  | Target                        | TargetService Coverage [other set) |           |                 | Statu        |
|           | 3-19-924937-7 Oxford Handbook of Criminol/1000000000299909 1E+15  |           |                  | EBSCOhost Academic getFullTxt |                                    | 2002-2002 |                 | <b>ACTIV</b> |
|           | 3-19-924937-7 Oxford Handbook of Criminol/1000000000289909 1E+15  |           |                  | EBSCOhost Academic getFullTxt |                                    | 2002-2002 |                 | <b>ACTIV</b> |
|           | 3-292-74347-5 Latin America in the 21st Cer1000000000289895 IE+15 |           |                  | EBSCOhost Academic getFullTxt |                                    | 2001-2001 |                 | ACTP         |
|           | 3:292-74347-5 Latin America in the 21st Cer1000000000289895 1E+15 |           |                  | EBSCOhost Academic getFullTxt |                                    | 2001-2001 |                 | <b>ACTIV</b> |
|           | 3-471-35089-9 Virtual Reality Technology [1000000000289922 1E+15] |           |                  | EBSCOhost Academic getFullTxt |                                    | 2003-2003 |                 | <b>ACTIV</b> |
|           | 1471-36089-9 Virtual Reality Technology 70000000000289922 1E+15   |           |                  | EBSCOhost Academic getFullTxt |                                    | 2003-2003 |                 | ACTP         |
|           | 3-7355-2400-9 Modern Family Law: Cases 81000000000289906 1E+15    |           |                  | EBSCOhost Academic getFullTxt |                                    | 2003-2003 |                 | <b>ACTP</b>  |
|           | 3-7355-2400-9 Modem Family Law: Cases 81000000000289906 1E+15     |           |                  | EBSCOhost Academic getFullTxt |                                    | 2003-2003 |                 | ACTIV        |

Figure 112: Overlap Titles Report

## *Check Where Titles are Available From and What Your Coverage is in Each Package*

The following reports are available when selecting **Check where titles are available from and what your coverage is in each package:**

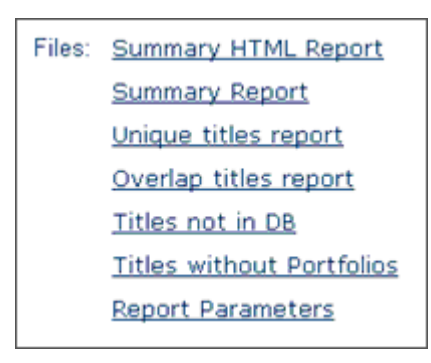

Figure 113: Report Options

The following reports are unique to this option:

■ **Titles Not in DB** – A report of titles not in the database:

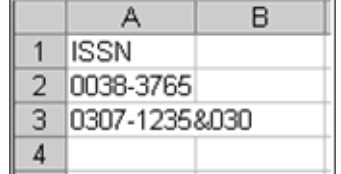

Figure 114: Titles Not in DB

■ Titles Without Portfolios – A report of titles that are not include in any selected portfolio:

| 1  | ISSN      |
|----|-----------|
| 2  | 0898-5634 |
| 3  | 0892-3132 |
| 4  | 0887-7858 |
| 5  | 0023-1649 |
| 6  | 1092-5503 |
| 7  | 1041-5130 |
| 8  | 0742-4647 |
| 9  | 1073-7561 |
| 1Π | 0004-6566 |
| 11 | 0275-2832 |

Figure 115: Titles Without Portfolios

# **Scheduled Queries**

To view a list of the scheduled reports, click the **Scheduled Queries** tab. The following window opens:

| Home   KBManager                  |                          |                                          |         | <b>KBTools</b> Statistics   Troubleshooting |                       |                                                                                                    |  |  |
|-----------------------------------|--------------------------|------------------------------------------|---------|---------------------------------------------|-----------------------|----------------------------------------------------------------------------------------------------|--|--|
|                                   |                          | DataLoader Export Tool   Collection Tool |         |                                             |                       |                                                                                                    |  |  |
| <b>Welcome to Collection Tool</b> |                          |                                          |         |                                             |                       |                                                                                                    |  |  |
| Main                              |                          | Last Results                             | Reports | <b>Scheduled Queries</b>                    |                       |                                                                                                    |  |  |
|                                   | <b>Scheduled Queries</b> |                                          |         |                                             |                       | This tab lists all scheduled queries. When they are completed, the report results are displayed in the Reports tab. |  |  |
| Select                            | Index                    | Report name                              |         | Report description                          | <b>Scheduled Date</b> | Scheduled Time                                                                                                    |  |  |
|                                   |                          | Database                                 |         |                                             | 01/26/2010            | 10:15                                                                                                    |  |  |
|                                   |                          |                                          |         |                                             |                       | Remove                                                                                                    |  |  |

Figure 116: Scheduled Queries

Scheduled queries are automatically removed from the list when the report is generated. To remove a scheduled query from the list, select the check box next to it and click **Remove**. If a scheduled report is removed from this list, the report is not generated.

### **NOTES:**

To schedule collection tool tasks, you must have permissions to use the UNIX at command on the server.

The super user may use the at command in all cases. For other users, permission to use at is determined by the files /etc/at.allow and /etc/at.deny, according to the following rules:

- If the file /etc/at.allow exists, only user names mentioned in it are allowed to use at.
- If /etc/at.allow does not exist, /etc/at.deny is checked. Any user name not mentioned in it is allowed to use at.
- If /etc/at.deny is empty, all users are allowed use these commands. This is the default configuration.
- If neither file exists, only the super user is allowed to use at.

# **5**

# **Statistics**

This section includes:

- **[Statistics Overview](#page-258-0)** on page **259**
- **[Queries](#page-259-0)** on page **260**
- **UStat** [on page](#page-268-0) **269**

### **NOTE:**

For important information and guidelines regarding statistics data maintenance, refer to the *SFX Advanced User's Guide.*

# <span id="page-258-0"></span>**Statistics Overview**

The Statistics module is used to produce statistical reports on SFX usage. Reports include the following information for each SFX transaction:

- **IF** address of user
- Date of the SFX request
- **SFX** targets displayed in the SFX menu
- **SFX** targets clicked in the SFX menu
- SFX sources used to send the SFX request to the SFX server (sid)
- **Type of SFX service requested**
- Whether or not the getFullTxt service was offered in the SFX menu
- **Deset type**
- Institute, user group, and faculty

SFX statistical reports also include attributes of the context object, such as:

**I** ISSN

- **ISBN**
- **ArticleTitle**
- JournalTitle
- **BookTitle**
- ConferenceTitle

# <span id="page-259-0"></span>**Queries**

This section includes the following:

- **[Scheduling Queries](#page-267-0)** on page **268**
- **[Scheduled Queries List](#page-268-1)** on page **269**

To create a statistical query, click **Queries** from the Statistics section of the Data Management area.

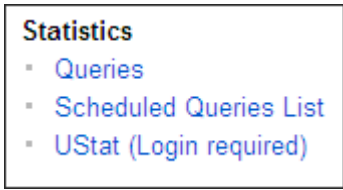

Figure 117: Statistics

The Statistics Queries window opens:

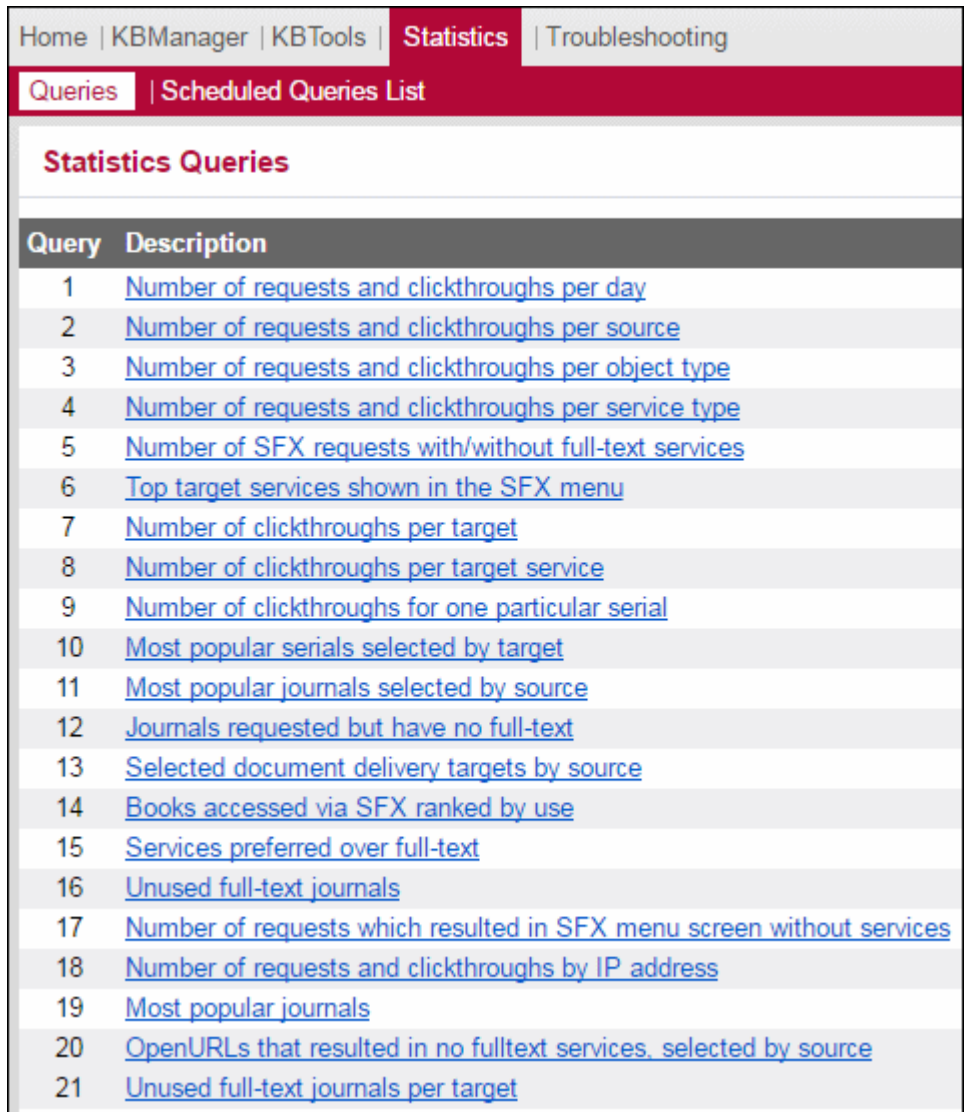

Figure 118: Statistic Queries

The following queries are available:

- **1 Number of SFX requests and clickthroughs per date** The number of times users clicked the SFX button in all sources over a specified period of time and the number of clickthroughs.
- **2 Number of SFX requests and clickthroughs per source** *–* The number of times users clicked the SFX button in any particular source (rec\$sourceId) and the number of clickthroughs; output is sorted by source name.
- **3 Number of SFX requests and clickthroughs sorted by object type**The number of times SFX services were requested and the number of clickthroughs, based on the type of object. Output is sorted by object type. If

there is no match between the object in the OpenURL and the SFX database, the Object Type used is genre.

- **4 Number of SFX requests and clickthroughs per service type**The number of SFX requests and clickthroughs for each service type.
- **5 Number of SFX requests with/without full-text services**The number of SFX requests that resulted and did not result in full-text services in the SFX menu.
- **6 Top target services shown in the SFX menu** *–* The number of times the most popular targets services appeared in the SFX menu.
- **7 Number of clickthroughs per target** *–* The number of times specific targets were selected in the SFX menu.
- **8 Number of clickthroughs per target service** *–* The number of times specific target services were selected in the SFX menu.
- **9 Number of clickthroughs for one particular serial**The number of times one particular full-text journal was selected in the SFX menu for different targets.
- **10 Most popular serials selected by target**The number of times the most frequently requested full-text journals were shown and selected in the SFX menu from one particular target.
- **11 Most popular journals selected by source** *–* The number of times the most frequently requested full-text journals were shown and selected in the SFX menu from a particular source.
- **12 Journals requested but have no full-text** *–* The top journals for which SFX requests resulted in no full-text services in the SFX menu.
- **13 Selected document delivery targets by source** *–* The number of times users clicked getDocumentDelivery targets in any particular source (rec\$sourceId).
- **14 Books accessed via SFX ranked by use** *–* Books (ISBNs) sorted by usage within a specified time period. Output includes ISBN book title, book OBJECT ID, and the number of times accessed. If multiple ISBNs exist for the object, they are all included in the report. If no title or object ID exists, the statistics result include a line with the text No title or No object id.
- **15 Services preferred over full-text** *–* The services users are choosing when full-text is available as a service in the SFX menu and users choose another service.
- **16 Unused full-text journals** *–* The journals for which there are active full-text portfolios that did not appear in the statistics tables. Note that the RSI index must be built in order for this query to be usedv. For more information on building this index, refer to the **Rapid Service Indicator** section of the *SFX System Administration Guide*.
- **17 Number of SFX requests which resulted in SFX menu screen without services –** The number of times SFX services were requested and no results were displayed in the SFX menu.
- **18 Number of SFX requests and clickthroughs by IP address** The number of times SFX services were requested and the number of clickthroughs, sorted by IP address.
- **19 Most popular journals** *–* The number of times the most frequently requested full-text journals were shown and selected in the SFX menu.
- **20 OpenURLs that resulted in no full-text services, selected by source** *–* The OpenURLs for a particular source where SFX requests resulted in no fulltext.
- **21 Unused full-text journals per target** Per target, list the journals for which there are active full-text portfolios that did not appear in the statistics tables. Note that the RSI index must be built in order for this query to be used. For more information on building this index, refer to the **Rapid Service Indicator** section of the *SFX System Administration Guide*.

Click a query. The following window opens:

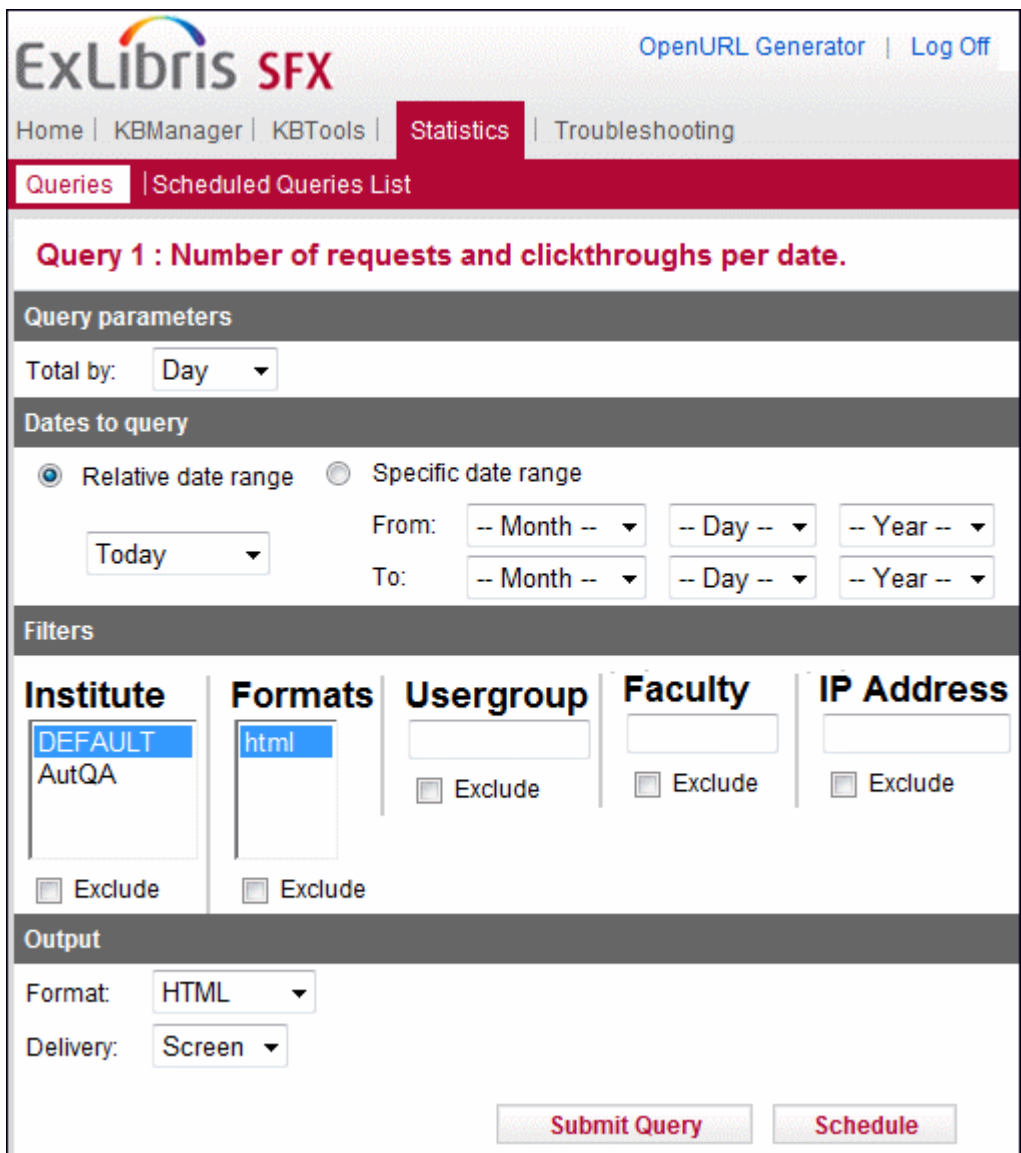

Figure 119: Query Input

Fill in the fields according to the following table. Note that the options vary depending on the query selected:

## Table: Statistic Queries

Table 27. Statistic Queries

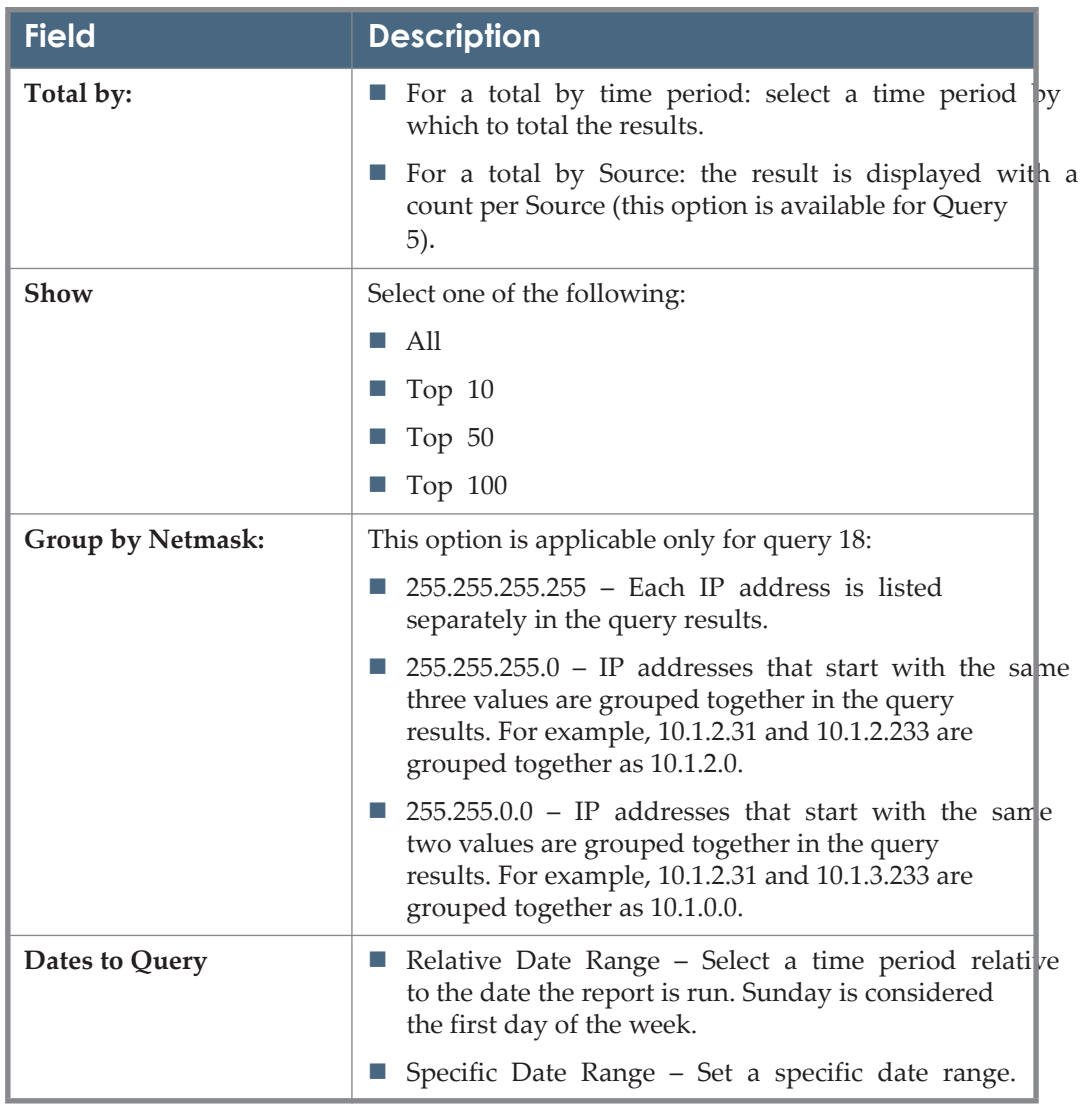

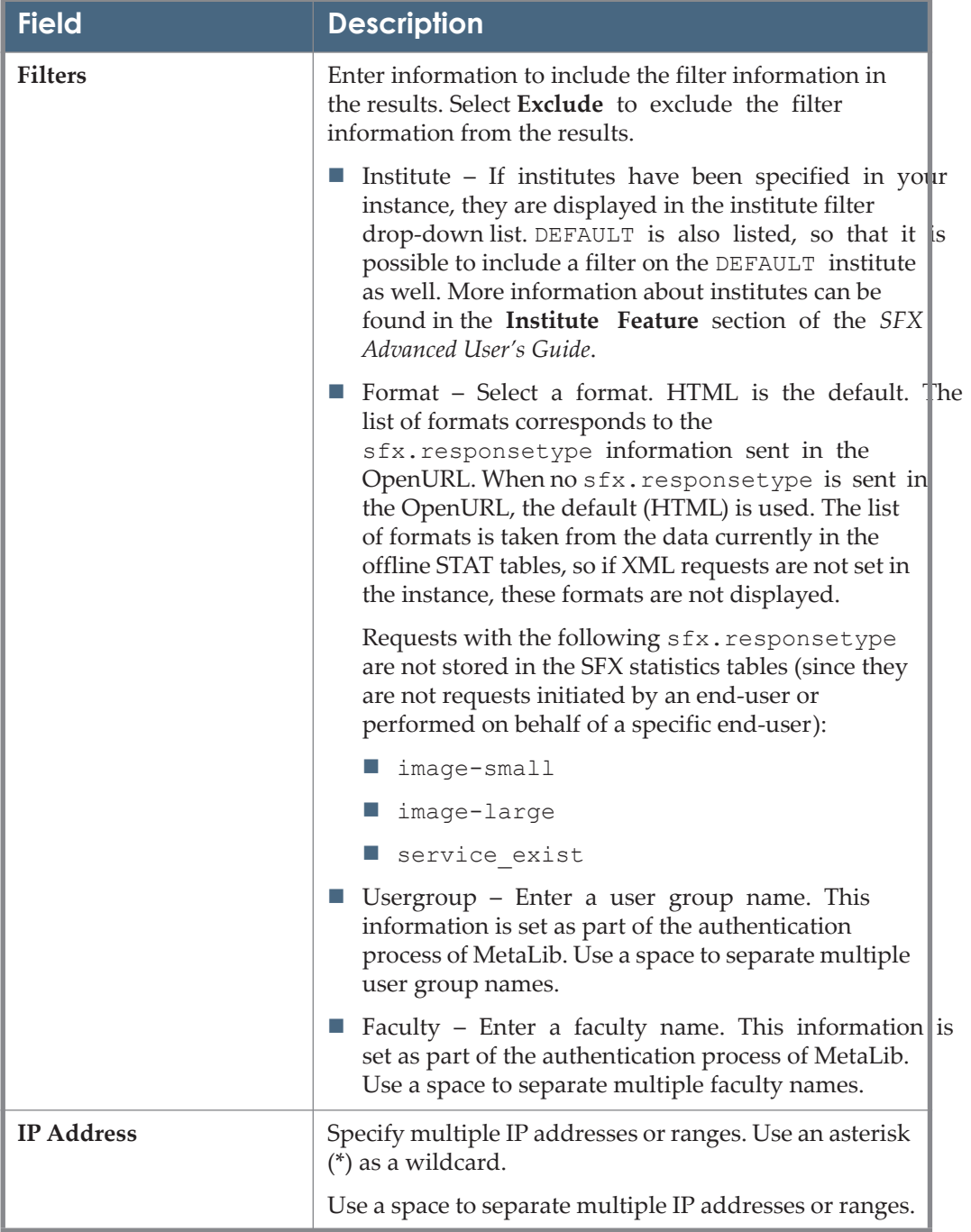

Table 27. Statistic Queries

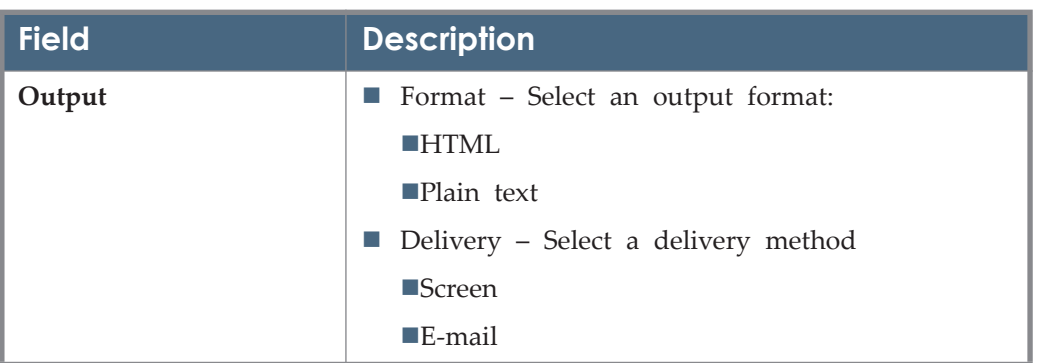

Table 27. Statistic Queries

<span id="page-266-0"></span>If you select e-mail for the output delivery method there is a 500 KB file size limit by default. If the file size exceeds this limit, the following message is displayed:

```
A query result was generated by SFX. However, the file was 
too big to include as an attachment.
It can be retrieved on the server at:
/exlibris/sfx_ver/sfx4_1/<sfx_instance>/dbs/scratch/
stats <instance> <query) <timestamp>.html
```
You can increase the file size limit by entering a new file size limit (in bytes) in the file size limit parameter of the following section of the config/ sfxctrl.config file:

```
Section "stat"
     file size limit ""
EndSection
```
### **NOTES:**

- In query 11, it is possible to use truncation by using an asterisk  $(*)$  when selecting or specifying sources.
	- Example  $1$  To get information about the most popular journals in all EBSCO Host databases, select one of the EBSCO Host databases from the **Source** drop-down list. In the adjacent text box, the source sid value is displayed—for example, EBSCO:aph. Change this value to EBSCO\* to make sure the query results in statistics data for all EBSCO Host databases.
	- Example 2 To get information about the most popular journals in all sources that send a sid value, from the **Sources** drop-down list, select **ALL SOURCES**.
- Example  $3 To get information about the most popular journals in all$ sources that do not send a sid from the **Sources** drop-down list, select **NO SOURCE** or leave the text box empty.
- Use query 19 to get information about the most popular journals, regardless of source information.

# <span id="page-267-0"></span>**Scheduling Queries**

To schedule a query to be run, click **Schedule**. The Scheduling Parameters dialog box opens:

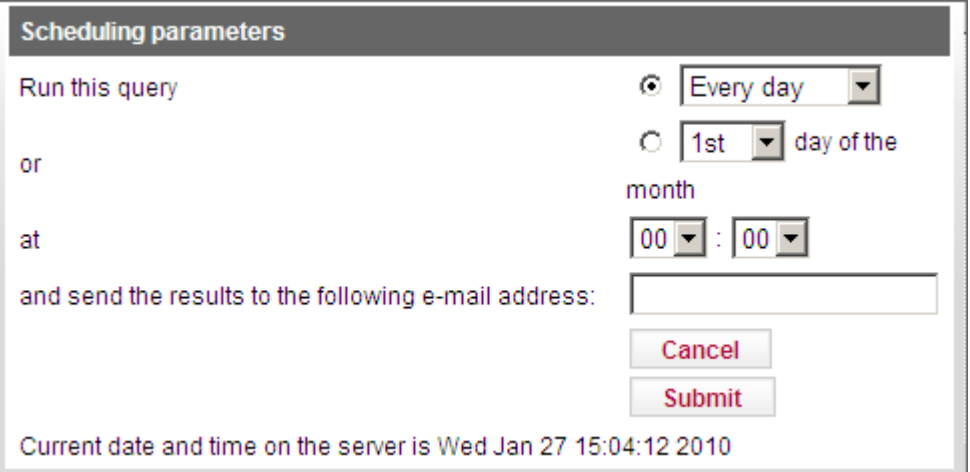

Figure 120: Scheduling Parameters

Select a day, date, and time to run the query and enter an e-mail address to which to send the results. Click **Submit**. The query is run against the offline STAT tables. If you selected **Screen** as the output format, the results are displayed. If you selected **E-mail** as the output format, the results are e-mailed to you. By default there is a 500 KB file size limit for the e-mail output format. For information on changing the default, see the end of **[Queries](#page-259-0)** [on page](#page-266-0) **267**.

## **NOTE:**

For query 20, the output format is slightly different. For each request in the result output, the OpenURL info is included in the .txt version of the statistics report.

In the HTML version, you can view the OpenURL by moving the mouse over, or clicking the small SFX button next to, each request. Clicking the SFX button submits the OpenURL and displays the SFX menu.

Note that for this query, a change was made in the SFX database STATISTICS tables to store OpenURL information. SFX statistical usage information gathered before the database changes (for example, SFX version 3 statistics data) does not include OpenURL information. If this is the case, a red cross indicates that no OpenURL information is available for the request.

# <span id="page-268-1"></span>**Scheduled Queries List**

To see a list of the scheduled queries, click **Scheduled Queries List**. The following window opens:

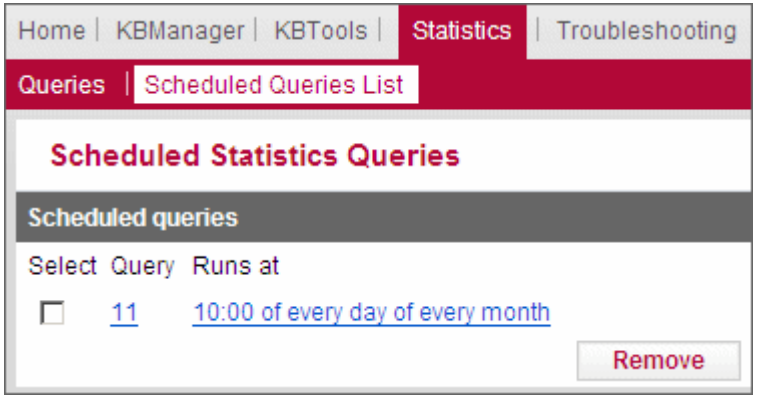

Figure 121: Scheduled Queries List

To view the details of the scheduled query, click the query.

# <span id="page-268-0"></span>**UStat**

UStat, a hosted service provided by Ex Libris, analyzes usage data according to COUNTER (Counting Online Usage of Networked Electronic Resources) standards—the set of widely accepted standards and protocols for reporting usage statistics to libraries and information providers.

UStat supports the following:

- The upload of COUNTER statistics obtained by the library from information providers
- Cross-vendor platform reports
- Journal Report 1 (Number of Successful Full-Text Article Requests by Month and Journal) and Database Report 1 (Total Searches and Sessions by Month and Database), as defined in the COUNTER Code of Practice.
- NISO Standardized Usage Statistics Harvesting Initiative (SUSHI)

For more information on UStat, refer to the *UStat User's Guide*, available in the Documentation Center.

# **6**

# **Troubleshooting**

### **NOTES:**

- For information on turning on Debugging and using the OpenURL Generator, refer to the *SFX Advanced User's Guide*.
- To set up automated sign-in for the Contact Support option, see the **Configuring Contact Support** section of the *SFX Advanced User's Guide*.

If you are having problems determining why you are not getting the results you expect from SFX, send the OpenURL of the search you performed to Ex Libris support SalesForce CRM via the Contact Support option in the SFXAdmin Center.

To ensure this option signs you in automatically to the SalesForce CRM, follow the instructions described in the **Configuring Contact Support** section of the *SFX Advanced User's Guide*.

The OpenURL can be found in the following places:

- If you use the OpenURL Generator form to create OpenURLs:
	- **a** Fill in the metadata of the search you are performing.
	- **b** Select **View OpenURL**.
	- **c** Click **Submit**.
	- **d** Copy the OpenURL from the next page and send it to your local Ex Libris support center along with a description of the problem.
- If you use a source database:
	- **a** From the SFX menu, view the HTML source by right-clicking and selecting **View Source**.
	- **b** Scroll down and copy the lines starting with  $'sfx.openurl'$  => and send them to your local Ex Libris support center along with a description of the problem.
	- **c** From the SFX menu, view the URL by right-clicking and selecting **View Page Info** (Firefox) or **Properties** (in Internet Explorer).

**d** Copy and paste the information in the **Address** (URL) field, and send it to your local Ex Libris support center along with a description of the problem.

## **NOTE:**

In some source databases, you can also find the OpenURL by rightclicking the SFX button.

**e** Select **copy link location** in Netscape or **Copy Shortcut** in Internet Explorer and paste the link into an e-mail and send it to your local Ex Libris support center along with a description of the problem.

# **Part III Setup and Administration**

This part contains the following sections:

- **[Section 7: Additional KBTools](#page-274-0)** on page **275**
- **[Section 8: Configuration](#page-316-0)** on page **317**
- **[Section 9: Update Reports](#page-486-0)** on page **487**

# **7**

# <span id="page-274-0"></span>**Additional KBTools**

The Additional KB Tools section of the SFX Admin Center provides several additional tools that aid in the configuration of the SFX database.

This section includes:

- [Look-Up Tool](#page-274-1) on page 275
- **[TargetMatcher](#page-276-0)** on page **277**
- [Localization Manager](#page-281-0) on page 282
- **[Category Tool](#page-291-0)** on page **292**

# <span id="page-274-1"></span>**Look-Up Tool**

The Look-Up tool allows you to search for information in the SFX database. It is most commonly used to look up an object's corresponding ISSN, LCCN, or ISBN, since SFX uses these values to activate and deactivate object portfolios in the database.

The following are the elements that can be used in the Look-Up tool:

- **I** ISSN
- **E** eISSN
- **I** ISBN
- $\blacksquare$  LCCN
- **TITLE**
- **OBJECT** number
- $LOCAL$
- OCLC number

To start the Look-Up tool, from the Additional KB Tools section of the Setup and Administration area, click **Look-Up Tool**. The following window opens:

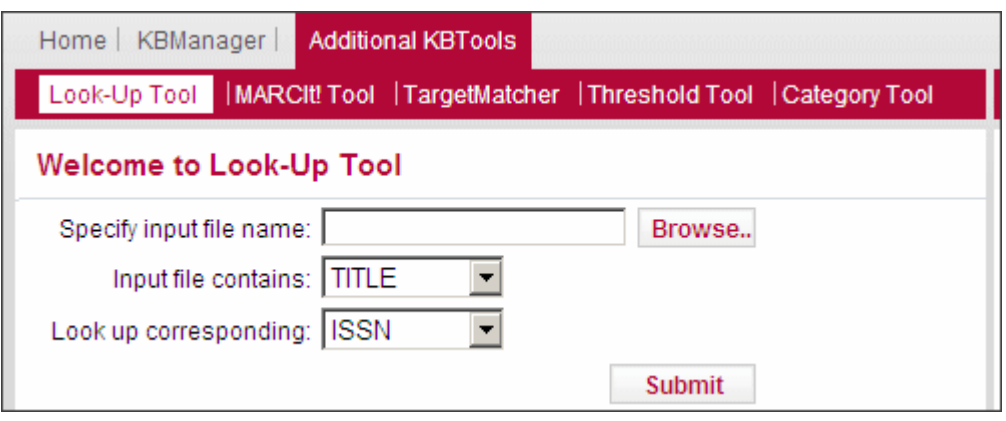

Figure 122: Look-Up Tool

### **To look up data using the Look-Up tool:**

- **1** Prepare the input file as a tab-delimited .txt file in Microsoft Excel. Place the values to be looked up in the first column.
- **2** Specify the input file by clicking the **Browse** button and selecting the input file. You can also manually place the file in the SFX scratch directory.
- **3** From the **Input File Contains** drop-down list, select the type of information in the input file.
- **4** From the **Look Up Corresponding** drop-down list, select the type of information you want to look up.
- **5** Click **Submit** to start the look-up process. If you selected a file in the **Specify Input File** field, the file is copied to the SFX scratch directory at the following location:

exlibris/sfx\_ver/sfx4\_1/<sfx\_instance>/dbs/scratch

The following window opens after the look-up is completed.

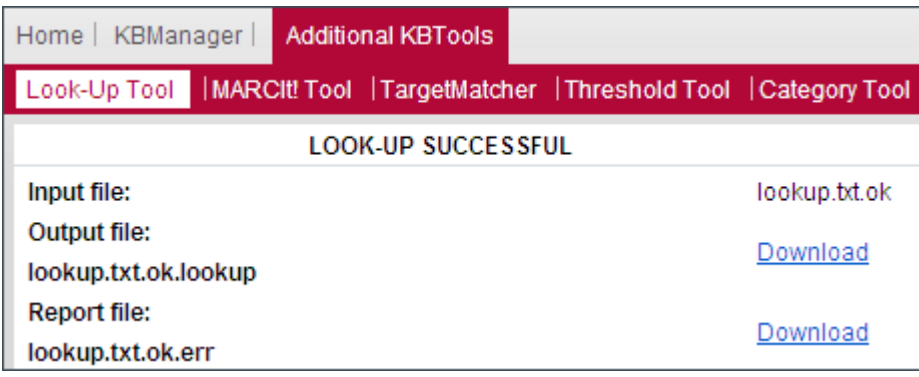

Figure 123: Look-Up Tool Report

An output file and a report file are generated. You can open them using Excel, Word, or a text editor. You can also choose to save them to your hard disk for later use. When saving the files, make sure the extension of the filename is  $. \text{txt}$ , to make it easier to open the file later.

The following is an example of an output file:

```
Transition 0041-1191
Victorian Studies 0042-5222
Theatre Topics
Theatre Journal 0192-2882,0003-0007
The Catholic Historical 
Review
```
The output file contains the first column that was included in the original input file and a second column with the information found in the SFX database. In this example, the input file contained title information, and SFX looked up the corresponding ISSNs.

If no ISSN is found in the database, the second column remains blank. If more than one ISSN is found, the different ISSNs are listed, separated by a comma.

The following is an example of a report file:

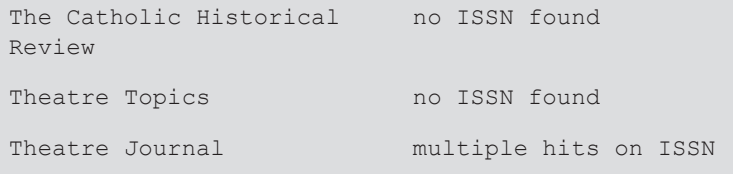

The report file contains information about items in the input file for which no corresponding value could be found in the SFX database (or for which multiple hits were found).

# <span id="page-276-0"></span>**TargetMatcher**

This section includes the following:

- **[TargetMatcher Overview](#page-277-0)** on page **278**
- [Reading Files Generated in Report Mode](#page-279-0) on page 280
- **[Reading Files Generated in Activation Mode](#page-280-0) on page 281**

# <span id="page-277-0"></span>**TargetMatcher Overview**

TargetMatcher is a tool that allows you to do the following:

- Create a report of active target services in the database
- Activate target services in the database

TargetMatcher can also be used to determine an object's target, which is necessary for batch activations using DataLoader.

TargetMatcher is useful for libraries that have a list of objects to which they subscribe and need to obtain a list of matching targets in order to use the DataLoader tool.

To start TargetMatcher, from the Additional KB Tools section of the Setup and Administration area, click **TargetMatcher**. The following window opens:

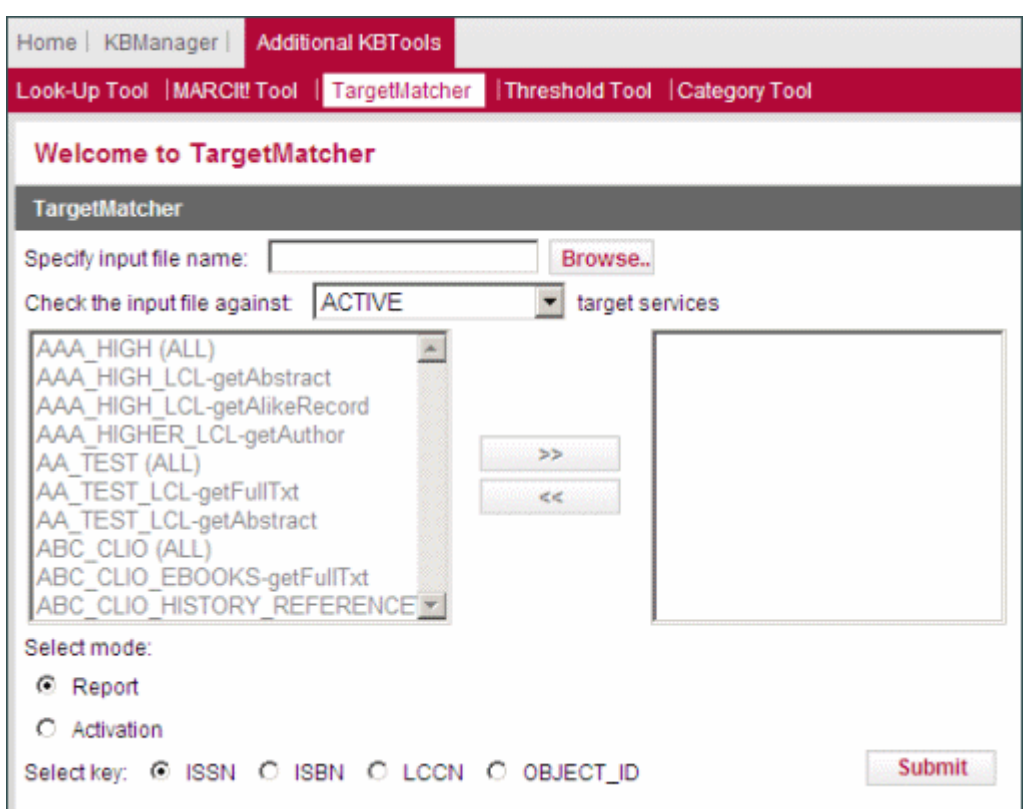

Figure 124: TargetMatcher

## **To create a report or activate targets:**

**1** Using Microsoft Excel, prepare a tab-delimited input file. In the first column of the file, list the primary key, which can be ISSN, ISBN, LCCN, or Object

ID numbers. In the second column you can list any information you want for example, thresholds.

- **2** Click the **Browse** button and select the file or place it manually in the scratch directory of the SFX instance.
- **3** From the **Check the input file against** drop-down list, select the type of target against which to check the input file. The following options are available:
	- **ACTIVE**
	- **INACTIVE**
	- **SPECIFIC**
	- **ALL**
	- **ACTIVE FULLTXT**
	- **INACTIVE\_FULLTXT**
	- **ALL FULLTXT**

If you select **Specific,** select the targets against which you want to check the input file from the list and click **Add**.

- **4** From **Select Mode**, select **Report** to produce a report of items in the KnowledgeBase or **Activation** to activate the targets in the input file.
- **5** From **Select Key**, select the type of primary key in the input file.
- **6** Click **Submit** to start the TargetMatcher process.

# <span id="page-279-0"></span>**Reading Files Generated in Report Mode**

If you select **Report**, a window opens that contains links to files that are generated by TargetMatcher.

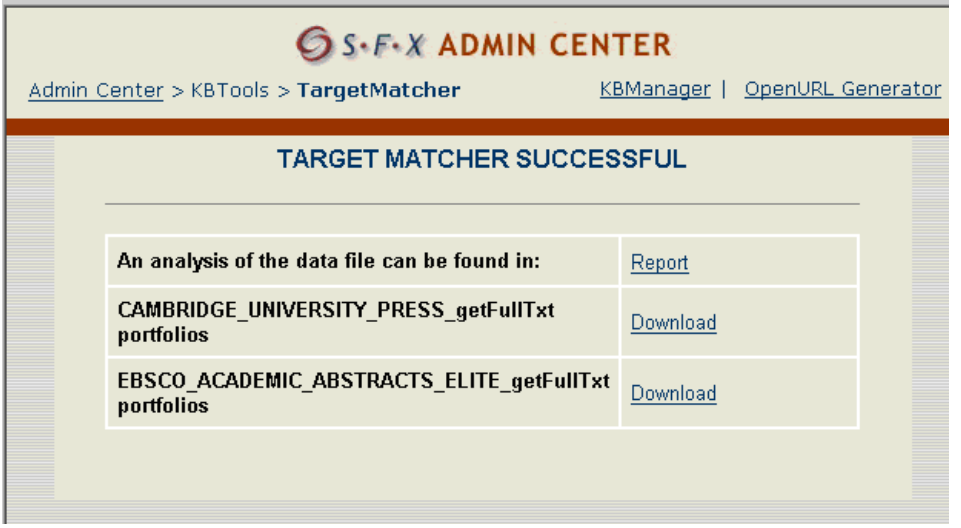

Figure 125: Report Mode

To download the full report, click **Report** after **An analysis of the data file can be found in**. This report is also available in the scratch directory and is named  $\zeta$  ame of your original file>.txt.ok.err. The report file lists the items that are not found in the database. The following is an example of a report:

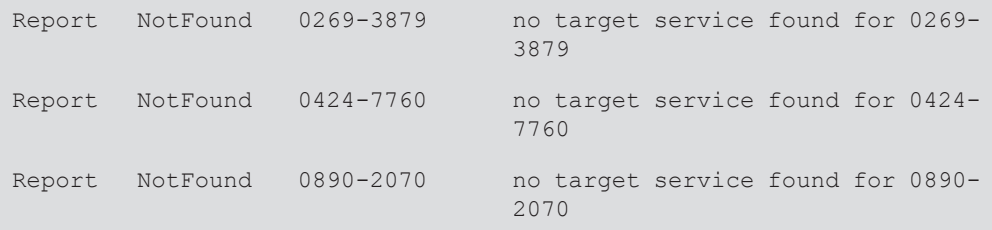

To download reports for each target and its target services, click **Download** next to the target for which you want to download the report. The report is a tabdelimited file that contains a list of objects of the portfolios that are found. The following is an example of a report:

0886-9383 Journal of Chemometrics

# <span id="page-280-0"></span>**Reading Files Generated in Activation Mode**

If you select **Activation**, a window is displayed that contains links to files that are generated by TargetMatcher.

|              | Results Export Loui - Microsoft Internet Explorer                                                                                                    |                                  |           | $  P  \times$            |
|--------------|----------------------------------------------------------------------------------------------------|----------------------------------|-----------|--------------------------|
| Edit<br>File | View Favorites Tools Help                                                                                                    |                                  |           | 9                        |
|              | (→Back → → ◎ 図 △ ③ Search GirlFavorites ④History   晏 → △ ■ 国                                                                                                    |                                  |           |                          |
|              | Address (2) http://10.1.2.231:8080/target_matcher_wait/test1?sid=75efd3d2a323ab6c2ebe2376606b114a8pid=59398mode=activation&file=tmtest.txt                              |                                  |           | $\partial G$<br>◥        |
|              | Links # Bartinger LINK - Complete List of Titles # More Information on The Web of Science # Jumpstarts for Journals @ Ovid Titles # Blackwell-Synergy-2002.html # EBSCO |                                  |           |                          |
|              |                                                                                                    | <b>OS.F.X ADMIN CENTER</b>       |           |                          |
|              | Admin Center > KBTools > TargetMatcher                                                                                                    |                                  | KBManager | <b>OpenURL Generator</b> |
|              |                                                                                                    |                                  |           |                          |
|              |                                                                                                    | <b>TARGET MATCHER SUCCESSFUL</b> |           |                          |
|              |                                                                                                    |                                  |           |                          |
|              | An analysis of the data file can be found in:                                                                                                    | Report                           |           |                          |
|              | <b>Report portfolios</b>                                                                                                    | Download                         |           |                          |
|              |                                                                                                    |                                  |           |                          |

Figure 126: Activation Mode

To download a report of items that are not found in the database, click **Report** after **An analysis of the data file can be found in**. This report is also available in the scratch directory and is named <name\_of\_your\_original\_file>.txt. ok.err. The following is an example of the report:

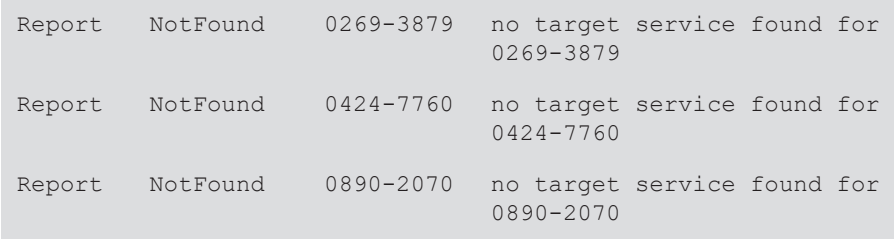

To download a report of the activated items in the database, as well as the targets and target services activated during the TargetMatcher process, click **Download** next to **Report portfolios**. This report is also available in the scratch directory and is named <name\_of\_your\_original\_file>.txt. ok.portfolios.out. The following is an example of the report:

```
Activated ELSEVIER getFullTxt 0894-3370
Activated ELSEVIER getFullTxt 0894-3370
Activated BIOONE getFullTxt 0886-9383
Activated CAMBRIDGE_UNIVERSITY_PRESS getFullTxt 0952-3499
Activated NEW getFullTxt 0002-8231
Activated 4 portfolios
Activated ELSEVIER getFullTxt
```

```
Activated BIOONE getFullTxt 
Activated CAMBRIDGE_UNIVERSITY_PRESS getFullTxt 
Activated NEW getFullTxt
```
# <span id="page-281-0"></span>**Localization Manager**

This section includes the following:

- [Localization Manager Overview](#page-281-1) on page 282
- **[Target Services](#page-282-0)** on page **283**
- **[Object Portfolios](#page-284-0)** on page **285**
- **Objects** [on page](#page-287-0) **288**
- **Reports** [on page](#page-288-0) **289**
- **[Scheduled Tasks](#page-290-0)** on page **291**
- **[Localization Manager Report Examples](#page-290-1)** on page **291**

## <span id="page-281-1"></span>**Localization Manager Overview**

The purpose of this tool is to manage local information used in the SFX database. With this tool, it is possible to do the following:

- Compare and report local and global information
- Remove localizations
- Check the syntax of local object portfolio thresholds

This tool provides options to either report or report and remove the following localizations, for either global portfolios, global target services, or global objects:

- **For target services and portfolios:** 
	- $\blacksquare$  local threshold compare with global threshold
	- $\Box$  local parser compare with global parser
	- local parse\_param compare with global parse\_param
	- local displayer (target service only) compare with global parse\_param
	- **proxy** configuration
- For objects:
- $\blacksquare$  local title compare with global title
- $\blacksquare$  local authors compare with global authors
- local field

To start the Localization Manager tool, from the Additional KB Tools section of the Setup and Administration area, click **Localization Manager**.

The Localization Manager consists of the following tabs:

- **[Target Services](#page-282-0)** on page **283**
- **[Object Portfolios](#page-284-0)** on page **285**
- **Objects** [on page](#page-287-0) **288**
- **Reports** [on page](#page-288-0) **289**
- **[Scheduled Tasks](#page-290-0)** on page **291**

## <span id="page-282-0"></span>**Target Services**

The Target Services tab allows you to locate localizations for target services.

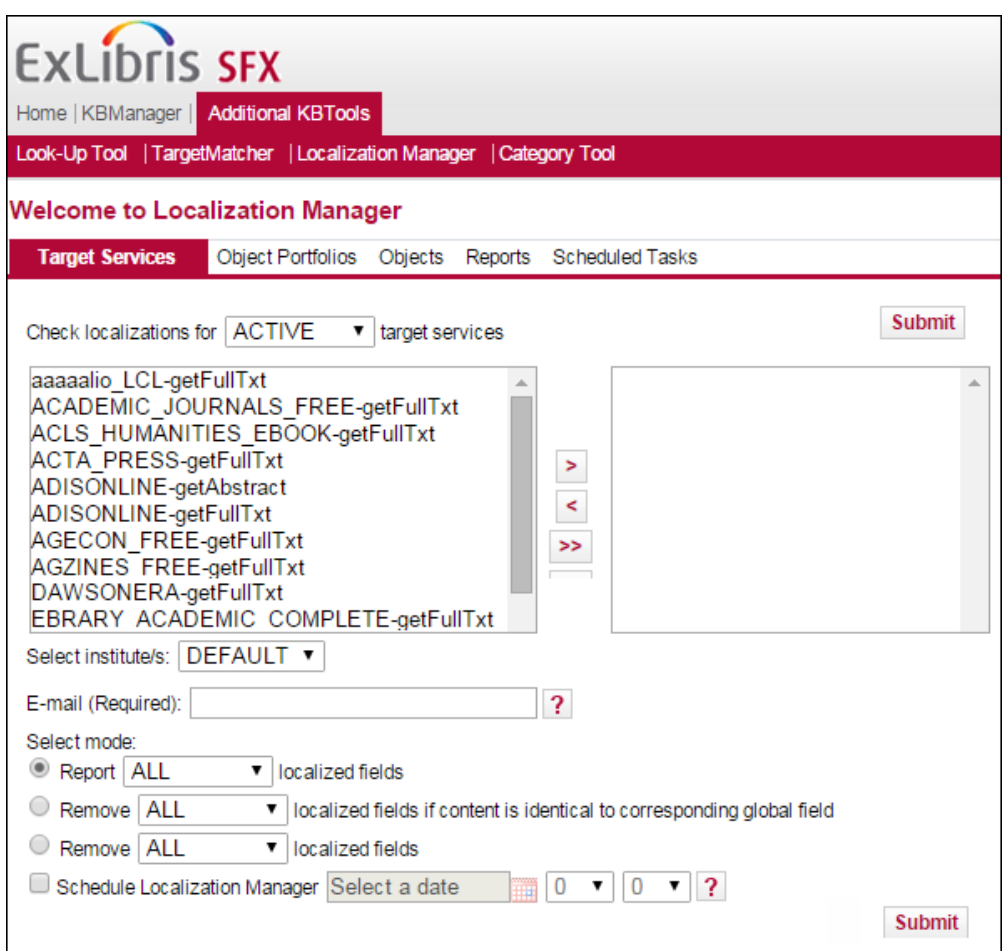

Figure 127: Target Services

### **To locate localizations for target services:**

- **1** Select one of the following from the drop-down list:
	- **All** to locate localizations for all target services
	- **Active** to locate localizations for active target services. A list of active target services is displayed.
	- **Specific** to locate localizations for specific target services. A list of all target services is displayed.
- **2** If you select **Active** or **Specific**, a list of target services is displayed. From this list, select one or more target services that you want checked for localizations and click the right arrow. Click the double right arrow to move all of the target services displayed to the selection box.
- **3** If you have institutes defined, from the **Select Institute/s** drop-down list, select the institute that you want checked for localizations.

### **NOTE:**

Only THRESHOLD and PROXY fields can be localized per institute. If other fields are selected for comparison, they are ignored.

- **4** In the **E-mail (Required)** field, enter an email address to which the report should be sent.
- **5** From the **Mode** field, select one of the following options:
	- **Report localized fields**
	- Remove localized fields if content is identical to corresponding global field
	- **Remove localized fields**
- **6** Select **All** to perform the action on all fields or select **Specific** and then select one or more of the following localized fields on which you want to perform the action:
	- **THRESHOLD**
	- **PARSER**
	- **PARSE PARAM**
	- **DISPLAYER**
	- **PROXY**
- **7** Select **Schedule Localization Manager** and select a date and time to schedule the Localization Manager to run.
- **8** Click **Submit**.

# <span id="page-284-0"></span>**Object Portfolios**

The Object Portfolios tab allows you to locate localizations for object portfolios.

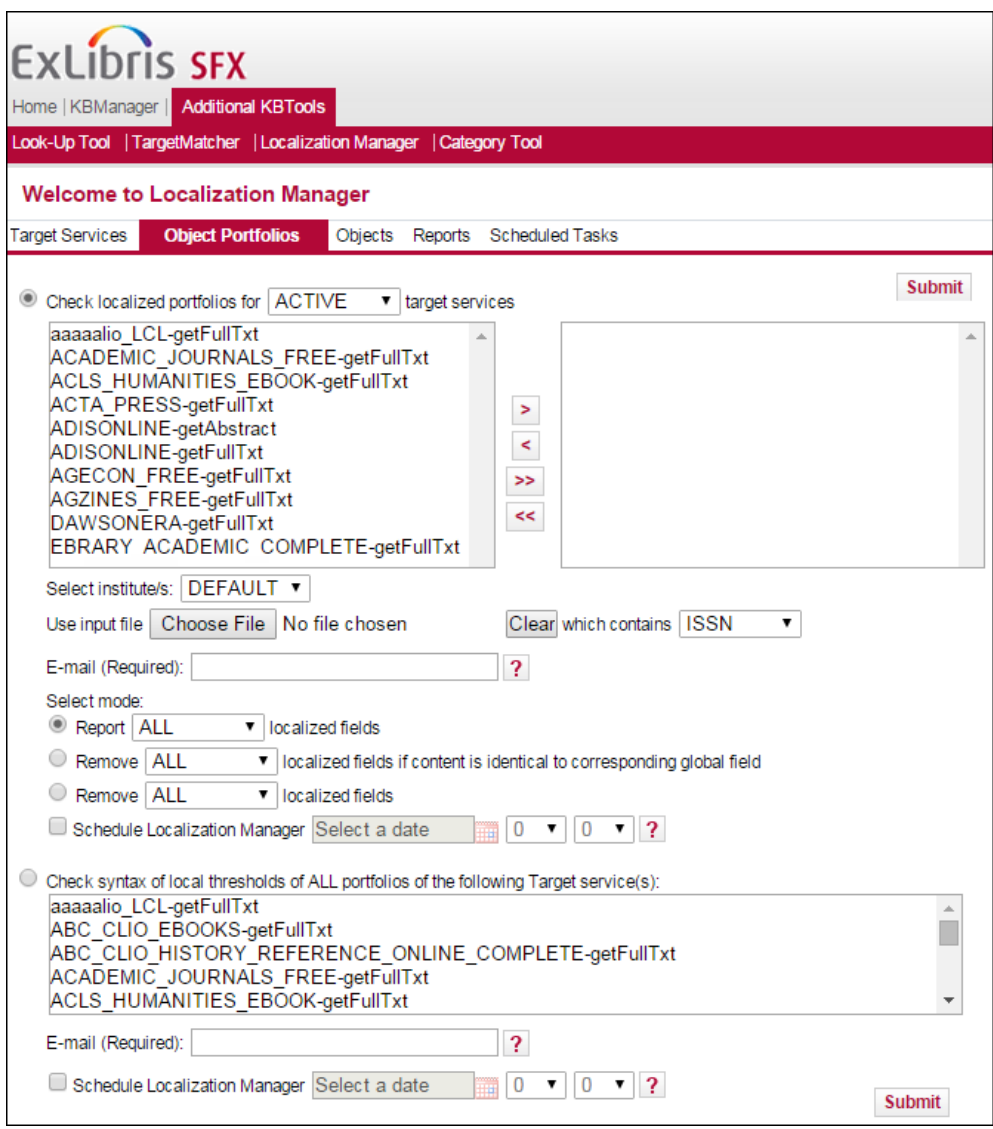

Figure 128: Object Portfolios

### **To locate localizations for object portfolios:**

- **1** Select one of the following from the drop-down list:
	- **All** to locate localizations for the object portfolios of all target services
	- **Active** to locate localizations for the object portfolios of all active target services. A list of active object portfolios is displayed.
	- **Specific** to locate localizations for the object portfolios of specific target services. A list of all object portfolios is displayed.
- **2** If you select **Active** or **Specific**, a list of object portfolios is displayed. From this list, select one or more target services for which you want to check the portfolio localizations and click the right arrow. Click the double right arrow to move all of the target services displayed to the selection box.
- **3** If you have institutes defined, from the **Select Institute/s** drop-down list, select the institute that you want checked for localizations.

#### **NOTE:**

Only the THRESHOLD field can be localized per institute. If other fields are selected for comparison, they are ignored.

- **4** You can limit the portfolios to be checked for localization by using an input file with objects:
	- **a** Click **Input file** and select the file.
	- **b** From the **which contains** drop-down list, select a primary key:
		- **ISSN**
		- **ISBN**
		- **D** Object ID

### **NOTE:**

Both ISBN10 and ISBN13 are allowed in the input file.

- **5** In the **E-mail (Required)** field, enter an email address to which the report should be sent.
- **6** From the **Mode** field, select one of the following options:
	- Report localized fields
	- Remove localized fields if content is identical to corresponding global field
	- **Remove localized fields**
- **7** Select **All** to perform the action on all fields or select **Specific** and then select one or more of the following localized fields on which you want to perform the action:
	- **THRESHOLD**
	- **PARSER**
	- **PARSE PARAM**
	- **PROXY**
- **8** Select **Schedule Localization Manager** and select a date and time to schedule the Localization Manager to run.
- **9** To check the threshold syntax of all object portfolios of a particular target service:
	- **a** Select **Check syntax of local thresholds of ALL portfolios of the following Target service(s)**.
	- **b** From the selection box, select target services.
	- **c** In the **E-mail (Required)** field, enter an email address to which the report should be sent.
	- **d** Select **Schedule Localization Manager** and select a date and time to schedule the Localization Manager to run.
- **10** Click **Submit**.

# <span id="page-287-0"></span>**Objects**

The Objects tab allows you to locate localizations for objects.

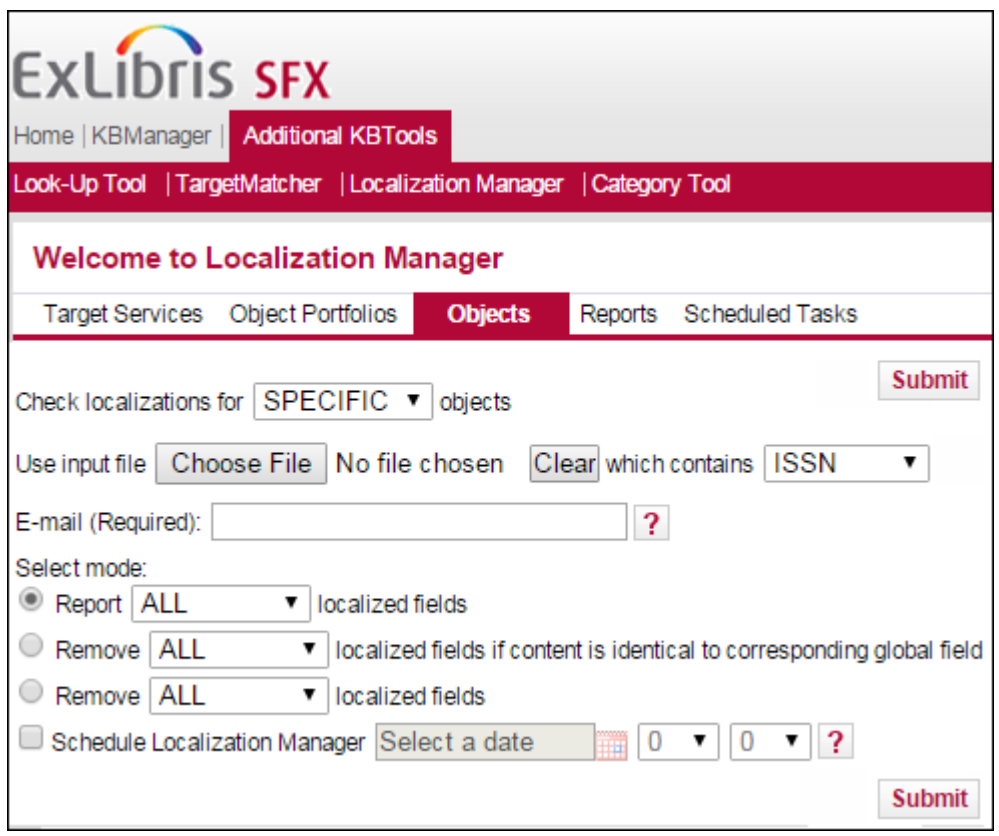

Figure 129: Objects
#### **To locate localizations for objects:**

- **1** Select one of the following from the drop-down list:
	- **All** to locate localizations for all objects
	- **Specific** to locate localizations for specific objects from an input file
- **2** To search a list of objects listed in an input file:
	- **a** Click **Input file** and select the file.
	- **b** From the **which contains** drop-down list, select a primary key:
		- **ISSN**
		- **ISBN**
		- **D** Object ID
- **3** In the **E-mail (Required)** field, enter an email address to which the report should be sent.
- **4** From the **Mode** field, select one of the following options:
	- Report localized fields
	- Remove localized fields if content is identical to corresponding global field
	- **Remove localized fields**
- **5** Select **All** to perform the action on all fields or select **Specific** and then select one or more of the following localized fields on which you want to perform the action:
	- **TITLE**
	- **AUTHOR**
	- **LOCAL**
- **6** Select **Schedule Localization Manager** and select a date and time to schedule the Localization Manager to run.
- **7** Click **Submit**.

## **Reports**

The Reports tab allows you to view a list of previously run tasks and to download reports:

| <b>ExLibris SFX</b><br>Home   KBManager   Additional KBTools<br>Look-Up Tool   TargetMatcher   Localization Manager   Category Tool |                                                    |                           |                        |                                                  |                                         |  |  |  |  |  |
|----------------------------------------------------------------------------------------------------|----------------------------------------------------|---------------------------|------------------------|--------------------------------------------------|-----------------------------------------|--|--|--|--|--|
| <b>Welcome to Localization Manager</b>                                                                                              |                                                    |                           |                        |                                                  |                                         |  |  |  |  |  |
|                                                                                                    | <b>Object Portfolios</b><br><b>Target Services</b> | Objects<br><b>Reports</b> | <b>Scheduled Tasks</b> |                                                  |                                         |  |  |  |  |  |
| This tab lists the completed tasks and provides links to the reports available for each one.                                        |                                                    |                           |                        |                                                  |                                         |  |  |  |  |  |
|                                                                                                    | Date/Time                                          | <b>Report Type</b>        | Report Mode            | <b>Report Name</b>                               | Log File                                |  |  |  |  |  |
|                                                                                                    | 01/06/2015 at 20:00                                | <b>Target Services</b>    | Report                 | report localizations ts 2015-06-01T20:00:04.txt  | localization.pl-2015-06-01T20:00:04.log |  |  |  |  |  |
|                                                                                                    | 22/05/2015 at 20:30                                | Check thresholds syntax   |                        | report thresholds op 2015-05-22T20:30:10.txt     | localization.pl-2015-05-22T20:30:10.log |  |  |  |  |  |
|                                                                                                    | 14/05/2015 at 17:21                                | <b>Objects</b>            | Remove after compare   | report localizations obi 2015-05-14T17:21:33.txt | localization.pl-2015-05-14T17:21:33.log |  |  |  |  |  |
|                                                                                                    | 14/05/2015 at 17:20                                | <b>Objects</b>            | Report                 | report localizations obi 2015-05-14T17:20:24.txt | localization.pl-2015-05-14T17:20:24.log |  |  |  |  |  |
| □                                                                                                    | 14/05/2015 at 16:44                                | Objects                   | Report                 | report localizations obj 2015-05-14T16:44:24.txt | localization.pl-2015-05-14T16:44:24.log |  |  |  |  |  |
| u                                                                                                    | 14/05/2015 at 11:28                                | Check thresholds syntax   |                        | report thresholds op 2015-05-14T11:28:05.btt     | localization.pl-2015-05-14T11:28:05.log |  |  |  |  |  |
| 0                                                                                                    | 14/05/2015 at 05:40                                | <b>Object Portfolios</b>  | Remove after compare   | report localizations op 2015-05-14T05:40:15.txt  | localization.pl-2015-05-14T05:40:15.log |  |  |  |  |  |
| П                                                                                                    | 14/05/2015 at 05:38                                | <b>Object Portfolios</b>  | Report                 | report localizations op 2015-05-14T05:38:38.txt  | localization.pl-2015-05-14T05:38:38.log |  |  |  |  |  |
| 0                                                                                                    | 14/05/2015 at 05:34                                | <b>Object Portfolios</b>  | Remove - no compare    | report localizations op 2015-05-14T05:34:01.txt  | localization.pl-2015-05-14T05:34:01.log |  |  |  |  |  |
|                                                                                                    | 14/05/2015 at 05:32                                | <b>Object Portfolios</b>  | Remove after compare   | report localizations op 2015-05-14T05:32:06.txt  | localization.pl-2015-05-14T05:32:06.log |  |  |  |  |  |
| o                                                                                                    | 14/05/2015 at 05:26                                | Check thresholds syntax   |                        | report thresholds op 2015-05-14T05:26:24.btt     | localization.pl-2015-05-14T05:26:24.log |  |  |  |  |  |
| o                                                                                                    | 14/05/2015 at 05:23                                | Check thresholds syntax   |                        | report thresholds op 2015-05-14T05:23:35.txt     | localization.pl-2015-05-14T05:23:35.log |  |  |  |  |  |
|                                                                                                    | 14/05/2015 at 05:13                                | Check thresholds syntax   |                        | report thresholds op 2015-05-14T05:13:18.txt     | localization.pl-2015-05-14T05:13:18.log |  |  |  |  |  |
|                                                                                                    | 14/05/2015 at 05:10                                | <b>Object Portfolios</b>  | Remove after compare   | report localizations op 2015-05-14T05:10:36.txt  | localization.pl-2015-05-14T05:10:36.log |  |  |  |  |  |
|                                                                                                    | 14/05/2015 at 05:02                                | <b>Object Portfolios</b>  | Report                 | report localizations op 2015-05-14T05:02:27.txt  | localization.pl-2015-05-14T05:02:27.log |  |  |  |  |  |
| □                                                                                                    | 14/05/2015 at 04:57                                | <b>Target Services</b>    | Remove - no compare    | report localizations ts 2015-05-14T04:57:25.txt  | localization.pl-2015-05-14T04:57:25.log |  |  |  |  |  |
| o                                                                                                    | 11/05/2015 at 12:30                                | <b>Object Portfolios</b>  | Report                 | report localizations op 2015-05-11T12:30:12.txt  | localization.pl-2015-05-11T12:30:12.log |  |  |  |  |  |
| О                                                                                                    | 09/05/2015 at 22:42                                | <b>Object Portfolios</b>  | Report                 | report localizations op 2015-05-09T22:42:34.txt  | localization.pl-2015-05-09T22:42:34.log |  |  |  |  |  |
|                                                                                                    | 08/05/2015 at 16:38                                | <b>Object Portfolios</b>  | Report                 | report localizations op 2015-05-08T16:38:31.txt  | localization.pl-2015-05-08T16:38:31.log |  |  |  |  |  |
|                                                                                                    | 08/05/2015 at 16:13                                | <b>Target Services</b>    | Report                 | report localizations ts 2015-05-08T16:13:16.txt  | localization.pl-2015-05-08T16:13:16.log |  |  |  |  |  |
|                                                                                                    |                                                    |                           |                        |                                                  | Remove                                  |  |  |  |  |  |

Figure 130: Reports

The following information is displayed:

- **Date/Time** the date and time that the report ran
- **Report Type** the type of the report:
	- **Target Services**
	- **Department** Object Portfolios
	- **Designal** Objects
- **Report Mode** the mode of the report:
	- Report
	- **Report after compare**
	- Remove no compare
- **Report Name** the name of the report. Click the report name to view the report.
- **Log File** the log file of the task. Click the log file to view the log file.

## **Scheduled Tasks**

The Scheduled Tasks tab allows you to view a list of all scheduled tasks. When a scheduled task is completed, it is removed from the list and the report results are displayed in the Reports tab.

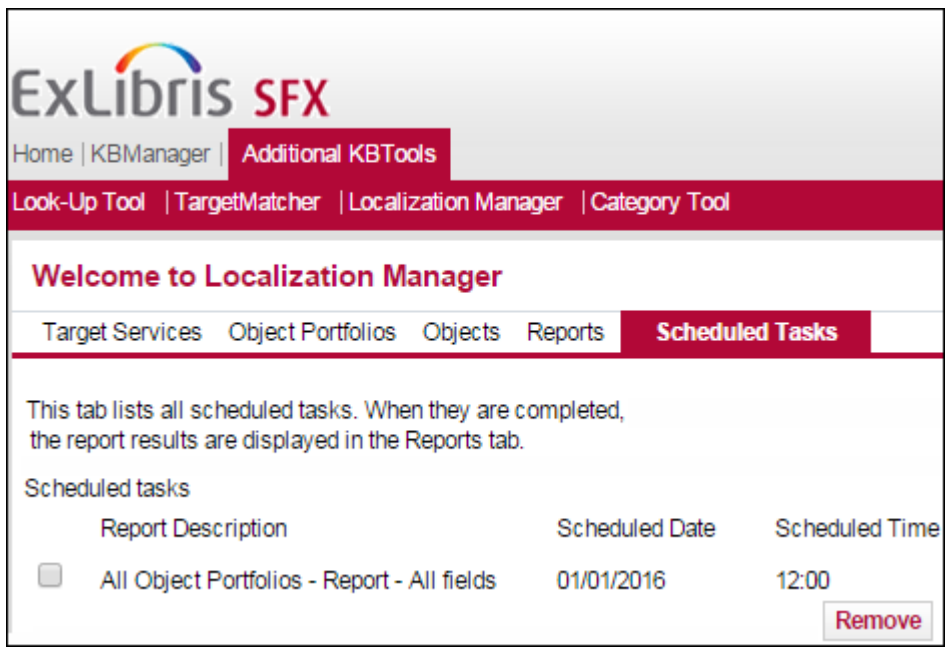

Figure 131: Scheduled Tasks

To remove a scheduled task, click **Remove** for the task.

## **Localization Manager Report Examples**

The following are some examples of Localization Manager reports:

#### TARGET\_SERVICE report - example where only parser and parse\_param fields are compared:

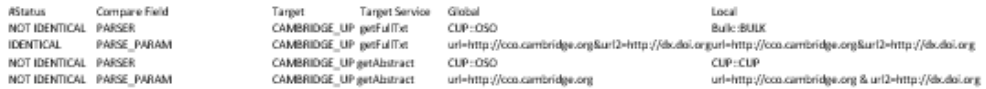

PORTFOLIO report - example where only thresholds are compared:

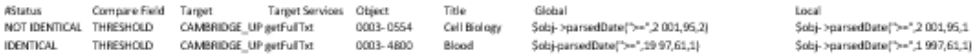

#### PORTFOLIO report - example where only thresholds are compared, and identical values are removed:

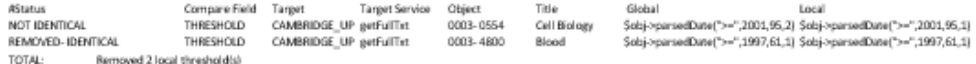

#### OBJECT report - example where only titles and authors are compared, and identical values are removed:

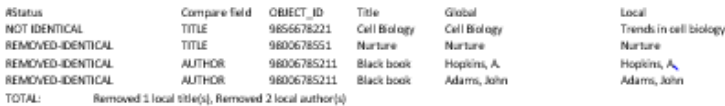

#### OBJECT report - example where local titles and authors are removed - no comparison:

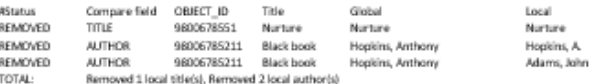

Figure 132: Localization Manager Report Examples

# **Category Tool**

You can use the Category tool to manage and configure categories in SFX. For a list of global categories, see **[Global Categories](#page-306-0)** on page **307**.

This section includes the following:

- **Setup** [on page](#page-291-0) **292**
- **Browse** [on page](#page-293-0) **294**
- **Export** [on page](#page-302-0) **303**
- **Loader** [on page](#page-303-0) **304**
- **[Global Categories](#page-306-0)** on page **307**

#### <span id="page-291-0"></span>**Setup**

To start the Category tool, from the Additional KB Tools section of the Setup and Administration area, click **Category Tool**. Click the **Setup** tab to configure the Category tool. The following window opens:

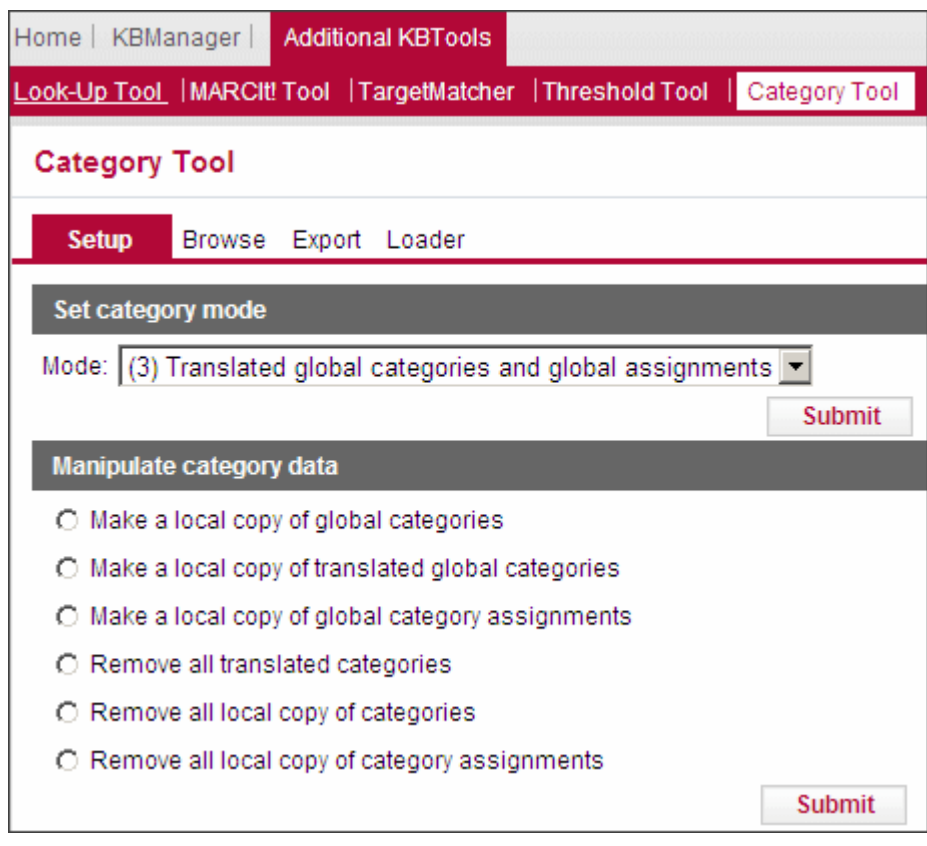

Figure 133: Setup

## *Set Category Mode*

You have the option of using the categories provided by Ex Libris in English, using the Ex Libris categories translated into a different language, or creating your own categories. Additionally, you can use the assignments of objects to specific categories provided by Ex Libris or create your own local assignments.

#### **To set the category mode:**

- **1** Select one of the following modes from the **Mode** drop-down list:
	- **(1) Global Categories and Assignments** Ex Libris categories in original language (US ENG) and use Ex Libris assignments (default setting).
	- **(2) Global Categories and Local Assignments** Ex Libris categories but make local category assignments. (Customers do not benefit from Ex Libris updates to the assignment table).
- **(3) Translated Global Categories and Global Assignments** Ex Libris categories in a translated version (loaded by customer) and use Ex Libris assignments.
- **(4) Translated Global Categories and Local Assignments** Translated Ex Libris categories but make local category assignments. (Customers do not benefit from Ex Libris updates to the assignment table).
- **(5) Local Categories and Local Assignments** Local categories and local category assignments (both kept up-to-date by the customer).
- **2** Click **Submit**.

#### *Manipulate Category Data*

You can make a copy of global categories and assignments as well as remove them.

#### **To manipulate category data:**

- **1** Select an option:
	- Make a local copy of global categories
	- Make a local copy of translated global categories
	- Make a local copy of global category assignments
	- **Remove all translated categories**
	- **Remove all local copy of categories**
	- Remove all local copy of category assignments
- **2** Click **Submit**.

#### <span id="page-293-0"></span>**Browse**

In this section, it is possible to view, add, edit, and delete categories, subcategories, and category assignments. Click the **Browse** tab. The following window opens:

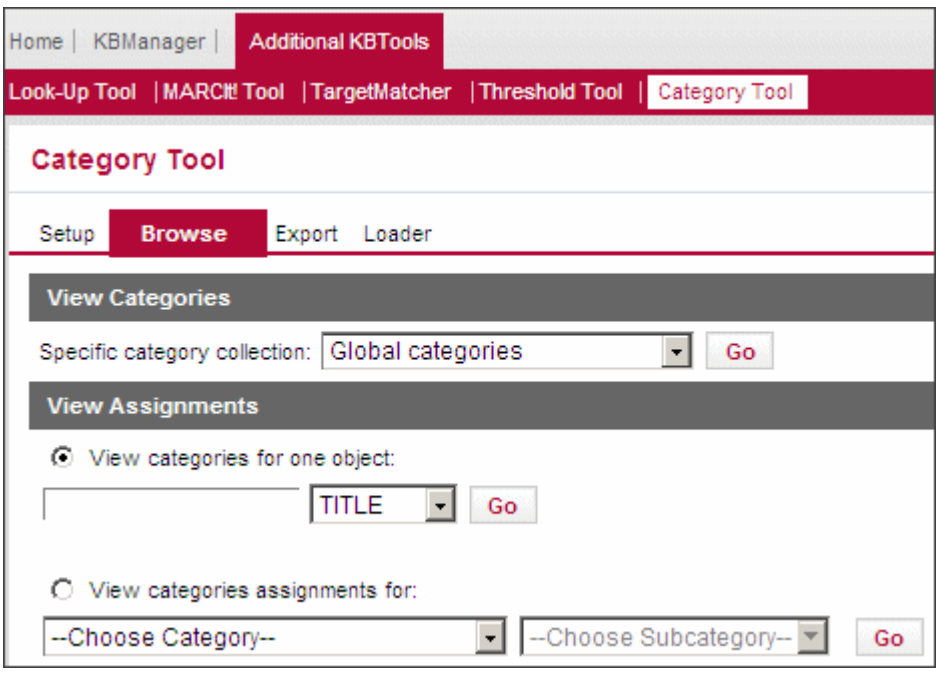

Figure 134: Browse

The following activities are available:

- **[Viewing Global Categories](#page-294-0)** on page **295**
- **[Adding Categories](#page-298-0)** on page **299**
- **[Viewing Local Categories](#page-299-0)** on page **300**
- **[Editing Local Categories and Subcategories](#page-299-1)** on page **300**
- **[Adding Local Categories](#page-300-0)** on page **301**
- **[Viewing Categories for One Object](#page-300-1)** on page **301**
- **[Viewing Category Assignments](#page-302-1)** on page **303**

#### <span id="page-294-0"></span>*Viewing Global Categories*

You can view a list of all of the categories in SFX.

#### **To view categories:**

- **1** Select one of the following types of categories from the **Specify Category Collection** drop-down list.
	- **Global categories**
	- **Global categories (translated)**
	- **Local categories**

**2** Click **Go**. If you selected **Global categories**, the following dialog box opens:

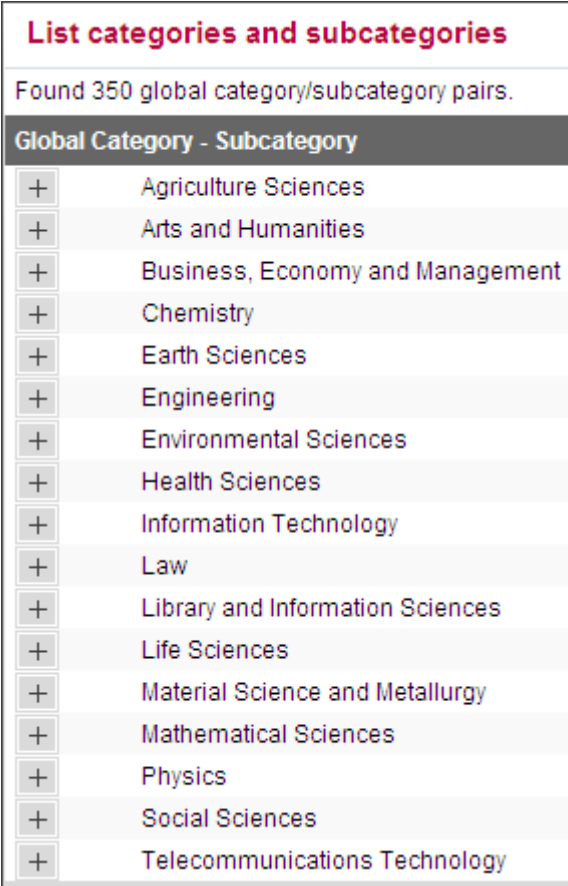

Figure 135: List of Global Categories and Sub-Categories

**3** Click **+** to display a list of the subcategories of a category.

| List categories and subcategories               |   |  |  |  |  |  |  |  |  |
|-------------------------------------------------|---|--|--|--|--|--|--|--|--|
| Found 350 global category/subcategory pairs.    |   |  |  |  |  |  |  |  |  |
| Global Category - Subcategory                   |   |  |  |  |  |  |  |  |  |
| Agriculture Sciences                            |   |  |  |  |  |  |  |  |  |
| Aerospace and Aeronautics                       | G |  |  |  |  |  |  |  |  |
| Agricultural Biotechnology                      | G |  |  |  |  |  |  |  |  |
| Andrology                                       | G |  |  |  |  |  |  |  |  |
| Anthropology                                    |   |  |  |  |  |  |  |  |  |
| Arithmetic                                      |   |  |  |  |  |  |  |  |  |
| Chemical Engineering                            | G |  |  |  |  |  |  |  |  |
| Coatings and Films                              | G |  |  |  |  |  |  |  |  |
| Environmental Law & Policy                      | G |  |  |  |  |  |  |  |  |
| Environmental Planning & Studies                |   |  |  |  |  |  |  |  |  |
| Geographic Information Systems & Remote Sensing |   |  |  |  |  |  |  |  |  |
| Industrial Relations Law                        |   |  |  |  |  |  |  |  |  |
| Logic                                           | G |  |  |  |  |  |  |  |  |

Figure 136: Subcategories

4 Click  $\overline{G}$  to display the globally assigned objects of the subcategory. The following window appears:

|                | <b>List Objects</b>                                                                               |                   |
|----------------|---------------------------------------------------------------------------------------------------|-------------------|
|                | Found 119 record(s) for the following query : Global category and global assignments : -          |                   |
|                | < Previous Next >                                                                                 |                   |
|                | 111021052378050                                                                                   | <b>Add Remove</b> |
|                | <b>Title: Farm collector</b>                                                                      | ISSN: 1522-3523   |
|                | Global category: Agriculture Sciences - Agro Business, Economics and Policies                     |                   |
|                | Global category: Agriculture Sciences - Animal Husbandry, Livestock Management & Poultry Sciences |                   |
|                | Global category: Agriculture Sciences - Crops, Crop Production and Protection                     |                   |
|                | Global category: Agriculture Sciences - General and Others                                        |                   |
| $\overline{2}$ | 111027544556000                                                                                   | <b>Add Remove</b> |
|                | <b>Title: Farmers Guardian</b>                                                                    | ISSN: 0014-8423   |
|                | Global category: Agriculture Sciences - Agro Business, Economics and Policies                     |                   |
|                | Global category: Agriculture Sciences - Animal Husbandry, Livestock Management & Poultry Sciences |                   |
|                | Global category: Agriculture Sciences - Crops, Crop Production and Protection                     |                   |
|                | Global category: Agriculture Sciences - General and Others                                        |                   |
| з              | 110978978736323                                                                                   | <b>Add Remove</b> |
|                | <b>Title: Farming news</b>                                                                        | ISSN: 0265-1645   |
|                | Global category: Agriculture Sciences - Agro Business, Economics and Policies                     |                   |
|                | Global category: Agriculture Sciences - Animal Husbandry, Livestock Management & Poultry Sciences |                   |
|                | Global category: Agriculture Sciences - Crops, Crop Production and Protection                     |                   |
|                | Global category: Agriculture Sciences - General and Others                                        |                   |
|                | Global category: Agriculture Sciences - Horticulture and Plant Culture (including Arboriculture)  |                   |

Figure 137: Global Objects

**5** Click  $\overline{L}$  to display the locally assigned objects of the subcategory.

|                | <b>List Objects</b>                                                                                   |
|----------------|----------------------------------------------------------------------------------------------------|
|                | Found 119 record(s) for the following query : Global category and global assignments : -              |
|                | <previous next=""></previous>                                                                         |
|                | 111021052378050<br><b>Add Remove</b>                                                                  |
|                | <b>Title: Farm collector</b><br>ISSN: 1522-3523                                                       |
|                | Global category: Agriculture Sciences - Agro Business, Economics and Policies                         |
|                | Global category: Agriculture Sciences - Animal Husbandry, Livestock Management & Poultry Sciences     |
|                | Global category: Agriculture Sciences - Crops, Crop Production and Protection                         |
|                | Global category: Agriculture Sciences - General and Others                                            |
| п              | Locally assigned to: Agriculture Sciences - Agro Business, Economics and Policies                     |
| п              | Locally assigned to: Agriculture Sciences - Animal Husbandry, Livestock Management & Poultry Sciences |
| п              | Locally assigned to: Agriculture Sciences - Crops, Crop Production and Protection                     |
| г              | Locally assigned to: Agriculture Sciences - General and Others                                        |
| $\overline{2}$ | 111027544556000<br><b>Add Remove</b>                                                                  |
|                | <b>Title: Farmers Guardian</b><br>ISSN: 0014-8423                                                     |
|                | Global category: Agriculture Sciences - Agro Business, Economics and Policies                         |
|                | Global category: Agriculture Sciences - Animal Husbandry, Livestock Management & Poultry Sciences     |
|                | Global category: Agriculture Sciences - Crops, Crop Production and Protection                         |
|                | Global category: Agriculture Sciences - General and Others                                            |
| п              | Locally assigned to: Agriculture Sciences - Agro Business, Economics and Policies                     |
| п              | Locally assigned to: Agriculture Sciences - Animal Husbandry, Livestock Management & Poultry Sciences |
|                | Locally assigned to: Agriculture Sciences - Crops, Crop Production and Protection                     |

Figure 138: Locally Assigned Objects

## <span id="page-298-0"></span>*Adding Categories*

You can add a local category to the list.

#### **To add a category:**

**1** Click **Add**. The following dialog box opens:

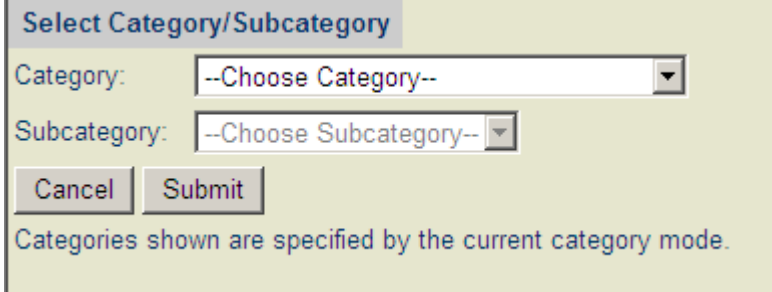

Figure 139: Add Category

- **2** Select a category and subcategory.
- **3** Click **Submit**.

#### <span id="page-299-0"></span>*Viewing Local Categories*

If you select local categories from the **Specify Category Collection** drop-down list, the following dialog box opens:

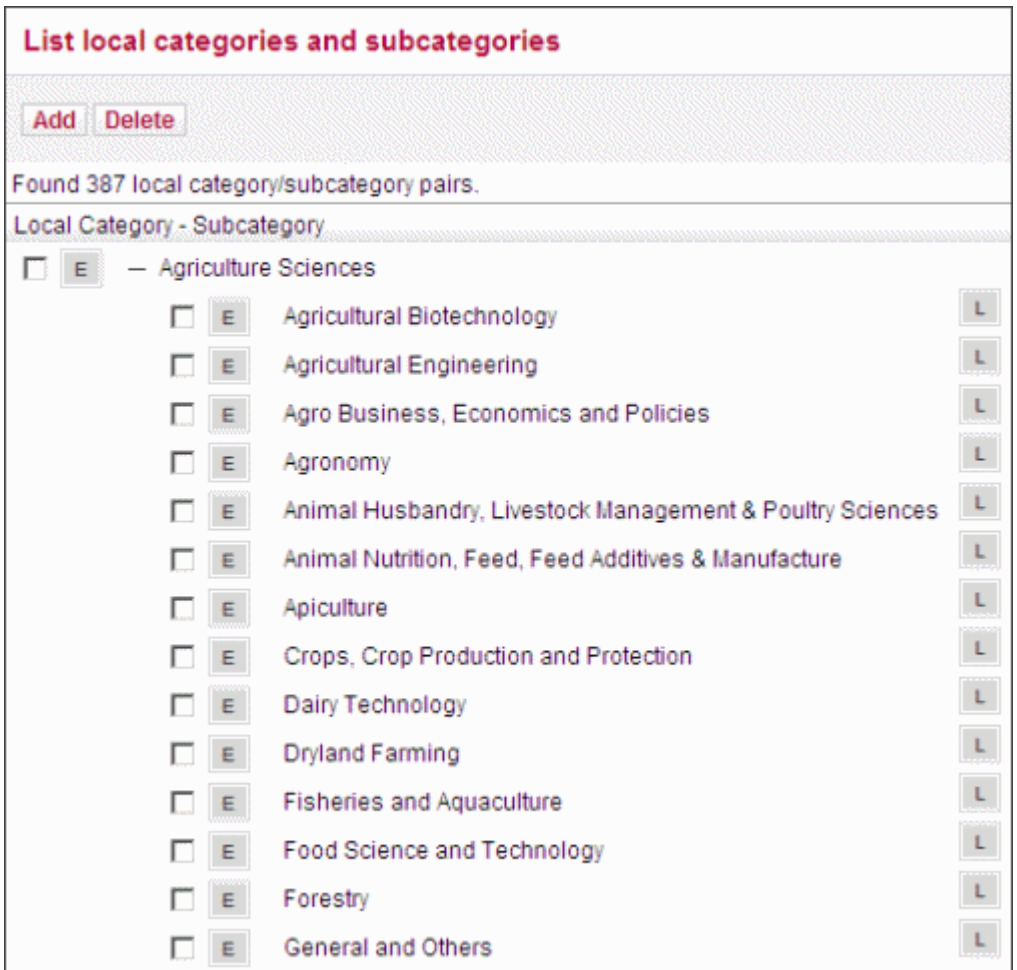

Figure 140: Local Categories

#### <span id="page-299-1"></span>*Editing Local Categories and Subcategories*

You can edit local categories and subcategories.

#### **To edit a category or subcategory:**

**1** Click  $\epsilon$ . The following dialog box opens:

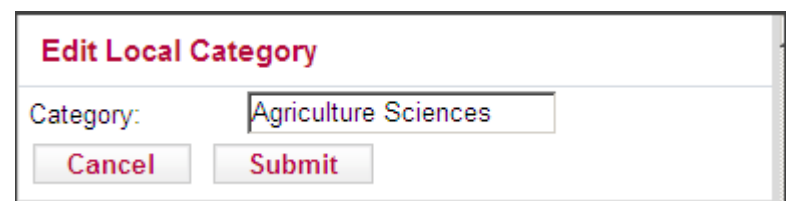

Figure 141: Edit Local Category

- **2** Edit the category or subcategory.
- **3** Click **Submit**.

#### <span id="page-300-0"></span>*Adding Local Categories*

You can add a local category or subcategory.

#### **To add a local category or subcategory:**

**1** Click **Add**. The following dialog box opens:

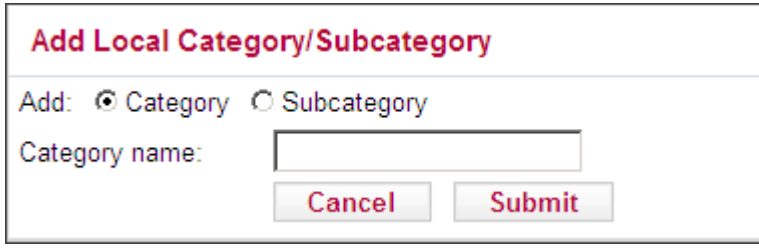

Figure 142: Add Local Category/Subcategory

- **2** Select **Category** or **Subcategory**
- **3** Type a name for the category or subcategory.
- **4** Click **Submit**.

#### <span id="page-300-1"></span>*Viewing Categories for One Object*

You can view the categories for one object.

#### **To view categories for one object:**

#### **1** Select **View categories for one object**.

- **1** Type the object information in the text box.
- **2** From the drop-down list, select one of the following:
	- **TITLE**
	- **ISSN**
	- **ISBN**
	- **LCCN**
	- **OBJECT\_ID**
- **3** Click **Go**.

#### **NOTE:**

Left, right, and middle truncation (\*) can be used for TITLE searches.

The following information is displayed:

- $\blacksquare$  Title
- **ISSN**
- **Global categories**
- Global translated categories
- **Local categories**
- Global assignments
- **Local** assignments

For example:

| <b>List Objects</b>                                            |                                                       |                   |  |  |  |  |  |  |  |
|----------------------------------------------------------------|-------------------------------------------------------|-------------------|--|--|--|--|--|--|--|
| Found 1 record(s) for the following query : ISSN_ID: 0000-0019 |                                                       |                   |  |  |  |  |  |  |  |
| $\leq$ Previous Next >                                         |                                                       |                   |  |  |  |  |  |  |  |
|                                                                | 954921332001                                          | <b>Add Remove</b> |  |  |  |  |  |  |  |
| ISSN: 0000-0019<br>Title: Der woechentliche Herausgeber        |                                                       |                   |  |  |  |  |  |  |  |
| Global category: Arts and Humanities - Literature              |                                                       |                   |  |  |  |  |  |  |  |
|                                                                | Locally assigned to: Arts and Humanities - Literature |                   |  |  |  |  |  |  |  |

Figure 143: List Objects for One Object

Both the active and inactive categories are displayed, but the inactive ones are grayed out.

#### <span id="page-302-1"></span>*Viewing Category Assignments*

You can view the objects assigned to a category.

#### **To view categories assignments:**

- **1** Select **View category assignments for**.
- **1** From the **Choose Category** drop-down list, select a category.
- **2** From the **Choose Subcategory** drop-down list, select a subcategory.
- **3** Click **Go**.

The following information is displayed:

- **Title**
- **ISSN**
- Global categories
- Global translated categories
- **Local categories**
- Global assignments
- **Local assignments**

#### <span id="page-302-0"></span>**Export**

Click the **Export** tab to export categories. The following window opens:

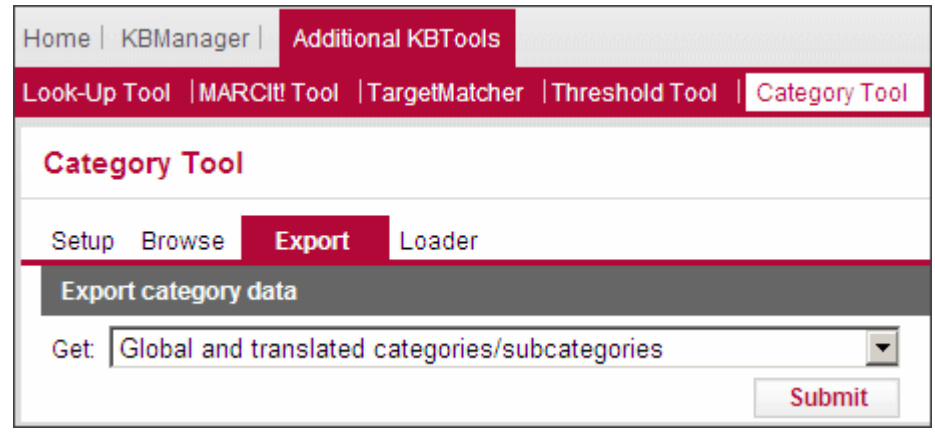

Figure 144: Export

#### **To export categories:**

- **1** From the **Get** drop-down list, select an option:
	- **Export Ex Libris categories and translated Ex Libris categories**
- **Report Ex Libris categories where no translated categories exist**
- **Export all local categories without assignments**
- **Export all local categories with assigned objects (ISSN, etc)**
- **Export count total assigned journals per local category**
- **Export all category information for list of objects (using input file)**
- **2** Click **Submit**. The following window opens:

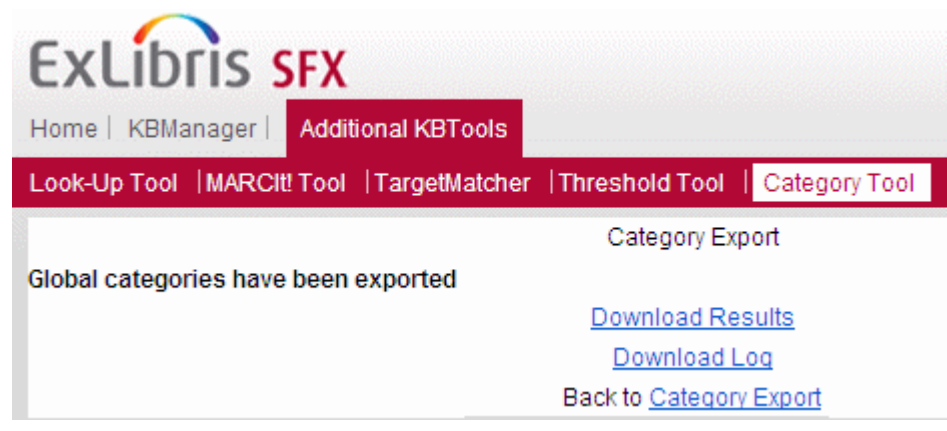

Figure 145: Category Export

- **3** To download the results, click **Download Results**.
- **4** To download the log file, click **Download Log**.

## <span id="page-303-0"></span>**Loader**

Click **Loader** to load categories in the SFX KnowledgeBase. The window opens:

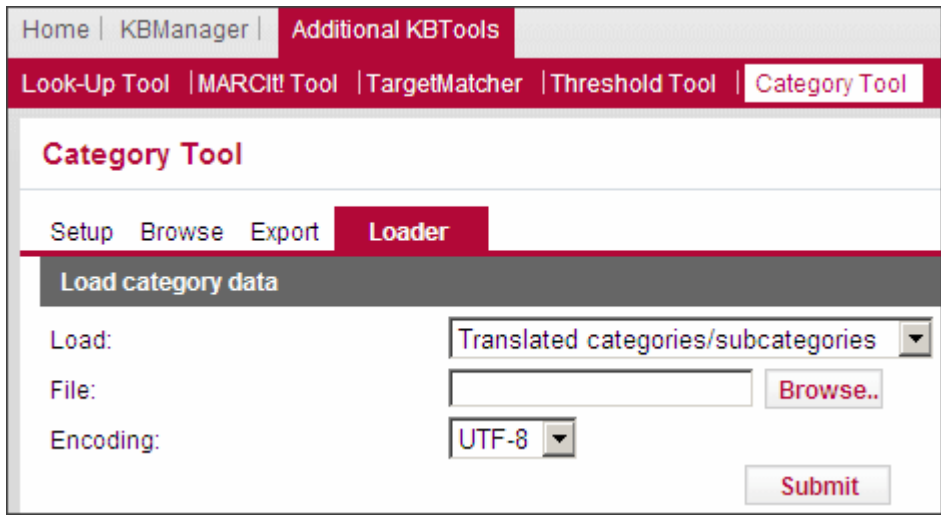

Figure 146: Loader

#### **To load category data:**

- **1** From the **Load** drop-down list, select the type of data you want to load. For more information, see **[Load Options](#page-304-0)** on page **305**.
- **2** In the **File** field, click **Browse** and select the file with the data you want to load.
- **3** From the **Encoding** drop-down list, select an encoding option.
- **4** Select any additional options available.
- **5** Click **Submit**.

The following rules apply to loading categories into the SFX KnowledgeBase:

- Categories cannot be loaded without subcategories.
- Journals can be loaded only to a category/subcategory pair (not to categories only or subcategories only).

#### <span id="page-304-0"></span>*Load Options*

 **Translated categories/subcategories** – The data in the input file overwrites the old translated category information. The following is the input file format:

```
Ex Libris CATEGORY <tab> Translated CATEGORY <tab> Ex Libris 
SUBCATEGORY <tab> Translated SUBCATEGORY
```
■ **Local categories/subcategories** – The following is the input file format:

LOCAL CATEGORY <tab> LOCAL SUBCATEGORY

Options:

- **Add new** Adds new categories/subcategories and leaves existing items in the database—but not in the input file—untouched.
- **Add new + remove if not in input file** Adds new categories/ subcategories and removes existing items in the database but not in the input file.
- **Update existing** The data in the input file overwrites the old information. The input file for this option requires the following format:

```
LOCAL CATEGORY ID <tab> LOCAL CATEGORY NAME <tab> LOCAL 
SUBCATEGORY ID <tab> LOCAL SUBCATEGORY NAME
```
**Assignment of global categories** – The following is the input file format:

```
Primary key <tab> Ex Libris CATEGORY <tab> Ex Libris 
SUBCATEGORY
```
The primary key can be: ISSN, ISBN, LCCN, OBJECT (only one primary key per input file)

Options:

- **Add new** Adds new categories/subcategories assignments and leaves existing items in the database—but not in the input file—untouched.
- **Replace** The data in the input file overwrites the old information.
- **Assignment of local categories/subcategories** The following is the input file format:

Primary key <tab> LOCAL CATEGORY <tab> LOCAL SUBCATEGORY

The primary key can be: ISSN, ISBN, LCCN, OBJECT (only one primary key per input file)

Options:

- **Add new** Adds new categories/subcategories assignments and leaves existing items in the database—but not in the input file—untouched.
- **Replace** The data in the input file overwrites the old information.

# <span id="page-306-0"></span>**Global Categories**

#### **Chemistry**

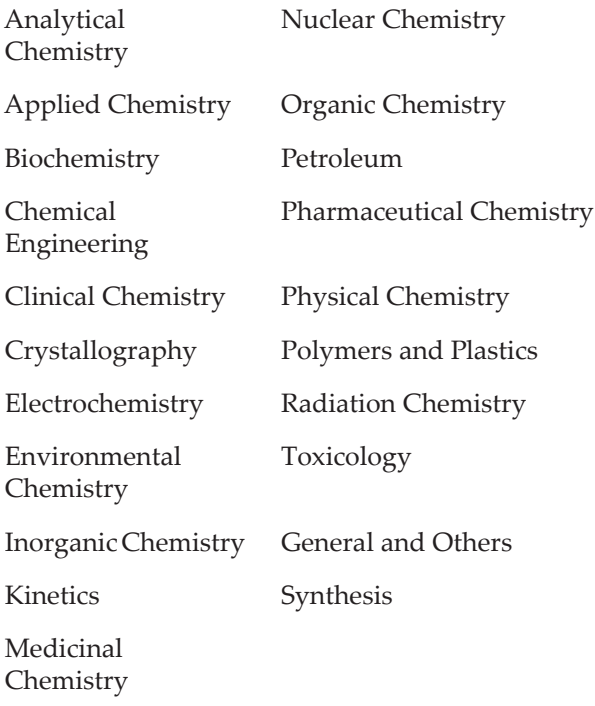

#### **Earth Sciences**

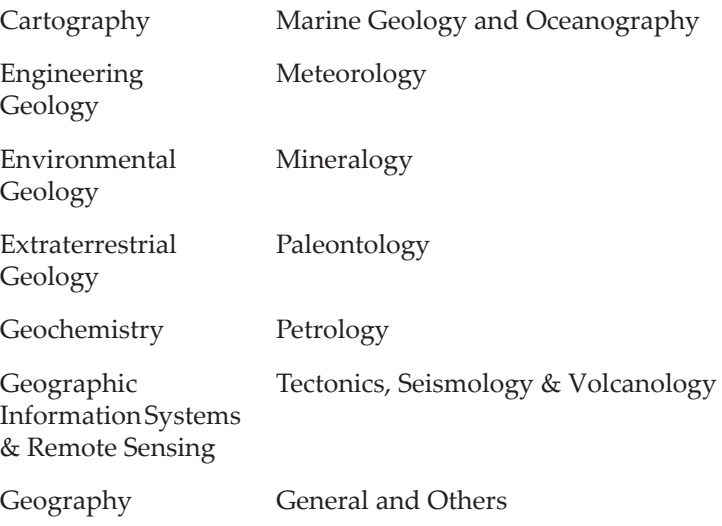

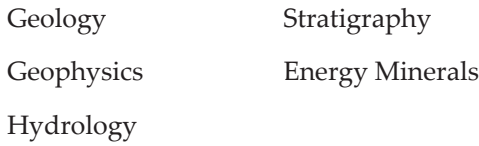

#### **Environmental Sciences**

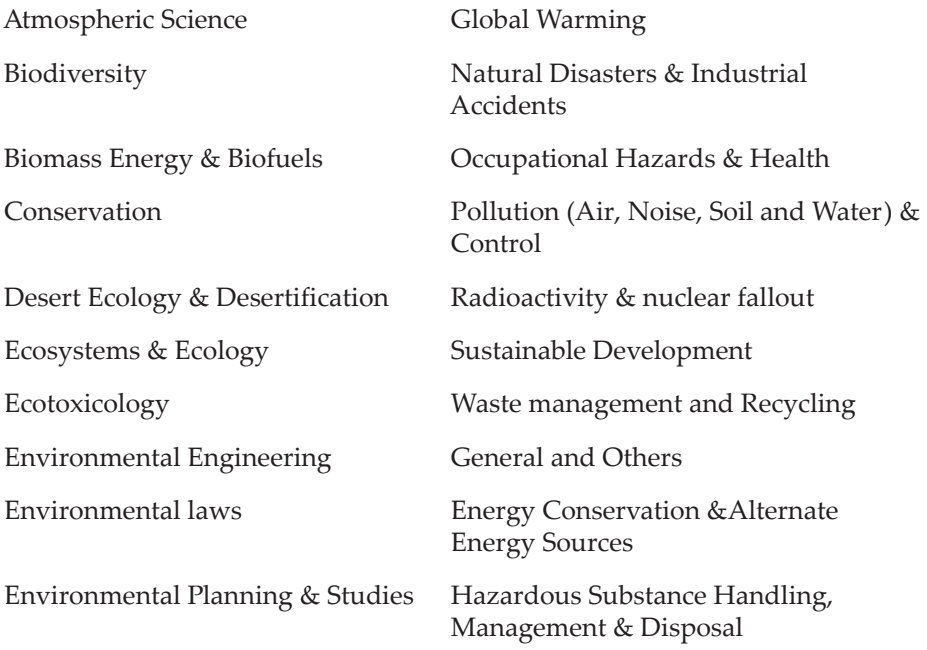

#### **Environmental Sciences**

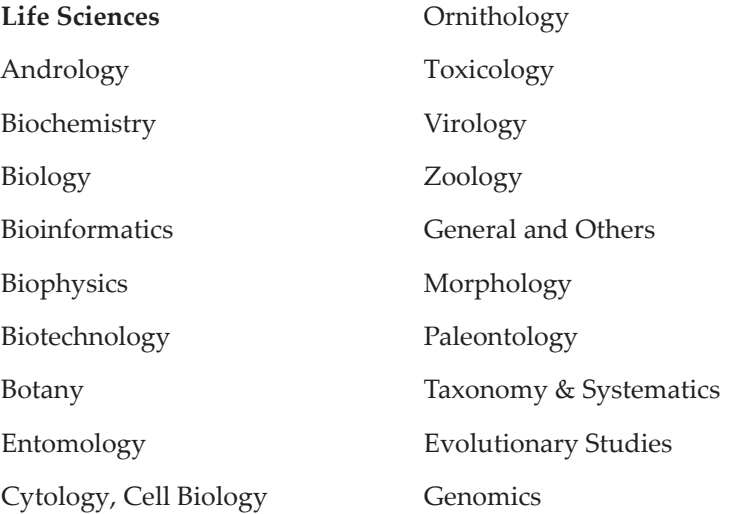

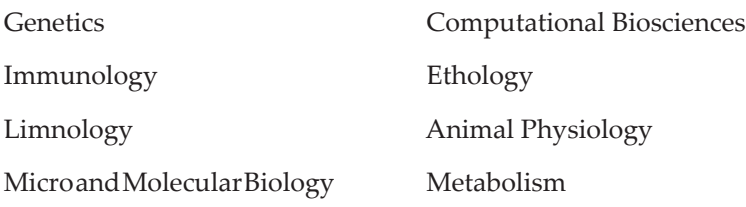

#### **Mathematical Sciences**

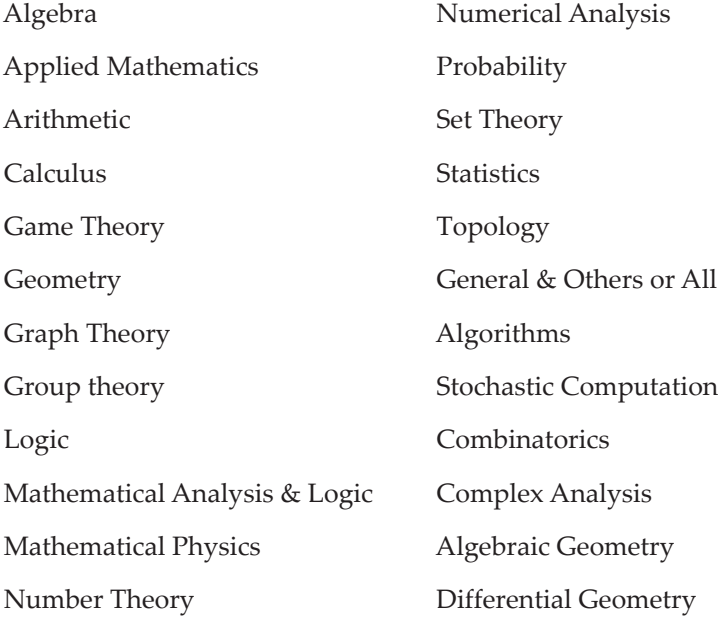

#### **Physics**

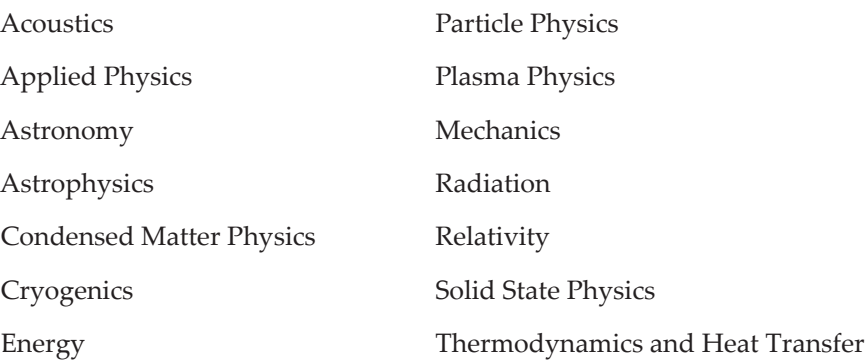

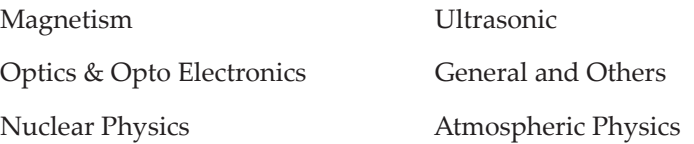

#### **Engineering**

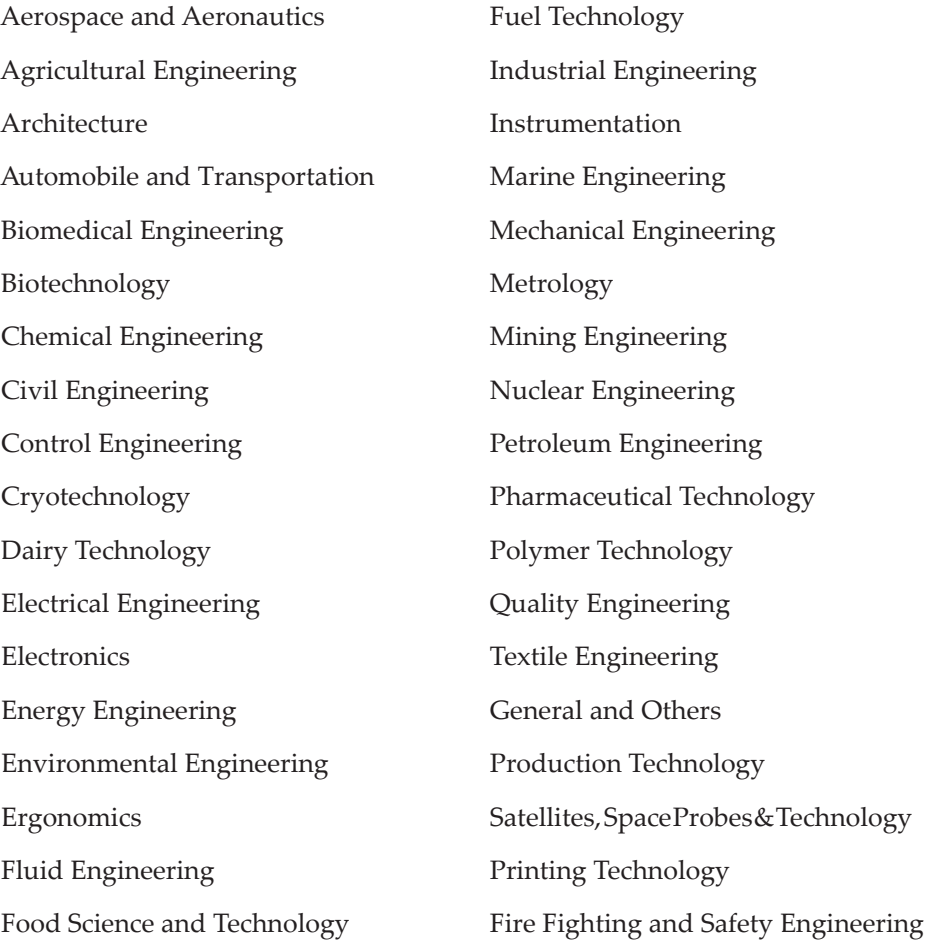

#### **Information Technology**

Computer Science (Hardware & Networks)

Artificial Intelligence Healthcare Database & Medical Informatics Mobile Computing

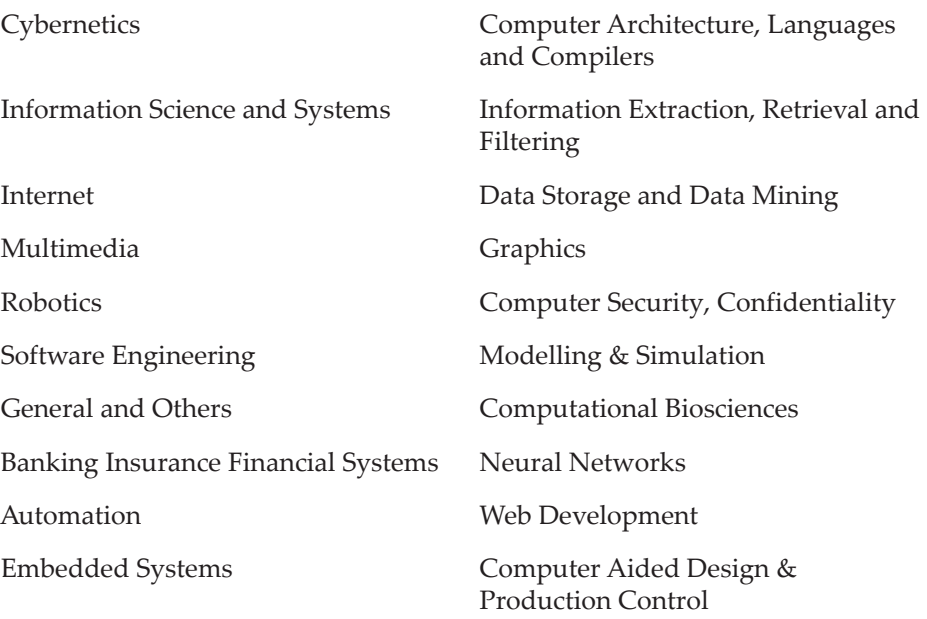

Database Design & Management

#### **Material Science and Metallurgy**

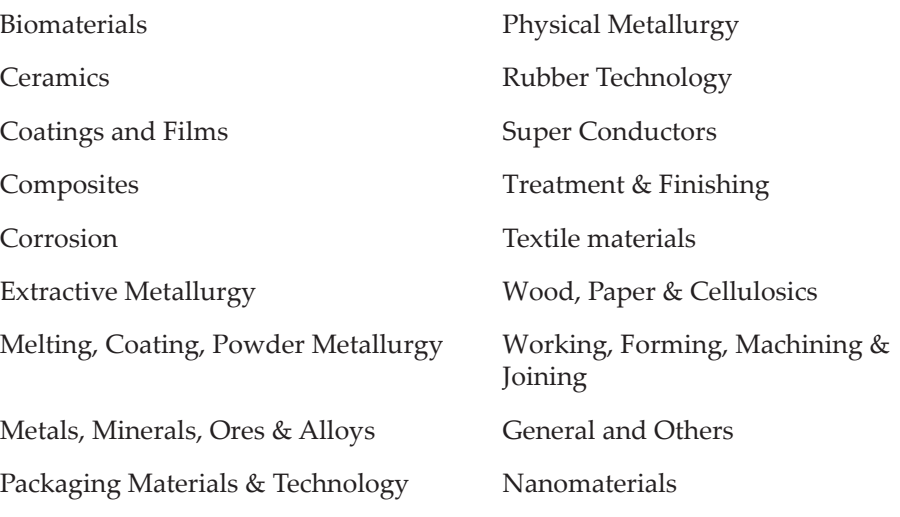

#### **Telecommunications Technology**

Cables & Optical Fibres Wireless Communications

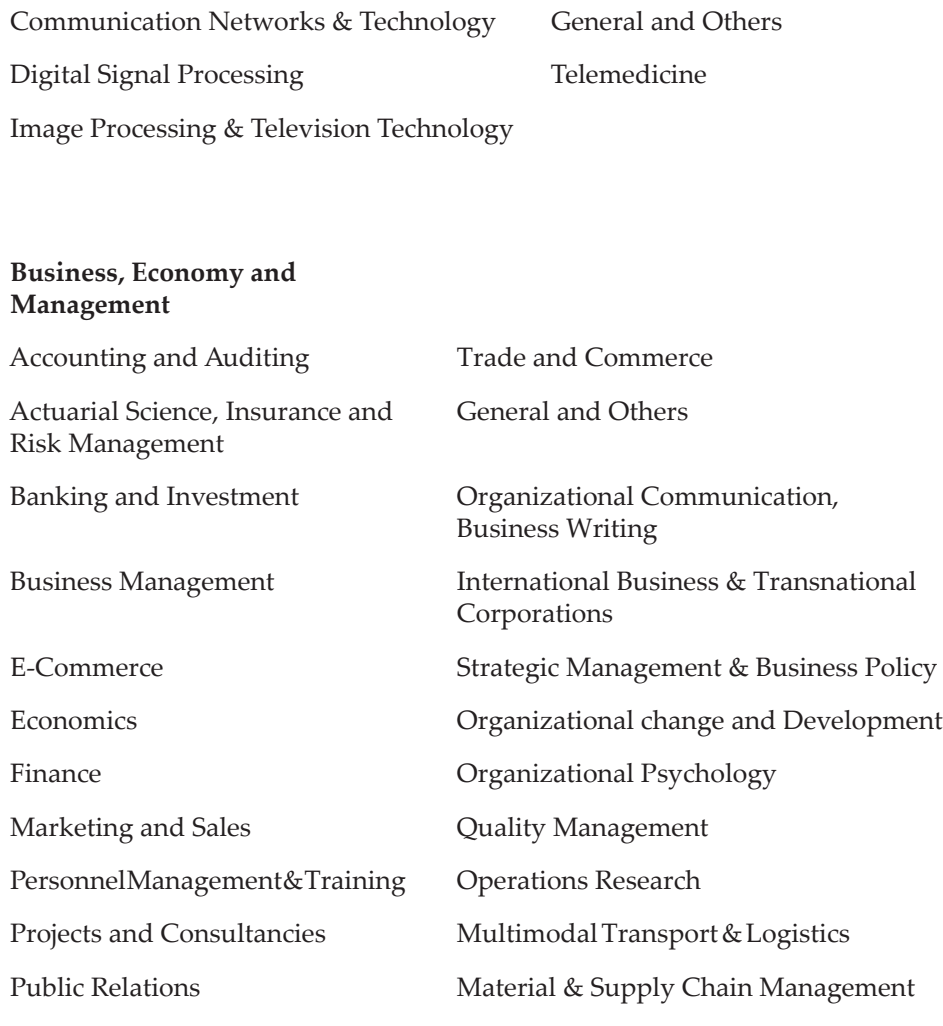

Stocks and Shares

#### **Library and Information Sciences**

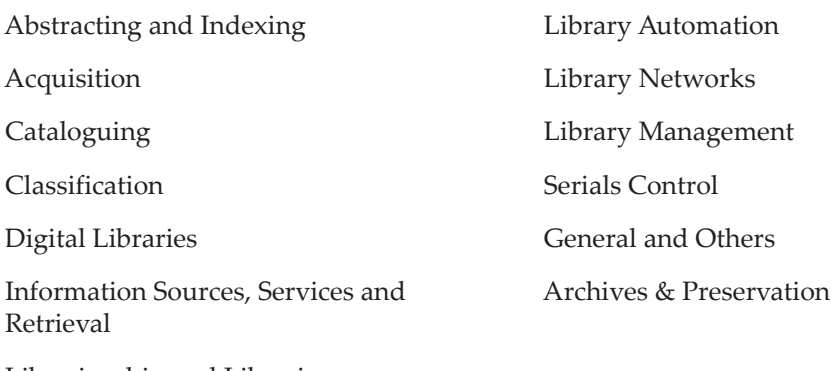

Librarianship and Libraries

312 March 2024

#### **Social Sciences**

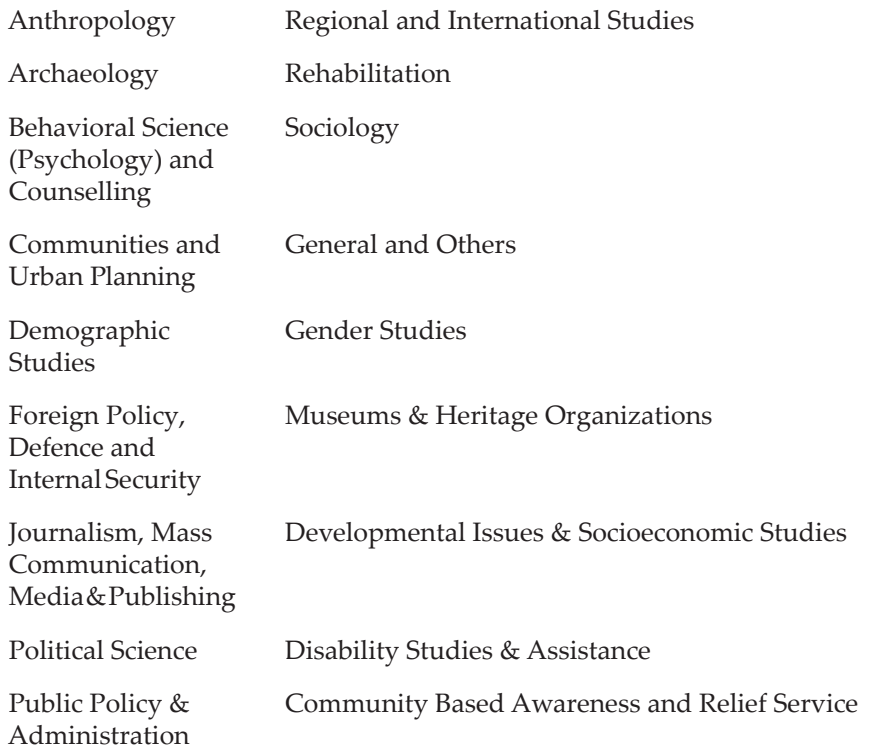

#### **Law**

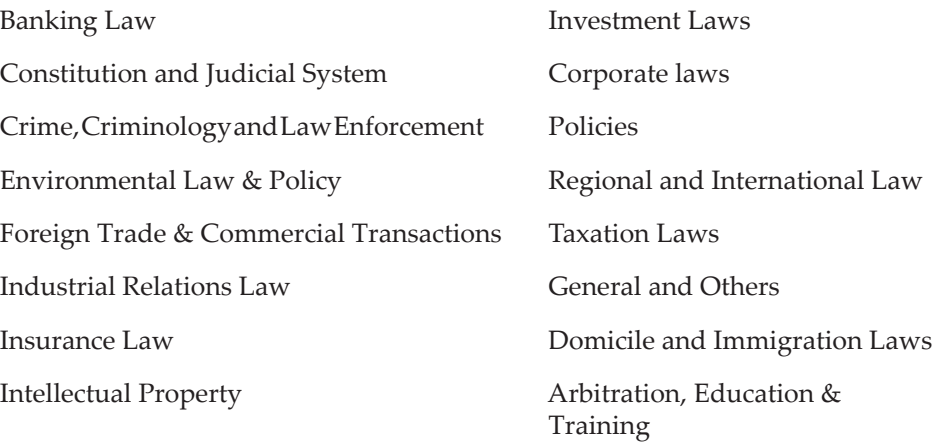

#### **Arts and Humanities**

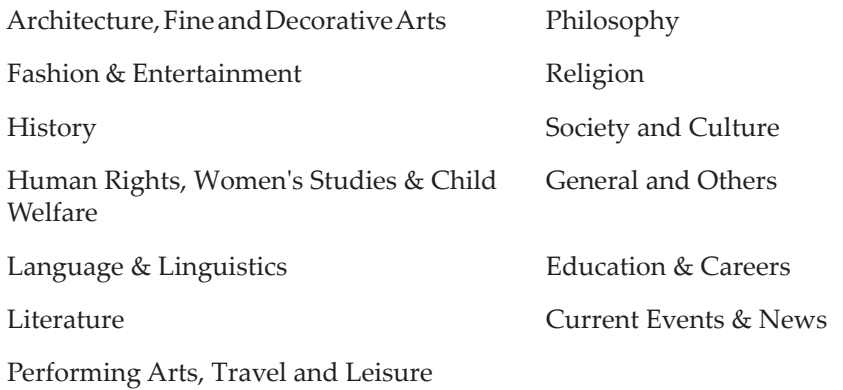

#### **Agriculture Sciences**

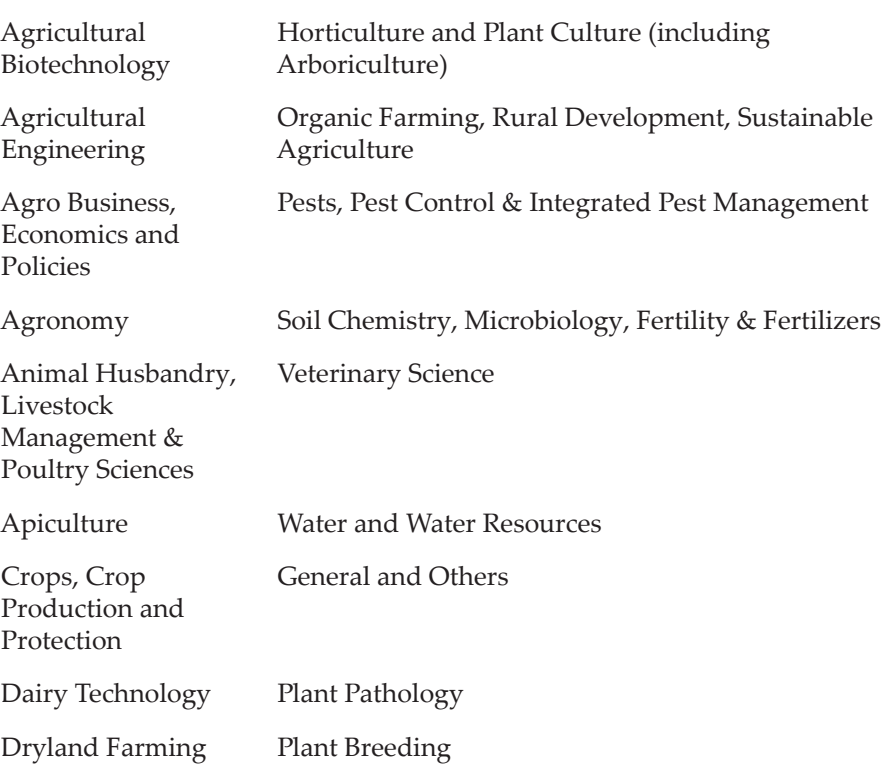

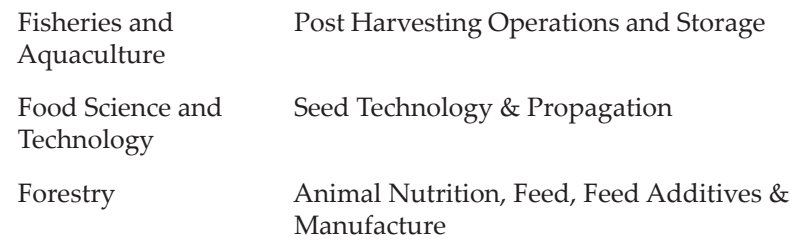

#### **Health Sciences**

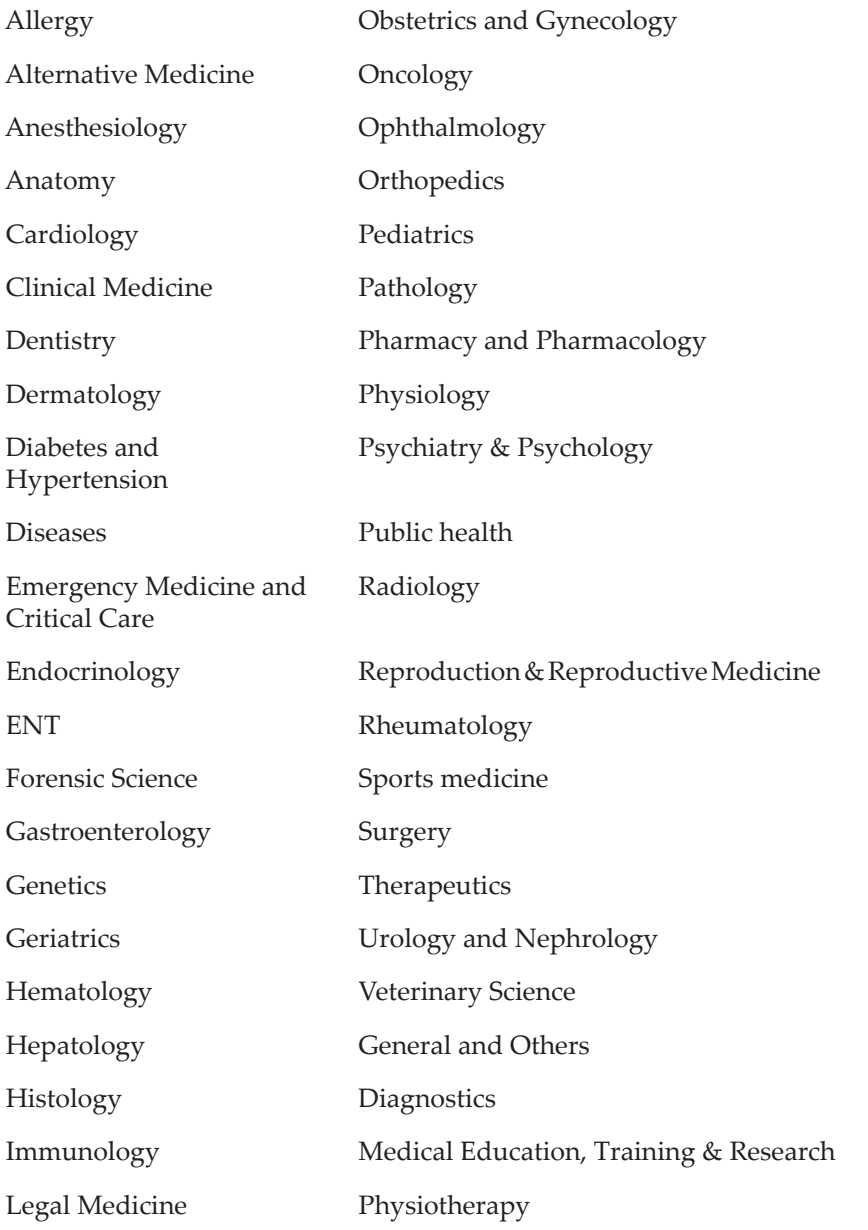

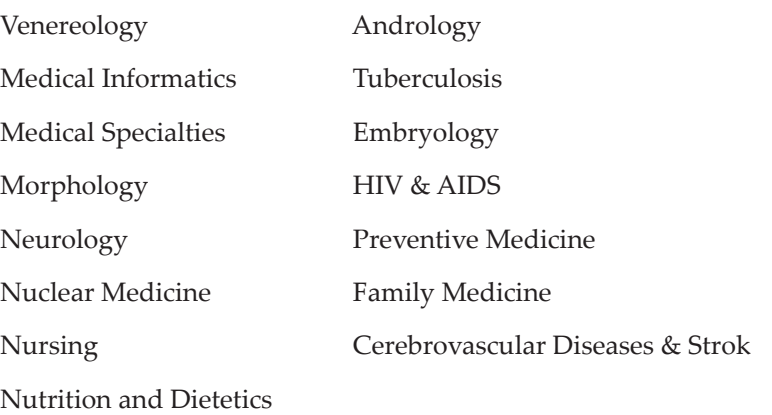

# **Configuration**

The Configuration section of the SFX Admin Center describes how to configure the display of the SFX A-Z List and the SFX menu.

This section includes:

- **[Journal Search and A-Z List](#page-316-0) on page 317**
- **[eBook Search](#page-380-0)** on page **381**
- **[Menu Configuration](#page-411-0)** on page **412**
- **[Translations and Display](#page-480-0)** on page **481**

# <span id="page-316-0"></span>**Journal Search and A-Z List**

This section includes:

- **[Journal Search and A-Z List Overview](#page-317-0)** on page **318**
- **[Journal Search](#page-317-1)** on page **318**
- **[Accessing the Journal Search](#page-317-2)** on page **318**
- **[Searching with the Journal Search](#page-318-0)** on page **319**
- **[Journal Search Result Display](#page-322-0)** on page **323**
- **[Multi-Language Journal Search](#page-326-0)** on page **327**
- **[Journal Search Related Objects](#page-329-0)** on page **330**
- **[AJAX Auto-Complete for the Journal Search](#page-331-0)** on page **332**
- **[Building the Journal Search](#page-332-0)** on page **333**
- **[SFX A-Z List](#page-333-0)** on page **334**
- **[Accessing the A-Z List](#page-333-1)** on page **334**
- **[Searching with the A-Z List](#page-334-0)** on page **335**
- **[A-Z Result Display](#page-340-0)** on page **341**
- **[Multi-Language A-Z List](#page-342-0)** on page **343**
- **[Related Objects](#page-345-0)** on page **346**
- **[AJAX Auto-Complete](#page-348-0)** on page **349**
- **[Building the A-Z List](#page-350-0)** on page **351**
- **[Configuring the Journal Search, A-Z List, and Fetch Item](#page-351-0)** on page **352**
- **[Configuring the Journal Search](#page-351-1)** on page **352**
- **[Journals Quick Search](#page-361-0)** on page **362**
- **[Configuring the Old A-Z List](#page-363-0)** on page **364**
- **[A-Z List Custom Profiles](#page-376-0)** on page **377**
- **[A-Z List for Mobile Devices](#page-378-0)** on page **379**

#### **NOTE:**

For advanced information on the A–Z List, refer to the *SFX Advanced User's Guide*.

## <span id="page-317-0"></span>**Journal Search and A-Z List Overview**

The A-Z list is a searchable list of all journals to which your library subscribes. The list of journals is available for each SFX instance, based on activation and localization performed in the SFX KnowledgeBase.

There are two versions of the A-Z list - the old version and the new Journal Search. It is recommended that you use the new Journal Search version. For information on the old version, see **[SFX A-Z List](#page-333-0)** on page **334**.

#### **NOTES:**

- Click the **Cookie Policy** link at the bottom of the A-Z List to display a description of the SFX Privacy Policy and how Ex Libris uses cookies.
- Local journal objects and local title overrides for journals are not included in the local instance A-Z eJournal list if they are created in the shared instance as part of a set-up of local/shared instances in consortia model 3.

## <span id="page-317-1"></span>**Journal Search**

The following sections describe the SFX Journal Search feature.

## <span id="page-317-2"></span>**Accessing the Journal Search**

To access the Journal Search, type the following URL in your Web browser:

http://<sfx\_server>:<port>/<instance>/JournalSearch

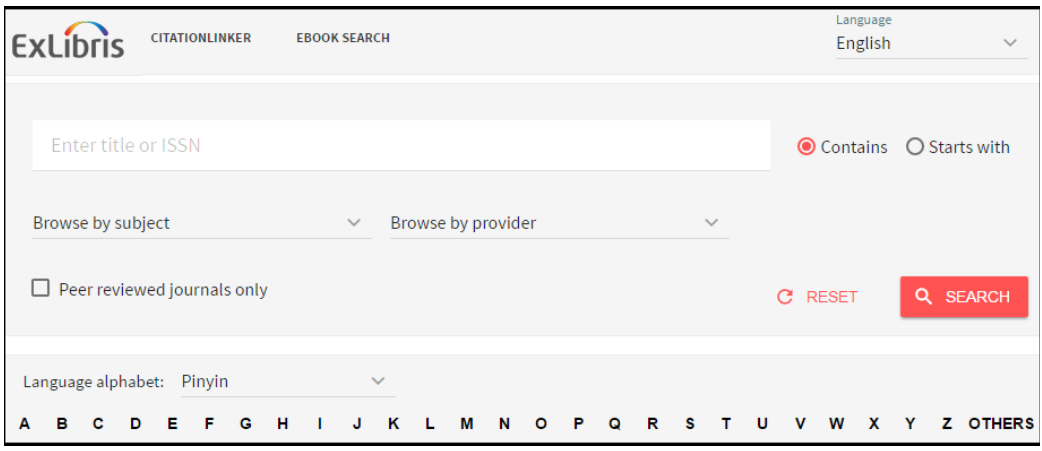

Figure 147: Journal Search

The following parameters can be added to the Journal Search URL:

lang=<3digit\_language\_code>

This parameter is used to present the appropriate language Journal Search. The accepted three-digit language codes are all ISO 639-2 three-letter codes (plus chi-simplified and chi-traditional). Information and a list of codes can be found at: http://www.loc.gov/standards/iso639-2/

For example: http://demo.exlibrisgroup.com:3210/demo/journalsearch/ ?lang=eng

■ embedded=<ExL product>

This parameter is used to embed the SFX Journal Search in the MetaLib iframe. Set the value of <ExL\_product> to be ML. When included in the URL, SFX removes the top banner, title, and language bar from the SFX Journal Search. These elements of the Journal Search are not displayed, since they are provided by the MetaLib interface in which the SFX Journal Search is embedded.

For example: http://demo.exlibrisgroup.com:3210/demo/journalsearch/ ?embedded=ML

#### **NOTE:**

Click the **Cookie Policy** link at the bottom of the Journal Search to display a description of the SFX Privacy Policy and how Ex Libris uses cookies.

## <span id="page-318-0"></span>**Searching with the Journal Search**

The Journal Search consists of the following sections:

 **[Searching by Title or ISSN](#page-319-0)** on page **320 –** Allows browsing and searching of journal titles

- **[Kanji Character Variant Searching](#page-337-0)** on page **338** Configure title searching for varient Kanji characters
- **[Browse by Subject](#page-320-0)** on page **321** Allows browsing of journals by category
- **[Browse by Provider](#page-321-0)** on page **322** Allows browsing of journals by provider
- **[CitationLinker](#page-322-1)** on page **323** Form to fill in journal citation information in order to get a corresponding SFX menu. It can be used if the user found citation information prior to accessing the Journal Search.

#### <span id="page-319-0"></span>*Searching by Title or ISSN*

Enter a title or ISSN in the text box. The Journal Search supports two types of searches:

■ **Contains** – The result set includes all journal titles that contain the search terms entered. When multiple search terms are used, double quotes can be used to indicate a phrase search. In a phrase search, the order and adjacency of the search terms are taken into account when performing the search.

When no double quotes are used to indicate a phrase search, all search terms must exist in the main or abbreviated titles of the journals displayed, but adjacency and order of words are not taken into account.

For example, if you search for **university journal**, the following two results are displayed:

University journal of excellence in research Research journal from Columbia University

If you search for **"university journal"** only the first journal is displayed.

- **Starts with**  Displays a limited list of Journal Search journal titles that start with the search term used in any of the title fields of the journal. The result count number in the search set is the number of journals that start with the search term used.
- **Exact** The result set includes all journal titles that match the search term exactly. The Exact search option is not shown when the **AJAX autocomplete** option is enabled, as its functionality is replaced by clicking a title within the auto-complete list. More information on AJAX can be found in **[AJAX Auto-Complete](#page-348-0)** on page **349**.

The following is an example of a title search result:

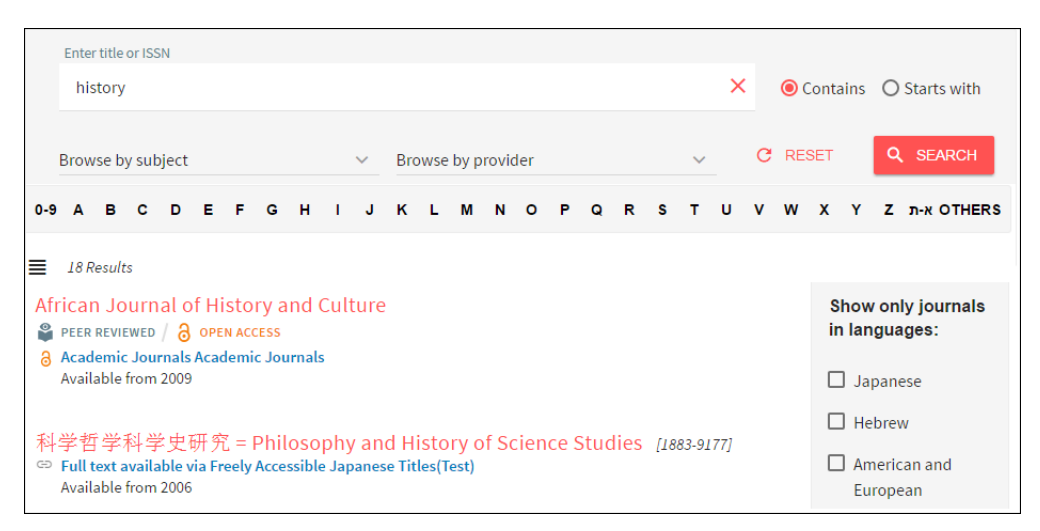

Figure 148: Title Search

If the Journal Search result includes journals with titles in languages with different writing systems (for example English and Hebrew), an option to filter by language is displayed on the right side of the result list.

For more information on configuring the language check boxes, see **[Language](#page-407-0)**  [on page](#page-407-0) **408**.

#### <span id="page-320-0"></span>*Browse by Subject*

Select a value from the Browse by Subject drop-down list and click **Search** to see results according to the subject you selected:

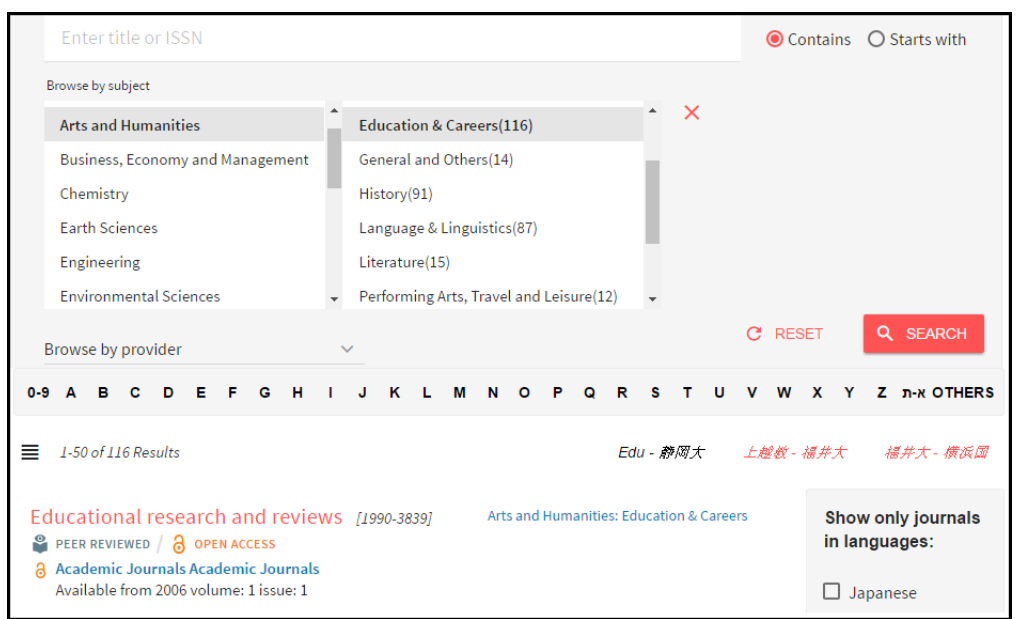

Figure 149: Browse by Subject

#### <span id="page-321-0"></span>*Browse by Provider*

Select a value from the **Browse by Provider** drop-down list and click **Search** to see results according to the content provider you selected:

|                                                                                                    |                     |  |  |   |  | CITATIONLINKER |  |                   |  | <b>EBOOK SEARCH</b> |  |          |                        |                                                                    |   |              |   | Language<br><b>English</b> |             |              |              |  |
|----------------------------------------------------------------------------------------------------|---------------------|--|--|---|--|----------------|--|-------------------|--|---------------------|--|----------|------------------------|--------------------------------------------------------------------|---|--------------|---|----------------------------|-------------|--------------|--------------|--|
|                                                                                                    | Enter title or ISSN |  |  |   |  |                |  |                   |  | <b>◎</b> Contains   |  |          | $\bigcirc$ Starts with |                                                                    |   |              |   |                            |             |              |              |  |
| Browse by subject                                                                                                    |                     |  |  |   |  |                |  | Academic Journals |  |                     |  |          |                        |                                                                    | e | <b>RESET</b> |   |                            |             | Q SEARCH     |              |  |
|                                                                                                    |                     |  |  | н |  |                |  |                   |  |                     |  |          |                        | п                                                                  |   | W            | x |                            |             | Z n-x OTHERS |              |  |
| 1-50 of 93 Results<br>ᆖ<br>African journal of agricultural research [1991-637X]<br><b>PEER REVIEWED</b> $\theta$ open access<br>a Academic Journals Academic Journals<br>Available from 2006 volume: 1<br>African journal of biochemistry research [1996-0778]<br>$\degree$ PEER REVIEWED $\degree$ OPEN ACCESS<br>Academic Journals Academic Journals<br>a<br>Available from 2007 volume: 1 |                     |  |  |   |  |                |  |                   |  |                     |  |          |                        | Agriculture Sciences: General and Others<br>Life Sciences: Biology |   |              |   |                            | $Afr - Jou$ |              | $J$ ou - Sci |  |
| African journal of business management [1993-8233]<br>$\degree$ PEER REVIEWED $\degree$ OPEN ACCESS<br>a Academic Journals Academic Journals<br>Available from 2007 volume: 1 issue: 1                                                                                                    |                     |  |  |   |  |                |  |                   |  |                     |  | Commerce |                        | Business, Economy and Management: Trade and                        |   |              |   |                            |             |              |              |  |

Figure 150: Browse by Provider

#### <span id="page-322-1"></span>*CitationLinker*

Click **CitationLinker** to manually create an OpenURL that is then sent to the SFX server. The following is displayed:

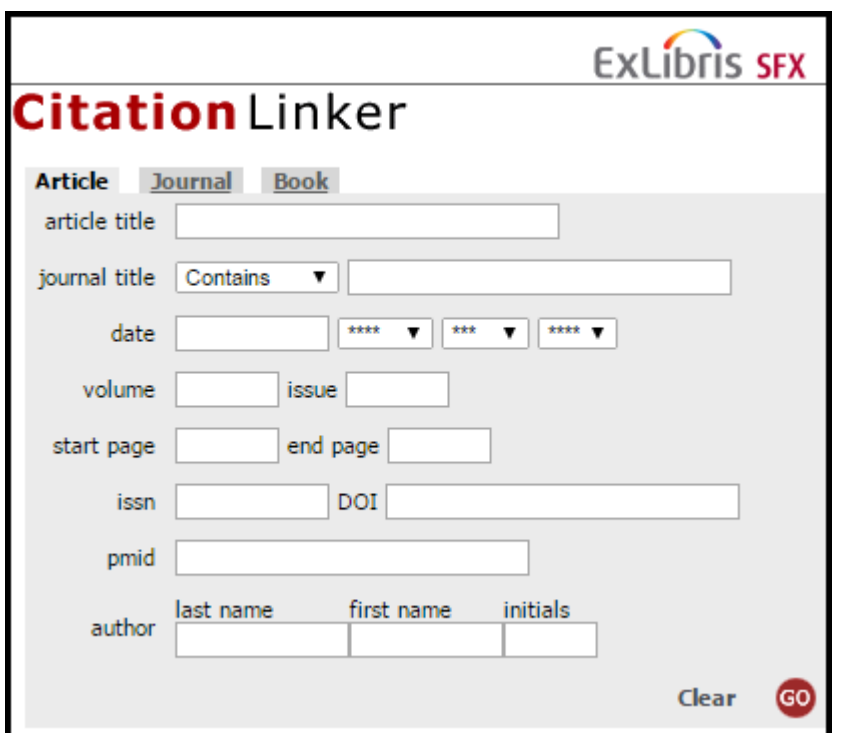

Figure 151: CitationLinker

For more information, see **[CitationLinker and Fetch Item](#page-510-0)** on page **511**.

# <span id="page-322-0"></span>**Journal Search Result Display**

After you perform a search, the Journal Search displays the results in Table view or Detail view. For information on determining which view is displayed by default, see **[Search/Results](#page-358-0)** on page **359**.

#### *Table View*

The following is an example of the Journal Search display in Table view:

| <b>Enter title or ISSN</b><br>history                                |                                                                                                    | $\times$                                                  | $\odot$ Contains $\odot$ Starts with              |
|----------------------------------------------------------------------|----------------------------------------------------------------------------------------------------|-----------------------------------------------------------|---------------------------------------------------|
| Browse by subject<br>н<br>$0 - 9$<br>D<br>Е<br>G<br>Α<br>в<br>c<br>Е | Browse by provider<br>$\checkmark$<br>J.<br>ĸ<br>М<br>$\mathbf{L}$<br>N<br>т.<br>$\circ$<br>P<br>R<br>$\circ$ | <b>RESET</b><br>C<br>$\ddotmark$<br>W<br>s<br>v<br>т<br>U | Q<br><b>SEARCH</b><br>OTHERS א-ת<br><b>X</b><br>Y |
| 18 Results                                                           |                                                                                                    |                                                           |                                                   |
| African Journal of History and Culture                               |                                                                                                    | $^{\circ}$<br>a                                           | Show only journals<br>in languages:               |
| 科学哲学科学史研究 = Philosophy and History of Science<br><b>Studies</b>      |                                                                                                    | 1883-9177                                                 | $\Box$ Japanese                                   |
| 金沢大学文学部日本史学研究室紀要                                                     |                                                                                                    | 1880-2079                                                 | $\Box$ Hebrew<br>American and<br>П<br>European    |

Figure 152: Table View

In Table view, the following information is displayed:

- **Journal title** Click to skip the SFX menu and display full text (if directLink is turned on).
- **ISSN** The ISSN of the journal.
- **Peer-reviewed indicator** Indicates that the journal is peer reviewed
- **Open Access indicator** Indicates that the journal is at least partially openly accessible

## *Detail View*

The following is an example of the Journal Search display in Detail view:
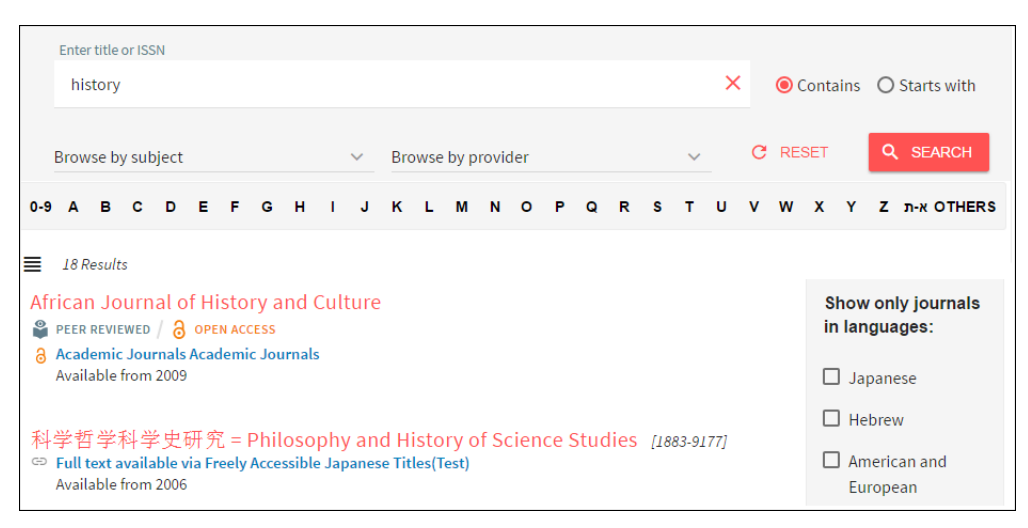

Figure 153: Detail View

In Detail view, the following information is displayed:

- **Journal Title** Click to skip the SFX menu and display full text (if directLink is turned on).
- **Availability Statement** Click the target name to skip the SFX menu and display full text (if directLink is turned on). The OpenURL link includes the Object portfolio ID to ensure the SFX menu displays only this target. The Object portfolio threshold information is displayed in the Availability Statement. Note that object portfolio thresholds (of the type parsedDate and TimeDiff) are included, but not target or target service thresholds.
- **Peer-reviewed indicator** Indicates that the journal is peer reviewed
- **Open Access indicator** Indicates that the journal is at least partially openly accessible

#### *Full View*

You can click the title of a journal that is displayed in Table View or Detail view. Journal information is displayed in a side pane – Full view.

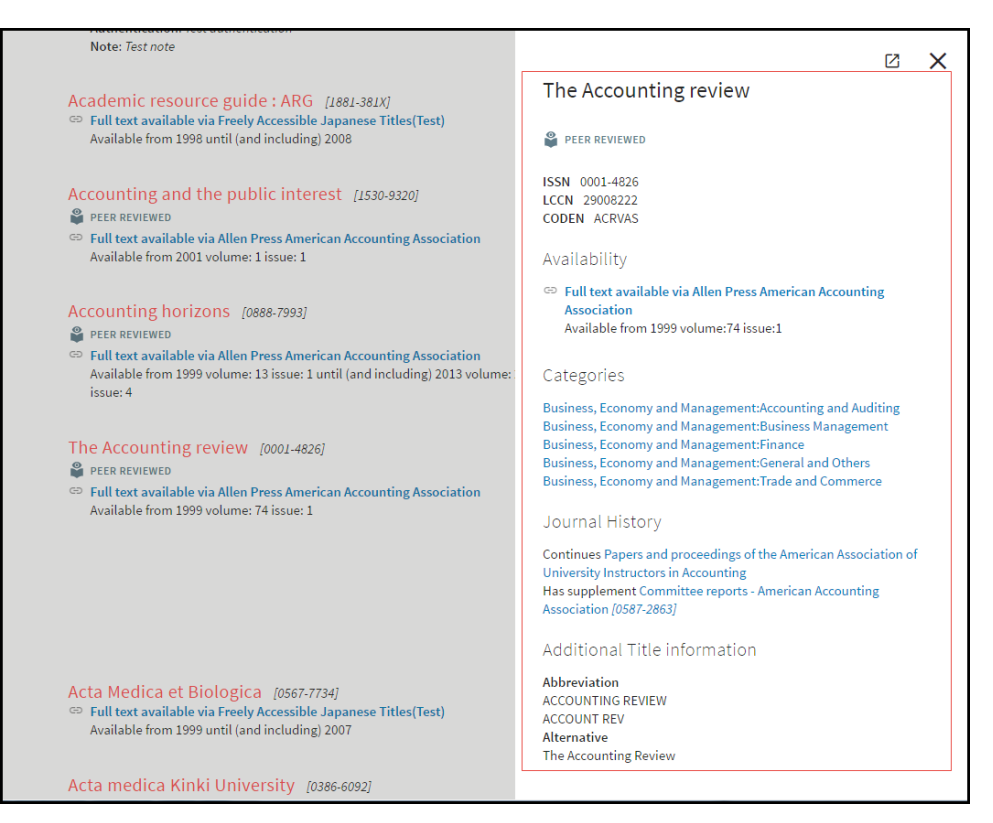

Figure 154: Full View

In Full view, the following information is displayed:

- **Journal title** Click to skip the SFX menu and display full text (if directLink is turned on).
- **ISSN** The ISSN of the journal.
- **LCCN The Library of Congress number**
- **CODEN**
- **Peer-reviewed indicator** Indicates that the journal is peer reviewed
- **Open Access indicator** Indicates that the journal is at least partially openly accessible
- **Availability Statement** Click the target name to skip the SFX menu and display full text (if directLink is turned on). The OpenURL link includes the Object portfolio ID to ensure the SFX menu displays only this target. The Object portfolio threshold information is displayed in the Availability Statement. Note that object portfolio thresholds (of the type parsedDate and TimeDiff) are included, but not target or target service thresholds.
- **Categories** The categories to which the Journal belongs
- **Journal History** displays related object information

**Additional Journal title information**

# **Multi-Language Journal Search**

The SFX Journal Search can be set up to support several languages in order to cater to end users in multiple language environments. For additional information about creating new language translations, see **[Translations and](#page-480-0)  [Display](#page-480-0)** on page **481**.

The user interface language can be set in several ways:

- A drop-down list can be displayed in the Journal Search, allowing end users to select their language of choice.
- A parameter in the Journal Search URL can be used to set the appropriate language. This option is used by MetaLib. For more information, see **[Accessing the A-Z List](#page-333-0)** on page **334**.
- The default language can be defined for each Journal Search profile by the SFX administrator.

Below is an example of an Journal Search with the language drop-down list:

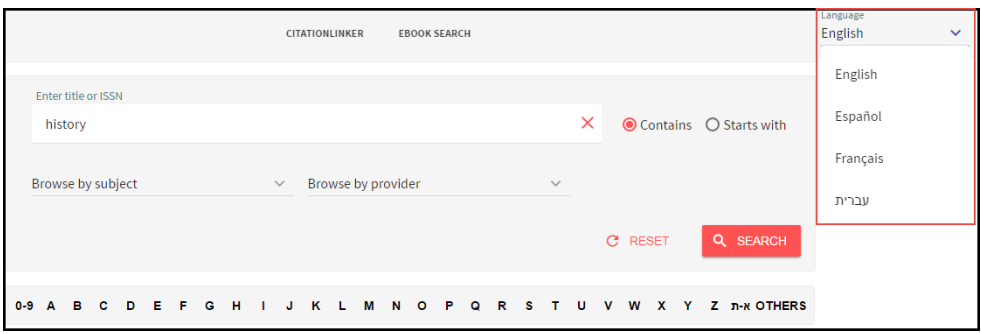

Figure 155: Language Drop-Down List

The language of the SFX Journal Search also determines the language in which the SFX menu is presented when clicking an SFX link in the Journal Search.

A set of configuration options and a separate translations section are available for this feature in the SFX Admin Center.

## *Configuring the Multi-Language Journal Search*

You can configure the multi-language Journal Search.

### **To configure the multi-language Journal Search:**

**1** Confirm that all the languages in which you want to offer the Journal Search are available in the Translations & Display tool. (See **[Translations and](#page-480-0)** 

**[Display](#page-480-0)** on page **481** for more information.) Adapt the wording for any A-Z textual element, as desired.

**2** If the interface language of your choice is not currently offered in the global KnowledgeBase, define a new language and the wording for each A-Z textual element in the Translations & Display tool.

Out-of-the-box, SFX comes with English A-Z wording and a number of additional languages. More languages will be added in the future.

- **3** For each A-Z profile, define the:
	- **Default language**
	- Languages to be offered in the language drop-down list of the Journal Search

#### **NOTES:**

Content defined in KBManager cannot be translated. This includes:

- **Target public names**
- The target service public name defined for specific target services
- Note and authentication information

### *Working with the Hebrew Journal Search*

To use the Journal Search in Hebrew, select from the language drop-down list. The following is displayed:

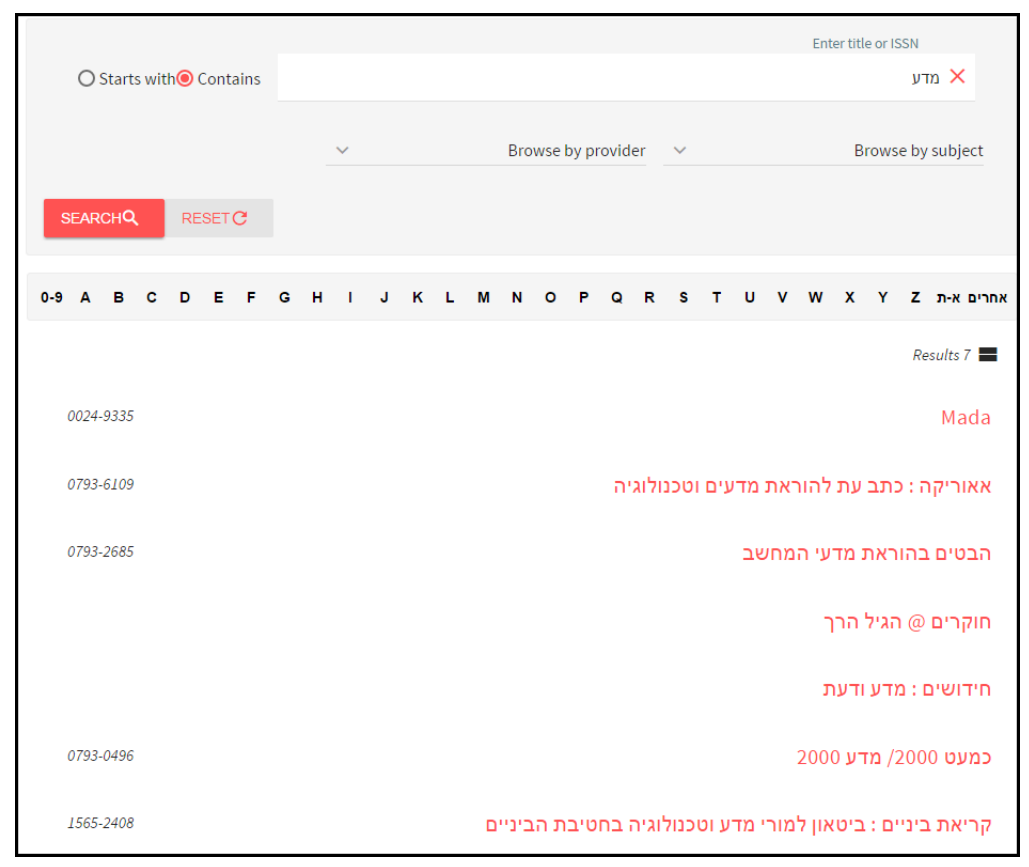

Figure 156: Hebrew Journal Search

The following elements are now displayed in Hebrew and are right-aligned in all tabs of the Journal Search:

- All search boxes, all search options including radio buttons, as well as all search box labels
- All result display elements including all the journal and availability information (note that both Hebrew and non-Hebrew journals will be rightaligned)
- All result navigation elements
- The top header, Journal Search title, and language drop-down list

The following is an example of the results display in Hebrew:

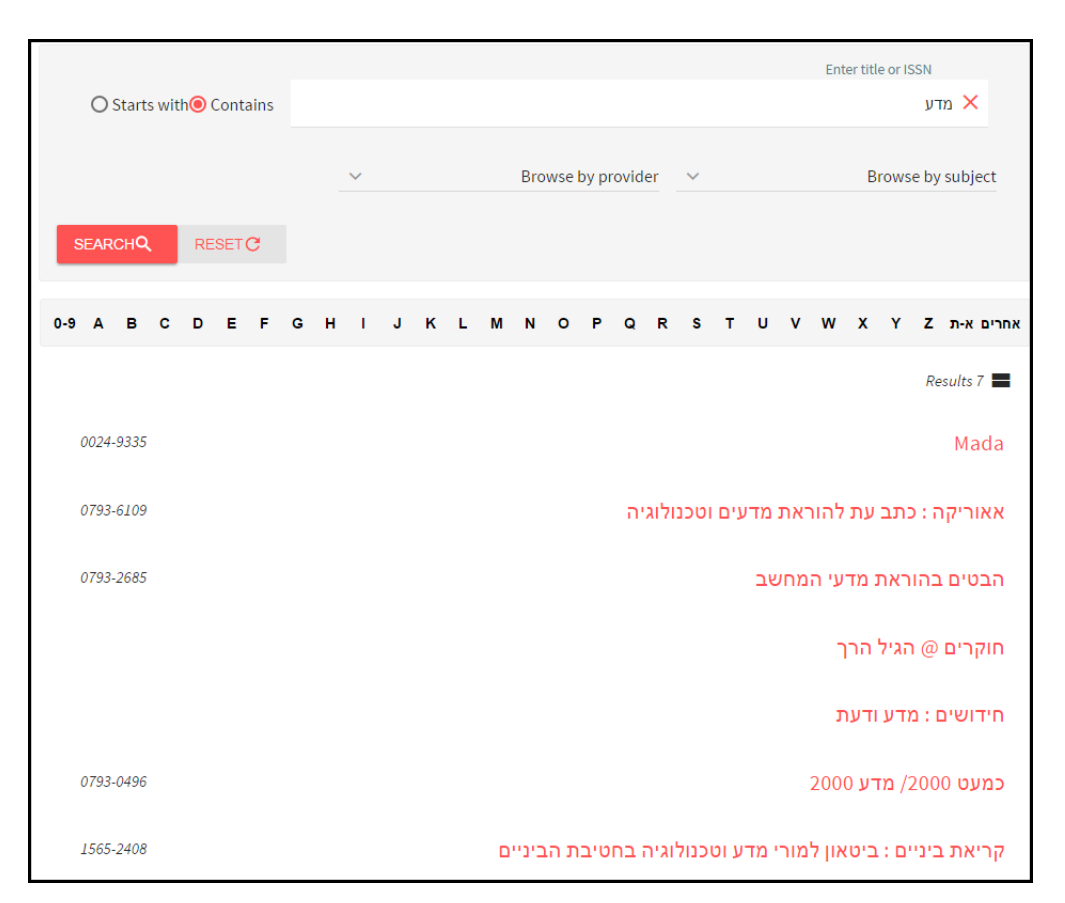

Figure 157: Hebrew Journal Search Results Display

In the Hebrew Journal Search results display, text is right-aligned.

# **Journal Search Related Objects**

The SFX KnowledgeBase contains information about relations between objects. For example, if a journal ceases to exist and is continued by another journal, the two journals are considered related. Also, if one journal is a supplement to another journal, the two journals are considered related. These object relations may be valuable for end users when searching or browsing the SFX Journal Search or even when clicking an SFX button in a database. They may remember an older name for a journal, or be interested in SFX services for a related journal.

When a user sends an OpenURL to SFX for a particular object, it is possible to configure whether services for these related objects are included in the SFX menu and how these services are presented. Services for the related objects can be of the following types: full-text, abstract, TOC, and holding services.

Related object services are relevant to end users for the following reasons:

Articles sought may be available only in related versions of the journal.

- Metadata in the OpenURL can be for one publication, but in fact, a related journal by another name is what the end user sought.
- Vendors can list previous or newer versions in their holdings, causing inconsistencies in the SFX KnowledgeBase.

For example, the journal *Civil Engineering Systems* does not have full-text, but it is followed by *Civil Engineering and Environmental,* which is available in full-text. Both journals are included in the Journal Search, and a link allows jumping from journal A to journal B and vice versa.

The type of relationship between the journals is indicated in the e-Journal Details dialog box of the journal record and in the Detail view. Only a journal to which you are subscribed displays availability information (for example, **fulltext available from**). For a list of relation types used in SFX, see **[Table 8](#page-94-0) [Relation Types Used in SFX](#page-94-0)** on page **95**.

For example, the following is the result list in the Detail view where two related journals are displayed, but only the first one has an active full-text portfolio.

#### **NOTE:**

Clicking the relationship link causes only the related object to be displayed.

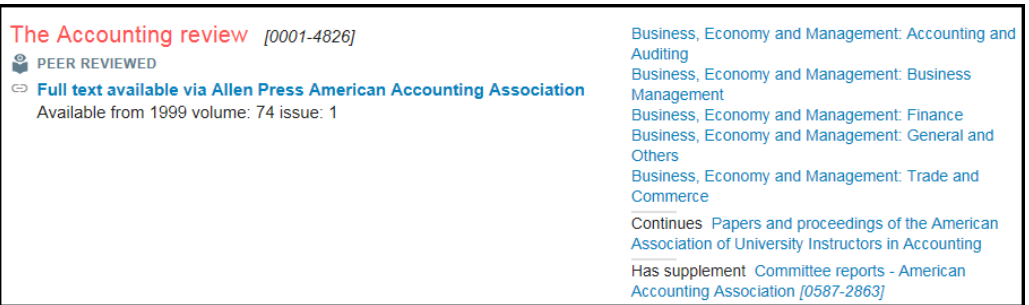

Figure 158: Detail View

### *Configuring Journal Search Related Objects*

To activate the related object functionality, select **Include related object information in the Journal Search** from the Display section. For more information, see **[Content](#page-354-0)** on page **355**.

#### **NOTE:**

When the related object functionality is first activated, you must rebuild the SFX Journal Search. See **[Building the Journal Search](#page-332-0)** on page **333**.

When object relations is activated, objects are included in the Journal Search even if they have no active portfolios if they are related to an object in the Journal Search that does have one or more active portfolios.

# **AJAX Auto-Complete for the Journal Search**

The Journal Search and eBook Search include a configuration option to enable AJAX based automatic completion of titles during searches in the eBook Search and the Titles search tab of the Journal Search.

When the AJAX feature is activated, an auto-complete drop-down list presents a preview of the search results and suggests titles to be used as search terms when you begin to type in the search box.

The following is an example of an auto-complete drop-down list:

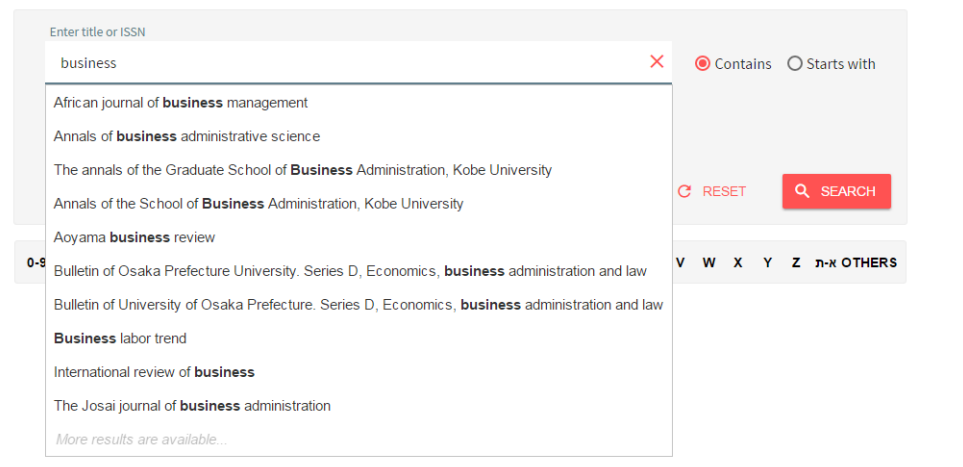

Figure 159: Auto-Complete

Auto-complete is available only with **Starts with** and **Contains** searches. When AJAX is enabled, the **Exact** search option is not displayed, since clicking a title within the auto-complete list for either the **Starts with** or **Contains** search has the same result as an **Exact** search.

If more than 10 results are found, only the first 10 results are displayed. In this case, to benefit from the auto-complete list, choose a more specific title search term.

You can either select a title from the auto-complete list or you can click **Go** to execute a title search with the search term entered manually in the Title box.

The text of the **more results available** message is configurable in the Translation & Display section. For more information, see **[Translations and Display](#page-480-0)** on [page](#page-480-0) **481**.

## *Configuring AJAX Auto-Complete for the Journal Search*

### **To activate AJAX auto-complete:**

- **1** Select **Enable Ajax for title search** from the Display section. For more information, see **[Display](#page-367-0)** on page **368**.
- **2** If the following template has been customized or a symbolic link to the file in sfxglb41 has been broken, you must copy the file from sfxglb41 and recustomize it:

```
exlibris/sfx_ver/sfx4_1/<instance>/templates/azlist_ver3/
title_head.tmpl
```
The AJAX feature appears in the Journal Search only with the latest version of the template file.

# <span id="page-332-0"></span>**Building the Journal Search**

The Journal Search must be built using the Server Admin Utility in the following situations:

- Before you can start using the Journal Search for the first time
- After changes in the SFX KnowledgeBase related to activation or institute settings
- After changes in the A-Z sorting setup
- When configuration changes are made for either the default profile or an additional profile.

Next to each field in the Configuration section that requires a rebuild when changed is either one asterisk that indicates that a rebuild of both the RSI and A-Z indexes are required or two asterisks that indicates that only a rebuild of the A-Z index is required.

For more information, refer to the **A-Z Index** section of the *SFX System Administration Guide*.

#### **NOTES:**

- Journals in the SFX KnowledgeBase missing required title information for display or sorting are not be included in the Journal Search. They are listed in the log file generated during the A-Z index creation. This log file is stored in the following directory: exlibris/sfx\_ver/sfx4\_1/ <instance>/logs/.
- You must define a country in order to build the Journal Search. For more information, see **[Language](#page-371-0)** on page **372**.
- To ensure that the A-Z Index is updated daily with changes in the SFX instance, it is recommended to set up a cron job to build the A-Z Index.

This is done with the Server Admin Utility. For more information, refer to the **A-Z Index** section of the *SFX System Administration Guide*.

# **SFX A-Z List**

The following sections describe the old version of the A-Z list.

# <span id="page-333-0"></span>**Accessing the A-Z List**

To access the A-Z List, type the following URL in your Web browser:

```
http://<sfx_server>:<port>/<instance>/az/
```
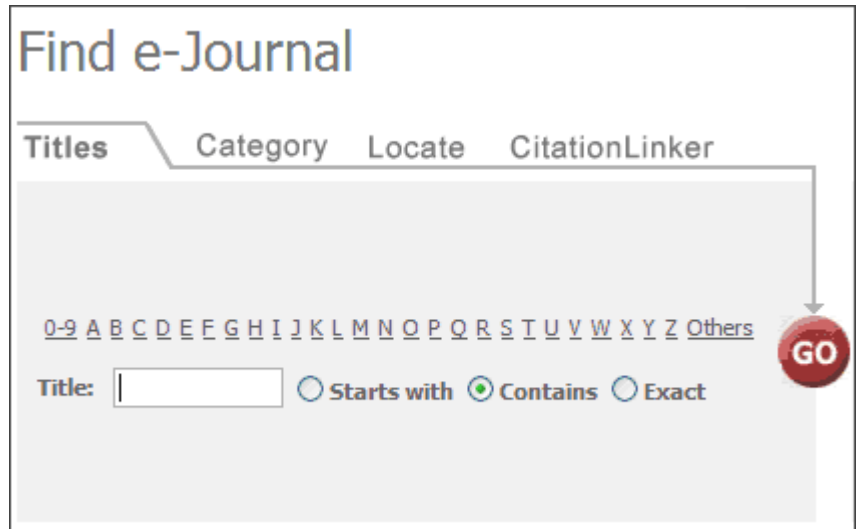

Figure 160: A–Z List

The following parameters can be added to the A-Z List URL:

lang=<3digit\_language\_code>

This parameter is used to present the appropriate language A-Z List. The accepted three-digit language codes are all ISO 639-2 three-letter codes (plus chi-simplified and chi-traditional). Information and a list of codes can be found at: http://www.loc.gov/standards/iso639-2/

For example: http://demo.exlibrisgroup.com:3210/demo/az/?lang=eng

embedded=<ExL\_product>

This parameter is used to embed the SFX A-Z List in the MetaLib iframe. Set the value of  $\leq$ ExL product> to be ML. When included in the URL, SFX removes the top banner, title, and language bar from the SFX A-Z List. These

elements of the A-Z List are not displayed, since they are provided by the MetaLib interface in which the SFX A-Z List is embedded.

For example: http://demo.exlibrisgroup.com:3210/demo/az/?embedded=ML

#### **NOTE:**

Click the **Cookie Policy** link at the bottom of the A-Z List to display a description of the SFX Privacy Policy and how Ex Libris uses cookies.

## **Searching with the A-Z List**

The A-Z List consists of the following sections:

- **Titles** [on page](#page-334-0) **335** Allows browsing and searching of journal titles
- **[Kanji Character Variant Searching](#page-337-0)** on page **338** Configure title searching for varient Kanji characters
- **[Category](#page-338-0)** on page **339** Allows browsing of journals by category
- Locate [on page](#page-338-1) 339 Allows advanced searching options (search by journal title, ISSN, category, and vendor)
- **[CitationLinker](#page-339-0)** on page **340** Form to fill in journal citation information in order to get a corresponding SFX menu. It can be used if the user found citation information prior to accessing the A-Z List.

### <span id="page-334-0"></span>*Titles*

The A-Z list supports three types of title searches:

- **Starts with**  The result set can be configured to be either:
	- **Browse list** A list of all the journal titles in alphabetical order, starting with the title searched or the closest point to it. From this list, you are able to browse though the entire A-Z journal list. The number of results is the total number of all journals indexed. Use the **Previous** and **Next** buttons to browse through the list. SFX tries to match the search term entered with a Main title in the A-Z index. If at least one match is found, it is the first journal displayed in the Browse list. Only main titles are searched. All other types of titles (abbreviated, alternative, uniform, and translation titles) are excluded from this type of search.

#### **NOTE:**

This option is available for all languages except for Japanese. If Japanese titles are searched, the Browse setting is ignored and a search result set is presented.

 **Search set –** Displays a limited list of A-Z List journal titles that start with the search term used in any of the title fields of the journal. The

result count number in the search set is the number of journals that start with the search term used.

The following is an example of a Browse list result:

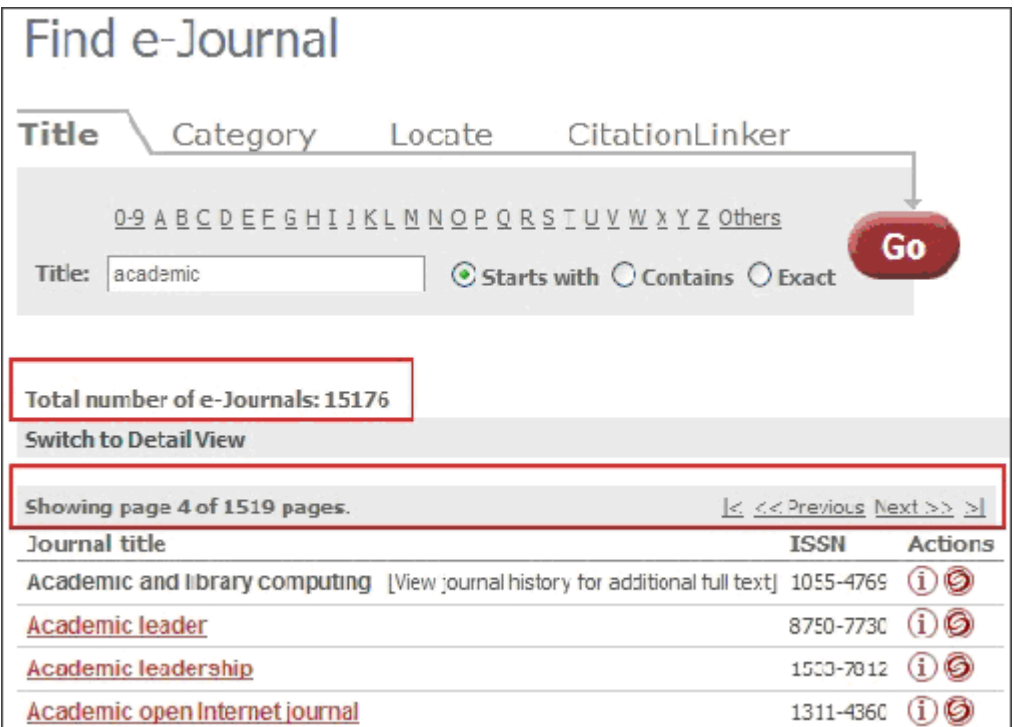

Figure 161: Browse List

The following is an example of a search set result:

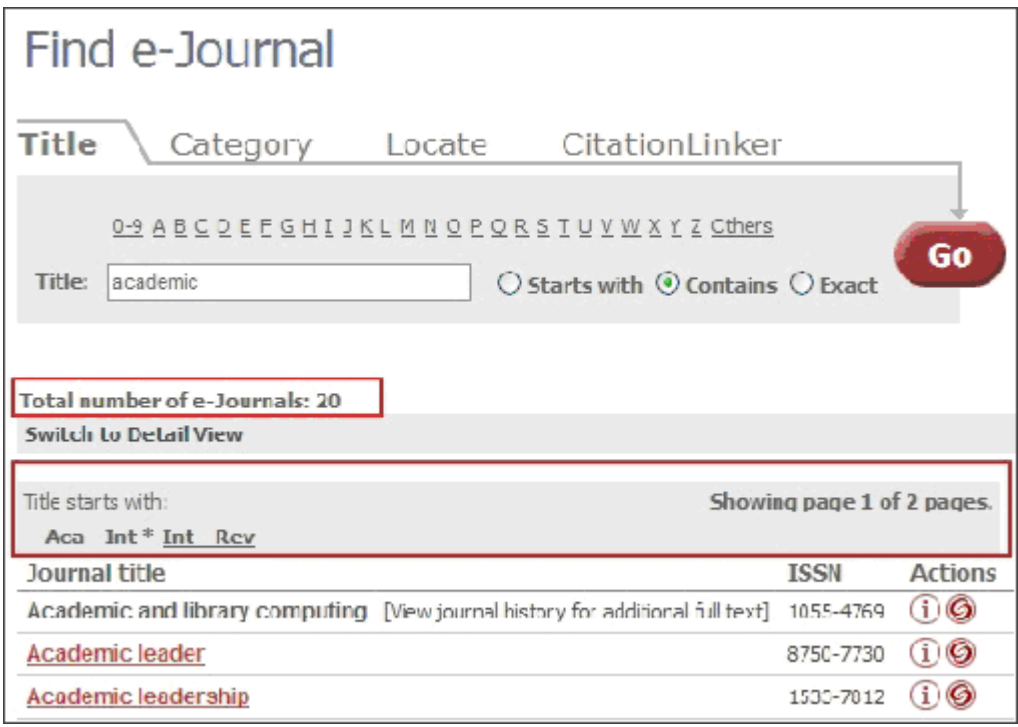

Figure 162: Search Set

The configuration of the **Starts with** search is described in **[Configuring](#page-351-0) the [Journal Search, A-Z List, and Fetch Item](#page-351-0)** on page **352**.

■ **Contains** – The result set includes all journal titles that contain the search terms entered. When multiple search terms are used, double quotes can be used to indicate a phrase search. In a phrase search, the order and adjacency of the search terms are taken into account when performing the search.

When no double quotes are used to indicate a phrase search, all search terms must exist in the main or abbreviated titles of the journals displayed, but adjacency and order of words are not taken into account.

For example, if you search for **university journal**, the following two results are displayed:

University journal of excellence in research Research journal from Columbia University

If you search for **"university journal"** only the first journal is displayed.

 **Exact** – The result set includes all journal titles that match the search term exactly. The Exact search option is not shown when the **AJAX autocomplete** option is enabled, as its functionality is replaced by clicking a title within the auto-complete list. More information on AJAX can be found in **[AJAX Auto-Complete](#page-348-0)** on page **349**.

If the A-Z List is configured to display language control, language checkboxes are displayed. For example:

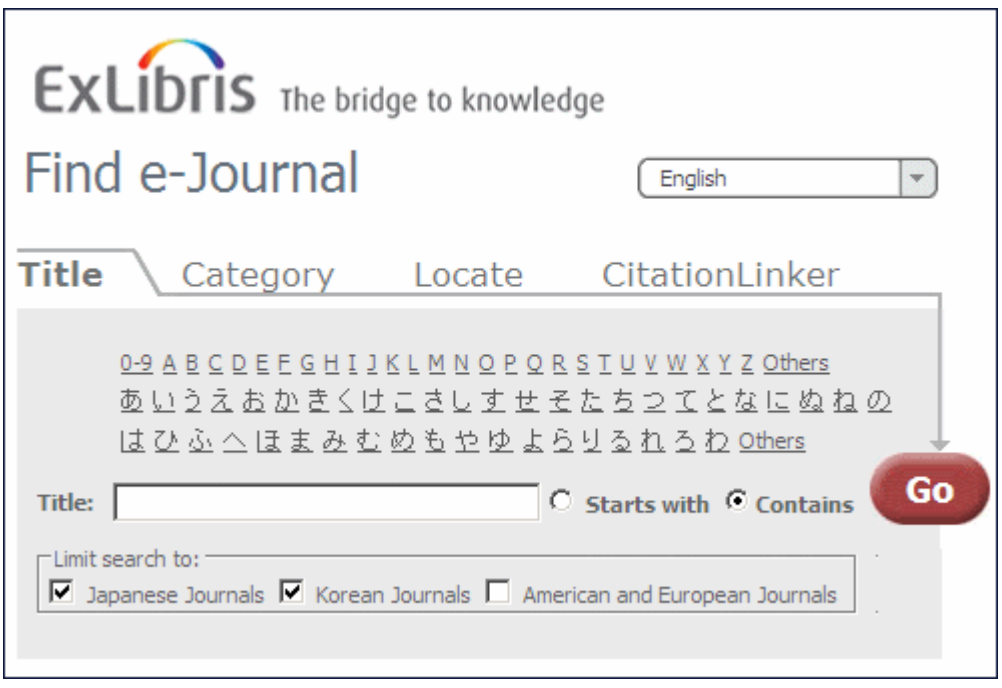

Figure 163: A-Z List with Language Control Displayed

The language checkboxes allow you to restrict the results returned by SFX to a specific writing system. For example, if you select American and European Journals, the search results include only those journals with a language that uses the Latin writing system.

If you do not select a language checkbox, SFX performs a search without any restrictions.

The **Limit search to** checkboxes are displayed only in the **Title** tab of the A-Z List. In the **Locate** tab, the title search is performed without any writing system restrictions.

The **Limit search to** checkboxes are not displayed for the **Starts with** browse search, since the result are displayed not as a search set, but as a browsable list of all A-Z List journals.

For more information on configuring the **Limit search to** checkboxes, see **[UI](#page-372-0) [Language Control](#page-372-0)** on page **373**.

## <span id="page-337-0"></span>*Kanji Character Variant Searching*

Some Japanese Kanji characters have variants that are treated as identical for title searching. For configuration information, see **[Country and Language](#page-419-0)  [Settings](#page-419-0)** on page **420**.

# <span id="page-338-0"></span>*Category*

Click the **Category** tab to search by category. The following is displayed:

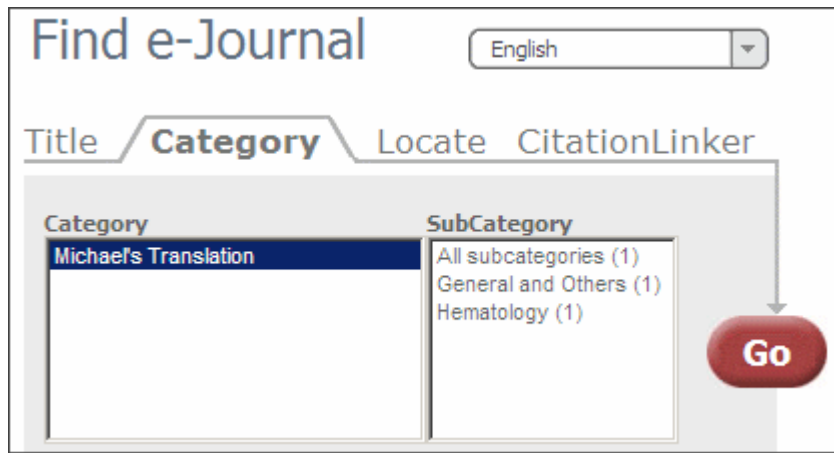

Figure 164: Category

Select a category and subcategory and click **Go**.

## <span id="page-338-1"></span>*Locate*

Click the **Locate** tab to conduct an advanced search. The following is displayed:

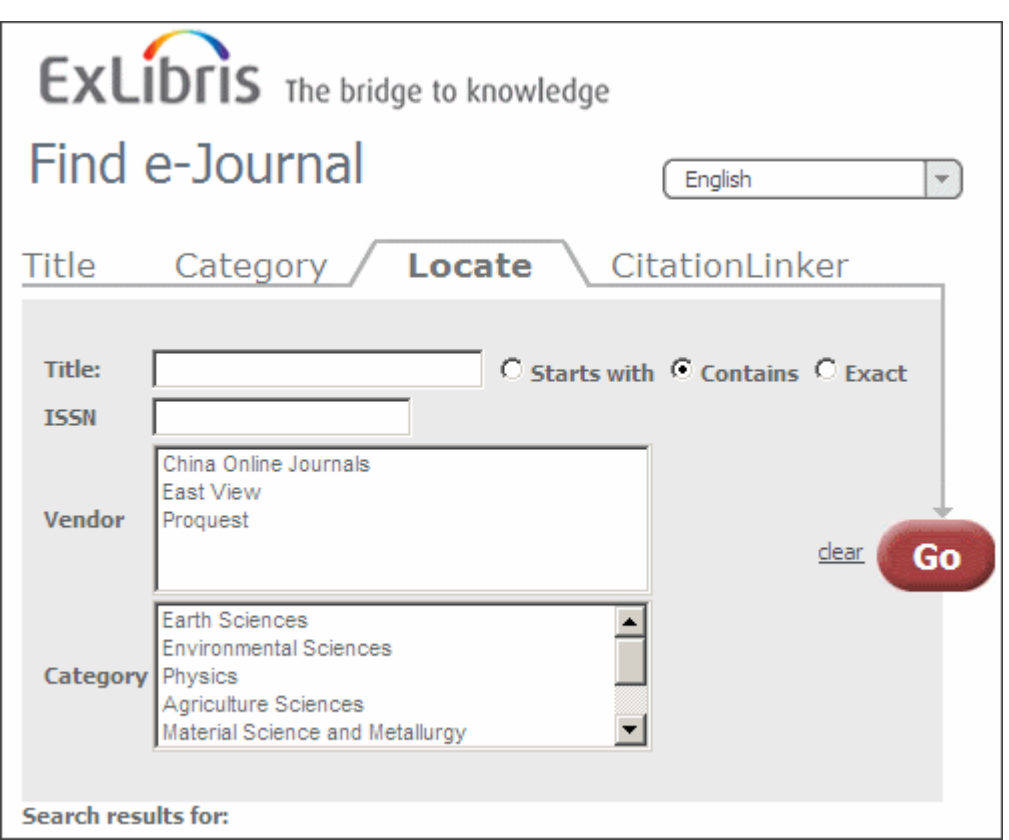

Figure 165: Locate

## <span id="page-339-0"></span>*CitationLinker*

Click the **CitationLinker** tab to manually create an OpenURL that is then sent to the SFX server. The following is displayed:

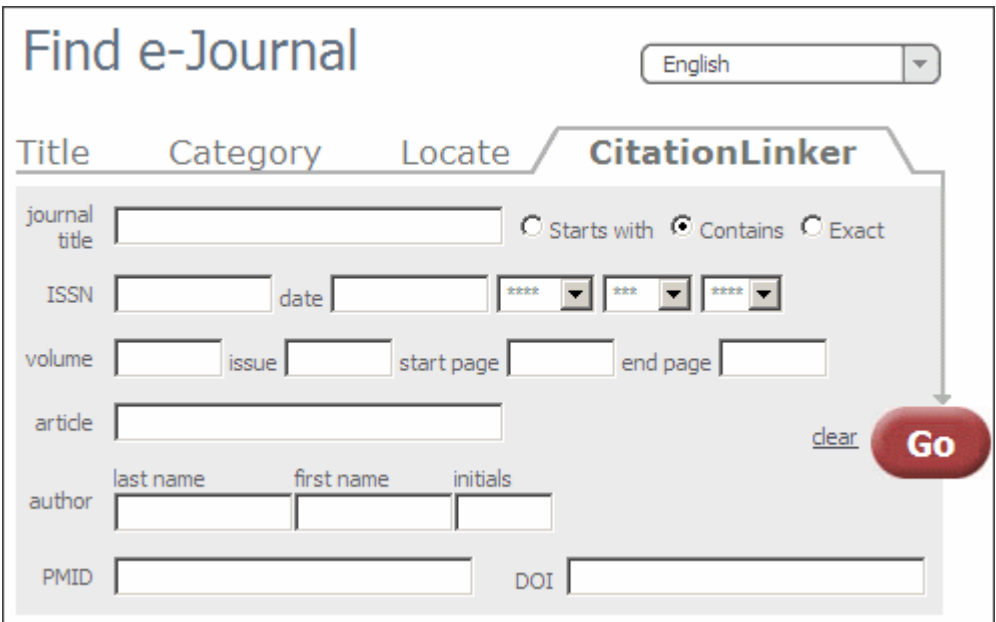

Figure 166: CitationLinker

For more information, see **[CitationLinker and Fetch Item](#page-510-0)** on page **511**.

# **A-Z Result Display**

After you perform a search, the A-Z list displays the results in Table view or Detail view. For information on determining which view is displayed by default, see **[Display](#page-367-0)** on page **368**.

## *Table View*

The following is an example of the A-Z List display in Table view:

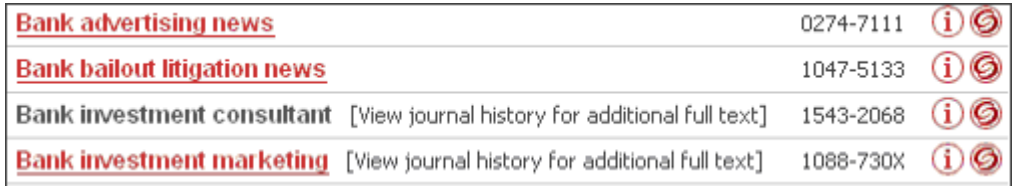

Figure 167: Table View

In Table view, the following information is displayed:

- **Journal title** Click to skip the SFX menu and display full text (if directLink is turned on).
- **ISSN** The ISSN of the journal.
- **i button** Click to display the details dialog box with journal information.
- **SFX** button Click to display the SFX menu.

### *Detail View*

The following is an example of the A-Z List display in Detail view:

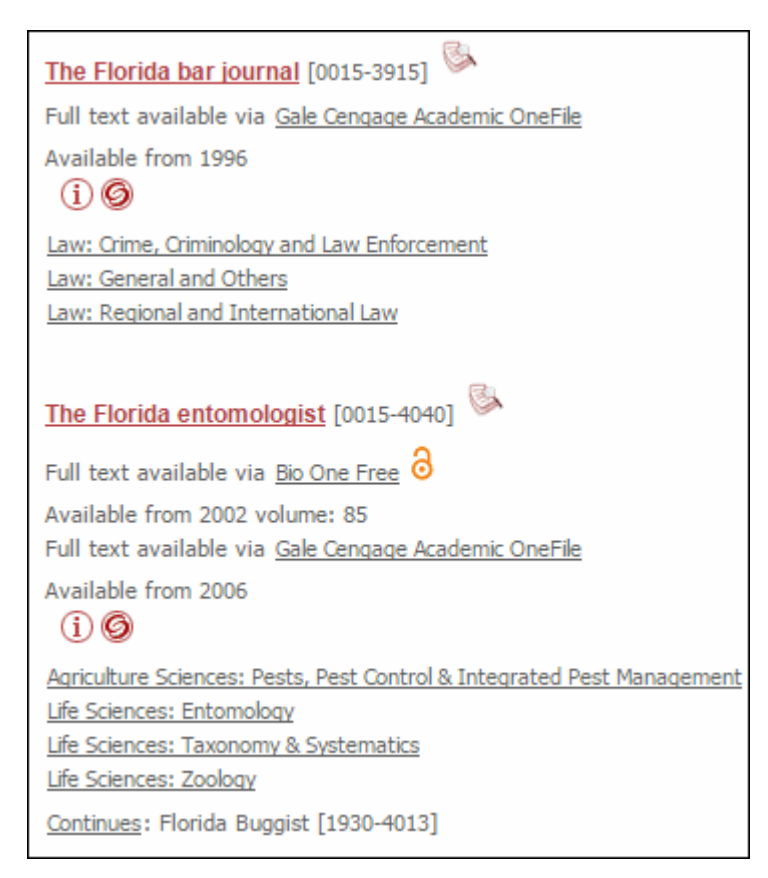

Figure 168: Detail View

In Detail view, the following information is displayed:

- **Journal Title** Click to skip the SFX menu and display full text (if directLink is turned on).
- **Availability Statement** Click the target name to skip the SFX menu and display full text (if directLink is turned on). The OpenURL link includes the Object portfolio ID to ensure the SFX menu displays only this target. The Object portfolio threshold information is displayed in the Availability Statement. Note that object portfolio thresholds (of the type parsedDate and TimeDiff) are included, but not target or target service thresholds.
- **i button** Click to display the details dialog box with journal information.
- **SFX button** Click to display the SFX menu.
- **Peer-reviewed indicator** Indicates that the journal is peer reviewed
- **Open Access indicator** Indicates that the journal is at least partially openly accessible

By default, the following information is included in the Details dialog box:

- Journal titles
	- Main
	- **Abbreviated**
	- **Uniform**
	- **Alternative**
	- **Translation**
- **I**ISSN
- CODEN
- **Categories**
- **Availability information**
- **Note**
- Authentication
- Journal History (with related journal information)

# **Multi-Language A-Z List**

The SFX A-Z List can be set up to support several languages in order to cater to end users in multiple language environments. For additional information about creating new language translations, see **[Translations and Display](#page-480-0)** on page **481**.

The user interface language can be set in several ways:

- A drop-down list can be displayed in the A-Z List, allowing end users to select their language of choice.
- A parameter in the A-Z List URL can be used to set the appropriate language. This option is used by MetaLib. For more information, see **[Accessing the A-Z List](#page-333-0)** on page **334**.
- The default language can be defined for each A-Z List profile by the SFX administrator.

Below is an example of an A-Z List with the language drop-down list:

| EXLIDITS The bridge to knowledge<br>Find e-Journal<br>$\overline{\phantom{a}}$                            |                                    |  |  |
|----------------------------------------------------------------------------------------------------|------------------------------------|--|--|
|                                                                                                    | English<br>Dutch<br><b>English</b> |  |  |
| <b>Title</b><br>Locate CitationLinker<br>Category                                                         | Français                           |  |  |
| 0-9 A B C D E E G H I J K L M N O P O R S T U V W X Y Z Others<br><u>א בגד הוזחטיכל מנסעפצקרשת Others</u> | Deutsch<br>עברית                   |  |  |
| C Starts with C Contains C EL<br>Title:                                                                   | Español                            |  |  |

Figure 169: Language Drop-Down List

The language of the SFX A-Z List also determines the language in which the SFX menu is presented when clicking an SFX link in the A-Z List.

A set of configuration options and a separate translations section are available for this feature in the SFX Admin Center.

### *Configuring the Multi-Language A-Z List*

You can configure the multi-language A-Z list.

#### **To configure the multi-language A-Z List:**

- **1** Confirm that all the languages in which you want to offer the A-Z List are available in the Translations & Display tool. (See **[Translations and Displa](#page-480-0)y**  [on page](#page-480-0) **481** for more information.) Adapt the wording for any A-Z textual element, as desired.
- **2** If the interface language of your choice is not currently offered in the global KnowledgeBase, define a new language and the wording for each A-Z textual element in the Translations & Display tool.

Out-of-the-box, SFX comes with English A-Z wording and a number of additional languages. More languages will be added in the future.

- **3** For each A-Z profile, define the:
	- **Default language**
	- Languages to be offered in the language drop-down list of the A-Z List

#### **NOTES:**

Content defined in KBManager cannot be translated. This includes:

**Target public names** 

- The target service public name defined for specific target services
- Note and authentication information

## *Working with the Hebrew A-Z List*

To use the A-Z List in Hebrew, select from the language drop-down list. The following is displayed:

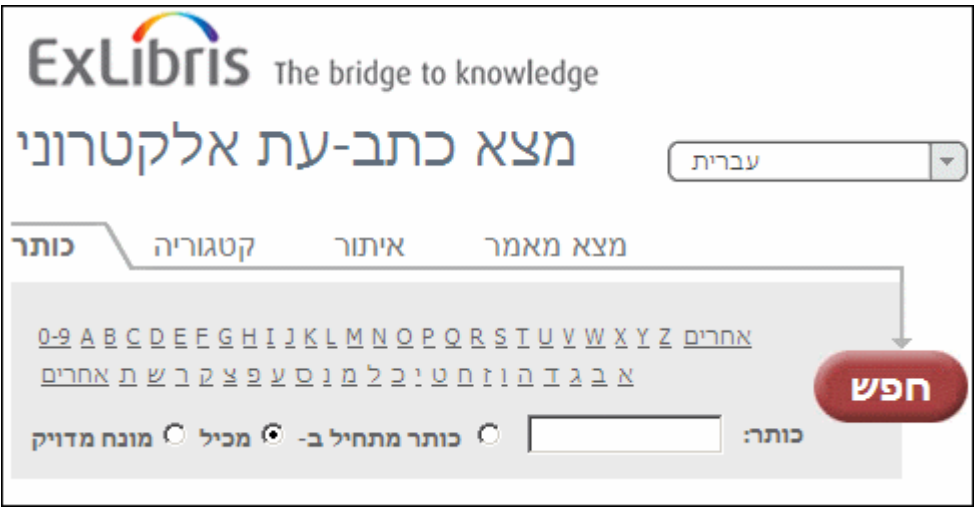

Figure 170: Hebrew A-Z List

The following elements are now displayed in Hebrew and are right-aligned in all tabs of the A-Z list:

- All search boxes, all search options including radio buttons, as well as all search box labels
- All result display elements including all the journal and availability information, SFX and 'i' buttons (note that both Hebrew and non-Hebrew journals will be right-aligned)
- All result navigation elements

The following elements, however, remain left-aligned:

- The top header, A-Z list title, and language drop-down list
- The navigation tabs for Title, Category, Locate, and CitationLinker
- **The Go** button.

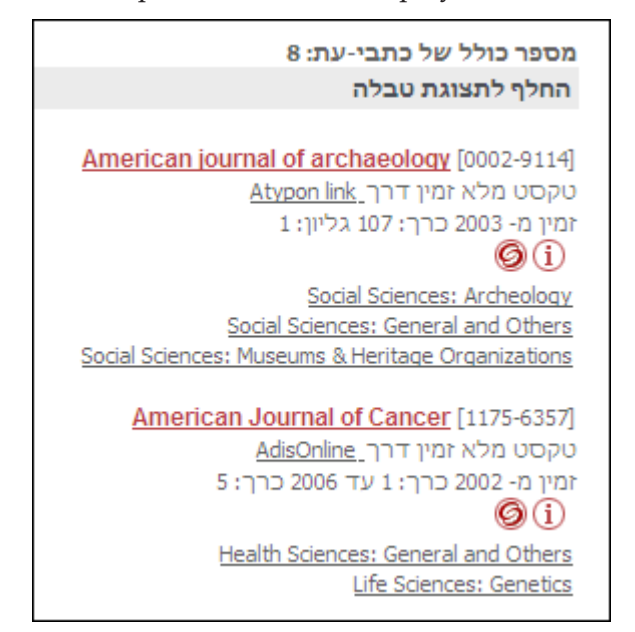

The following is an example of the results display in Hebrew:

Figure 171: Hebrew A-Z List Results Display

In the Hebrew A-Z List results display, text is right-aligned.

# **Related Objects**

The SFX KnowledgeBase contains information about relations between objects. For example, if a journal ceases to exist and is continued by another journal, the two journals are considered related. Also, if one journal is a supplement to another journal, the two journals are considered related. These object relations may be valuable for end users when searching or browsing the SFX A-Z List or even when clicking an SFX button in a database. They may remember an older name for a journal, or be interested in SFX services for a related journal.

When a user sends an OpenURL to SFX for a particular object, it is possible to configure whether services for these related objects are included in the SFX menu and how these services are presented. Services for the related objects can be of the following types: full-text, abstract, TOC, and holding services.

Related object services are relevant to end users for the following reasons:

- Articles sought may be available only in related versions of the journal.
- Metadata in the OpenURL can be for one publication, but in fact, a related journal by another name is what the end user sought.
- Vendors can list previous or newer versions in their holdings, causing inconsistencies in the SFX KnowledgeBase.

For example, the journal *Civil Engineering Systems* does not have full-text, but it is followed by *Civil Engineering and Environmental,* which is available in full-text. Both journals are included in the A-Z List, and a link allows jumping from journal A to journal B and vice versa.

The type of relationship between the journals is indicated in the e-Journal Details dialog box of the journal record and in the Detail view. Only a journal to which you are subscribed displays availability information (for example, **fulltext available from**). For a list of relation types used in SFX, see **[Table 8](#page-94-0) [Relation Types Used in SFX](#page-94-0)** on page **95**.

For example, the following is the result list in the Detail view where two related journals are displayed, but only the first one has an active full-text portfolio.

**NOTE:**

Clicking the relationship link causes only the related object to be displayed.

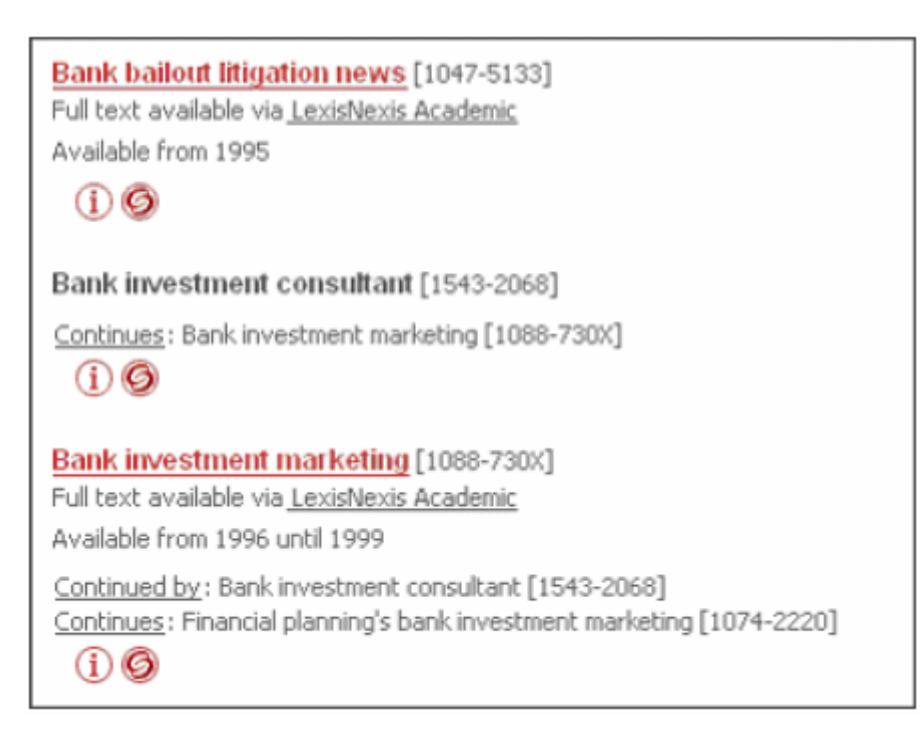

Figure 172: Detail View

In the Table view, the result is the following:

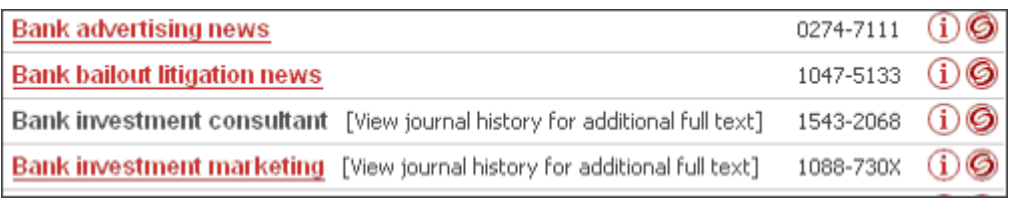

Figure 173: Table View

Clicking **View journal history for additional full text** displays the e-Journal Details dialog box with the journal history. Clicking the link for the relation type refreshes the result page and shows only that particular related journal.

For example:

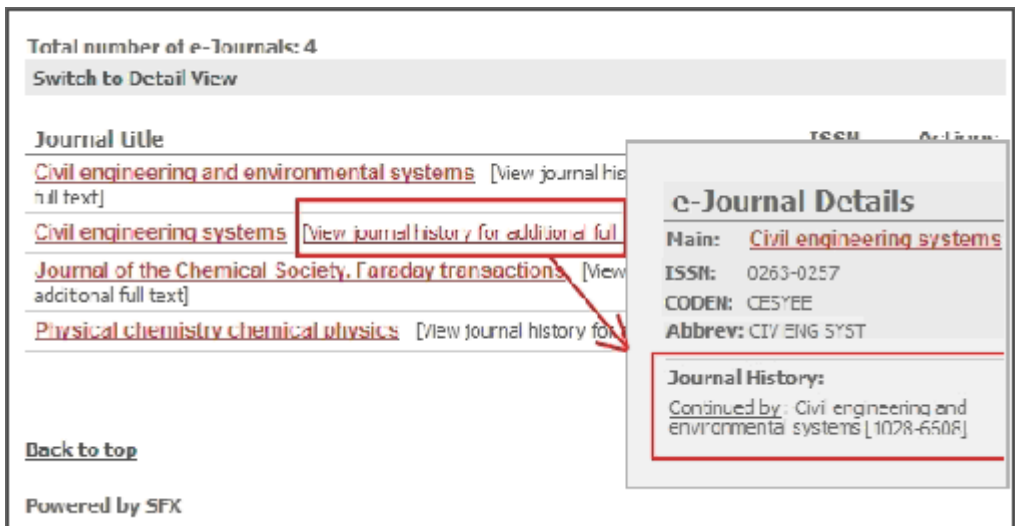

Figure 174: e-Journal Details

## *Configuring Related Objects*

To activate the related object functionality, select **Include related object**  information in the A-Z list from the Display section. For more information, see **[Display](#page-367-0)** on page **368**.

#### **NOTE:**

When the related object functionality is first activated, you must rebuild the SFX A-Z List. See **[Building the A-Z List](#page-350-0)** on page **351**.

When object relations is activated, objects are included in the A-Z List even if they have no active portfolios if they are related to an object in the A-Z List that does have one or more active portfolios.

# <span id="page-348-0"></span>**AJAX Auto-Complete**

The A-Z List and eBook Search include a configuration option to enable AJAX based automatic completion of titles during searches in the eBook Search and the Titles search tab of the A-Z List.

When the AJAX feature is activated, an auto-complete drop-down list presents a preview of the search results and suggests titles to be used as search terms when you begin to type in the search box.

The following is an example of an auto-complete drop-down list:

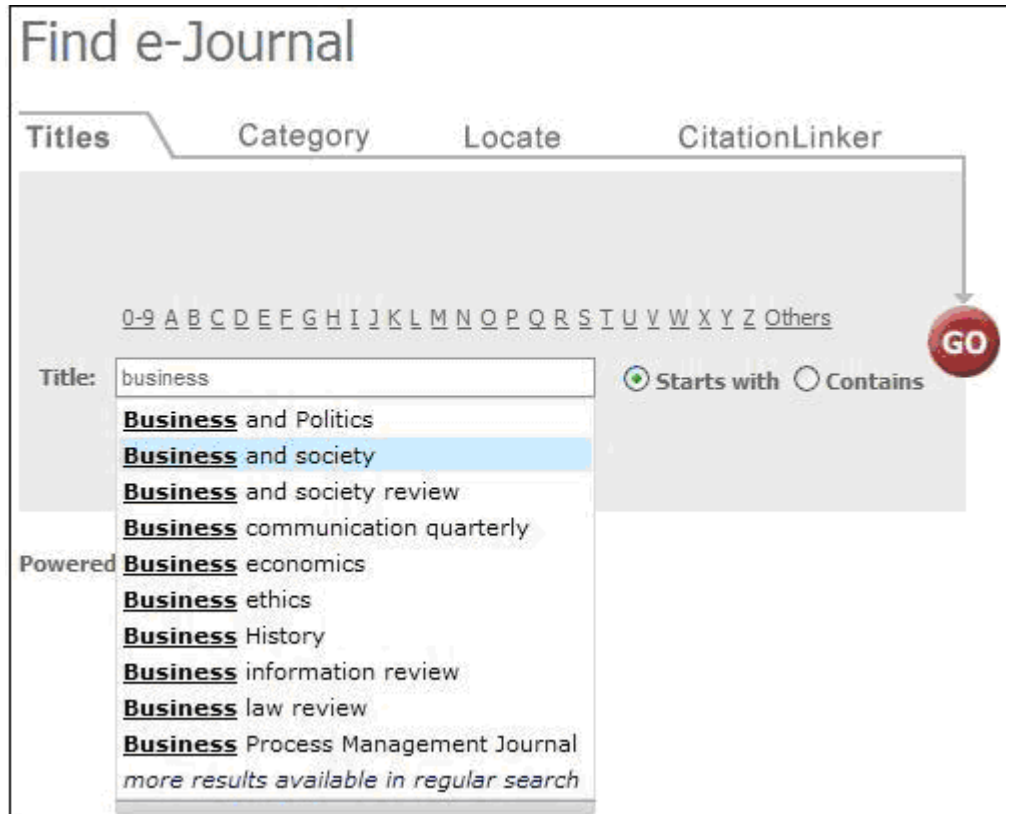

Figure 175: Auto-Complete

Auto-complete is available only with **Starts with** and **Contains** searches. When AJAX is enabled, the **Exact** search option is not displayed, since clicking a title within the auto-complete list for either the **Starts with** or **Contains** search has the same result as an **Exact** search.

If more than 10 results are found, only the first 10 results are displayed. In this case, to benefit from the auto-complete list, choose a more specific title search term.

You can either select a title from the auto-complete list or you can click **Go** to execute a title search with the search term entered manually in the Title box.

The text of the **more results available** message is configurable in the Translation & Display section. For more information, see **[Translations and Display](#page-480-0)** on [page](#page-480-0) **481**.

## *Configuring AJAX Auto-Complete*

#### **To activate AJAX auto-complete:**

- **1** Select **Enable Ajax for title search** from the Display section. For more information, see **[Display](#page-367-0)** on page **368**.
- **2** If the following template has been customized or a symbolic link to the file in sfxglb41 has been broken, you must copy the file from sfxglb41 and recustomize it:

```
exlibris/sfx_ver/sfx4_1/<instance>/templates/azlist_ver3/
title_head.tmpl
```
The AJAX feature appears in the A-Z List only with the latest version of the template file.

#### **To check whether the template has been localized:**

Log on as the instance user and type the following:

```
tm
cd azlist_ver3
ls -la title_head.tmpl
```
If the file is symbolically linked, the following is displayed:

```
title head.tmpl -> exlibris/sfx ver/sfx4 1/sfxglb41/
templates/ azlist ver3/title head.tmpl
```
- If the file is not symbolically linked, first use the  $diff$  command in order to find the differences between your customized file and the original file, title head old.tmpl.
- **a** Move to the templates/azlist ver3 directory and run the following command:

```
Diff title head.tmpl title head old.tmpl
```
A list of differences between the files is displayed.

- **b** Save the differences for use in re-customization.
- **c** Create a new symbolic link by logging on as the instance user and typing the following:

```
tm
cd azlist_ver3
mv title head.tmpl title head.tmpl.bak
ln -s exlibris/sfx_ver/sfx4_1/sfxglb41/templates/azlist_ver3/
title head.tmpl .
```
**d** Re-customize the file using the list of differences.

# <span id="page-350-0"></span>**Building the A-Z List**

The A-Z List must be built using the Server Admin Utility in the following situations:

- Before you can start using the A-Z List for the first time
- After changes in the SFX KnowledgeBase related to activation or institute settings
- After changes in the A-Z sorting setup
- When configuration changes are made for either the default profile or an additional profile.

Next to each field in the Configuration section that requires a rebuild when changed is either one asterisk that indicates that a rebuild of both the RSI and A-Z indexes are required or two asterisks that indicates that only a rebuild of the A-Z index is required.

For more information, refer to the **A-Z Index** section of the *SFX System Administration Guide*.

### **NOTES:**

- Journals in the SFX KnowledgeBase missing required title information for display or sorting are not be included in the A-Z List. They are listed in the log file generated during the A-Z index creation. This log file is stored in the following directory: exlibris/sfx\_ver/sfx4\_1/ <instance>/logs/.
- You must define a country in order to build the A-Z List. For more information, see **[Language](#page-371-0)** on page **372**.
- To ensure that the A-Z Index is updated daily with changes in the SFX instance, it is recommended to set up a cron job to build the A-Z Index. This is done with the Server Admin Utility. For more information, refer to the **A-Z Index** section of the *SFX System Administration Guide*.

# <span id="page-351-0"></span>**Configuring the Journal Search, A-Z List, and Fetch Item**

Depending on which version of the A-Z list you are using, you have the option of configuring the old A-Z list or the Journal Search. For configuration options for the Journal Search, see below. For a description of the configuration options for the old A-Z list, see **[Configuring the Old A-Z List](#page-363-0)** on page **364**.

Configuration for the CitationLinker is done on the Design section of the Journal Search because they share many configuration options.

## **Configuring the Journal Search**

Click **Journal Search and A-Z List** from the **Configuration** section of the **Setup & Administration** area and click the **Main** tab.

The following sections are available:

- **[General](#page-351-1)** on page **352**
- **[Content](#page-354-0)** on page **355**
- **Design** [on page](#page-355-0) **356**
- **[Search/Results](#page-358-0)** on page **359**
- **[Languages](#page-359-0)** on page **360**

#### <span id="page-351-1"></span>*General*

Click **General** to display the following page:

| <b>Configuration parameters for 'Default'</b> |                                                                                                    |  |
|-----------------------------------------------|----------------------------------------------------------------------------------------------------|--|
| General                                       | <b>Create custom profile</b>                                                                                                    |  |
| Content                                       | Select profile: ?<br>Default<br>▼                                                                                                    |  |
| Design                                        | The default URL for your Journal Search and AZ list is:<br>http://il-sfxqa06:3410/sfxlcl41/journalsearch                                                                                                    |  |
| Search /                                      | <b>For the CitationLinker:</b>                                                                                                    |  |
| <b>Results</b>                                | The CSS and header links are shared by the Journal Search and CitationLinker interfaces. You can localize them in the 'Design' section.<br>All other sections only apply to the Journal Search.                                                                                                    |  |
| Languages                                     | For customers who switch from the old AZ list to the new Journal search and AZ list<br>Both versions are using the same index. For those configuration options that require re-indexing (marked with (1) or (11)) you can either use the new,                                                                                                    |  |
| Help                                          | or the old settings, but not both in parallel. The option below allows you to switch between versions. For example, if you have the new version active,<br>then all configuration changes in this version will also apply to the old A-Z list and changes in the old A-Z list will not have any effect.<br>To avoid confusion, configurations that require re-indexing are disabled in the settings of the new version as long as the settings of the<br>old list are active. We recommend to use the option below to transfer your old settings to the new version and then switch<br>to use the new version settings only.<br>Active settings • New version O Old version<br><b>Submit</b> |  |
|                                               | Transfer your settings from the old AZ list to the new version<br><b>Submit</b>                                                                                                    |  |

Figure 176: Journal Search – General

The following table describes the options on this page:

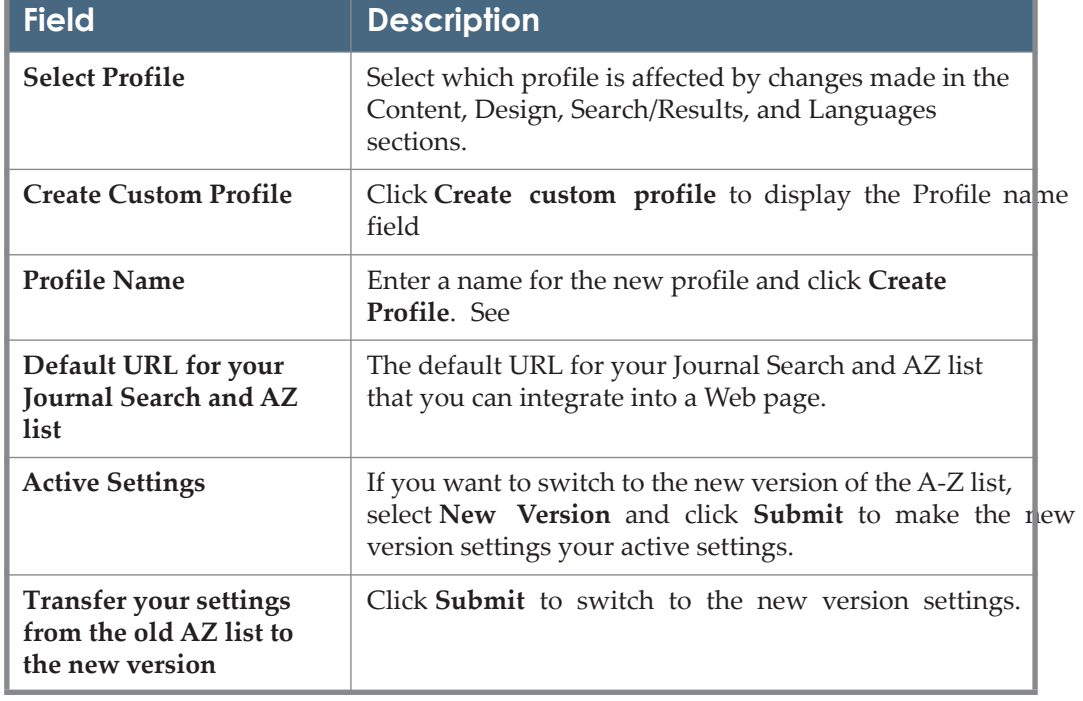

Table 28. Journal Search – General

### **NOTE:**

If you edit a profile, you must switch to the default profile for the **Transfer your settings from the old AZ list to the new version option** to appear.

Both the Journal Search and the old A-Z list use the same index. For those configuration options that require re-indexing you can either use the new, or the old settings, but not both in parallel. The following symbols indicate the areas that require reindexing:

- ! Requires rebuild of Journal Search index only
- !! Requires rebuild of RSI and Journal Search indexes

It is possible to define Journal Search profiles (for example, in a consortium environment, for the different institutes defined in a particular instance). To do this, click **Create custom profile** from the General section. The profile name field is displayed. Enter a name for your custom profile and click **Create profile**.

#### **NOTE:**

The profile name cannot include spaces or punctuation – only alphanumeric characters.

For custom profiles, it is possible to define the same parameters that exist for the DEFAULT profile. Additionally, you need to define a profile name that is used

in the URL when accessing the A-Z List for this profile. For example, if the profile named **Boston** is created, the URL to access this A-Z List is:

http://<sfx\_server>:<port>/<instance>/az/boston

It is possible in the A-Z List to include institute information as part of the SFX base URL.

**NOTE:**

When multiple institutions are defined within same profile, configuration should be done by IP ranges and not by including the institution name in the URL.

The A-Z URL is in the following format:

http://<SFX\_base\_URL><-institute>/az/<institute>

This institute information is retained when searching or browsing the A-Z List and when using outside links such as the SFX menu.

In the additional profiles, it is possible to add, delete, and edit profiles for one institute, multiple institutes, or groups. This can be done in the **Content** section of each additional profile:

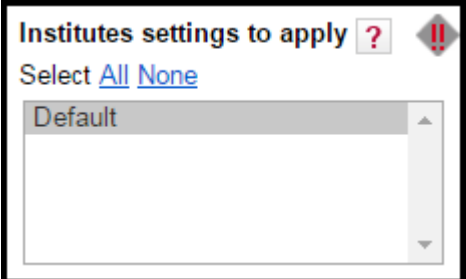

Figure 177: Institutes in the Journal Search

Select an institute from the box to have the Journal Search function like the SFX menu, so that selecting an institute results in an Journal Search that contains everything active for this institute, for groups with which it is affiliated, or active by default.

Inactive settings are taken into account. For example, inactive settings for an institute or a higher-ranked group override active defaults or lower group settings. With this option selected, the DEFAULT institute cannot be selected independently because it is included by inheritance when selecting any other institute or group.

If more than one institute or group is selected, the Journal Search includes anything active for the institutes, groups, and defaults selected. Inactive institutes and group settings are ignored. This option is similar to the way the current Journal Search is calculated.

For more information about institutes, refer to the **Institute Feature** section of the *SFX Advanced User's Guide*.

### <span id="page-354-0"></span>*Content*

From the Content section you can configure the content of the A-Z List results. The following fields are available in the Content section:

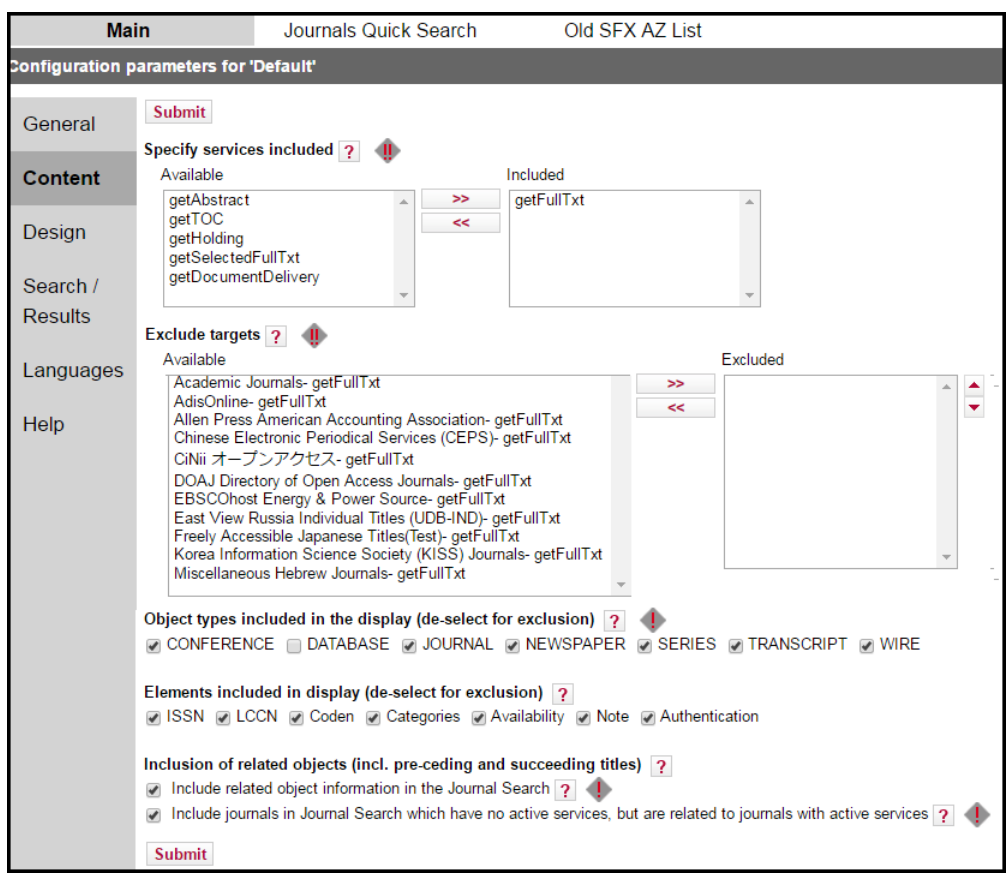

Figure 178: Journal Search – Content

The following table describes the fields of the Content section:

Table 29. Journal Search – Content

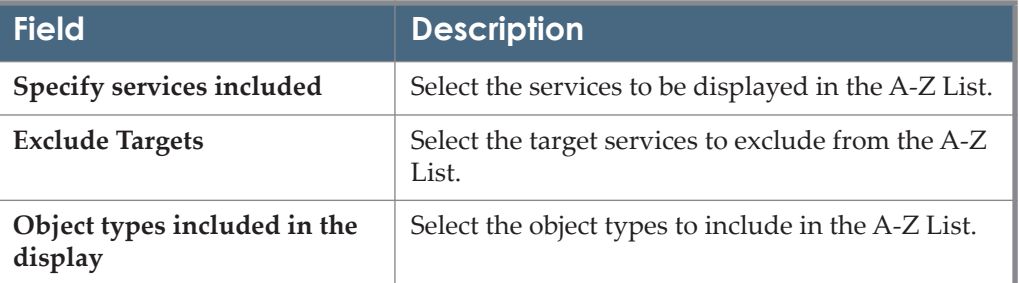

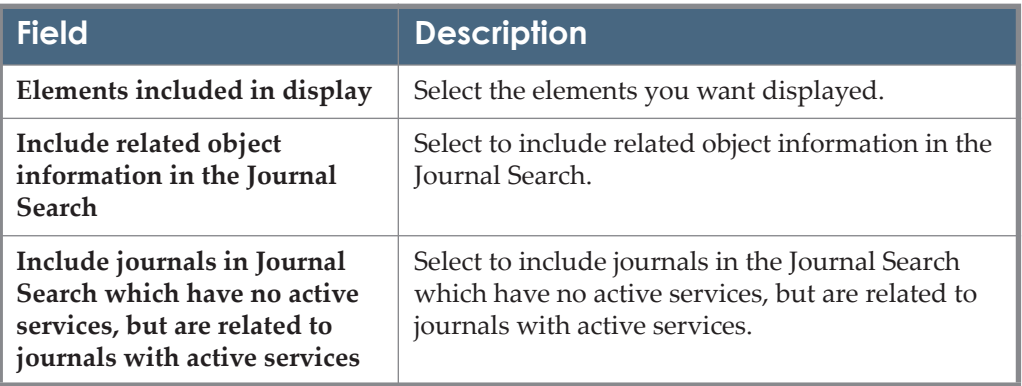

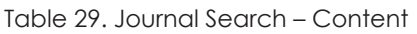

## <span id="page-355-0"></span>*Design*

The Design section is divided into two parts. The top part contains fields that are applicable for both Journal Search and CitationLinker and the bottom part contains fields that are applicable only for Journal Search.

The following fields are available in the Design section:

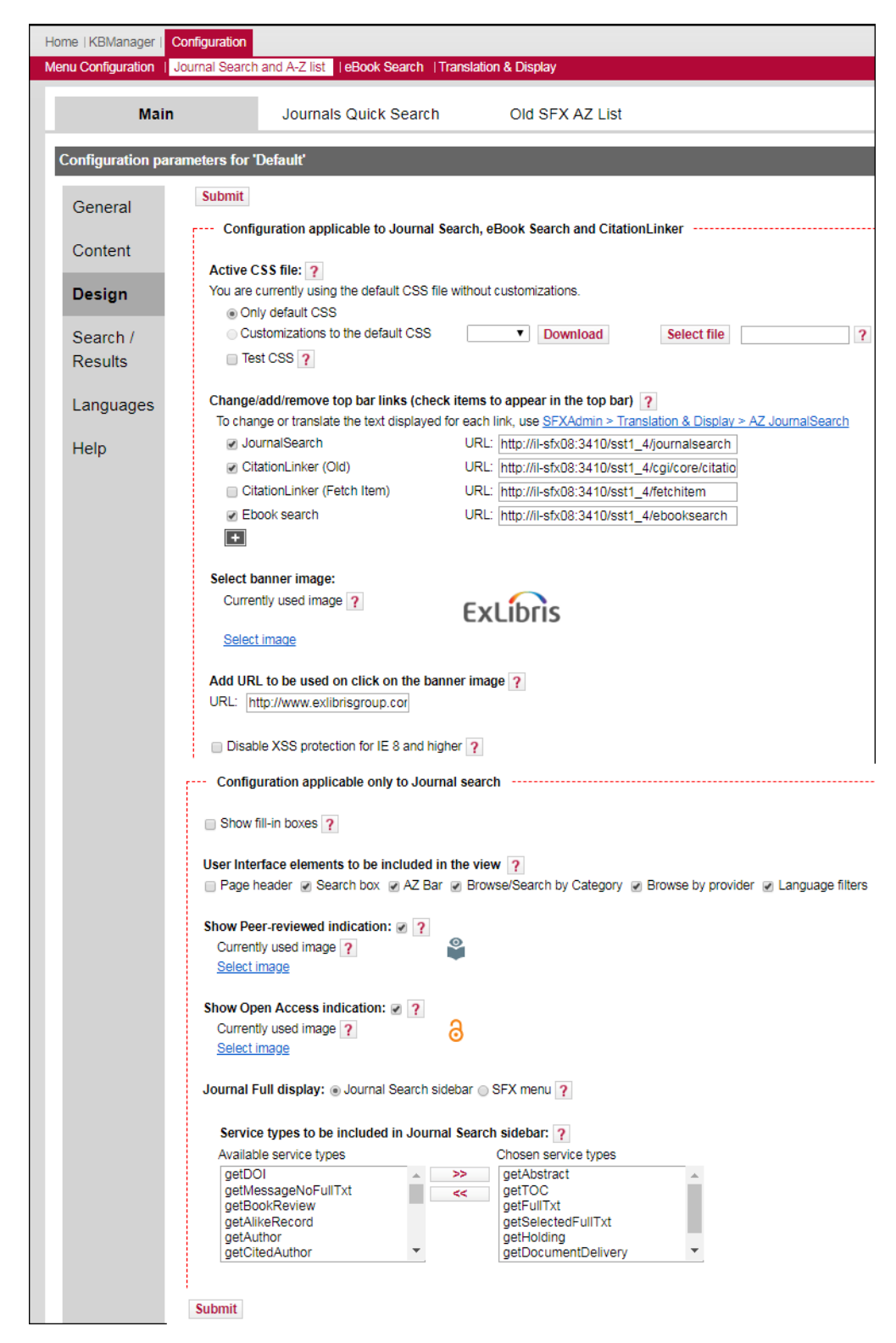

Figure 179: Journal Search – Design

# The following table describes the fields of the Design section:

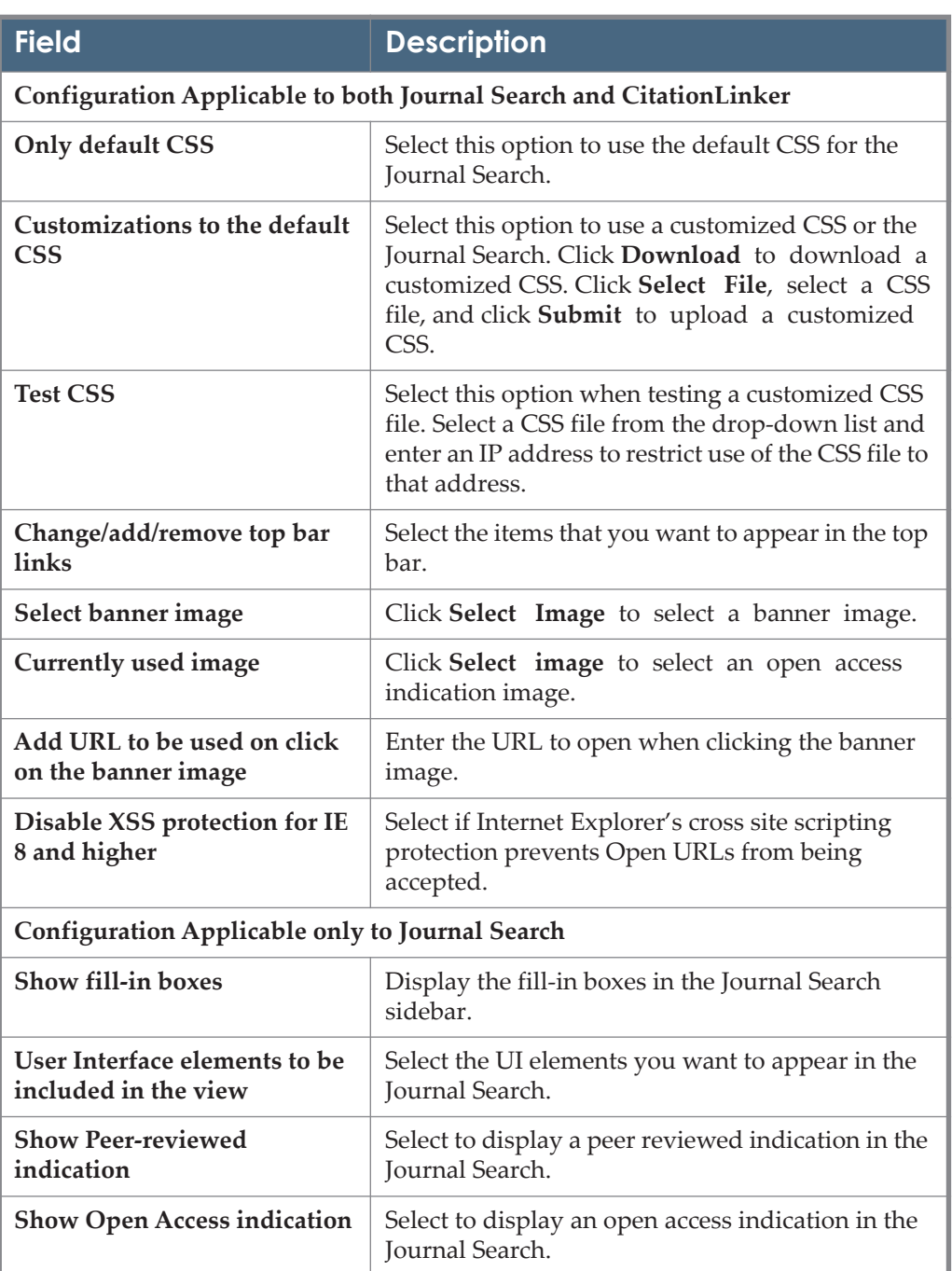

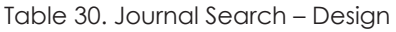

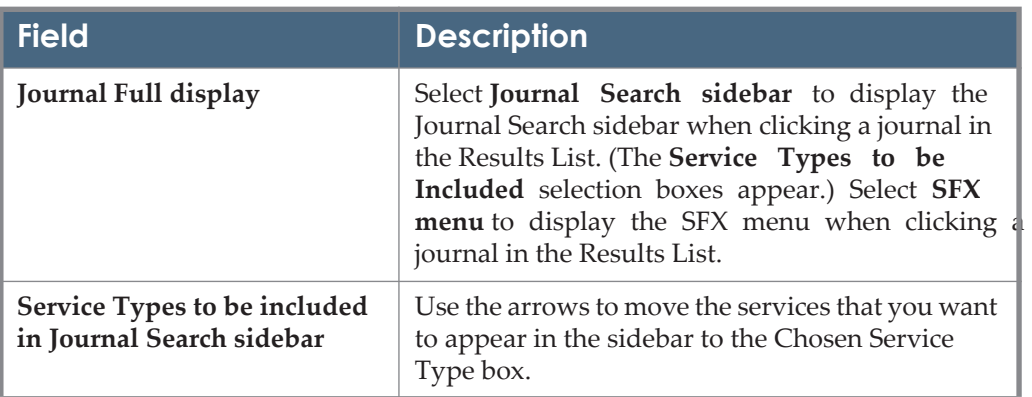

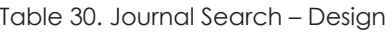

### <span id="page-358-0"></span>*Search/Results*

The following fields are available in the Search/Results section:

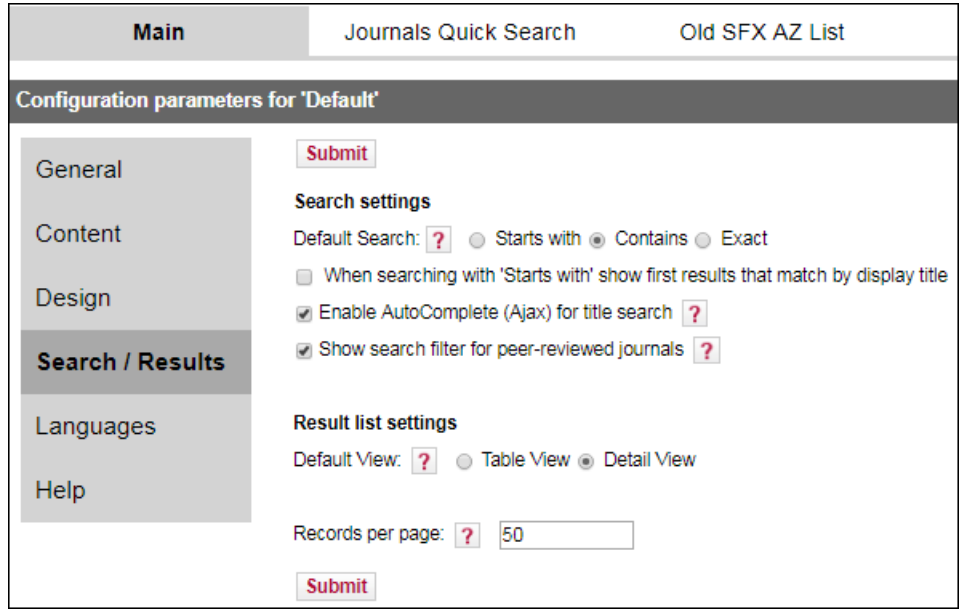

Figure 180: Journal Search – Search/Results

The following table describes the fields of the Search/Results section:

Table 31. Journal Search – Search/Results

| Field          | <b>Description</b>                                                                    |
|----------------|---------------------------------------------------------------------------------------|
| Default Search | Select either Starts with, Contains, or Exact. By<br>default this is set to Contains. |

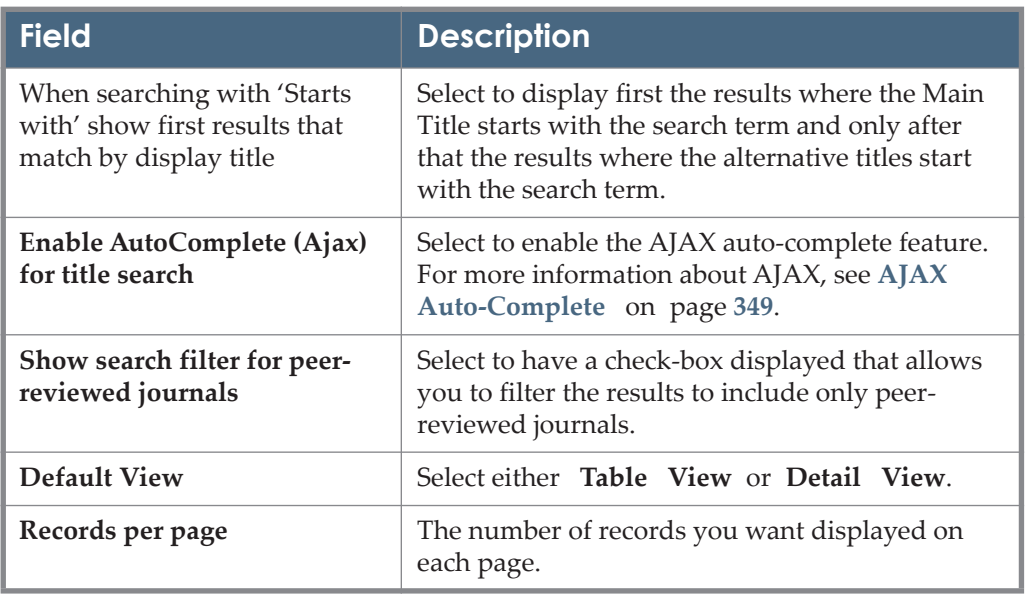

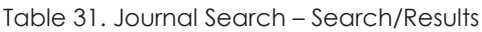

## <span id="page-359-0"></span>*Languages*

The following fields are available in the Languages section:
| <b>Main</b>                                   |                                             | Journals Quick Search     |               | Old SFX A7 List                                                                                      |  |   |  |  |
|-----------------------------------------------|---------------------------------------------|---------------------------|---------------|----------------------------------------------------------------------------------------------------|--|---|--|--|
| <b>Configuration parameters for 'Default'</b> |                                             |                           |               |                                                                                                    |  |   |  |  |
| General                                       | <b>Submit</b>                               | Show language drop-down ? |               |                                                                                                    |  |   |  |  |
| Content                                       | Available Languages                         |                           |               | First of selected languages will be the default language of the Journal Search<br>Selected Languages |  |   |  |  |
| Design                                        | Svenska<br>Català<br>Slovak                 |                           | ⋗⋗<br>$\prec$ | English<br>Español<br>Dansk                                                                          |  | ٠ |  |  |
| Search /                                      | Norwegian                                   |                           |               | 하국어                                                                                                  |  |   |  |  |
| <b>Results</b>                                | Finnish<br>Ελληνικά                         |                           |               | Français<br><b>Chinese Simplified</b>                                                                |  |   |  |  |
|                                               | Italiano                                    |                           |               | Japanese                                                                                             |  |   |  |  |
| Languages                                     | Polish<br>Portuguese                        |                           |               | עברית                                                                                                |  |   |  |  |
|                                               | Czech                                       |                           |               |                                                                                                    |  |   |  |  |
| Help                                          |                                             |                           |               |                                                                                                    |  |   |  |  |
|                                               | Add or change A-Z browse bar headers ?      |                           |               |                                                                                                    |  |   |  |  |
|                                               | Available headers                           |                           |               | Selected headers                                                                                     |  |   |  |  |
|                                               | Bopomofo headers<br>Faroese headers         |                           | >             | Pinvin headers<br>Hangul headers                                                                     |  |   |  |  |
|                                               | Hiragana headers                            |                           | $\prec$       | Stroke count headers                                                                                 |  | ٠ |  |  |
|                                               | Hiragana headers part1                      |                           |               | Small sites headers                                                                                  |  |   |  |  |
|                                               | Hiragana headers part2<br>Icelandic headers |                           |               | Latin and hebrew<br>Danish and Norwegian headers                                                     |  |   |  |  |
|                                               | Swedish headers                             |                           |               | Hebrew headers                                                                                       |  |   |  |  |
|                                               | US standard headers                         |                           |               |                                                                                                    |  |   |  |  |
|                                               |                                             |                           |               |                                                                                                    |  |   |  |  |
|                                               | Latin diacritics handling ?                 |                           |               |                                                                                                    |  |   |  |  |
|                                               | ● USA ● German ● Danish/Norwegian ● Swedish |                           |               |                                                                                                    |  |   |  |  |
|                                               | Select your country ?<br>China<br>۷.        |                           |               |                                                                                                    |  |   |  |  |
|                                               | <b>Submit</b>                               |                           |               |                                                                                                    |  |   |  |  |

Figure 181: Journal Search – Languages

The following table describes the fields of the Languages section:

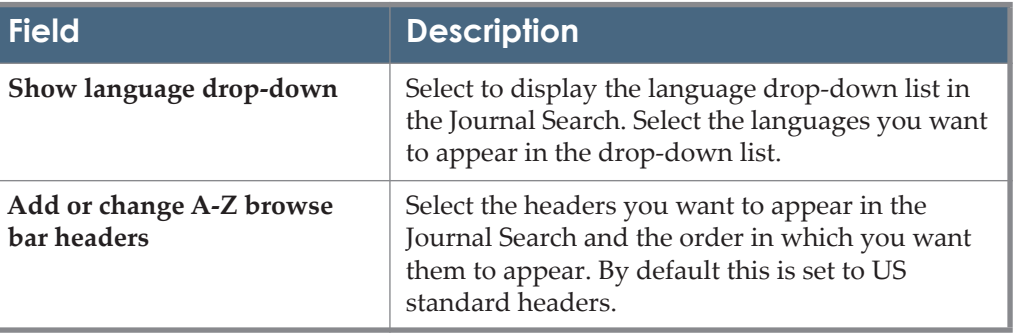

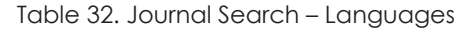

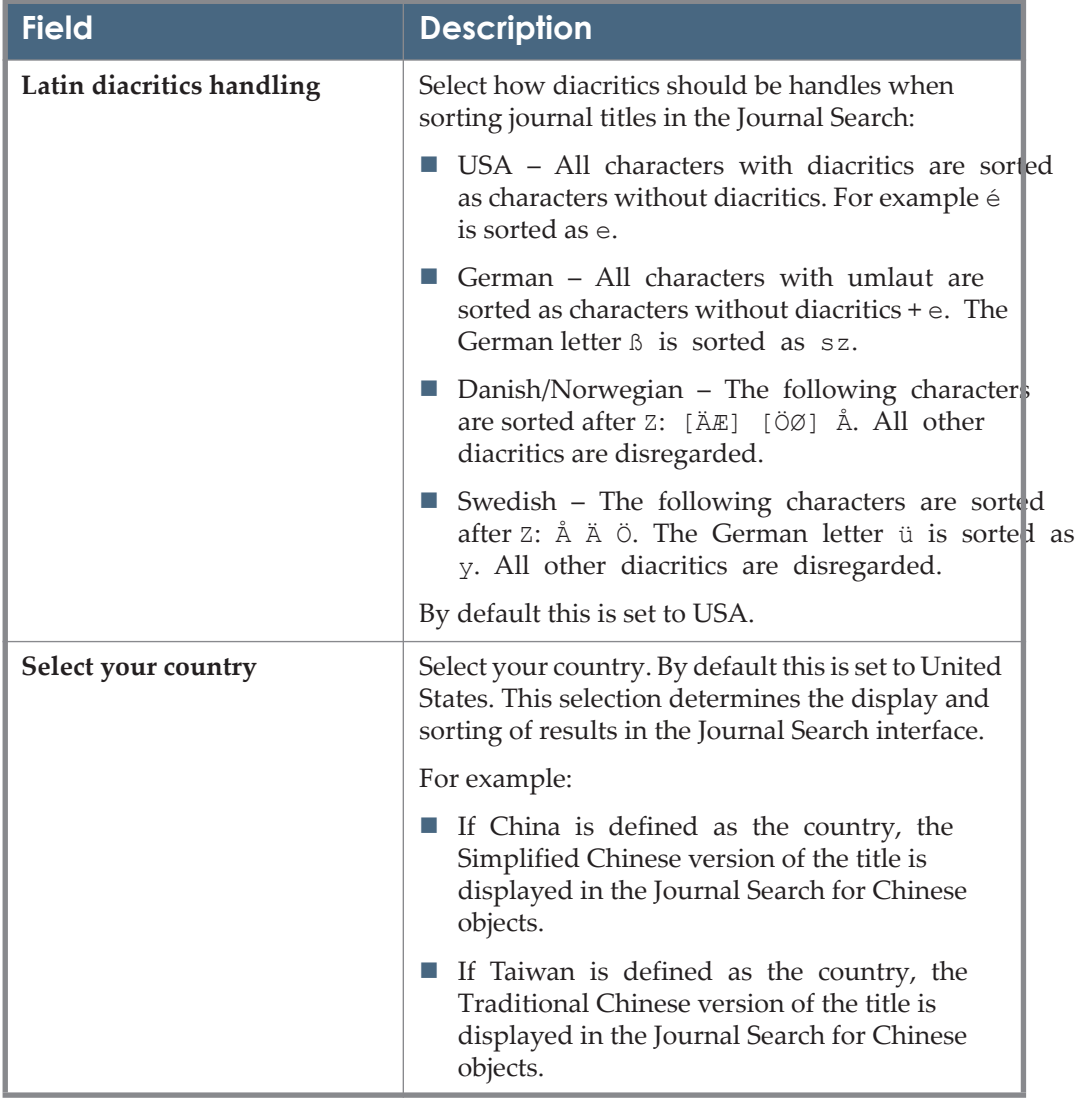

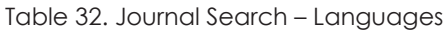

# **Journals Quick Search**

You can generate an HTML file in order to integrate an SFX A-Z List Quick Search box into your library home page or any other Web page.

| Home   KBManager   Configuration                                                                                              |  |                                                                                         |                 |  |  |  |
|----------------------------------------------------------------------------------------------------|--|-----------------------------------------------------------------------------------------|-----------------|--|--|--|
|                                                                                                    |  | Menu Configuration   Journal Search and A-Z list   eBook Search   Translation & Display |                 |  |  |  |
| Main                                                                                                    |  | <b>Journals Quick Search</b>                                                            | Old SFX AZ List |  |  |  |
| Integrate the SFX Journal Search Quick Search box into your library homepage or any other web page:<br>Generate HTML template |  |                                                                                         |                 |  |  |  |

Figure 182: Journals Quick Search

**To integrate an SFX A-Z List Quick Search box into a Web page:**

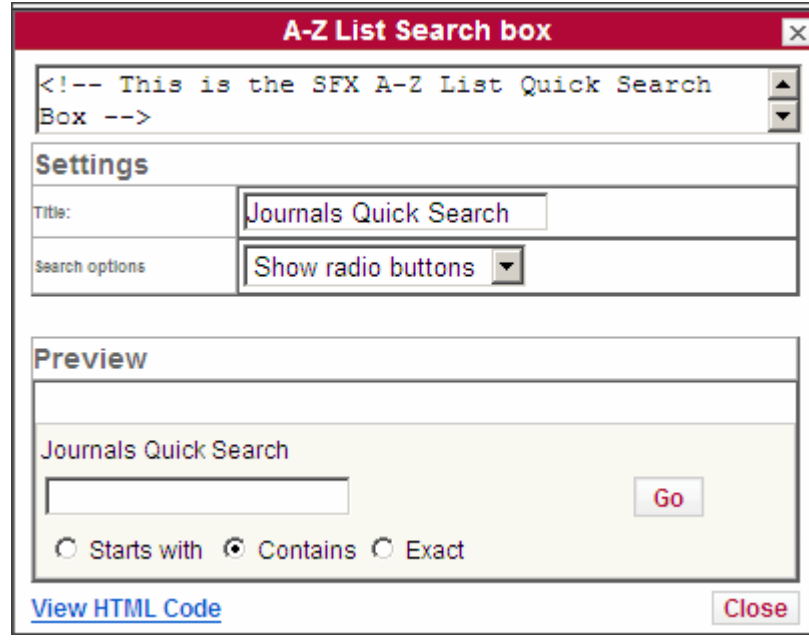

**1** Click **Generate HTML template**. The following dialog box opens:

Figure 183: A-Z List Search Box

You can change the title of the box or select whether you want the search options to be displayed as radio buttons or as a drop-down list. You can see in the Preview section how the search box will appear in the Web page.

**2** Click **View HTML Code**. The following is displayed:

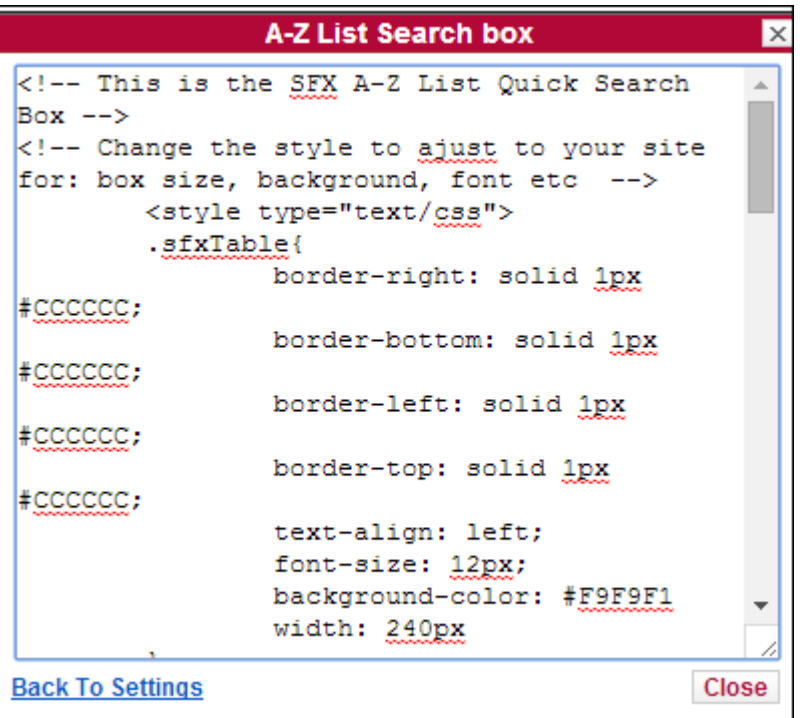

Figure 184: View HTML Code

**3** Select all of the text in the text box and copy it into a Web page. Note that you need to scroll down to display all of the text or you can press Ctrl+A to select all of the text.

The SFX A-Z List Quick Search box is displayed in the Web page.

#### **NOTE:**

If the A-Z list has been configured to include both Latin and Pinyin headers, the Pinyin checkbox is automatically included in the Journal Quick Search.

# **Configuring the Old A-Z List**

Click **Journal Search and A-Z List** from the **Configuration** section of the **Setup & Administration** area and click the **Old SFX AZ List** tab.

The following sections are available:

- **[SFX Journal Search Toolbar](#page-364-0)** on page **365**
- **[Journal Quick Search](#page-364-1)** on page **365**
- **[Display](#page-367-0)** on page **368**
- **[Content](#page-370-0)** on page **371**
- **[Language](#page-371-0)** on page **372**
- **[UI Language Control](#page-372-0)** on page **373**

#### **NOTE:**

The default A-Z List profile includes all journals activated for the default institute (when institutes have been defined in the instance). To create an institute-specific A-Z List, create an A-Z custom profile. For more information, see **[A-Z List Custom Profiles](#page-376-0)** on page **377**.

#### <span id="page-364-0"></span>*SFX Journal Search Toolbar*

The SFX A-Z List browser toolbar is available as an add-on component for Microsoft Internet Explorer. It allows you to quickly search the SFX A-Z List from anywhere on the Web.

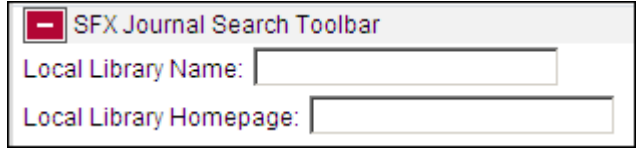

Figure 185: SFX Journal Search Toolbar

For information on configuring the SFX journal search toolbar, refer to the **A-Z List Browser Toolbar** section of the *SFX Advanced User's Guide*.

#### <span id="page-364-1"></span>*Journal Quick Search*

You can generate an HTML file in order to integrate an SFX A-Z List Quick Search box into your library home page or any other Web page.

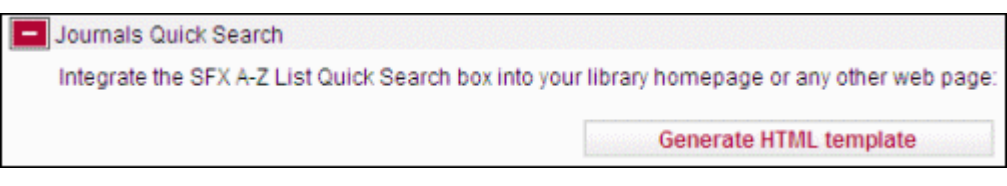

Figure 186: Journal Quick Search

**To integrate an SFX A-Z List Quick Search box into a Web page:**

**1** Click **Generate HTML template**. The following dialog box opens:

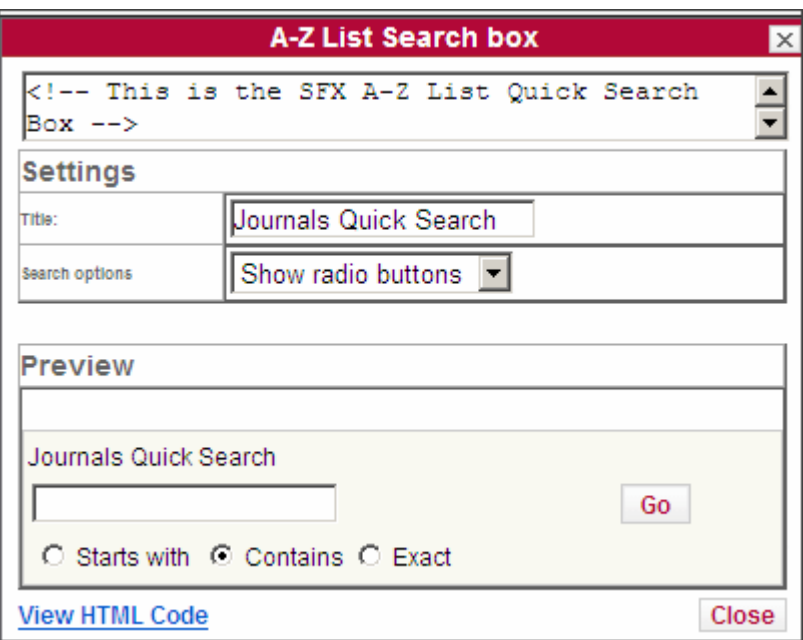

Figure 187: A-Z List Search Box

You can change the title of the box or select whether you want the search options to be displayed as radio buttons or as a drop-down list. You can see in the Preview section how the search box will appear in the Web page.

**2** Click **View HTML Code**. The following is displayed:

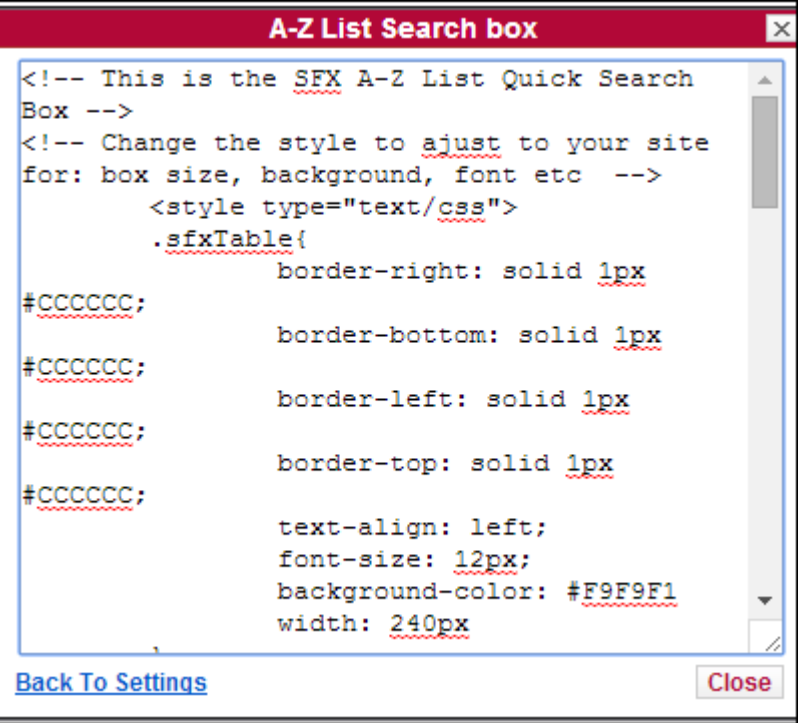

Figure 188: View HTML Code

**3** Select all of the text in the text box and copy it into a Web page. Note that you need to scroll down to display all of the text or you can press Ctrl+A to select all of the text.

The SFX A-Z List Quick Search box is displayed in the Web page.

# **NOTE:**

If the A-Z list has been configured to include both Latin and Pinyin headers, the Pinyin checkbox is automatically included in the Journal Quick Search.

# <span id="page-367-0"></span>*Display*

From the Display section you can configure how the A-Z List is displayed. The following fields are available in this section:

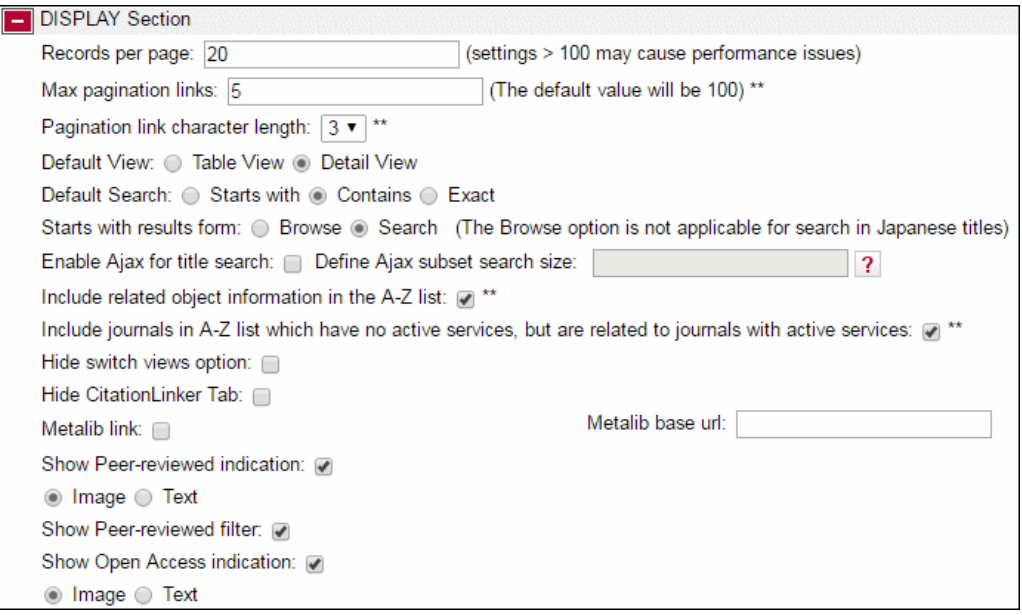

Figure 189: A-Z List Display

The following table describes the fields of the Display section:

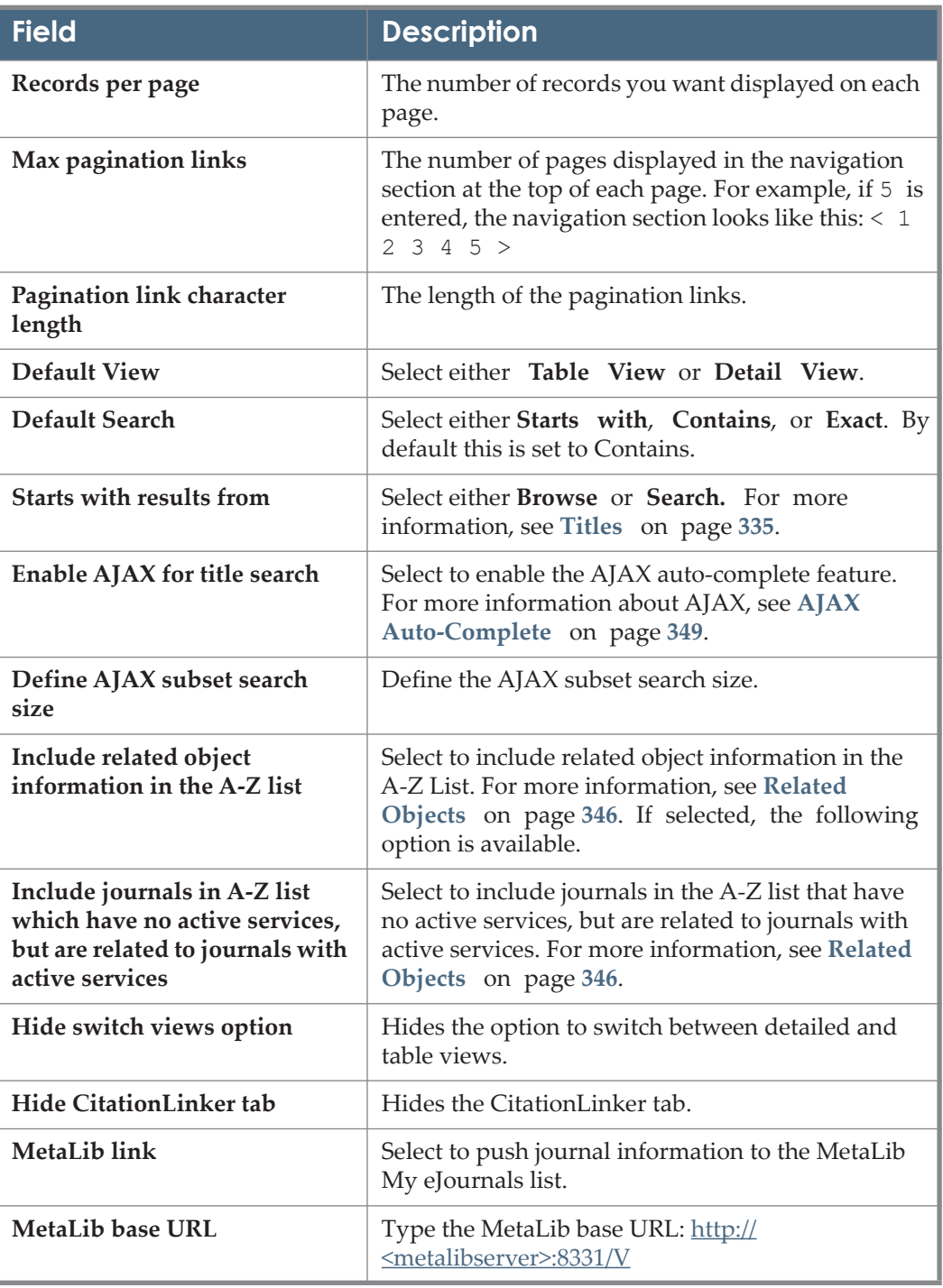

#### Table 33. A-Z List Display

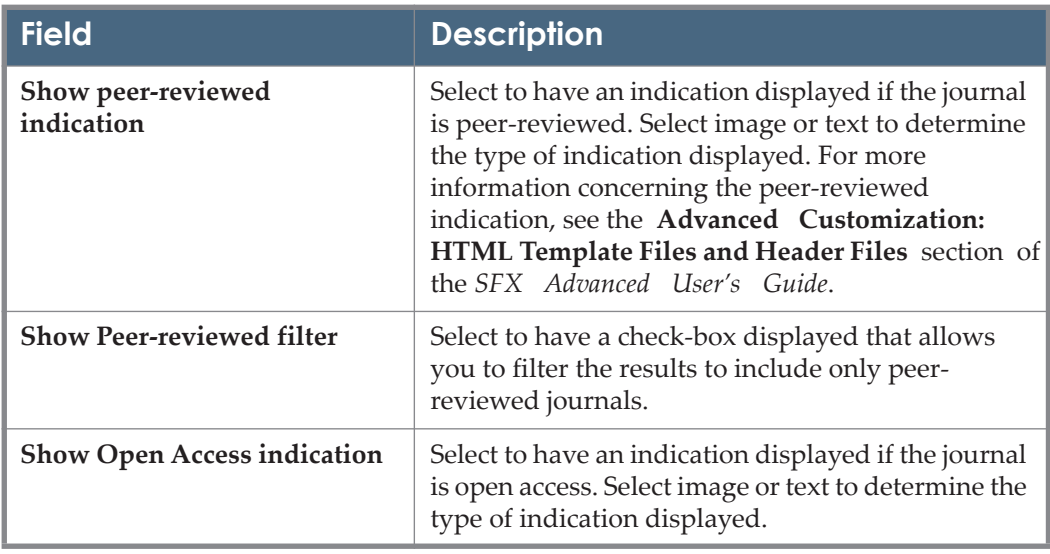

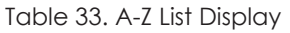

# <span id="page-370-0"></span>*Content*

From the Content section you can configure the content of the A-Z List results. The following fields are available in the Content section:

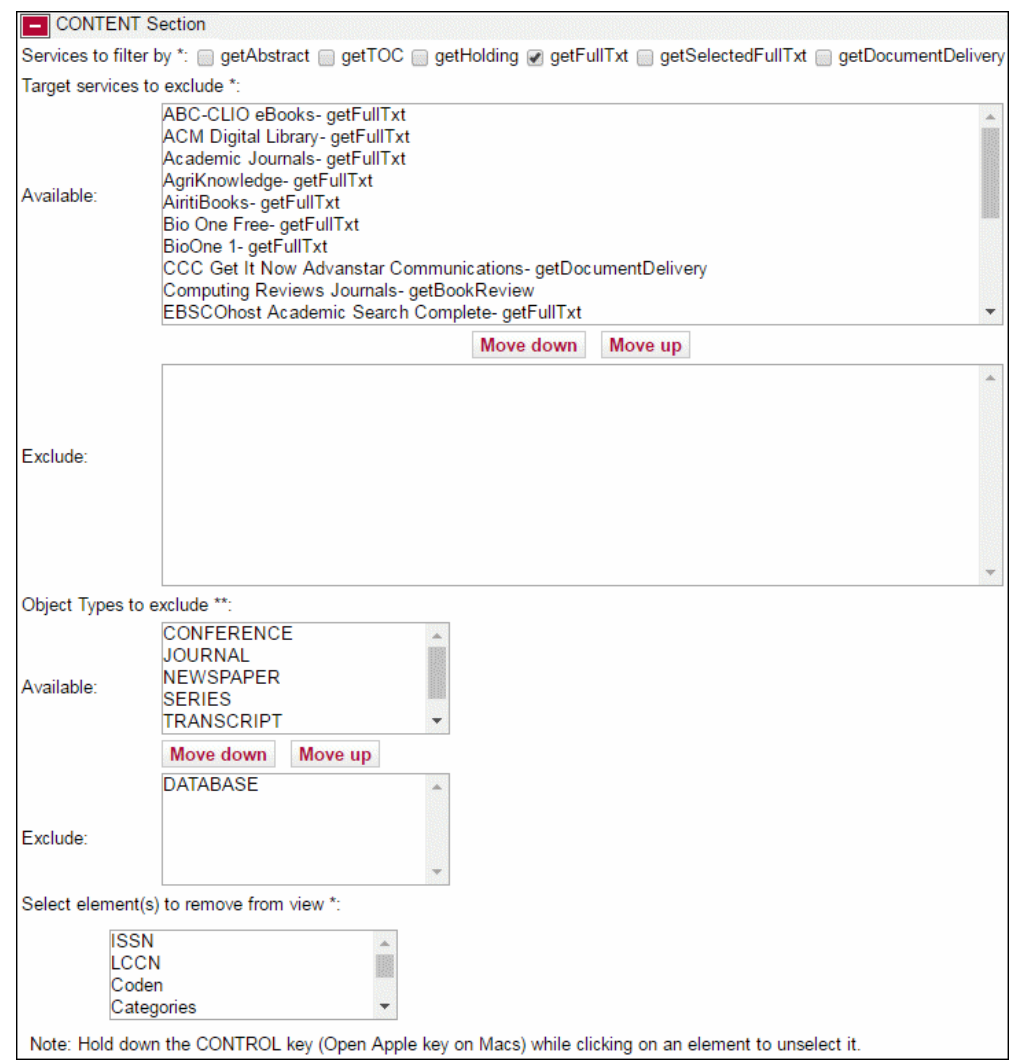

Figure 190: A-Z List Content

The following table describes the fields of the Content section:

Table 34. A-Z List Content

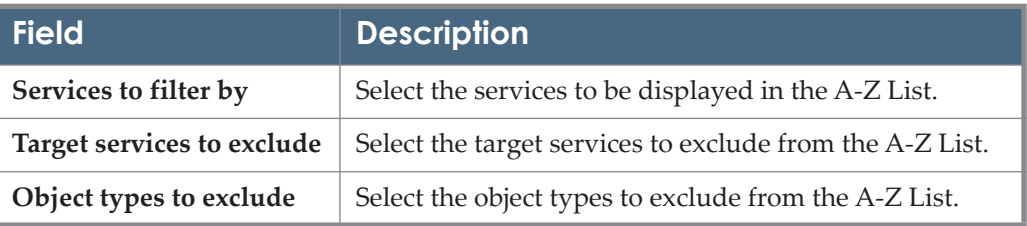

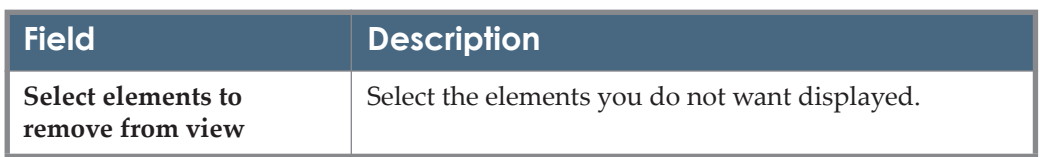

#### Table 34. A-Z List Content

## <span id="page-371-0"></span>*Language*

From the Language section you can configure the language of the A-Z List results. The following fields are available in the Language section:

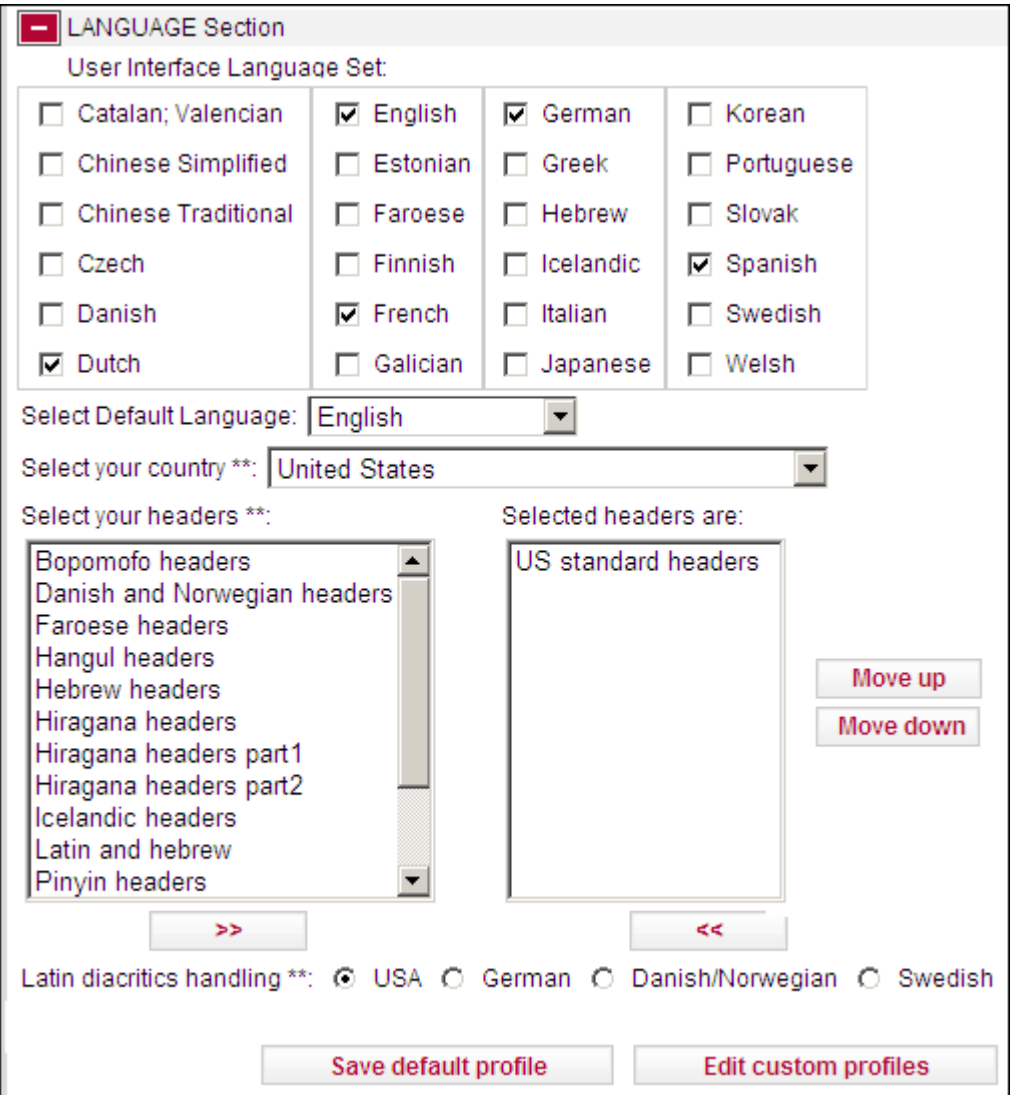

Figure 191: A-Z List Language

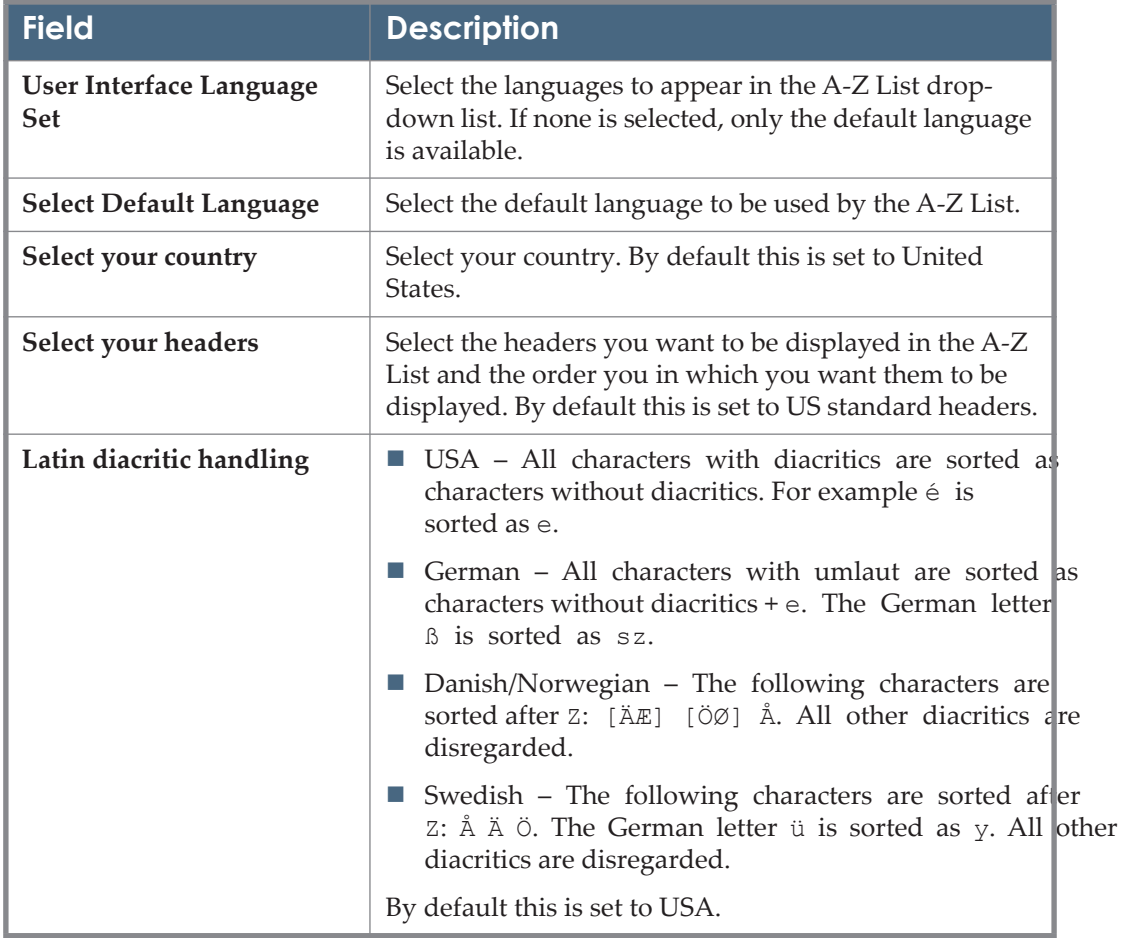

The following table describes the fields of the Language section:

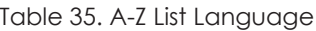

## <span id="page-372-0"></span>*UI Language Control*

From the UI Language Control section you can define the writing system of the objects that are displayed in the A-Z List.

There are two modes of behavior:

**SFX 3 behavior** – the A-Z List only displays objects with the same writing system as the search term. Objects whose writing system is different than the search term are not displayed – even if the title is in the writing system of the search term. For example, if you enter a search term in English, the A-Z List displays objects whose language is written in a Latin writing system such as English, French, or German – but not objects written in the Chinese, Arabic, or Greek writing systems – even if the title of the object has been translated into a Latin writing system language.

 **SFX 4 behavior** – you can have the A-Z List search for objects whose writing system is different than the writing system of the search term, but whose title is in the same writing system as the search term.

# **UI Control Visibility Hidden for SFX 3 Behavior**

The following fields are available in the UI Language Control section with UI control visibility hidden for SFX 3 behavior:

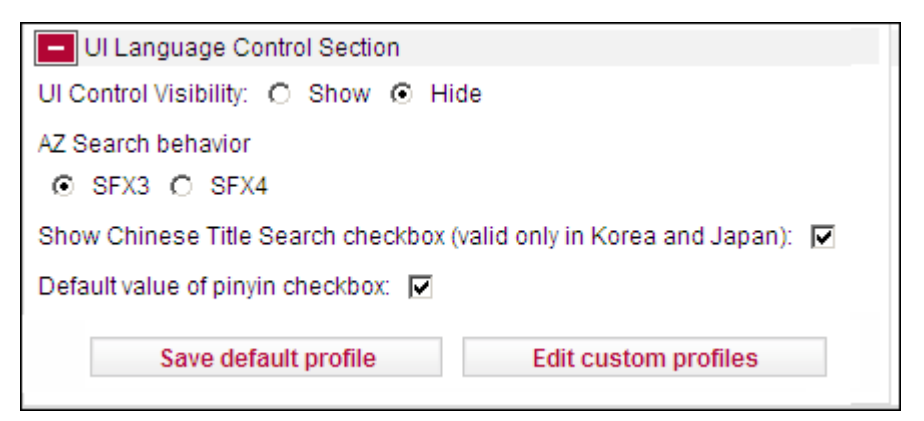

Figure 192: A-Z List UI Language Control SFX 3 Behavior

The following table describes the fields of the UI Language Control section with UI control visibility hidden for SFX 3 behavior:

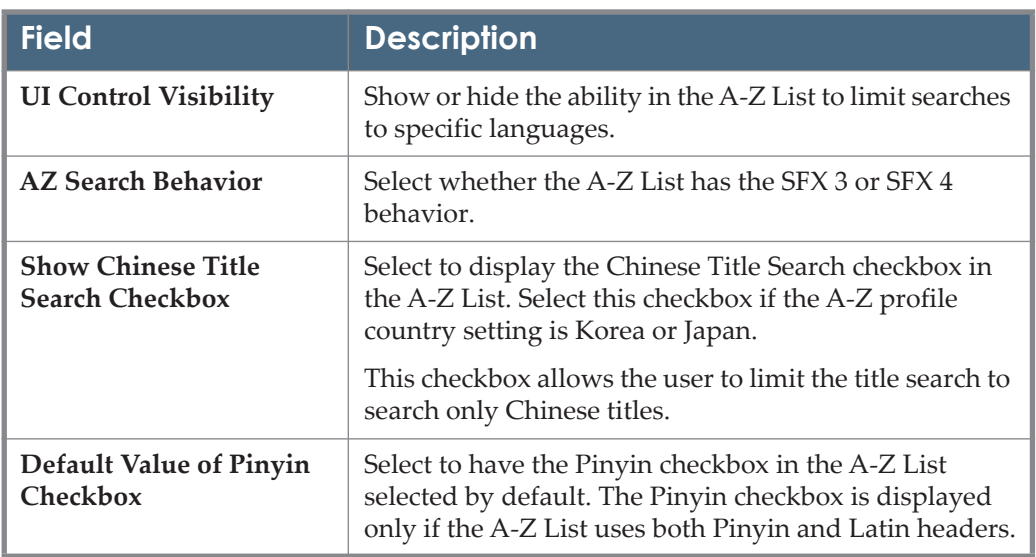

Table 36. A-Z List UI Language Control SFX 3 Behavior

# **UI Control Visibility Hidden for SFX 4 Behavior**

The following fields are available in the UI Language Control section with UI control visibility hidden for SFX 4 behavior:

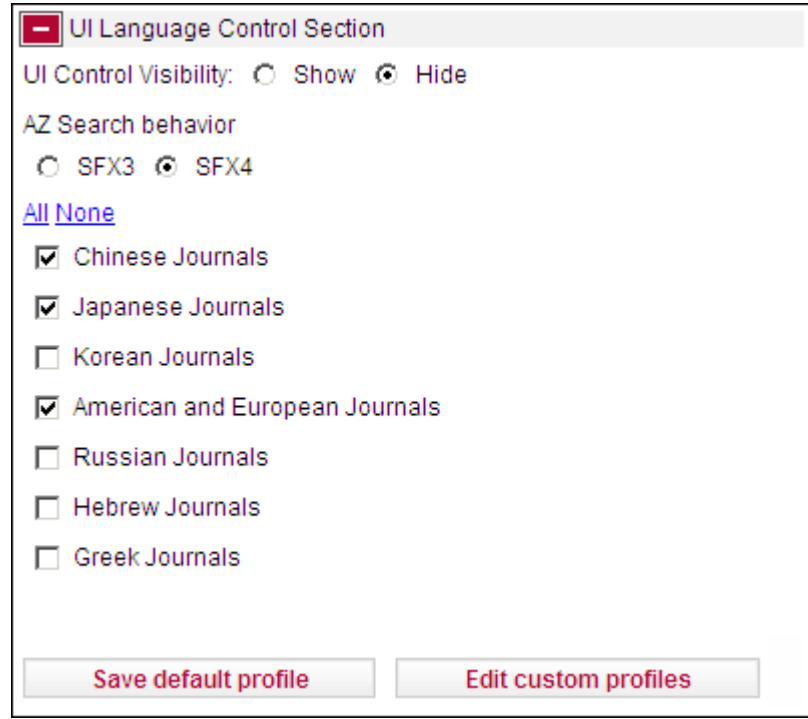

Figure 193: UI Language Control SFX 4 Behavior

The following table describes the fields of the UI Language Control section with UI control visibility hidden for SFX 4 behavior:

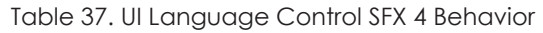

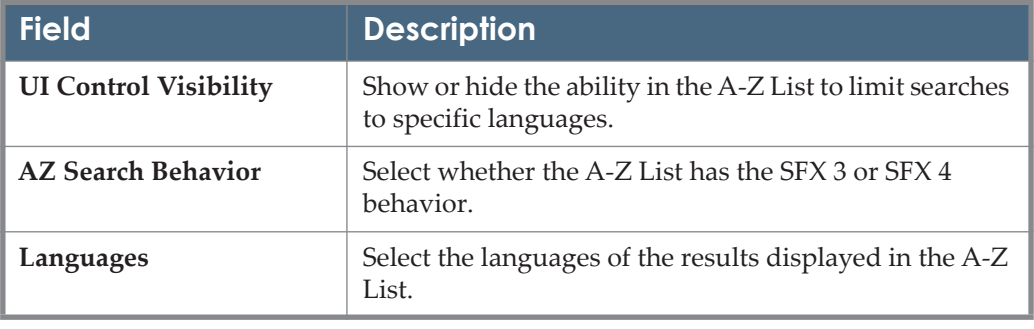

#### **NOTE:**

It is recommended to select all writing systems or a selection of writing systems for which you want your end users to be able to search. If a specific writing system is not selected, the A-Z List will not display results in those writing systems, even if they exist. Do this only for a specific profile, or where you do not what the titles of a specific writing system to be searchable.

# **UI Control Visibility Displayed**

The following fields are available in the UI Language Control section with UI control visibility displayed:

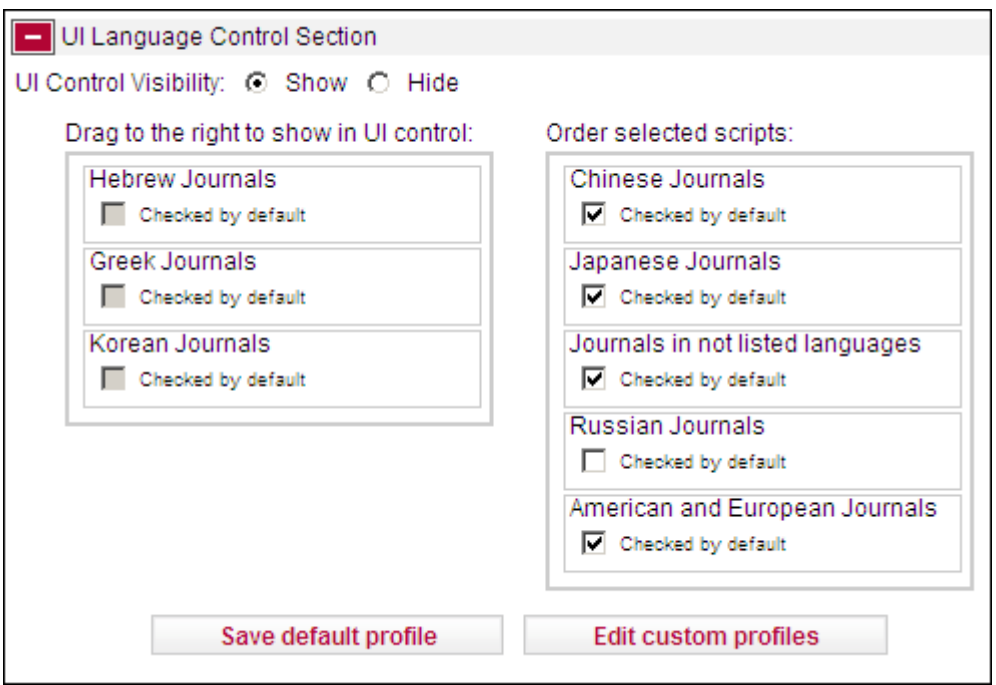

Figure 194: UI Language Control with UI Control Visibility Displayed

The following table describes the fields of the UI Language Control section with UI Control Visibility Displayed:

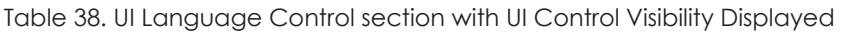

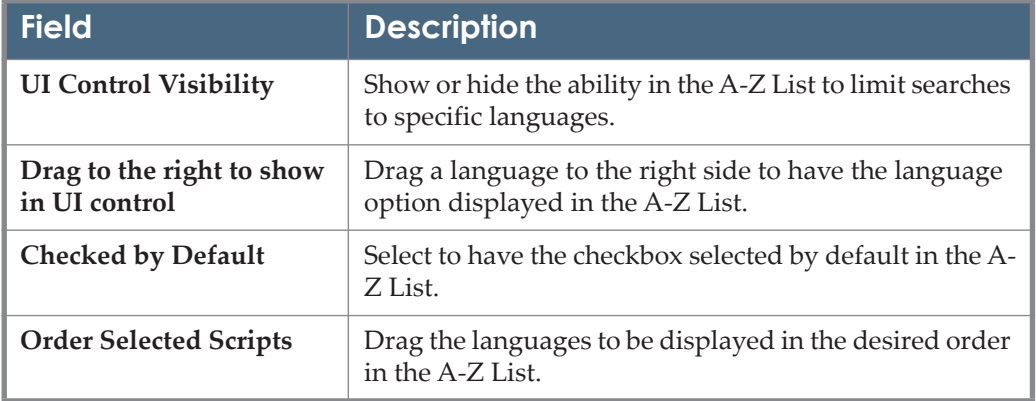

#### **NOTE:**

It is recommended to select all writing systems or a selection of writing systems for which you want your end users to be able to filter.

The following is an example of the A-Z List with UI language control displayed:

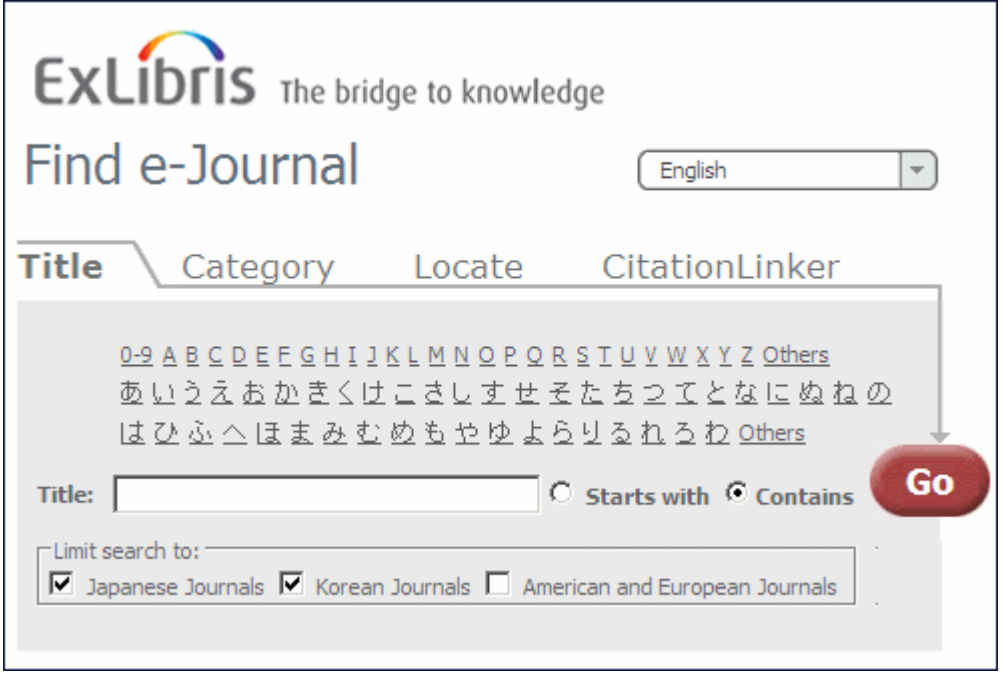

Figure 195: A-Z List with Language Control Displayed

# <span id="page-376-0"></span>**A-Z List Custom Profiles**

It is possible to define A-Z profiles (for example, in a consortium environment, for the different institutes defined in a particular instance). To do this, click **Edit custom profiles**. The following dialog box opens, displaying the available A-Z List profiles.

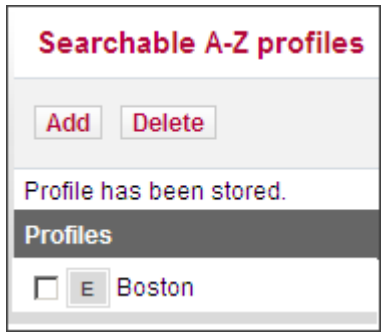

Figure 196: A-Z Profiles

For custom profiles, it is possible to define the same parameters that exist for the DEFAULT profile. Additionally, you need to define a profile name that is used in the URL when accessing the A-Z List for this profile. In the example above, the profile named **Boston** was created.

#### **NOTE:**

The profile name cannot include spaces or punctuation – only alphanumeric characters.

The URL to access this A-Z List is:

http://<sfx\_server>:<port>/<instance>/az/boston

It is possible in the A-Z List to include institute information as part of the SFX base URL.

#### **NOTE:**

When multiple institutions are defined within same profile, configuration should be done by IP ranges and not by including the institution name in the URL.

The A-Z URL is in the following format:

http://<SFX\_base\_URL><-institute>/az/<institute>

This institute information is retained when searching or browsing the A-Z List and when using outside links such as the SFX menu.

In the additional profiles, it is possible to add, delete, and edit profiles for one institute, multiple institutes, or groups. This can be done in the **Content** section of each additional profile:

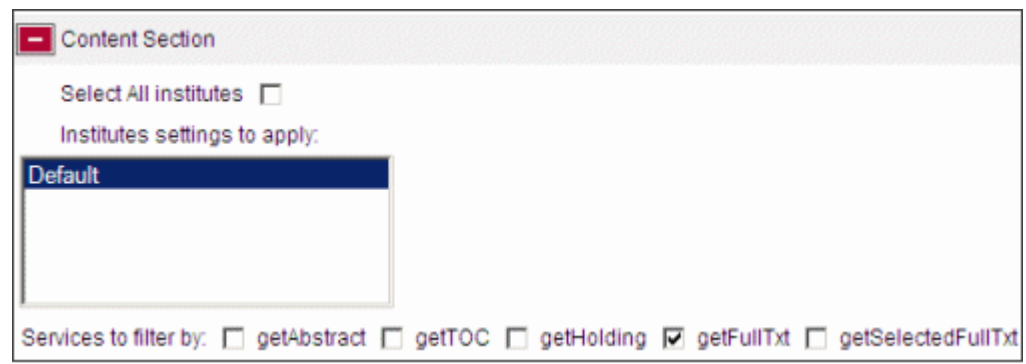

Figure 197: Institutes in the A-Z List

Select an institute from the box to have the SFX A-Z List function like the SFX menu, so that selecting an institute results in an SFX A-Z List that contains everything active for this institute, for groups with which it is affiliated, or active by default.

Inactive settings are taken into account. For example, inactive settings for an institute or a higher-ranked group override active defaults or lower group settings. With this option selected, the DEFAULT institute cannot be selected independently because it is included by inheritance when selecting any other institute or group.

If more than one institute or group is selected, the A-Z list includes anything active for the institutes, groups, and defaults selected. Inactive institutes and group settings are ignored. This option is similar to the way the current A-Z List is calculated.

For more information about institutes, refer to the **Institute Feature** section of the *SFX Advanced User's Guide*.

# **A-Z List for Mobile Devices**

The A-Z list and eBook search have been optimized for display on mobile devices. The mobile interface differs in several ways from the standard A-Z list:

- There are no Title, Category, or Citationlinker tabs in the mobile A-Z list
- Results are displayed only in Detail view, using a collapsible result display.

#### **NOTE:**

The mobile interface has been tested on the following devices:

Nexus 5, LG G3, LG G2, iPhone 4s, iPad 2, Galaxy Tab 2

## *Overview*

You access the interface just as you would the standard interface – the mobile device is automatically detected. The configuration settings that are set for the standard interface also apply to the mobile interface. However, the mobile interface differs in several ways from the standard A-Z list.

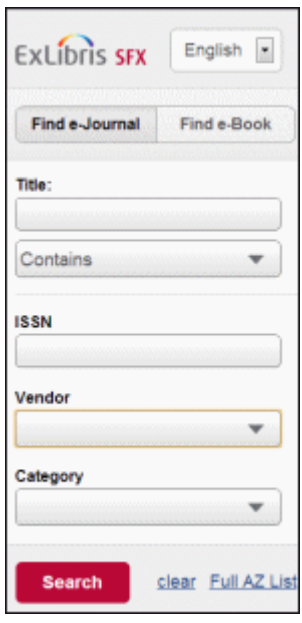

Figure 198: Mobile A-Z List

You can search for an e-journal or e-book by title, ISSN, ISBN, vendor, or category. To display the standard A-Z list interface, click **Full AZ List**.

## *Mobile A-Z List Result Display*

The results of the mobile A-Z list are displayed in detail view:

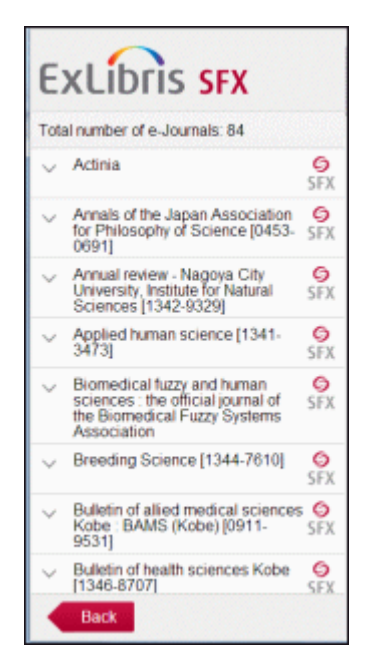

Figure 199: Mobile A-Z List Results

Click the arrow next to a journal to display journal details and availability information. Click the SFX button to display the SFX menu. Direct link functionality is also available in the mobile interface if it is configured.

For more information concerning the A-Z list, see **[Journal Search and A-Z L](#page-316-0)ist**  [on page](#page-316-0) **317**.

# **eBook Search**

The eBook Search allows you to search for ebooks with active full text portfolios. You can access this feature as a stand-alone interface or you can configure it to appear in a combined interface with the A-Z list.

There are two versions of the eBook Search - the new version and the old one. It is recommended that you use the new version. The following section describes the new version of the eBook Search. For information on the old version of the EBook Search see **[eBook Search – Old Version](#page-396-0)** on page **397**.

# **eBook Search – New Version**

The following section describes the new version of the eBook Search.

The following information is retained when moving between the A-Z eJournal List and the eBook Search:

- The tab that was last selected in the A-Z eJournals List
- The last search performed in each tab of the A-Z eJournals List
- The last search performed in A-Z eBooks Search
- Whether table view or detail view was last selected in the eJournals or eBook Search (in case the default view was not selected)

```
NOTE:
```
Click the **Cookie Policy** link at the bottom of the eBook Search to display a description of the SFX Privacy Policy and how Ex Libris uses cookies.

# **Accessing the eBook Search**

To access the eBook Search, type the following URL in your Web browser:

```
http://<sfx server>:<port>/<instance>/ebooksearch
```
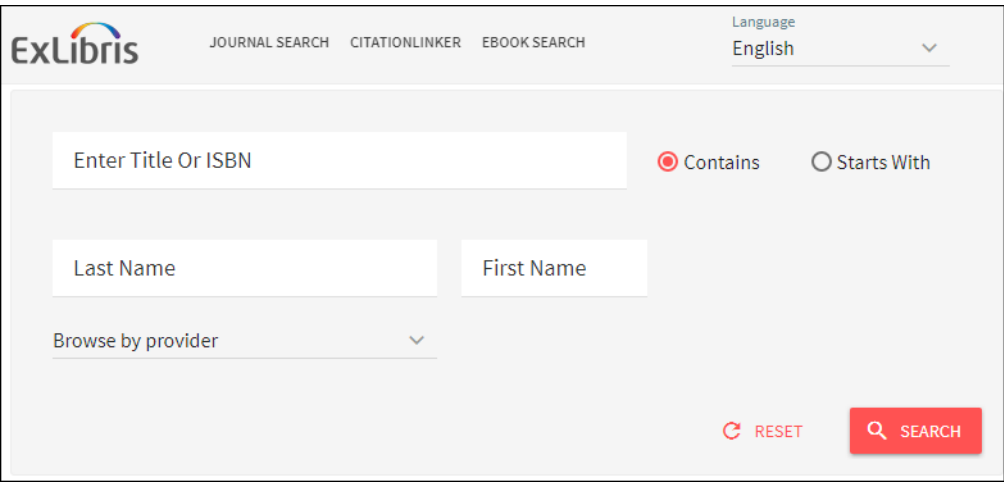

Figure 200: eBook Search

You can add the following parameters to the eBook Search URL:

■ lang=<3digit language code>

This parameter is used to present the appropriate language eBook Search. The accepted three-digit language codes are all ISO 639-2 three letter codes (plus Chi-simplified and chi-traditional).

For example: http://demo.exlibrisgroup.com:3210/demo/az-books/ ?lang=eng

embedded=ML

This parameter removes the header image from the eBook Search display.

#### **NOTE:**

This parameter cannot be used to integrate the eBook Search with MetaLib (an option that does exist for the A-Z eJournals list).

# **Searching eBooks**

You can perform a search based on the following parameters:

- Title or ISBN the book title or its ISBN. You can perform the search according to the following options:
	- Starts with
	- **Contains**
	- **Exact**
- Author Last Name and First Name only the last name is required. Note that not all books in the SFX KnowledgeBase currently have author information loaded. When performing an author search, books without authors are not included in the search result. You can configure the author field to not be displayed. For more information, see **[Configuring the eBoo](#page-387-0)k [Search – New Version](#page-387-0)** on page **388**.

#### **NOTE:**

The Last name box can also be used to search for corporate and meeting names.

■ Provider – select a provider (vendor) from the drop-down list. More than one provider can be selected.

#### **NOTES:**

- Only ebooks with active getFullTxt or getSelectedFullTxt services (not getAbstract, getTOC, and getHolding services) are included in the eBook Search.
- Threshold and coverage information is not included in the eBook Search.
- Local title override for books is not included in the eBook Search.
- Local book objects are not included in the local instance eBook Search if they are created in the shared instance as part of the set-up of local/ shared instances in consortia model 3.

# **eBook Search Result Display**

After you perform a search, the eBook Search displays the results in Table view or Detail view. For information on determining which view is displayed by default, see **[Configuring the eBook Search – New Version](#page-387-0)** on page **388**.

# *Table View*

The following is an example of Table view:

| 860 Results                                                                                                    | $191 - All$ | Alt - Arc | Arc - Bed | Bel - Bla | Bod - Cal | Can - Cha       | Che - Chu       |  |
|----------------------------------------------------------------------------------------------------|-------------|-----------|-----------|-----------|-----------|-----------------|-----------------|--|
| 1917 : beyond the Western Front : History of Warfare<br>Beckett, Ian Frederick William                                                                                                    |             |           |           |           |           | [90-04-17139-8] |                 |  |
| Abraham Bar Hiyya on Time, History, Exile and Redemption<br>Töyrylä, Hannu                                                                                                    |             |           |           |           |           |                 | [90-04-27035-3] |  |
| Abraham Kuyper: An Annotated Bibliography 1857-2010<br>Kuipers, Tjitze                                                                                                    |             |           |           |           |           | [90-04-21139-X  |                 |  |
| Accentual History of the Japanese and Ryukyuan Languages<br>Shimabukuro, Moriyo                                                                                                    |             |           |           |           |           |                 | [1-901903-63-X] |  |
| The adaptable peasant : agrarian society in western Sri Lanka under Dutch<br>rule, 1740-1800 : TANAP monographs on the history of Asian-European<br>interaction<br>Dewasiri, Nirmal Ranjith |             |           |           |           |           |                 | [90-04-16508-8] |  |

Figure 201: eBook Search Table View

In Table view, the following information is displayed:

- Book titles (Main, Abbreviated, Uniform, Alternative, Translation) Click to skip the SFX menu and display full text (if directLink is turned on).
- ISBN (hardback, paperback, electronic)
- **Author information**

## *Detail View*

The following is an example of Detail view:

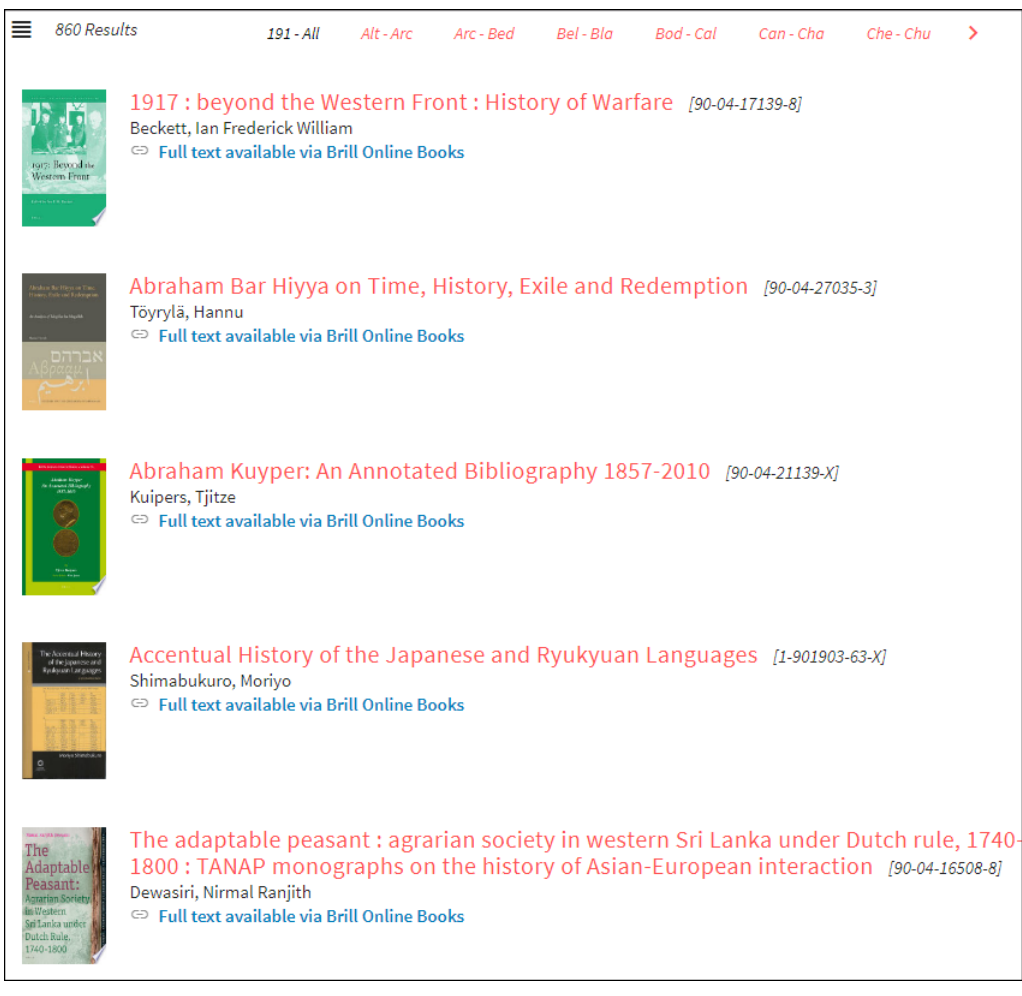

Figure 202: eBook Search Detail View

In Detail view, the following information is displayed:

- **Thumbnail** An image of the book's cover. (If this is configured to be displayed).
- **Book Title** Click to either view the Full view or SFX menu, or to skip the SFX menu and display full text. Link behavior depends on configuration and whether directLink is turned on.
- **ISBN** (hardback, paperback, electronic)
- **Author information**
- **Availability Statement** Click the target name to skip the SFX menu and display full text (if directLink is turned on). The OpenURL link includes the object portfolio ID to ensure the SFX menu displays only this target. The Object portfolio threshold information is displayed in the Availability

Statement. Note that object portfolio thresholds (of the type parsedDate and TimeDiff) are included, but not target or target service thresholds.

By default, the following information is included in Detail view:

- Book Title (Main, Abbreviated, Uniform, Alternative, Translation)
- **ISBN** (hardback, paperback, electronic)
- **Author information**
- **Imprint**
- **Availability information**
- Note
- **Authentication**
- Book History (with related book information)

#### *Full View*

You can click the title of a book that is displayed in Table View or Detail view. Book information is displayed in a side pane – Full view.

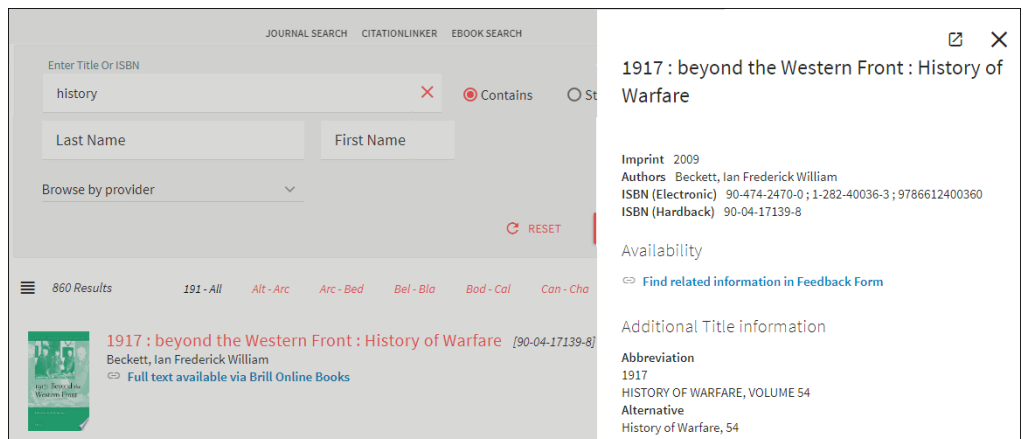

Figure 203: Full View

In Full view, the following information is displayed:

- Book titles
	- $Main$
	- **Abbreviated**
	- **Translation**
	- **Uniform**
	- **Alternative**
- **ISBN** The ISBN of the book.
- **LCCN The Library of Congress number**
- **CODEN**
- **Availability Statement** Click the target name to skip the SFX menu and display full text (if directLink is turned on). The OpenURL link includes the Object portfolio ID to ensure the SFX menu displays only this target. The Object portfolio threshold information is displayed in the Availability Statement. Note that object portfolio thresholds (of the type parsedDate and TimeDiff) are included, but not target or target service thresholds.
- **Categories** The categories to which the Journal belongs
- **Book History** displays related object information

#### **Additional Title information**

- ISBN (hardback, paperback, electronic)
- **Author information**
- **Imprint**
- **Availability information**
- **Note**
- **Authentication**
- Book History (with related book information)

This option is available for the eBook Search, because the book for which you are searching may be unavailable electronically, since only a small percentage of books have been converted to electronic format. If a search is unsuccessful, click this link to view an SFX menu with the metadata information from the original search without any additional metadata enhancements from the SFX database.

# **Building the eBook Search**

The eBook Search uses a dedicated Solr index. Within the Solr index, each instance has its own Solr core. The Solr index is build and updated using the following two sources of information:

- $\blacksquare$  the SFX databases (both global and local)
- $\blacksquare$  the monograph RSI (for activation information)

The Solr index (and RSI index for monographs) is built using the Server Admin Utility in the following situations:

- **Before you can start using the eBook Search for the first time**
- After changes in the SFX KnowledgeBase for example, activation or eBook Search configuration changes

For more information, refer to the **A-Z and eBook Search Indexes** and the **Rapid Service Indicator** sections of the *SFX System Administration Guide*.

# <span id="page-387-0"></span>**Configuring the eBook Search – New Version**

Click **eBook Search** from the **Configuration** section of the **Setup & Administration** area. The following sections are available:

- **[General](#page-387-1)** on page **388**
- **[Content](#page-390-0)** on page **391**
- **Design** [on page](#page-392-0) **393**
- **[Search/Results](#page-393-0)** on page **394**
- **[Languages](#page-395-0)** on page **396**

#### <span id="page-387-1"></span>*General*

Click **General** to display the following page:

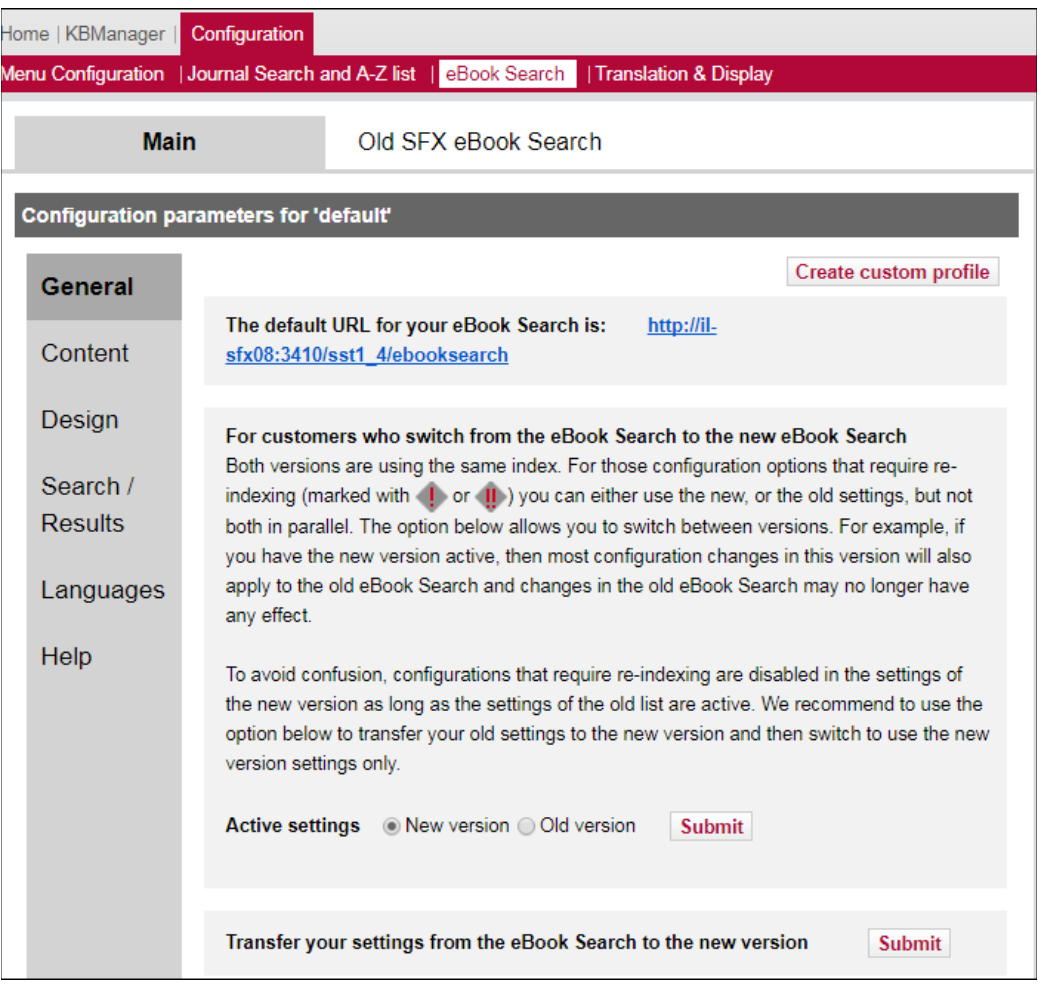

Figure 204: eBook Search – General

Table 39. eBook Search – General

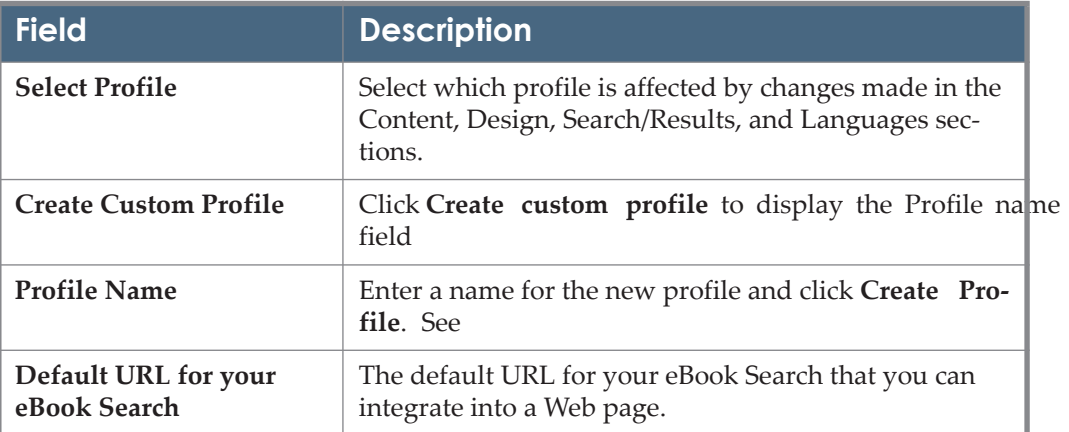

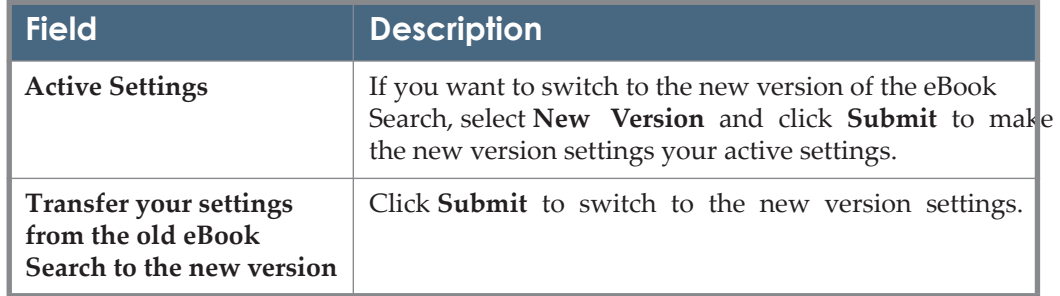

#### Table 39. eBook Search – General

#### **NOTE:**

If you edit a profile, you must switch to the default profile for the **Transfer your settings from the old AZ list to the new version option** to appear.

Both the new version of the eBook Search and the old version use the same index. For those configuration options that require re-indexing, you can either use the new or the old settings, but not both in parallel. The following symbols indicate the areas that require reindexing:

! – Requires rebuild of eBook Search index only

!! – Requires rebuild of RSI and eBook Search indexes

It is possible to define eBook Search profiles (for example, in a consortium environment, for the different institutes defined in a particular instance). To do this, click Create custom profile from the General section. The profile name field is displayed. Enter a name for your custom profile and click Create profile.

#### **NOTE:**

The profile name cannot include spaces or punctuation – only alphanumeric characters.

For custom profiles, it is possible to define the same parameters that exist for the DEFAULT profile. Additionally, you need to define a profile name that is used in the URL when accessing the eBook Search for this profile. For example, if the profile named Boston is created, the URL to access this eBook Search is:

http://<sfx\_server>:<port>/<instance>/ebooksearch/boston

It is possible in the eBook Search to include institute information as part of the SFX base URL.

#### **NOTE:**

When multiple institutions are defined within same profile, configuration should be done by IP ranges and not by including the institution name in the URL.

The eBook Search URL is in the following format:

http://<SFX\_base\_URL><-institute>/ebooksearch/<institute>

This institute information is retained when searching or browsing the eBook Search and when using outside links such as the SFX menu.

In the additional profiles, it is possible to add, delete, and edit profiles for one institute, multiple institutes, or groups. This can be done in the Content section of each additional profile:

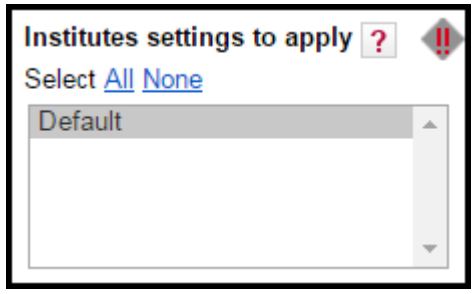

Institutes in the eBook Search

Select an institute from the box to have the eBook Search function like the SFX menu, so that selecting an institute results in an eBook Search that contains everything active for this institute, for groups with which it is affiliated, or active by default.

Inactive settings are taken into account. For example, inactive settings for an institute or a higher-ranked group override active defaults or lower group settings. With this option selected, the DEFAULT institute cannot be selected independently because it is included by inheritance when selecting any other institute or group.

If more than one institute or group is selected, the eBook Search includes anything active for the institutes, groups, and defaults selected. Inactive institutes and group settings are ignored. This option is similar to the way the current eBook Search is calculated.

For more information about institutes, refer to the Institute Feature section of the *SFX Advanced User's Guide*.

## <span id="page-390-0"></span>*Content*

From the Content section you can configure the content of the eBook Search results. The following fields are available from the Content section:

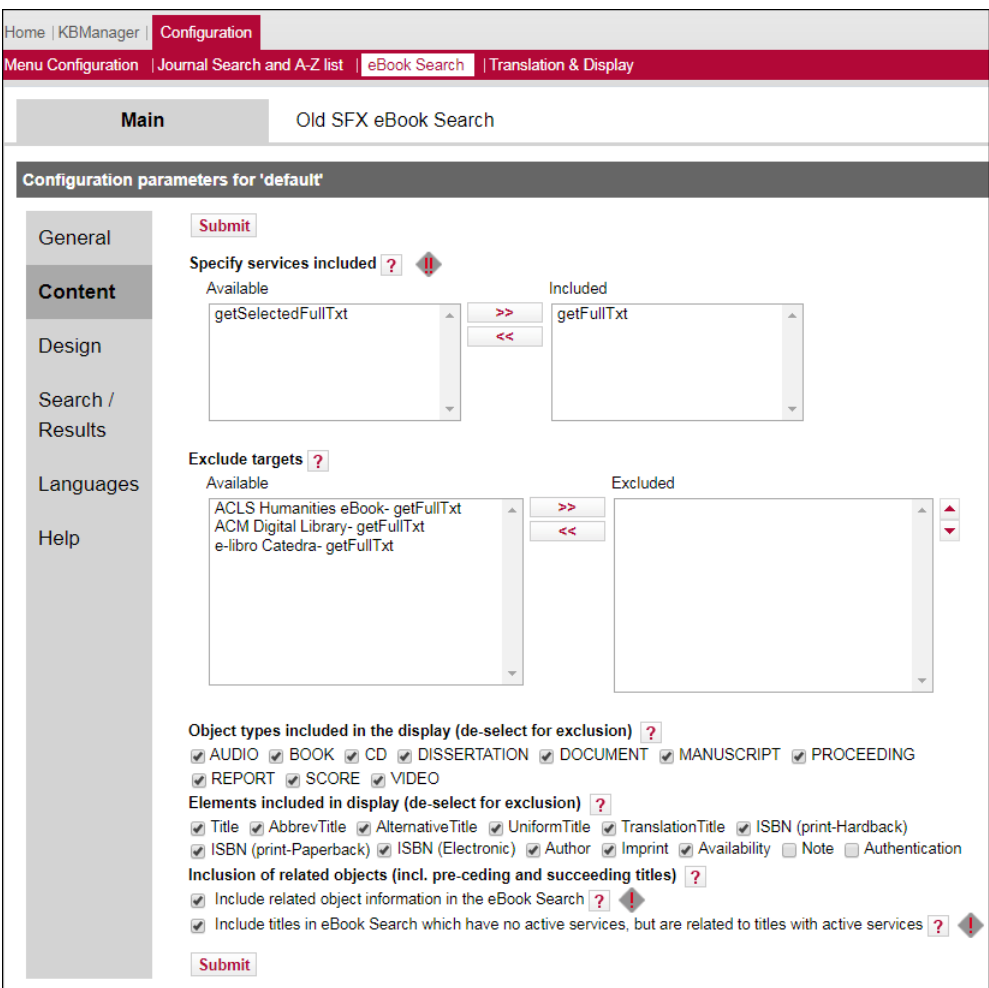

Figure 205: eBook Search Content

# **NOTE:**

Configurations that require re-indexing are grayed-out if the old eBook Search is active.

The following table describes the fields of the Content section:

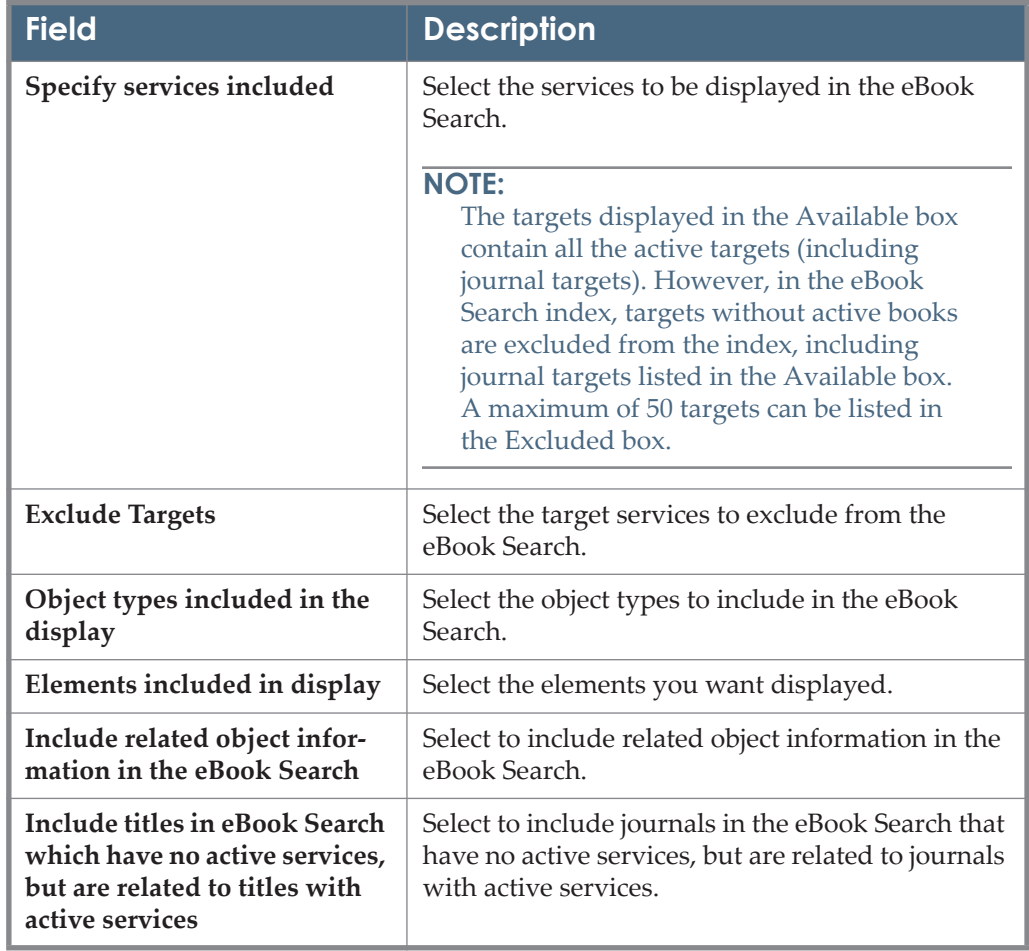

Table 40. eBook Search – Content

# <span id="page-392-0"></span>*Design*

The following fields are available in the Design section:

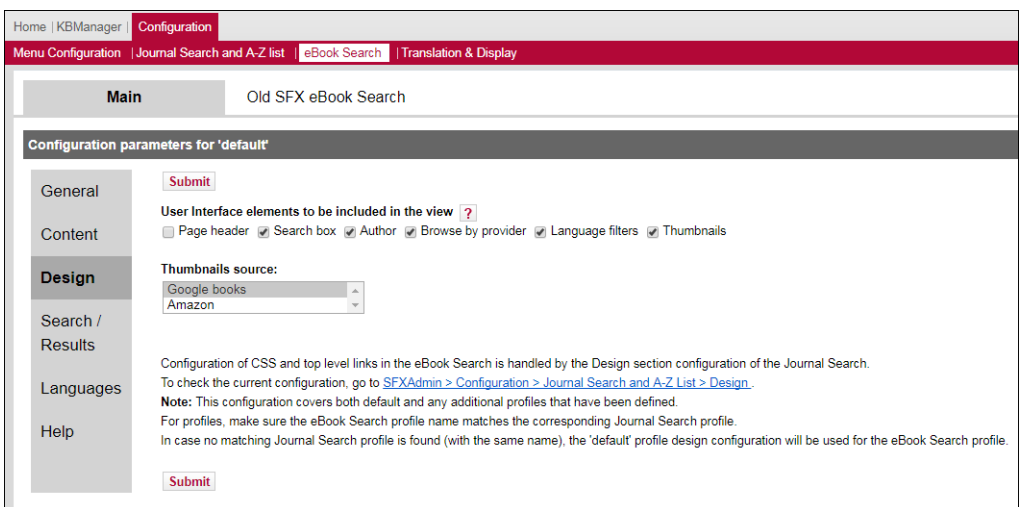

Figure 206: eBook Search – Design

#### **NOTE:**

To make CSS changes or to configure the top banner of the eBook Search (including the top level links), use **SFXAdmin > Configuration > Journal Search and A-Z List > Design**.

The following table describes the fields of the Design section:

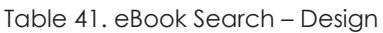

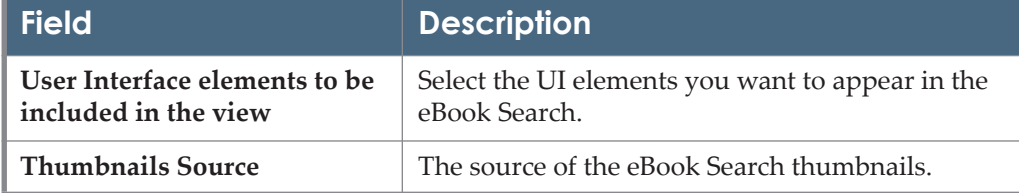

## <span id="page-393-0"></span>*Search/Results*

The following fields are available in the Search/Results section:

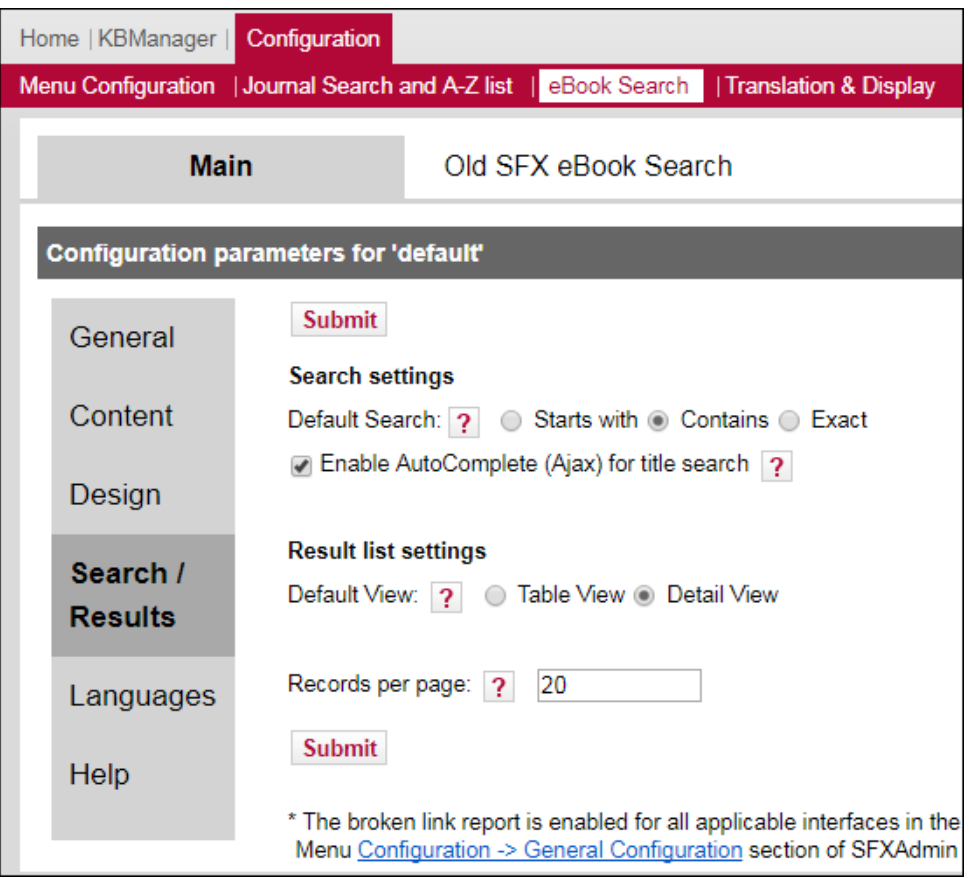

Figure 207: eBook Search – Search/Results

The following table describes the fields of the Search/Results section:

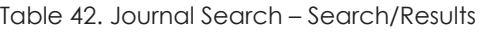

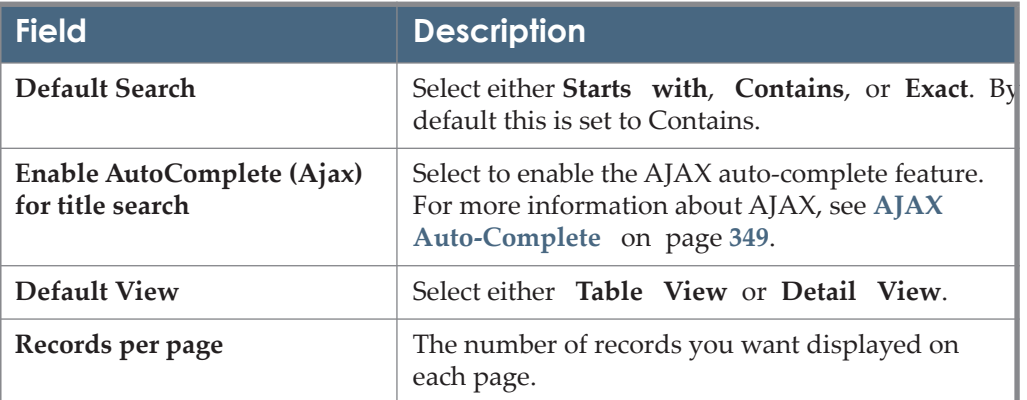

#### **NOTE:**

The broken link report is enabled for all applicable interfaces in the **Menu Configuration > General Configuration** section of the SFX Admin Center.

#### <span id="page-395-0"></span>*Languages*

From the Language section you can configure the language of the eBook Search results. The following fields are available in the Language section:

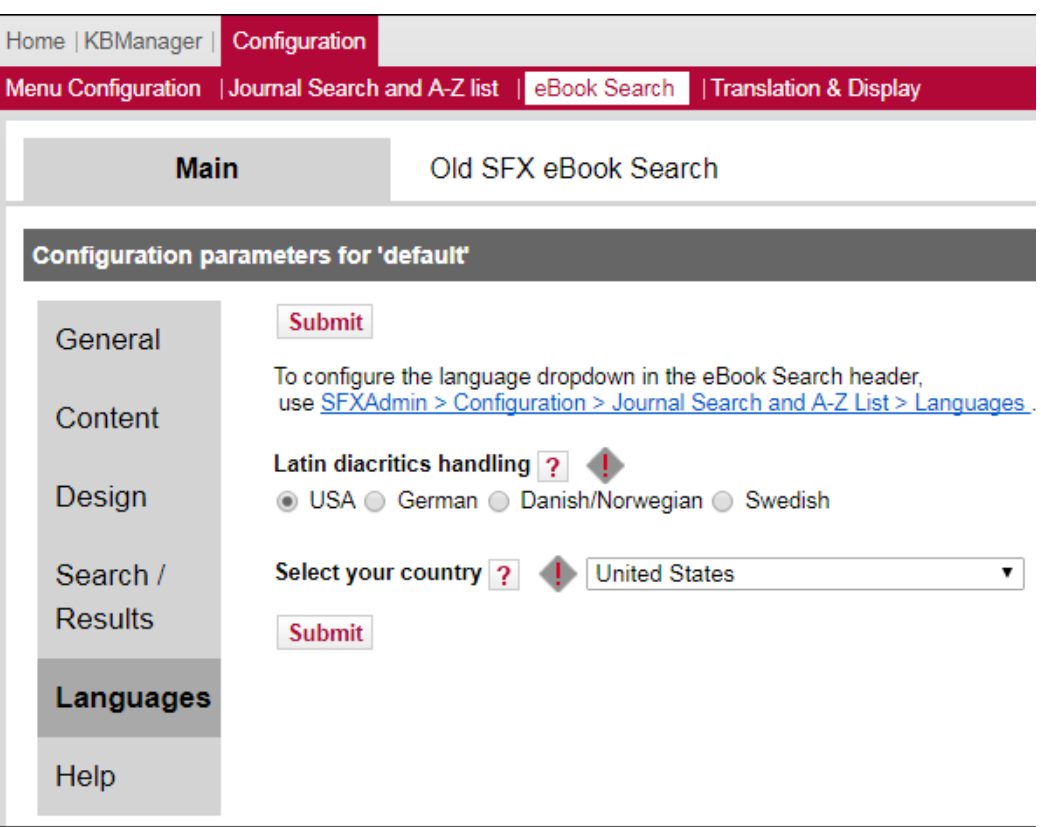

Figure 208: eBook Search Language

### **NOTE:**

To configure the language drop-down in the eBook Search header, use **SFXAdmin > Configuration > Journal Search and A-Z List > Languages**.
The following table describes the fields of the Language section:

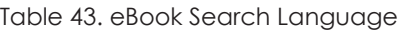

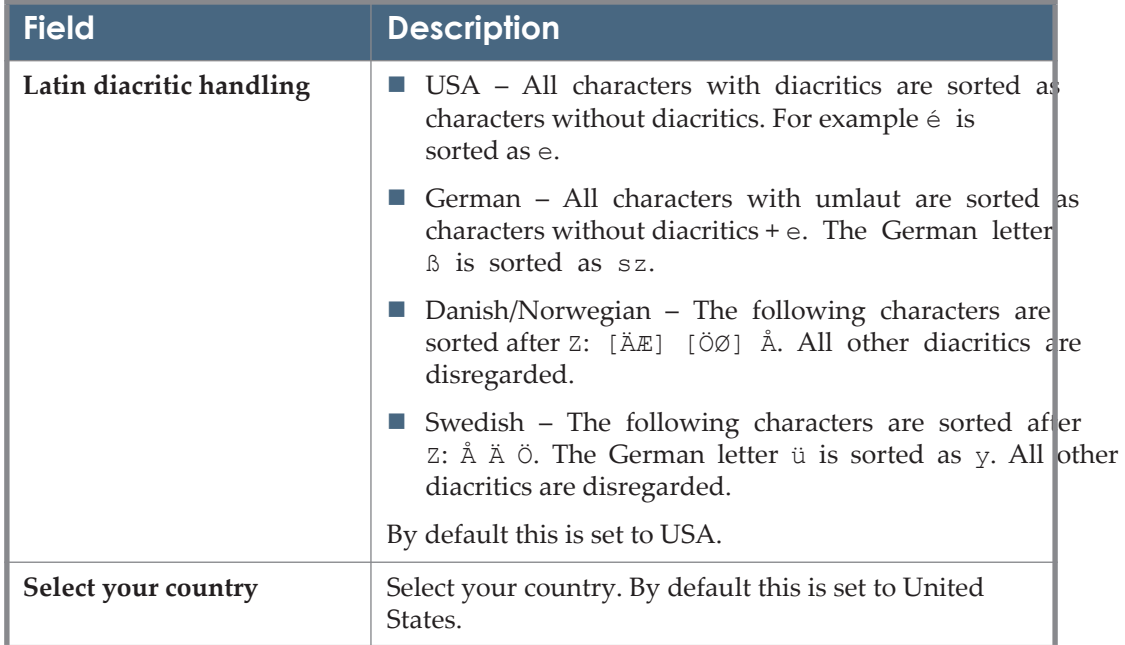

# **eBook Search – Old Version**

The following section describes the old version of the eBook Search. For information on the new version, see **[eBook Search – New Version](#page-380-0)** on page **381**.

The following information is retained when moving between the A-Z eJournal List and the eBook Search:

- The tab that was last selected in the A-Z eJournals List
- The last search performed in each tab of the A-Z eJournals List
- The last search performed in A-Z eBooks Search
- Whether table view or detail view was last selected in the eJournals or eBook Search (in case the default view was not selected)

#### **NOTE:**

Click the **Cookie Policy** link at the bottom of the eBook Search to display a description of the SFX Privacy Policy and how Ex Libris uses cookies.

# **Accessing the eBook Search**

To access the eBook Search, type the following URL in your Web browser:

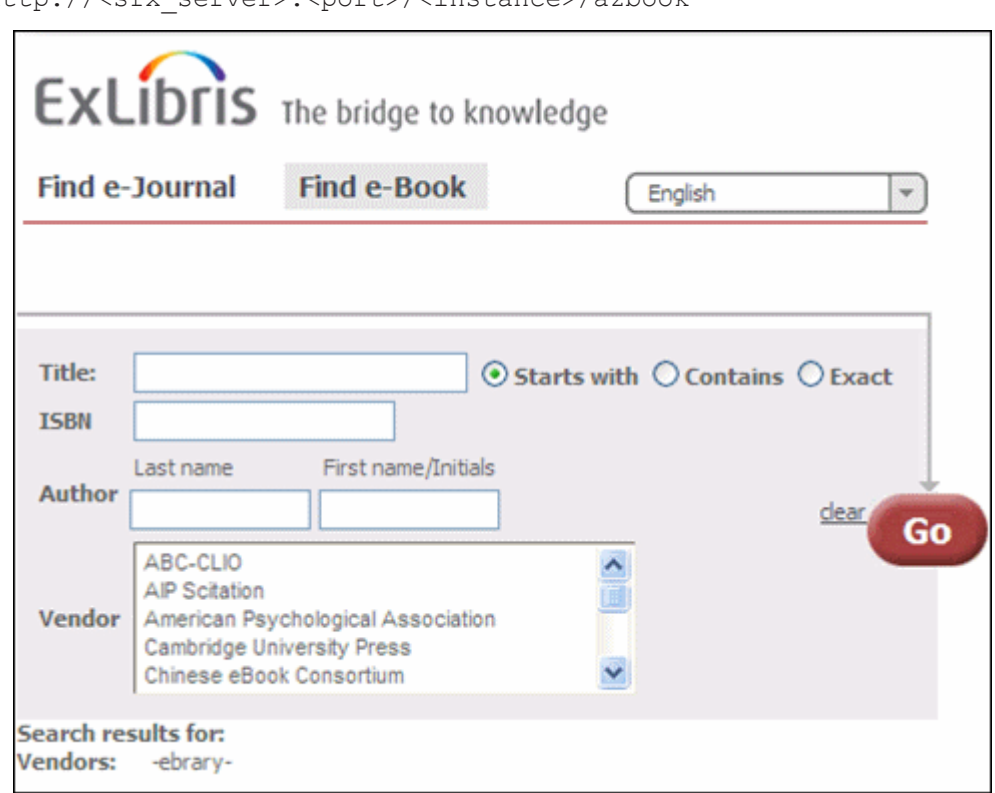

http://<sfx\_server>:<port>/<instance>/azhook

Figure 209: eBook Search

You can add the following parameters to the eBook Search URL:

■ lang=<3digit language code>

This parameter is used to present the appropriate language eBook Search. The accepted three-digit language codes are all ISO 639-2 three letter codes (plus Chi-simplified and chi-traditional).

For example: http://demo.exlibrisgroup.com:3210/demo/az-books/ ?lang=eng

embedded=ML

This parameter removes the header image from the eBook Search display.

**NOTE:**

This parameter cannot be used to integrate the eBook Search with MetaLib (an option that does exist for the A-Z eJournals list).

# **Searching eBooks**

You can perform a search based on the following parameters:

- Title the book title. You can perform the search according to the following options:
	- Starts with
	- Contains
	- **Exact**
- ISBN
- Author only the last name is required. Note that not all books in the SFX KnowledgeBase currently have author information loaded. When performing an author search, books without authors are not included in the search result. You can configure the author field to not be displayed. For more information, see **[Configuring the eBook Search – Old Version](#page-402-0)** on [page](#page-402-0) **403**.

#### **NOTE:**

The Last name box can also be used to search for corporate and meeting names.

 Vendor – select a vendor from the drop-down list. More than one vendor can be selected.

#### **NOTES:**

- Only ebooks with active getFullTxt or getSelectedFullTxt services (not getAbstract, getTOC, and getHolding services) are included in the eBook Search.
- Threshold and coverage information is not included in the eBook Search.
- Local title override for books is not included in the eBook Search.
- Local book objects are not included in the local instance eBook Search if they are created in the shared instance as part of the set-up of local/ shared instances in consortia model 3.

# **eBook Search Result Display**

After you perform a search, the eBook Search displays the results in Table view or Detail view. For information on determining which view is displayed by default, see **[Configuring the eBook Search – Old Version](#page-402-0)** on page **403**.

### *Table View*

The following is an example of Table view:

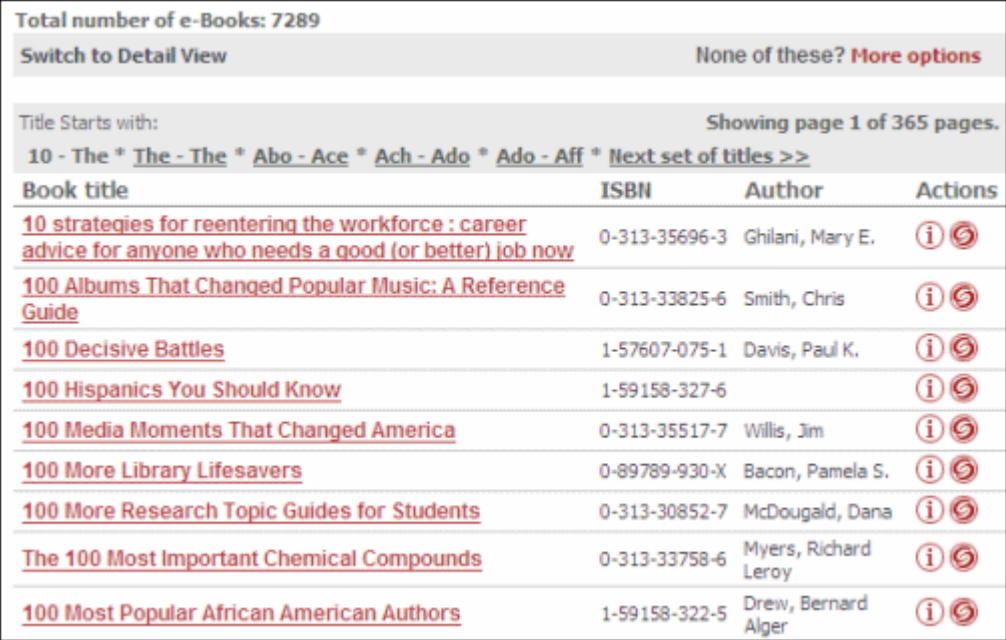

Figure 210: eBook Search Table View

In Table view, the following information is displayed:

- Book titles (Main, Abbreviated, Uniform, Alternative, Translation) Click to skip the SFX menu and display full text (if directLink is turned on).
- **ISBN** (hardback, paperback, electronic)
- **Author information**
- i button Click to display the details dialog box with book information.
- **SFX** button Click to display the SFX menu.

### *Detail View*

The following is an example of Detail view:

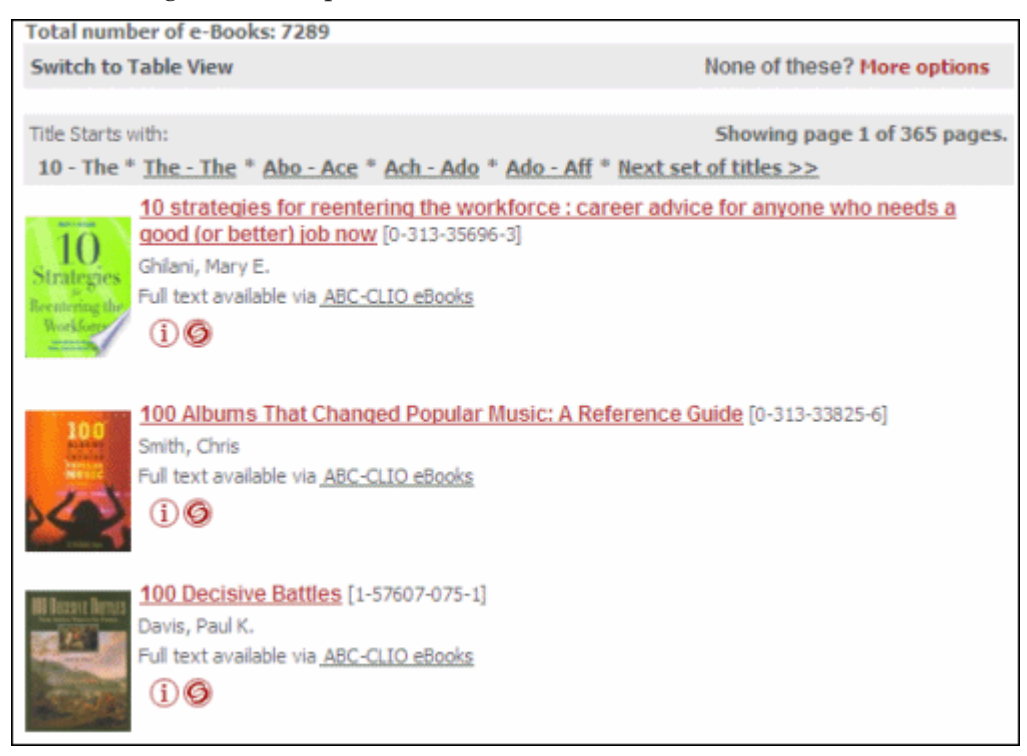

Figure 211: eBook Search Detail View

In Detail view, the following information is displayed:

- **Thumbnail** An image of the book's cover. (If this is configured to be displayed).
- **Book Title** Click to skip the SFX menu and display full text (if directLink is turned on).
- **Availability Statement** Click the target name to skip the SFX menu and display full text (if directLink is turned on). The OpenURL link includes the object portfolio ID to ensure the SFX menu displays only this target. The Object portfolio threshold information is displayed in the Availability Statement. Note that object portfolio thresholds (of the type parsedDate and TimeDiff) are included, but not target or target service thresholds.
- **i button**  Click to display the details dialog box with book information.
- **SFX button** Click to display the SFX menu.

By default, the following information is included in Detail view:

- Book Title (Main, Abbreviated, Uniform, Alternative, Translation)
- ISBN (hardback, paperback, electronic)
- **Author information**
- Imprint
- **Availability information**
- Note
- Authentication
- Book History (with related book information)

In the Detail view, a **None of these - More options** link is displayed that enables you to view the SFX menu and see more options (including ILL or DocumentDelivery options, if available).

By default, the following information is included in the Details dialog box:

- Book titles
	- **Main**
	- **Abbreviated**
	- **Translation**
	- **Uniform**
	- **Alternative**
- ISBN (hardback, paperback, electronic)
- Author information
- **Imprint**
- Availability information
- Note
- Authentication
- Book History (with related book information)

This option is available for the eBook Search, because the book for which you are searching may be unavailable electronically, since only a small percentage of books have been converted to electronic format. If a search is unsuccessful, click this link to view an SFX menu with the metadata information from the original search without any additional metadata enhancements from the SFX database.

# **Building the eBook Search**

The eBook Search uses a dedicated Solr index. Within the Solr index, each instance has its own Solr core. The Solr index is build and updated using the following two sources of information:

- the SFX databases (both global and local)
- the monograph RSI (for activation information)

The Solr index (and RSI index for monographs) is built using the Server Admin Utility in the following situations:

- Before you can start using the eBook Search for the first time
- After changes in the SFX KnowledgeBase for example, activation or eBook Search configuration changes

For more information, refer to the **A-Z and eBook Search Indexes** and the **Rapid Service Indicator** sections of the *SFX System Administration Guide*.

# <span id="page-402-0"></span>**Configuring the eBook Search – Old Version**

Click **eBook Search** from the **Configuration** section of the **Setup & Administration** area. The following sections are available:

- **[Display](#page-403-0)** on page **404**
- **Content** on page 405
- **[Language](#page-407-0)** on page **408**
- **UI Language Control** on page 409

## <span id="page-403-0"></span>*Display*

From the Display section you can configure how the eBook Search is displayed. The following fields are available in this section:

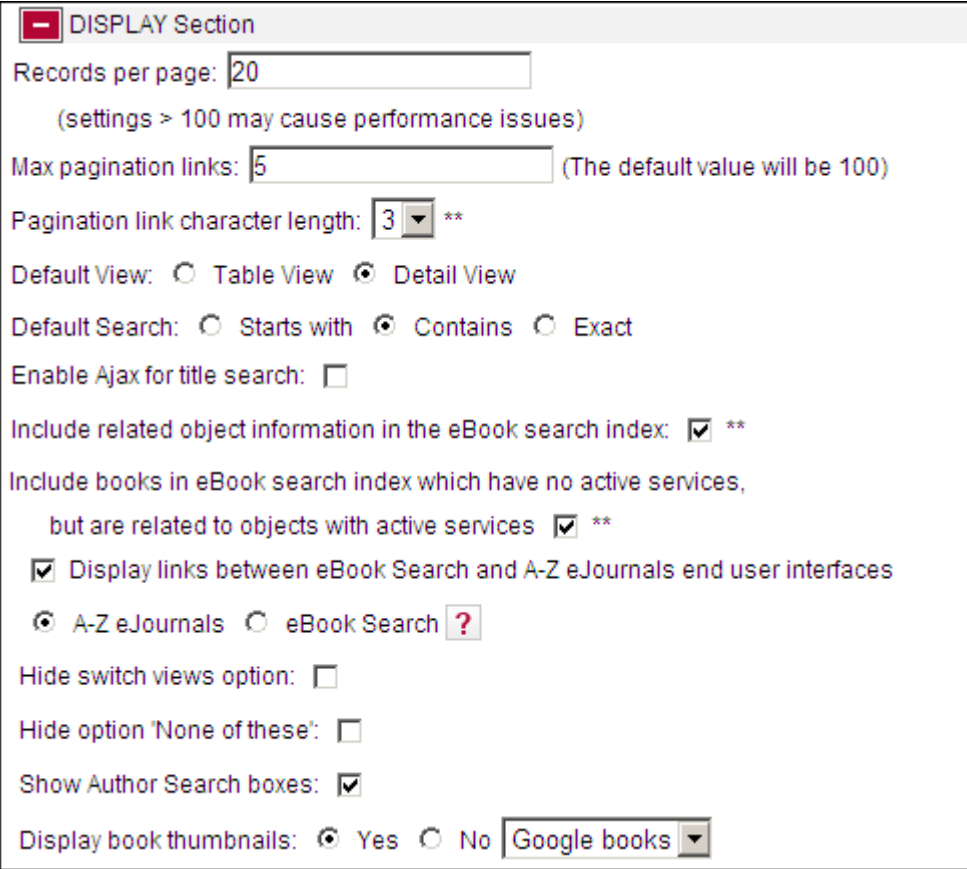

Figure 212: eBook Search Display

The following table describes the fields of the Display section:

# <span id="page-404-0"></span>*Content*

Table 44. eBook Search Display

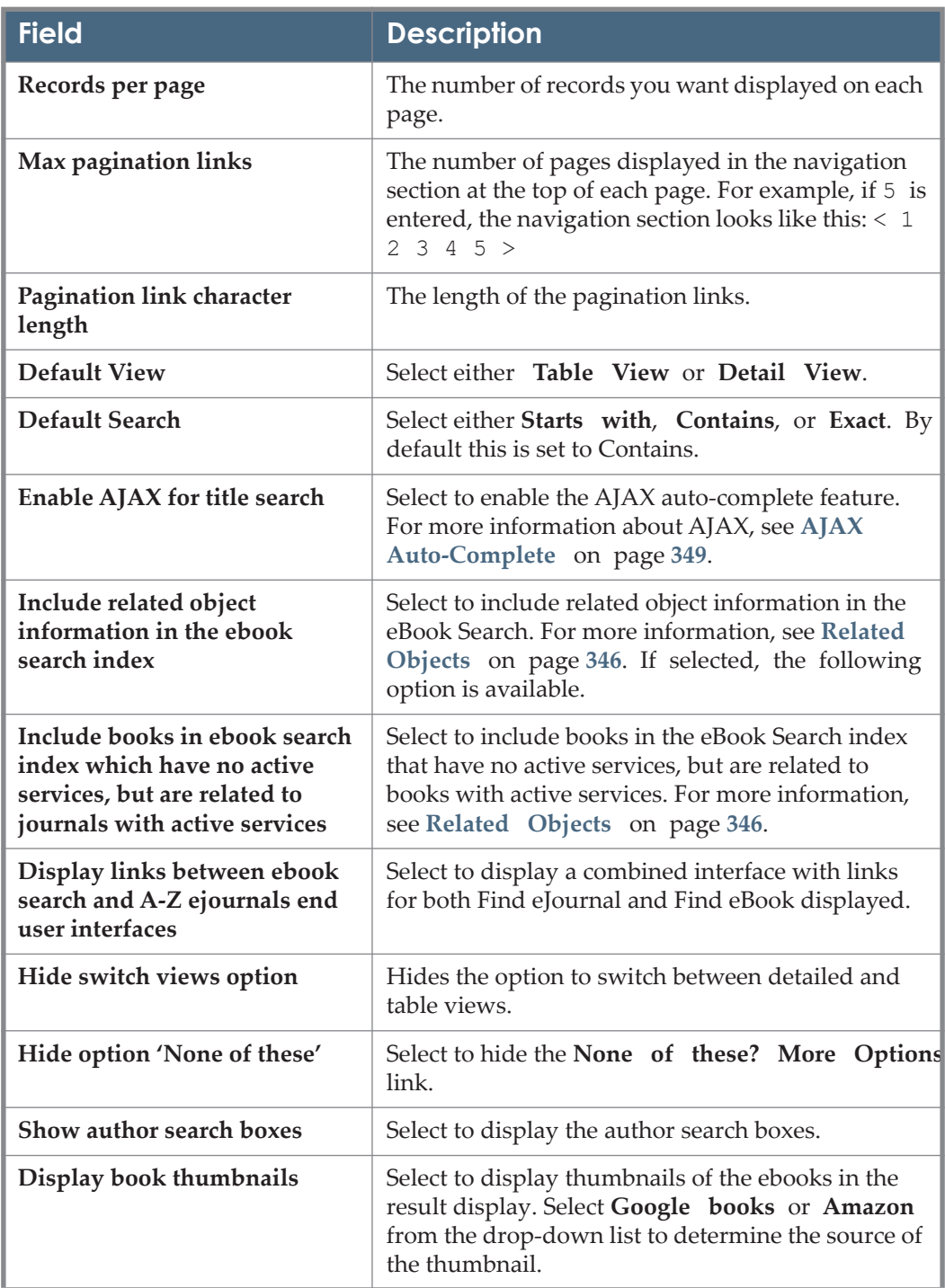

From the Content section you can configure the content of the eBook Search

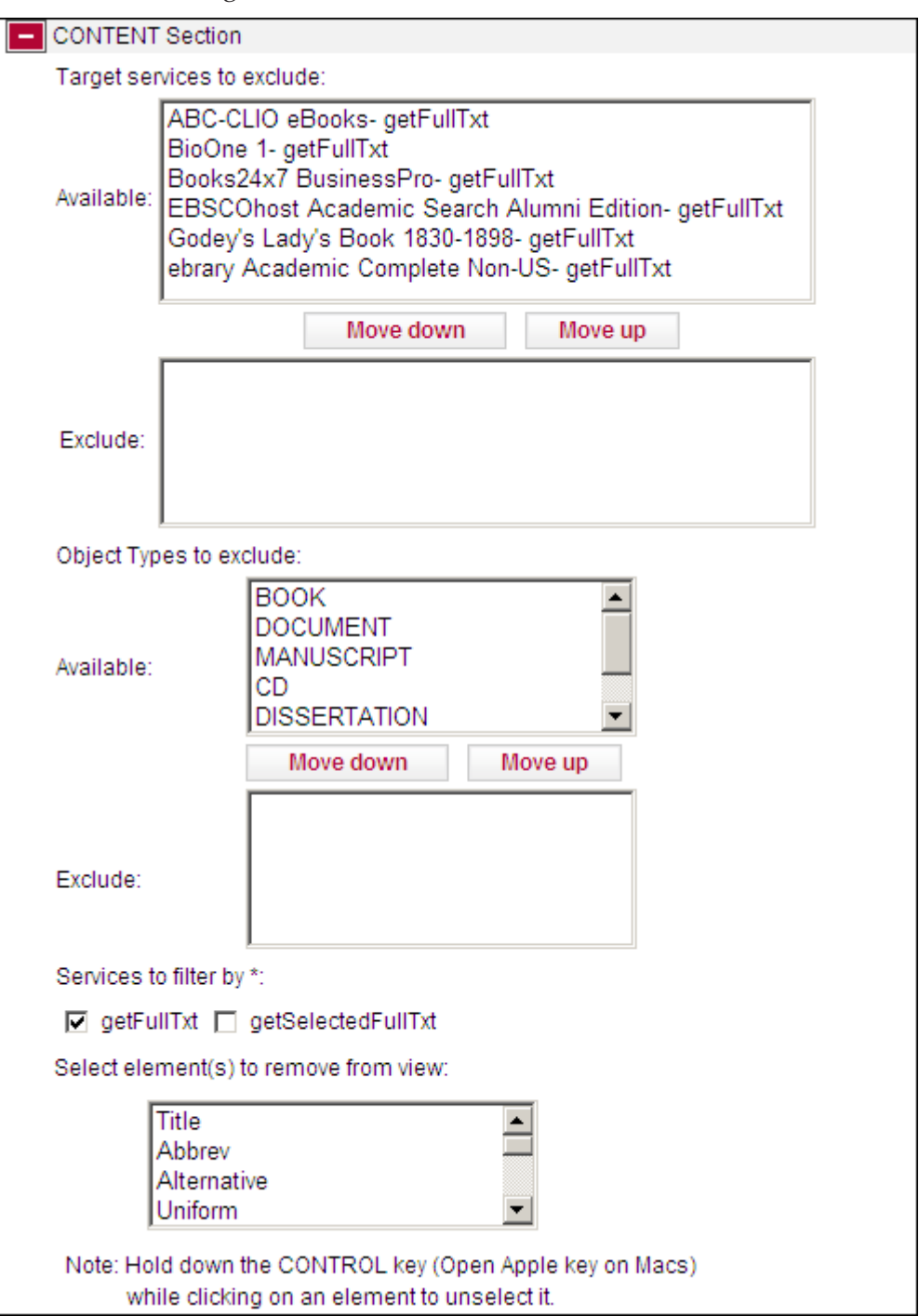

results. The following fields are available from the Content section:

Figure 213: eBook Search Content

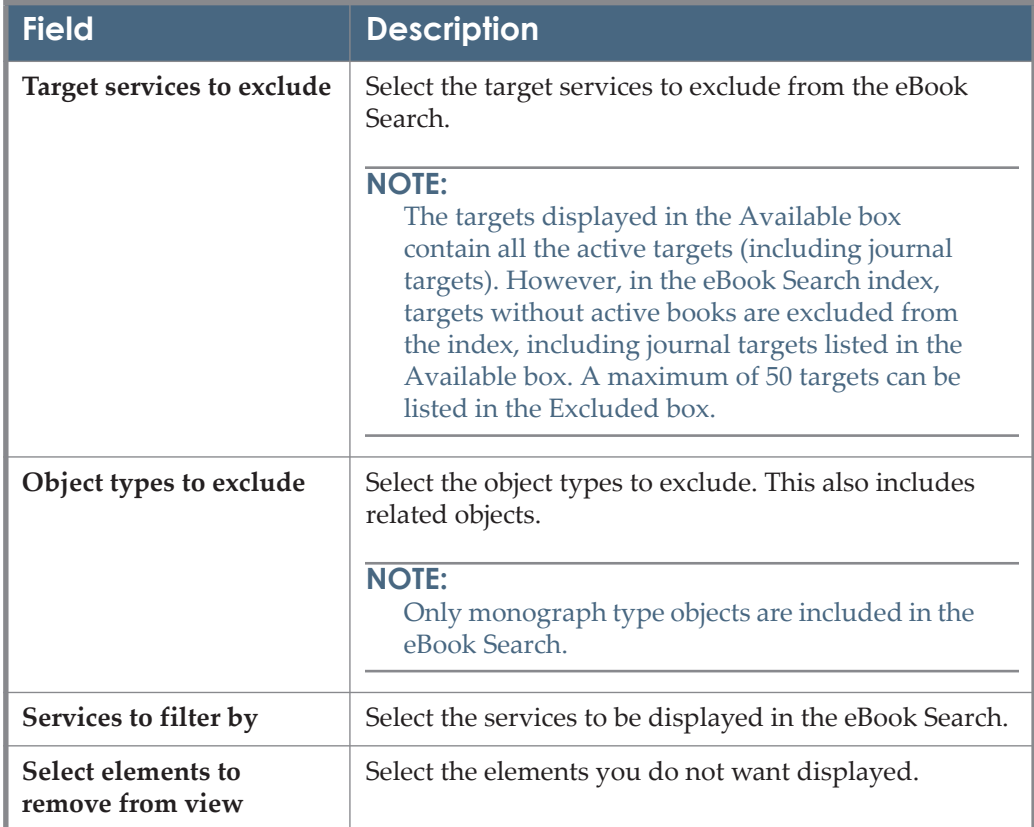

The following table describes the fields of the Content section: Table 45. eBook Search Content

### <span id="page-407-0"></span>*Language*

From the Language section you can configure the language of the eBook Search results. The following fields are available in the Language section:

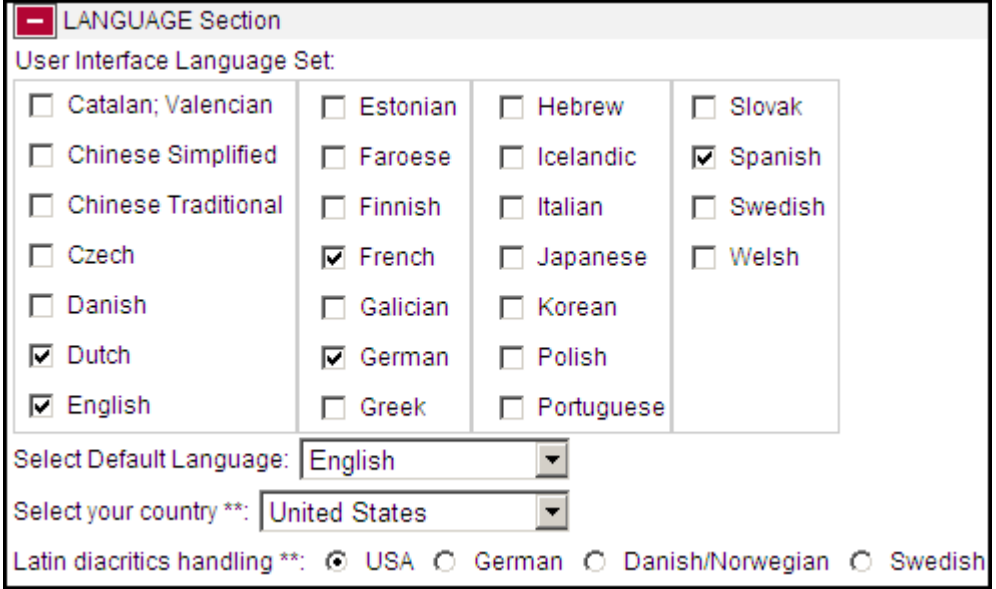

Figure 214: eBook Search Language

The following table describes the fields of the Language section:

Table 46. eBook Search Language

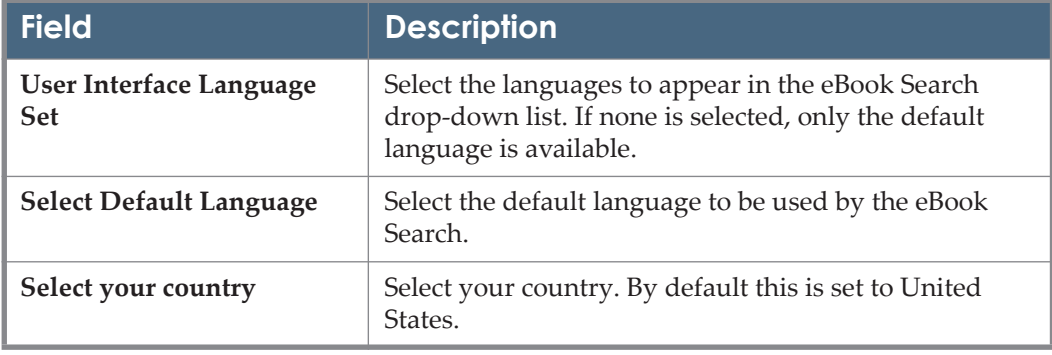

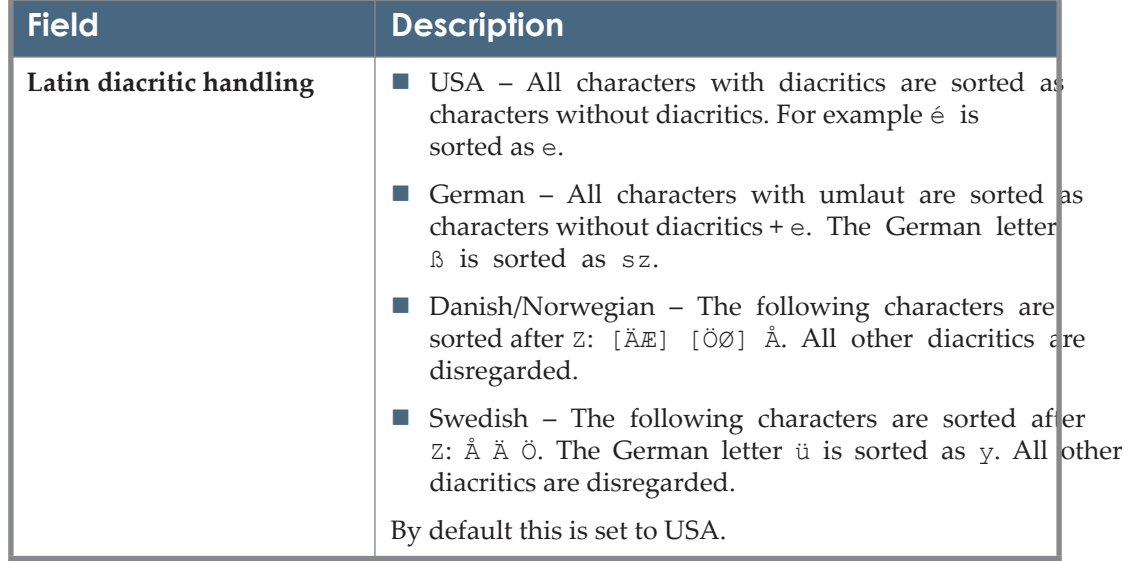

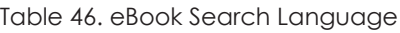

#### <span id="page-408-0"></span>*UI Language Control*

From the UI Language Control section you can define the writing system of the objects that are displayed in the eBook Search.

There are two modes of behavior:

- **SFX 3 behavior** the eBook Search only displays objects with the same writing system as the search term. Objects whose writing system is different than the search term are not displayed – even if the title is in the writing system of the search term. For example, if you enter a search term in English, the eBook Search displays objects whose language is written in a Latin writing system such as English, French, or German – but not objects written in the Chinese, Arabic, or Greek writing systems – even if the title of the object has been translated into a Latin writing system language.
- **SFX 4 behavior** you can have the eBook Search search for objects whose writing system is different than the writing system of the search term, but whose title is in the same writing system as the search term.

# **UI Control Visibility Hidden for SFX 3 Behavior**

The following fields are available in the UI Language Control section with UI control visibility hidden for SFX 3 behavior:

| UI Language Control Section                                                |
|----------------------------------------------------------------------------|
| UI Control Visibility: O Show O Hide                                       |
| eBook search behavior<br>⊙ SFX3 ∩ SFX4                                     |
| Display pinyin search box $\Box$                                           |
| Default value of pinyin checkbox: $\Box$                                   |
| Show Chinese Title Search checkbox (valid only in Korea and Japan): $\Box$ |

Figure 215: eBook UI Language Control SFX 3 Behavior

The following table describes the fields of the UI Language Control section with UI control visibility hidden for SFX 3 behavior:

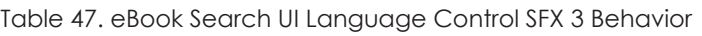

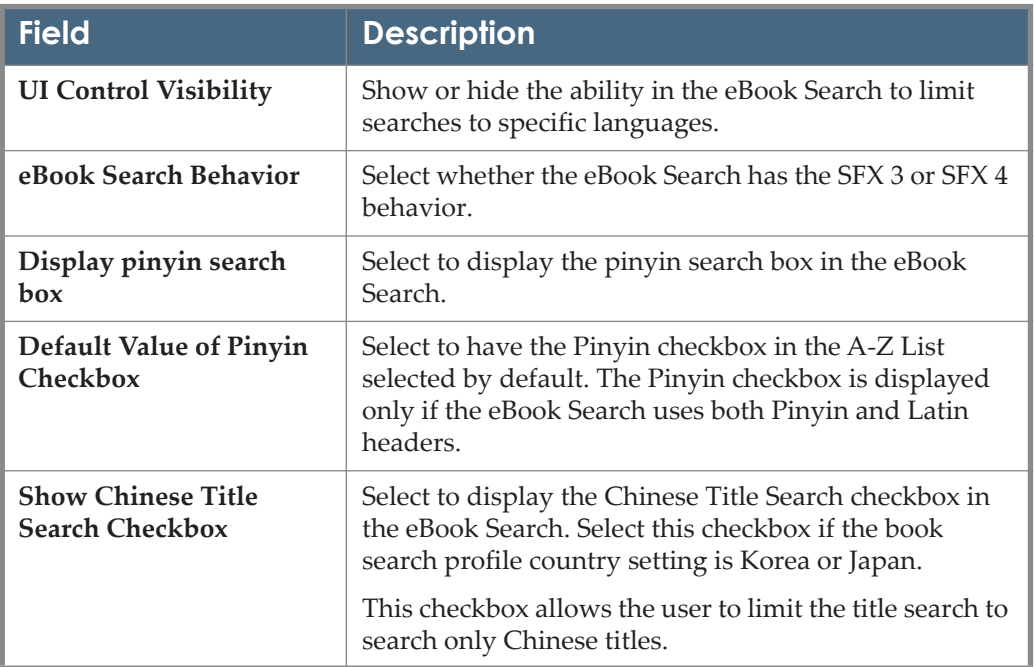

# **UI Control Visibility Hidden for SFX 4 Behavior**

The functionality of the eBook Search when control visibility is hidden for SFX 4 behavior is the same as with the A-Z list. For more information, see **[UI Control](#page-373-0) [Visibility Hidden for SFX 4 Behavior](#page-373-0)** on page **374**.

#### **NOTE:**

It is recommended to select all writing systems or a selection of writing systems for which you want your end users to be able to search. If a specific writing system is not selected, the eBook Search will not display results in those writing systems, even if they exist. Do this only for a specific profile, or where you do not what the titles of a specific writing system to be searchable.

#### **UI Control Visibility Displayed**

The functionality of the eBook Search when control visibility is displayed is the same as with the A-Z list. For more information, see **[UI Control Visibility](#page-375-0)  [Displayed](#page-375-0)** on page **376**.

# **Copying A-Z eJournals Configuration**

You can create eBook Search configuration profiles based on existing A-Z ejournal configuration profiles.

**To create eBook Search configuration profiles based on existing A-Z ejournal configuration profiles:**

**1** Click **Copy A-Z ejournals configuration wizard**. The following is displayed:

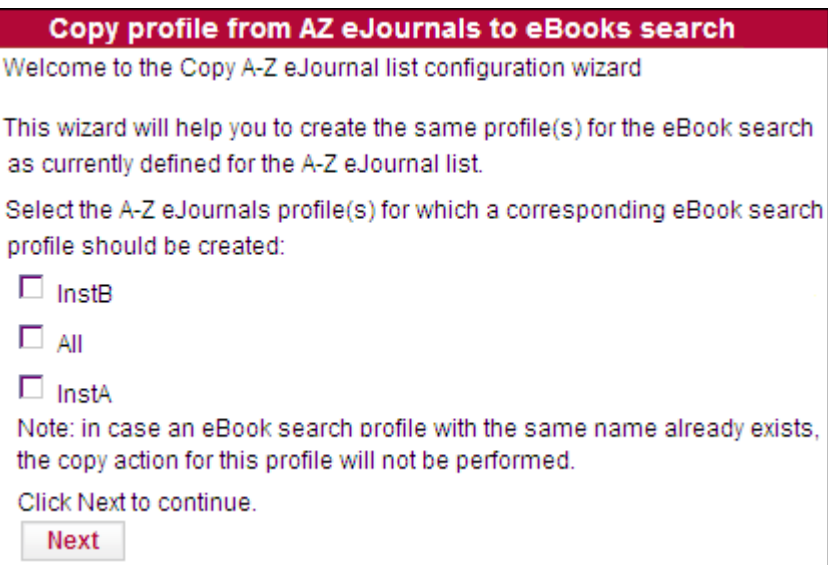

Figure 216: Copy A-Z eJournals Configuration Wizard

**2** Select the A-Z ejournal profiles for which you want to create a corresponding eBook Search profile.

**3** Click **Next**. The following is displayed:

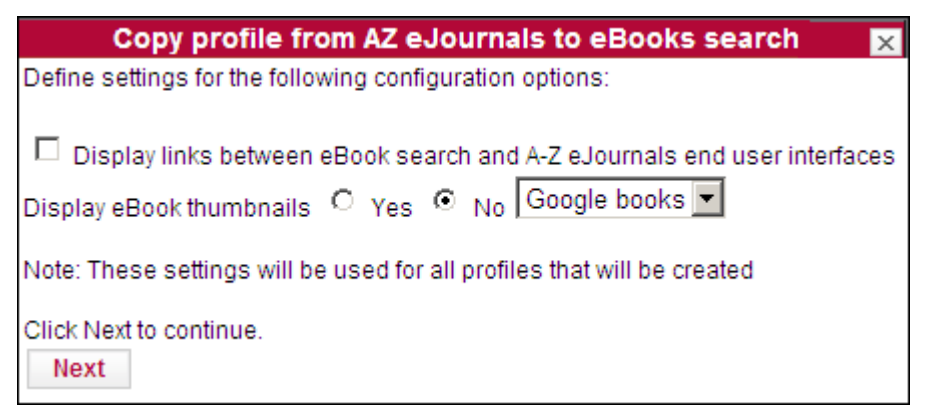

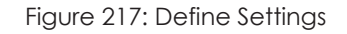

**4** Select the eBook Search options you want.

#### **NOTE:**

If the wizard is used to copy multiple profiles, the options you select apply to all the profiles that are copied. Note that changes to each profile can be made after they have been created.

**5** Click **Next**. The following is displayed:

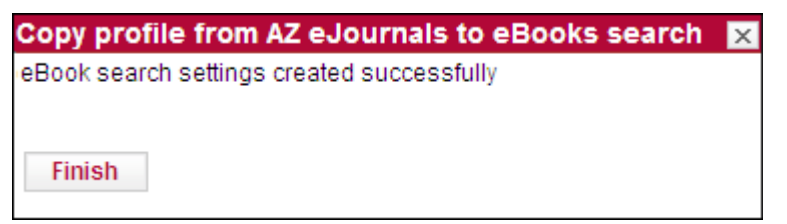

Figure 218: Settings Created Successfully

**6** Click **Finish** to close the wizard.

# **Menu Configuration**

This section includes:

- **[Menu Configuration Overview](#page-412-0)** on page **413**
- **[Menu Design General Configuration](#page-422-0)** on page **423**
- **[Menu Design Simplified Template and Mobile Configuration](#page-430-0)** on [page](#page-430-0) **431**
- **[Manual Configuration of Simplified Menu HTML Templates](#page-437-0)** on page **438**
- **[Display Logic](#page-440-0)** on page **441**
- **Proxy/Crossref** on page 446
- [Ebsco targetURL API](#page-451-1) on page 452
- **[DirectLink](#page-451-0)** on page **452**
- **[Related Objects](#page-463-0)** on page **464**
- **SFX API** on page 474
- **[Additional SFX Menu Configurations](#page-473-1)** on page **474**
- **[Mobile SFX Menu](#page-474-0)** on page **475**

# <span id="page-412-0"></span>**Menu Configuration Overview**

When you click the **SFX** button in a search engine or database, the SFX menu is displayed, showing a short summary of the object and a list of basic and extended available services. It contains names of targets, groupings, and descriptions of the different services. All of these items and the order in which they appear can be customized according to your institution's preferences.

For each SFX instance, the look and feel and layout can be completely customized. As a result, different SFX instances on the same SFX server can have SFX menus that look very different. Within each instance, it is possible to determine the look and feel of the menu by selecting an SFX menu template set.

The available templates are:

- The advanced menu template the default SFX menu template. This SFX menu template has all possible configuration options available by default. Configurations and translations of this template set need to be performed via the HTML templates and UNIX configuration files. For more information on the advanced menu template, refer to the *SFX Advanced User's Guide*.
- The simplified SFX menu template displays fewer details than the advanced menu, although they can be added, as desired. All configuration and language changes for the simplified menu template set can be done via the SFX Menu main tab of the Translations & Display section of the SFX Admin Center interface.

This section includes:

- **SFX** Menu for Multiple Hits in the SFX Database on page 414.
- **[ServiceType Feature](#page-417-0)** on page **418**
- **[Country and Language Settings](#page-419-0)** on page **420**
- **[Report Broken Link](#page-420-0)** on page **421**

## <span id="page-413-0"></span>*SFX Menu for Multiple Hits in the SFX Database*

A special SFX menu format is displayed if more than one object is found in the SFX database when building the SFX ContextObject. Possible matches are listed in a special SFX menu format called the multi-object menu. The user selects one of the objects to complete the SFX request.

|                                                                                                    | Language English       |
|----------------------------------------------------------------------------------------------------|------------------------|
| Found 6 records.                                                                                                    | Close<br>None of these |
| Display 10 $\boxed{\bullet}$ records per page.<br>Showing 1 - 6 of 6 records.                                                                                     | Go to page: 1          |
| 6) Title: BMJ. British medical journal<br>ISSN: 0959-8146<br>eISSN: 1756-1833<br>CODEN: BMJBFE<br>LCCN: 97640199<br>Imprint: London: British Medical Association, |                        |
| htte: BMJ. British medical journal<br>ISSN: 0959-8138<br>eISSN: 1468-5833<br>LCCN: sn 89036042<br>Imprint:London: British Medical Association,                    |                        |
| @) Title: BMJ. British medical journal (Practice observed ed.)<br>ISSN: 0959-8154<br>Imprint:London: British Medical Association,                                 |                        |
| $\odot$ Title:<br>BMJ<br>ISSN: 1759-2151<br>Imprint:London: London: British Medical Association,                                                                  |                        |
| ි) Title: BMJ. British medical journal (Compact ed.)<br>ISSN: 0959-535X<br>CODEN: BMJOAE<br>Imprint: London: British Medical Association,                         |                        |
| ) Title: BMJ (Ellēnikē Ekd.)<br>ISSN: 1106-4226<br>Imprint: Athīna: CCM Hellas,                                                                                   |                        |

Figure 219: SFX Menu for Multiple Hits

The multi-object menu is displayed in the following scenarios:

■ The OpenURL contains the ISSN, ISBN, LCCN, or other unique identifier. SFX tries to find a match for this unique identifier in the SFX database.

- If SFX finds one object in the SFX database, the object metadata found in the database is added to the ContextObject (a process called augmentation) and the SFX menu is displayed.
- If no match is found, the SFX menu is displayed without any metadata from the SFX database.
- If SFX finds multiple hits in the SFX database, the multi-object menu is displayed.
- The OpenURL does not contain an ISSN, ISBN, or other unique identifier. SFX tries to find a match for the title of the context object in the SFX database. This scenario occurs more often when using the CitationLinker, as described in the **CitationLinker** section of the *SFX Advanced User's Guide*.
	- For books:
		- If one or multiple results are found in the SFX database, the multiobject menu is displayed.
		- If no match is found, the standard SFX menu is displayed.
	- **For journals:** 
		- If multiple results are found in the SFX database, the multi-object menu is displayed.
		- If one match or no match is found, the standard SFX menu is displayed.

If the multi-object menu does not list the journal or book for which you are searching, click **None of these**. An SFX menu is created with the metadata from the original OpenURL without any additional metadata enhancements from the SFX database.

# **Configuring the Multi-Object Menu**

There are two configuration options for configuring the Multi-Object Menu, version 2 and the legacy version 1 that has fewer configuration options in the interface and instead requires configuration using tmpl files.

Access the Multi-Object Menu configuration page from **Configuration > Menu Configuration > Menu Design > Multi-Object Menu configuration**.

The Multi-Object Menu configuration page for version 2 appears as follows:

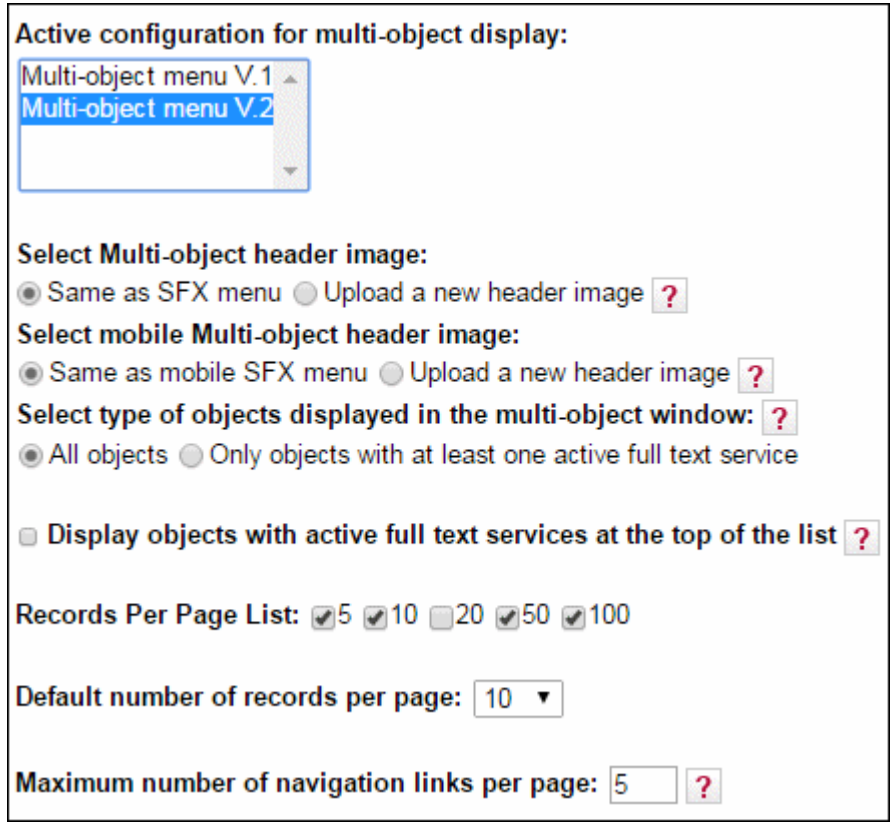

Figure 220: Multi-Object Menu Configuration Version 2

The options to select a multi-object header image and to select a mobile multiobject header image are only available for version 2. The following tmpl files determine the layout of the Multi-Object Menu:

- head.tmpl
- main.tmpl
- new\_openurl.tmpl
- search description.tmpl
- tail.tmpl

For template V1, these files are located in exlibris/sfx\_ver/sfx4\_1/ <instance>/templates/multiobject

```
For template V2, these files are located in exlibris/sfx_ver/sfx4_1/
<instance>/templates/multiobject_v2
```
For version 2 template wording changes are done using the SFX Admin Center (**Configuration > Translation and Display > MultiObjects Menu**). For version 1, wording changes should be done in the tmpl files listed above. For example,

text can be changed in the following section of the exlibris/sfx\_ver/sfx4\_1/ instance/templates/multiobject/main.tmpl file:

```
<TMPL_LOOP service_loop>
    <TMPL_IF getAbstract>Abstract</TMPL_IF>
     <TMPL_IF getAlikeRecord>A like record</TMPL_IF>
    <TMPL_IF getAuthor>Author</TMPL_IF>
    <TMPL_IF getAuthorEmail>Author e-mail</TMPL_IF>
    <TMPL_IF getBookReview>Book review</TMPL_IF>
    <TMPL_IF getCitedJournal>Cited journal</TMPL_IF>
    <TMPL_IF getCitedRecord>Cited record</TMPL_IF>
    <TMPL_IF getCitedReference>Cited reference</TMPL_IF>
    <TMPL_IF getDocumentDelivery>Document delivery</TMPL_IF>
    <TMPL_IF getDOI>DOI</TMPL_IF>
    <TMPL_IF getFullTxt>Full text</TMPL_IF>
    <TMPL_IF getHolding>Holding</TMPL_IF>
    <TMPL_IF getMessageNoFullTxt>No full text</TMPL_IF>
    <TMPL_IF getReference>Reference</TMPL_IF>
    <TMPL_IF getSubject>Subject</TMPL_IF>
    <TMPL_IF getTOC>TOC</TMPL_IF>
    <TMPL_IF getWebSearch>Web search</TMPL_IF>
    <TMPL_IF getWebService>Web service</TMPL_IF>
    <TMPL_UNLESS __last__>,</TMPL_UNLESS>
</TMPL LOOP>
```
You can view the SFX multi-object menu by sending an OpenURL to the server with a title that belongs to two or more different objects.

For example:

```
http://demo.exlibrisgroup.com:3210/demo?ctx_tim=2004-10-
14T16%3A45%3A1EDT&rft.jtitle=BIOCHEMISTRY&rft.genre=journal&r
ft_val_fmt=info%3Aofi%2Ffmt%3Akev%3Amtx%3Ajournal&ctx_id=10_1
&ctx_enc=info%3Aofi%2Fenc%3AUTF-8&ctx_ver=Z39.88-
2004&url_ver=Z39.88-
2004&svc_val_fmt=info%3Aofi%2Ffmt%3Akev%3Amtx%3Asch_svc&res_i
d=http%3A%2F%2F10.1.2.233%3A3210%2Fsfxtst3&url_ctx_fmt=10_1
```
The multi-object window has been optimized for display on mobile devices. You access the multi-object window the same way as you would the standard interface – the mobile device is automatically detected.

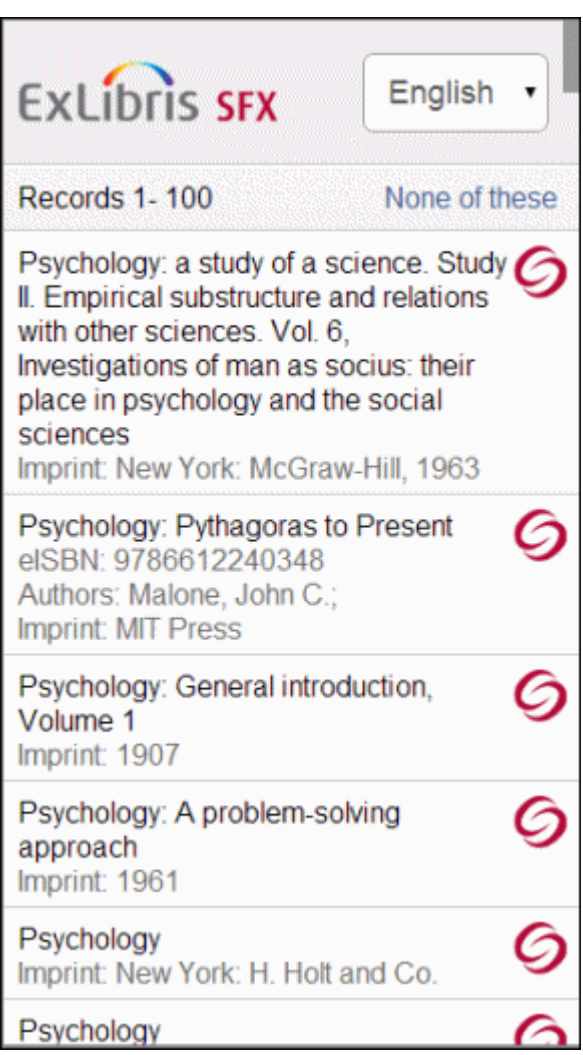

Figure 221: Multi-Object SFX Menu for Mobile Devices

# <span id="page-417-0"></span>*ServiceType Feature*

It is possible to restrict the type of services that are displayed in the SFX menu by sending a specially structured OpenURL to the SFX menu. However, this feature can be used only if:

- The library is the information provider (for example, in cases of local collections) and therefore responsible for generating OpenURLs.
- The vendor agrees to provide a serviceType parameter in the OpenURL.
	- In OpenURL 0.1 this needs to be done in the pid section of the OpenURL.
	- In OpenURL 1.0 this can be done using the standard OpenURL element.

#### **NOTES:**

When restricting the type of services that are displayed in the SFX menu to full text only (using the OpenURL 1.0 format svc.fulltext=yes), the following SFX serviceTypes are included:

- For HTML menu included services are:
	- $\blacksquare$  getFulltxt
	- getSelectedFullTxt
	- getMessageNoFullTxt
- $\blacksquare$  For all other outputs (including simplexml, other xml formats, serivce exist, etc.), the included services are:
	- getFulltxt
	- getSelectedFullTxt

#### **To use this feature in OpenURL 0.1:**

**1** In the pid section of the OpenURL, specify the types of services that you want displayed:

pid=serviceType=<name of Service>-<name of Service>

**2** Make sure that the OpenURL contains an sid (sourceID), and that the corresponding source parser includes a section that can interpret the serviceType part of the pid.

For example:

```
http://demo.exlibrisgroup.com:8888/demo?sid=ALEPH&issn=0002-
8894&volume=059&issue=1&pid=serviceType=getFullTxt
http://demo.exlibrisgroup.com:8888/demo?sid=ALEPH&issn=0002-
8894&volume=059&issue=1&pid=serviceType=getHolding
http://demo.exlibrisgroup.com:8888/demo?sid=ALEPH&issn=0002-
8894&volume=059&issue=1&pid=serviceType=getWebService-getFullTxt
http://demo.exlibrisgroup.com:8888/demo?sid=ALEPH&issn=0002-
8894&volume=059&issue=1&pid=serviceType=getWebService-getFullTxt-
getHolding
```
Currently, the following SFX sources can interpret the serviceType part of the pid:

- Aleph
- EJOURNAL\_LIST.

In XML, the serviceType indication should be:

```
< service type>getFullTxt</ service type>
```
#### **To use this feature in OpenURL 1.0:**

In KEV OpenURL use the following:

svc\_val\_fmt=info:ofi/fmt:kev:mtx:sch\_svc&svc.fulltext=yes

In XML OpenURL, the serviceType indication looks like the following:

```
 <ctx:service-type>
     <ctx:metadata-by-val>
         <ctx:format>info:ofi/fmt:xml:xsd:sch_svc</ctx:format>
             <ctx:metadata>
  <sv:fulltext xmlns:sv="info:ofi/fmt:xml:xsd:sch_svc">yes</
sv:fulltext>
        </ctx:metadata>
    </ctx:metadata-by-val>
</ctx:service-type>
```
# <span id="page-419-0"></span>*Country and Language Settings*

The configuration file located at /exlibris/sfx\_ver/sfx4\_1/<instance>/ config/ctx\_object.config determines the country settings, title diacritic handling, and Kanji variant configuration of SFX for each instance:

```
Section "locale"
  country "China"
   diacritics_handler "diacriticsUSA"
  use_kanji_variant "1"
EndSection
```
The following are the permitted values:

**Country** – The full name of the country, as listed in the ISO 3166-1 standard.

#### **NOTES:**

- For Taiwan, use Taiwan, not Taiwan, Province of China.
- If Mainland China is defined as the country, for Chinese objects, the Simplified Chinese version of the title is displayed in the SFX menu banner and stored in the ContextObject.
- If Taiwan is defined as the country for Chinese objects, the Traditional Chinese version of the title is displayed in the SFX menu banner and stored in the ContextObject.
- **Diacritics Handling** Determines how diacritics are handled for searching and sorting of title information. Diacritic settings are not applicable for the SFX menu. They are used for sorting in KBManager. Possible values for the diacritics handler parameter are:
	- **diacriticsUSA**
- $\blacksquare$  diacriticsGerman
- diacriticsSwedish
- $\blacksquare$  diacriticsDanish
- **Use Kanji Variants** Determines if Kanji variants are used for title searches. Values can be 1 or 0. Japanese customers are recommended to activate this feature. If this parameter is not displayed, add it to the locale section of the config/ctx object.config file.

use kanji variant "1"

#### <span id="page-420-0"></span>*Report Broken Link*

The Report Broken Link option in the SFX menu can be used by the end user to report broken target links to Ex Libris and to any e-mail address you configure. This option is displayed in the SFX menu for full text, abstract, and Table of Contents services, if the **Go** button or a link to the target has been clicked.

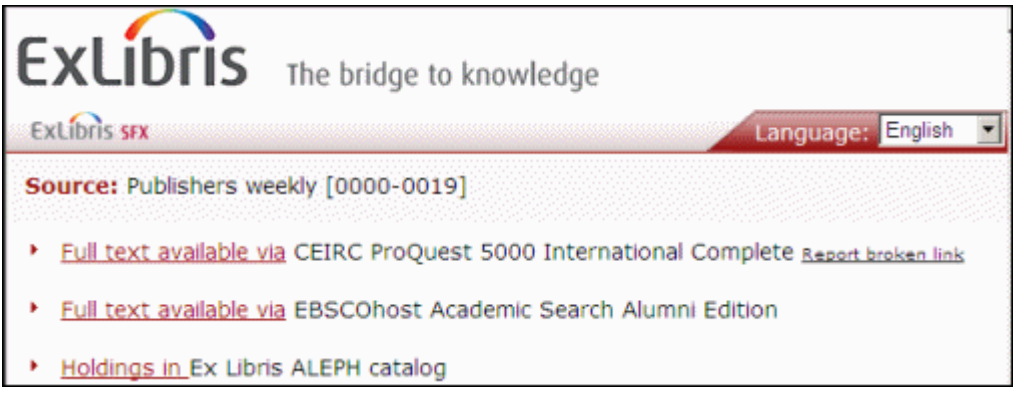

Figure 222: Report Broken Link

When you click **Report a Broken Link**, the information about the target and target URL is sent to the Ex Libris Beacon server and used to analyze and improve target linking. Additionally, you can configure SFX to send a copy of the report to a pre-defined e-mail address.

By default, the new option is active in the SFX menu after applying the 4.3.1 Service Pack (for Simplified template set only). It is possible to disable the Report Broken Link option and define additional configuration settings. For information on configuring the Report Broken Link functionality, see **[Target](#page-432-0)  Design** [on page](#page-432-0) **433**.

The text for the Broken link option can be changed and translated via the SFX Menu Main tab of the Translations & Display section of the SFXAdmin Center.

By default, the display of the option is enabled (in simplified menu only).

When clicking **Report broken link**, the following is displayed if you have configured end users to be able to specify an email address and configured an email address for the library:

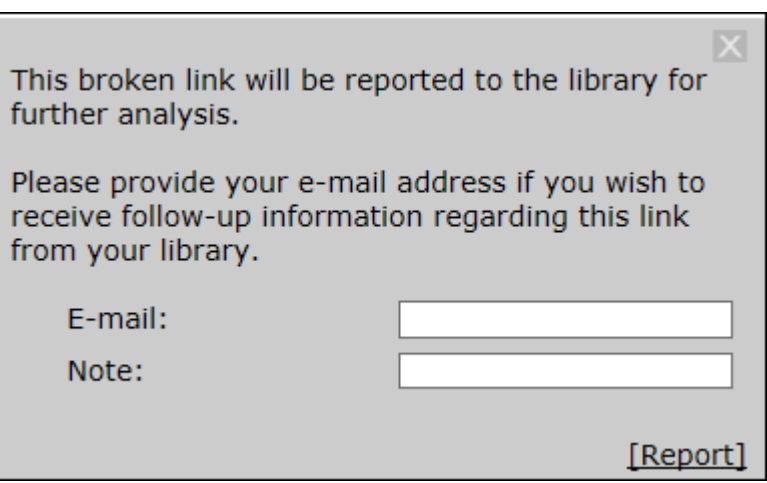

Figure 223: Report Broken Link

Enter an email address to receive follow-up information regarding this link from your library and click **Report**.

The following is an example of an email sent to the library:

```
From: sst1_2@il-sfx08.corp.exlibrisgroup.com
[mailto:sst1_2@il-sfx08.corp.exlibrisgroup.com] 
Sent: 01 September 2015 08:54
To: Lieve Rottiers
Subject: Broken link report from sst1 2 instance
The following broken link report was sent to Ex Libris from 
the SFX menu by one of your users:
 OpenURL: http://www.sfxserver-example.org:3410/
sfxlcl41?url_ver=Z39.88- 
2004&url_ctx_fmt=info%3Aofi%2Ffmt%3Akev%3Amtx%3Actx&ctx_ver=Z 
39.88-2004&ctx_enc=info%3Aofi%2Fenc%3AUTF-
8&rfr_id=info%3Asid%2Fsfxit.com%3Akbmanager&sfx.ignore_date_t
hreshold=1&rft.object_id=1000000000017905
 Target name: ACLS HUMANITIES EBOOK
 Target URL: http://hdl.handle.net/2027/heb.04414
 This user would like to receive follow-up information 
regarding this broken link at the following e-mail address: 
lieverottiers@exlibrisgroup.com
 End user note: Broken link
 NOTE: The 'Report Broken Link' option allows end-users to 
send Ex Libris immediate feedback about issues they may 
encounter. This information allows Ex Libris to resolve 
broken links much more quickly, using analysis of multiple 
reports that reach us centrally from SFX sites worldwide.
```
# <span id="page-422-0"></span>**Menu Design – General Configuration**

Click **Menu Configuration** from the **Configuration** section of the **Setup & Administration** area. Click the **Menu Design** tab. The following window opens.

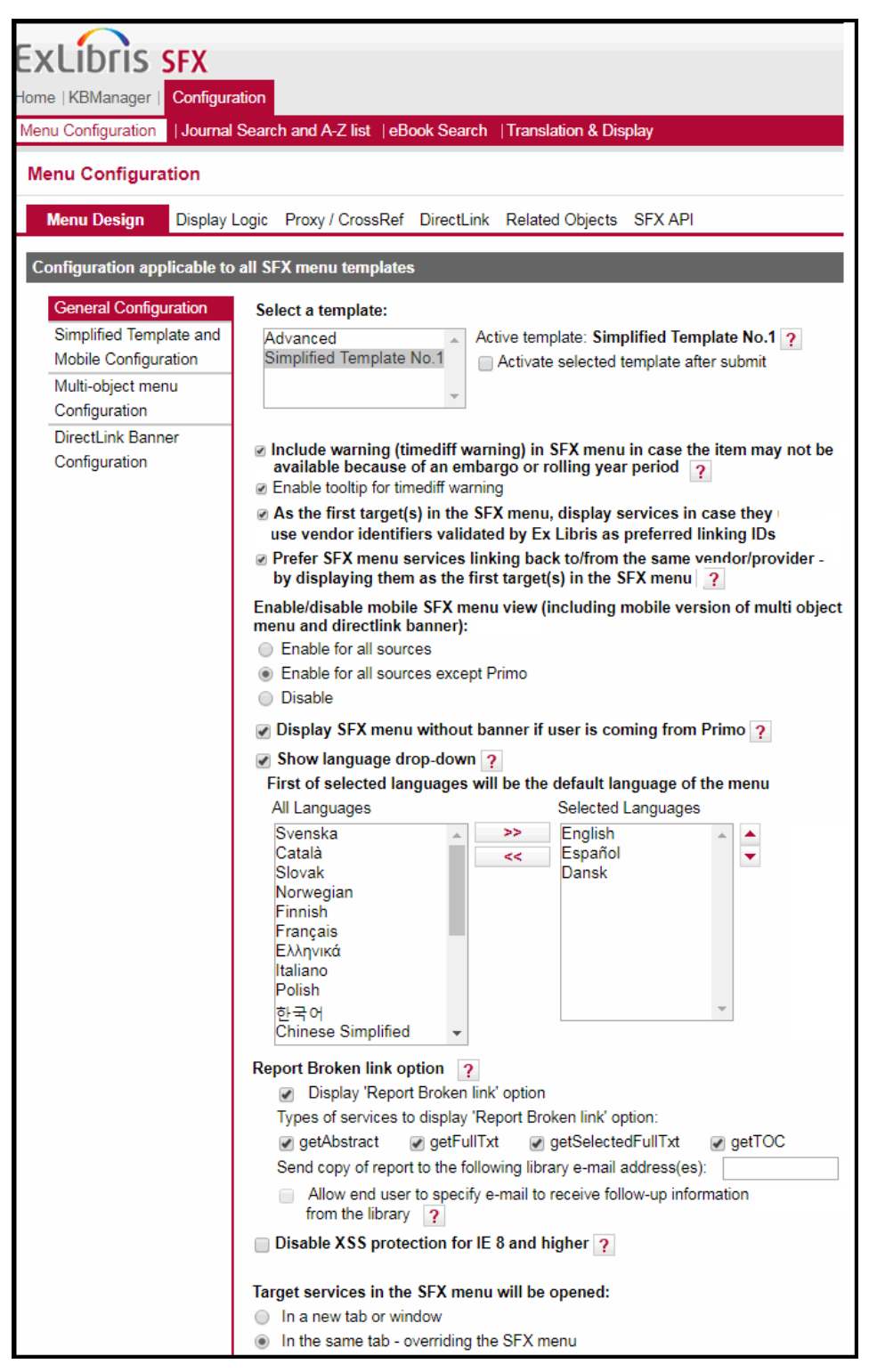

Figure 224: Menu Design – General Configuration

This section describes how to select a template set, as well as additional configuration settings that are applicable to all SFX menu templates.

### *Selecting a Template*

This section describes how to select a template set.

#### **To select a template:**

- **1** Click **Select a template**. The available template sets are displayed. The active template seen by end users is noted on the right side of the template list.
- **2** Select the template you want to use for the SFX menu in the list box and select **Activate selected template after submit** to confirm.
- **3** Click **Submit**. A warning message is displayed.
- **4** Click **Yes** to confirm the change of template.

The SFX menu appearance is altered according to the new template.

The following is an example of an SFX menu:

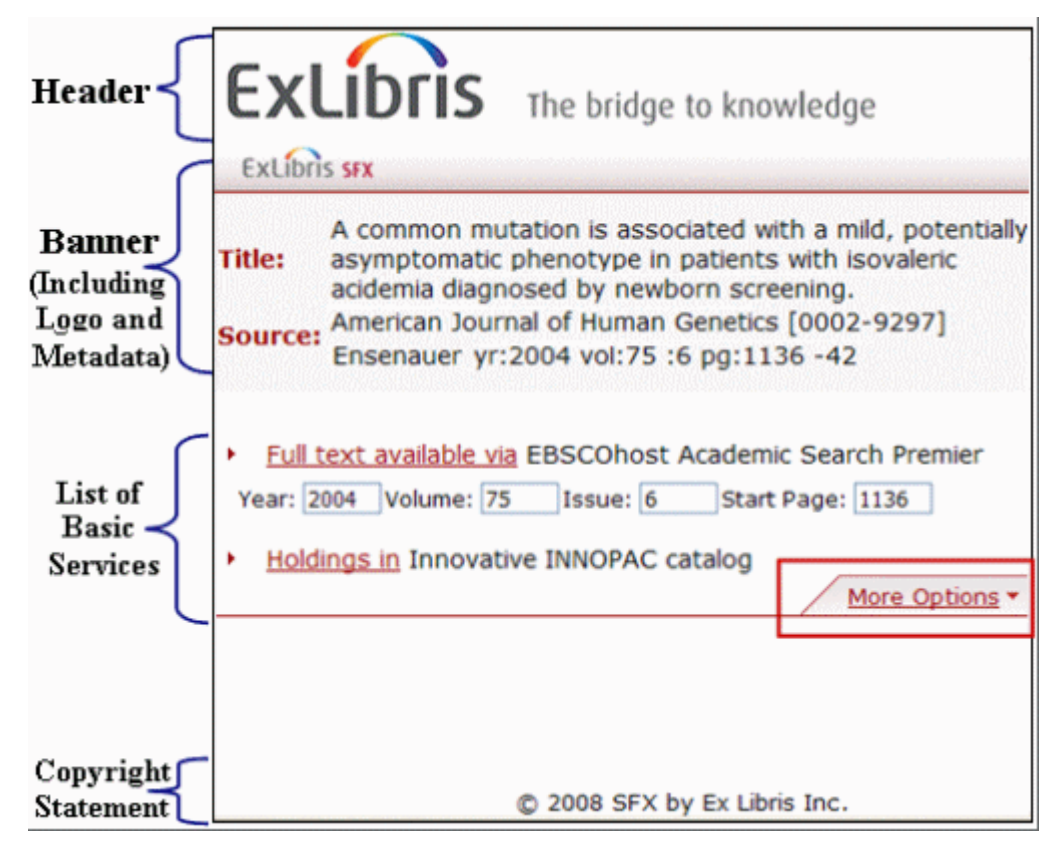

<span id="page-424-0"></span>Figure 225: SFX Menu

The menu consists of:

- A header image, in this case the Ex Libris corporate logo
- A banner with a short summary of the record. The banner can also include a language drop-down list and a banner logo (in this case, the SFX logo).
- A list of services. Each target service is comprised of two parts:
	- The name of the target—for example, **EBSCOhost Academic Search Premier**. The name of a target can be changed by editing the target's **Public Name** field in the target edit window in KBManager. (See **[Editing Targets](#page-52-0)** on page **53** for more information.) This text cannot currently be translated into multiple languages.
	- The service, for example, **Full-text available via**. Changes can be made to this text using the **Translations & Display** section of the SFX Admin Center. This is described in the **Force Targets to Display at the Bottom of a List of Services** section of the *SFX Advanced User's Guide*.
- A copyright statement

The services in the SFX menu are grouped into two main groups:

- **Basic services –** Appear immediately when loading the SFX menu.
- **Advanced services** Appear only when you click **More options**.

This grouping is controlled by a configuration option called Collapsible Menu. For more information about this configuration option, refer to the **Defining the Basic Group of Services** section of the *SFX Advanced User's Guide*.

### *Timediff Warning*

Some articles may not be displayed in the SFX menu if they have an embargo or moving wall period. (For more information concerning embargoes and moving walls, see **[Moving Wall/Embargo](#page-122-0)** on page **123**.) You can have a warning displayed in the SFX menu that an article may not be available because of an embargo or moving wall period. Select the checkbox to display the warning in the SFX menu. To have a tooltip display to explain the warning, select **Enable tooltip for timediff warning**.

The following is an example of the SFX menu with the warning displayed:

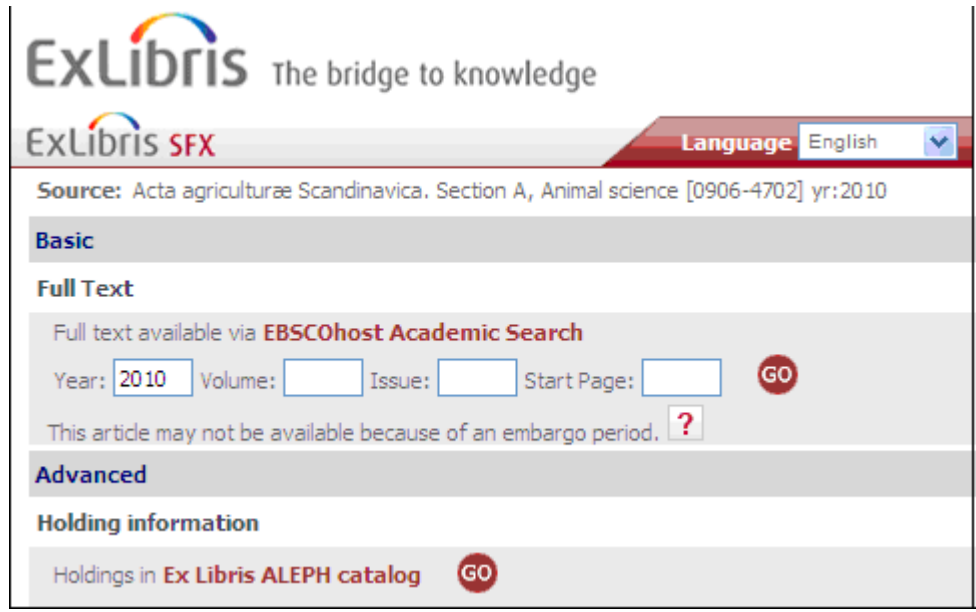

Figure 226: Embargo Warning

# *Giving Preference to the Original Source*

The sorting algorithm of the target list in the SFX menu takes the source of the record into account when linking from Primo Central. When Primo Central is the OpenURL source, services via SFX targets that match the record source in Primo Central are now displayed at the top of the list presented in the SFX Menu.

For example, when an OpenURL is sent to SFX by Primo Central for a record that originated from Gale (SID values include Primo Central and Gale), Gale targets (if activated) are presented at the top of the SFX menu list of targets.

Note that this functionality overrides target sorting and does not interfere with display logic rules.

By default, this option is turned on, but the option can be deactivated by clearing the relevant check box.

The mapping between Primo Central sources and SFX targets is defined in the following global configuration file:

config/source\_to\_target\_mapping.txt

Note that this a global file that should not be changed. It is updated as part of the weekly KB updates.

The following is the format of the file:

```
Section "mapping"
<string in the 'sid' value of the Primo Central openurl> 
<string in the SFX_TARGET_INTERNAL_NAME>
EndSection
```
The following is an example of the Primo sid:

rfr\_id=info:sid/primo.exlibrisgroup.com:primo3-Article-gale\_ofa

From this sid, SFX extracts the word from last hyphen (-) until the end of the sid. The word is matched against the list of Primo Central 'sid' values in the configuration file, and SFX then checks the corresponding target name to see if it exists in the target list of the SFX menu.

For example:

```
Section "mapping"
(\ldots)gale_ofa GALEGROUP.*
(\ldots)EndSection
```
## *Giving Preference to Links Using Vendor Identifiers Validated by Ex Libris as Preferred Linking IDs*

SFX supports links that use article IDs instead of metadata to link to provider platforms, to enhance linking accuracy. By default, if a service in the SFX menu uses a vendor identifier for linking, the service automatically gets a higher priority setting than services that do not support such direct linking. Such a service is pushed to the top of the SFX menu list of services – it is displayed as the first service in the list. If Direct Link is turned on, it is available for this service.

Vendor identifiers (such as article level record numbers or DOIs) are typically provided when a user is coming from Primo Central.

The following providers are currently on the preferred linking ID list:

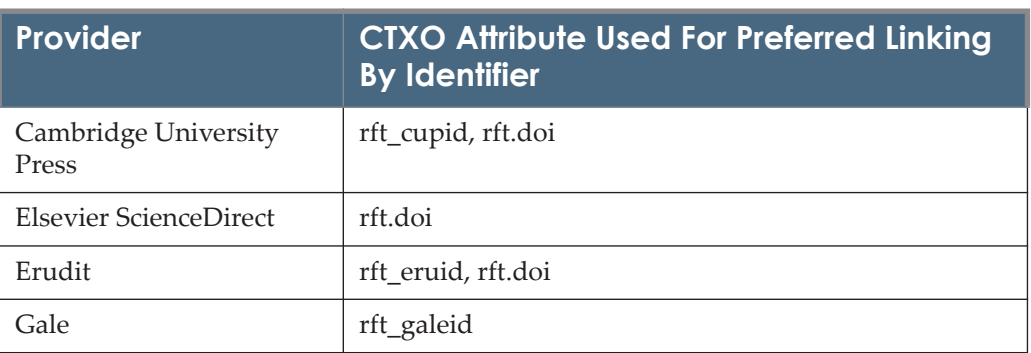

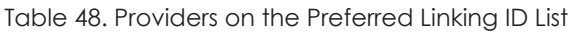

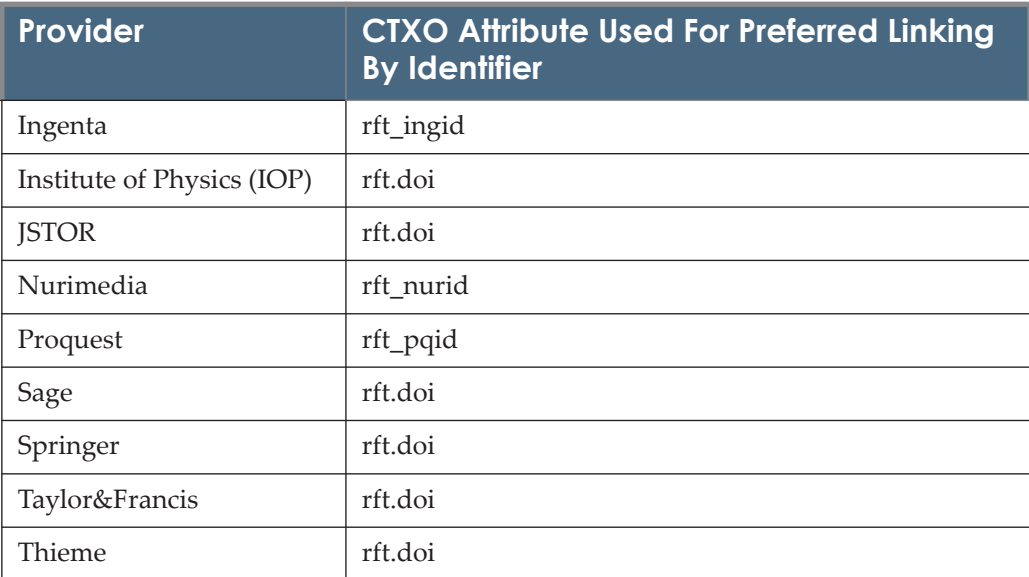

Table 48. Providers on the Preferred Linking ID List

By default, the preferred link target behavior is active. To deactivate this feature, clear the following option from **SFXAdmin > Menu configuration > General**:

**As the first target(s) in the SFX menu, display services in case they use vendor identifiers validated by Ex Libris as preferred linking IDs.**

#### *Enabling/Disabling the Mobile SFX Menu View*

You can choose to enable or disable the mobile SFX menu view (including the mobile version of the multi-object menu and direct link banner) for all sources or enable for all sources except Primo. Select one of the following options:

- **Enable for all sources** the mobile SFX menu is displayed for all sources.
- **Enable for all sources except Primo** the mobile SFX menu is displayed for all sources except Primo, which instead displays the regular version of the SFX menu. This option is selected by default because the SFX menu mobile UI is optimized for standalone use and works by detecting the device, not the screen size. This works differently in Primo, especially for tablets, where the SFX menu usually appears embedded within a Primo tab.
- **Disable** the mobile SFX menu is not displayed for any source. Instead, the regular version of the SFX menu is displayed. This option disables the mobile view only for the SFX menu, multi-object menu, and direct link banner, but NOT for CitationLinker. For the A-Z List and CitationLinker, there is no option to not display the mobile view.

By default, the option to enable for all sources except Primo is selected.

For more information concerning the mobile SFX menu, see **[Mobile SFX Men](#page-474-0)u**  [on page](#page-474-0) **475**.

### *Display SFX Menu Without Banner if User Coming From Primo*

You can choose to have SFX display the SFX menu without the header and banner information when coming from Primo, since in this case, the banner information is already displayed. Instead, only the list of services and copyright statement will be shown in the SFX menu.

### *Show Language Drop-Down*

You can choose to display the language drop-down list in the SFX menu. The default is to not display the drop-down list.

Select the languages you want displayed in the language drop-down list of the SFX menu.

### *Report Broken Link*

You can choose to display a **Report broken link** link in the SFX menu.

The following types of services can be displayed in the Report Broken link option:

- getAbstract
- getFullTxt
- getSelectedFullTxt
- getTOC

To send copy of the report to a library e-mail address, enter the email addresses to which you want to send a copy of the report.

You can choose to allow end users to specify an e-mail address to receive follow-up information from the library. This option is only available if an email address has been entered in the previous step.

For more information on the Report Broken Link functionality, see **[Report](#page-420-0)  [Broken Link](#page-420-0)** on page **421**.

### *Disable XSS Protection for IE 8 and Higher*

Select if Internet Explorer's cross site scripting protection prevents Open URLs from being accepted.

### *Target Services in the SFX menu will be opened*

Select an option to open target services in the SFX menu:

- In a new tab or window
- In the same tab overriding the SFX menu

# <span id="page-430-0"></span>**Menu Design – Simplified Template and Mobile Configuration**

This section describes all configuration options for the simplified menu templates and the mobile SFX menu. Refer to the *SFX Advanced User's Guide* for information concerning configuration options for the advanced menu templates, as well as all additional configuration settings for this menu.

#### **NOTE:**

Configuration of the SFX menu for mobile devices uses the same configuration UI as the Simplified template No. 1. For more information, see **[Mobile SFX Menu](#page-474-0)** on page **475**.

After any configuration change, you can either save your changes by clicking **Save**, or you may decide not to save them by clicking the **Load Last Saved** link. In this case, the last saved configuration is loaded and the changes made are deleted.

Additionally, it is possible to reload the default configuration provided with the SFX simplified menu template by clicking **Load Defaults**. This deletes all customized settings.

#### *Menu Design*

To customize the SFX menu, click **Menu Design** from the left panel. The following window opens:

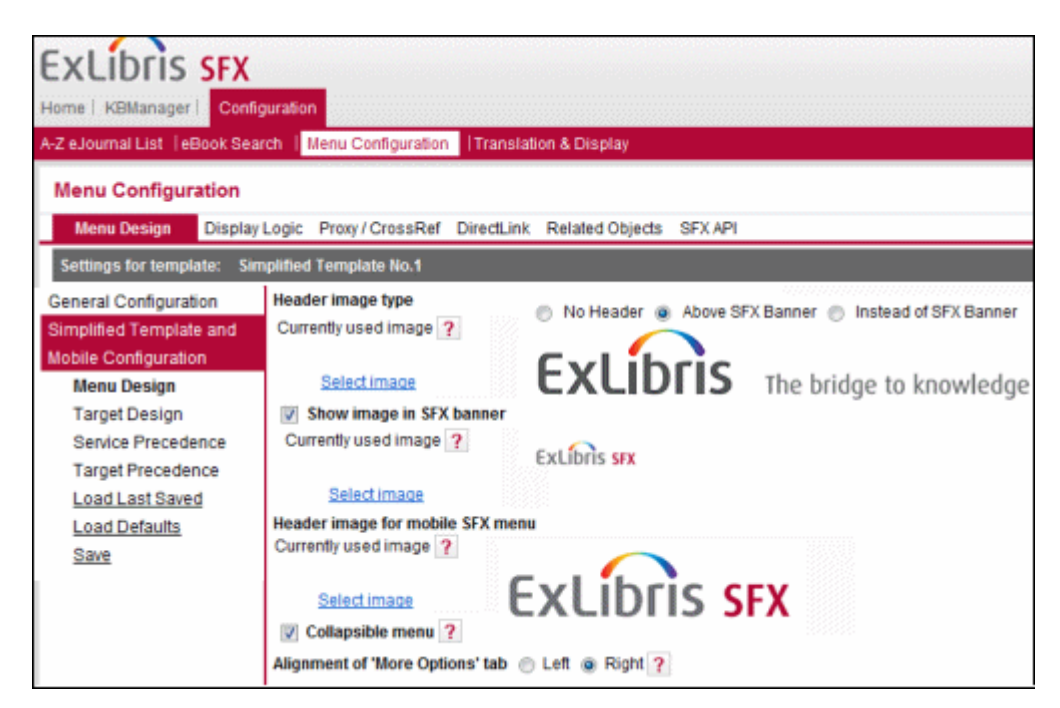

Figure 227: Menu Design

The following are the available configuration options:

- **Header Image Type**  Where to display the header image. Select from the following:
	- **No Header** No header image is displayed. The banner area is the first element of the SFX menu.
	- **Above SFX Banner** The header image is displayed above the SFX banner, as in **[Figure 225](#page-424-0)** [on page](#page-424-0) **425**.
	- Instead of SFX Banner The header image is displayed at the top of the page and the banner is not displayed. Record metadata is still displayed. Do not select this option if you want to display the language drop-down list, since the language drop-down list is part of the banner.

To change and preview the header image, click **Select image** next to the currently configured header image preview. A dialog box is displayed showing the current available banner images. Select a displayed image or upload a new one.

- **Show Image in SFX Banner** A small logo image can be displayed in the SFX banner. By default, the SFX logo is used. The logo can be replaced by uploading or selecting a different logo. To change the logo, click **Select image** next to the currently configured image. A dialog box is displayed, showing the available logo images. Select a displayed image or upload a new one. The logo must be 23 pixels high and have a width between 70 and 200 pixels in order to fit in the SFX menu banner area.
- **Header Image for Mobile SFX Menu** This header image is displayed at the top of the SFX menu when it is viewed in a mobile device. By default, the SFX logo is used. The logo can be replaced by uploading or selecting a different logo. To change the logo, click **Select image** next to the currently configured image. A dialog box is displayed, showing the available logo images. Select a displayed image or upload a new one. It is recommended to use an image 50 pixels high and 210 pixels long. For more information concerning the mobile SFX menu, see **[Mobile SFX Menu](#page-474-0)** on page **475**.
- **Collapsible Menu** Select to group the services in the SFX menu into basic and advanced groups of services. The advanced services are hidden when the SFX menu initially loads. They can be viewed only when you click **More Options** in the SFX menu. When the collapsible menu is disabled, all services in the SFX menu are displayed immediately. The collapsible menu option is the default.
- **Alignment of 'More Options' tab** Select to align the More Options tab to the right or the left. When using the collapsible menu, the More Options tab appears in the SFX menu if advanced services are available. By default, the More Options tab is aligned to the right of the SFX menu.
# *Target Design*

Click **Target Design** from the left panel to configure the display of the target services in the SFX menu.

| <b>ExLibris SFX</b><br>Home   KBManager   Configuration |                                                                               |  |  |  |  |  |  |  |  |
|---------------------------------------------------------|-------------------------------------------------------------------------------|--|--|--|--|--|--|--|--|
|                                                         | A-Z eJournal List   eBook Search   Menu Configuration   Translation & Display |  |  |  |  |  |  |  |  |
| <b>Menu Configuration</b>                               |                                                                               |  |  |  |  |  |  |  |  |
| <b>Menu Design</b>                                      | Display Logic Proxy / CrossRef DirectLink Related Objects SFX API             |  |  |  |  |  |  |  |  |
|                                                         |                                                                               |  |  |  |  |  |  |  |  |
|                                                         | <b>Active template:</b><br><b>Simplified Template No.1</b>                    |  |  |  |  |  |  |  |  |
| General Configuration                                   | All configuration options apply only to the simplified template.              |  |  |  |  |  |  |  |  |
| Simplified Template and                                 | Text to Hyperlink<br>◯ None ⓒ Service Type ◯ Target Name                      |  |  |  |  |  |  |  |  |
| <b>Mobile Configuration</b>                             | Display headers for service types                                             |  |  |  |  |  |  |  |  |
| Menu Design                                             | Show fill-in boxes                                                            |  |  |  |  |  |  |  |  |
| <b>Target Design</b>                                    | Show Go button                                                                |  |  |  |  |  |  |  |  |
| Service Precedence                                      | Target icon:<br>in Same to all ▶                                              |  |  |  |  |  |  |  |  |
| Target Precedence                                       | None                                                                          |  |  |  |  |  |  |  |  |
| Load Last Saved                                         | Icon                                                                          |  |  |  |  |  |  |  |  |
| <b>Load Defaults</b>                                    |                                                                               |  |  |  |  |  |  |  |  |
| Save                                                    |                                                                               |  |  |  |  |  |  |  |  |

Figure 228: Target Design

The following are the available configuration options:

- **Text to Hyperlink** This controls which part of the service text is hyperlinked.
	- **The options are:** 
		- **None**  None of the target text is hyperlinked. The only way to link to a target is to click the icon on the left side or click **Go**, if this is available.
		- **Service Type** Only the service type is hyperlinked.
		- **Target Name** Only the target public name is hyperlinked.
	- **Display Headers for Service Types** Select to display a header for each service type. The default is to disable this option.
	- **Show Fill-in Boxes** Select to display fill-in boxes to edit the record metadata for full-text, getAbstract, and getToc services. The default is to disable this option.
	- **Show Go Button** Select to display the **Go** button (on the right side of each target). The default is to disable this option.
- **Target Icon** Controls what is displayed to the left of each target. The options are:
	- **Same to all** Select to display the same icon for all targets (for example, a small arrow image). To select the image, click **Same to all** or the image, and select or upload a different image.
	- **None** Select to have no icon displayed for any target. If you select this option, it is recommended to select a text to hyperlink or enable the **Go** button.
	- **Icon** Select to define an icon for each service type. Selecting this option first displays a preview of the icons available out-of-the-box and allows you to upload or select a new icon. It is also possible to select a blank icon so that no icon is displayed for that service type.

## *Service Precedence*

Click **Service Precedence** from the left pane to configure the order of services in the SFX menu and import preferences previously defined in the configuration files. The following window opens:

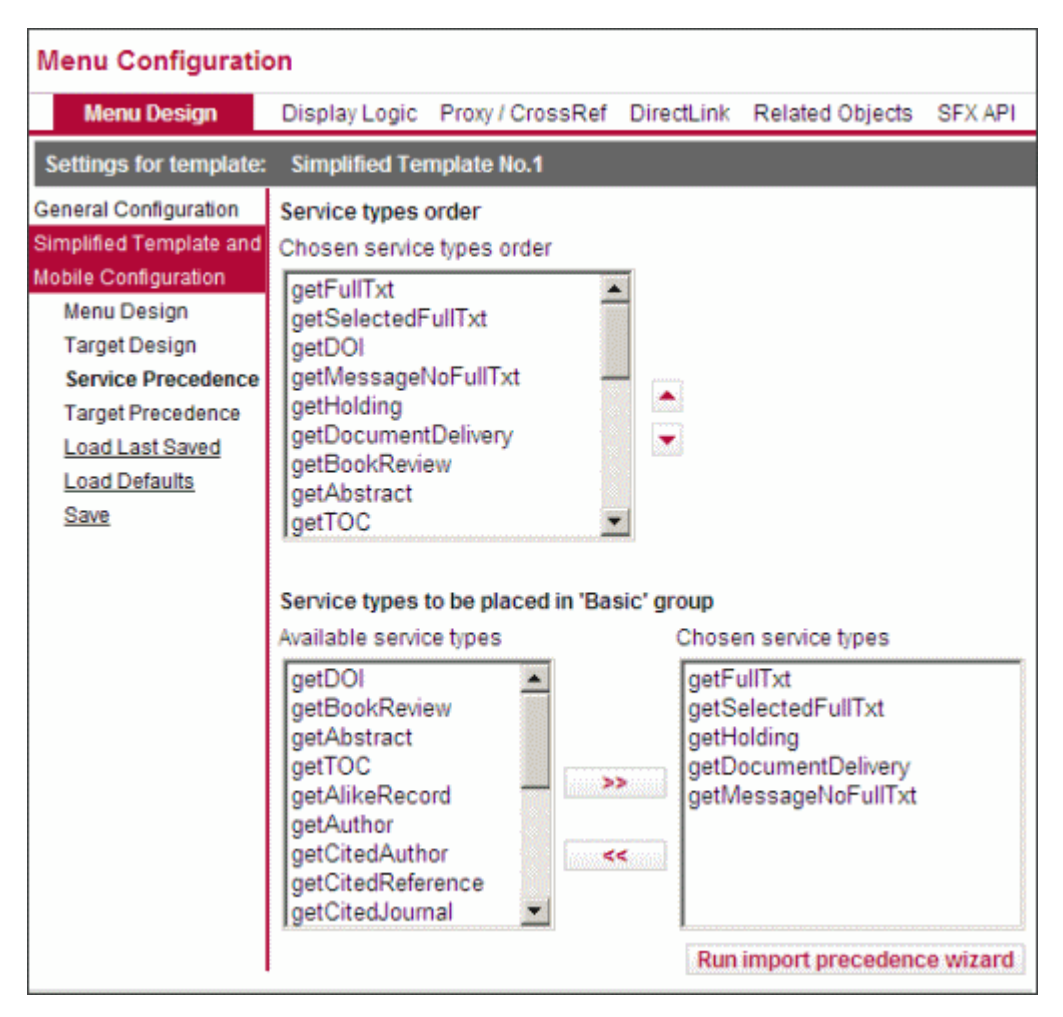

Figure 229: Service Precedence

#### **NOTE:**

The only service that cannot be configured in the Service Precedence tab is the bX getRecommendation service. This service uses very specific display programs, and its appearance is controlled by the UNIX configuration file, config/bx.config. For more information on the configuration of the bX recommendation service, refer to the *bX–SFX Configuration Guide*.

The following are the available configuration options:

 **Service types order** – Determines the order of services in the SFX menu. For example, if the getFullTxt service is the first one listed, it is the first service displayed in the SFX menu, if it is available in the list of targets.

Move the service types up or down by selecting them from the list box and using the arrows to the right of the list box.

 **Service types to be placed in 'Basic' group** – Determines which service types are part of the basic group of services versus the advanced group. This is available when the collapsible menu is turned on. To add service types to the basic group, select them from the list box and use the arrows place them in the basic group.

#### **NOTES:**

If the SFX menu is set up to display services in a basic and advanced section, the configuration option **Service types to be placed in 'Basic' group** takes preference over the option to define the order of the service types. The SFX menu behavior is:

- The service types are first separated into Basic / Advanced groups as per the configuration option **Service types to be placed in 'Basic' group**
- Within each group, the order of the service types is according to the **Chosen service types order** option.
- **Run Import Precedence Wizard** Click to import the current configuration for service precedence used for the advanced SFX menu template. The wizard imports the current settings from the following files:
	- config/services public name.config
	- config/basic grouping.config
	- config/sort\_services.config
	- config/bottom list.config

# *Target Precedence*

Click **Target Precedence** from the left pane to configure the order of the target services. The following window opens:

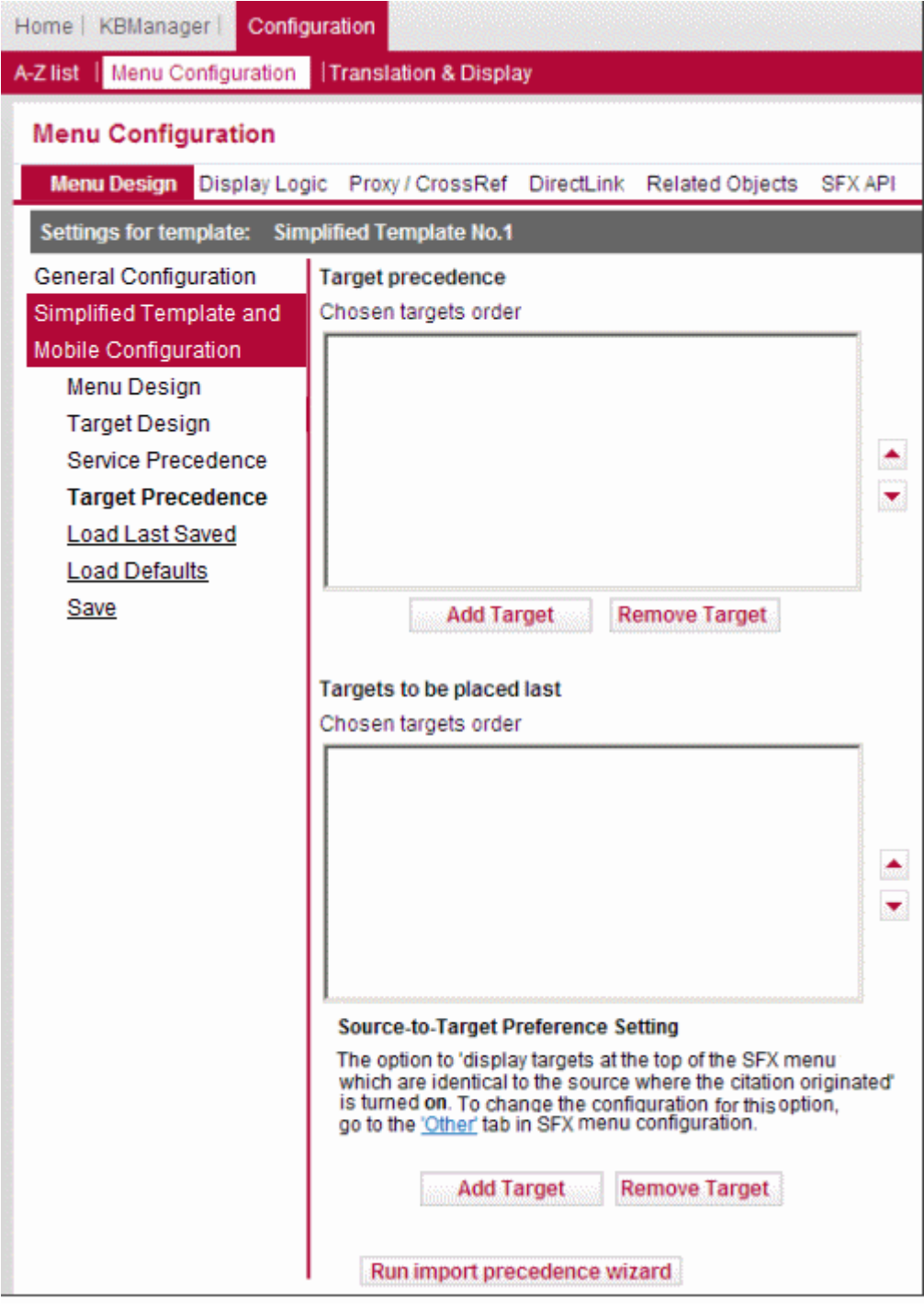

Figure 230: Target Precedence

If several target services of the same type are displayed in the SFX menu, they are displayed, by default, in alphabetical order by target name. Changes can be made to this default alphabetical order using the two sections of the Target Precedence tab.

The following are the available configuration options:

- **Target precedence**  Determines which targets is displayed at the top of the SFX menu target list.
- **Targets to be placed last** –Determines which services are listed at the bottom of the list of services.

Click **Add Target** to add a target to the list.

Click **Remove Target** to remove a target from the list.

Click **Run Import Precedence Wizard** to import the current configuration for target precedence used for the advanced SFX menu template. The wizard imports the current settings from the following files:

- config/services\_public\_name.config
- config/basic grouping.config
- config/sort\_services.config
- config/bottom list.config

If the option is selected in the Other tab, precedence in the SFX menu is given to targets that are identical to the source from which the request originated. (For more information, see **[Giving Preference to the Original Source](#page-426-0)** on page **427**.)

Note that this functionality overrides any other target sorting options that you indicate, but does not interfere with display logic rules.

# **Manual Configuration of Simplified Menu HTML Templates**

The simplified menu templates are meant for configuration only via the SFX Admin Center. It is recommended that you not change any template files because this may cause the system to be incompatible with features that Ex Libris may add in the future. It is possible, however, to change the appearance of the SFX menu manually by making additional changes to the images, simplified menu templates, and CSS files.

The files are located in the following locations:

- exlibris/sfx\_ver/sfx4\_1/<instance>/templates/ simplified\_template1
- exlibris/sfx ver/sfx4 1/<instance>/templates/css/ simplified template1
- exlibris/sfx\_ver/sfx4\_1/<instance>/templates/img/ simplified\_template1

#### **IMPORTANT:**

When customizing templates, it is recommended not to remove placeholders for the textual elements in the SFX menu that are controlled by the SFX Admin Center's Translations & Display section. Removing the placeholders prevents the textual elements from being displayed.

The following is an example of a placeholder:

```
<TMPL_VAR ESCAPE=HTML NAME='MESSAGE("SFX Menu 
Main", "Headline--Source")'>:</th>
```
When making changes to images in the SFX menu, it is recommended not to change the location and names of the images. Rather, replace the original images with your local images. This eliminates the need to make changes to any corresponding tmpl files.

## *Changing the CSS File*

The following is a list of changes that can be done in the .css file that is used in the simplified menu template:

■ To change the background of the menu banner source and title labels:

Edit: .headline

attribute: background-color

■ To change the color of the menu banner source and title labels:

Edit: .headline table th attribute: color:

- To change the color of the title and source information in the menu banner: Edit: .headline table td attribute: color
- To change the target services background:

Edit: .servicesContainer

attribute: background-color

■ To change the font color of the service public names:

```
Edit: .service
```
attribute: color

If the service name is hyperlinked in the SFX menu:

Edit: .service a

attribute: color

To change the font color of target names:

Edit: .target attribute: color If the target is hyperlinked in the SFX menu: Edit: .target a attribute: color

## *Changing Images*

It is possible to use images of your choice instead of the SFX menu default images. It is recommended to change images using the SFX Admin Center. It is not recommended to change the location and names of the image file. Instead, save the original image  $(.gif\text{ file})$  and replace it with your local image file. This eliminates the need to make changes to any corresponding .tmpl files (see the following section).

The following images can be changed:

**The Verde Info** button

```
Log on as the instance user and replace the exlibris/sfx ver/sfx4 1/<instance>/templates/img/sfxmenu/info.gif file.
```
■ The background of the language drop-down list

Log on as the instance user and replace the following two files with your files:

- exlibris/sfx ver/sfx4 1/<instance>/templates/img/ simplified template1/general/default/langBar corner.gif
- exlibris/sfx ver/sfx4 1/<instance>/templates/img/ simplified template1/general/default/langBar bg.gif

The langBar bg.gif background image is represented as a vertical bar one pixel long that is multiplied to cover the complete banner length.

The background of the SFX banner

```
Log on as the instance user and replace the exlibris/sfx_ver/sfx4_1/
<instance>/templates/img/simplified_template1/general/
default/top_bg.gif file:
```
The background image is a vertical bar one pixel long that is multiplied to cover the complete banner length.

■ The background of More Options

Log on as the instance user and replace the following two files with your files:

 exlibris/sfx\_ver/sfx4\_1/<instance>/templates/img/ simplified template1/general/default/bar corner.gif ■ exlibris/sfx ver/sfx4 1/<instance>/templates/img/ simplified template1/general/default/bottom bg.gif

The background image is a vertical bar one pixel long that is multiplied to cover the complete banner length.

**The Go** button

The image can be found at: exlibris/sfx\_ver/sfx4\_1/<instance>/ templates/img/simplified\_template1/general/default/ button\_bg.gif

The button text is defined in the exlibris/sfx\_ver/sfx4\_1/<instance>/ templates/simplified template1/target list.tmpl file:

In  $\zeta$  and  $\zeta$  is show go button...> in  $\zeta$  input> make changes to the value attribute.

**The SFX logo** 

Log on as the instance user and replace the exlibris/sfx\_ver/sfx4\_1/ <instance>/templates/img/simplified\_template1/general/ default/logo.gif file.

You can remove the SFX logo by logging on as the instance user and editing the exlibris/sfx\_ver/sfx4\_1/<instance>/templates/ simplified template1/sfxmenu.tmpl file as follows:

Add style="display:none" to the <img> tag with src=logo.gif

The SFX logo also be changed in the Menu Configuration section of the SFX Admin Center.

 $\blacksquare$  The SFX logo background image

```
Log on as the instance user and replace the exlibris/sfx_ver/sfx4_1/
<instance>/templates/img/simplified_template1/general/
default/top_bg.gif file.
```
# **Display Logic**

It is possible to define which services or service types should not appear in the SFX menu, depending on whether other types of services are presented to the user.

To configure the display logic rules of the SFX menu, click the **Display Logic** tab. The following window opens:

|                                                                   | Home   KBManager                                                                                                    |                      | Configuration |                                             |                                         |  |                                             |                |  |
|-------------------------------------------------------------------|----------------------------------------------------------------------------------------------------|----------------------|---------------|---------------------------------------------|-----------------------------------------|--|---------------------------------------------|----------------|--|
| A-Z list   Menu Configuration<br><b>Translation &amp; Display</b> |                                                                                                    |                      |               |                                             |                                         |  |                                             |                |  |
| <b>Menu Configuration</b>                                         |                                                                                                    |                      |               |                                             |                                         |  |                                             |                |  |
|                                                                   | Menu Design                                                                                                    | <b>Display Logic</b> |               |                                             |                                         |  | Proxy / CrossRef DirectLink Related Objects | <b>SFX API</b> |  |
|                                                                   | Display Logic Rules: List<br>Add a Display Logic Rule<br>Activate Deactivate Delete<br>Order<br><b>Active</b><br><b>Rule</b> |                      |               |                                             |                                         |  |                                             |                |  |
| г                                                                 | -1                                                                                                    | E                    | NO.           | If available:<br>Do not show:<br>Condition: | Any Target<br>Any Target<br>same_target |  | getFullTxt<br>getAbstract                   | ∼∥≄<br>र ∓     |  |
|                                                                   | - 2                                                                                                    | Е                    | NO.           | If available:<br>Do not show:               | Any Target<br>Any Target                |  | getFullTxt<br>getDocumentDelivery           | I.<br>ड इ      |  |
|                                                                   | 3                                                                                                    | E                    | NO.           | If available:<br>Do not show:               | Any Target<br>Any Target                |  | getFullTxt<br>getMessageNoFullTxt           | Iž.            |  |

Figure 231: Display Logic

It is possible to define a range of display rules. For example:

- For different services defined for one particular target. For example, if a getFulltext service is displayed for a particular target, do not display a getTOC service for the same target.
- For services defined for all targets. For example, if any getFullTxt service is displayed, do not display any getDocumentDelivery services.
- For a particular target service. For example, if the EBSCO\_ACADEMIC\_SEARCH\_PREMIER getFullTxt service is displayed, do not display any other full-text targets.

### **NOTE:**

These default display logic rules are delivered as inactive.

#### **To activate or deactivate a display logic rule:**

- **1** Select the  $\Box$  check box to the left of the display logic rule.
- **2** Click the **Activate** or **Deactivate** buttons to activate or deactivate a rule.

**To add a new display logic rule:**

**1** Click **Add a Display Logic Rule**. The following dialog box opens:

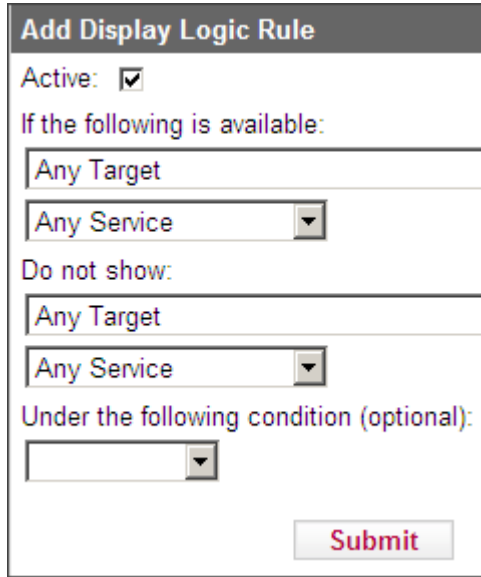

Figure 232: Add Display Logic Rule

- **2** Define the target and target service for which you want to set a condition. You can select **Any Target** or specify a particular target.
- **3** Define the target and target service that you want to suppress. You can select **Any Target** or specify a particular target.

#### **NOTE:**

The last option in the list is **Other Target**. This option allows customers set up with consortia model 2 to define a display logic rule in the local instance for a target that was created in the shared/remote instance and is not part of the global KnowledgeBase. Since the target does not exist in the local instance, it is not listed in the target drop-down list. Selecting this option displays the Target Internal Name textbox.

- **4** You can optionally select one of the following conditions from the dropdown list:
	- **same target** select if the target in the if the following is available statement is identical to the target in the Do not show statement.
	- **threshold** select if a threshold statement in perl syntax can be used as a condition, either typed in directly or via the Threshold Composer. For more information on thresholds, see **[Thresholds](#page-114-0)** on page **115**.
- **no\_timediff\_warning** select if at least one target exists in the if the following is available statement without am embargo or moving wall warning. For more information, see **[Menu Design – General](#page-422-0)  [Configuration](#page-422-0)** on page **423**.
- same\_threshold select if you want to exclude services from the SFX menu if they have an identical active threshold.

The following is an example of a rule using this condition:

```
Do not show EBSCOHOST* getFullTxt 
If available EBSCOHOST* getFullTxt 
Condition: same_threshold
```
This rule determines that only one EbscoHost target appears if a journal article is available from two Ebsco packages with the same coverage.

To edit a display logic rule, click the **Edit** button  $\epsilon$  to the left of the rule.

#### **To delete a display logic rule:**

- **1** Select the  $\Box$  check box to the left of the display logic rule.
- **2** Click the **Delete** button.

#### **To reorder the display logic rules:**

Use the arrow buttons to the right of each rule to change the order in which the rules appear.

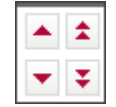

Figure 233: Arrow Buttons

The single arrows move the rule one step up or down.

The double arrows move the rule to the top or bottom of the list.

## *Examples of Display Logic Rules*

 Example 1 – If EBSCO\_ACADEMIC\_SEARCH\_PREMIER getFullTxt exists, do not show any other full-text targets.

This rule looks like the following:

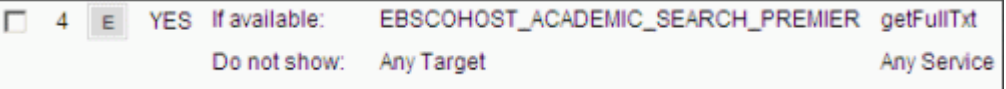

```
Figure 234: Example 1
```
■ Example 2 - If EBSCO\_ACADEMIC\_SEARCH\_PREMIER getFullTxt exists, suppress EBSCO\_ACADEMIC\_SEARCH\_PREMIER getTOC.

This rule looks like the following:

EBSCOHOST\_ACADEMIC\_SEARCH\_PREMIER getFullTxt  $\Box$  5 E YES If available: Do not show: EBSCOHOST\_ACADEMIC\_SEARCH\_PREMIER getTOC

Figure 235: Example 2

■ Example 3 – If EBSCO\_ACADEMIC\_SEARCH\_PREMIER getFullTxt exists, suppress PROQUEST\_5000 getFullTxt only if the user is a student.

This rule looks like the following:

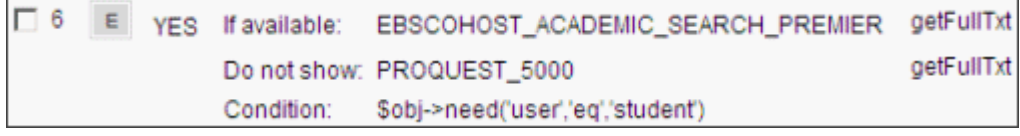

Figure 236: Example 3

Example  $4$  – The following special display logic rule is used for the DirectLink banner:

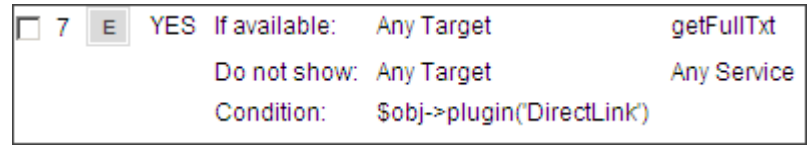

Figure 237: Example 4

For more information on this rule, see **[DirectLink Sidebar/DirectLink Banner](#page-456-0)**  [on page](#page-456-0) **457**.

# *Troubleshooting Display Logic Rules*

In the HTML source of the SFX menu, you can see which target services were suppressed as a result of these rules. For example:

```
SFXMenu::Services::DisplayLogic::evaluate_display_logic_rules: 
Evaluating Display Logic Rules:HASH(0x1386684).
SFXMenu::Services::DisplayLogic::evaluate_display_logic_rules: * 
Started processing rule '4'.
SFXMenu::Services::DisplayLogic::evaluate_single_display_rule: 
Evaluating rule for services of context object '0'.
```
## *Display Logic When Services for Related Objects are Included in the SFX Menu*

If services for related objects are included in the SFX menu, display logic rules are calculated separately on the following objects:

- the main object and its closely related objects
- the remotely related objects

This prevents the scenario where display logic rules prevent services for the main object from being displayed, because a remotely related object service appears in the SFX menu.

For an overview of related objects, see **[Related Objects](#page-345-0)** on page **346**. For a description of closely and remotely related objects, see page **[Close Relations](#page-464-0)** on [page](#page-464-0) **465** and **[Remote Relations](#page-464-1)** on page **465**.

# **Proxy/Crossref**

This section explains how SFX works with both rewrite proxies and Web proxies. The following proxy types are supported by SFX:

- **[Rewrite Proxy](#page-445-0)** on page **446**
- **[Web Proxy](#page-447-0)** on page **448**

## <span id="page-445-0"></span>*Rewrite Proxy*

This is an authentication method to allow off-campus users access to licensed databases. The proxy operates as an intermediary server between end users and the library's licensed databases.

SFX currently supports the following rewrite proxies:

- EZProxy
- EZProxy Encode
- Innovative WAM proxy
- **LIBPROXY**

### **DenAthens**

#### **NOTE:**

These proxy modules have been tested and implemented with SFX. The location of the corresponding Perl modules is: /exlibris/sfx\_ver/sfx4\_1/<instance>/lib/Parsers/Proxy/ <PROXY>.pm

Where <PROXY> is the name of the PROXY module as it will appear in the Proxy drop-down list in **SFXAdmin > Menu Configuraton > Proxy**.

With minor adjustments, it may be possible to configure an existing proxy module to work with your own proxy system if it is not one of the supported proxy modules listed above. Note that it is recommended to make a copy of the proxy module before making changes.

If you require SFX to work with a different proxy server, contact your local Ex Libris support representative.

When creating target URLs, SFX can direct end users (either for all targets or selective targets) to the institution's proxy server.

For example, instead of creating the following URL:

http://www.bmj.com

SFX can create the following URL:

http://proxy.library.edu/login?url=http://www.bmj.com

The proxy server determines the IP address of the end user and detects whether this user is accessing the target on campus or off campus.

- If a user is on campus, the user is allowed to go to the target
- If a user is off campus, the user is prompted for the proxy user name/ password information. The proxy then connects to licensed databases to obtain Web pages and send them back to the user. Since the proxy runs on a machine on the library's network, the database vendors see the requests as coming from an IP address on the network and therefore permit access.

#### **NOTE:**

If SFX detects that the IP address of the proxy server is identical to the IP address from which the SFX request was sent—that is, the OpenURL request that SFX received came through the proxy server—SFX does not attempt to prefix the proxy address to the target URL, since this is handled by the proxy server itself.

## <span id="page-447-0"></span>*Web Proxy*

A small number of SFX sources and targets use HTTP fetch. If you are associated with an institution that uses a Web proxy and want the HTTP requests sent by the SFX server to go through this proxy, follow the instructions detailed in **[Configuring Proxy Information](#page-447-1)** on page **448**.

The following sources use HTTP fetch:

- **PubMed**
- CrossRef

The following targets use HTTP fetch:

**EBSCOHost and EBSCO EJS** 

**NOTE:**

Squid represents an example of a Web proxy.

### <span id="page-447-1"></span>*Configuring Proxy Information*

To configure proxy information, click the **Proxy/CrossRef** tab. The following window opens:

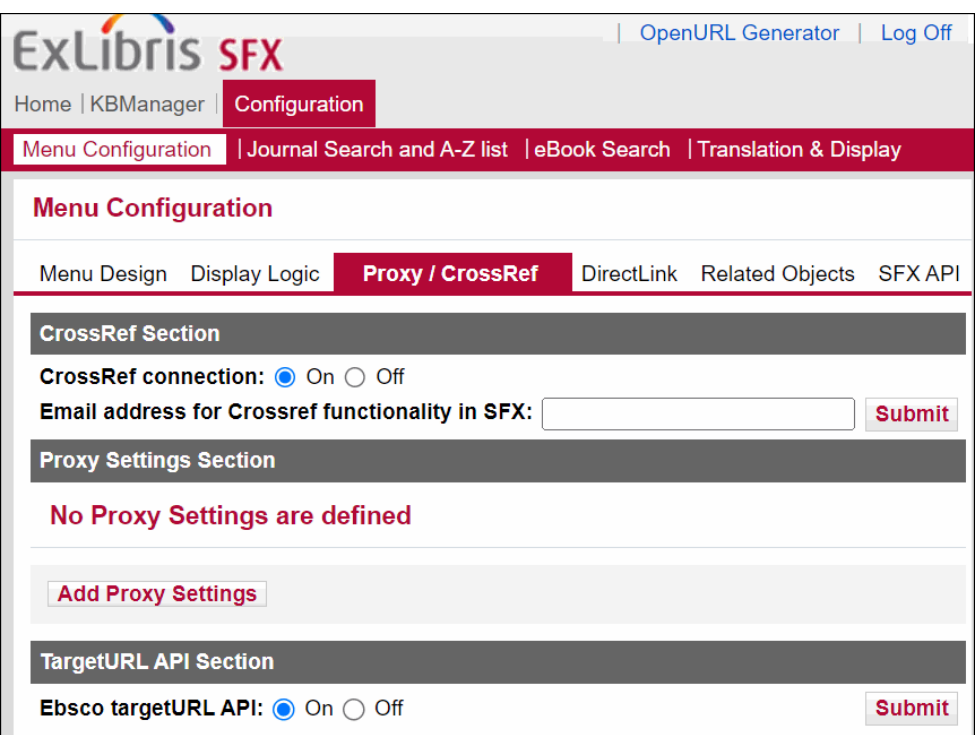

Figure 238: Proxy/CrossRef

The Crossref section allows you to enable or disable the connection to Crossref. By default, the connection is enabled (On). It is possible to disable the connection, for example, in case of technical issues on the Crossref server.

You can specify the email address that is included when connecting to Crossref. This email address is used by Crossref to contact the library in case of problems, and replaces the username and password Crossref required previously.

For information on how the CrossRef connection is used in SFX, refer to the **DOI/CrossRef Setup** section in the *SFX Advanced User's Guide*.

#### **To add a new proxy setting:**

**1** Click **Add Proxy Settings**. The following dialog box opens:

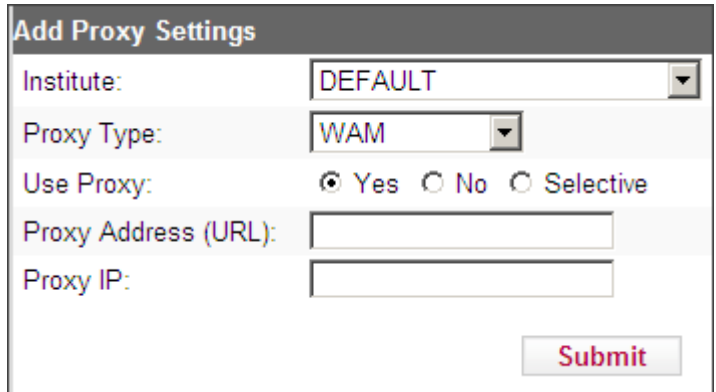

Figure 239: Add Proxy Settings

- **2** From the **Institute** drop-down list, select the institute for which you want to specify a proxy if institutes have been defined in the instance, or **DEFAULT** if no institutes have been set up.
- **3** From the **Proxy Type** drop-down list, select one of the following proxy modules:
	- **EZPROXY**
	- **EZPROXY\_encode**
	- **LIBPROXY**
	- **DenAthens**
	- WAM
	- **WEB\_PROXY**

#### **NOTE:**

For examples on how proxy information is added to the target URL for each proxy option, see **[Testing Proxy Configuration](#page-450-0)** on page **451**.

- **4** Under **Use Proxy**, select one of the following options:
	- **Yes**  to have proxy support for all target services. Every target service is directed through the proxy server.
	- **No** to have the browser redirect to the original target URL, as usual. If you select this option, there is no attempt to access the proxy server.
	- **Selective** to have proxy support only for selected target URLs. If you select this option, only those targets whose target service **Proxy** option is selected are directed through the proxy server. For more information, see **[Target Services](#page-64-0)** on page **65**.
- **5** In the **Proxy Address (URL)** text box, enter the URL of the proxy server.

### **NOTES:**

SFX supports the HTTPS protocol for the following proxy types:

- **EZPROXY**
- $\blacksquare$  WAM
- **OpenAthens**

For HTTPS, specify the URL by using https://<proxyserverURL> in the proxy address (URL).

**6** In the **Proxy IP** text box, enter the IP address of the proxy server.

#### **NOTE:**

If the IP address from which the SFX request is sent does not match the IP address of the proxy server, SFX adds a prefix to the proxy address of the target URL. However, if the IP address of the proxy server is identical to the IP address from which the SFX request is sent (that is, the OpenURL request came through the proxy server), SFX does not add a prefix to the proxy address of the target URL, since the proxy server itself does this.

For EzProxy, it is possible to include a list of IP addresses/IP ranges that will be excluded from the proxy mechanism.

To configure this list, access the following configuration file on the SFX server:

/exlibris/sfx\_ver/<instance>/config/proxy\_ezproxy.config

The IP information can be specified as a single address or a range of addresses. It is possible to use an asterisk and a hyphen to define IP ranges. See the following example configuration file:

```
Section "exclude_ip"
#add here ip ranges that you wish to exclude from being 
proxied.
#a separate line for each range
10.1.1.1
10.1.2.11-13
10.1.4.*
10.8.0-79.-10.8.81-255.
11.1..
EndSection
```
## <span id="page-450-0"></span>*Testing Proxy Configuration*

After you configure a proxy, it is recommended to test the proxy configuration by sending an OpenURL to the SFX instance and verifying whether the correct proxy information has been added to the target URL.

- **Rewrite proxies (WAM, EZProxy, EZPROXY\_encode, LIBPROXY, OpenAthens)**
	- WAM: if a regular target URL looks like this:

http://www.publishersweekly.com

a correctly proxied target URL looks like this:

http://0-www.publishersweekly.com.proxy.lib.university.edu/

■ EZProxy: if a regular target URL looks like this:

http://www.publishersweekly.com

a correctly proxied target URL looks like this:

http://proxy.yourlib.org:2048/login?url=http:// www.publishersweekly.com

■ EZProxy Encode: if a regular target URL looks like this:

http://www.akademiai.com/openurl.asp?issn=0001-5210&genre=journal

a correctly proxied target URL looks like this:

http://proxy.yourlib.org:2048/ login?url=http%3A%2F%2Fwww.akademiai.com%2Fopenurl.asp%3Fis sn%3D0001-5210%26genre%3Djournal

■ LIBPROXY: if a regular target URL looks like this:

http://www.publishersweekly.com

a correctly proxied target URL looks like this:

http://proxy.yourlib.org:2048/login?url=http:// www.publishersweekly.com

■ OpenAthens: if a regular target URL looks like this: http://www.publishersweekly.com/2012/33/1/56 a correctly proxied target URL looks like this:

http://www.publishersweekly.com.proxy.yourlib.org:2048/2012/33/1/56

#### **Testing Web proxies**

Test to make sure the HTTP fetch is working by using the following OpenURL:

```
<base_url>?id=pmid:14972762
```
If the fetch is successful, the banner of the SFX menu will contain text similar to the following:

```
Title Pragmatic principles--methodological pragmatism in the 
principle-based …
Source The Journal of medicine and philosophy [0360-5310] Schmidt 
Felzmann yr: 2003 vol: 28 iss: 5-6 pg: 581
```
# **Ebsco targetURL API**

You can improve linking to EBSCO content (journals and articles) by using the EBSCO API to check availability of items before showing the EBSCO target in the SFX menu and to obtain a direct link. To configure this feature, click the **Proxy/CrossRef** tab. The Ebsco targetURL API section is displayed:

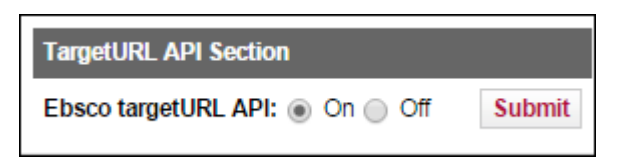

Figure 240: Ebsco targetURL API

Select **On** and click **Submit** to enable the API.

For more information on the Ebsco API, see **Plug-in Program for Ebsco** in the *SFX Advanced User's Guide*.

# **DirectLink**

It is possible to configure SFX to skip the SFX menu and link immediately to a target when coming from any OpenURL-enabled source. This is called DirectLink. When using DirectLink, the SFX menu is not shown; instead, the end user is presented with the target Web page containing the desired content. A banner containing the SFX information and links can be configured to appear on the right side of the page.

DirectLink does not work unless all of the following conditions are met:

- The DirectLink option is turned on in the SFX Admin Center.
- The target service type is specified in the list of allowed services for the DirectLink tool.
- There is only one target service in the SFX menu or the option **Enable DirectLink when multiple targets available** is turned on.
- The target service does not have a special target displayer with a drop-down list.

# *Configuring DirectLink*

Click the **Direct Link** tab. The following window opens:

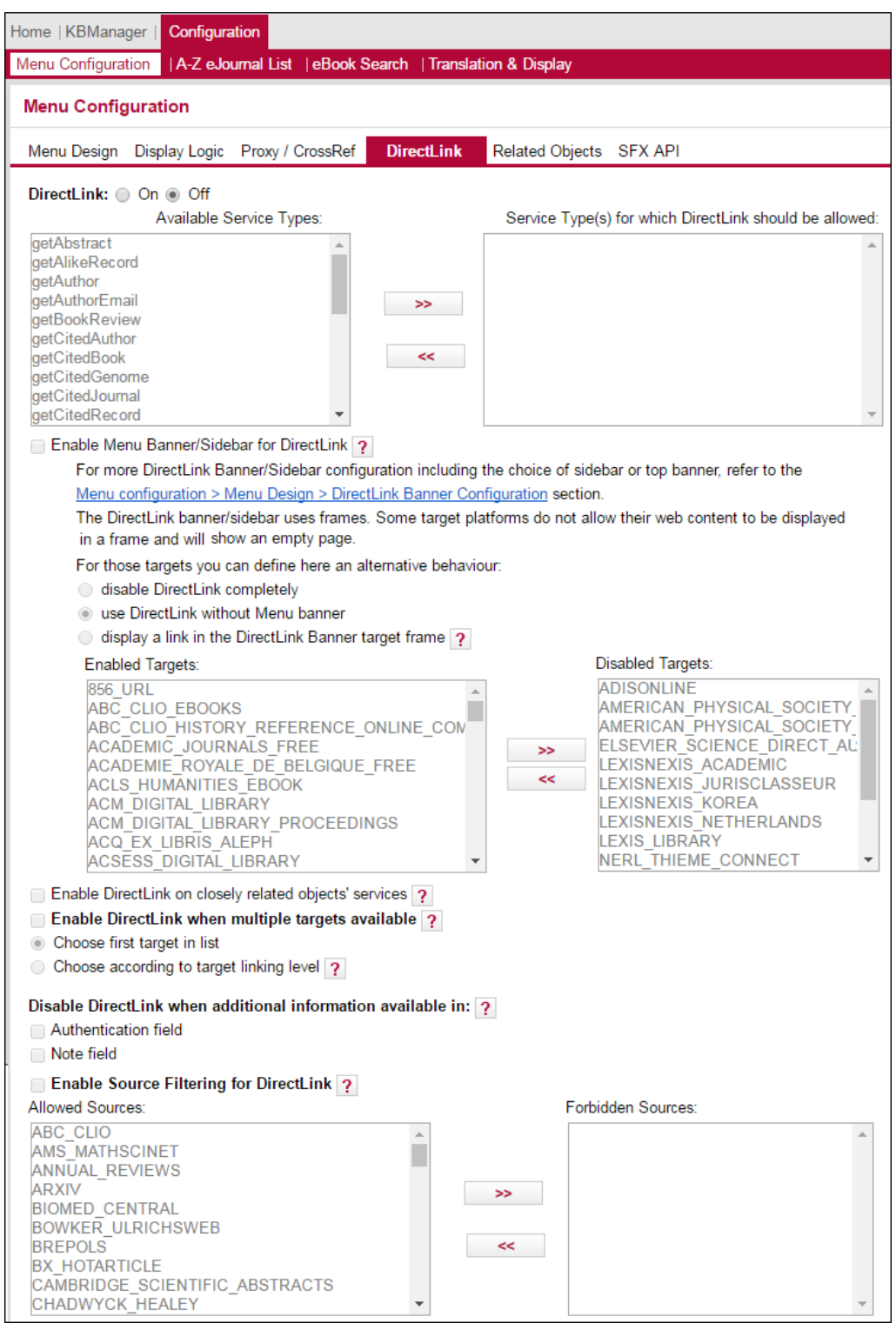

<span id="page-454-0"></span>Figure 241: DirectLink

The following configuration options are available:

- **DirectLink**  Select **On** to enable DirectLink.
- **Target Services** Select the target services that you want available for direct linking from the box on the left and click the arrow button to move them to the box on the right. If the OpenURL requests a target service that you have not selected, the SFX menu is displayed and not the DirectLink.
- **Enable Menu Banner/Sidebar for DirectLink** Select to display the SFX menu banner above the target or the SFX menu sidebar on the side of the page. For more information, see **[DirectLink Sidebar/DirectLink Banner](#page-456-0)** on [page](#page-456-0) **457**.

The DirectLink banner/sidebar uses frames. Some target platforms do not allow their web content to be displayed in a frame and will show an empty page. For those targets, you can define an alternative behavior:

- **Disable DirectLink completely** DirectLink is completely disabled
- **Use DirectLink without Menu banner**  DirectLink is enabled, but the DirectLink banner is not displayed
- **Display a link in the DirectBanner target frame** display the DirectLink sidebar that has a link that opens the vendor Web page in a separate browser window. (This option is only displayed if you select **DirectLink Banner V2 - Sidebar** in the **DirectLink Banner Configuration** tab.)
- **Enable DirectLink on closely related objects' services** Select to enable DirectLink for services of closely related objects. Close relation types are:
	- **Proceeding Series**
	- **Proceeding**
	- **D** Other edition
- **Enable DirectLink when multiple targets available in the SFX menu** Select to enable DirectLink even when SFX finds more than one available target. The target selected can be:
	- The first target in the list
	- $\blacksquare$  The target with the deepest linking level. The linking level is determined according to the **Linking level** field in the target service and object portfolio tables.

#### **NOTES:**

- This option is not relevant if the **Enable Menu Banner for DirectLink** option is selected.
- Even if this option is not selected, the DirectLink menu banner is displayed if more than one target is available, if the display logic rule in **[Figure 246](#page-461-0)** [on page](#page-461-0) **462** is activated.
- **Disable DirectLink when additional information available in** Select **Authentication** field and/or **Note** field. It is possible to disable DirectLink when the object portfolio, target service, or target contains a value in the **Authentication** or **Note** field– for example, if the e-journal has a user name or password that must be displayed to the end user via the SFX menu.
- **Enable Source Filtering for DirectLink**  Select sources that you do not want available for direct linking from the box on the left and click the arrow button to move them to the box on the right. If the OpenURL originates from sources that you have selected, the SFX menu is displayed and not the DirectLink.

## <span id="page-456-0"></span>*DirectLink Sidebar/DirectLink Banner*

You can configure SFX to display a DirectLink menu sidebar on the target web page. When DirectLink is enabled, the DirectLink menu sidebar is displayed on the side of the target.

#### **NOTE:**

The DirectLink menu top banner has been replaced by the sidebar and should no longer be used.

The DirectLink menu sidebar displays the following:

- A sidebar image
- The Source section of the SFX menu (with information about the reference in which the user is interested)
- A **Help** link to send feedback or report a problem to the library, similar to the LOCAL\_FEEDBACK target in the regular SFX menu
- An arrow icon to hide the DirectLink menu sidebar and view the target in the full page
- A **More** link to open the full SFX menu in a separate browser window.
- A link in the DirectLink Banner target frame (if the target does not support the display of its content in a frame, and the DirectLink banner display for these targets has been configured to display a link).

The following are examples of a DirectLink menu sidebar and a DirectLink menu sidebar with a link in the DirectLink target frame:

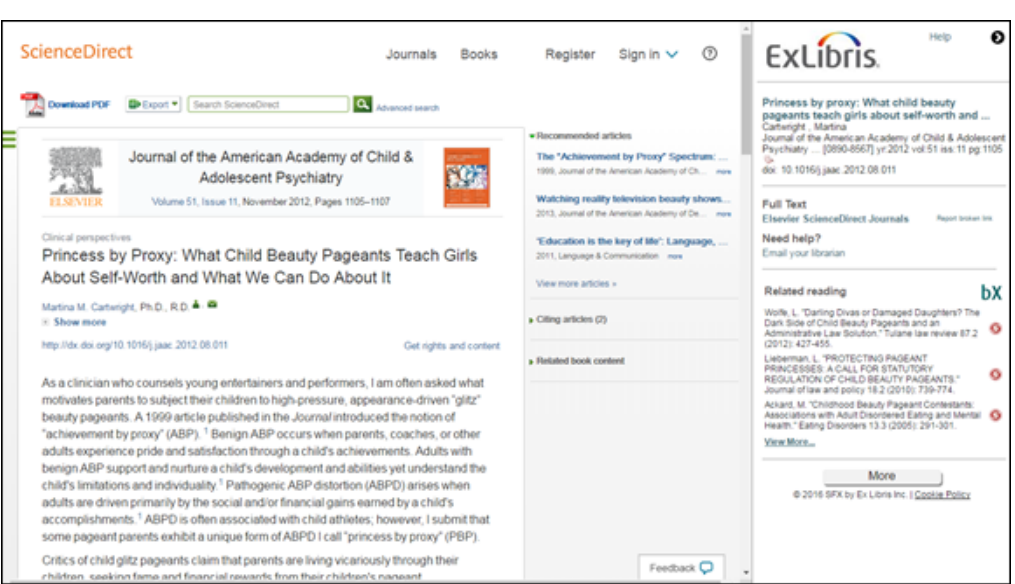

Figure 242: DirectLink Menu Sidebar

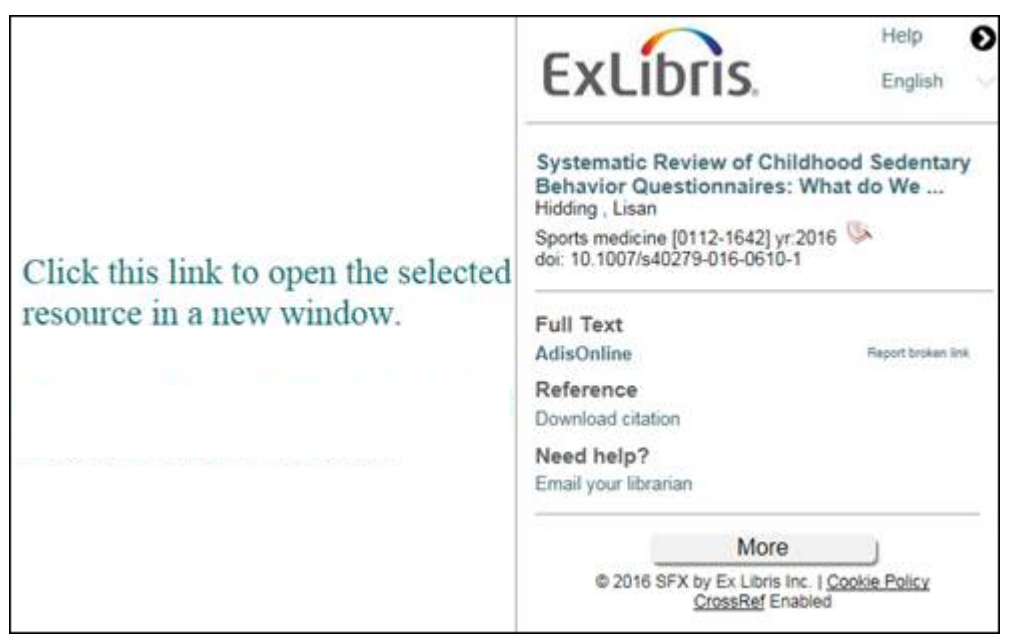

Figure 243: DirectLink Menu Sidebar with a link in the DirectLink Target Frame

#### **To activate the DirectLink menu sidebar:**

From the DirectLink Banner Configuration tab (**Setup & Administration > Configuration > Menu Configuration > Menu Design**), select **DirectLink Banner V2 - Sidebar**.

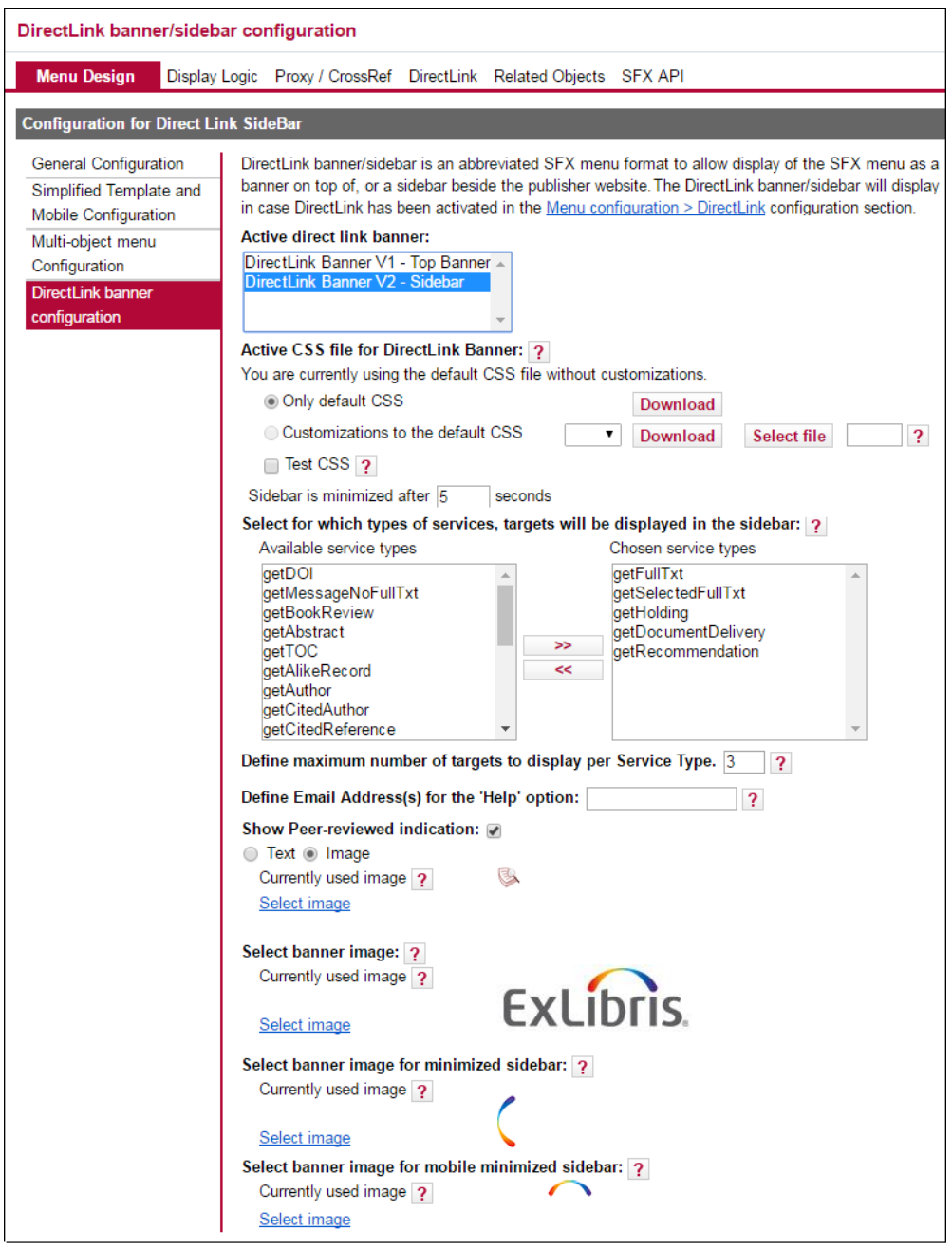

Figure 244: DirectLink Menu Sidebar Configuration

The following options are available:

■ Use only the default CSS – select this option to use the default CSS for the DirectLink menu banner. Click **Download** to download a CSS that you can customize.

- Customize the default CSS select this option to use a customized CSS for the DirectLink menu banner. Click **Download** to download a customized CSS. Click **Select File**, select a CSS file, and click **Submit** to upload a customized CSS.
- Test CSS Select this option when testing a customized CSS file. Select a CSS file from the drop-down list and enter an IP address to restrict use of the CSS file to that address. Test the CSS with the OpenURL generator or the KB Manager test button for a record with active full text and view the DirectLink sidebar with the customized CSS.
- Sidebar is minimized after X seconds Enter the number of seconds after which the DirectLink Sidebar is minimized
- Select which types of services will be available in the sidebar
- Define the maximum number of targets to display per service type
- Define the email addresses for the Help option
- Show peer-reviewed indication ans select to use a text or image indication
- Select a banner image for:
	- **The peer-reviewed indication**
	- **Banner** image
	- Banner imaged for minimized sidebar
	- **Banner** image for mobile minimized sidebar

#### **NOTES:**

- If you change an image, the new image must have a different name than the old image or the old image is displayed.
- Image file names cannot have spaces in them.

The DirectLink menu top banner displays the following:

- A banner image
- The Source section of the SFX menu (with information about the reference in which the user is interested)
- The following links:
	- to view the regular SFX menu instead of the DirectLink menu banner screen
	- to report a problem or send feedback to the library, similar to the LOCAL\_FEEDBACK target in the regular SFX menu
	- $\blacksquare$  to hide the DirectLink menu banner and view the target in the full page

The following is an example of a DirectLink menu top banner:

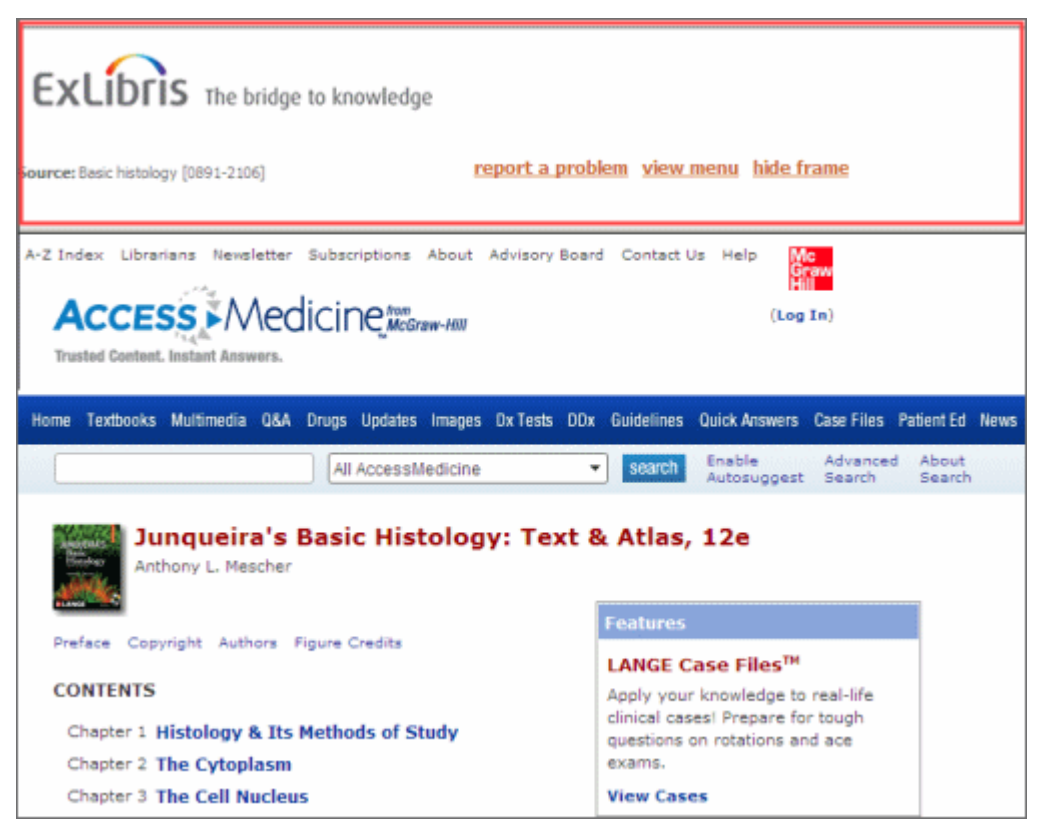

Figure 245: DirectLink Banner

### **To activate the DirectLink menu top banner:**

- **1** From the DirectLink Banner Configuration tab (**Setup & Administration > Configuration > Menu Configuration > Menu Design**), select **DirectLink Banner V1 - Top Banner**.
- **2** Configure the ctx\_object.config file in the config directory of your instance by adding the following new section:

```
#For mixed directLink page.
Section "mix html menu"
 debugging "0"
 log "$ENV{SFXCTRL_HOME}/logs/sfxmenu"
   timer "0"<br>keep log "0"
   keep_log "0"
 debug_ip_range "*.*.*.*"
 grouping "Y"
    collapsible "Y"
   user must pick single object "1"
    template "$ENV{SFXCTRL_HOME}/templates/sfxmenu/
mix_sfxmenu.tmpl"
  verde_link "0"<br>mail to "yo"
                 "your@email_address.here"
EndSection
```
**3** In the mail\_to line, add the e-mail address to be used when clicking the **report a problem** link that is displayed in the menu banner.

#### **NOTE:**

Verify that this section does not already exist before you try adding it. An error message is displayed in the SFX menu if you turn on the DirectLink menu banner without the new section in the config/ctx\_object.config file.

- **4** Select **On** under **DirectLink**. See **[Figure 241](#page-454-0) [DirectLink](#page-454-0)** on page **455**.
- **5** In the **Display Logic** tab, make sure that the following display logic rule is active and is the last one in the list:

| $\Box$ 7 |  | E YES If available: Any Target |                             | getFullTxt  |
|----------|--|--------------------------------|-----------------------------|-------------|
|          |  | Do not show: Any Target        |                             | Any Service |
|          |  | Condition:                     | \$obj->plugin('DirectLink') |             |

Figure 246: Display Logic Rule

<span id="page-461-0"></span>This rule is activated automatically when you select **Enable Menu Banner/ for DirectLink**.

This rule makes sure that DirectLink is activated for every SFX menu that has at least one full-text service and suppresses all but the first full-text

service. If you have set other display logic rules to define the preferences of one full-text service over another, make sure this new rule appears at the bottom of your list so that it is applied only after the other rules.

The condition in the rule ensures that the suppression of the other services occurs only when following the DirectLink. When selecting **View the full SFX menu** from the **view menu** link on the menu banner, this display logic rule makes it possible to click in the banner and see the full SFX menu with all available services.

It is possible to add an additional threshold to the current condition, such as:

```
Condition: $obj->plugIn('DirectLink') && $obj-
>need('sfx.sid','ne','ALEPH:EXU01')
```
The above threshold prevents the DirectLink feature from being enabled when the user contacts SFX from Aleph.

```
Condition: $obj->plugIn('DirectLink') && $obj-
>need('sfx.sid','ne',' sfxit.com:azlist')
```
The above threshold prevents the DirectLink feature from being enabled when the user contacts SFX from the SFX A-Z List.

**6** Configure the display of the DirectLink menu banner from the templates/ sfxmenu/mix sfxmenu.tmpl HTML template file.

To change the fonts and colors of the text displayed in the banner, enter formatting information in the following section. Note that it is very important to maintain the structure of the file and not change the text outside the <STYLE> tags.

```
tm.write('<STYLE>A, A:HOVER, A:VISITED 
{float:right;clear:none;padding-top:2px;font-size:70%;font-
family:TAHOMA,ARIAL,VERDANA;padding-left:5px;padding-
right:5px;text-decoration:underline;color:#CC6633;font-
weight:bold;}</STYLE>');
```
The image shown in the banner, by default, is the following one:

/templates/img/sfxmenu/header.gif

This is the same header image as displayed in the main SFX menu window.

- **7** In the **DirectLink** tab (see **[Figure 241](#page-454-0)** [on page](#page-454-0) **455**), select the targets for which you do not want the DirectLink banner displayed and select one of the following options:
	- **Disable DirectLink completely** DirectLink is completely disabled
	- **Use DirectLink without Menu banner**  DirectLink is enabled, but the DirectLink banner is not displayed

# **Related Objects**

For an overview of related objects, see **[Related Objects](#page-345-0)** on page **346**.

The following is an example of the SFX menu with services for a related object.

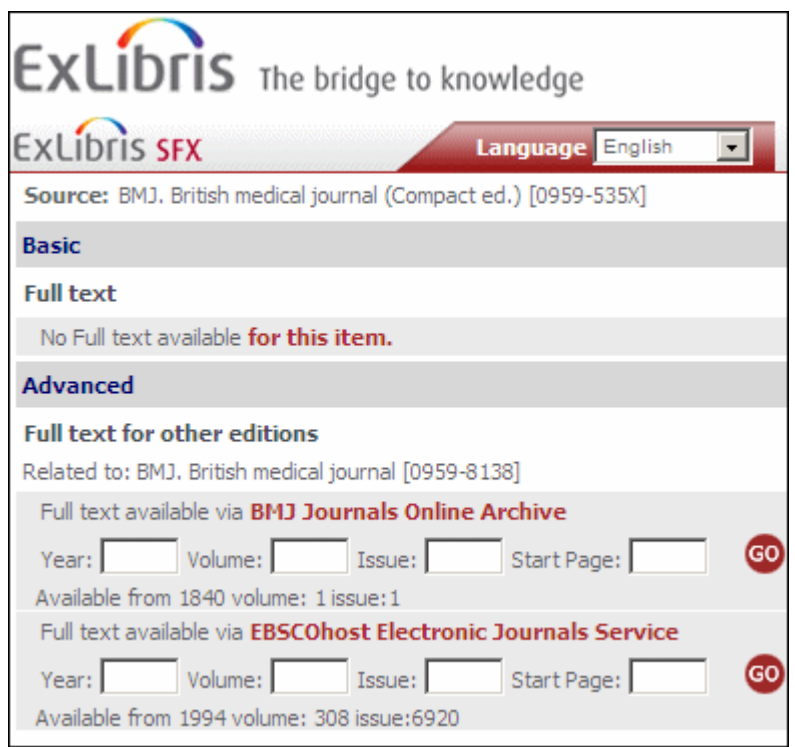

Figure 247: SFX Services for This Record

In the example, the object sent in the OpenURL has no full-text available. However, SFX has detected that a full-text service exists for a related object, and this is presented in the SFX menu. The related services—for example, **Full text for related titles**—is displayed by default as a section of the SFX menu, as are other service types (for example, **Full-text** or **Holding information**).

Relation information is stored in the SFX KnowledgeBase KB\_RELATIONS table and can be seen in the Search Object results in KBManager. For more information on objects, see **Objects** [on page](#page-87-0) **88**.

For example:

```
Title Civil engineering systems 
   ISSN 0263-0257
   OBJECT_ID 954926969983 
   Is continued by:
   Title Civil engineering and environmental systems 
   ISSN 1028-6608 
  OBJECT_ID954925587322
```
## *Relation Types Used in SFX*

See **[Table 8](#page-94-0) [Relation Types Used in SFX](#page-94-0)** on page **95** for an explanation of the relation types used in SFX.

If the related object feature is turned on in the SFX menu, a distinction is made between close relations—where the full text of the related object is identical or very close to the original object requested—and more remote relations.

## <span id="page-464-0"></span>*Close Relations*

If the object requested in the OpenURL has related objects with close relations, services from the related object can be included in the SFX menu with no indication that these are services for the related object.

Close relation types are:

- Proceeding series
- **Proceeding**
- **D** Other book edition

To the end user, it appears as if these services are for the object sent in the OpenURL. Since the relation type is very close, it can be considered equivalent, and as far as the user is concerned no distinction has to be made.

#### **NOTE:**

The display of closely related object services can be configured. For more information, see **[Configuring Related Objects](#page-347-0)** on page **348**.

## <span id="page-464-1"></span>*Remote Relations*

For more distant relation types defined in the SFX KnowledgeBase, the services of the related object are not displayed in the SFX menu as regular services, but are displayed separately with an indication that these services are for related objects. This is the case for the following remote relation types:

- Absorbed by
- Absorbed in part by
- **Continued by**
- Continued in part by
- $\Box$  Continues
- **Continues in part**
- Formed by the union of
- Merged into
- **D** Other edition
- Related to
- Split into
- Supplement parent
- Supplement
- Translated as

If two objects are related to each other and are available via the same target, the following behavior occurs:

- For closely related objects, the service for the related object is not displayed in the SFX menu. Only the target for the core object, for which the OpenURL is sent, is displayed. This is called deduplication of services for related objects.
- For remote related objects, where a link to the same service may be valuable, the same service is displayed for both the core object and the related object. Deduplication of services does not occur.

The behavior of remote related objects can be changed so that deduplication occurs using the related object configuration options.

In order to avoid very large sets of services for related objects, SFX does not display in the SFX menu, services of type SERIES\_ITEM (especially in case of parent – child relations, from SERIES to a list of series items).

Additionally, if there are more than five related objects for an object, the RSI index is checked regarding active services for the request before performing augmentation. Augmentation and calculation of services is done only for those related objects where RSI indicates that there is at least one service that is displayed in the SFX menu.

For more information on building the RSI index, refer to the **Rapid Service Indicator** section of the *SFX System Administration Guide*.

# *Configuring Related Objects*

To configure Related Objects, click the **Related Objects** tab. The following is displayed:

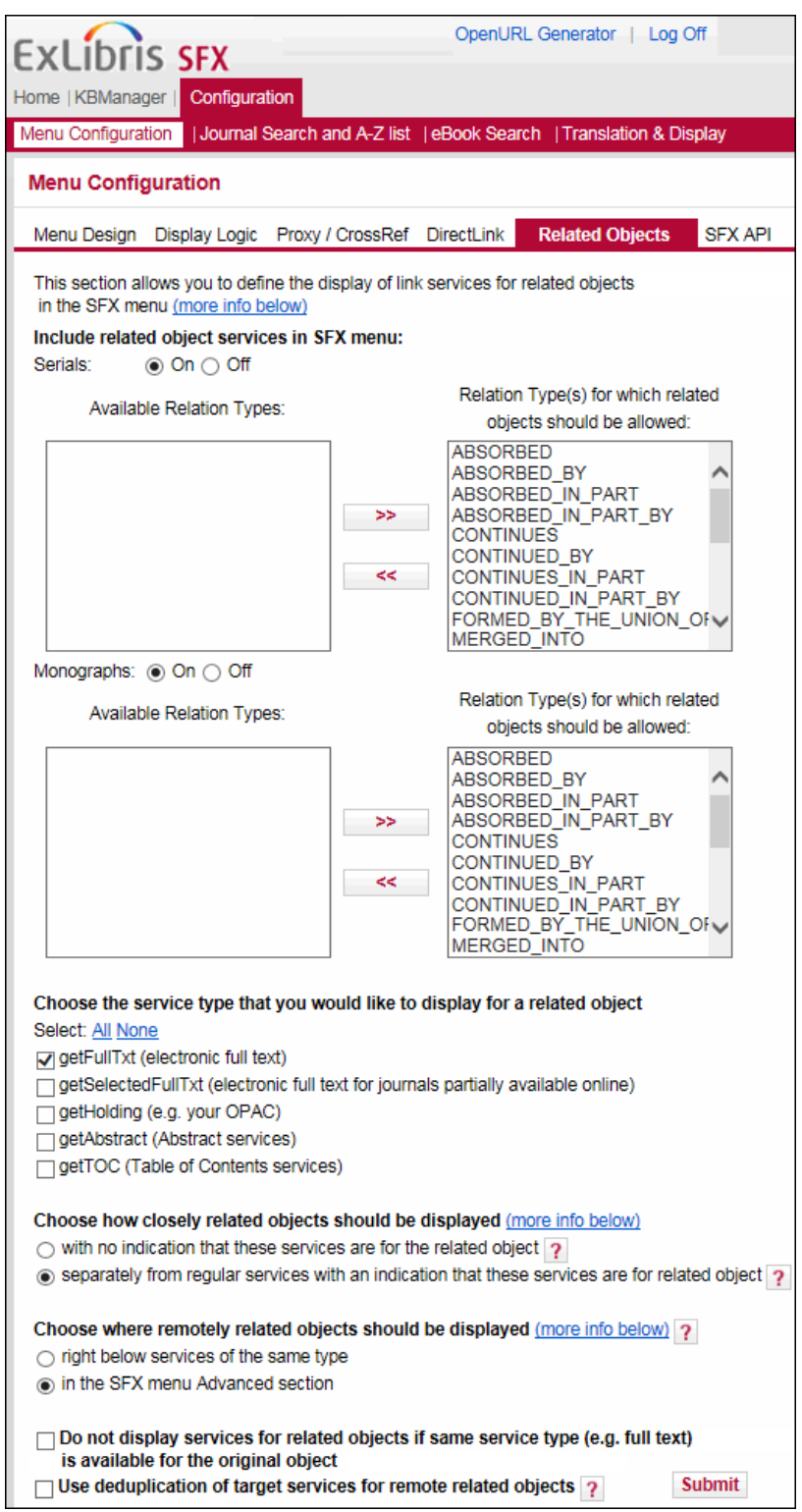

Figure 248: Related Objects

The following configuration options are available:

- **Include related object services in SFX menu** 
	- **Serials** Select **On** to include related object services for Serials in the SFX menu. By default, the related object display is on.

Using the arrows, move the relation types for serials that you want allowed to the box on the right.

 **Monographs** – Select **On** to include related object services for Monographs in the SFX menu. By default, the related object display is on.

Using the arrows, move the relation types for monographs that you want allowed to the box on the right.

- **Choose the service type that you would like to be displayed for related objects –** The following options are available: getAbstract, getFullTxt, getSelectedFullTxt, getTOC, or getHolding. By default, getFullTxt and getSelectedFullTxt are selected.
- **Choose how closely related objects should be displayed**
	- **with no indication that these services are for the related object** Select to display closely related objects together with services for the object sent in the OpenURL.
	- **separately from regular services with an indication that these services are for related objects** – Select to display closely related objects in a separate list. Closely related objects are displayed in the location you select to have remotely related objects displayed.
- **Choose where remotely related objects should be displayed**
	- **right below services of the same type** Select to have services displayed right below services of the same type
	- **in the SFX menu Advanced section** Select to have services displayed in the advanced section of the SFX menu. By default, services for related objects are displayed in the advanced section of the SFX menu.
- Do not display services for related objects if same service type (e.g. **fulltext) is available for the original object** – Select to prevent the display of related objects with the same service type as the original object.
- **Use deduplication of target services for remote related objects**  If selected, a service for remotely related objects is not displayed if the same target service (for example, full text for Ebsco Academic Search Elite) is displayed in the SFX menu for the core object or closely related object.
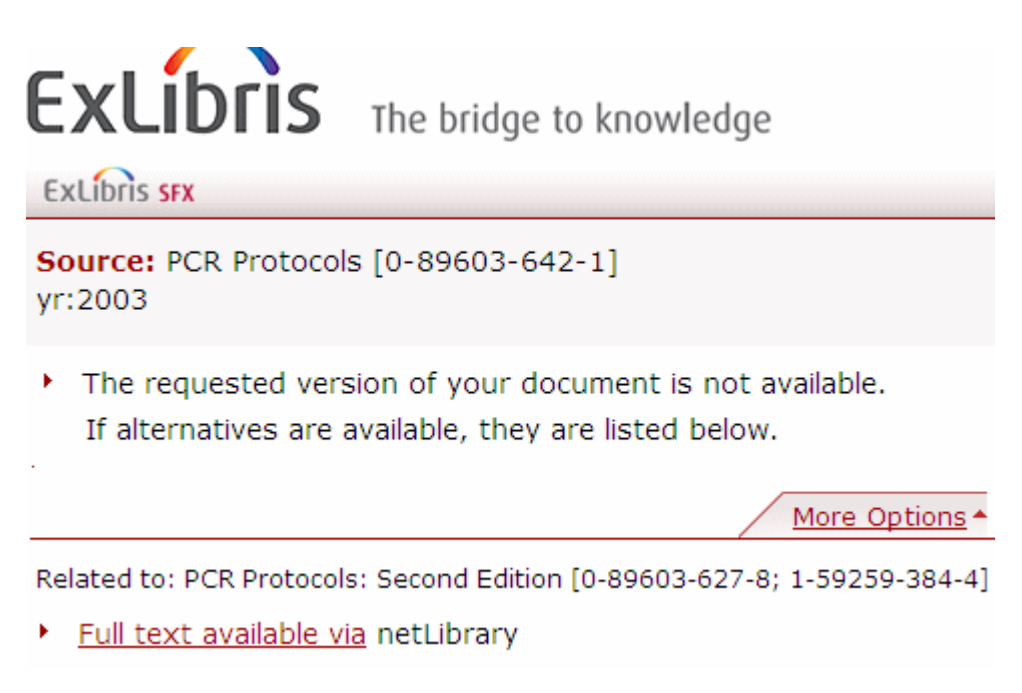

Figure 249: Full-Text for Related Object

## *Translation*

The wording for the relation types and default service grouping headers can be changed and translated. In the Relation Types tab, under Translations & Display, it is possible to define the wording for the display of the different types of relations. See **[Translations and Display](#page-480-0)** on page **481** for more information.

## *Related Book Services in SFX*

Unlike related object information for journals and e-books that is stored in the SFX database, related object information for books is available only from services such as LibraryThing's ThingISBN.

Related book services allow for lookups of ISBNs. It is possible to send an ISBN and receive a set of related ISBNs in return (that pertain to the same text but to different manifestations of it, such as paperback versus hardback, first edition versus second edition, or different language editions of the same text). This may be useful for linking when a user clicks the SFX button and sends one ISBN to SFX, but the active full-text portfolio or OPAC record exists for another edition and a different ISBN.

SFX uses the ThingISBN from LibraryThing book service.

ThingISBN is a service that retrieves a list of ISBNs associated with a submitted ISBN, based on the LibraryThing database of books. LibraryThing is a social cataloging Web application for storing and sharing personal library catalogs and book lists. Its database contains books and other material cataloged by

LibraryThing members. The service is free and available for non-commercial use only. You cannot send more than one ThingISBN request per second, and you must notify LibraryThing if usage of the service exceeds 1,000 requests per day.

Additional information regarding the ThingISBN service can be found at:

http://www.librarything.com/thingology/2006/06/introducing-thingisbn\_14.php

#### **NOTE:**

```
xISBN is no longer supported.
```
## *Configuring Related Book Services*

Determine the following options before proceeding with the configuration of related book services:

- The point during the SFX workflow at which the related book service is queried. It can occur during one of the following operations:
	- Related Book Augmentation Augmentation with additional ISBNs when loading the SFX menu for all book requests
	- Related Book Target Lookup Lookup of additional ISBNs only when linking to the OPAC (Aleph or Voyager). In the future, all catalogs that allow multiple ISBN searching with Boolean or statement will be adapted.
- How to handle ISBNs for editions of the book in different languages.

### *Related Book Augmentation*

SFX performs an ISBN lookup for every OpenURL with an ISBN that is sent to the SFX server. This occurs at the start of the SFX flow, when the OpenURL is received by SFX, before the augmentation from the SFX KnowledgeBase starts.

After the related book service lookup of an ISBN, the array of related ISBNs is added to the ContextObject. This array of related ISBNs is used from this point going forward, for the following purposes:

- Checking for active portfolios in the SFX KnowledgeBase
- Querying the OPAC using the Aleph plug-in
- Target linking in the Aleph and Voyager OPAC
- Linking to the Google Book Search target

This option is recommended, as it allows the maximum use of related ISBN information and is also good for customers using the Aleph plug-in. Note that this option may have an impact on the performance of the SFX menu, since the lookup takes place before the SFX menu is displayed. A time-out value is configured to limit the delay if the related book service is down.

The following is an example of a related ISBN array in the ContextObject:

```
sfx.related isbn| => {
                                 |close| \Rightarrow [
                                                               |0-374-11394-7|,
                                                              |0-15-600329-5| |0-571-16892-2|,
                                                                |0-571-22525-X|
                                                               ],
                                     |remote| => [
                                                              |965-07-0793-X|
and the contract of the contract of the contract of the contract of the contract of the contract of the contract of
denotes the contract of the contract of the contract of the contract of the contract of the contract of the contract of the contract of the contract of the contract of the contract of the contract of the contract of the co
```
## *Related Book Target Lookup*

SFX performs an ISBN lookup only after the user has selected to link to the Aleph or Voyager OPAC target. The lookup is performed as part of the target parser. In the future, all catalogs that allow multiple ISBN searching with Boolean OR statements will be adapted to use multiple ISBNs.

The following are the advantages of the related book target lookup:

- It is performed before searching the OPAC, avoiding any impact on SFX menu performance.
- It involves lower usage of the related book service.

The disadvantage of the related book target lookup is that it can be performed only when a target is selected. Additional book information cannot be used for SFX menu augmentation or plug-in purposes.

## <span id="page-470-0"></span>*Handling Editions in Different Languages*

By default, SFX works only with the ContextObject related ISBNs that are in the same language as the original ISBN requested. These related ISBNs behave in the same manner as other closely related objects defined in the SFX KnowledgeBase.

This means that:

- When an active full-text object portfolio exists for a related ISBN, the fulltext service is presented in the SFX menu as if it is a service for the original object.
- When performing an Aleph plug-in check, all related ISBNs are used in Boolean OR searches.
- When performing a search in the Aleph or Voyager OPAC, all related ISBNs are used in Boolean OR searches.

However, it is possible to configure the service to also use other language editions. This needs to be defined in the configuration file described in

**[Handling Editions in Different Languages](#page-470-0)** on page **471**. Other language edition ISBNs are treated as remote related objects. This means that:

- When an active full text portfolio exists for a remotely related ISBN, the full text service is presented in the SFX menu with an indication of the relation and the ISBN of the related object.
- Remote related ISBNs are not included when performing an Aleph plug-in check or when searching the Aleph or Voyager OPAC.

### *Implementation Instructions*

#### **To implement a related book service:**

1 Add the following section to the config/ctx object.config configuration file:

```
Section "related_isbn"
     <include:$ENV{SFXCTRL_HOME}/config/related_isbn.config_>
EndSection
```
Section "general settings" use related isbn lookup "0" # possible methods are xISBN or thingISBN method "thingISBN" # base url for OCLC xISBN service xISBN\_baseurl "http://xisbn.worldcat.org/ webservices/xid/isbn/" # base url for thingISBN service thingISBN baseurl "http://www.librarything.com/ api/thingISBN/" # possible types are augmentation or target\_parser query type  $\blacksquare$  # related ISBN query timeout in seconds query\_timeout "3"<br>maximum results to use "10" maximum results to use # use/do not use ISBNs in languages different from originating ISBN use additional languages "1" # include/do not include OCLC affiliate id in request for statistics<br>"0" use affiliate id EndSection Section "subscription" use subscription  $"0"$  # possible values are token or ip subscription type "ip"  $"$  # ip address of SFX server or gateway ip "" # for access token subscription token "" # for access token subscription: secret token value secret "" # for ip controlled access and statistics affiliate id  $"$  "  $"$  "  $"$  "  $"$ EndSection

#### **2** Configure the config/related\_isbn.config file with the following text:

### *General Configuration*

#### **To configure related services:**

**1** Turn on the related book feature by setting the value of the use related isbn lookup parameter to 1:

```
use related isbn lookup "1"
```
**2** Define thingISBN as the book service to use:

method "thingISBN"

**3** Define when to retrieve related book information. Either augmentation for related book augmentation when loading the SFX menu or target\_parser for related book target lookup when linking to the Aleph or Voyager OPAC.

query type "augmentation"

**4** Define whether to accept ISBNs in languages different than those in the original ISBN. Set this value to 0 to block these ISBN values, or to 1 to accept them:

use additional languages "1"

If you set this parameter to 1, you must also define which additional languages should be accepted as related ISBNs in the languages section at the bottom of the configuration file.

In the example below, changing the value next to the language Afrikaans from 0 to 1 enables the acceptance of ISBNs for editions of the original book in Afrikaans as related to the original ISBN:

Afrikaans "0"

## **SFX API**

For information concerning this tab, see the Developer Network (https:// developers.exlibrisgroup.com).

# **Additional SFX Menu Configurations**

Wording changes and translations for the simplified SFX menu template are performed in the Translations & Display section. See **[Translations and Displa](#page-480-0)y**  [on page](#page-480-0) **481** for more information.

# **Hebrew SFX Menu**

When you select Hebrew from the language drop-down list in the A-Z list the SFX menu is displayed in Hebrew:

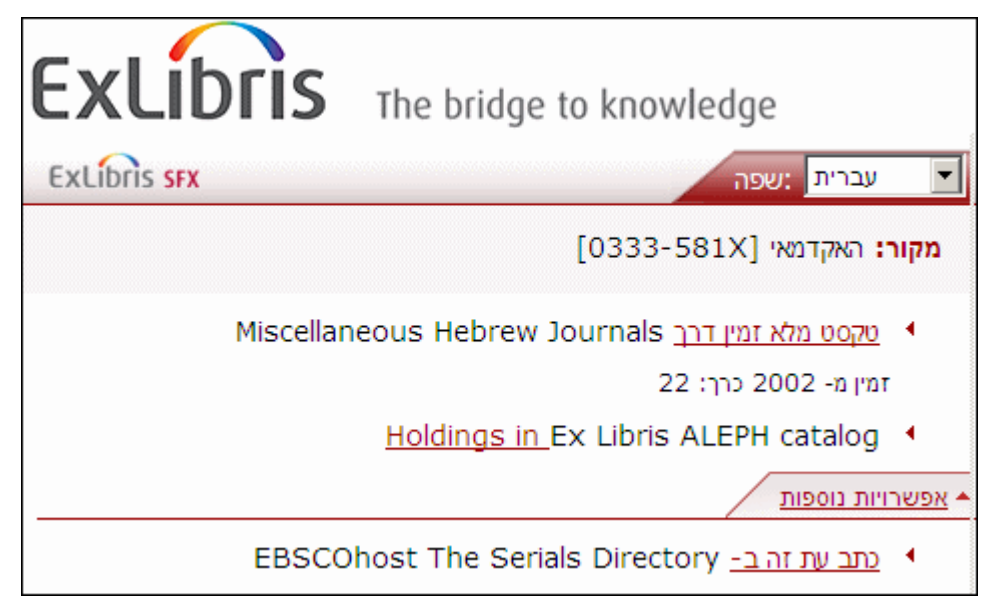

Figure 250: Hebrew SFX Menu

The following elements are now displayed right-aligned:

- sources
- **u** target services
- $\blacksquare$  the arrows that point to the target services (if you have selected an arrow as the image to indicate a target service)

The following elements, however, remain as in the English SFX menu:

- $\blacksquare$  the top header
- the language drop-down list
- the More Options link

### **NOTE:**

Hebrew support for the SFX menu is limited to the simplified menu template and is not provided for the advanced SFX menu template.

# **Mobile SFX Menu**

The SFX menu has been optimized for display on mobile devices. The mobile interface differs in several ways from the standard SFX menu:

- No image in the SFX menu banner. Institutional branding is done via separate header image for mobile SFX menu.
- The menu is divided into three sections, each accessible via a separate tab:
	- Main a section with basic services (displayed by default when accessing the menu)
	- $\Box$  bX
	- More additional services
- No separate simplified and advanced template sets. All configuration is done via **SFX Admin Center > Configuration > Menu design** via the configuration UI for the simplified template set.
- All textual information is defined via **SFXAdmin > Configuration > Translations & Display**.
- Verde license information icon is not displayed in the mobile SFX menu.

#### **NOTE:**

The mobile interface has been tested on the following devices:

Nexus 5, LG G3, LG G2, iPhone 4s, iPad 2, Galaxy Tab 2

#### *Overview*

You access the SFX menu interface the same way as you would the standard interface – the mobile device is automatically detected. The configuration settings that are set for the simplified template No. 1 also apply to the mobile interface, although there are cases where the mobile interface differs from the standard SFX menu (For more information, see **[Mobile SFX Menu](#page-478-0)  [Configuration](#page-478-0)** on page **479**.)

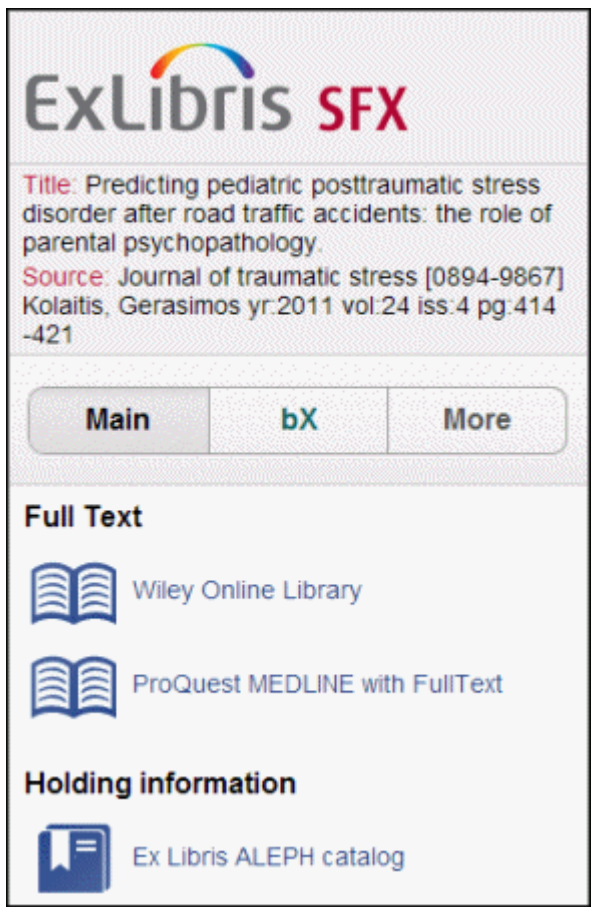

Figure 251: Mobile SFX Menu – Main Tab

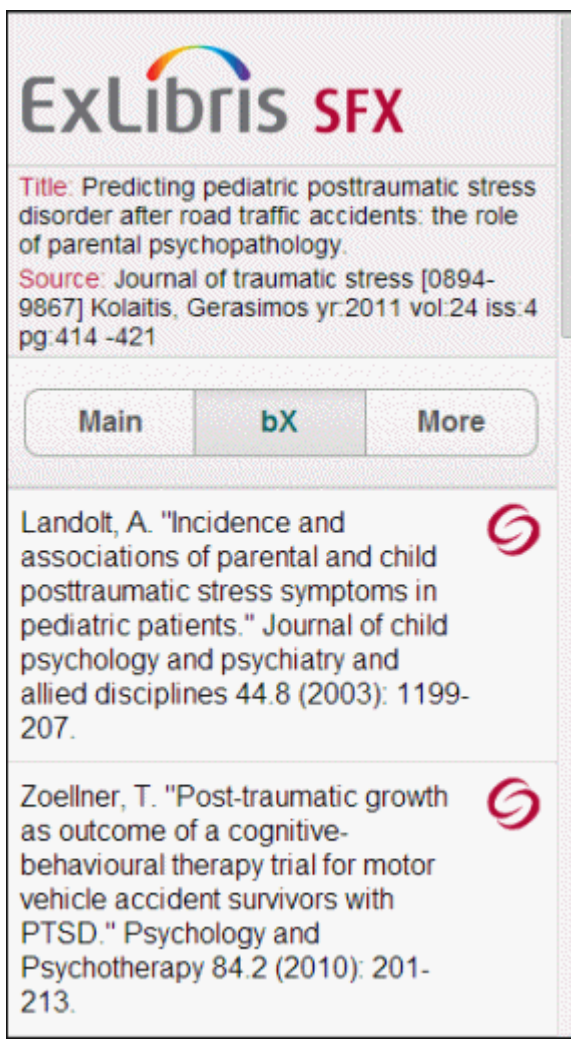

Figure 252: Mobile SFX Menu – bX Tab

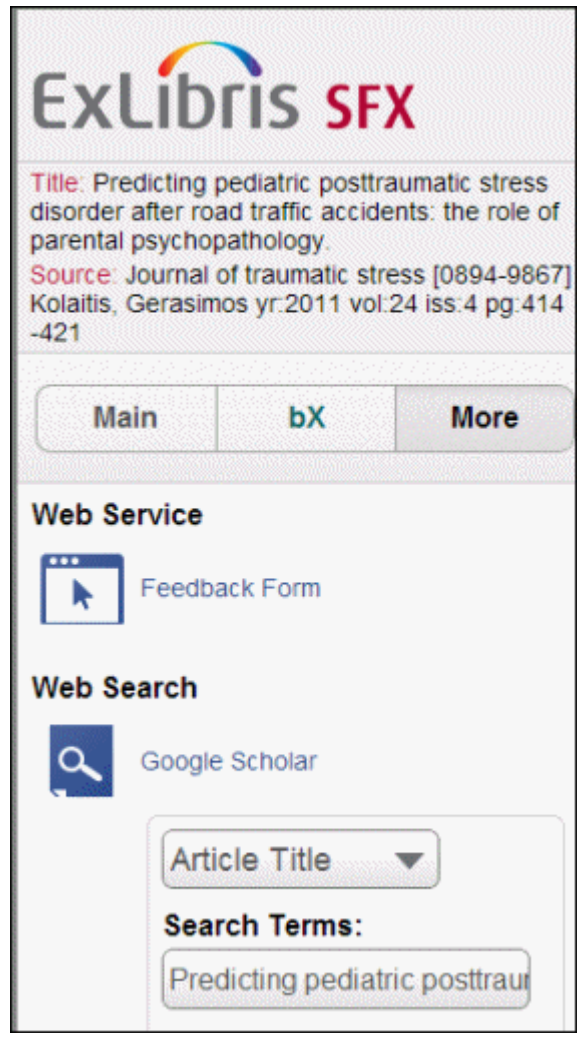

Figure 253: Mobile SFX Menu – More Tab

## <span id="page-478-0"></span>*Mobile SFX Menu Configuration*

You can enable/disable the mobile SFX menu for all sources or enable the mobile SFX menu for all sources except for Primo. For more information, see **[Enabling/](#page-428-0) [Disabling the Mobile SFX Menu View](#page-428-0)** on page **429**.

All configuration is done via S**FXAdmin Center > Configuration > Menu Configuration** via the configuration UI for the simplified template set. If the active template is set to the advanced template you have to configure it to the simplified template:

**To configure the SFX mobile menu to the simplified template:** 

- **1** Select **Simplified Template No. 1** from list. The Menu Design sections now become accessible.
- **2** Make configuration changes via the sections on the left side of this screen and click **Save**.

Most configuration settings that are set for the standard interface also apply to the mobile interface, except that for the mobile SFX menu you change or define the header image in **SFXAdmin > Configuration > Menu Configuration**.

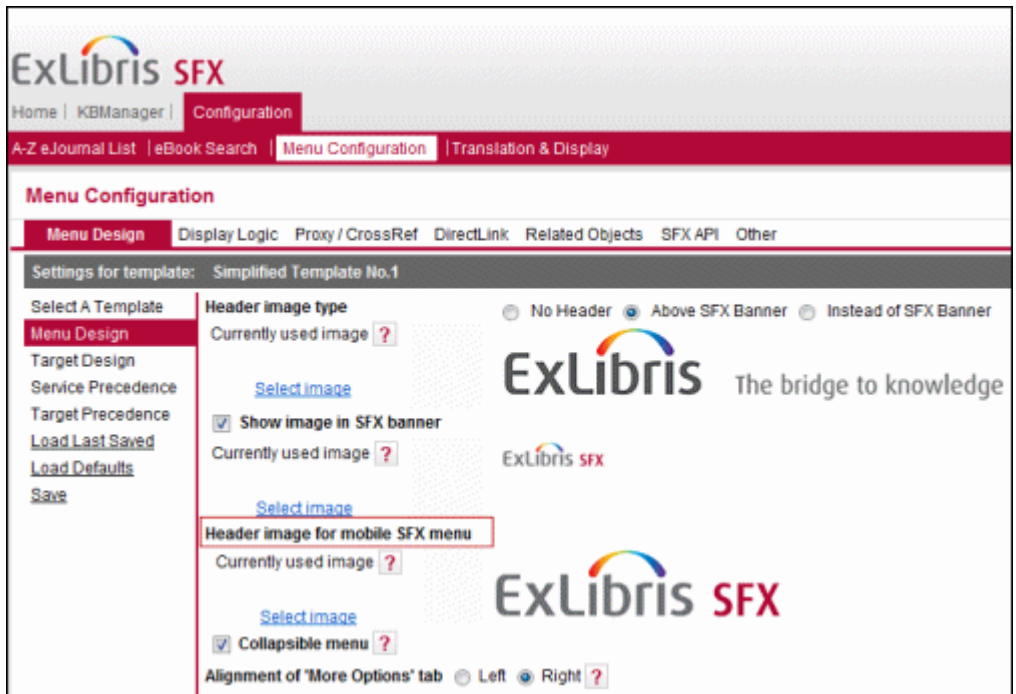

Figure 254: Mobile SFX Menu Header

The following configuration settings are fixed for the mobile SFX menu and are not configurable via the Target Design tab in the Menu Configuration section of the SFXAdmin:

- **Text to Hyperlink** is set to Target Name.
- **Show fill-in boxes** is set to No.
- **Show Go button** is set to No.
- **Target icon** configured to be a fixed set of target icons specific to the mobile SFX menu.

## *Configuration for the bX Section of the SFX Menu*

 $bX$  configuration is done via config/bx.config (like in the regular SFX menu), except for the following:

- The show full text button is always 0 for mobile. A full text link is available via the article title or book title hyperlink and cannot be disabled.
- $\blacksquare$  The location of the bX section cannot be configured it is always a separate tab.
- $\blacksquare$  No more than 10 results are displayed even if the  $bx$  config file setting are higher than 10.
- The result list cannot be collapsed or expanded.

Additionally, the following differences exist between the standard SFX menu and the mobile SFX menu:

- The bX logo is not shown in the mobile SFX menu.
- Selecting and saving bX citations is not supported in the mobile SFX menu.

## *Target Displayers in the SFX Mobile Menu*

For full text, Table of Contents, and abstract services, no fill-in boxes are used (for both the default displayers and displayers for specific targets).

For other services, the displayers are displayed (for example, Web searches).

# <span id="page-480-0"></span> **Translations and Display**

This section of the SFX Admin Center allows you to determine the exact wording for all text elements to be used in your SFX A-Z List, for one or multiple languages in which you want to make the A-Z List available to end users.

This tool allows you to:

- Change the wording of all text elements in the language of your choice.
- Return to the default settings for languages provided by Ex Libris.
- Add or remove a language.
- Run the SFX Admin mapping wizard to import existing configurations.

The first time you access the tool, the SFX Admin mapping wizard appears. The wizard helps you import your existing SFX menu language settings, defined in the following files of your SFX instance, for use in the SFX A-Z List:

- config/map\_languages.config\_
- config/services\_public\_name.config\_

This ensures that languages used in the SFX menu are imported to the A-Z configuration section.

Click the **Translation and Display** tab. The following is displayed:

| Home   KBManager<br>Configuration                                                                                                    |  |
|----------------------------------------------------------------------------------------------------|--|
| A-Z list   Menu Configuration   Translation & Display                                                                                                    |  |
| Current Language: English<br>٠<br>Actions: Add New Language Remove English Language<br>More actions                                                                                                    |  |
| Native Name: English                                                                                                    |  |
| SFX Menu Main AZ CitationLinker Verde Info Popup Availability AZ Main Service Public Names Relation Types AZ Info Popup<br><b>Intro</b>                                                                                                    |  |
| Welcome to the Translations & Display configuration tool.<br>This tool allows you to define and add languages to be used in SFX end user interfaces.<br>For each language, you will be able to determine the exact wording for each textual element in your SFX A-Z list or SFX menu<br>(most tabs apply to Simplified template only).<br>The top part of the screen allows you to: |  |
| - select the language you want to view or change settings, from the language drop-down<br>- add or remove a new language<br>- return to default settings for each 'out-of-the-box' language<br>- run the mapping wizard to import language settings currently defined in UNIX files on the server                                                                                   |  |
| For each language, you can tab through the different areas to view or edit the wording for each textual element in the SFX A-Z or SFX menu.                                                                                                    |  |

Figure 255: Translations & Display

The top part of the window displays the following options:

- **Current Language** From the **Current Language** drop-down list, select the language you want to view or for which you want to change settings
- **Add New Language** Click to add a language.
- **Remove Language** Click to remove a language.
- **More Actions** Select to perform additional actions, such as running the mapping wizard and editing the native language name.

For each language, several tabs are available, grouping similar text elements. Click a tab to view or edit the wording for each text element in the SFX A-Z List. For example:

|  | Home   KBManager  <br>Configuration                                    |                                                                                                  |                                        |
|--|------------------------------------------------------------------------|--------------------------------------------------------------------------------------------------|----------------------------------------|
|  | A-Z list   Menu Configuration   Translation & Display                  |                                                                                                  |                                        |
|  | Current Language: English<br>Native Name: English                      | Actions: Add New Language Remove English Language More actions                                   |                                        |
|  |                                                                        | Intro SFX Menu Main AZ CitationLinker Verde Info Popup Availability AZ Main Service Public Names | <b>Relation Types</b><br>AZ Info Popup |
|  | This group holds messages for displaying related journals information. | These translations affect the A-Z list, as well as Simplified and Advanced SFX Menu templates.   |                                        |
|  | <b>Message Text</b>                                                    | <b>Description</b>                                                                               | <b>Message Code</b>                    |
|  | Absorbed by                                                            | ABSORBED BY Relation Type                                                                        | ABSORBED BY                            |
|  | Absorbed                                                               | ABSORBED RelationType                                                                            | <b>ABSORBED</b>                        |
|  | Absorbed in part by                                                    | ABSORBED IN PART BY Relation Type                                                                | ABSORBED IN PART BY                    |
|  | Series                                                                 | SERIES RelationType                                                                              | <b>SERIES</b>                          |
|  | Part of series                                                         | SERIES ITEM Relation Type                                                                        | SERIES ITEM                            |
|  | Absorbed in part by                                                    | ABSORBED IN PART Relation Type                                                                   | ABSORBED IN PART                       |
|  | Continued by                                                           | CONTINUED BY Relation Type                                                                       | CONTINUED BY                           |
|  | Continued in part by                                                   | CONTINUED_IN_PART_BY Relation Type                                                               | CONTINUED_IN_PART_BY                   |
|  | Continues                                                              | CONTINUES Relation Type                                                                          | CONTINUES                              |
|  | Confinues in part                                                      | CONTINUES IN PART Relation Type                                                                  | CONTINUES IN PART                      |
|  | Formed by the union of                                                 | FORMED_BY_THE_UNION_OF Relation Type                                                             | FORMED BY THE UNION OF                 |
|  | Merged into                                                            | MERGED_INTO Relation Type                                                                        | MERGED_INTO                            |
|  | Other edition                                                          | OTHER_EDITION Relation Type                                                                      | OTHER EDITION                          |
|  | Other book edition                                                     | OTHER, BOOK, EDITION Relation Type                                                               | OTHER_BOOK_EDITION                     |
|  | Part of proceeding series                                              | PROCEEDING SERIES Relation Type                                                                  | PROCEEDING SERIES                      |
|  | Proceeding                                                             | PROCEEDING ITEM Relation Type                                                                    | PROCEEDING ITEM                        |

Figure 256: Relation Types

#### **NOTE:**

Currently, only the Relation Types text elements translated using the Translations and Display tool are used in the SFX menu.

Each tab presents a list of text elements. For each text element, the following is displayed:

- **Message text**  The text as it is displayed in the A-Z List. When a new language is created, the message text is in English. The translation can be entered using the **Edit** button  $\mathbf{E}$ .
- **Description** A description of the message and its use in the A-Z List.
- **Message code** A code used in the HTML template as a placeholder for the actual text.

Click the **Edit** button  $\epsilon$  to change the message text wording. The following dialog box opens:

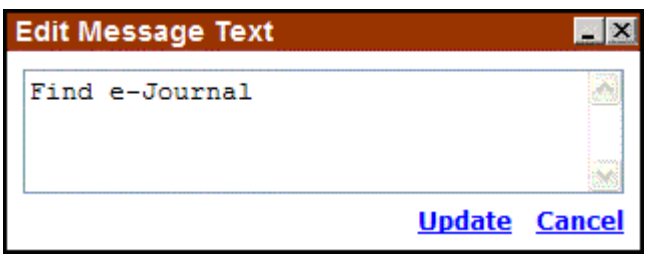

Figure 257: Edit Message Text

Change the text and click **Update** to save your changes or click **Cancel** to close the dialog box without saving your changes. Saved changes are displayed in the A-Z List immediately. No restarting of services or re-indexing of the A-Z List is required.

The following tabs are available:

- **MultiObjects Menu** Contains the translations of the multiObject menu.
- **SFX Main Menu** Contains all textual elements for the display of the SFX menu banner and the textual elements used by the different target displayers distributed as part of the SFX software.
- **AZ CitationLinker** Contains all textual elements for the display of the AZ CitationLinker.
- **Verde Info Popup**  Contains all textual elements for the Verde license information dialog box. More information on this option can be found in the Verde user documentation.
- **Availability**  Contains all textual elements for the display of coverage and embargo information in the SFX menu. This coverage information is displayed when the option **Show Availability** is turned on for a particular source. More information on this option can be found in the **Using a Special Displayer to Show Date Threshold Information** section of the *SFX Advanced User's Guide*. This also affects the display in the A-Z List and DirectLink sidebar.
- **AZ Main -** Contains all textual elements for the display of the main A-Z List
- **Service Public Names** Contains the text describing each type of service for example, **Full-text available via**. This text is used as the default explanatory text for each service in the SFX menu. This also affects the display of the A-Z List.

#### **NOTE:**

It is possible to change the default explanatory text for one particular target service using the KBManager. To do this, click **Edit** next to the target service and enter the required text in the **Public Name** field. This text overrides the default explanatory text defined in the Services Public Names tab for this target service.

- **Relation Types**  Contains all textual elements for the display of related object services in the SFX menu. More information on related objects in the SFX menu can be found in **[Related Objects](#page-463-0)** on page **464**. This also affects the display of the A-Z List.
- **AZ Info Popup** Contains all textual elements for the display of the A-Z Info dialog box.

#### **NOTE:**

The only element that cannot be translated or defined in the Translations & Display section of the SFX Admin Center is the target public name. This is defined in the KBManager Target window and cannot currently be translated.

# **Update Reports**

This section includes:

- **[Overview](#page-486-0)** on page **487**
- **[Text Reports](#page-486-1)** on page **487**
- **[HTML Reports](#page-502-0)** on page **503**

# <span id="page-486-0"></span>**Overview**

This section describes the reports that are generated as a result of the KB update procedure. Global report information is included as part of the KnowledgeBase database package. Local report information (updated and deleted local database items, localizations, and other activation information per instance) is added to these global reports during the revision update process.

All report data is stored in the REPORT tables in the global and local instances, and from these tables,  $SFX$  makes available two report formats: text (.txt) and HTML (.htm).

# <span id="page-486-1"></span>**Text Reports**

The text reports contain detailed information about each database item that is new, updated, or deleted in an SFX database during the update procedure. The text reports are produced in a tab-delimited format. The tab-delimited files can be read using a text editor or can be opened in Microsoft Excel.

For each table in the SFX database, you can produce a report containing information about one of the following:

- New items
- Updated items
- **Deleted** items

This information is specific to the revision update and the SFX instance in which the update is run. Report contents vary, depending on the amount of customization that took place in the SFX instance.

# **Viewing Text Reports**

To view KB update reports in .txt format, from the KBUpdate section of the Setup and Administration area, click **Text Reports.** The following window opens:

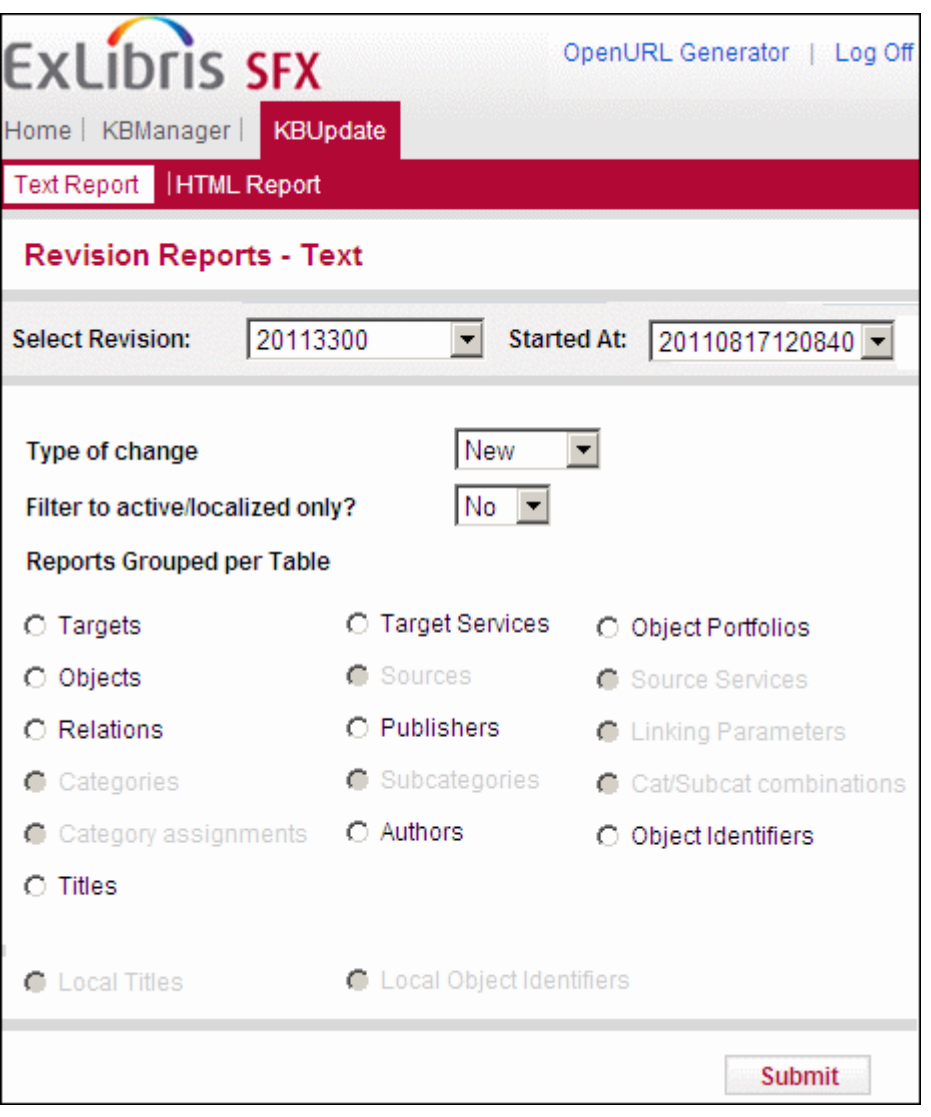

#### Figure 258: Text Report

#### **NOTE:**

If there is a lot of report data in the SFX database (more than twelve KBDB revisions), the following warning is displayed in the Revision Reports window:

```
Report tables contain more than twelve KBDB revisions. This 
may cause slowness when showing the reports. To remove old 
report data, use the "ServerAdminUtility > Revision Update" 
section.
```
#### **To view a text report:**

- **1** From this window, select the various filters to determine the content of the report. The filters must be selected in the following order:
	- **Select Revision** Select the revision for which you want to see a report.
	- **Started At** Select the date and time that the revision was started.
	- **Type of Change** Select the type of change to be included in the report:
		- **New**
		- **Updated**
		- Deleted
	- **Filter to active/localized only?** Select **Yes** to filter the report to contain only items that are active, localized, or local.
	- **Reports Grouped per Table** Select the types of items to be included in the report. If an item is greyed-out, it means that there are no records for that item.
- **2** Click **Submit**.

The report is produced as a .txt file. You can either save it or open it with a text editor.

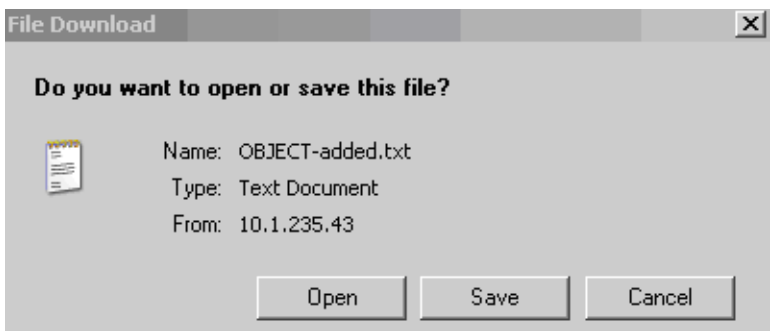

Figure 259: Open or Save File

# **Opening Text Files in Excel**

When you select to produce a report in  $.txt$  format, it is recommended to save the file and open it in Microsoft Excel.

## **To open the .txt files in Excel:**

- **1** Start Excel and select **File** > **Open** to open your file.
- **2** Navigate to the directory containing the report. If you cannot see the file, select **All files** as the file type.

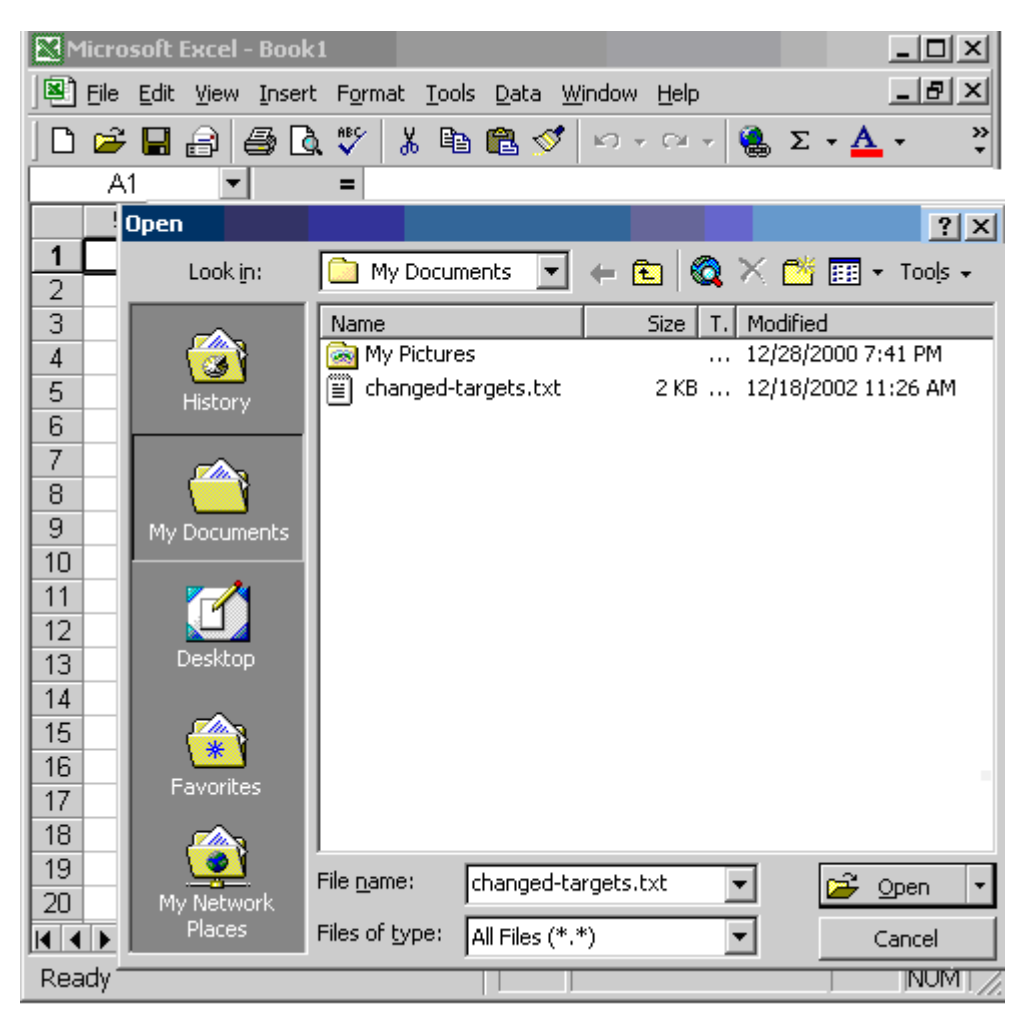

Figure 260: Open File

**3** Select the .txt file. The Text Import Wizard opens.

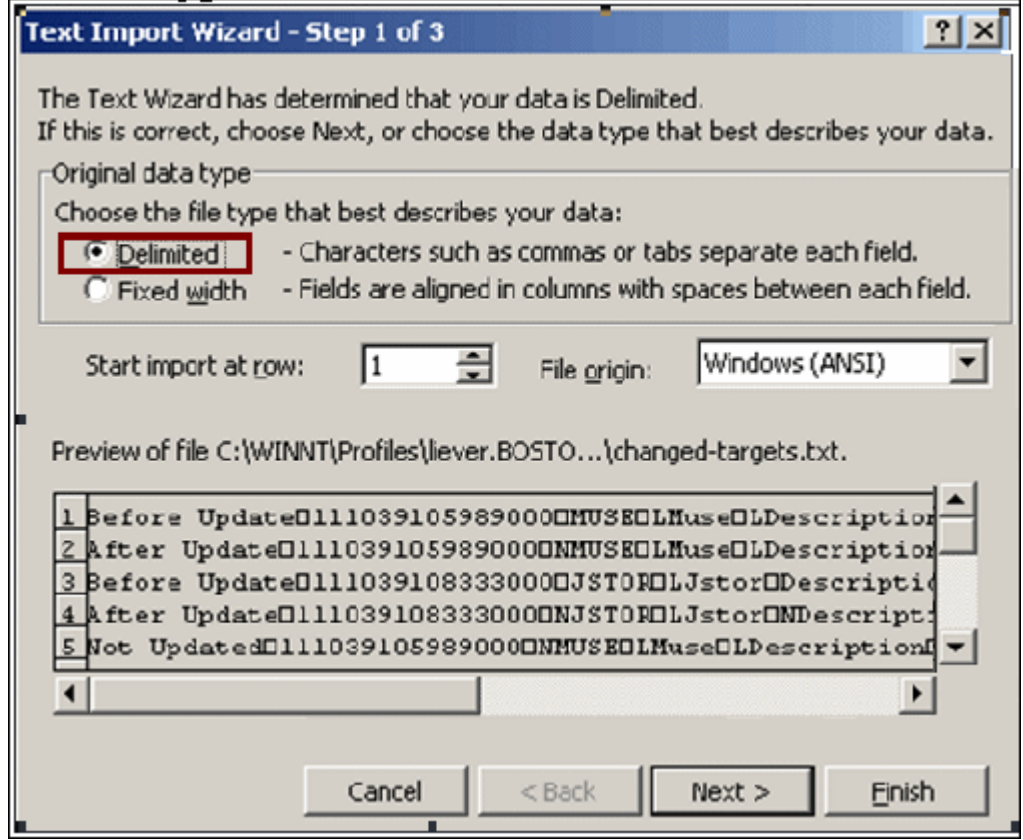

Figure 261: File Type Delimited

**4** Select the **Delimited** file type and click **Next**.

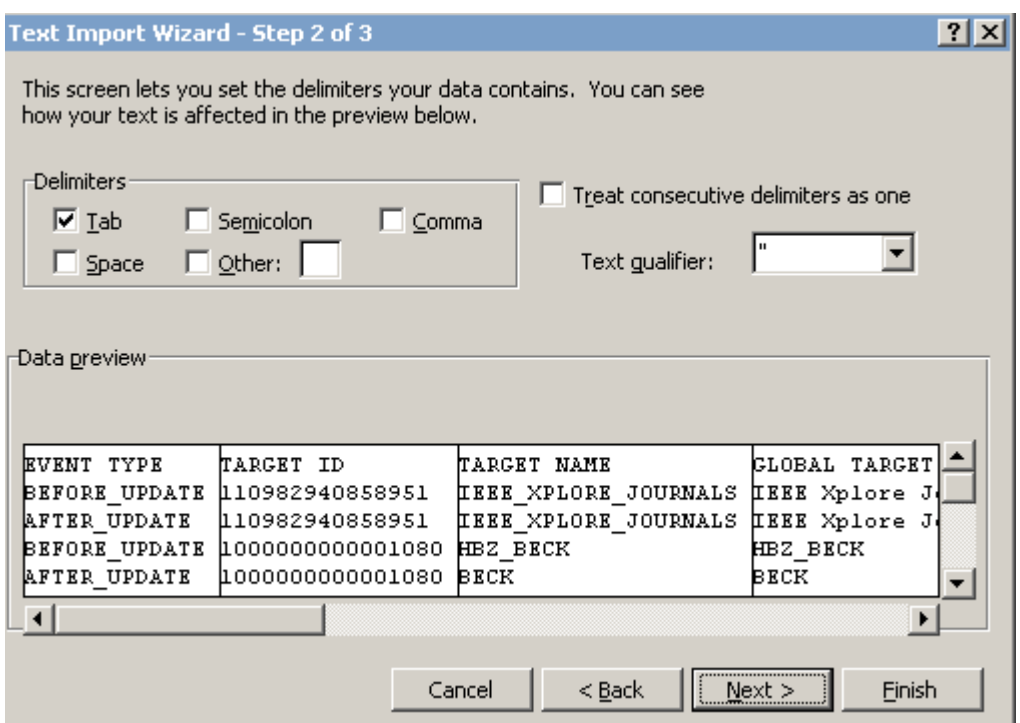

Figure 262: Delimiter: Tab

**5** Select **Tab** as the delimiter. Click **Next**.

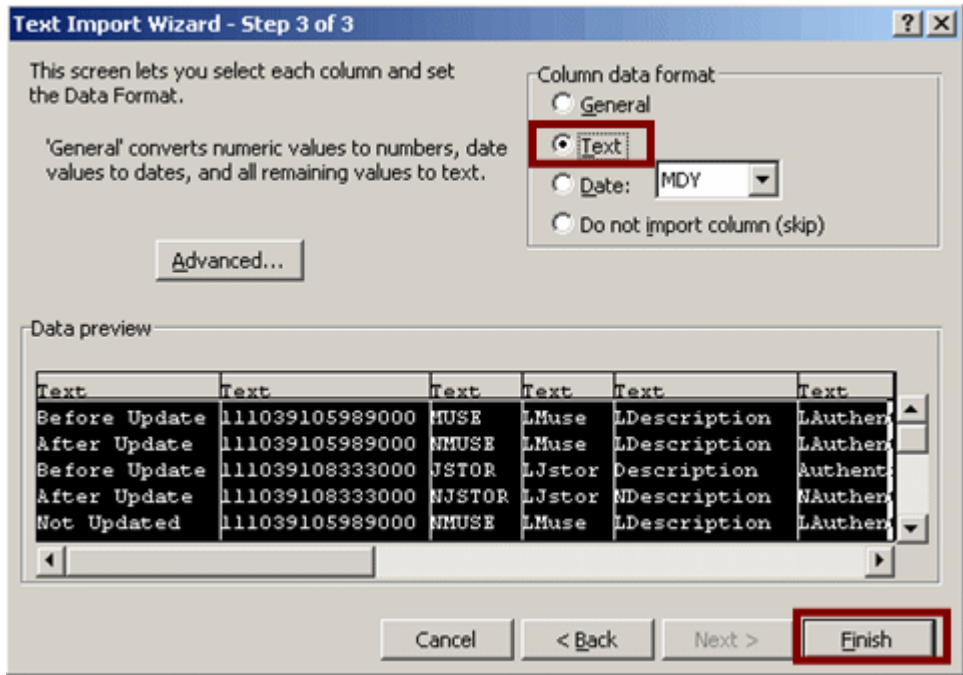

Figure 263: Text Format

- **6** Select all columns in the Wizard (you can use CTRL+SHIFT to select all columns).
- **7** Select **text**.
- **8** Click **Finish**.

# **Format of the Text Reports**

The name of each file indicates the type of change being reported (New, Deleted, and Updated) and the name of the table to which the report pertains.

For each table, the fields listed below are included in the files.

Note that the **Event Type** can be:

- **New**
- **Deleted**
- **Before Update**
- **After Update**

# **Reading New Reports**

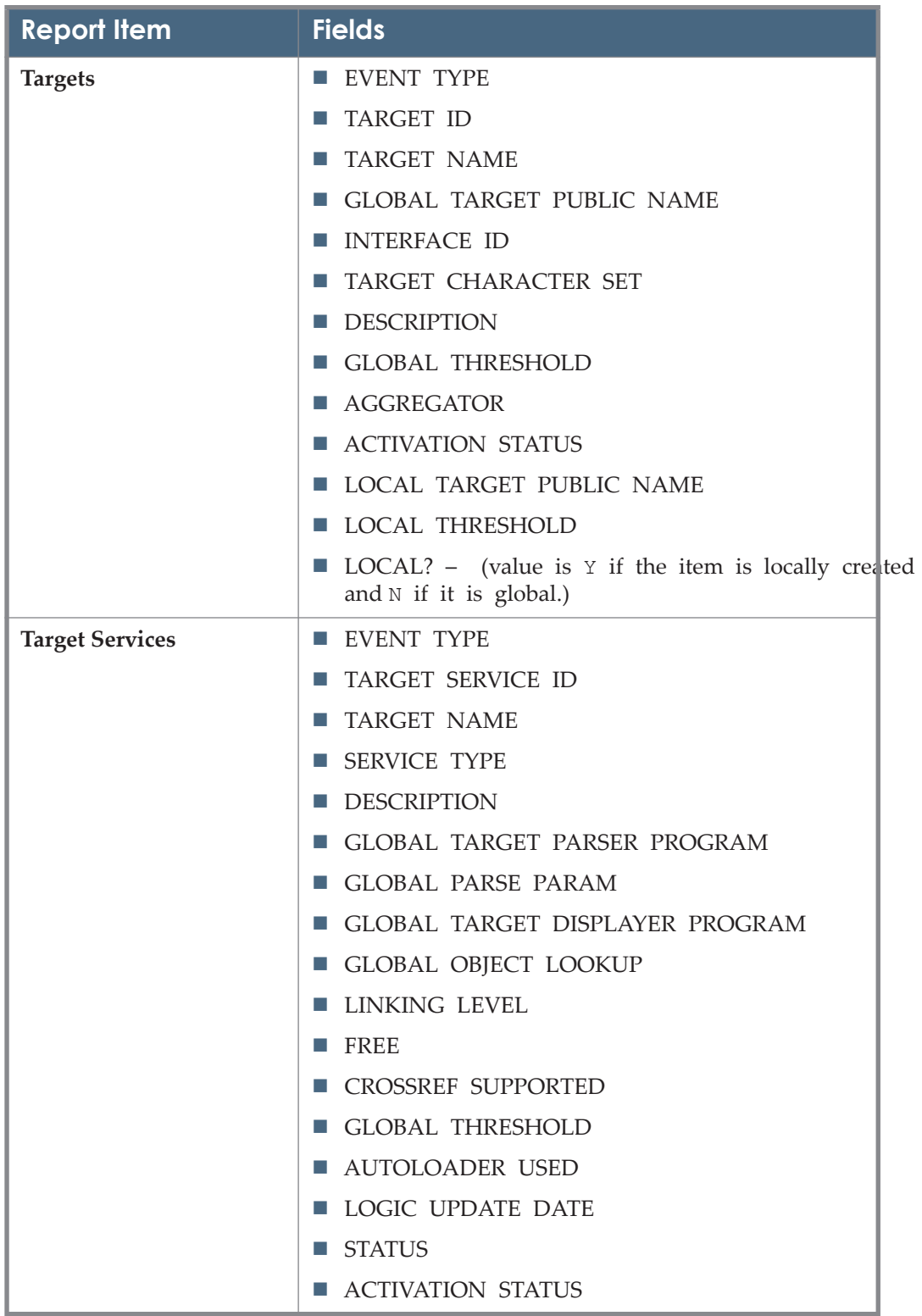

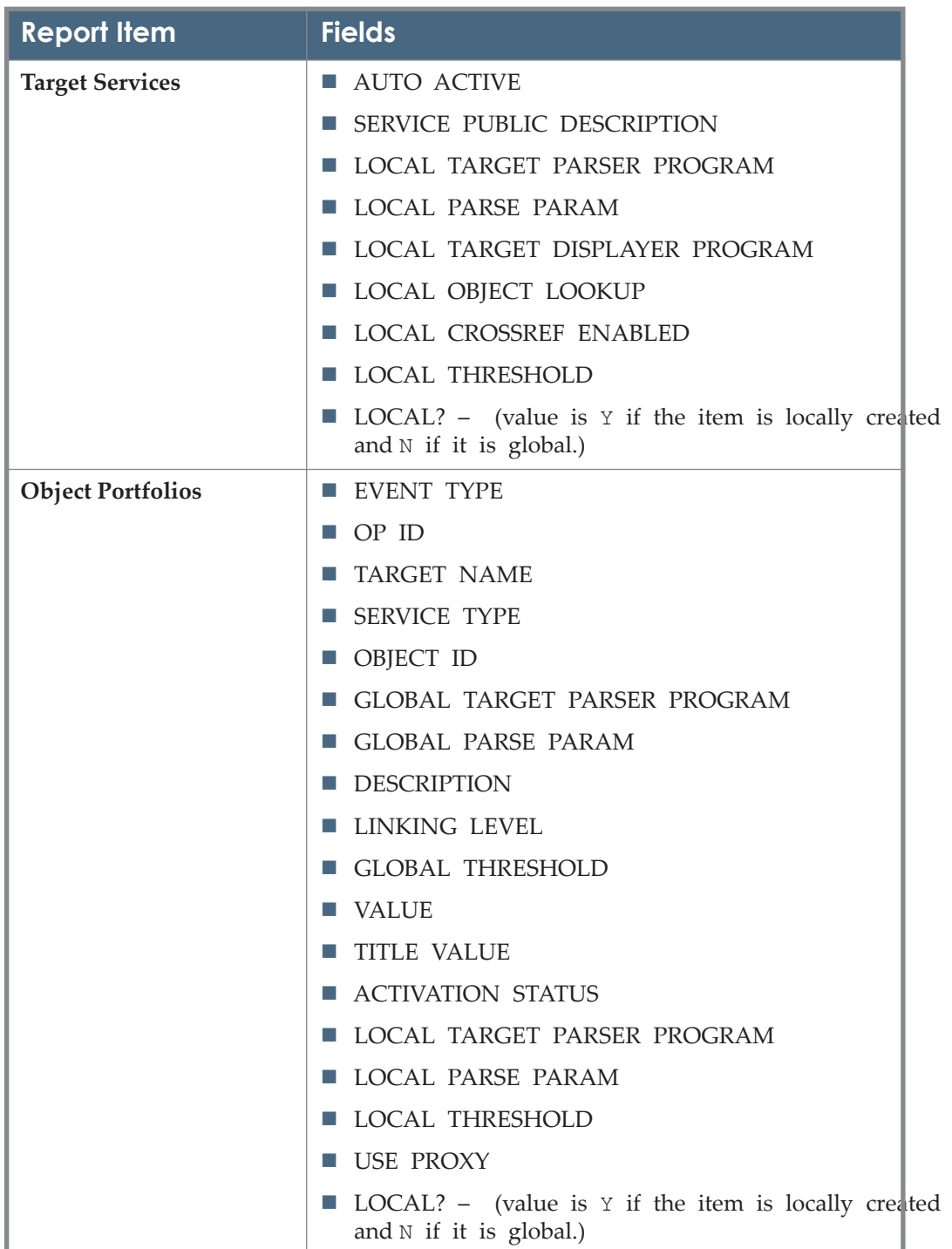

| <b>Report Item</b>     | <b>Fields</b>                                                                         |  |  |  |  |  |  |  |
|------------------------|---------------------------------------------------------------------------------------|--|--|--|--|--|--|--|
| Objects                | <b>EVENT TYPE</b>                                                                     |  |  |  |  |  |  |  |
|                        | <b>OBJECT ID</b>                                                                      |  |  |  |  |  |  |  |
|                        | <b>OBJECT TYPE</b>                                                                    |  |  |  |  |  |  |  |
|                        | <b>LANGUAGE</b><br>m.                                                                 |  |  |  |  |  |  |  |
|                        | PEER REVIEWED<br><b>TITLE VALUE</b>                                                   |  |  |  |  |  |  |  |
|                        | m.                                                                                    |  |  |  |  |  |  |  |
|                        | <b>TITLE VALUE</b>                                                                    |  |  |  |  |  |  |  |
|                        | <b>STATUS</b><br>ш                                                                    |  |  |  |  |  |  |  |
|                        | LOCAL? - (value is <i>Y</i> if the item is locally created<br>and N if it is global.) |  |  |  |  |  |  |  |
| <b>Sources</b>         | <b>EVENT TYPE</b>                                                                     |  |  |  |  |  |  |  |
|                        | SOURCE ID                                                                             |  |  |  |  |  |  |  |
|                        | SOURCE NAME<br>m.                                                                     |  |  |  |  |  |  |  |
|                        | SOURCE PARSER PROGRAM<br>m.                                                           |  |  |  |  |  |  |  |
|                        | <b>SHOW AVAILABILITY</b><br>ш                                                         |  |  |  |  |  |  |  |
|                        | <b>DESCRIPTION</b><br>ш                                                               |  |  |  |  |  |  |  |
| <b>Source Services</b> | <b>EVENT TYPE</b>                                                                     |  |  |  |  |  |  |  |
|                        | SOURCE SERVICE ID<br>m.                                                               |  |  |  |  |  |  |  |
|                        | SOURCE ID                                                                             |  |  |  |  |  |  |  |
|                        | <b>SERVICE TYPE</b>                                                                   |  |  |  |  |  |  |  |
|                        | <b>SHOW AVAILABILITY</b>                                                              |  |  |  |  |  |  |  |
| <b>Relations</b>       | <b>EVENT TYPE</b>                                                                     |  |  |  |  |  |  |  |
|                        | <b>RELATION ID</b><br>m.                                                              |  |  |  |  |  |  |  |
|                        | <b>PRIMARY OBJECT ID</b>                                                              |  |  |  |  |  |  |  |
|                        | SECONDARY OBJECT ID                                                                   |  |  |  |  |  |  |  |
|                        | <b>RELATION TYPE</b>                                                                  |  |  |  |  |  |  |  |

Table 49. Text Report Fields

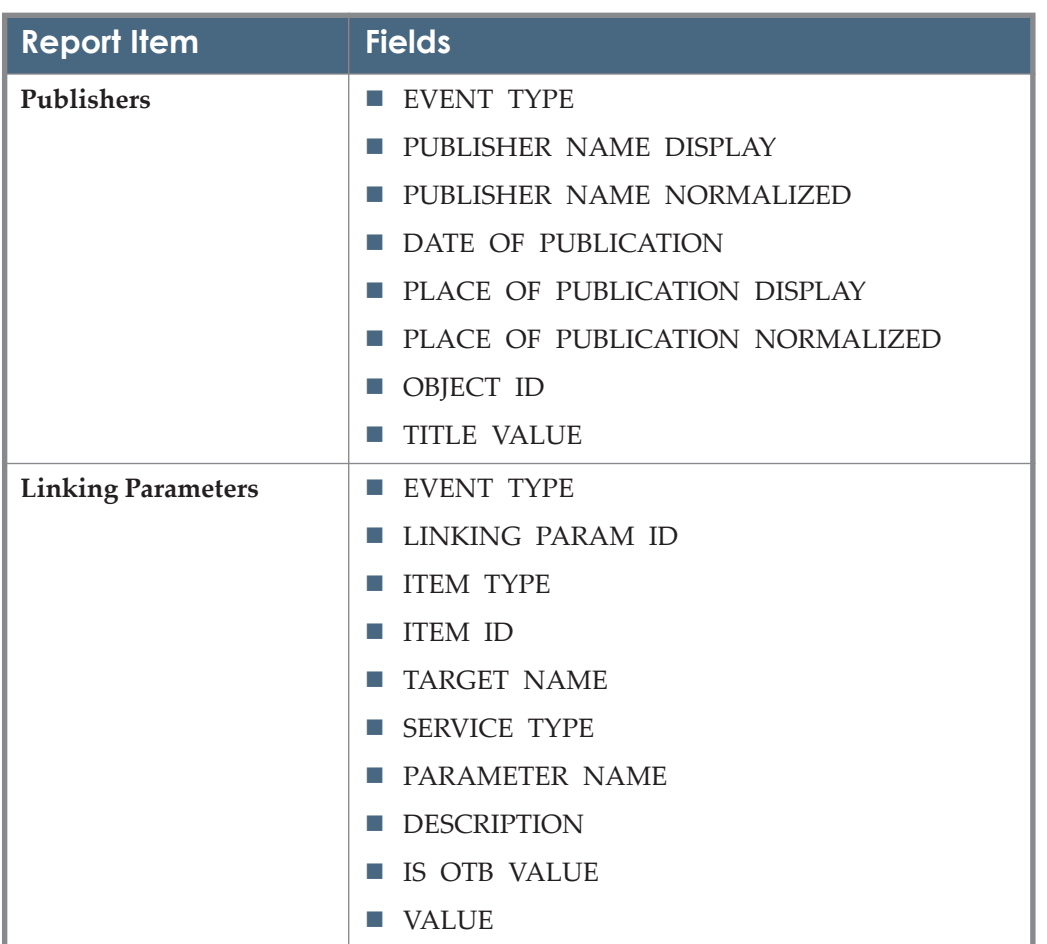

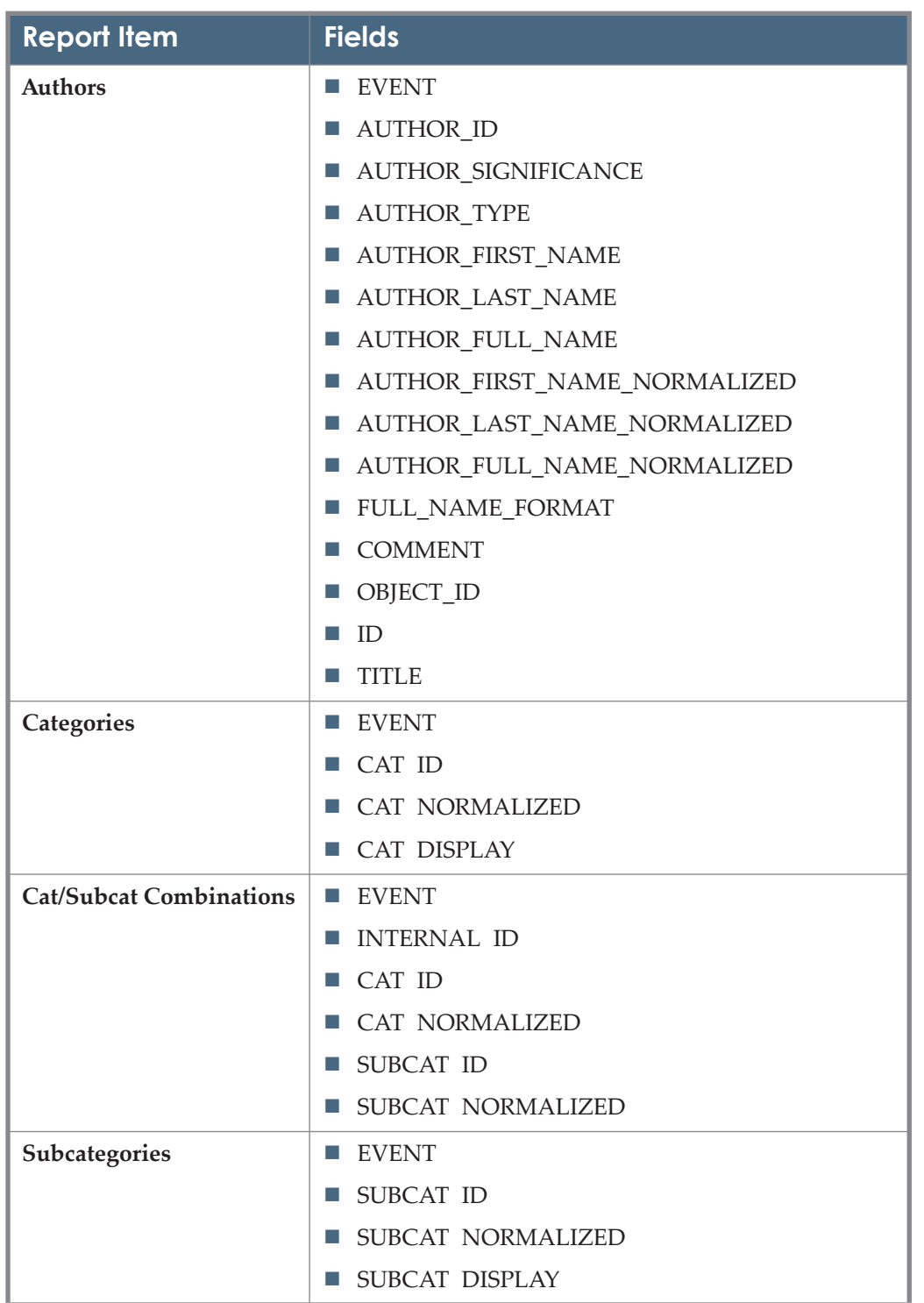

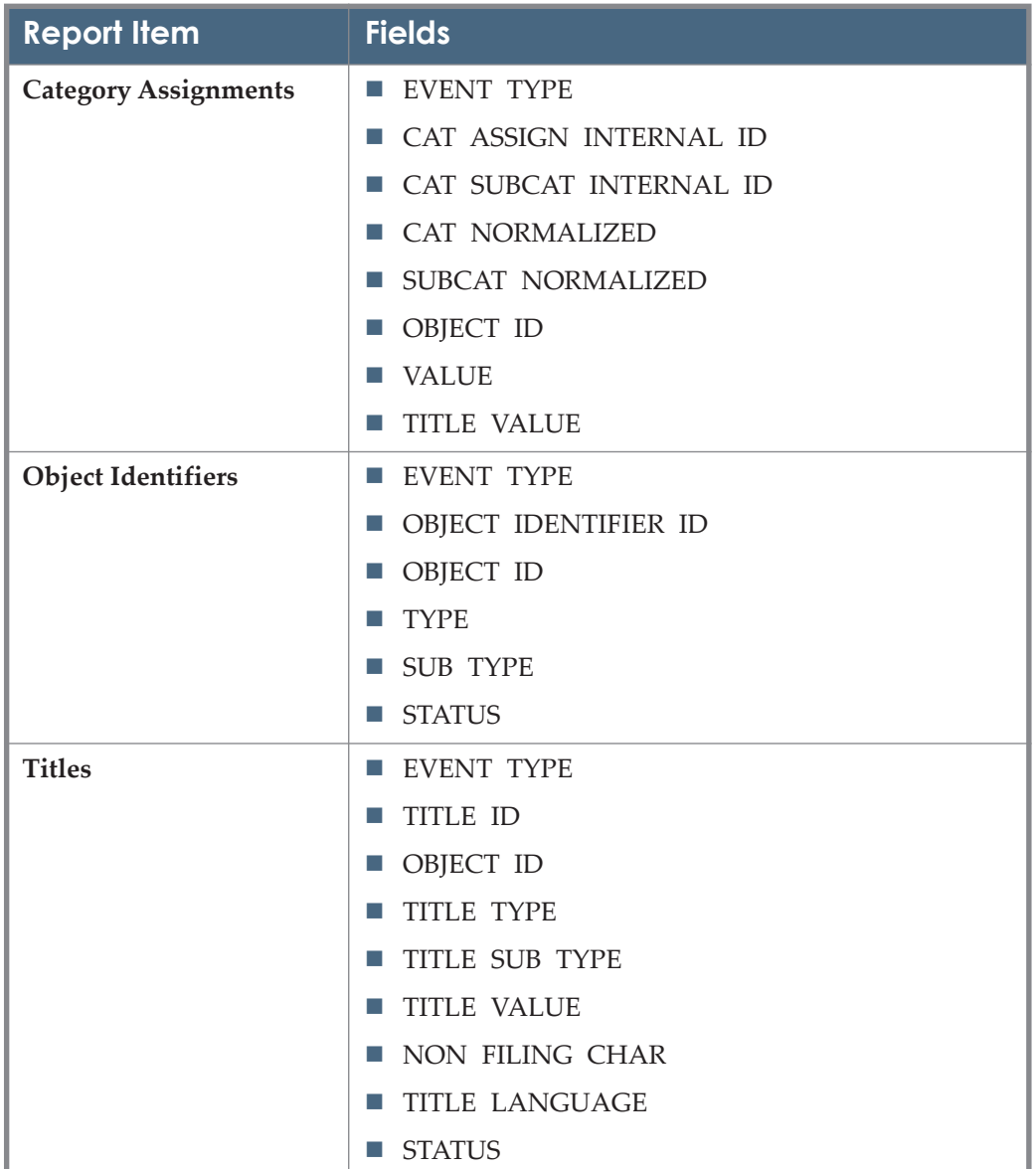

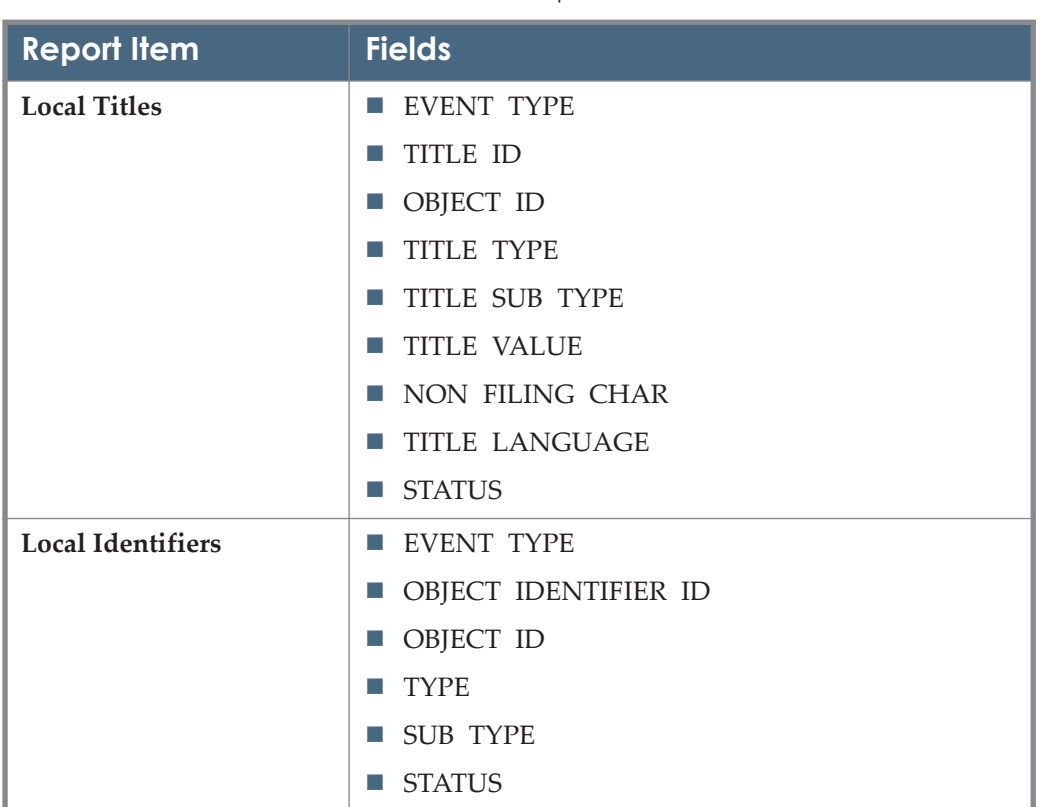

The New reports contain detailed information about each item that was added to your SFX during the revision update.

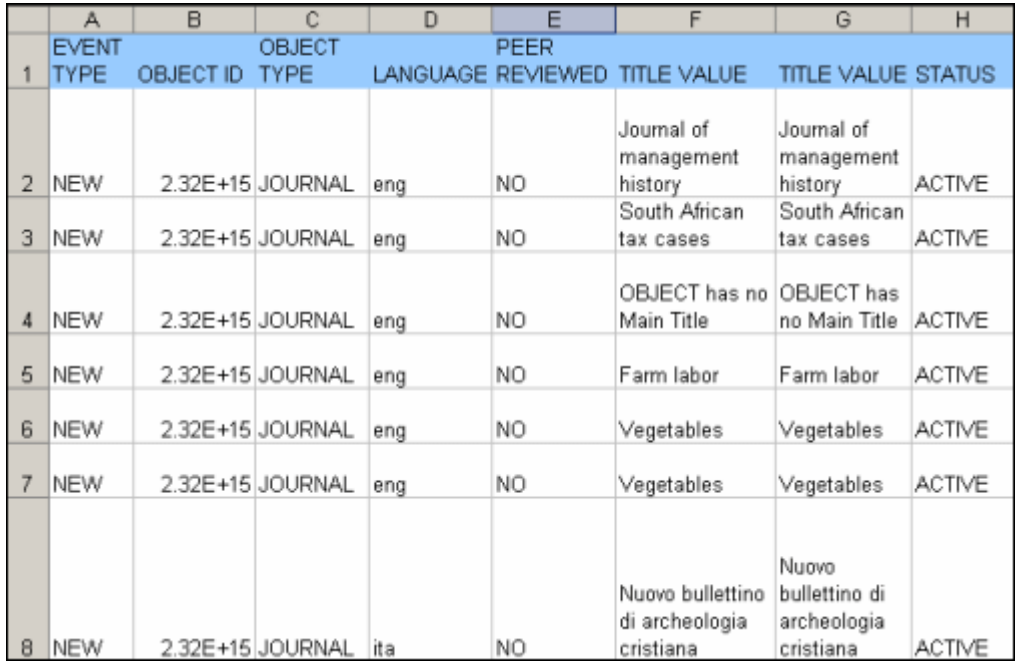

The following is an example of a report of new objects:

Figure 264: Objects

The following is an example of a report of new target services:

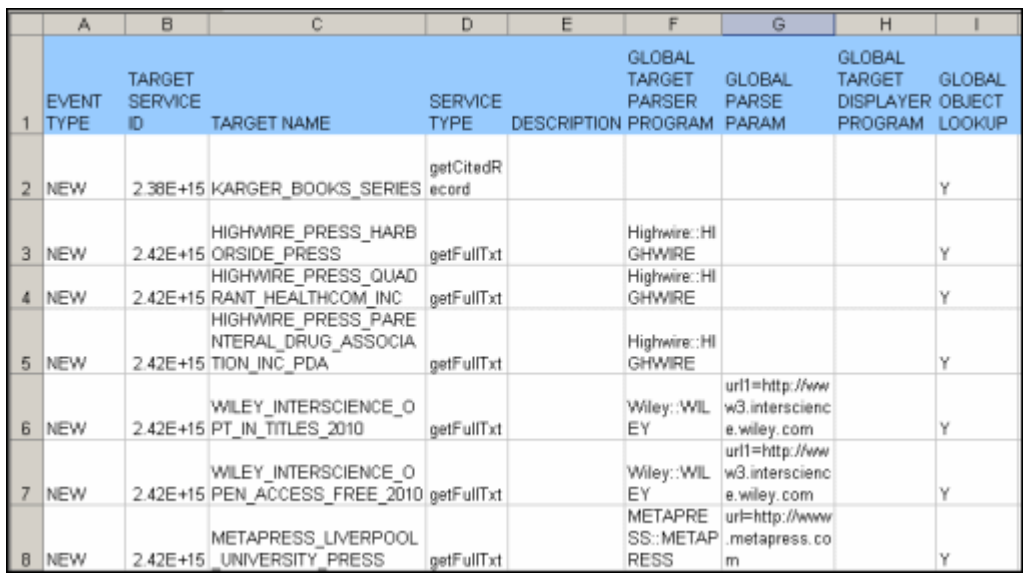

Figure 265: Target Service File

# **Reading Updated Reports**

The updated reports contain detailed information about each item in your SFX instance in which a change was made during the revision update.

|   | А                           | B                                   |                                                       | D                             | Е |                                                          | G                                                           | н                                            |                        | J              |
|---|-----------------------------|-------------------------------------|-------------------------------------------------------|-------------------------------|---|----------------------------------------------------------|-------------------------------------------------------------|----------------------------------------------|------------------------|----------------|
|   | <b>EVENT</b><br><b>TYPE</b> | <b>TARGET</b><br>SERVICE ID NAME    | TARGET                                                | <b>SERVICE</b><br><b>TYPE</b> |   | <b>GLOBAL TARGET</b><br>DESCRIPTION PARSER PROGRAM PARAM | GLOBAL TARGET<br>PARSE                                      | <b>GLOBAL</b><br>DISPLAYER OBJECT<br>PROGRAM | GLOBAL<br>LOOKUP LEVEL | <b>LINKING</b> |
|   | <b>BEFORE</b>               | UPDATE 1.1097E+14 URNALS getFullTxt | WILEY I<br><b>NTERSCI</b><br>ENCE JO                  |                               |   | Wiley::WILEY                                             | url1=http:/<br>/www3.int<br>erscience<br>.wiley.co<br>m     |                                              | γ                      | <b>JOURNAL</b> |
|   | AFTER U<br>PDATE            | 1.1097E+14 URNALS                   | WILEY I<br><b>NTERSCI</b><br>ENCE JO                  | getFullTxt                    |   | Wiley::WILEY                                             | $url1 = http://$<br>/www3.int<br>erscience<br>wiley.co<br>m |                                              | Υ                      | <b>JOURNAL</b> |
|   | <b>BEFORE</b>               | UPDATE 1.1097E+14 ALS               | <b>HIGHWIR</b><br>E PRES<br>S JOURN<br><b>HIGHWIR</b> | getFullTxt                    |   | Highwire::HIGHWIRE                                       |                                                             |                                              | γ                      | ARTICLE        |
| 5 | AFTER U<br>PDATE            | 1.1097E+14 ALS                      | E PRES<br>S JOURN<br><b>HIGHWIR</b>                   | getFullTxt                    |   | Highwire::HIGHWIRE                                       |                                                             |                                              | γ                      | ARTICLE        |
|   | BEFORE                      | 6   UPDATE 1.1097E+14 ALS           | E PRES<br>S JOURN<br><b>HIGHWIR</b>                   | getTOC                        |   | Highwire::HIGHWIRE                                       |                                                             |                                              | γ                      | ARTICLE        |
|   | AFTER U<br>PDATE            | 1.1097E+14 ALS                      | E PRES<br>S JOURN                                     | getTOC                        |   | Highwire::HIGHWIRE                                       |                                                             |                                              | γ                      | ARTICLE        |

Figure 266: Updated Reports

For each item, you can view the state of the item before and after the update.

# **Reading Deleted Reports**

The Deleted reports contain detailed information about those items that were deleted during the revision update.

|                | A                           | B            | C                            | D                       | E    | F                                             | G                                             | H             |
|----------------|-----------------------------|--------------|------------------------------|-------------------------|------|-----------------------------------------------|-----------------------------------------------|---------------|
| 1              | <b>EVENT</b><br><b>TYPE</b> | OBJECT<br>ID | OBJECT<br>TYPE               | LANGUAGE REVIEWED VALUE | PEER | TITLE                                         | TITLE<br>VALUE                                | <b>STATUS</b> |
| $\overline{2}$ |                             |              | DELETED 9.55E+11 JOURNAL eng |                         | YES  | Learning &<br>memory                          | Learning &<br>memory                          | WITHDRAWN     |
| 3              |                             |              | DELETED 1.11E+14 JOURNAL eng |                         | NΟ   | <b>ISRAEL</b>                                 | <b>ISRAEL</b>                                 | WITHDRAWN     |
| 4              |                             |              | DELETED 1.11E+14 JOURNAL eng |                         | ΝO   | <b>FLOWER</b><br>AND<br>FEATHER               | <b>FLOWER</b><br>AND<br><b>FFATHER</b>        | WITHDRAWN     |
| 5              |                             |              | DELETED 1.11E+14 JOURNAL eng |                         | NΟ   | Moscow<br>University<br>chemistry<br>bulletin | Moscow<br>University<br>chemistry<br>bulletin | WITHDRAWN     |
| 6              |                             |              | DELETED 9.91E+14 JOURNAL eng |                         | NΟ   | Water                                         | Water                                         | WITHDRAWN     |
| $\overline{7}$ |                             |              | DELETED 9.91E+14 JOURNAL eng |                         | NO   | Tetsugaku,<br>kagakushi<br>ronsÅl             | Tetsugaku,<br>kagakushi<br>ronsÅl             | WITHDRAWN     |
| 8              |                             |              | DELETED 9.91E+14 JOURNAL eng |                         | NΟ   | Sun                                           | Sun                                           | WITHDRAWN     |
| 9              | DELETED                     |              | 1E+15 BOOK                   | eng                     | ΝO   | Lenin                                         | Lenin                                         | WITHDRAWN     |
|                | 10 DELETED                  |              | 1E+15 JOURNAL eng            |                         | ΝO   | Water                                         | Water                                         | WITHDRAWN     |

Figure 267: Deleted Reports

# <span id="page-502-0"></span>**HTML Reports**

The HTML reports offer the option to view all the changes, deletions, or new items that are part of a specific revision update. You can also choose to view only items that are active, local, or localized in the instance. To do this, select **Yes** from the **Filter to active/localized only** drop-down list.

If you select **Yes**, the HTML reports are limited to:

- New active items (for portfolios in which the AutoActive option is in use)
- Active items that were updated or deleted
- **Updated or deleted local items**
- **Updated or deleted localized global items**

#### **NOTE:**

Unlike text reports, HTML reports do not show objects or object-related tables.

# **Viewing HTML Reports**

To view KB update reports in HTML format, from the KBUpdate section of the Setup and Administration area, click **HTML Reports.** The following window opens:

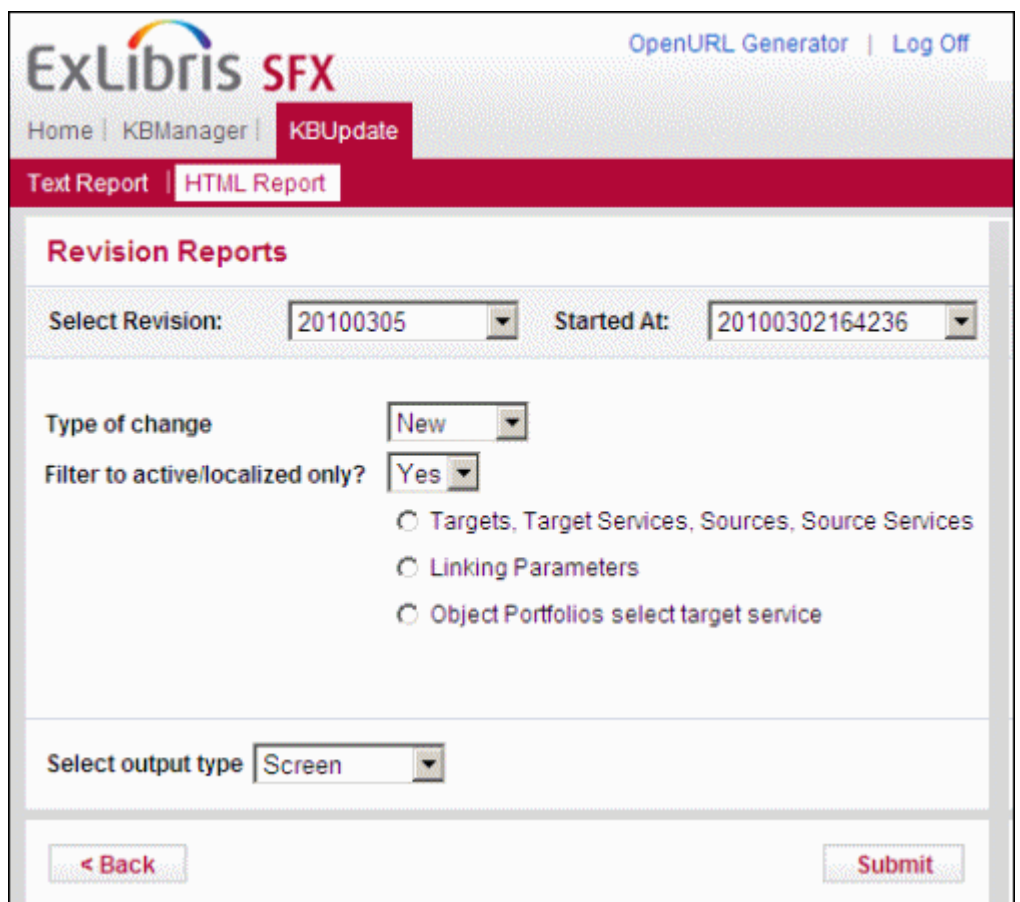

Figure 268: HTML Reports

#### **To view an HTML report:**

- **1** Select the various filters to determine the content of the report:
	- **Select Revision** Select the revision for which you want to see a report.
	- **Started At** Select the date on which the revision was started.
	- **Type of Change** Select the type of change to be included in the report:
		- **New**
		- **Updated**
		- Deleted
- **Filter to active/localized only?** Select **Yes** or **No** from the drop-down list to view only items that are active, local, or localized in the instance.
- Select the type of information you want included in the reports:
	- Targets, target services, sources, source services
	- **Linking parameters**
	- Object portfolios Select object portfolios from the drop-down list. Press and hold the CTRL key to select multiple object portfolios.
- **Select output type** Select the format in which you want to receive the report:
	- Screen
	- E-mail
- **2** Click **Submit**.

If you selected **Yes** from the **Filter to active/localized only?** drop-down list, a table is displayed showing several subsets with which to refine your results.

For example:

| <b>ExLibris SFX</b><br>Home   KBManager  <br><b>KBUpdate</b> |                  |                       | OpenURL Generator | Log Off               |
|--------------------------------------------------------------|------------------|-----------------------|-------------------|-----------------------|
| Text Report   HTML Report                                    |                  |                       |                   |                       |
| <b>Revision Reports</b>                                      |                  |                       |                   |                       |
| 20100305<br><b>Select Revision:</b>                          |                  | <b>Started At:</b>    | 20100302164236    |                       |
| Type of change                                               | Updated <b>v</b> |                       |                   |                       |
| Filter to active/localized only?                             | $Yes =$          |                       |                   |                       |
| C Targets, Target Services, Sources, Source Services         |                  |                       |                   |                       |
| ○ Linking Parameters                                         |                  |                       |                   |                       |
| C Object Portfolios select target service                    |                  |                       |                   |                       |
| <b>Refine result set</b>                                     | <b>Target</b>    | <b>Target Service</b> | <b>Source</b>     | <b>Source Service</b> |
| Updated active localized global record                       | Ō                | 11                    | <b>NA</b>         | <b>NA</b>             |
| Updated localized global records                             | n                | 15                    | ٥                 | NA                    |
| Updated active records                                       |                  | 11                    | <b>NA</b>         | n                     |
| All updated records:                                         |                  | 15                    | o                 | n                     |
| Select output type Screen                                    |                  |                       |                   |                       |
| $<$ Back                                                     |                  |                       |                   | Submit                |

Figure 269: HTML Reports with Result Subsets

- **3** Select one of the following options:
	- Updated active localized global record
	- **Updated localized global records**
	- **Updated active records**
	- All updated records

The following is an example of an HTML report:

| Text Report   HTML Report                          | KBUpdate      |                                      |                            |      |                                                                |    |
|----------------------------------------------------|---------------|--------------------------------------|----------------------------|------|----------------------------------------------------------------|----|
| Report                                             |               |                                      |                            |      |                                                                |    |
| Results from following search: Report format: HTML |               | Type of change: UPDATE               |                            |      | Filter to active localized only: Reports Grouped per Table: TS |    |
| Revision: 20100305                                 |               | Started At:                          | 20100302154236             |      |                                                                |    |
| Target                                             |               | Show 10 Results of 1 targets         | Page 1 of 1 Pages          | bal. | Jump to page 1                                                 | Go |
| Link                                               | <b>Status</b> | <b>Internal ID</b>                   | <b>Target Name</b>         |      | <b>Target Public Name</b>                                      |    |
|                                                    | BEFORE UPDATE | 1000000000001836<br>1000000000001836 | AGECON_FREE<br>AGECON_FREE |      | AgEcon<br>AnEcon                                               |    |
| KB                                                 | AFTER_UPDATE  |                                      |                            |      |                                                                |    |
| $\blacksquare$                                     |               |                                      |                            |      |                                                                |    |

Figure 270: HTML Report Results

4 Click **KB** to open the item in KBManager. All the linking parameters of the target service are displayed.

## **Reports Monitoring Tool**

The Server Admin Utility (available via the UNIX file system for the instance) enables you to monitor and clean up the REPORT tables. For more information, refer to the **Revision Update** section of the *SFX System Administration Guide*.

## **Part IV**

## **Additional Features**

This part contains the following sections:

- **[Section 10: CitationLinker and Fetch Item](#page-510-0)** on page **511**
- **[Section 11: Central Discovery Index](#page-516-0)** on page **517**
- **[Section 12: SFX KnowledgeBase Updates](#page-520-0)** on page **521**

# **10**

## <span id="page-510-0"></span>**CitationLinker and Fetch Item**

### **NOTE:**

For advanced information on the CitationLinker, refer to the *SFX Advanced User's Guide*.

The CitationLinker, a simplified version of the OpenURL Generator, is a tool designed for end users. It takes input specified by an end user, a reference librarian, or an interlibrary loan librarian, and creates an OpenURL that is sent to the SFX server.

As a result, users see an SFX menu created from their input, rather than an SFX menu created using an external source such as an abstracting and indexing database.

There are two versions of the CitationLinker – a new version called Fetch Item and the original CitationLinker.

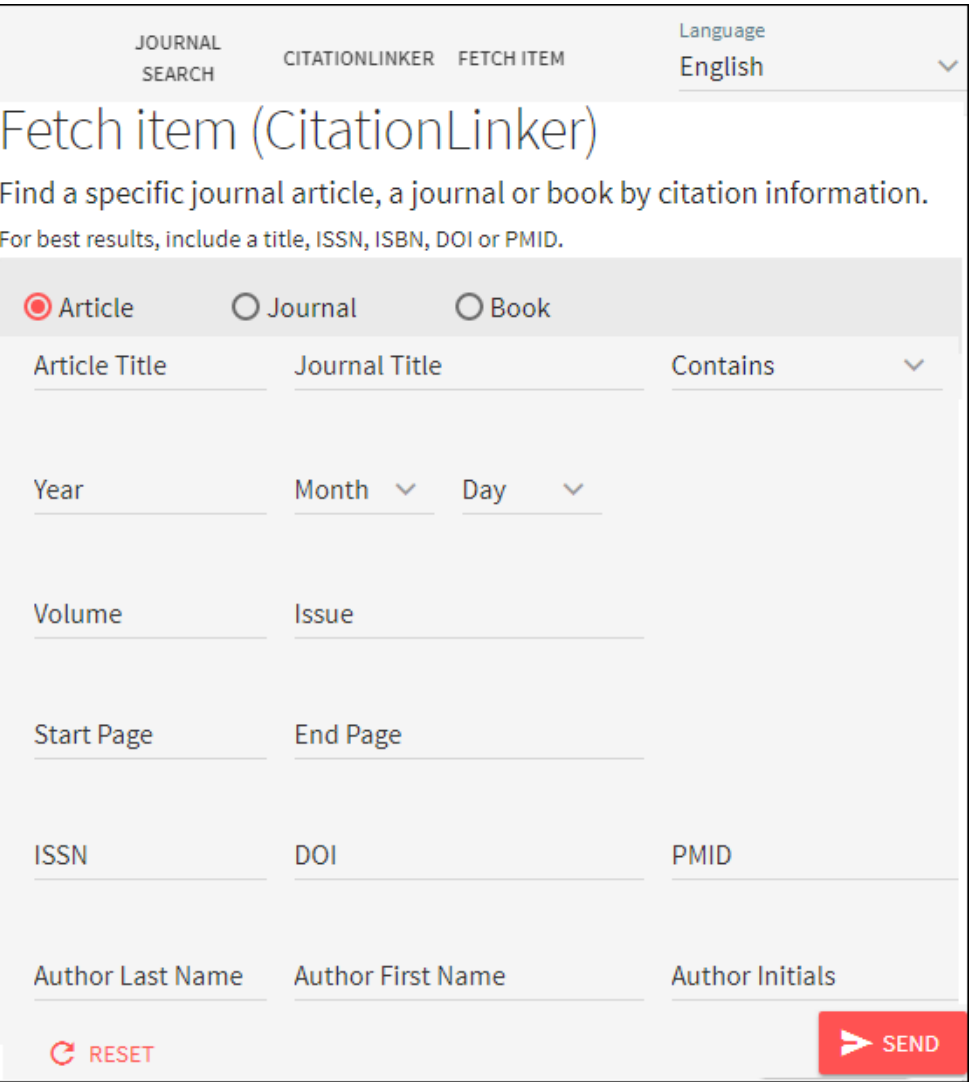

Figure 271: Fetch Item

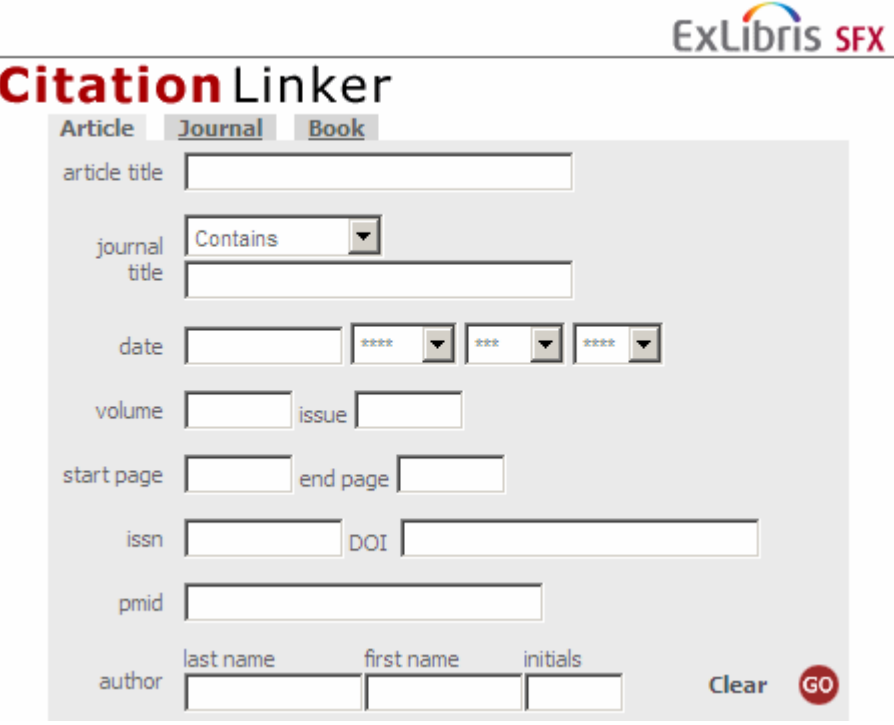

Figure 272: CitationLinker

The CitationLinker is located at:

http://server\_name:port/instance\_name/cgi/core/citation-linker.cgi

The Fetch Item is located at:

http://server\_name:port/instance\_name/fetchitem

A drop-down list is displayed in Citation Linker that allows you to specify whether the search is for a result that starts with the text entered, an exact match of the text entered, or contains the text entered. Exact searches for CJK titles behave like a Starts With search for titles longer than 42 characters. This is because title search keys for CJK characters are limited to 255 characters (where each CJK character after normalization requires 6 characters).

For information concerning configuring Kanji variant title searching for SFX, see **[Country and Language Settings](#page-419-0)** on page **420**.

**NOTE:**

Click the **Cookie Policy** link at the bottom of CitationLinker to display a description of the SFX Privacy Policy and how Ex Libris uses cookies.

## **Customizing CitationLinker**

### **NOTE:**

The following instructions are relevant for the original CitationLinker. For instructions on configuring the new Fetch Item utility, see **[Configuring](#page-351-0)  [the Journal Search, A-Z List, and Fetch Item](#page-351-0)** on page **352**.

The default appearance of the CitationLinker is pre-designed by Ex Libris. You can point to the CitationLinker as is, apply your own look and feel to the existing CitationLinker pages, or incorporate the CitationLinker forms into the pages that reside on your library's Web server.

The CitationLinker consists of:

 Five HTML template pages, one of which references a CSS file. These HTML pages are located at:

```
exlibris/sfx_ver/sfx4_1/<instance_name>/templates/
citation
```
The CSS file is located at:

```
exlibris/sfx_ver/sfx4_1/<instance_name>/templates/css/
public/style.css
```
#### **NOTE:**

The CSS file is also used by the SFX menu template files.

The following are the names of the HTML pages:

- Article.tmpl
- **Book.tmpl**
- **Journal.tmpl**
- **head.tmpl**
- tail.tmpl
- Ex Libris-provided .gif files. These are located at:

```
exlibris/sfx_ver/sfx4_1/<instance_name>/templates/img/
citation
```
The citation-linker.cgi program. This is located at:

```
exlibris/sfx_ver/sfx4_1/<instance_name>/cgi/core
```
## **CitationLinker for Mobile Devices**

The CitationLinker has the same functionality when viewed on a mobile device.

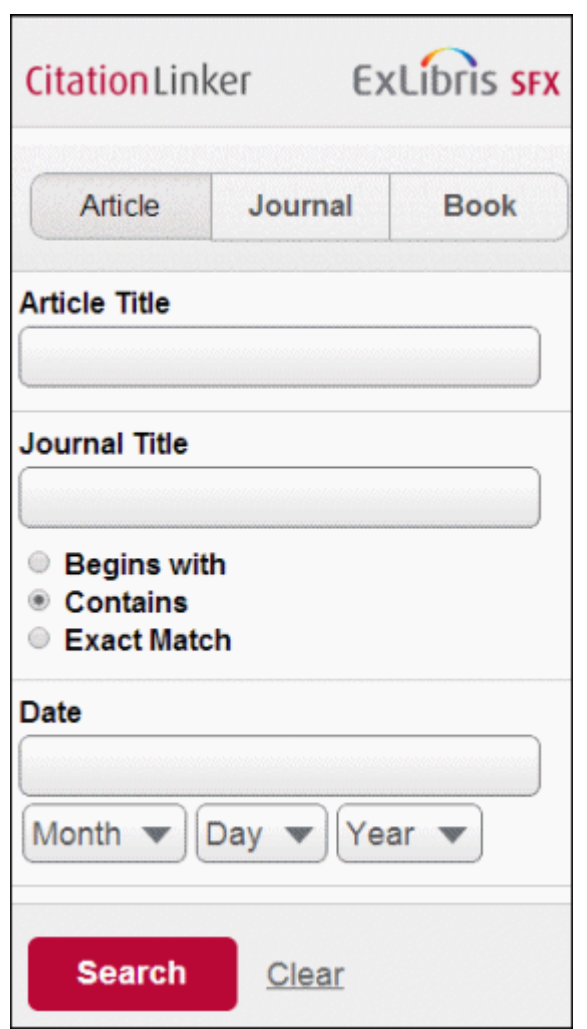

Figure 273: Mobile CitationLinker

## **CitationLinker Images and Templates**

Images for the CitationLinker mobile version (including the header image) can be localized at the following location:

/exlibris/sfx\_ver/sfx4\_1/<instance>/templates/img/mobile/

The following are the header image and template locations and file names:

 Citationlinker title image located on the left side of the screen: /exlibris/sfx\_ver/sfx4\_1/<instance>/templates/img/mobile/ logo citation linker.png

Recommended image size: 238 pixels width, 52 pixels height

**SFX** logo image on the right side of the screen:

/exlibris/sfx\_ver/sfx4\_1/<instance>/templates/img/mobile/ logo\_sfx.png

Recommended image size: 213 pixels width, 52 pixels height

**Templates for the CitationLinker mobile version:** /exlibris/sfx\_ver/sfx4\_1/<instance>/templates/citation/mobile

## **11**

## <span id="page-516-0"></span>**Central Discovery Index**

CDI is a central discovery index that supports both Summon and Primo and delivers enhanced discovery, streamlines library management, and provides operational efficiencies.

For more information about CDI, see [Documentation and Training.](https://knowledge.exlibrisgroup.com/Primo/Content_Corner/Central_Discovery_Index/Documentation_and_Training)

The Central Discovery Index section allows you to specify the PC keys used to connect SFX with the Central Discover Index (CDI). This is needed to allow linking from SFX to your CDI institutional profile.

Additionally, this section provides access to:

- The CDI Consortia inheritance settings (for SFX instances with CDI and consortia API configuration set up).
- Configurations to define the priority order per provider that apply to all CDI **Quicklinks** and **Link in record** links.

#### **To change the CDI Consortia Inheritance:**

For instances connected to a 'shared' instance (SFX consortium model 2), it is possible to define whether you want to inherit targets activated for CDI in the shared instance. The setting will be ignored if there is no 'shared' instance defined for your SFX instance.

**1** From the SFX homepage, select **Central Discovery > Configuration**. The following appears:

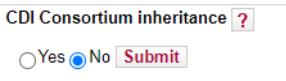

**2** Select either 'Yes' or 'No' and select 'Save'. If 'Yes' is selected, all targets active in CDI for discovery in the shared instance will be inherited, and all search targets active in the shared instance will be inherited. If 'No' is selected, this inheritance of CDI related activations will not be inherited from the shared instance.

### **To configure SFX to link to CDI and define CDI linking provider preferences:**

**1** From the SFX homepage, click **Discovery > Configuration**. The following appears:

| Home   KBManager      | <b>Central Discovery</b>                    |                |             |                  |                       |                    |
|-----------------------|---------------------------------------------|----------------|-------------|------------------|-----------------------|--------------------|
| Configuration         |                                             |                |             |                  |                       |                    |
|                       | <b>Central Discovery &gt; Configuration</b> |                |             |                  |                       |                    |
| Add additional PC key |                                             |                |             |                  |                       |                    |
| <b>Actions</b>        | PC Name $\rightarrow$                       | <b>PC Key</b>  | <b>Note</b> | <b>Institute</b> | Move <sub>2</sub> CDI | <b>Report file</b> |
| E.<br>- D -           | Primo production                            | 01EXL.XXX.PPRD |             |                  | Not moved             | No report file     |

Figure 274: Central Discovery Configuration

**2** Click **Add Additional PC Key.** The following appears:

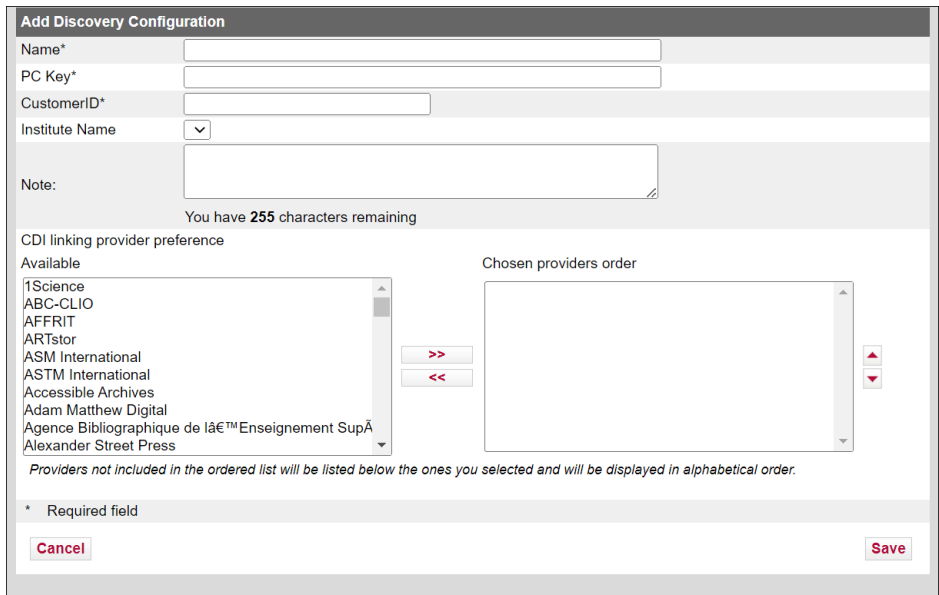

Figure 275: Add Central Discovery Configuration

- **3** Fill in the following required fields:
	- **Name** choose a name for your CDI configuration
	- **PC Key and Customer ID** provide the values for these fields from your Primo Back office > Institution Wizard configuration
- **4** In the CDI linking provider preference section, additional configuration can be provided. You can define which providers should be given preference

when displaying links from CDI in the Primo View It section. These preferences are used in the following situations:

- When only a single Link in Record link is returned from CDI
- When the Display All Links from CDI option is enabled and multiple links are returned from CDI.
- For Quicklink links

This configuration is passed to CDI and is used when returning search results from CDI. For more information regarding link priority, see [CDI and](https://knowledge.exlibrisgroup.com/Primo/Content_Corner/Central_Discovery_Index/Documentation_and_Training/Documentation_and_Training_(English)/CDI_-_The_Central_Discovery_Index/050CDI_and_Linking_to_Electronic_Full_Text#Link_Prioritization_in_the_Merged_Record)  [Linking to Electronic Full Text](https://knowledge.exlibrisgroup.com/Primo/Content_Corner/Central_Discovery_Index/Documentation_and_Training/Documentation_and_Training_(English)/CDI_-_The_Central_Discovery_Index/050CDI_and_Linking_to_Electronic_Full_Text#Link_Prioritization_in_the_Merged_Record).

- **5** To add providers to the preference list:
	- **a** Select a new provider from the **Available** box. This box includes all CDI providers that have **Provider Coverage** set to **Yes** in the CDI Collection List.
	- **b** Use the left/right Arrows to move providers from the **Available** box to the **Chosen providers order** box and the opposite.
	- **c** Select the up/down arrows in the **Chosen providers order** box to adjust the new provider's precedence.

#### **NOTE:**

Providers not included in the **Chosen providers order** box are listed below the ones you selected**.**

**6** Click **Save**.

After adding a PC key and Customer ID (and optionally defining provider preferences for CDI linking), you can use the Central Discovery configuration list to edit or delete existing PC keys.

## **12**

## <span id="page-520-0"></span>**SFX KnowledgeBase Updates**

### This section includes:

- **[Overview](#page-520-1)** on page **521**
- **[Applying an SFX KnowledgeBase Update](#page-522-0)** on page **523**
- **[Software Update](#page-528-0)** on page **529**
- **[Database Update](#page-529-0)** on page **530**

#### **NOTE:**

For advanced information on SFX KnowledgeBase updates, refer to the *SFX Advanced User's Guide*.

## <span id="page-520-1"></span>**Overview**

At regular intervals, Ex Libris provides SFX KnowledgeBase packages containing the following:

- Software updates new and updated configuration files, source parsers, target parsers, and so forth.
- Database updates new and updated targets, sources, services, portfolios and objects.

This section describes how the SFX KnowledgeBase update works.

## **Revision Packages**

Each KnowledgeBase update provided by Ex Libris is called a revision. Each revision has a revision number in the following format:

```
<YYYY><REV_NR><HOTFIX_NR>
```
This number consists of the year in which the revision was issued, a two digit revision number, and a two digit hotfix number (typically 00, but it can be a

different number in case of hotfixes or if a revision consists of multiple packages of the same type).

Each revision consists of a number of .run files. For example:

- A KnowledgeBase software package The name of this package starts with sfx-kbsw-update- and is followed by the revision number. For example: sfx-kbsw-update-20100500.run
- A database package The name of this package starts with  $sfx-kbdb$ update and is followed by the revision number. For example: sfx-kbdbupdate-20100500.run
- An extra package This package contains files that will be placed in the  $\prime$ app directory of the SFX server. For example: sfx-extra-update-20100500.run
- $\blacksquare$  A software package This package is included with the revision if a service pack or minor release is released at the same time as the revision. The name of the software package starts with sfx-sw-update and is not followed by the revision number, but includes the release or service pack number instead. For example: sfx-sw-update-4.1.3.run

The program that is used to apply the revision is called rev-up. To run the complete update, you must apply the revision on all local SFX instances (sfxlcl41, sfxtst41, etc.) as well as on the sfxlglb41 instance.

## **The SFX KnowledgeBase Update Process**

When you apply an SFX KnowledgeBase update using the rev-up program, the program does the following:

- **1** Checks which revisions need to be applied on the SFX server. This makes it possible to apply several revisions in one execution of the program.
- **2** Downloads the various revision packages required for the update.
- **3** Backs up the files and database tables that will be altered by the update.
- **4** Executes the .run files in the correct order.

During the software .run file update, certain files in the  $sfsklg1b41$  instance are updated and symbolic links are created from the local instances (such as sfxlcl41 and sfxtst41) to any new files in the sfxlglb41 instance.

During the database .run file update, the databases of the various SFX instances are updated, using the following general rules:

 All global KnowledgeBase data maintained by Ex Libris and held in the sfxlglb41 database is updated automatically with all changes, additions, and deletions.

 Each local instance—with all its local items and localizations—is checked and changes are made if the local infomation is affected by the global KnowledgeBase changes.

Both global and local changes are stored in the REPORT tables in the SFX database, to ensure that all database changes can be checked after each update.

More information about the database update can be found in **[Database Update](#page-529-0)**  [on page](#page-529-0) **530**.

## <span id="page-522-0"></span>**Applying an SFX KnowledgeBase Update**

## **IMPORTANT:**

Before proceeding with the instructions in this section, it is recommended that you perform a full backup of the SFX server. (See the **SFX Backup and Recovery** section of the *SFX Administration Guide* for details.)

#### **NOTES:**

Before starting the revision update process, the operating system of the SFX server is checked. The following operating system versions are not supported (and result in the revision update not being applied):

- $R<sub>H4</sub>$
- RH5, 32 bit
- Solaris 8
- Solaris 9

The program used to apply an SFX KnowledgeBase update is called rev-up. To run this program, the UNIX passwords of sfxlglb41 and all other SFX instances are required.

#### **To apply an SFX KnowledgeBase update:**

- **1** Log on to the SFX server as the sfxlglb41 user.
- **2** Type da to go to the admin directory.
- **3** Start the update program by typing the following: ./revision/rev-up

The program performs the following steps:

- **1** Downloads the sfx/revision\_v4/list/RevisionList.pm file from the Ex Libris FTP server. This file contains a list of all SFX version 4.0 revisions and the order in which they need to be applied.
- **2** Compares the RevisionList.pm file with the following file on your SFX server: exlibris/sfx\_ver/sfx4\_1/.sfx\_history. The .sfx\_history file lists the revision packages that have been applied to each instance. This comparison results in a list of available revisions that need to be applied on the server.

#### **NOTE:**

If multiple revision packages need to be applied on the server, the revision update applies them one at a time, in the order specified in the RevisionList.pm file.

**3** Downloads the necessary update packages from the Ex Libris FTP server, based on the comparison results.

```
SFX Revision Update
Logging at 'exlibris/sfx_ver/sfx4_1/tmp/rev-up-2007-06-
26T11:19:46.log'.
Downloading RevisionList.pm... ok
Downloading sfx-extra-update-20070528.run... ok
Downloading sfx-kbdb-update-20070601.run... ok
Downloading sfx-kbsw-update-20070601.run... ok
Downloading sfx-sw-update-20070528.run... ok
```
**4** Backs up the SFX directories and database tables that may be modified as part of the update process. This backup enables you to roll back to the prerevision state of the server if a problem occurs during the update process.

More information about the backup can be found in the **Running the KnowledgeBase in Batch Mode** section of the *SFX Advanced User's Guide*.

```
Creating full backup...
     IMPORTANT NOTE: This backup includes limited number of 
software folders and KB tables
   It is not a replacement for system backup!
     Initializing backup...
         Checking permissions...done
         Validating backup folder...done
        Creating temporary folder for backup...done
     Creating KB backup...
        Getting list of instances...done
        Backup KB of 'sfxlcl41' instance...done
        Backup KB of 'sfxtst41' instance...done
        Backup KB of 'sfxlglb41' instance...done 
     KB backup done
     Creating SW backup...
        Storing folder 'admin'...done
        Storing folder 'cgi'...done
        Storing folder 'config'...done
        Storing folder 'kbdb-reports'...done
        Storing folder 'lib'...done
         Storing folder 'sfxadmin'...done
         Storing folder 'sqltab'...done
        Storing folder 'templates'...done
     SW backup done
     Creating History backup...done
     Finalizing backup...
         Creating rollback script...done
         Creating backup archive...done
         Removing temporary files...done
Backup done
```
**5** Applies any extra packages included in the revision updates first. The purpose of an extra package is to update or add new files in the SFX/app directory (for example, updates to Perl or Apache). The following is an example of what is displayed on the screen when applying an extra package:

```
--[ Executing extra-20070528 ]--
Verifying archive integrity... All good.
Uncompressing SFX 3 - Revision sfx-extra-update-20070528 - 
Built 2007-04-30T14:39:07......................
Started running extra-20070528
Checking if there are missing dependencies...
Unpacking linux.tar into exlibris/sfx_ver/sfx4_1.
Finished extra-20070528
```
**6** Applies any software package included in the revision updates on sfxlglb41 and all the local instances (such as sfxlcl41 and sfxtst41). For each local instance, symbolic links are created from the local instances to any new files in the sfxlglb41 instance.

```
--[ Executing sw-20070528 ]--
Verifying archive integrity... All good.
Uncompressing SFX 3 - Revision sfx-sw-update-20070528 - Built 
2007-05-29T09:30:19................
Started running sw-20070528
Logging at 'exlibris/sfx_ver/sfx4_1/tmp/sw-20070528-20070626-
11:20:45.log'
Checking if there are missing dependencies...
[ 1 ] Unpacking into sfxlglb41.
[ 2 ] Removing deprecated files.
[ 3 ] Going over all children instances of sfxlglb41.
[ Execution per instance ]
[ For instance 'sfxlcl41' ]
Type the 'sfxlcl41' Unix Password Password:
Creating symlinks from sfxlglb41 to sfxlcl41... ok
ok
Removing deprectated files and directories
Executing 'restart' for 'sfxlcl41'.
[ For instance 'sfxtst41' ]
Type the 'sfxtst41' Unix Password Password:
Creating symlinks from sfxlglb41 to sfxtst41... ok
ok
Removing deprectated files and directories
Executing 'restart' for 'sfxtst41'.
Finished sw-20070528
```
**7** Applies any KnowledgeBase software packages included in the revision updates on  $\frac{\text{stimes1}}{41}$  and all the local instances (such as  $\frac{\text{stimes1}}{41}$  and sfxtst41). For each local instance, symbolic links are created from the local instances to any new files in the sfxlglb41 instance.

```
--[ Executing kbsw-20070528 ]--
Verifying archive integrity... All good.
Uncompressing SFX 3 - Revision sfx-kbsw-update-20070528 - 
Built 2007-05-21T13:55:03.........
Started running kbsw-20070528
Logging at 'exlibris/sfx_ver/sfx4_1/tmp/kbsw-20070528-
20070626-11:27:41.log'
Checking if there are missing dependencies...[ 1 ] Unpacking 
into sfxlglb41.
[ 2 ] Going over all children instances of sfxlglb41.
[ Execution per instance ]
[ For instance 'sfxlcl41' ]
Type the 'sfxlcl41' Unix Password:
Creating symlinks from sfxlglb41 to sfxlcl41... ok
ok
```

```
Executing 'restart' for 'sfxlcl41'.
[ For instance 'sfxtst41' ]
Type the 'sfxtst41' Unix Password:
Creating symlinks from sfxlglb41 to sfxtst41... ok
ok
Executing 'restart' for 'sfxtst41'.
Finished kbsw-20070528
```
**8** Applies any KnowledgeBase database packages included in the revision updates on the global instance sfxlglb41, and then on all the local instances (such as sfxlcl41 and sfxtst41). The following appears on the screen for each local instance:

```
--[ Executing kbdb-20070601 ]--
Verifying archive integrity... All good.
Uncompressing SFX 3 - Revision sfx-kbdb-update-20070528 - 
Built 2007-05-21T15:43:17........
Started running kbdb-20070528
Logging at 'exlibris/sfx_ver/sfx4_1/tmp/kbdb-20070528-
20070626-11:32:09.log'
Getting list of instances...ok
[ Analyzing sfxlcl41 ]
Logging activity in exlibris/sfx_ver/sfx4_1/tmp/kbdb-
20070528-20070626-11:32:09.log
Reports: exlibris/sfx_ver/sfx4_1/tmp/kbdb-reports/sfxlcl41-
20070528-20070626113209
Working on GLOBAL CAT ASSIGN...
  <sub>-</sub><br>action: Adding
   action: Deleting
   action: Updating
Working on GLOBAL CAT SUBCAT...
   action: Adding
   action: Deleting
   action: Updating
Working on GLOBAL SUBCAT...
   action: Adding
   action: Deleting
   action: Updating
Working on GLOBAL_CAT...
   action: Adding
   action: Deleting
   action: Updating
Working on PUBLISHER...
   action: Adding
   action: Deleting
   action: Updating
Working on RELATION...
   action: Adding
   action: Deleting
   action: Updating
```
Working on CODEN... action: Adding action: Deleting action: Updating Working on CONTROL... action: Adding action: Deleting action: Updating Working on ISBN... action: Adding action: Deleting action: Updating Working on ISSN... action: Adding action: Deleting action: Updating Working on LCCN... action: Adding action: Deleting action: Updating Working on TITLE... action: Adding action: Deleting action: Updating Working on OBJECT\_PORTFOLIO... action: Adding action: Deleting action: Updating Working on SOURCE SERVICE... action: Adding action: Deleting action: Updating Working on SOURCE... action: Adding action: Deleting action: Updating Working on TS AUTHENTICATION... action: Adding action: Deleting action: Updating Working on TARGET SERVICE... action: Adding action: Deleting action: Updating Working on TARGET... action: Adding action: Deleting action: Updating Working on INTERFACE... action: Adding action: Deleting action: Updating

```
 Working on SERVICE...
  action: Adding
  action: Deleting
  action: Updating
```
**9** Displays the following after all instances on your server and sfxlglb41 have been updated successfully:

```
[ All instances in sync ]
Finished kbdb-20070528
Sending update email...
[ rev-up finished ]
```
If all instances on your server cannot be updated, the  $sfx1q1b41$  database cannot be updated and the following message is displayed:

```
[ Update of instance 'sfxlglb41' ]
Checking if revision can be applied to sfxlglb41...no, some 
instances are not ready:
$VAR1 = [ 'sfxlcl41'
        ];
  [ END ]
```
#### **NOTE:**

When the update of an SFX database is complete, log files can be found in the following directory: exlibris/sfx\_ver/sfx4\_1/tmp.

The KnowledgeBase database run package includes the global reports as well as all the actual database changes. These global reports are included in sfxglb41 as part of the global update, and local report information is added if needed during the local instance updates.

After the revision, reports are available via the SFX Admin Center. For details on interpreting and using the information in the report files, see **[Update Reports](#page-486-0)**  [on page](#page-486-0) **487**.

## <span id="page-528-0"></span>**Software Update**

During the software update, SFX applies any software packages included in the revision update to sfxlglb41 and all the local instances (such as sfxlcl41 and sfxtst41). Files in the sfxglb41 instance are automatically added and updated. Afterwards, for each local instance, the following occurs:

 Symbolic links are created from the local instances to any new files in the sfxlglb41 instance

- Files symbolically linked to the global instance automatically get updates via the sfxglb41 instance
- **Files with broken symbolic links are not automatically updated.** Implementation instructions are provided in the revision update release notes that explain how to manually make changes to these files. Alternatively, the symbolic link to the global file can be recreated (if local changes to the file are no longer needed).

It is possible to configure SFX to send a report about files with broken symbolic links updated during the revision update. This can be done either in the sfxglb41 instance (for all instances specified) or in the local instance (for the local instance only). The report is sent to one or more email addresses specified in the following configuration files:

- For the global instance: /exlibris/sfx ver/sfx version 3/sfxglb41/ config/global broken symlinks update.config
- For local instances: /exlibris/sfx ver/sfx version 3/<local instance>/config/local\_broken\_symlinks\_update.config

If no email address have been specified, reports are not sent.

## <span id="page-529-0"></span>**Database Update**

Each KnowledgeBase database package of a revision update includes a set of files with all the changes, additions, and deletions that need to be made in the sfxglb41 database. There is one file per database table and type of change (add/ update/delete). Each one contains a set of SQL statements that are applied to the sfxglb41 database.

The following are examples of these files:

- delta\_KB\_TARGETS-added-5.sql
- delta KB\_TARGET\_SERVICES-added-13.sql
- delta\_KB\_TARGET\_SERVICES-updated-164.sql
- delta\_KB\_TARGETS-updated-5.sql

The following is an example of the SQL statements in one of the files:

```
insert into KB_TARGETS 
(TARGET ID, TARGET NAME, TARGET PUBLIC NAME, DESCRIPTION, KB INTE
RNAL_DESCRIPTION,AGGREGATOR,SITE_AVAILABILITY,TARGET_CHARACTE
R_SET,TARGET_TYPE,THRESHOLD,OWNER,AVAILABLE_FOR,INTERFACE_ID,
STATUS, STATUS DATE, DISTRIBUTION STATUS, DISTRIBUTION STATUS DA
TE, CREATION_DATE, CREATED_BY, LAST_UPDATE_DATE, LAST_UPDATED_BY,
VERSION_NUMBER,RELEASE_NUMBER,CRUD_TYPE,LOGIC_UPDATE_DATE)
values (2260000000000002,'DAVID','David','','','','SITE 
UP','iso-8859-
1','Journal','','OTB','OTB','2260000000000002','ACTIVE','0000
-00-00 00:00:00','READY FOR DISTRIBUTION','0000-00-00 
00:00:00','2010-01-14 12:03:31','Ex Libris - KB team','2010-
01-14 12:20:38','Ex Libris - KB team','1','','CREATE','0000-
00-00 00:00:00');
insert into KB_TARGETS 
(TARGET_ID,TARGET_NAME,TARGET_PUBLIC_NAME,DESCRIPTION,KB_INTE
RNAL_DESCRIPTION, AGGREGATOR, SITE_AVAILABILITY, TARGET_CHARACTE
R_SET, TARGET_TYPE, THRESHOLD, OWNER, AVAILABLE_FOR, INTERFACE_ID,
STATUS, STATUS DATE, DISTRIBUTION STATUS, DISTRIBUTION STATUS DA
TE, CREATION DATE, CREATED BY, LAST UPDATE DATE, LAST UPDATED BY,
VERSION NUMBER, RELEASE NUMBER, CRUD TYPE, LOGIC UPDATE DATE)
values (2260000000000003, 'DAVID2', 'sfgrfv', '', '', '', 'SITE
UP','iso-8859-
1','Journal','','OTB','OTB','2260000000000003','ACTIVE','0000
-00-00 00:00:00','READY FOR DISTRIBUTION','0000-00-00 
00:00:00','2010-01-14 12:10:03','Ex Libris - KB team','2010-
01-14 12:20:39','Ex Libris - KB team','1','','CREATE','0000-
00-00 00:00:00');
```
The KnowledgeBase package also contains the global report data for the revision. This report data is inserted into the sfxglb41 database during the revision update.

The following are examples of these files:

- report KB\_TARGETS\_REPORT-added-5.sql
- report KB TARGETS REPORT-deleted-2.sql
- report\_KB\_TARGETS\_REPORT-updated-3.sql

First, using the SQL statements, the revision update program applies all the additions, changes, and deletions on the global instance. This is done automatically, without checking for localizations.

Afterwards, the revision update program goes over the databases of all local instances ( $sfx1c141$ ,  $sfx1c141$ , and so forth) in succession and implements changes needed as a result of global database changes.

Changes are needed in the local instances in the following cases:

 **In case of database cleaning for new objects (removing object duplicates)** – Duplicate objects can occur in SFX if you add local objects (with unique

identifiers such as ISBN or ISSN) that are then added to the global Knowledgebase as part of the revision update. To prevent duplicates, SFX deletes the duplicate local objects.

For more information, see **[Database Cleaning for New Objects \(Remo](#page-533-0)ving [Object Duplicates\)](#page-533-0)** on page **534**.

■ In case of duplicate object clean-up – As part of global KnowledgeBase maintenance, SFX periodically deletes duplicate objects found in the SFX KB. The revision update moves activation and localizations of portfolios from the duplicate object that is deleted to the object that is kept.

For more information, see **[Duplicate Object Clean-Up](#page-534-0)** on page **535**.

- **As a result of global deletions** Activation and local overrides of global information are stored in the local instance. This information needs to be removed in case of global deletions. Additionally, sometimes local information is connected to global information (for example, a local portfolio is connected to a global target service). If there are deletions of global data, the locally created information may be affected.
- In case of new global database items if AutoActive has been set to Yes, activate new object portfolios added during the update of sfxglb41 in the local instances.

If the revision update adds new objects with ISSN or other unique identifiers, the revision update needs to prevent ID duplication if the customer has added a local object with the same identifier.

 **In case of updates to global database items** – when AutoUpdate is turned on in the local instance, local overrides of global information are removed. For more information on AutoUpdate, see below.

## **AutoActive**

Generally targets allow you to purchase specific journals from a package. In this case, you are required to manually activate each journal you purchased for it to appear in the SFX menu. However, some targets are aggregators, meaning that you are required to purchase all the objects in a package. In this case, you can use AutoActive to automatically activate all of the journals in a package, since there is no need to specify them. SFX also allows you to use AutoActive even if the target is not an aggregator.

AutoActive settings are configured from the Edit Target Service window. (For more information, see **[Editing Target Services](#page-66-0)** on page **67**.) The following options are available:

 **Aggregator Settings** – Automatically activates the object if the target is an aggregator. If you select this option, the value INHERIT is stored in the SFX database.

- **Yes** Automatically activates the object even if the target is not an aggregator
- **No** Does not automatically activate the object even if the target is an aggregator

By default, SFX is set to **Aggregator Settings**.

## **AutoUpdate**

Activating AutoUpdate automatically removes local overrides of target service and object portfolio parser and parse param information. It is set from the Edit Target Service window. (For more information, see **[Editing Target Services](#page-66-0)** on [page](#page-66-0) **67**.)

By default, the revision update makes changes only to global fields (global threshold, parser, and parse param) and does not make any changes to local fields, leaving any local overrides intact.

The AutoUpdate option overrides this default behavior and removes local overrides of parser and parse param information.

If AutoUpdate is set to Y, SFX removes local overrides of the parser and parse param fields of object portfolios and target services.

If the global value of the parser and parse param fields is updated during the revision update (regardless of whether or not its value is equal to the local one) SFX automatically deletes the local override.

This would apply to the following levels and fields:

- Target service: parser and parse\_param
- Object portfolio: parser and parse\_param

This option is typically used when the library wants to temporarily override the parser and/or parse param information because of linking problems, but wants to go back to using the global parser and parse param information after the next revision update (when a global fix to the linking problem is released).

## **Database Cleaning for Global Deletions**

The revision update program cleans the database in the following cases:

 When a global object is deleted, the revision update program deletes local object portfolios and the local override of title, as well as any existing local attributes.

All details regarding the local values of the deleted object portfolio and localizations of the global object are stored in the local revision report tables and are visible in the revision update reports.

 When a global target, target service, portfolio, or source service is deleted, the revision update program deletes local linking information and inventory information for the DEFAULT and for institutes.

Information regarding activation and local overrides of the deleted global entries is stored in the local revision report tables.

- If local database items are connected to deleted global entries.
	- If local target service information is connected to a global target that is deleted, the local target service information is deleted. Details regarding the local target service information are stored in the local revision report tables.
	- If local object portfolios are connected to a global target service that is deleted, the local object portfolio is deleted. Details regarding the local object portfolio information are stored in the local revision report tables.

## <span id="page-533-0"></span>**Database Cleaning for New Objects (Removing Object Duplicates)**

Duplicate objects can occur in SFX version 4 because objects can now be loaded by ISSN and ISBN via KBManager.

This process does the following:

Finds duplicate local objects based on ISSN/ISBN/LCCN/CODEN.

SFX objects are duplicates if they have:

- I Identical values for ISSN, LCCN, or CODEN. SFX checks that the same value exists for both the local and global object.
- Identical value AND identical subtype (PRINT\_HBK, PRINT\_PBK, ELECTRONIC, or INCORRECT) for ISBNs. This means that for ISBNs with the same value but different subtypes are not treated as duplicates.
- Deletes the local object.
- Changes the main title to a local title. All other titles are deleted. All other attributes/identifiers are deleted except for the LOCAL attribute and local category assignments.
- Moves the object portfolio pointer to the new KnowledgeBase object.

Reports on this process are available in the Revision Reports section of the SFXAdmin Center with the same revision release number, except that the last two digits are 99 instead of 00.

#### **NOTES:**

■ Changing the main title to a local title is not done if a local title already exists for the global object or if the title requirements for the global and local object are not identical. For example, if the global object is English

(where one main title is required), and the local object is Japanese (two main titles are required), the local title is deleted and not connected to the global object.

 If a duplicate local object is connected to more than one global object (for example, one local object with an ISSN or EISSN where the ISSN matches global object1 - and the EISSN matches global object2) only one of the global objects is selected to which the local title (for example) is moved.

The following is the order of priority of the identifiers:

- **ISSN** print
- **ISSN** electronic
- **ISBN** print
- **ISBN** electronic
- $LCCN$
- This step in the database update can also be performed separately via **ServerAdminUtil > 4 Database maintenance > 15 Remove local duplicate objects**.

## <span id="page-534-0"></span>**Duplicate Object Clean-Up**

As part of global KnowledgeBase maintenance, SFX periodically removes duplicate objects found in the SFX KB.

Duplicate objects may have been loaded in the past because of incorrect object data received from vendors and the SFX loading programs were not able to detect that objects in different vendor load files were in fact the same objects.

When duplicates are detected, SFX merges the two objects by moving the portfolios and other object attributes from object 1 to object 2 and then deleting object 1. These changes are released as part of the Revision Update package.

During the Revision Update, SFX performs the following steps for each of the local instances to reduce manual work for customers:

- Localizations (such as local attributes and local titles) are moved from object 1 to object 2.
- Local portfolios are moved from object 1 to object 2.
- All portfolio activation and local linking information is moved from object 1 to object 2.
- Duplicate object portfolios with the same targets services, parse params, and thresholds are deleted. All activations and localizations are moved from the deleted object portfolio to the one that is kept.
- If identical global object portfolios exist for both object 1 and object 2, the duplicate object portfolio for object 2 is deleted and not moved. Object

portfolios are treated as duplicates if they have the same target services, parse params, and thresholds. All activations and localizations are moved from the deleted object portfolio to the one that is kept (except if the object portfolio for object 1 already has activations and localizations).

Object portfolio deduplication occurs during duplicate object clean-up. This means that if the object portfolios of the object to be deleted and the object to be kept are the same, the object portfolios are deleted and not moved.

All changes are reported in the Revision Update reports as updated portfolios, updated object titles, and updated local object attributes.